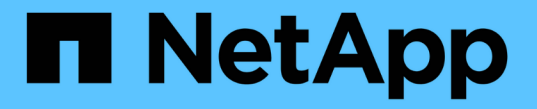

# アプライアンスハードウェアを設置

StorageGRID 11.7

NetApp April 12, 2024

This PDF was generated from https://docs.netapp.com/ja-jp/storagegrid-117/installconfig/index.html on April 12, 2024. Always check docs.netapp.com for the latest.

# 目次

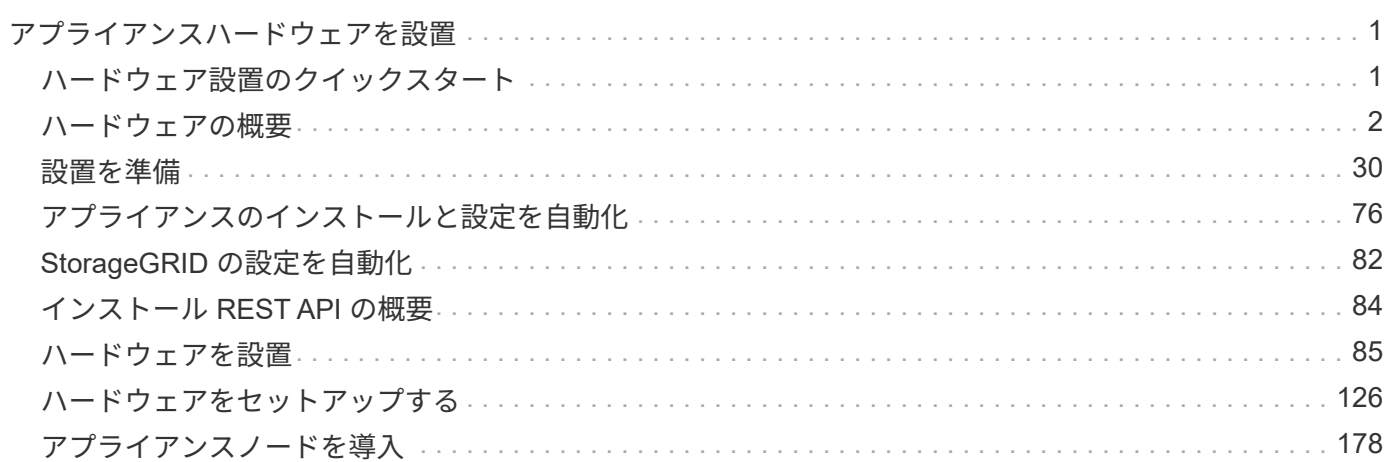

<span id="page-2-1"></span><span id="page-2-0"></span>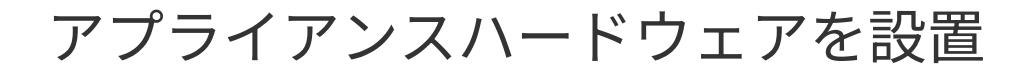

# ハードウェア設置のクイックスタート

StorageGRID アプライアンスを設置してセットアップし、StorageGRID システムにノー ドとして導入するには、次の手順を実行します。

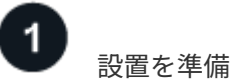

1. ネットアッププロフェッショナルサービスコンサルタントと連携して、インストールと設定を自動化しま す。を参照してください ["](#page-77-0)[アプライアンスのインストールと設定を自動化](#page-77-0)["](#page-77-0)。

この手順はオプションです。ただし、設定手順を合理化および自動化することで、時間を節約し、複数の アプライアンスの設定の一貫性を確保できます。

2. ["](#page-31-1)[サイトを準備](#page-31-1)["](#page-31-1)

- 3. ["](#page-33-0)[箱を開梱します](#page-33-0)["](#page-33-0)
- 4. ["](#page-39-0)[追加の機器と工具を入手します](#page-39-0)["](#page-39-0)
- 5. ["Web](https://docs.netapp.com/ja-jp/storagegrid-117/admin/web-browser-requirements.html)[ブラウザの要件を確認します](https://docs.netapp.com/ja-jp/storagegrid-117/admin/web-browser-requirements.html)["](https://docs.netapp.com/ja-jp/storagegrid-117/admin/web-browser-requirements.html)
- 6. ["](#page-44-0)[アプライアンスのネットワーク接続を確認します](#page-44-0)["](#page-44-0)
- 7. ["](#page-56-0)[インストール情報を収集します](#page-56-0)["](#page-56-0)

ハードウェアを設置

1. ["](#page-86-1)[ハードウェアを登録](#page-86-1)["](#page-86-1)

- 2. キャビネットまたはラックに設置します
	- ["SGF6112](#page-87-0)[を参照してください](#page-87-0)["](#page-87-0)
	- ["SG6000](#page-89-0)[を使用します](#page-89-0)["](#page-89-0)
	- ["SG5700](#page-97-0)[を使用します](#page-97-0)["](#page-97-0)
	- ["SG100](#page-99-0)[および](#page-99-0)[SG1000"](#page-99-0)
- 3. アプライアンスをケーブル接続します
	- ["SGF6112](#page-101-0)[を参照してください](#page-101-0)["](#page-101-0)
	- ["SG6000](#page-103-0)[を使用します](#page-103-0)["](#page-103-0)
	- ["SG5700](#page-107-0)[を使用します](#page-107-0)["](#page-107-0)
	- ["SG100](#page-111-0)[および](#page-111-0)[SG1000"](#page-111-0)
- 4. 電源コードを接続し、電源を投入します
	- ["SGF6112](#page-114-0)[を参照してください](#page-114-0)["](#page-114-0)
	- ["SG6000](#page-114-1)[を使用します](#page-114-1)["](#page-114-1)
- ["SG5700](#page-115-0)[を使用します](#page-115-0)["](#page-115-0)
- ["SG100](#page-116-0)[および](#page-116-0)[SG1000"](#page-116-0)
- 5. ["](#page-116-1)[ステータスインジケータとコードを表示します](#page-116-1)["](#page-116-1)

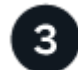

ハードウェアをセットアップする

複数のアプライアンスを設定および導入する場合は、NetApp ConfigBuilderツールを使用して、次の設定およ び導入手順を自動化します。詳細については、ネットアッププロフェッショナルサービスコンサルタントにお 問い合わせください。を参照してください ["](#page-77-0)[アプライアンスのインストールと設定を自動化](#page-77-0)["](#page-77-0)。

- 1. StorageGRID 接続を設定します
	- ["StorageGRID](#page-128-0) [アプライアンスインストーラにアクセスします](#page-128-0)["](#page-128-0) 最新バージョンを実行していることを 確認します
	- ["](#page-136-0)[ネットワークリンクを設定する](#page-136-0)["](#page-136-0)
	- ["StorageGRID IP](#page-149-0) [アドレスを設定する](#page-149-0)["](#page-149-0)
	- ["](#page-154-0)[ネットワーク接続を確認します](#page-154-0)["](#page-154-0)
	- ["](#page-156-0)[ポートレベルのネットワーク接続を確認](#page-156-0)["](#page-156-0)
- 2. ["SANtricity](#page-159-0) [システムマネージャにアクセスして設定します](#page-159-0)["](#page-159-0) (SG6000およびSG5700)
- 3. ["BMC](#page-166-0)[インターフェイスを設定します](#page-166-0)["](#page-166-0) (SGF6112、SG6000、SG100、SG1000)
- 4. オプションのセットアップ手順を実行します
	- ["](#page-174-0)[ノード暗号化を有効にします](#page-174-0)["](#page-174-0)
	- ["RAID](#page-177-0)[モードの変更\(](#page-177-0)[SG6000](#page-177-0)[および](#page-177-0)[SG5700](#page-177-0)[\)](#page-177-0)["](#page-177-0)
	- ["](#page-179-1)[ネットワークポートを再マッピングします](#page-179-1)["](#page-179-1)

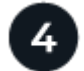

アプライアンスノードを導入

アプライアンスをStorageGRID システムの新しいノードとして導入します。

- ["](#page-179-2)[アプライアンスストレージノードを導入する](#page-179-2)["](#page-179-2)
- ["](#page-183-0)[サービスアプライアンスノードを導入する](#page-183-0)["](#page-183-0)

# <span id="page-3-0"></span>ハードウェアの概要

#### **SGF6112**アプライアンス:概要

StorageGRID SGF6112アプライアンスは、StorageGRID システムのストレージノード として機能します。アプライアンライアンスストレージノードと仮想(ソフ トウェアベース)ストレージノードを組み合わせたハイブリッドグリッド環境で使用で きます。

SGF6112アプライアンスには次の機能があります。

- コンピューティングコントローラとストレージコントローラを統合したNVMe(Nonvolatile Memory Express) SSDドライブ×12
- StorageGRID ストレージノードのストレージ要素とコンピューティング要素を統合します。
- ストレージノードの導入と設定を簡易化する StorageGRID アプライアンスインストーラが搭載されてい ます。
- コンピューティングコントローラのハードウェアを監視および診断するためのベースボード管理コントロ ーラ(BMC)が搭載されています。
- StorageGRID のグリッドネットワークとクライアントネットワークとの 10GbE または 25GbE 接続を最 大 4 つサポートします。

**SGF6112**ハードウェア概要

StorageGRID SGF6112は、1Uシャーシにコンピューティングコントローラとストレージコントローラを統合 したコンパクトな設計のオールフラッシュアプライアンスです。アプライアンスは12本のSSD NVMeドライ ブをサポートし、ドライブあたり最大15.3TBのストレージ容量を実現します。

耐障害性に優れたオブジェクトストレージ

SGF6112はRAIDのSSDで設計されており、次のデータ保護機能を提供します。

- 1本のSSDで障害が発生したあとも、オブジェクトの可用性に影響を与えることなく機能する。
- 複数のSSDで障害が発生した場合でも、オブジェクトの可用性を最小限に抑えながら機能する(基盤とな るRAIDスキームの設計に基づく)。
- ノードのルートボリューム(StorageGRID オペレーティングシステム)を収容するRAIDに極端な損傷を 与えないSSD障害から、稼働中に完全にリカバリ可能です。

**SGF6112**ハードウェアコンポーネント

SGF6112アプライアンスには、次のコンポーネントが含まれています。

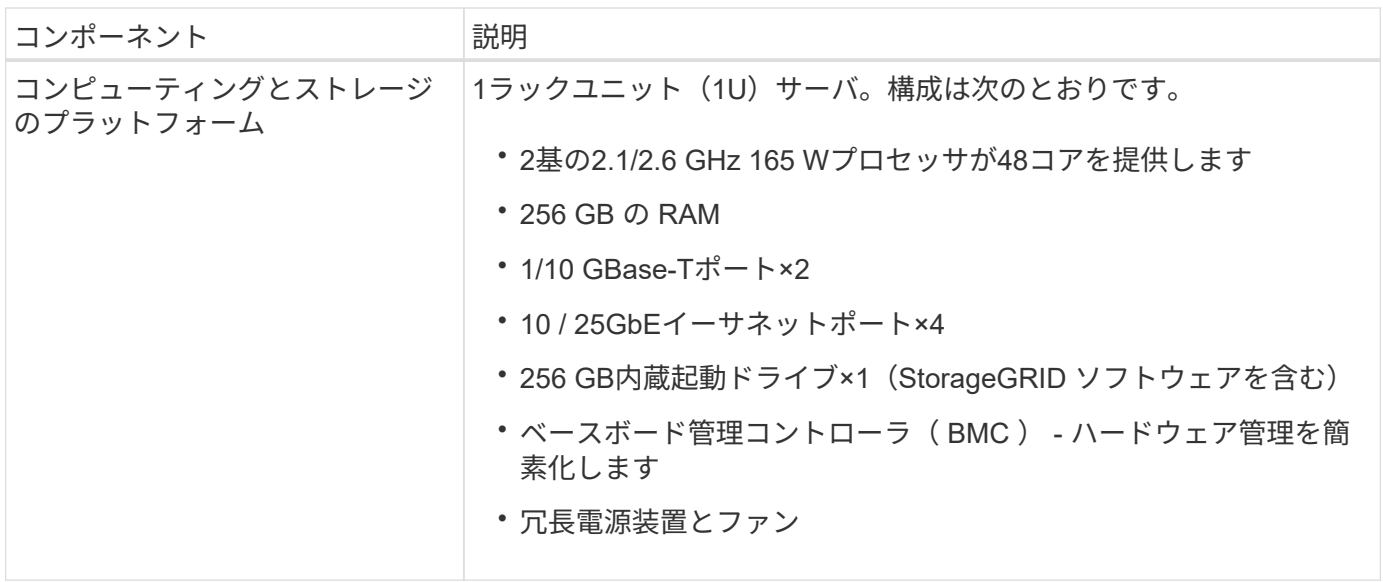

#### **SGF6112**の図

#### **SGF6112**の前面

次の図は、ベゼルを取り付けていないSGF6112の前面を示しています。アプライアンスには、12本のSSDを 搭載した1Uのコンピューティングおよびストレージプラットフォームが含まれています。

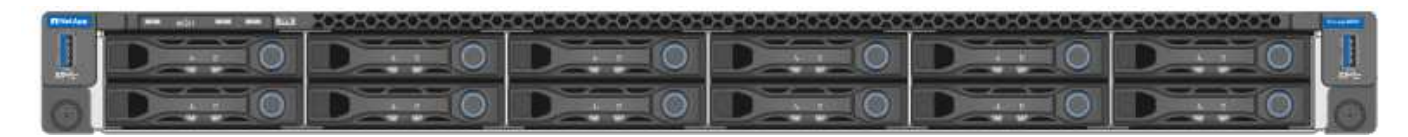

#### **SGF6112**の背面

次の図は、SGF6112の背面(ポート、ファン、電源装置を含む)を示しています。

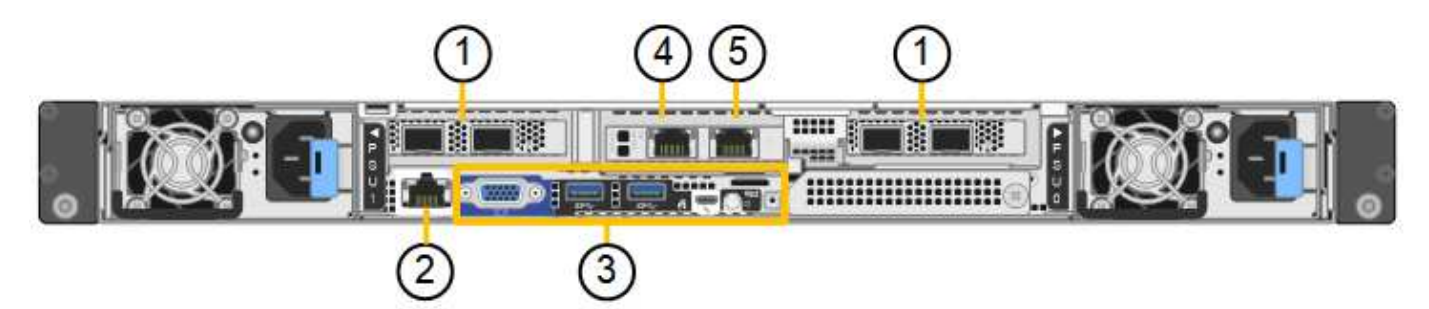

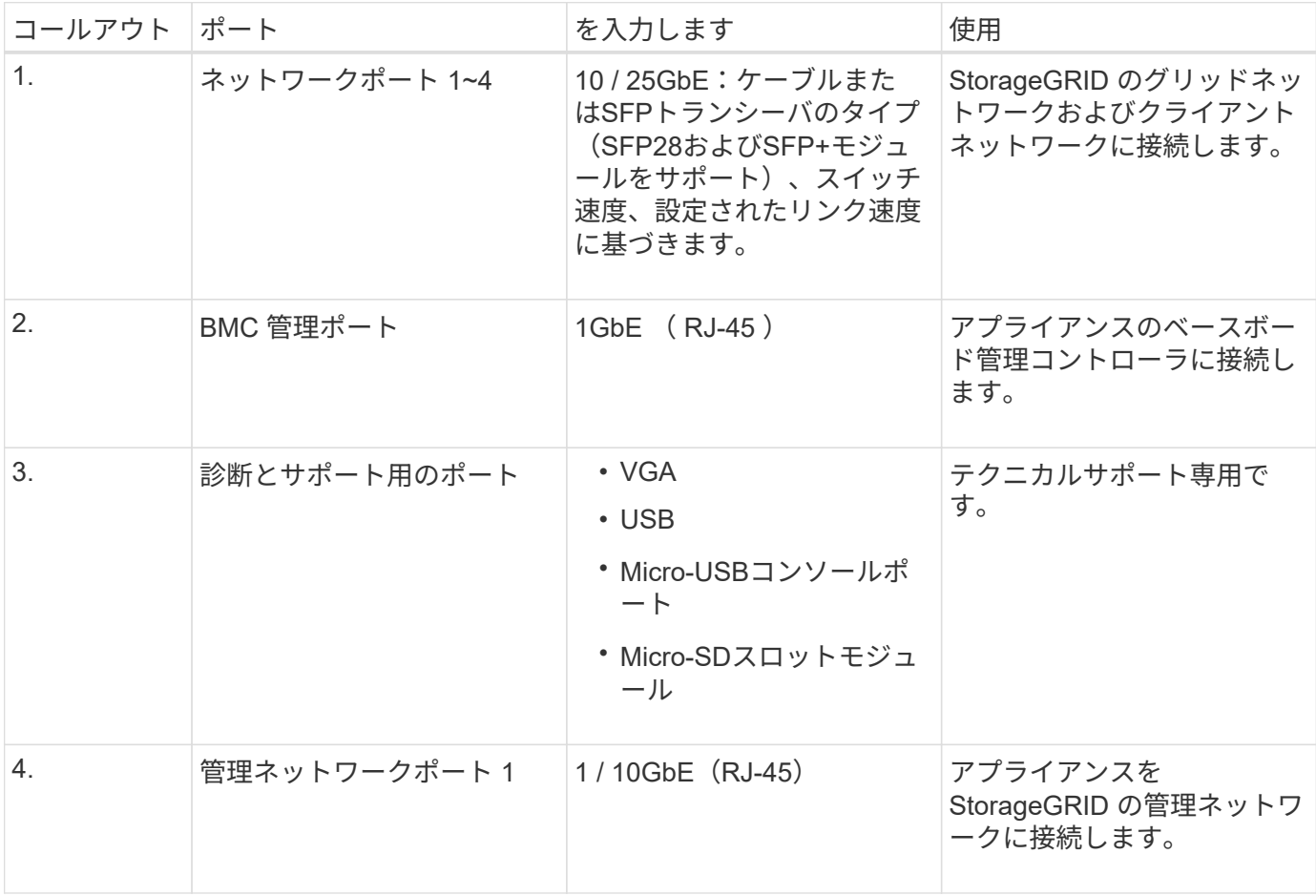

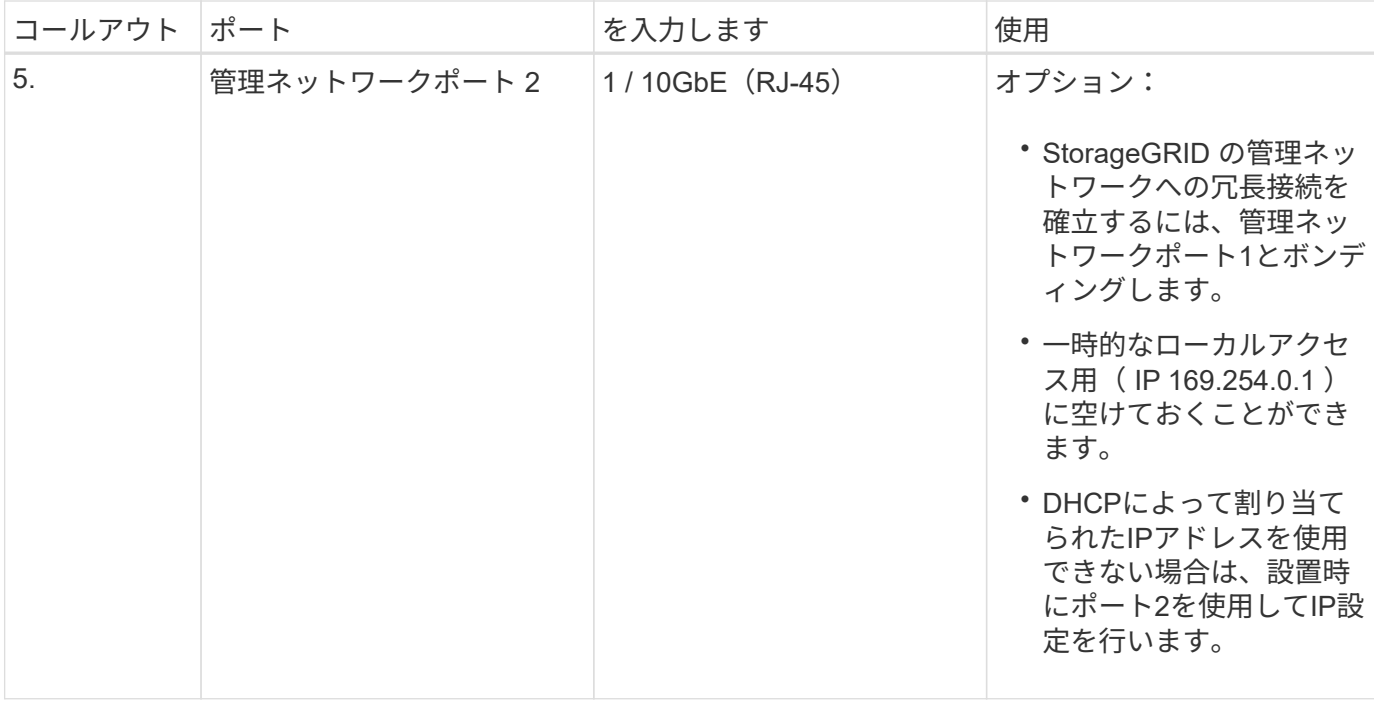

# **SG6060**および**SG6060X**アプライアンス:概要

StorageGRID SG6060とSG6060Xアプライアンスには、それぞれコンピューティングコ ントローラと、2台のストレージコントローラと60本のドライブを搭載したストレージ コントローラシェルフが搭載されています。

必要に応じて、60ドライブ拡張シェルフを両方のアプライアンスに追加できます。ストレージコントローラ のインターコネクトポートの位置以外に、SG6060とSG6060Xには仕様や機能の違いはありません。

#### **SG6060**と**SG6060X**のコンポーネント

SG6060およびSG6060Xアプライアンスには、次のコンポーネントが含まれています。

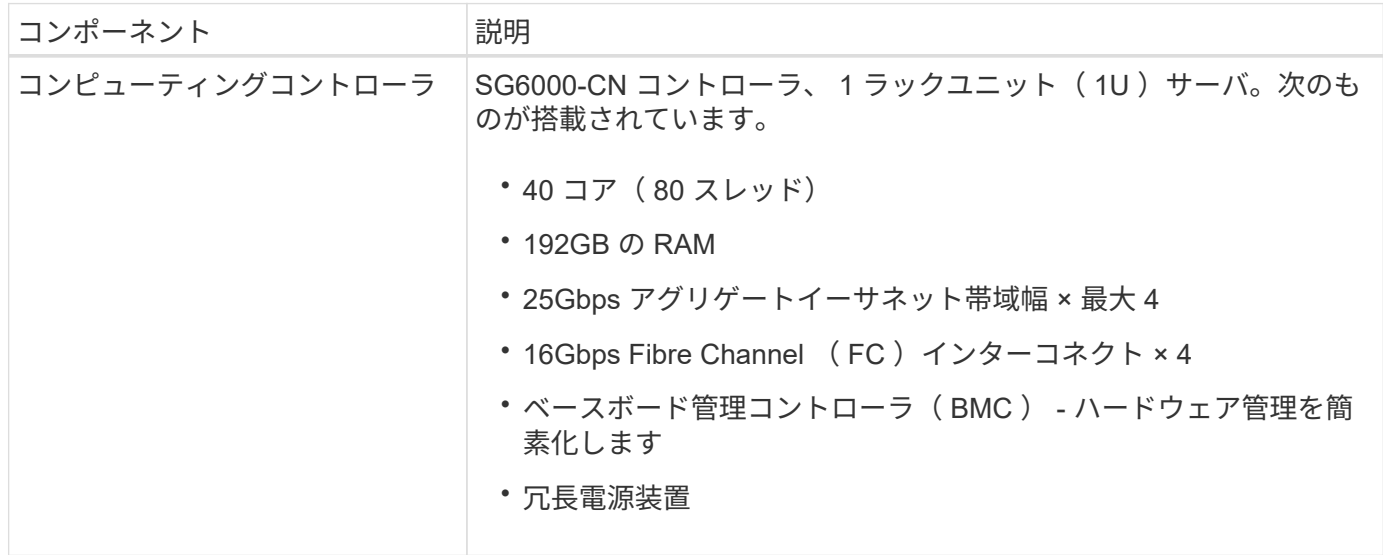

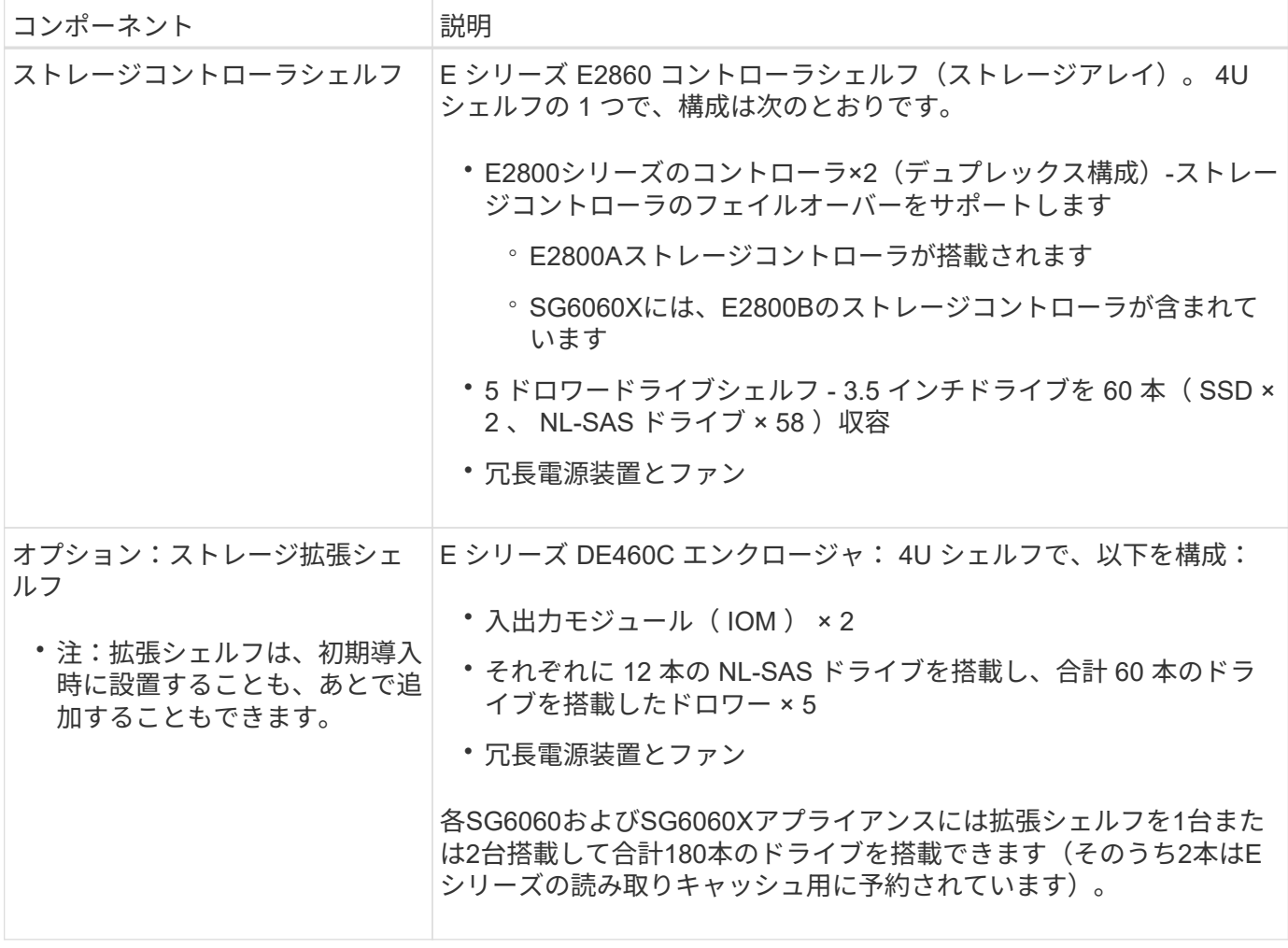

#### **SG6060**および**SG6060X**の図

SG6060とSG6060Xの前面は同じです。

**SG6060**または**SG6060X**の前面

次の図は、SG6060またはSG6060Xの前面です。1Uコンピューティングコントローラ1台、2台のストレージ コントローラと5台のドライブドロワーに60本のドライブを搭載した4Uシェルフ1台で構成されます。

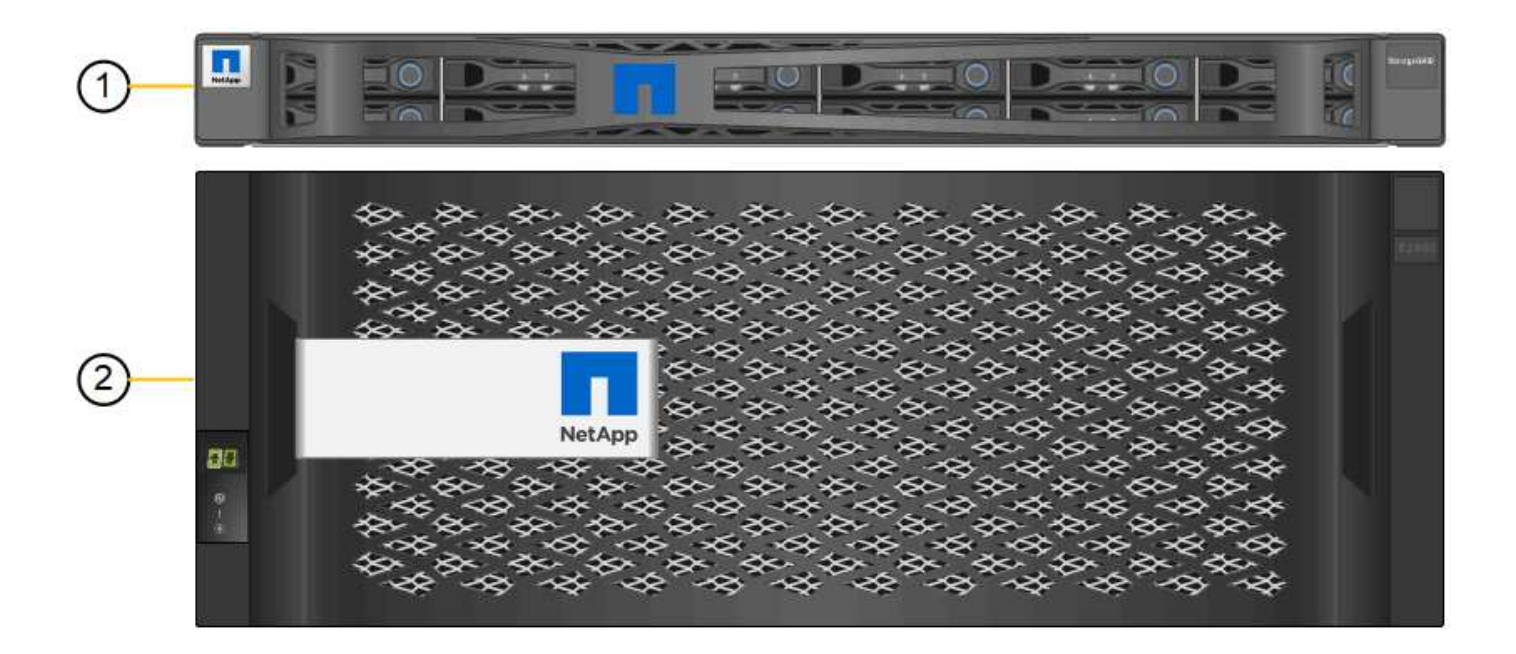

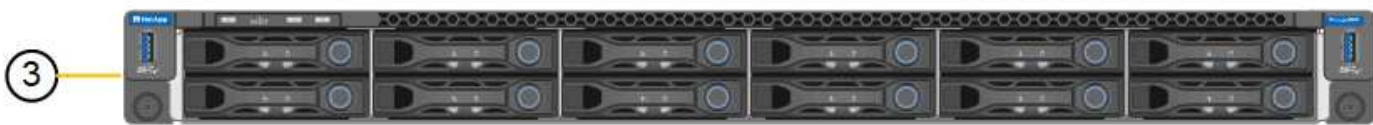

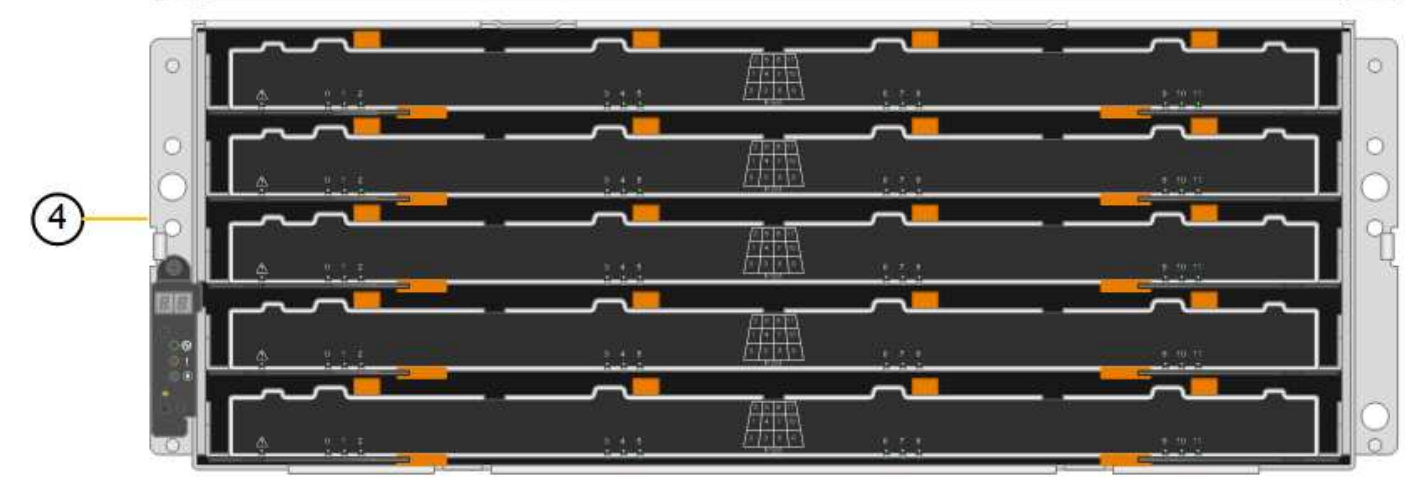

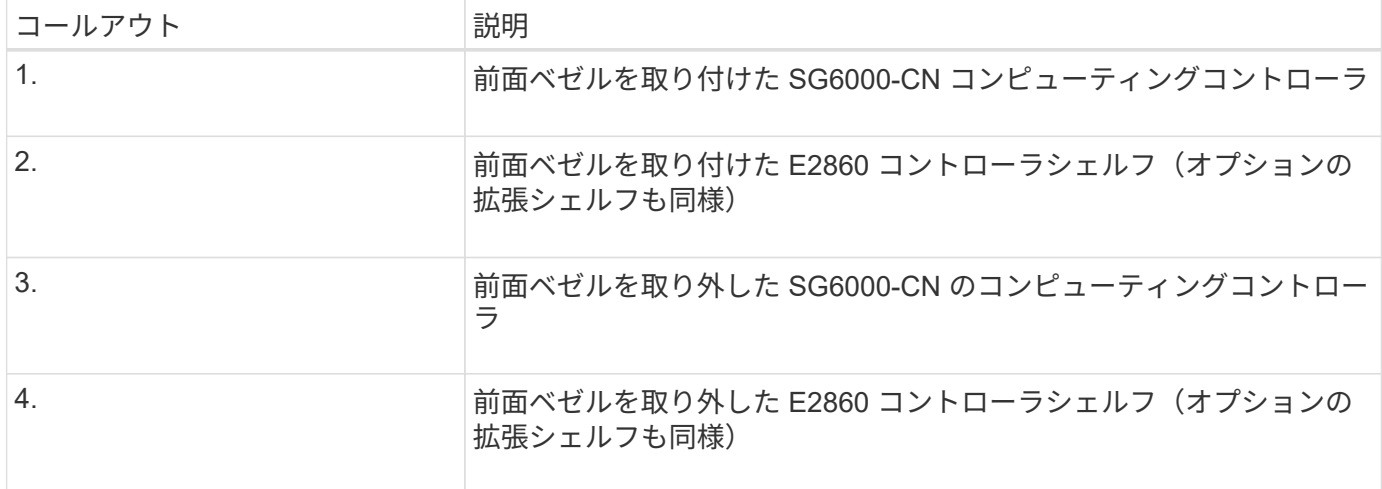

この図は、コンピューティングコントローラ、ストレージコントローラ、ファン、電源装置を含む SG6060 の背面を示しています。

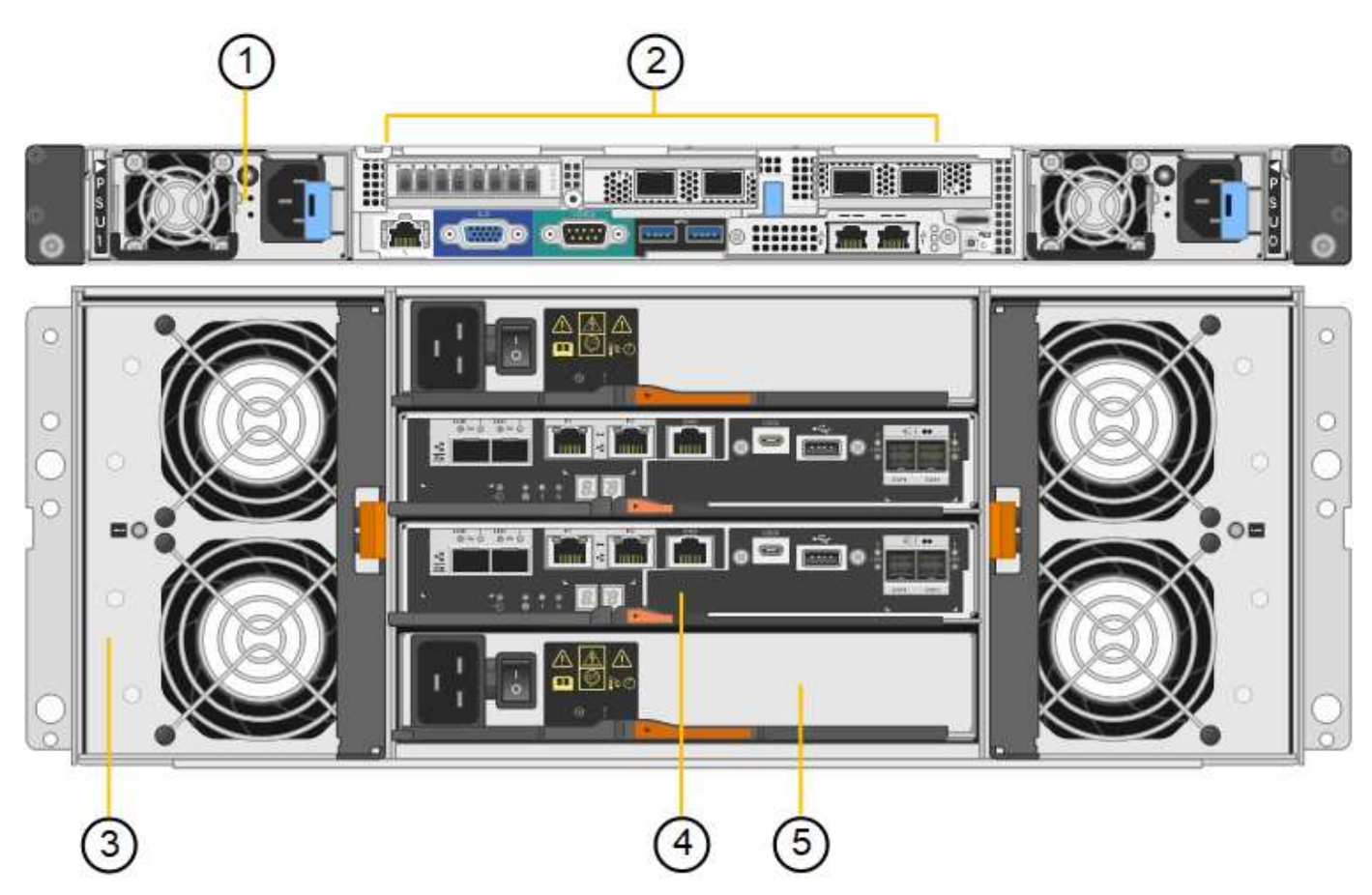

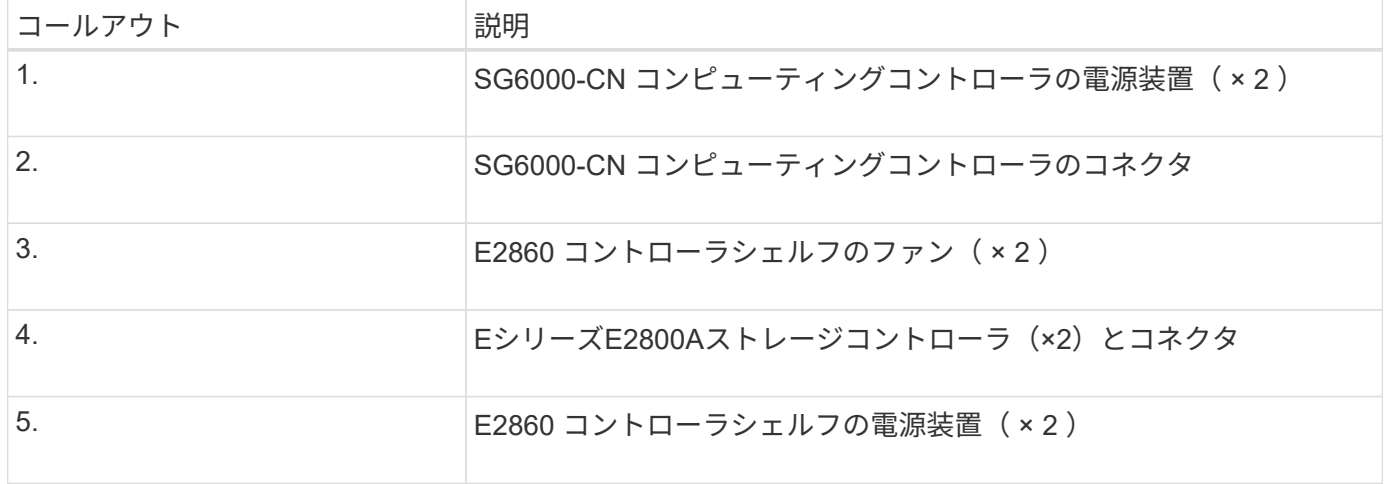

#### **SG6060X**の背面

次の図は、SG6060Xの背面を示しています。

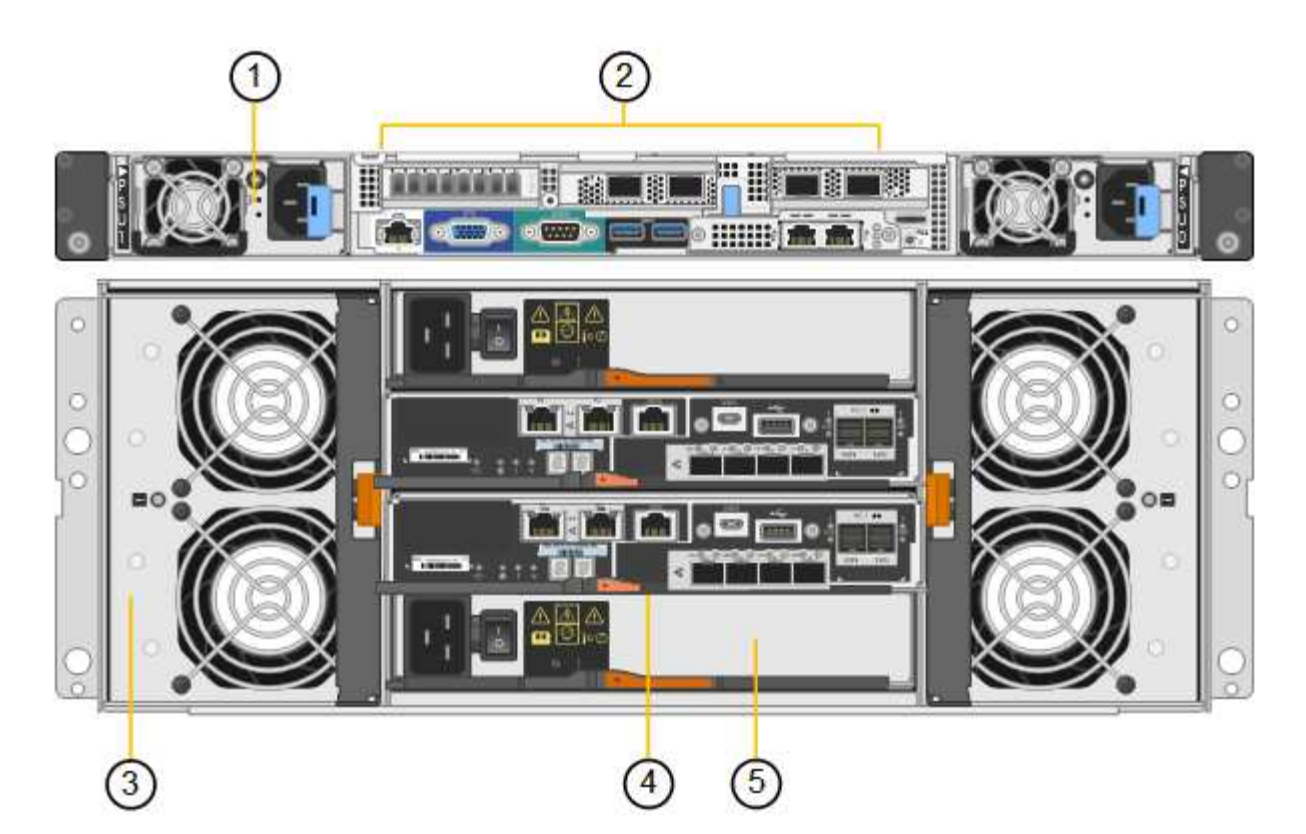

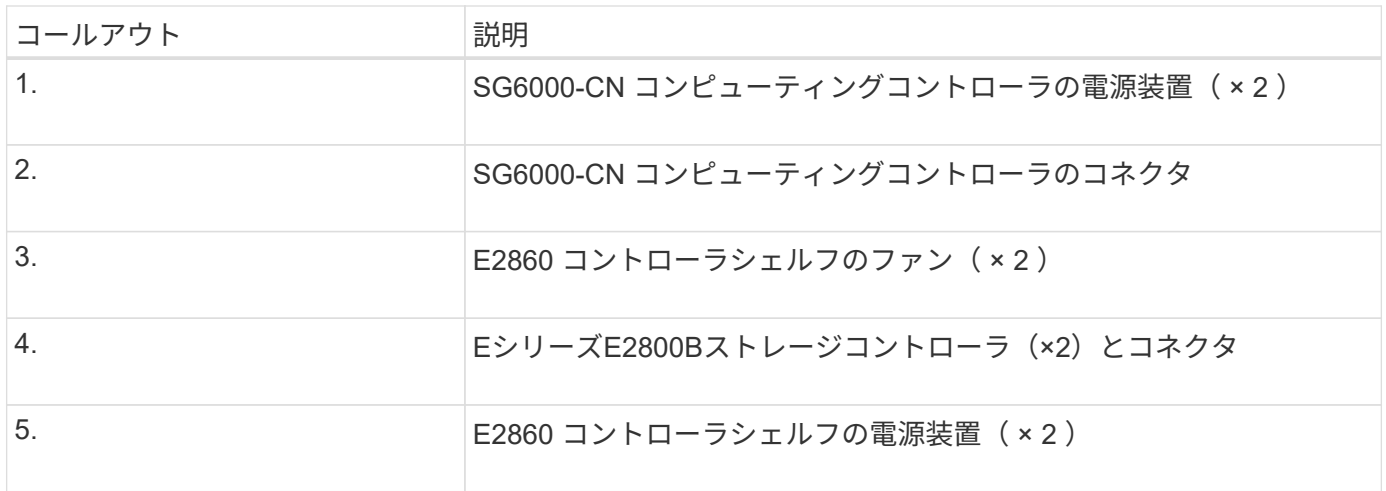

拡張シェルフ

この図は、SG6060とSG6060Xのオプションの拡張シェルフの背面です。これには、入出力モジュール(IOM )、ファン、電源装置が含まれます。各 SG6060 には、初期設置に含めることもあとで追加することもでき る拡張シェルフを 1 台または 2 台設置することもできます。

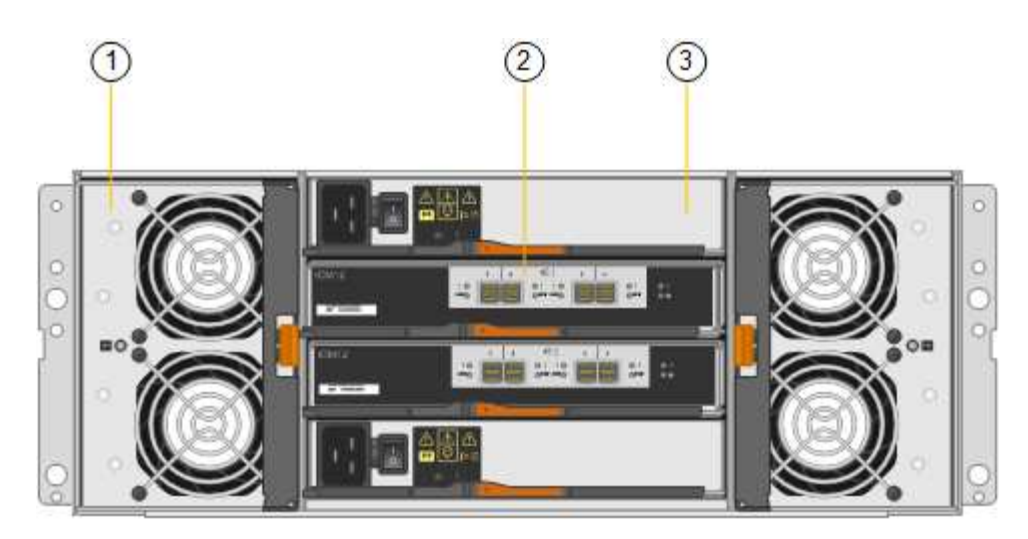

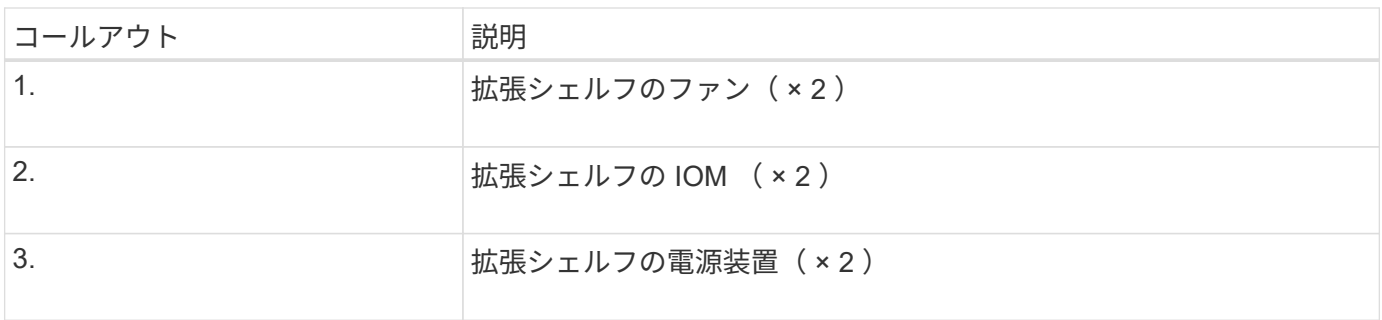

# **SG6000**コントローラ

StorageGRID SG6000 アプライアンスの各モデルには、 1U エンクロージャに SG6000- CN コンピューティングコントローラが搭載され、 2U または 4U エンクロージャにデュ プレックス E シリーズストレージコントローラが搭載されています。各タイプのコント ローラの詳細については、次の図を確認してください。

**SG6000-CN**コンピューティングコントローラ

- アプライアンスのコンピューティングリソースを提供します。
- StorageGRID アプライアンスインストーラが搭載されています。

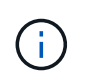

StorageGRID ソフトウェアは、アプライアンスにプリインストールされていません。この ソフトウェアは、アプライアンスの導入時に管理ノードから取得されます。

- グリッドネットワーク、管理ネットワーク、クライアントネットワークを含む、 3 つの StorageGRID ネ ットワークすべてに接続できます。
- E シリーズストレージコントローラに接続し、イニシエータとして機能します。

**SG6000-CN**のコネクタ

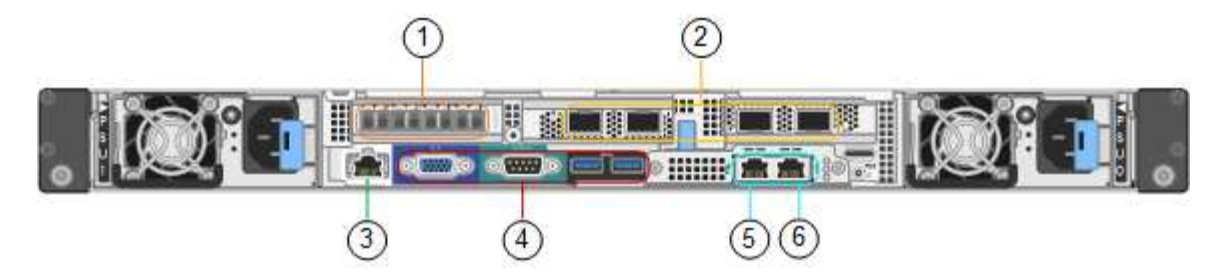

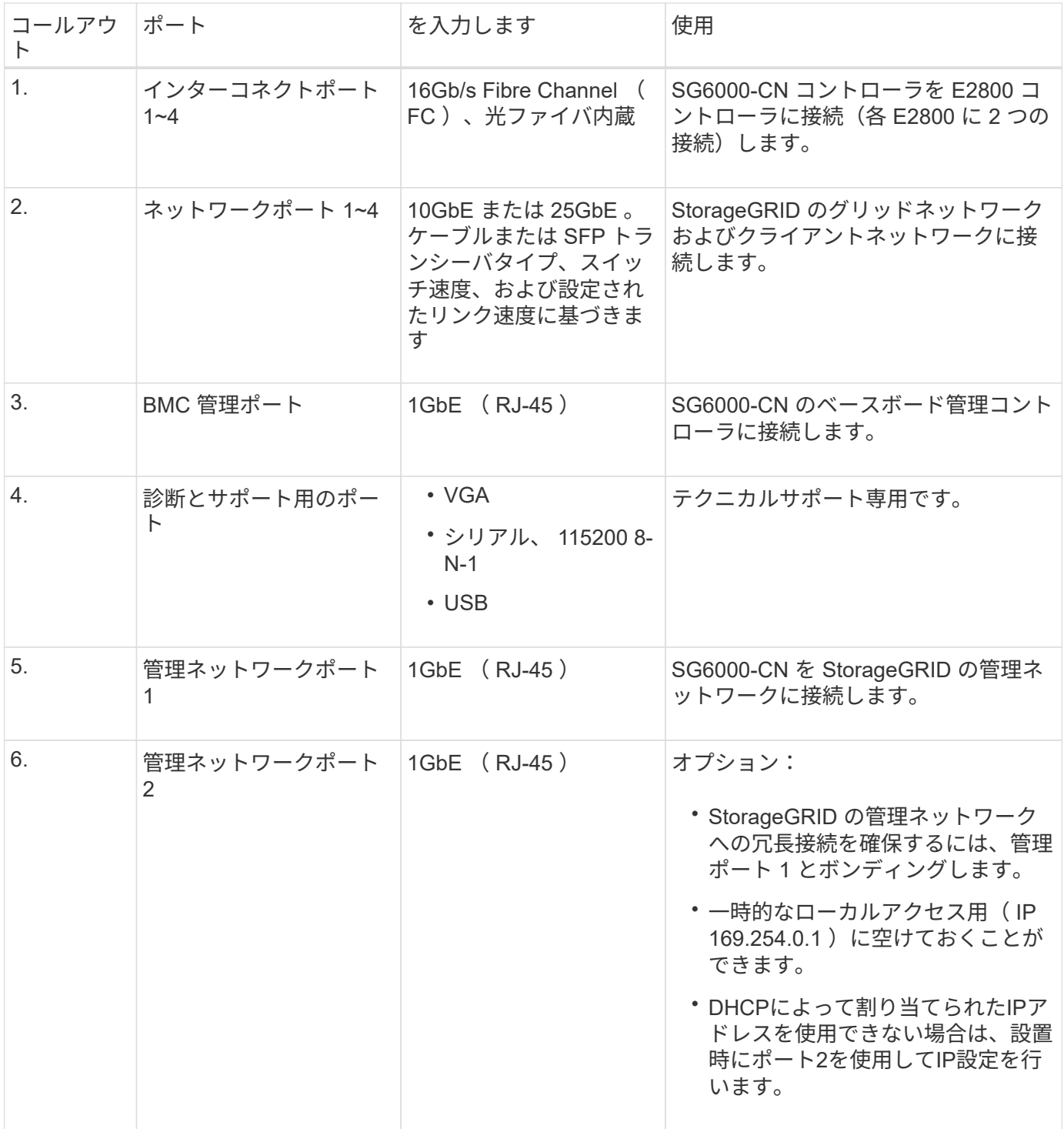

**SGF6024** : **EF570** ストレージコントローラ

- 2 台のコントローラでフェイルオーバーに対応。
- ドライブ上のデータを格納。
- デュプレックス構成では標準の E シリーズコントローラとして機能。
- SANtricity OS ソフトウェア(コントローラファームウェア)を搭載。
- ストレージハードウェアの監視やアラートの管理、 AutoSupport 機能、ドライブセキュリティ機能に対応 した SANtricity System Manager が搭載されています。
- SG6000-CN コントローラに接続して、フラッシュストレージへのアクセスを提供します。

**EF570**のコネクタ

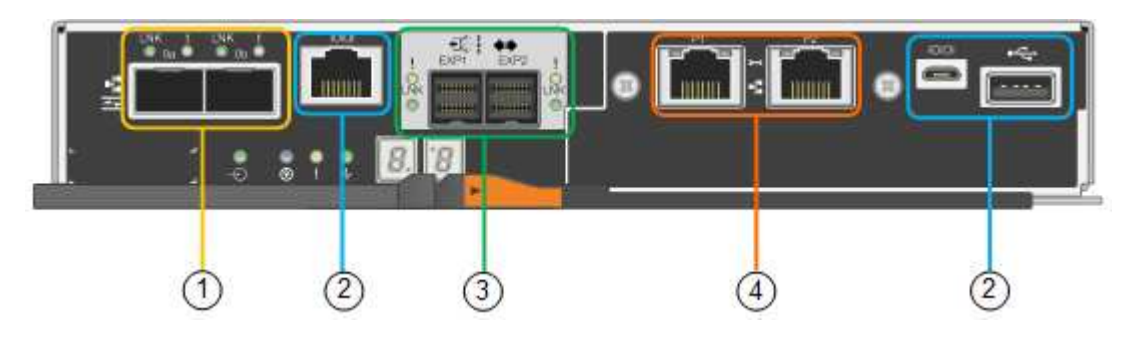

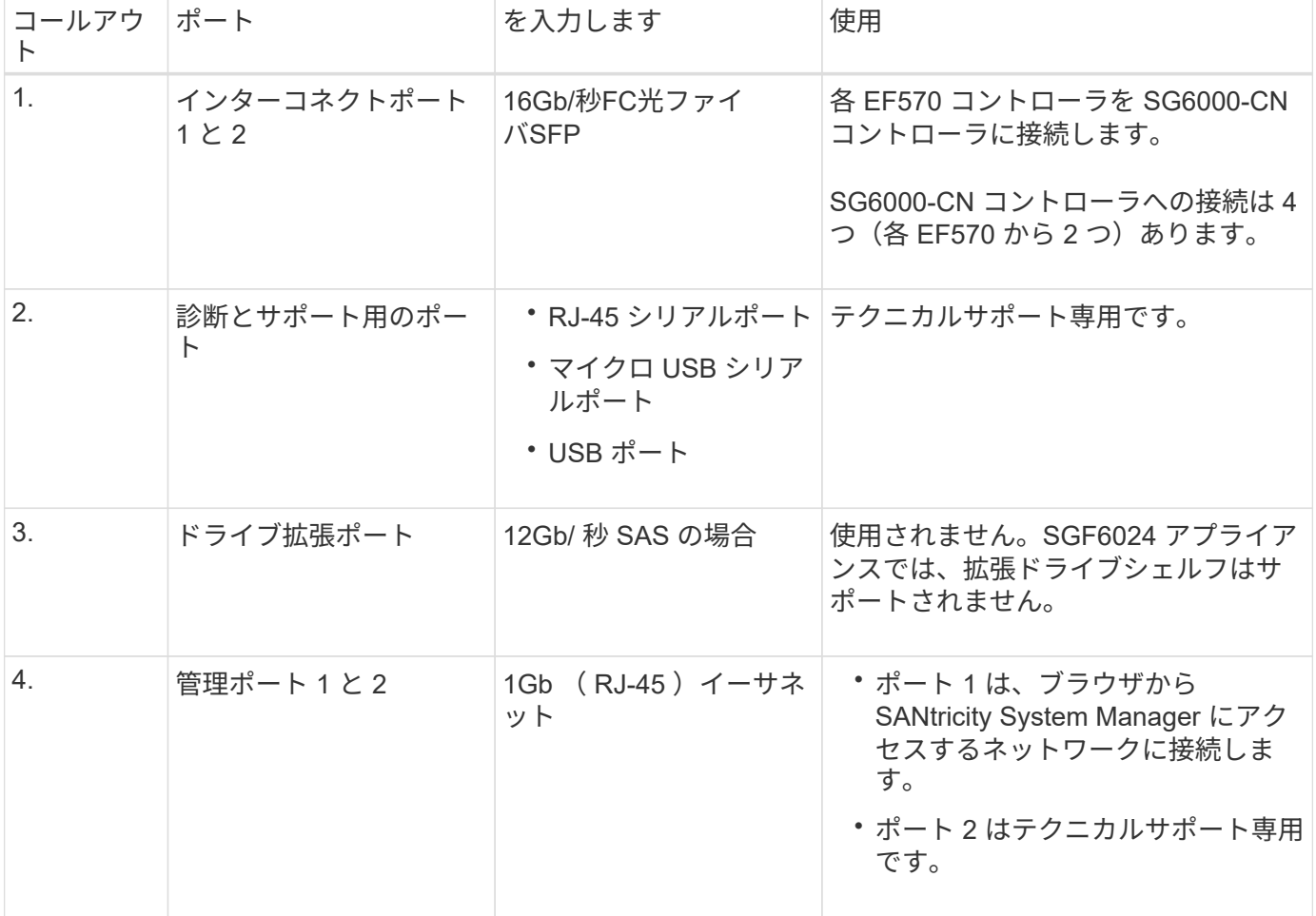

**SG6060**および**SG6060X**:**E2800**ストレージコントローラ

- 2 台のコントローラでフェイルオーバーに対応。
- ドライブ上のデータを格納。
- デュプレックス構成では標準の E シリーズコントローラとして機能。
- SANtricity OS ソフトウェア(コントローラファームウェア)を搭載。
- ストレージハードウェアの監視やアラートの管理、 AutoSupport 機能、ドライブセキュリティ機能に対応 した SANtricity System Manager が搭載されています。
- SG6000-CN コントローラに接続して、ストレージへのアクセスを提供します。

SG6060およびSG6060Xでは、E2800ストレージコントローラを使用します。

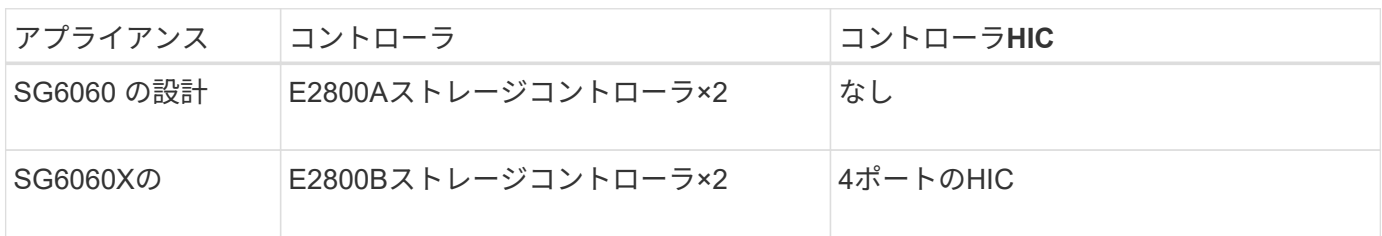

E2800AとE2800Bのストレージコントローラの仕様と機能は、インターコネクトポートの場所を除きます。

E2800AとE2800Bを同じアプライアンスで使用しないでください。

#### **E2800A**のコネクタ

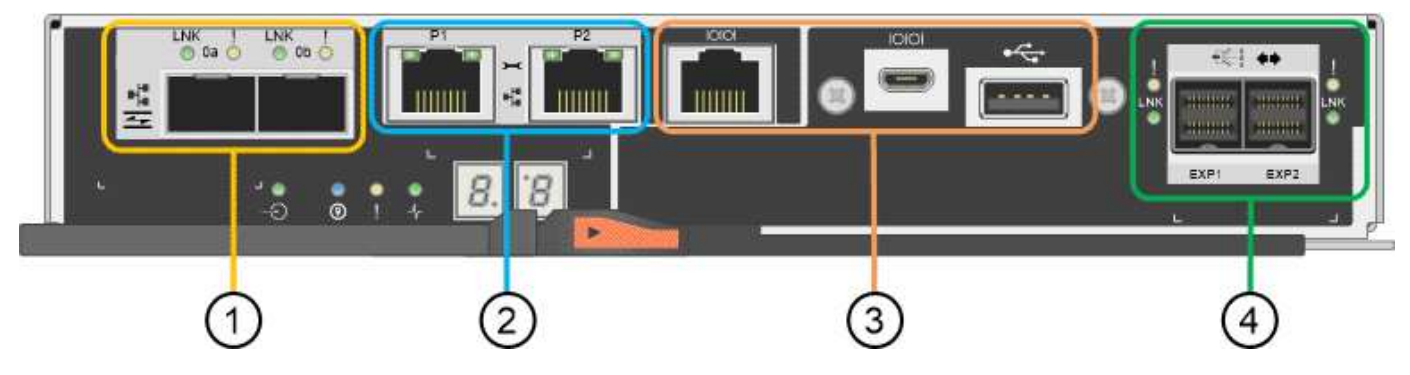

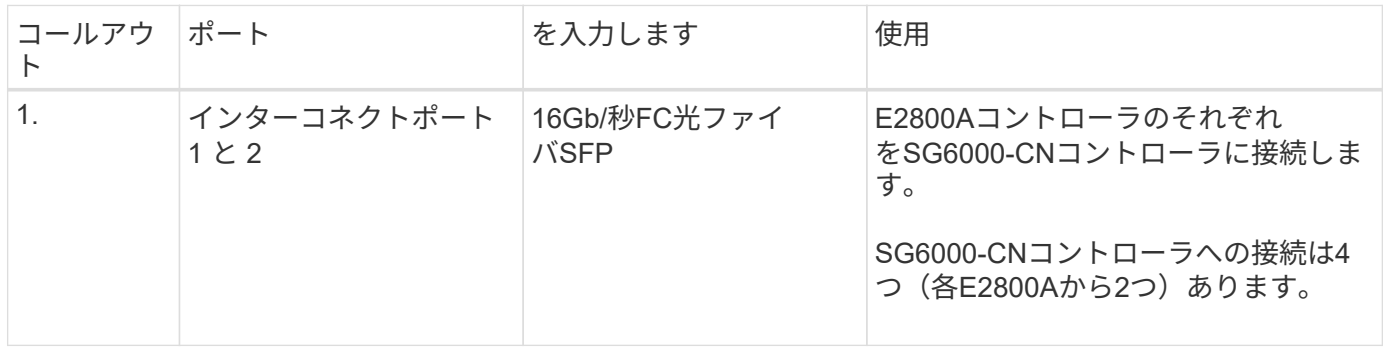

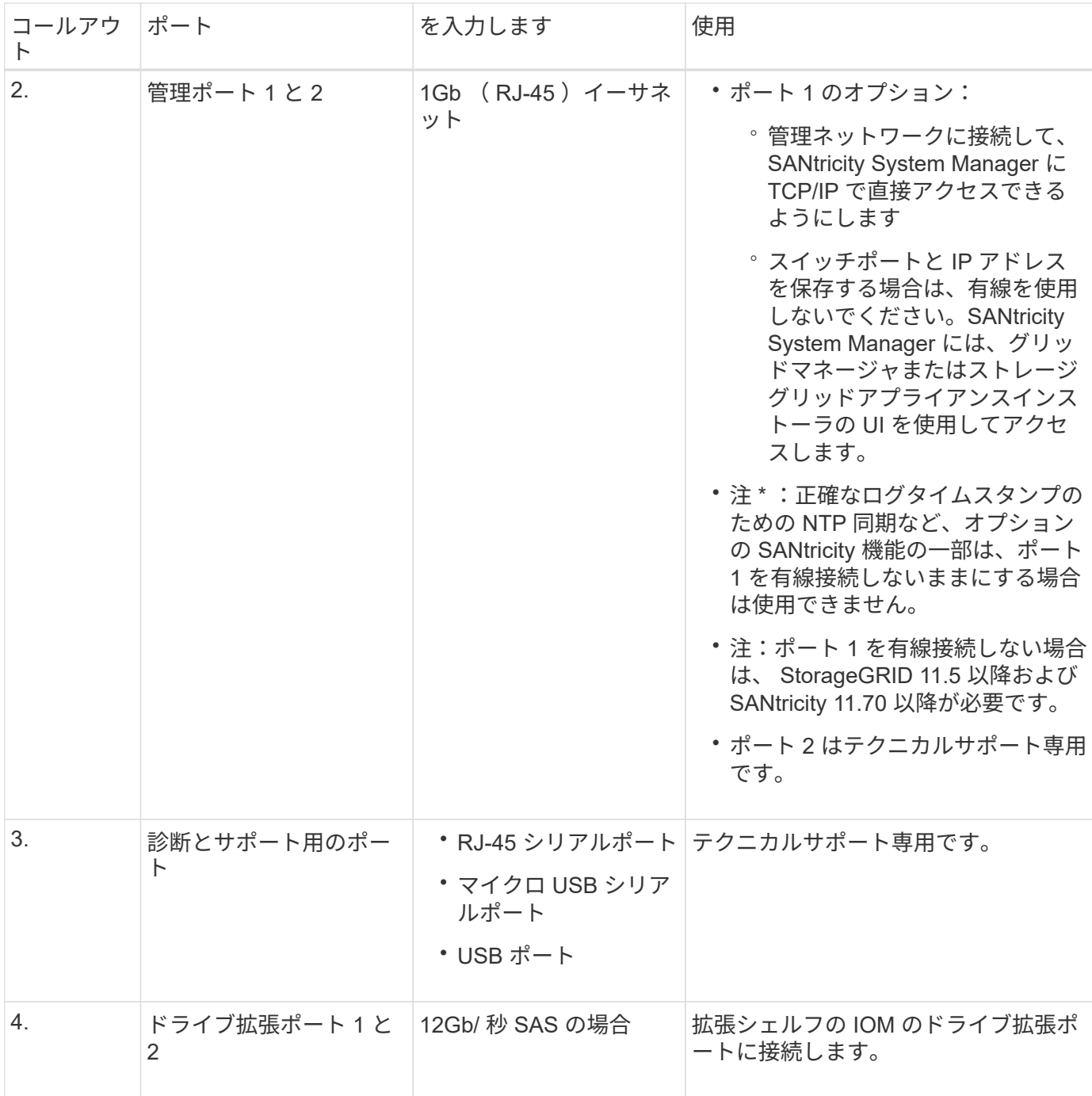

**E2800B**コネクタ

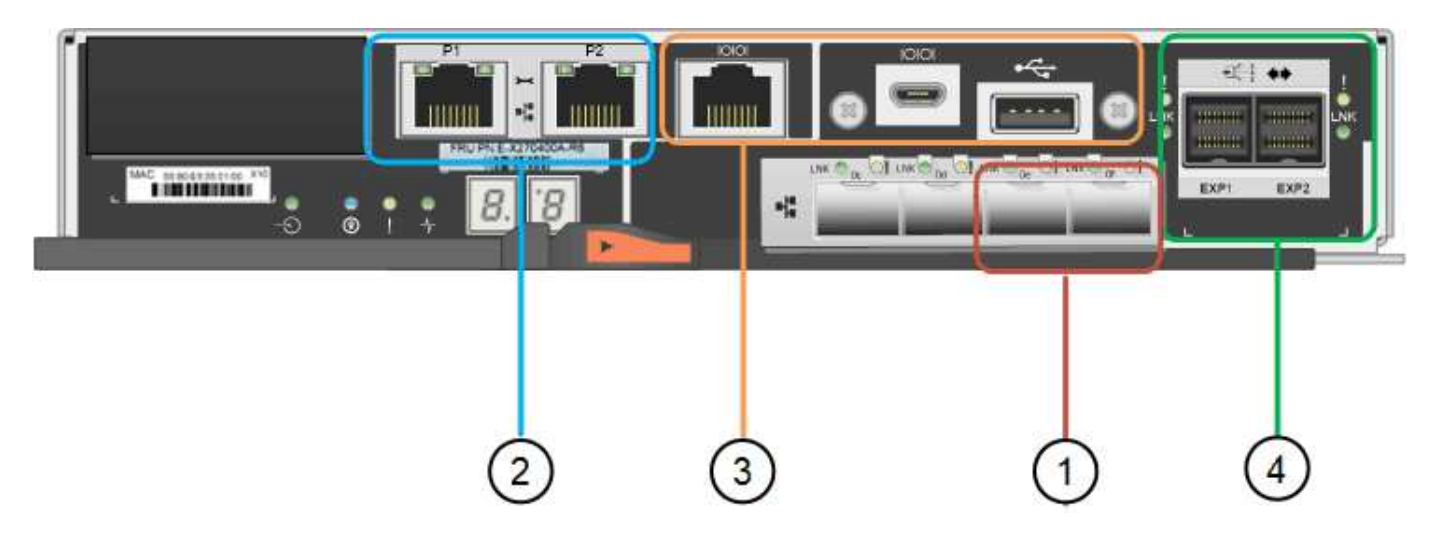

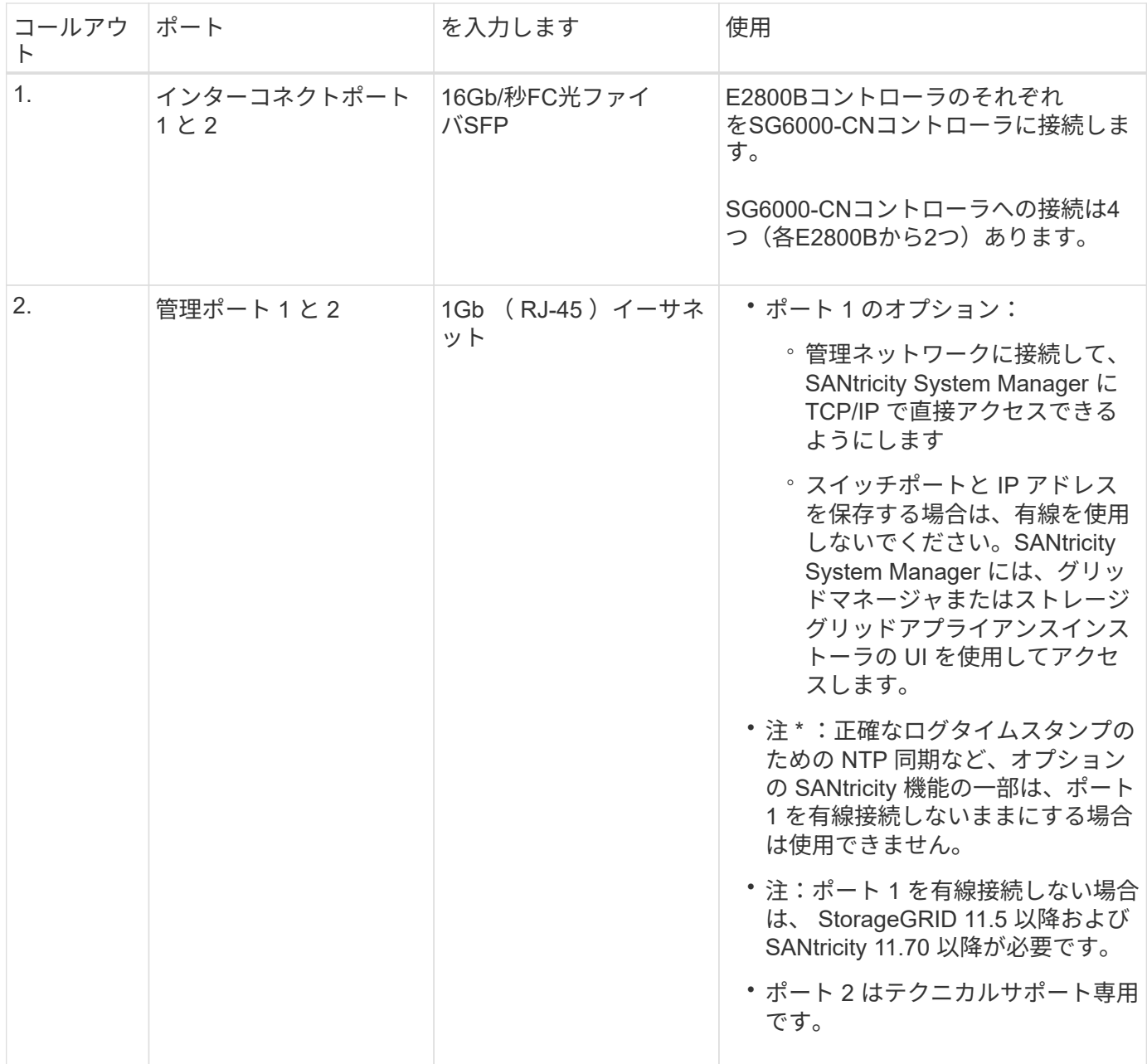

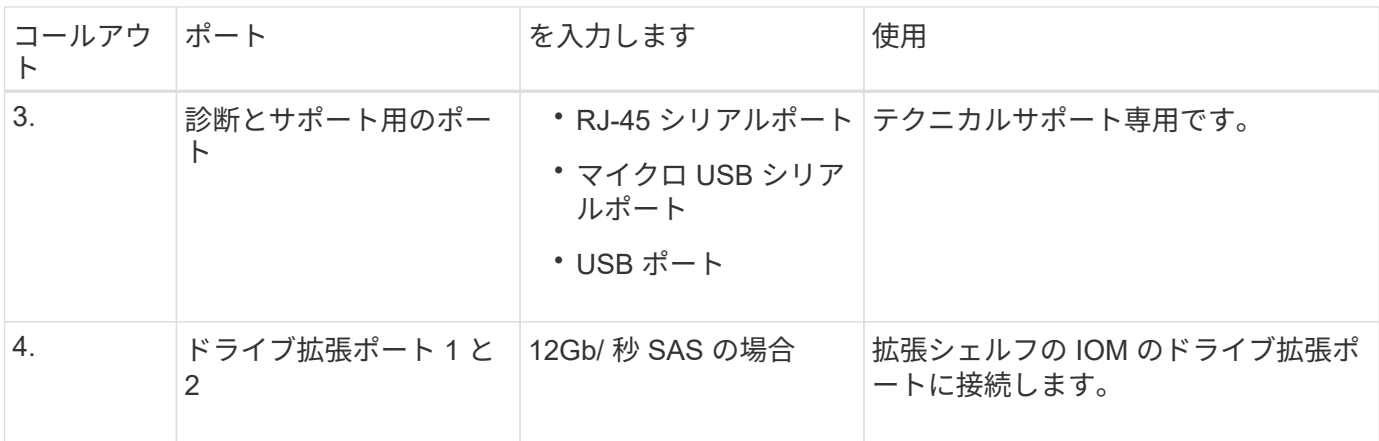

**SG6060**および**SG6060X**:オプションの拡張シェルフの**IOM**

拡張シェルフには、ストレージコントローラまたはその他の拡張シェルフに接続する入出力モジュール( IOM)が2台搭載されています。

**IOM**コネクタ

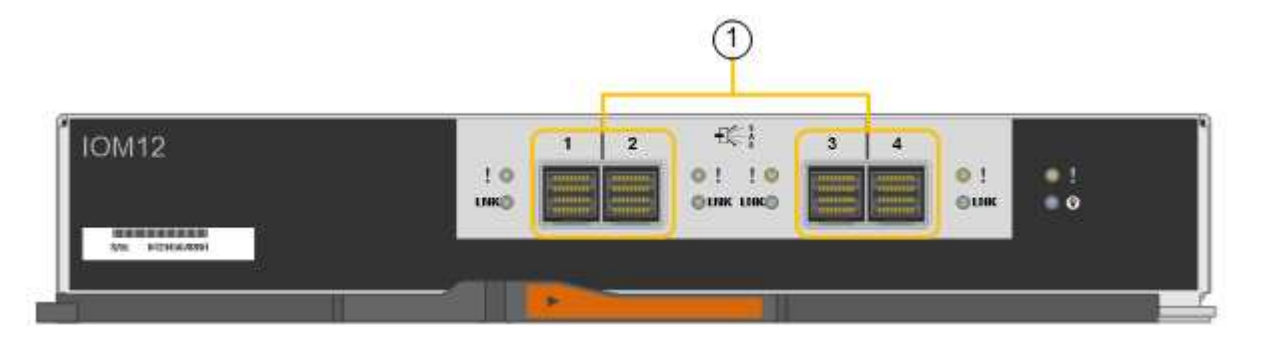

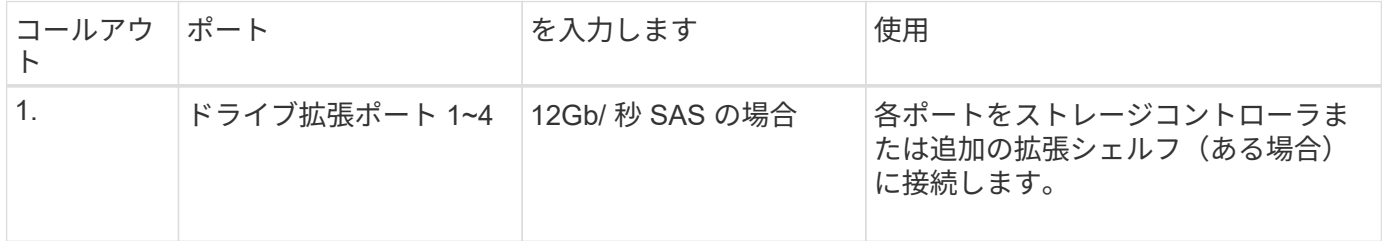

## **SG5700**アプライアンス:概要

SG5700 StorageGRID アプライアンスは、 StorageGRID グリッドにおいてストレージ ノードとして機能する、ストレージとコンピューティングを統合したプラットフォーム です。アプライアンスストレージノードと仮想(ソフトウェアベー ス)ストレージノードを組み合わせたハイブリッドグリッド環境で使用できます。

StorageGRID SG5700シリーズアプライアンスには次のような特長があります。

- StorageGRID ストレージノードのストレージ要素とコンピューティング要素を統合します。
- ストレージノードの導入と設定を簡易化するために、 StorageGRID アプライアンスインストーラが搭載 されています。
- ハードウェアの管理と監視に使用する E シリーズ SANtricity System Manager が搭載されています。
- StorageGRID のグリッドネットワークとクライアントネットワークとの 10GbE または 25GbE 接続を最 大 4 つサポートします。
- Full Disk Encryption(FDE)ドライブまたはFIPSドライブをサポートします。これらのドライブを SANtricity System Manager のドライブセキュリティ機能と併用すると、データへの不正アクセスを防止 できます。

SG5700アプライアンスには、SG5712とSG5712、SG5712、SG5760とSG5712、SG5712の60Xの4つのモデ ルがあります。ストレージコントローラのインターコネクトポートの場所を除き、SG5712とSG5712の機能 に違いはありません。同様に、SG5760とSG5760Xには、ストレージコントローラ上のインターコネクトポー トの場所を除き、仕様や機能に違いはありません。

#### **SG5700**のコンポーネント

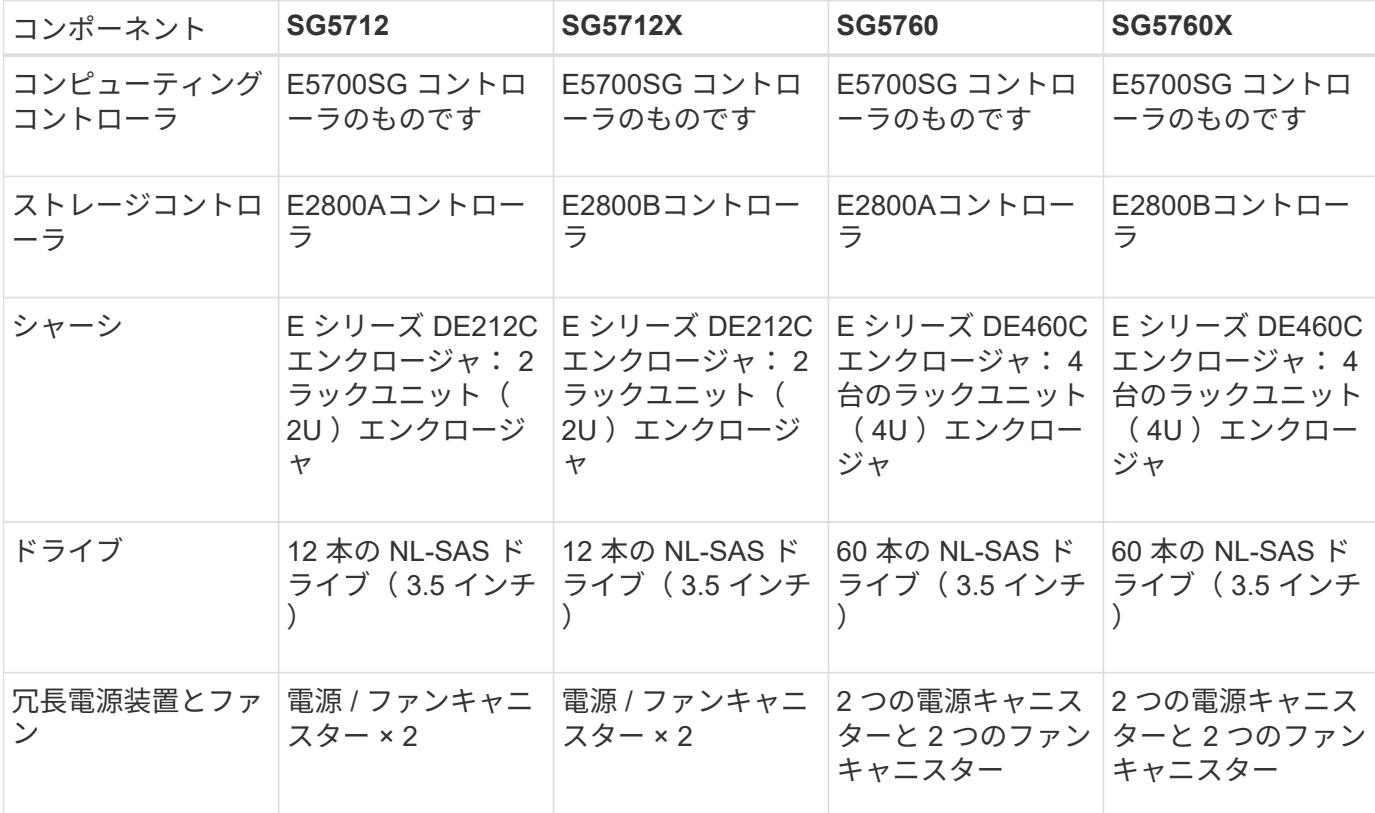

SG5700モデルには次のコンポーネントが含まれています。

StorageGRID アプライアンスで使用可能な最大物理ストレージは、各エンクロージャ内のドライブの数に応 じて決まっています。ドライブを追加したシェルフを追加して使用可能なストレージを拡張することはできま せん。

#### **SG5700**の構成図

#### **SG5712**の前面と背面

次の図は、12本のドライブを搭載した2UエンクロージャであるSG5712の前面と背面を示しています。

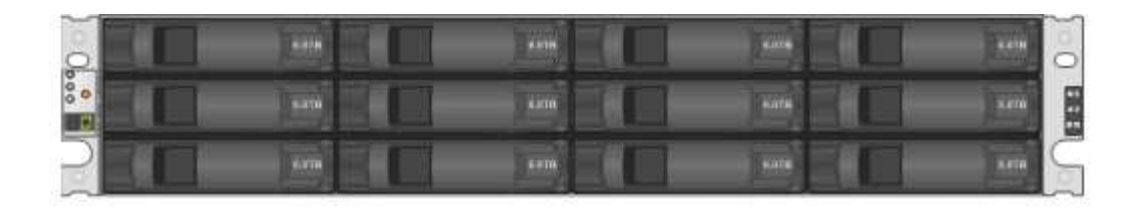

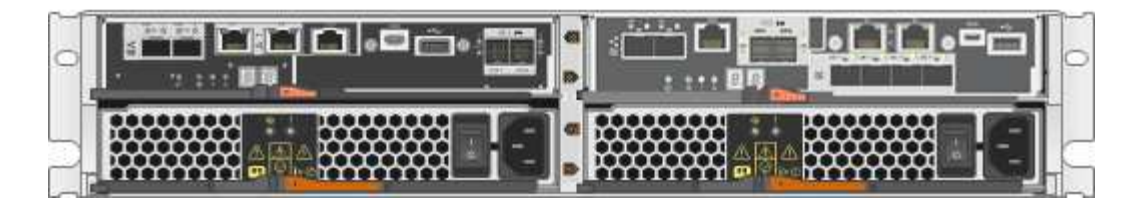

**SG5712**のコンポーネント

SG5712 には、 2 台のコントローラと 2 つの電源 / ファンキャニスターが含まれています。

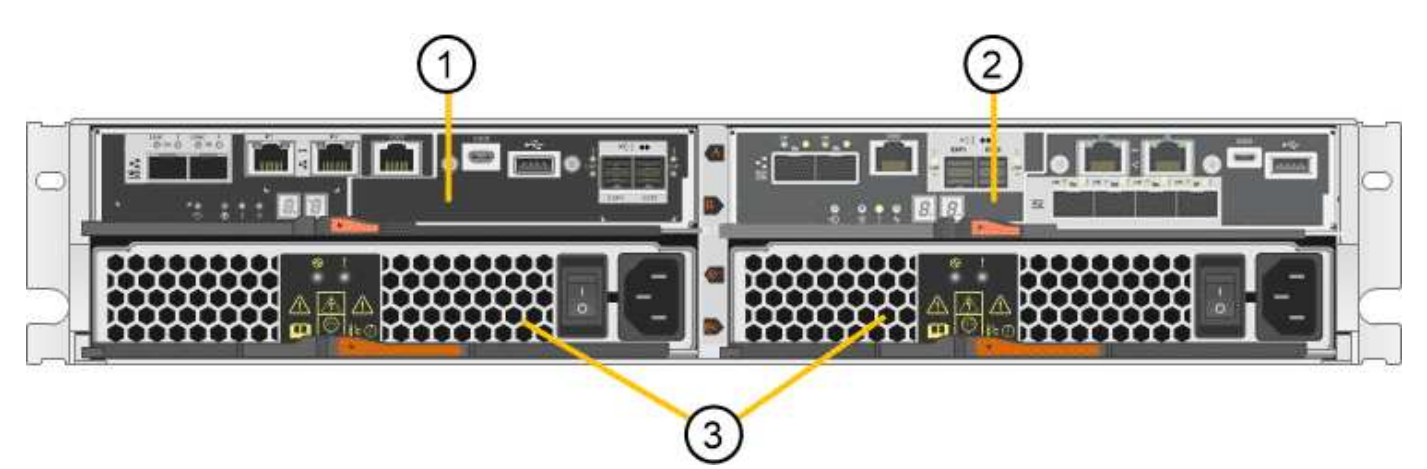

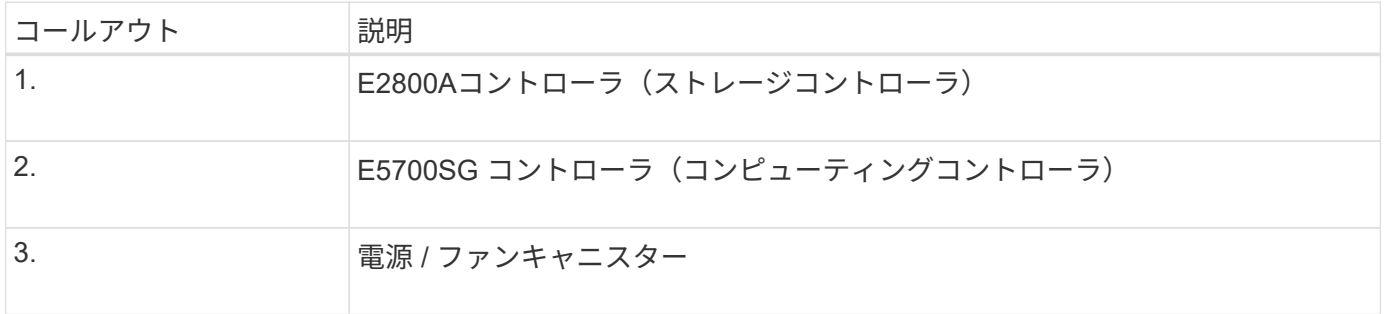

#### **SG5712X**の前面と背面

次の図は、12本のドライブを搭載した2UエンクロージャであるSG5712Xの前面と背面を示しています。

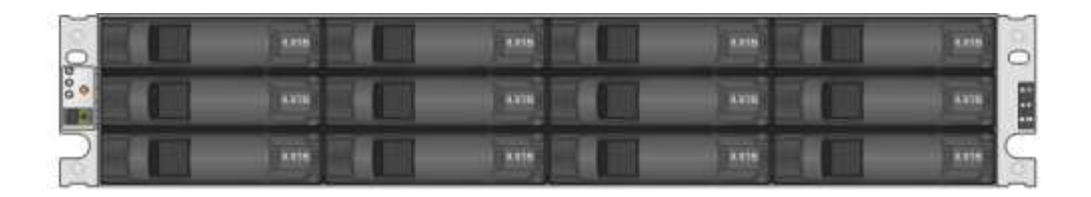

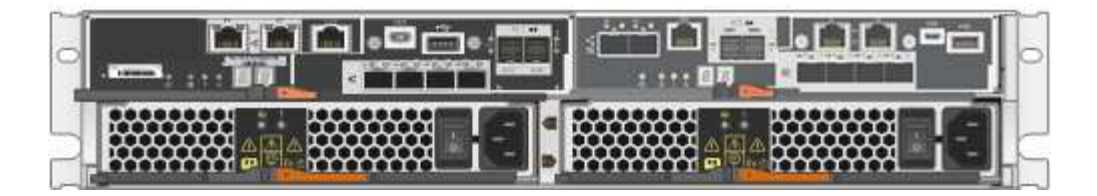

**SG5712X**のコンポーネント

SG5712Xには、2つのコントローラと2つの電源/ファンキャニスターが搭載されています。

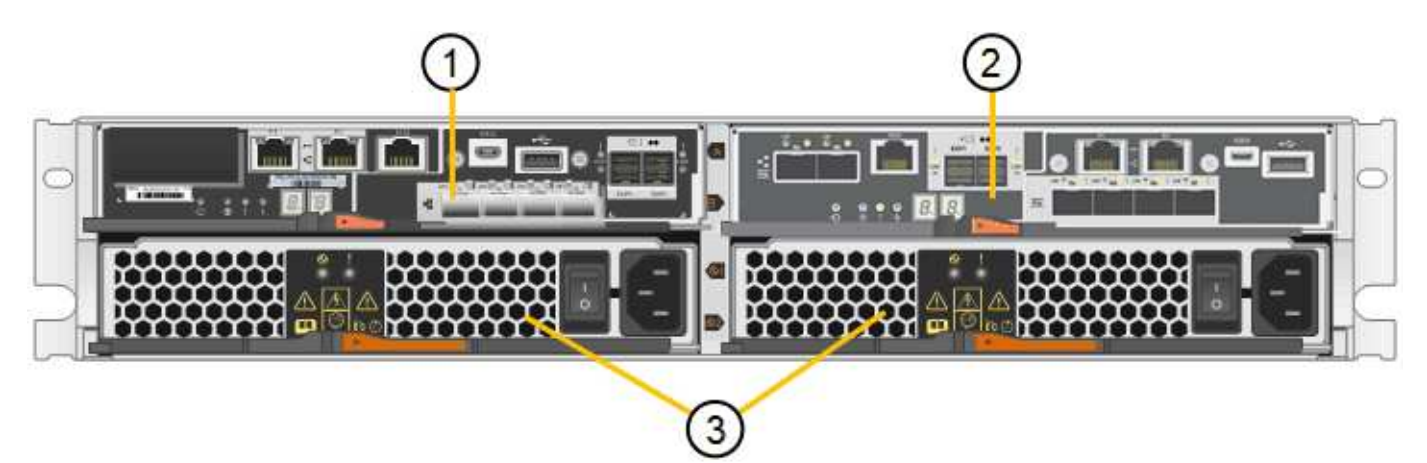

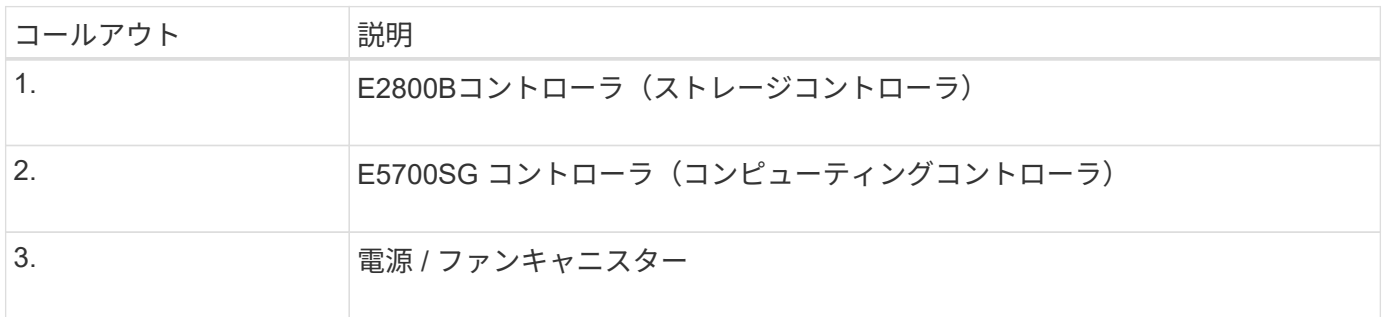

#### **SG5760**の前面と背面

次の図は、SG5760モデル(5台のドライブドロワーに60本のドライブを搭載した4Uエンクロージャ)の前面 と背面を示しています。

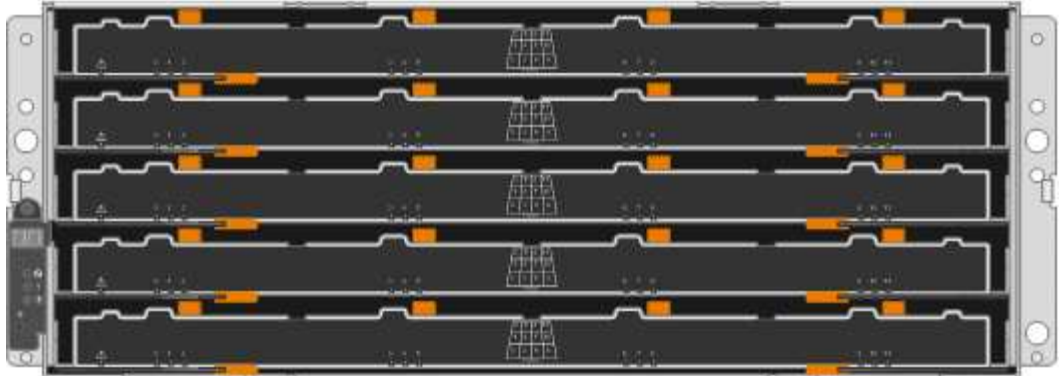

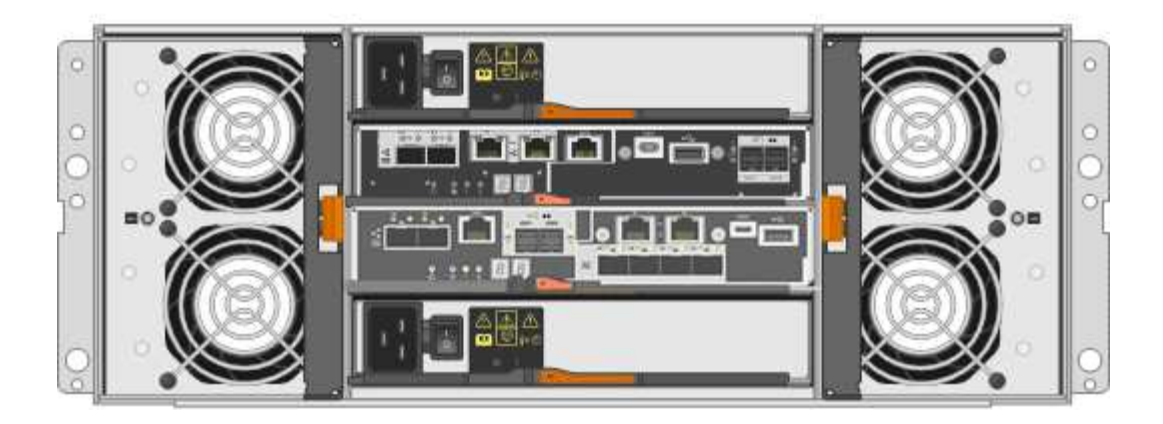

**SG5760**のコンポーネント

SG5760 には、コントローラ 2 台、ファンキャニスター 2 台、電源キャニスター 2 台が搭載されています。

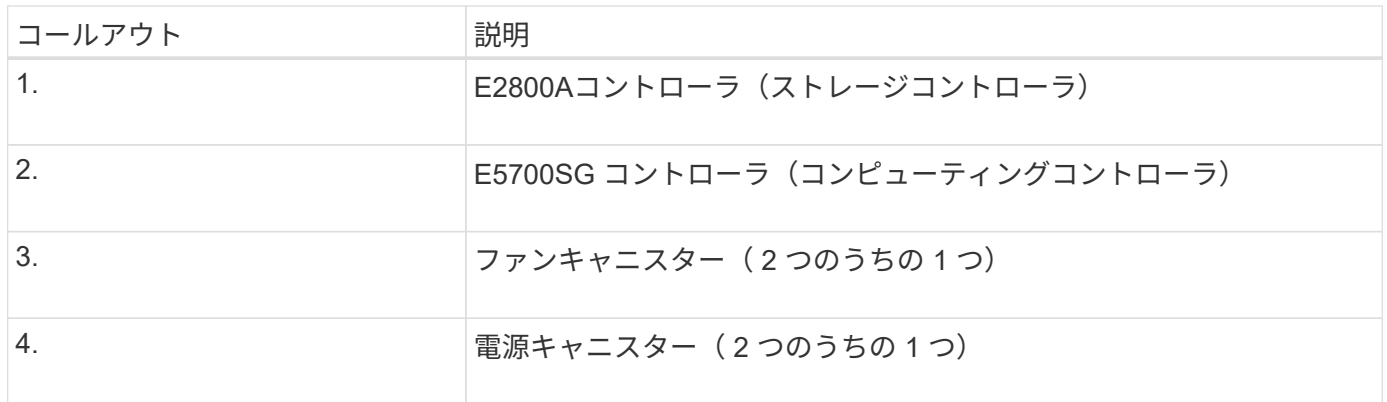

#### **SG5760X**の前面と背面

次の図は、SG5760Xモデル(5台のドライブドロワーに60本のドライブを搭載した4Uエンクロージャ)の前 面と背面を示しています。

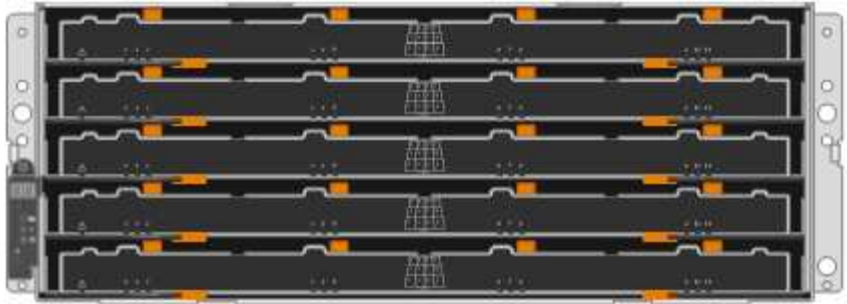

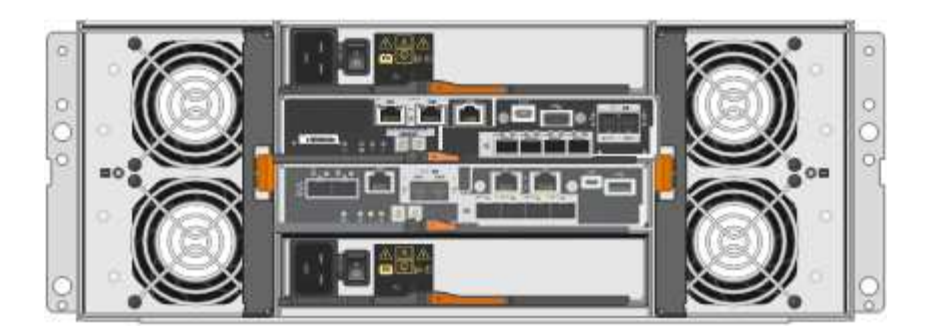

**SG5760X**のコンポーネント

SG5760Xには、コントローラ2台、ファンキャニスター2台、電源キャニスター2台が搭載されています。

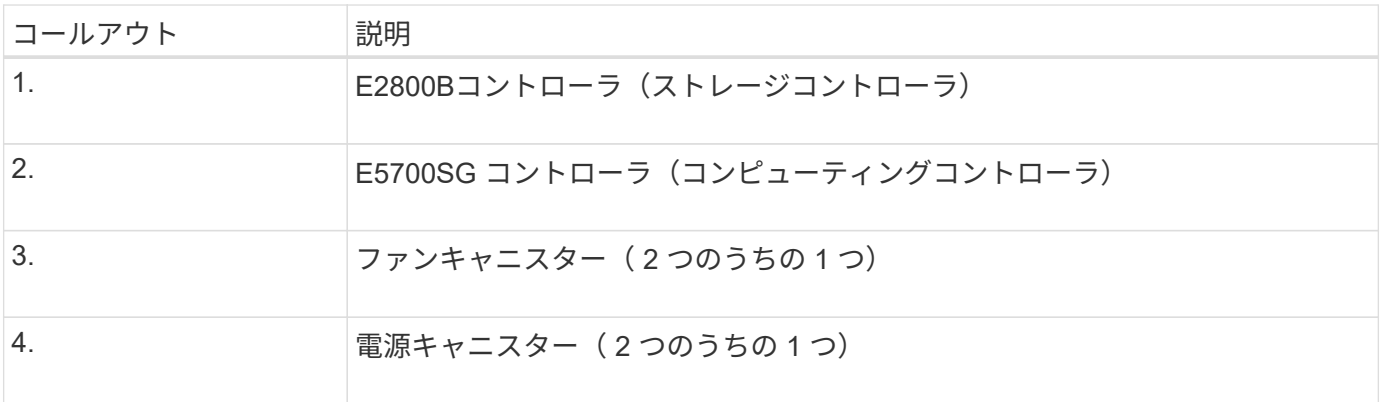

#### 関連情報

["NetApp E](http://mysupport.netapp.com/info/web/ECMP1658252.html) [シリー](http://mysupport.netapp.com/info/web/ECMP1658252.html)[ズ](http://mysupport.netapp.com/info/web/ECMP1658252.html)[システムのドキュ](http://mysupport.netapp.com/info/web/ECMP1658252.html)[メ](http://mysupport.netapp.com/info/web/ECMP1658252.html)[ントのサイト](http://mysupport.netapp.com/info/web/ECMP1658252.html)["](http://mysupport.netapp.com/info/web/ECMP1658252.html)

## **SG5700**コントローラ

StorageGRID アプライアンスの12ドライブSG5712とSG5712、および60ドライ ブSG5760とSG5712およびE5700SG 60Xモデルには、コンピューティングコントロー ラとEシリーズE2800ストレージコントローラが含まれています。

- SG5712とSG5760では、E2800Aコントローラを使用します。
- SG5712XおよびSG5760Xでは、E2800Bコントローラを使用します。

E2800AコントローラとE2800Bコントローラの仕様と機能は、インターコネクトポートの場所を除き同じで す。

**E5700SG**コンピューティングコントローラ

- アプライアンスのコンピューティングサーバとして機能します。
- StorageGRID アプライアンスインストーラが搭載されています。

StorageGRID ソフトウェアは、アプライアンスにプリインストールされていません。この ソフトウェアには、アプライアンスの導入時に管理ノードからアクセスします。

- グリッドネットワーク、管理ネットワーク、クライアントネットワークを含む、 3 つの StorageGRID ネ ットワークすべてに接続できます。
- E2800 コントローラに接続し、イニシエータとして機能します。

**E5700SG**コネクタ

 $(i)$ 

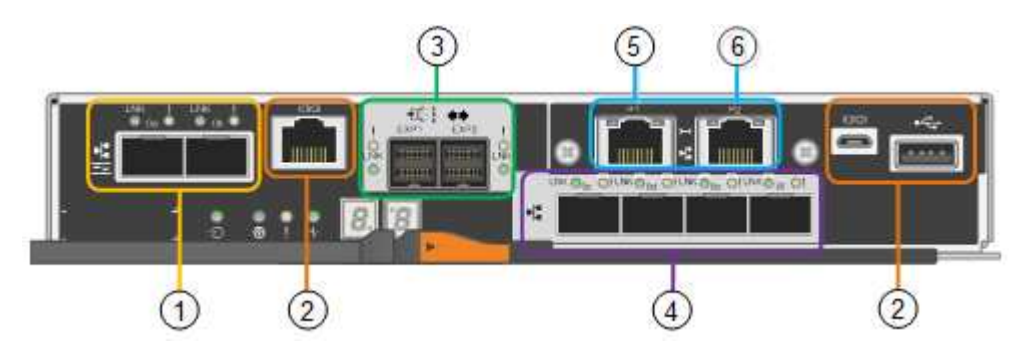

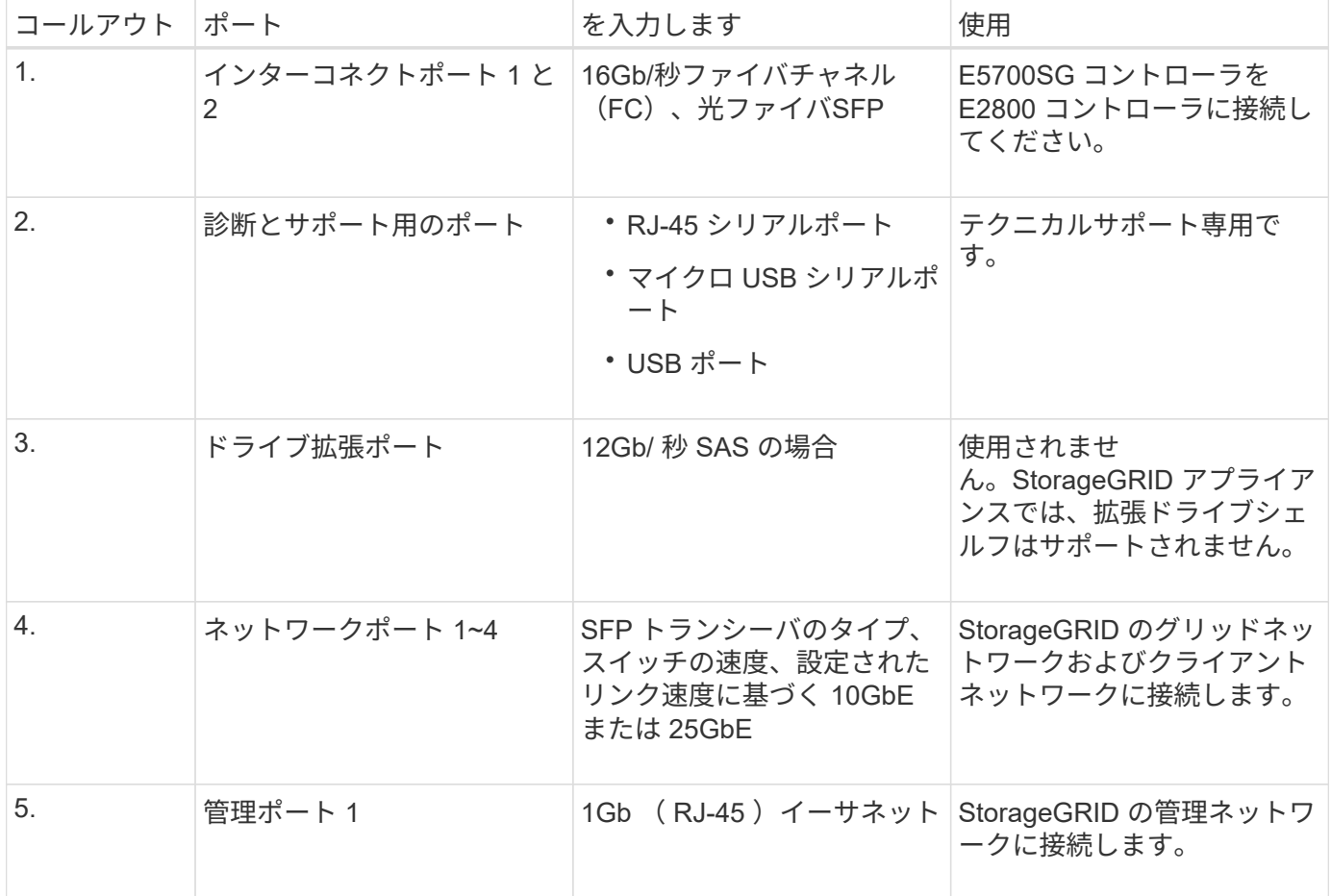

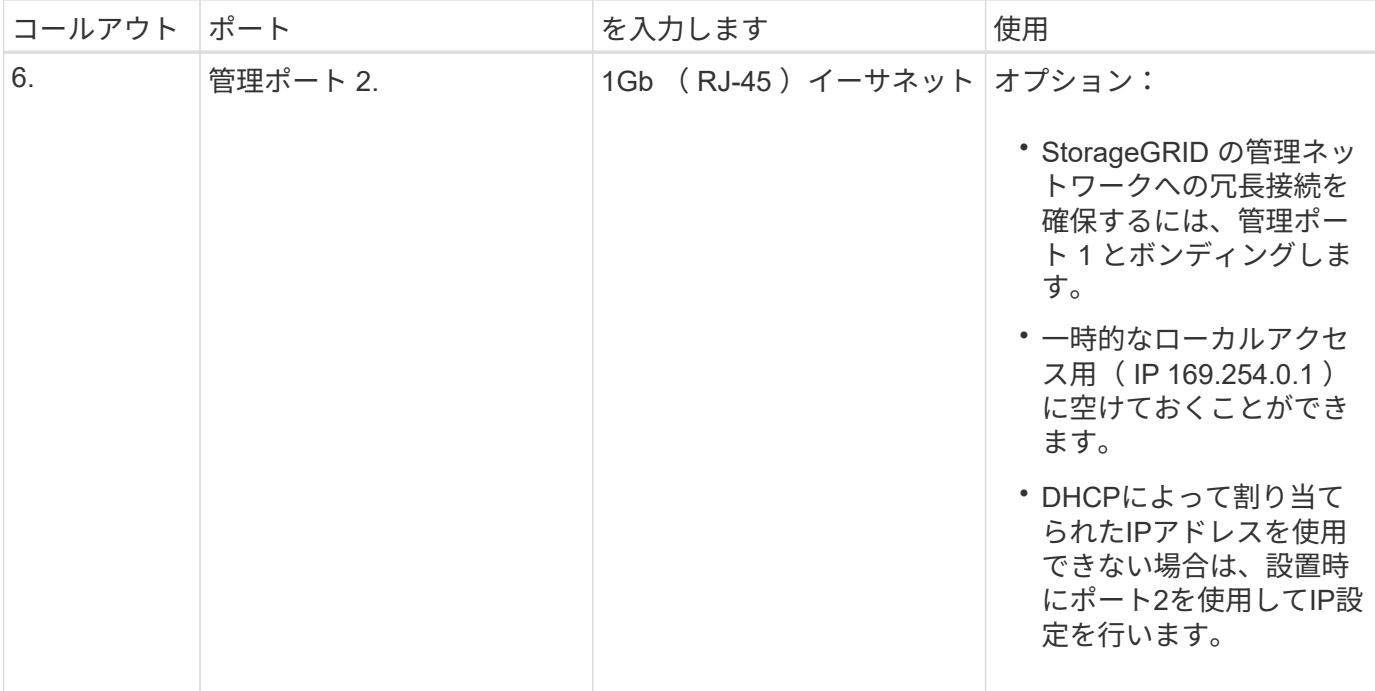

#### **E2800**ストレージコントローラ

SG5700アプライアンスでは、E2800AとE2800Bの2つのバージョンのE2800ストレージコントローラが使用 されます。E2800AにはHICがなく、E2800Bには4ポートのHICが搭載されています。2つのコントローラバー ジョンの仕様と機能は、インターコネクトポートの位置を除いて同じです。

E2800シリーズストレージコントローラの仕様は次のとおりです。

- アプライアンスのストレージコントローラとして機能します。
- ドライブ上のデータストレージを管理します。
- シンプレックスモードでは標準の E シリーズコントローラとして機能します。
- SANtricity OS ソフトウェア(コントローラファームウェア)を搭載しています。
- アプライアンスハードウェアの監視、アラートの管理、 AutoSupport 機能、ドライブセキュリティ機能を 実行するための SANtricity System Manager が搭載されています。
- E5700SG コントローラに接続してターゲットとして機能します。

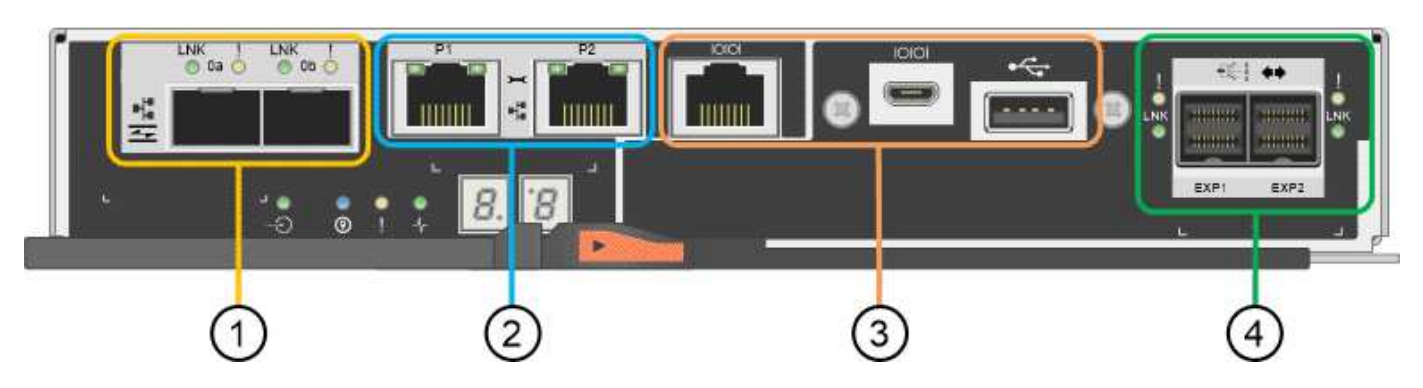

**E2800A**のコネクタ

```
E2800Bコネクタ
```
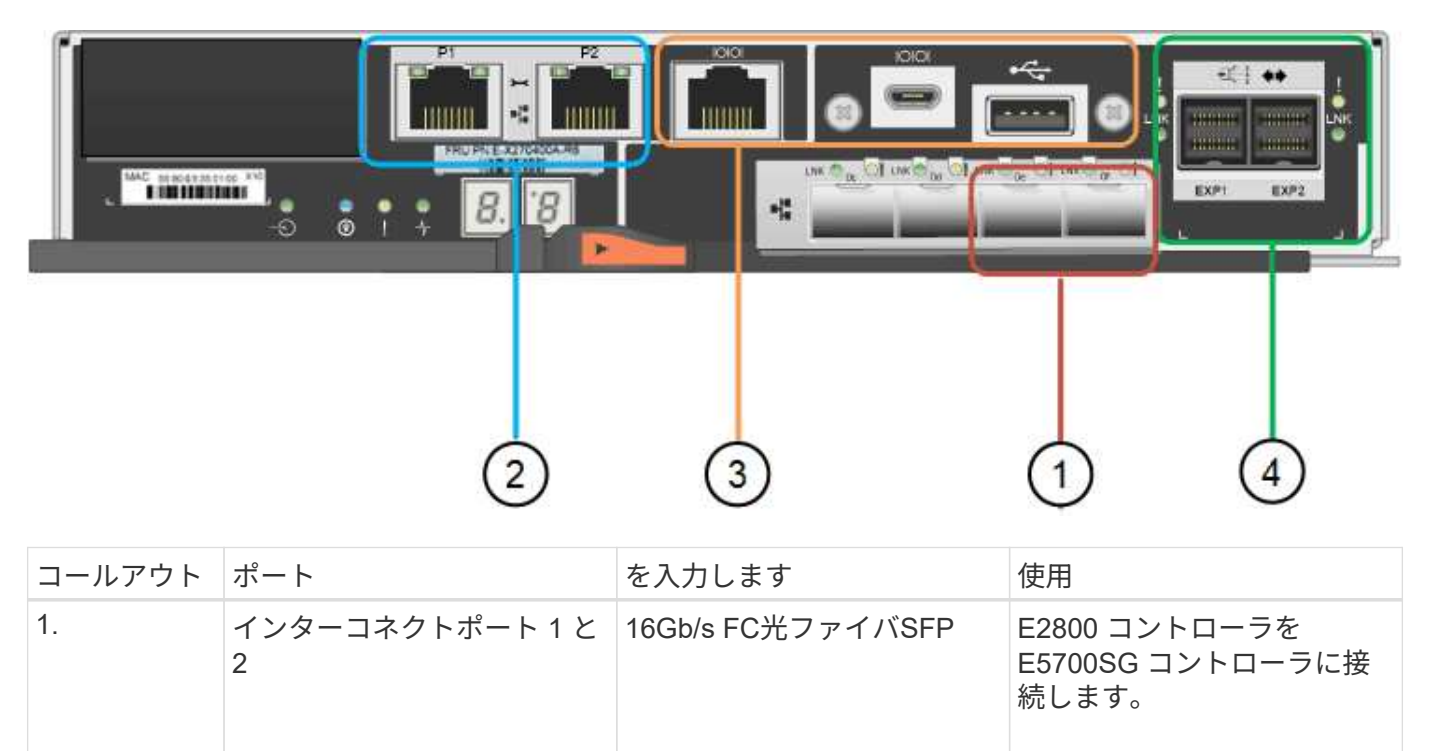

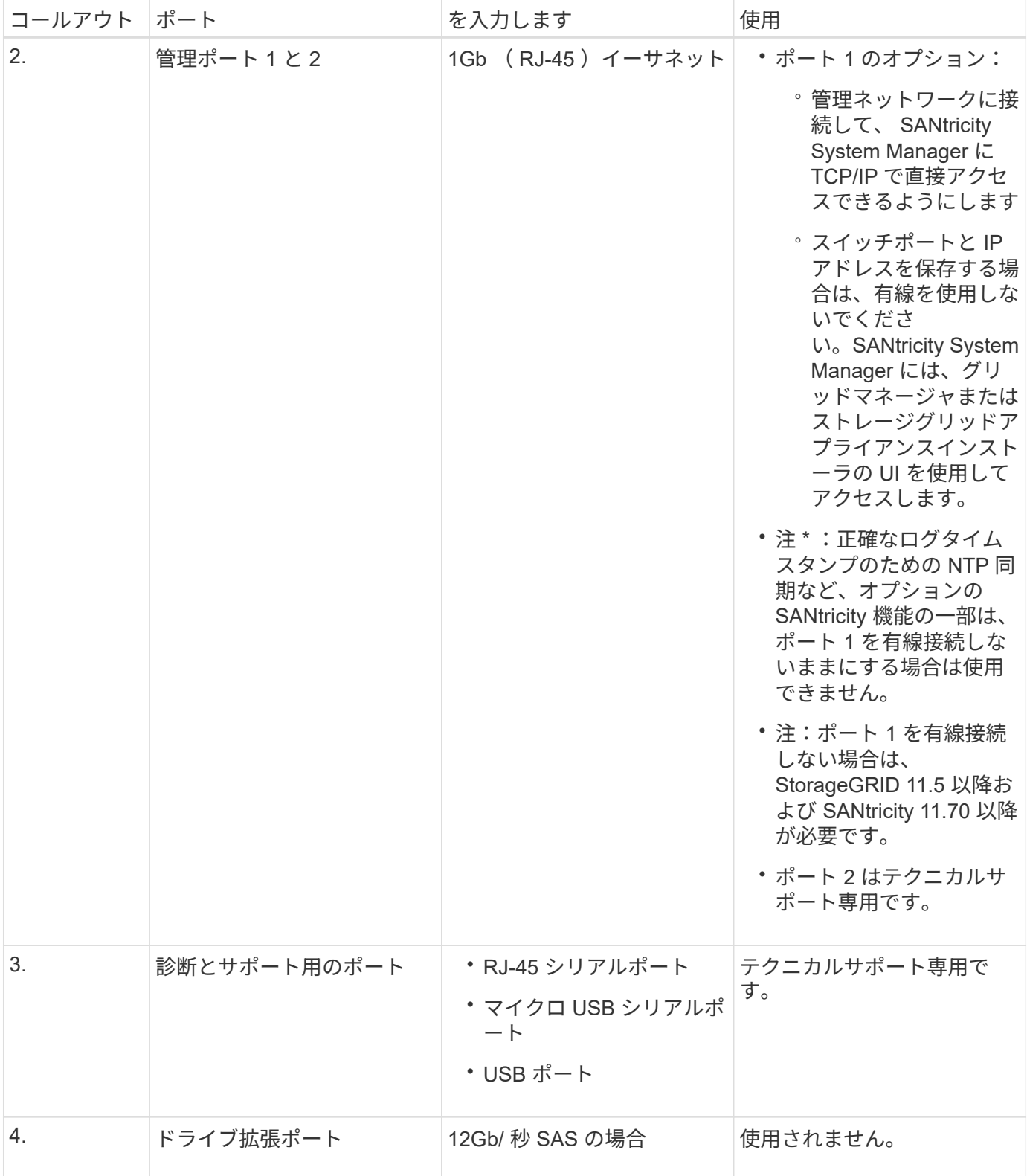

**SG100** および **SG1000** アプライアンス:概要

StorageGRID SG100 サービスアプライアンスと SG1000 サービスアプライアンスはゲ ートウェイノードおよび管理ノードとして動作して、 StorageGRID システムで高可用性 のロードバランシングサービスを提供できます。両方のアプライアンスをゲートウェイ ノードとして使用し、管理ノード(プライマリノードまたは非プライマリノード)を同

### 時に使用できます。

アプライアンスの特長

サービスアプライアンスのどちらのモデルにも次の機能があります。

- ゲートウェイノードまたは管理ノードは StorageGRID システムで機能します。
- ノードの導入と設定を簡易化する StorageGRID アプライアンスインストーラ。
- 導入後、は既存の管理ノードから、またはローカルドライブにダウンロードしたソフトウェアから StorageGRID ソフトウェアにアクセスできます。導入プロセスをさらに簡易化するために、アプライアン スには最新バージョンのソフトウェアがプリロードされています。
- 一部のアプライアンスハードウェアを監視および診断するためのベースボード管理コントローラ( BMC )。
- グリッドネットワーク、管理ネットワーク、クライアントネットワークを含む 3 つの StorageGRID ネッ トワークすべてに接続できること。
	- SG100 は、グリッドネットワークとクライアントネットワークとの 10GbE または 25GbE 接続を最 大 4 つサポートします。
	- SG1000 では、グリッドネットワークとクライアントネットワークとの 10GbE 、 25GbE 、 40GbE 、または 100GbE 接続が最大 4 つサポートされています。

#### **SG100 と SG1000 の図**

この図は、 SG100 の前面とベゼルを取り外した SG1000 の前面を示しています。前面からは、ベゼル上の製 品名以外の 2 つのアプライアンスは同じです。

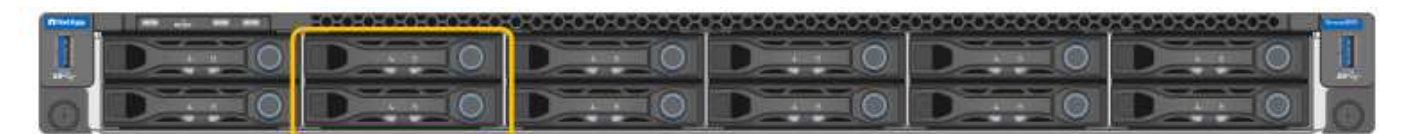

オレンジの枠で示される2本のソリッドステートドライブ(SSD)は、StorageGRID オペレーティングシステ ムの格納に使用され、冗長性を確保するためにRAID 1を使用してミラーリングされます。SG100 または SG1000 サービスアプライアンスが管理ノードとして設定されている場合は、これらのドライブに監査ログ、 指標、およびデータベーステーブルが格納されます。

残りのドライブスロットは空です。

**SG100**のコネクタ

この図は、 SG100 の背面にあるコネクタを示しています。

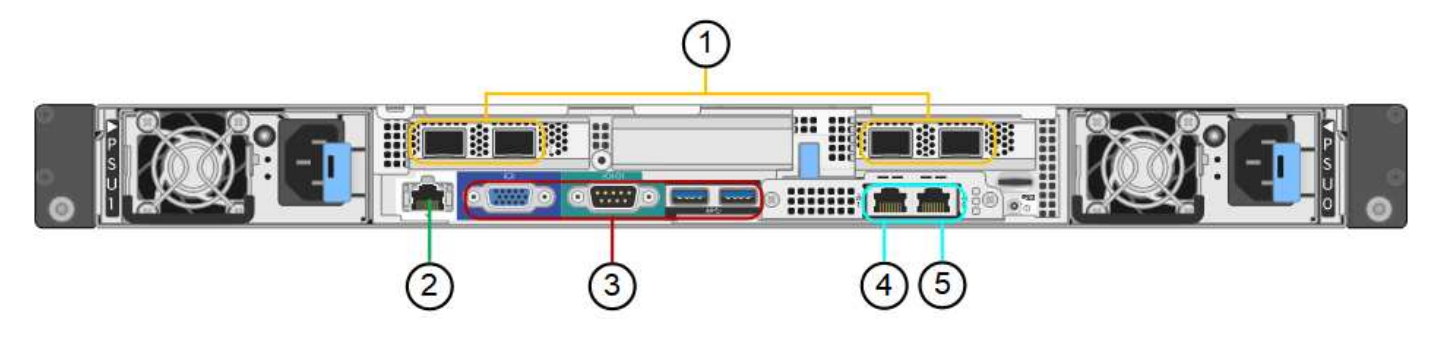

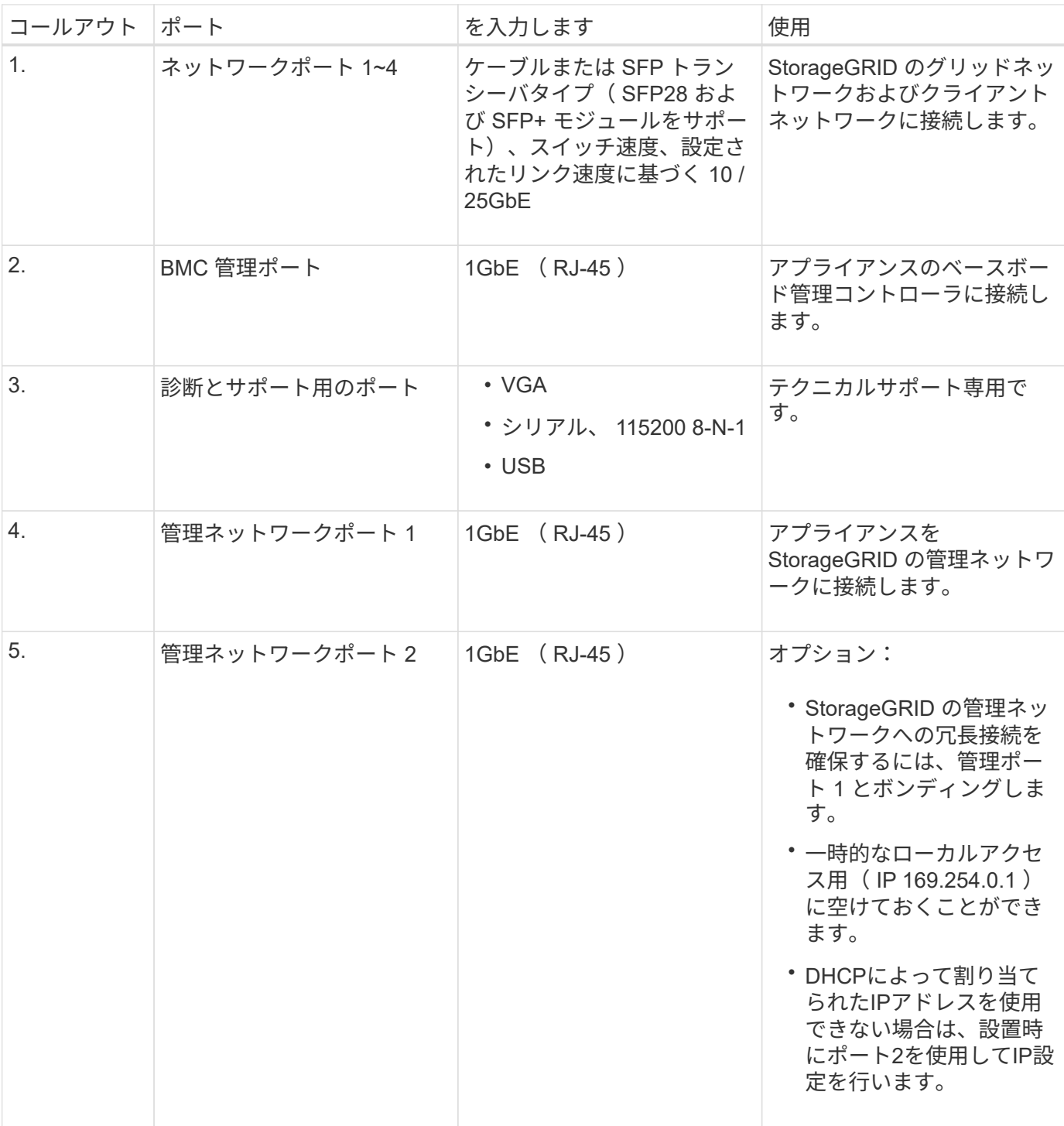

# **SG1000**のコネクタ

この図は、 SG1000 の背面にあるコネクタを示しています。

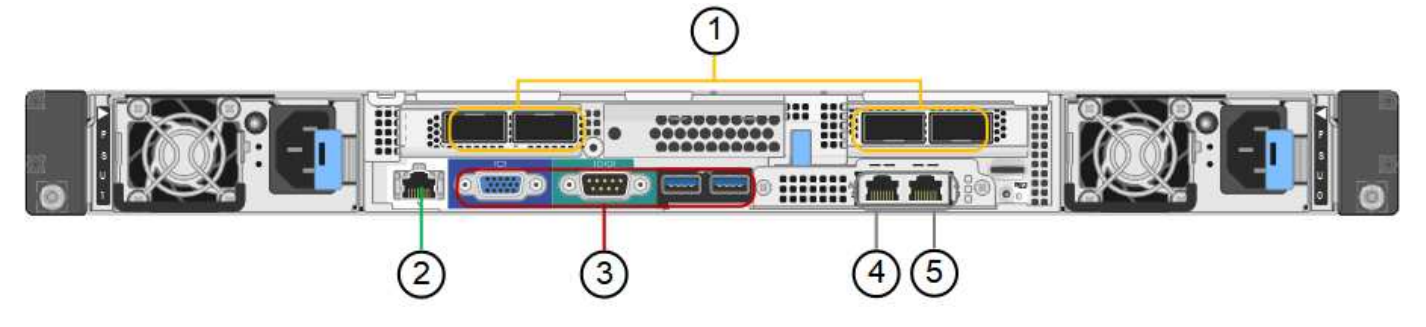

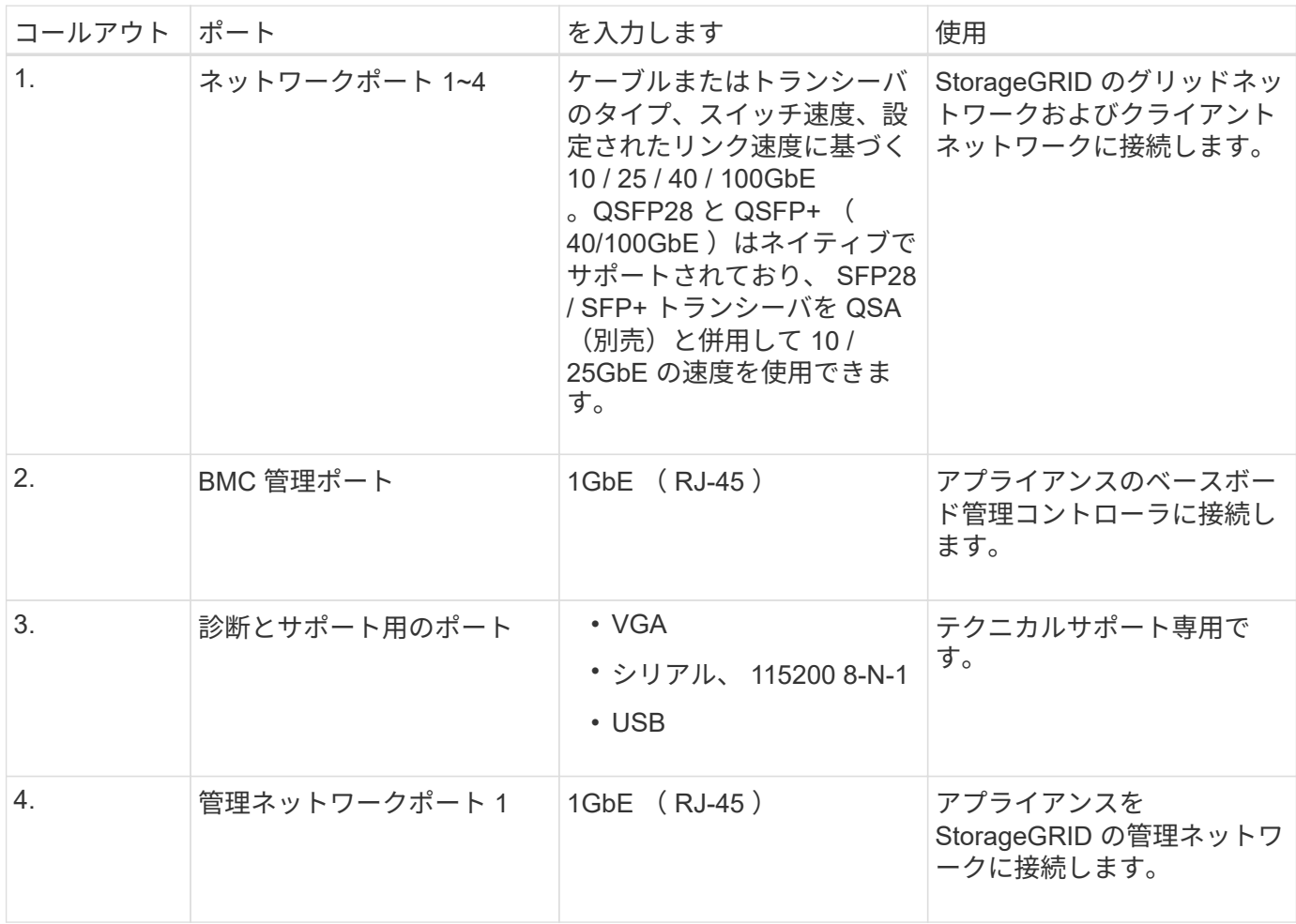

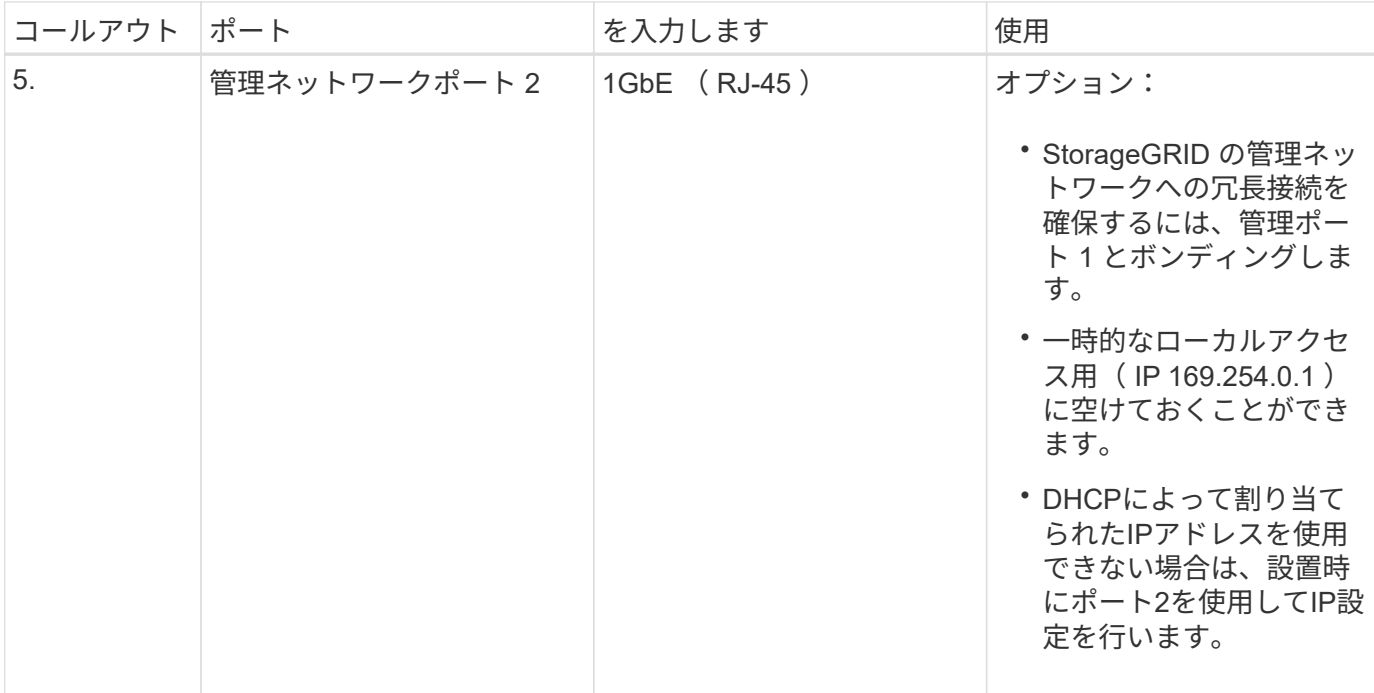

**SG100** および **SG1000** アプリケーション

StorageGRID サービスアプライアンスは、ゲートウェイサービスおよび一部のグリッド管理サービスの冗長 性を提供するためにさまざまな方法で設定できます。

アプライアンスは、次の方法で導入できます。

- ゲートウェイノードとして新規または既存のグリッドに追加します
- プライマリまたは非プライマリ管理ノードとして新しいグリッドに追加するか、非プライマリ管理ノード として既存のグリッドに追加します
- ゲートウェイノードと管理ノード(プライマリまたは非プライマリ)として同時に動作します

アプライアンスでは、 S3 または Swift データパス接続に対し、ハイアベイラビリティ( HA )グループとイ ンテリジェントなロードバランシングを実装できます。

次に、アプライアンスの機能を最大限に活用する例を示します。

• 2 台の SG1000 アプライアンスをゲートウェイノードとして設定して、ゲートウェイサービスを提供する には、 2 台の SG100 または 2 台の SG1000 アプライアンスを使用します。

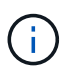

SG100とSG1000サービスアプライアンスを同じサイトに導入しないでください。パフォー マンスが予測不能になる可能性があります

- 一部のグリッド管理サービスの冗長性を確保するには、 2 台の SG100 または 2 台の SG1000 アプライア ンスを使用します。そのためには、各アプライアンスを管理ノードとして設定します。
- 2 台の SG1000 アプライアンスを使用して、 1 つ以上の仮想 IP アドレス経由でアクセスする可用性の高 いロードバランシングサービスとトラフィックシェーピングサービスを提供します。そのためには、アプ ライアンスを管理ノードまたはゲートウェイノードの任意の組み合わせとして設定し、両方のノードを同 じ HA グループに追加します。

同じHAグループの管理ノードとゲートウェイノードを使用する場合、管理ノードのみのポ ートはフェイルオーバーしません。の手順を参照してください ["HA](https://docs.netapp.com/ja-jp/storagegrid-117/admin/configure-high-availability-group.html)[グループを設定してい](https://docs.netapp.com/ja-jp/storagegrid-117/admin/configure-high-availability-group.html) [ます](https://docs.netapp.com/ja-jp/storagegrid-117/admin/configure-high-availability-group.html)["](https://docs.netapp.com/ja-jp/storagegrid-117/admin/configure-high-availability-group.html)。

StorageGRID ストレージアプライアンスとともに使用すると、 SG100 と SG1000 サービスアプライアンス の両方で、外部のハイパーバイザーやコンピューティングハードウェアに依存しないアプライアンスのみのグ リッドを導入できます。

# <span id="page-31-0"></span>設置を準備

 $(i)$ 

<span id="page-31-1"></span>サイトを準備

アプライアンスを設置する前に、設置場所および使用するキャビネットやラックが StorageGRID アプライアンスの仕様を満たしていることを確認する必要があります。

手順

- 1. 設置場所の温度、湿度、高度範囲、通気、熱放散の要件を満たしていることを確認します。 配線、電源、 およびアース。を参照してください ["NetApp Hardware Universe](https://hwu.netapp.com) [の](https://hwu.netapp.com)[略](https://hwu.netapp.com)["](https://hwu.netapp.com) を参照してください。
- 2. 設置場所に正しいAC電源電圧が供給されていることを確認します。

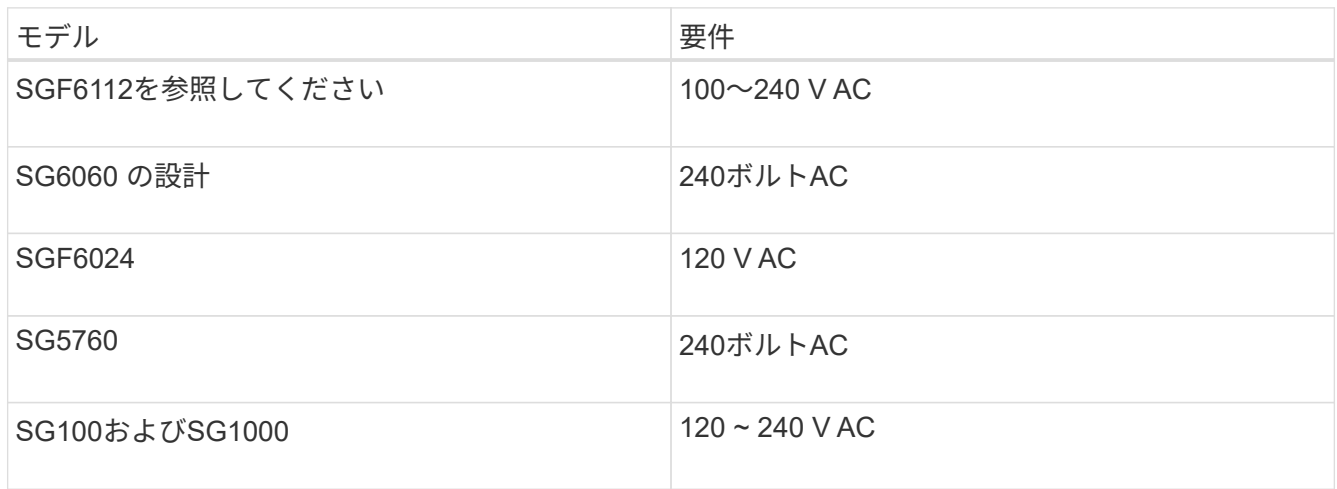

3. 次のサイズのシェルフ (ケーブルなし) に適合する48.3cm (19インチ) のキャビネットまたはラックを 用意します。

# **SGF6112**を参照してください

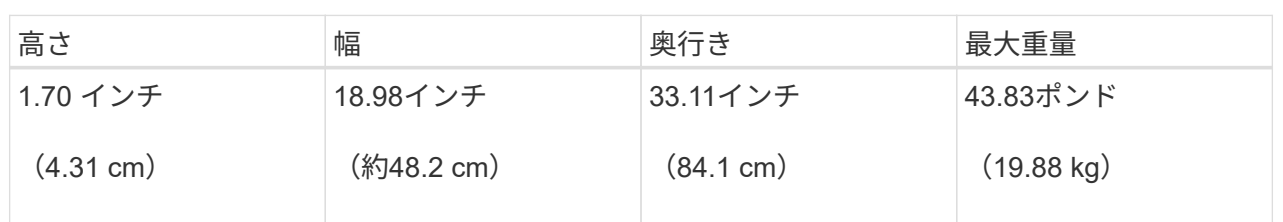

# **SG6000**を使用します

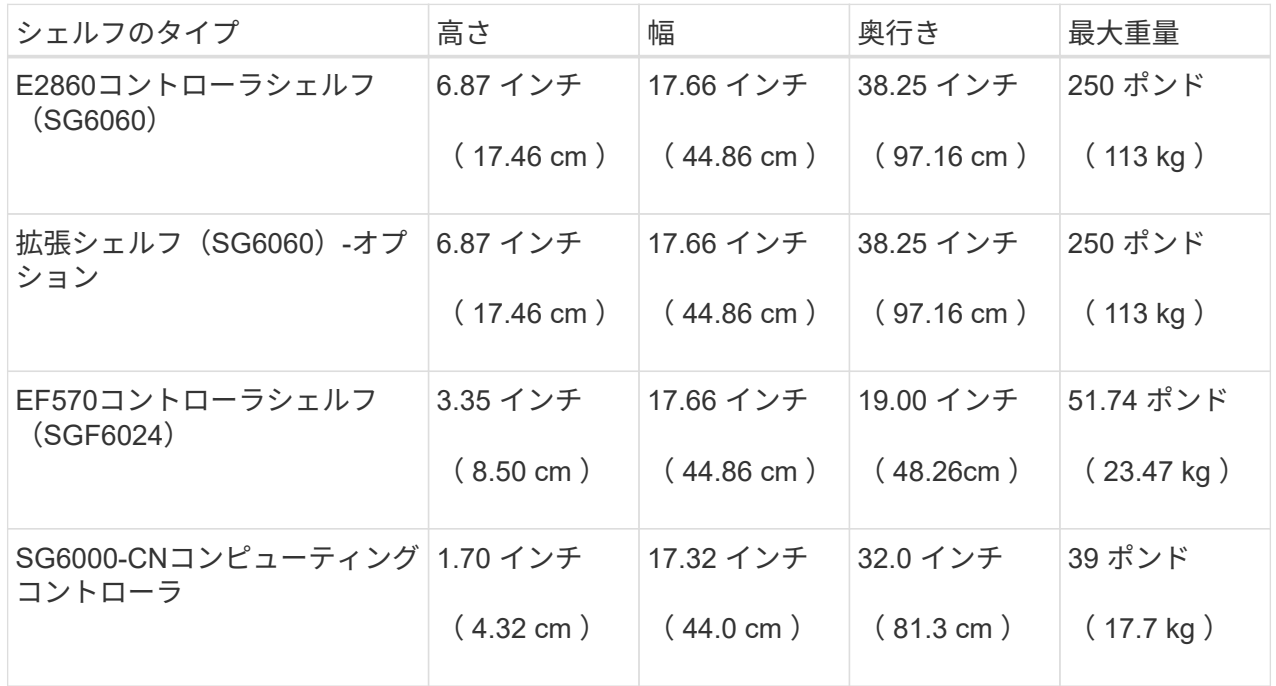

# **SG5700**を使用します

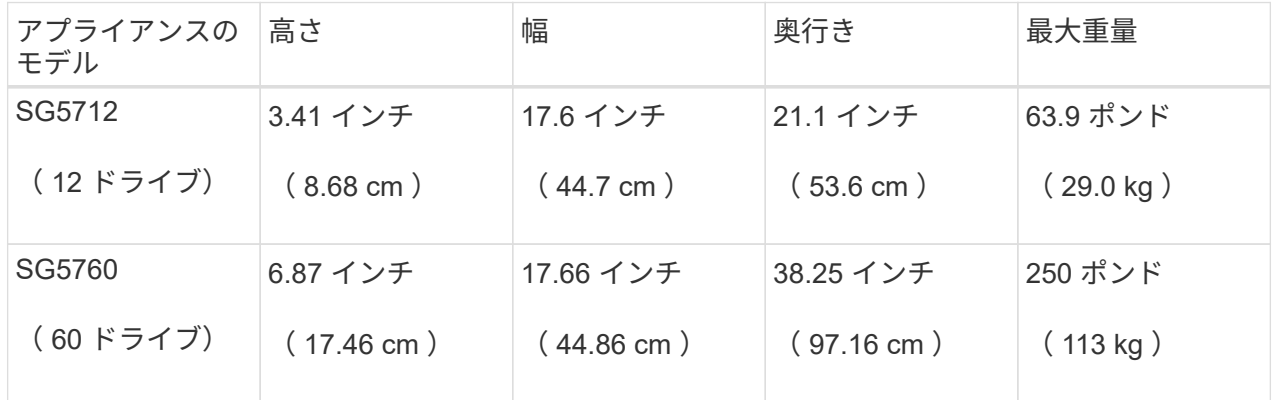

# **SG100**および**SG1000**

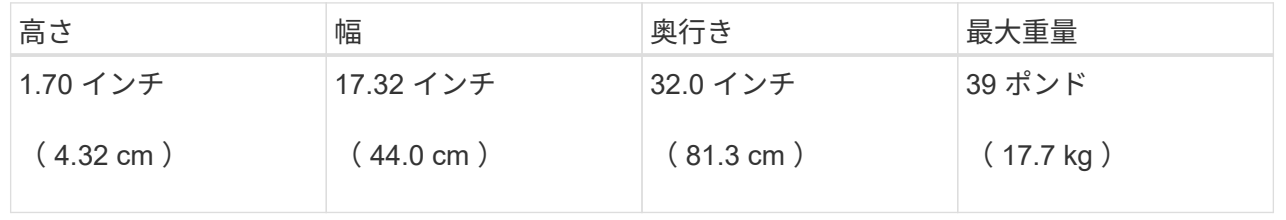

4. アプライアンスの設置場所を決定します。

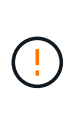

E2860 コントローラシェルフまたはオプションの拡張シェルフを設置する場合は、機器の 転倒を防ぐために、ラックまたはキャビネットの一番下から順にハードウェアを設置して ください。最も重い機器をキャビネットまたはラックの一番下に設置するには、 E2860 コ ントローラシェルフおよび拡張シェルフの上に SG6000-CN コントローラを設置します。

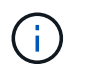

設置作業を進める前に、SG6000アプライアンスに付属の0.5m光ケーブル、または用意した ケーブルの長さが、計画したレイアウトに十分であることを確認してください。

5. 必要なネットワークスイッチを取り付けます。を参照してください ["NetApp Interoperability Matrix Tool](https://imt.netapp.com/matrix/#welcome) [で](https://imt.netapp.com/matrix/#welcome) [確認できます](https://imt.netapp.com/matrix/#welcome)["](https://imt.netapp.com/matrix/#welcome) を参照してください。

<span id="page-33-0"></span>箱を開梱します

StorageGRID アプライアンスを設置する前にすべて開梱し、内容物を納品書の項目と比 較します。

**SGF6112**アプライアンス

ハードウェア

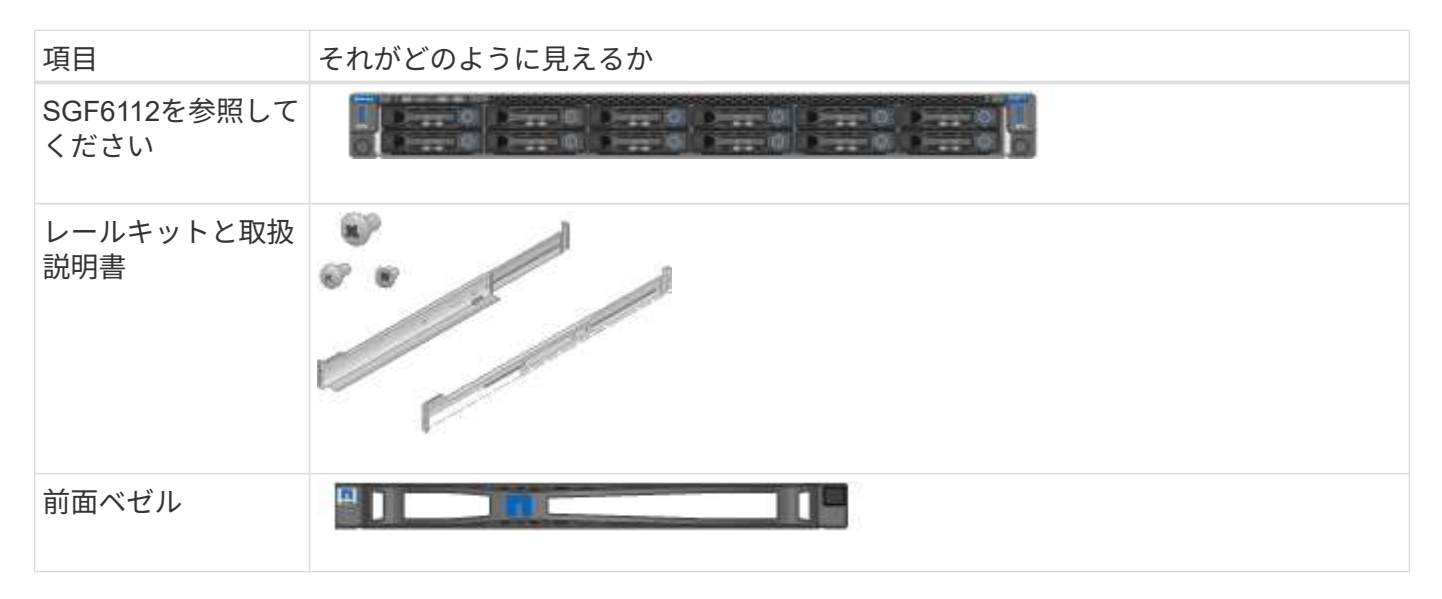

電源コード

SGF6112アプライアンスには、出荷時に次の電源コードが付属しています。

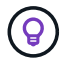

キャビネットによっては、アプライアンスに付属している電源コードではなく特別な電源コー ドを使用する場合があります。

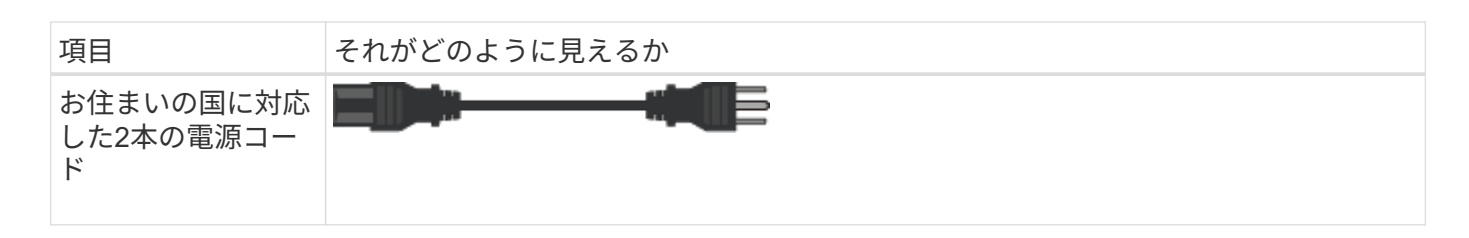

## **SG6000**アプライアンス

**SG6060**ハードウェア

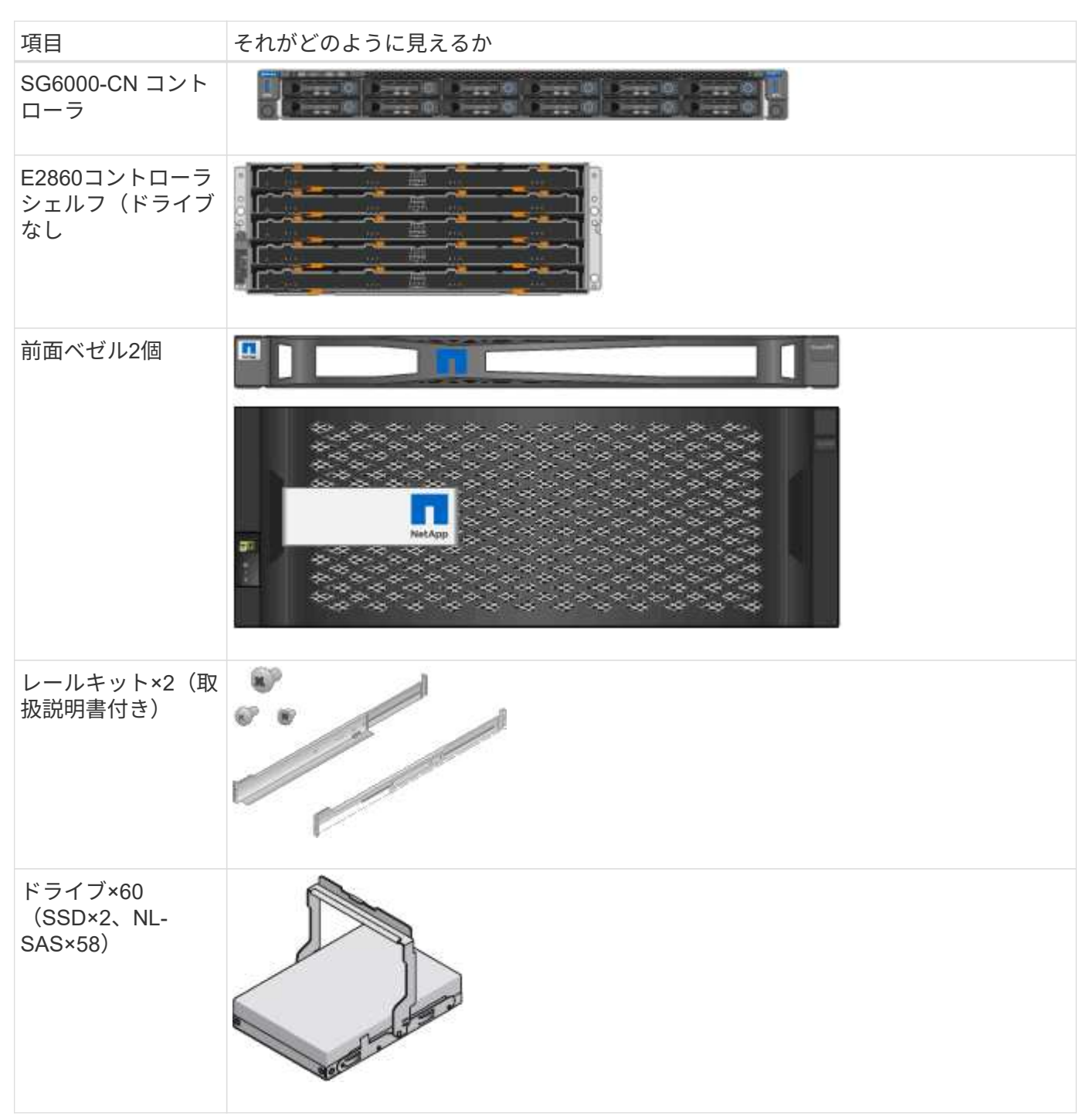

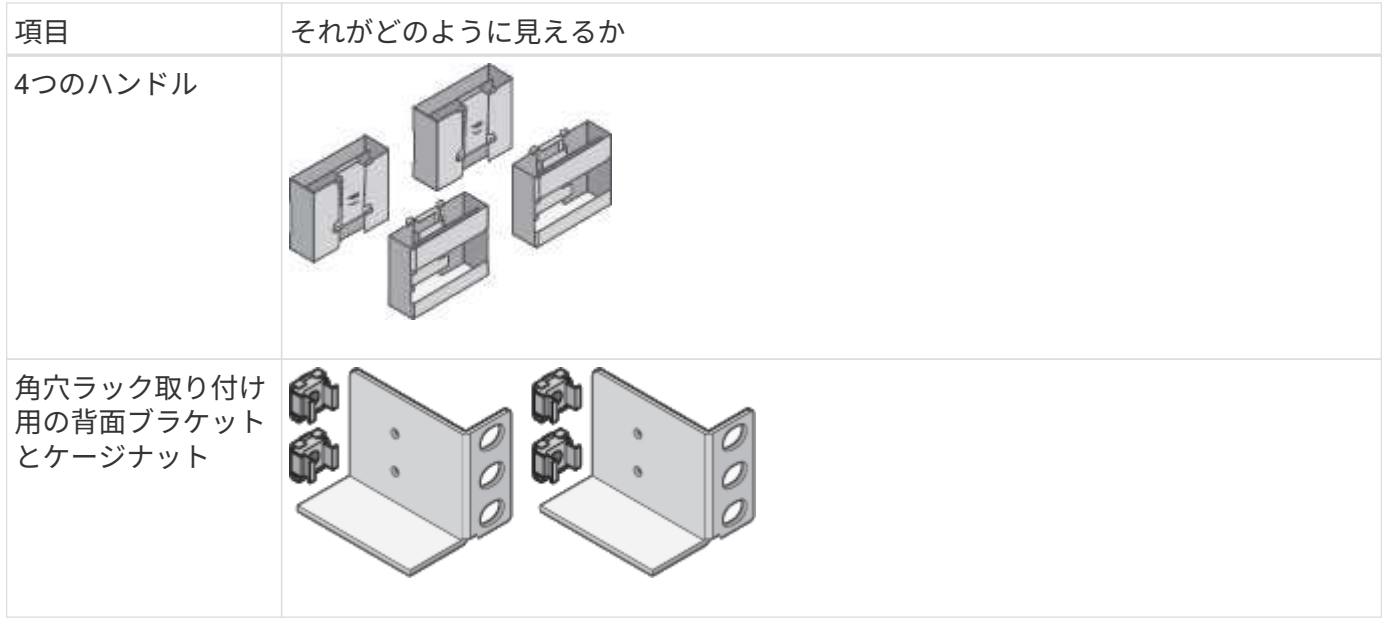

**SG6060** 拡張シェルフ

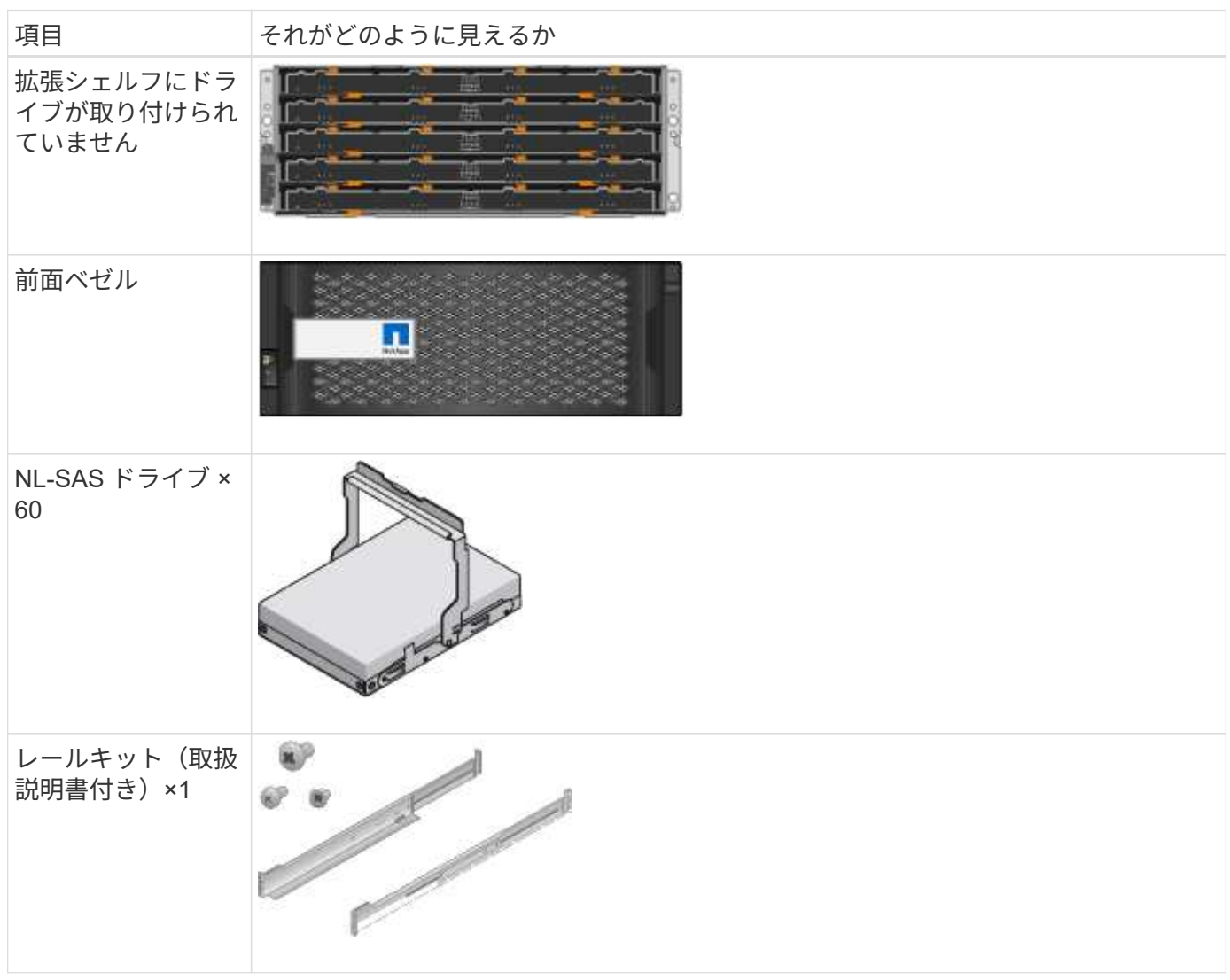
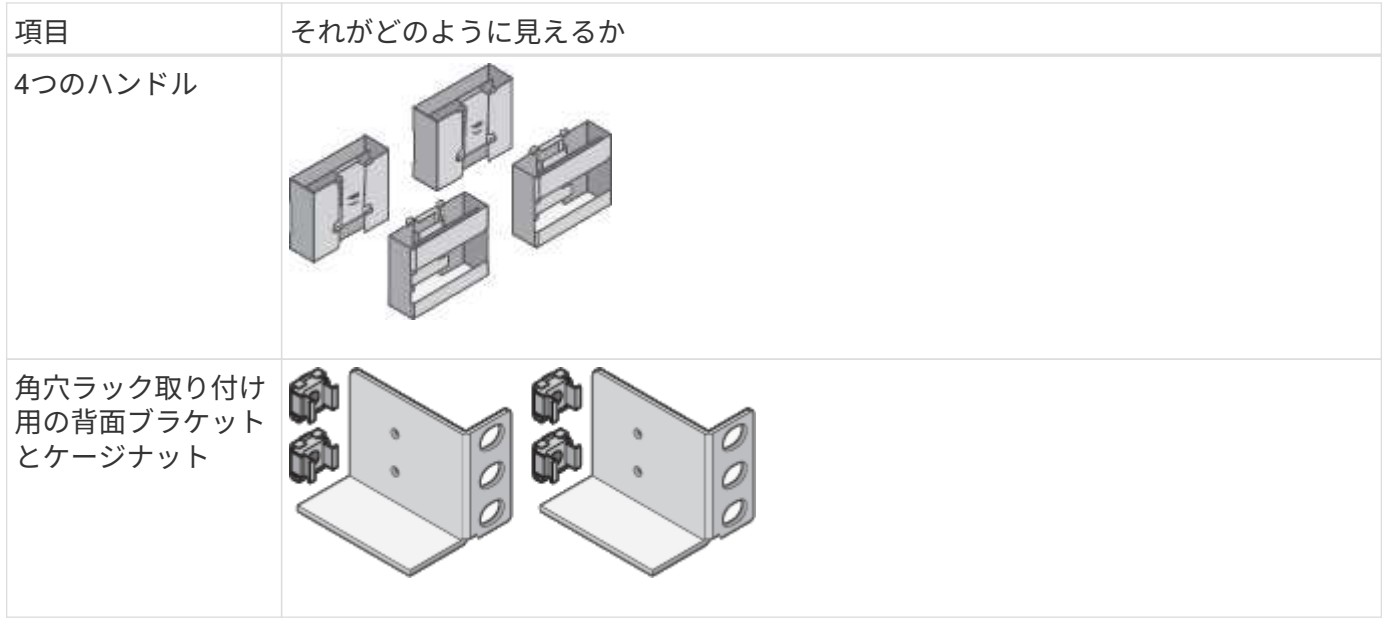

**SGF6024**ハードウェア

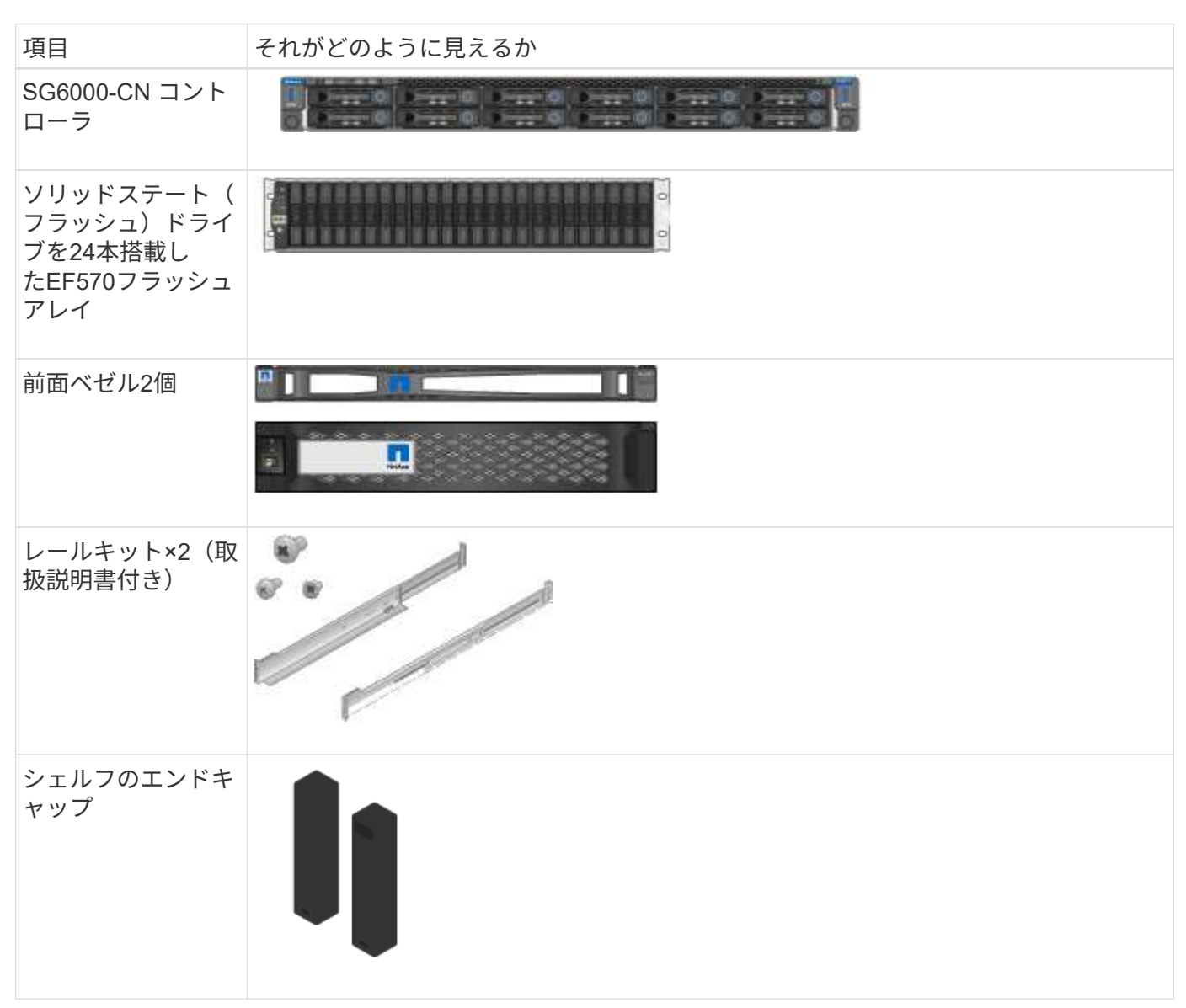

SG6000アプライアンスには、出荷時に次のケーブルとコネクタが付属しています。

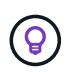

キャビネットによっては、アプライアンスに付属している電源コードではなく特別な電源コー ドを使用する場合があります。

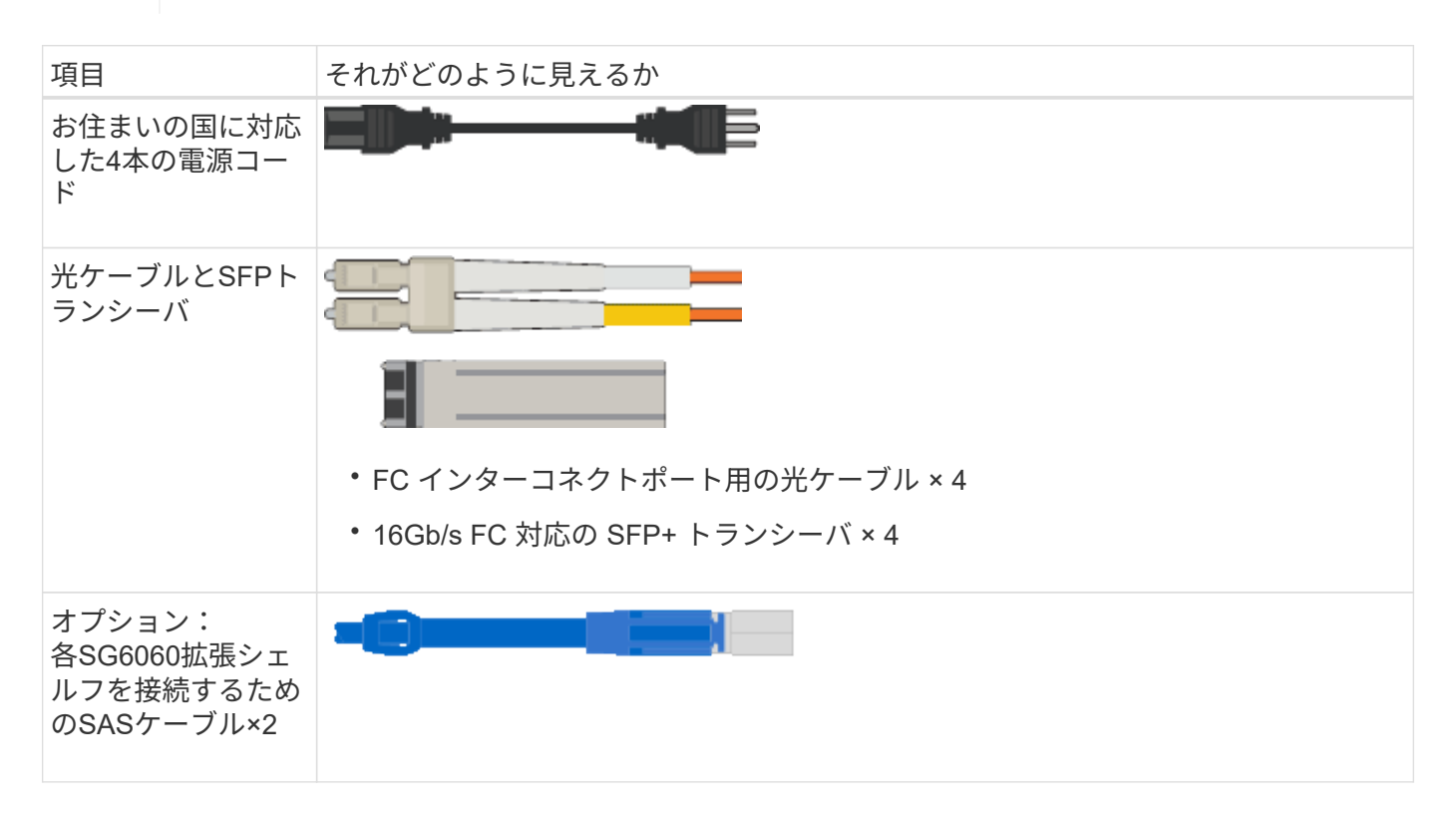

### **SG5700**アプライアンス

ハードウェア

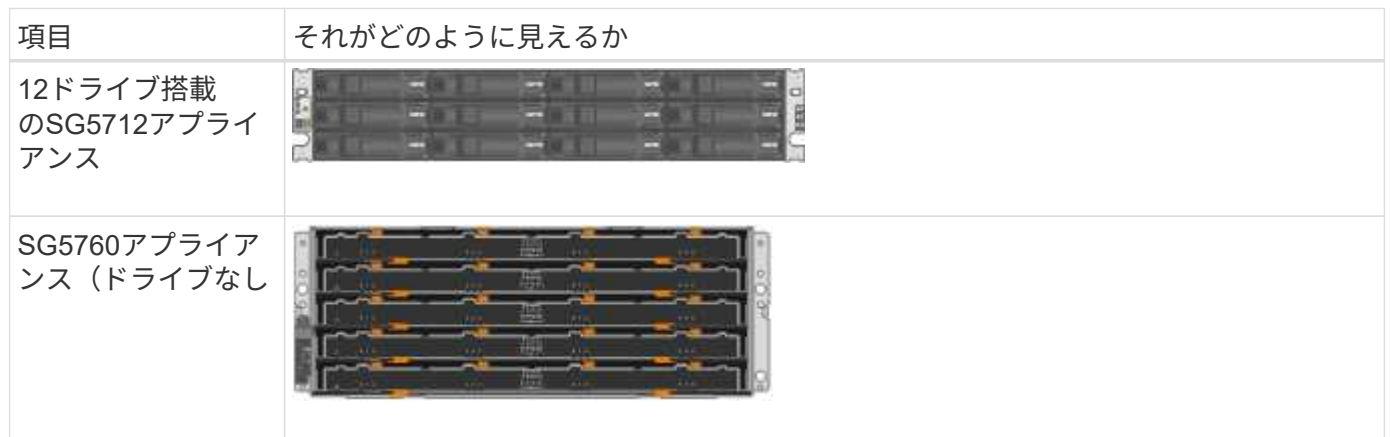

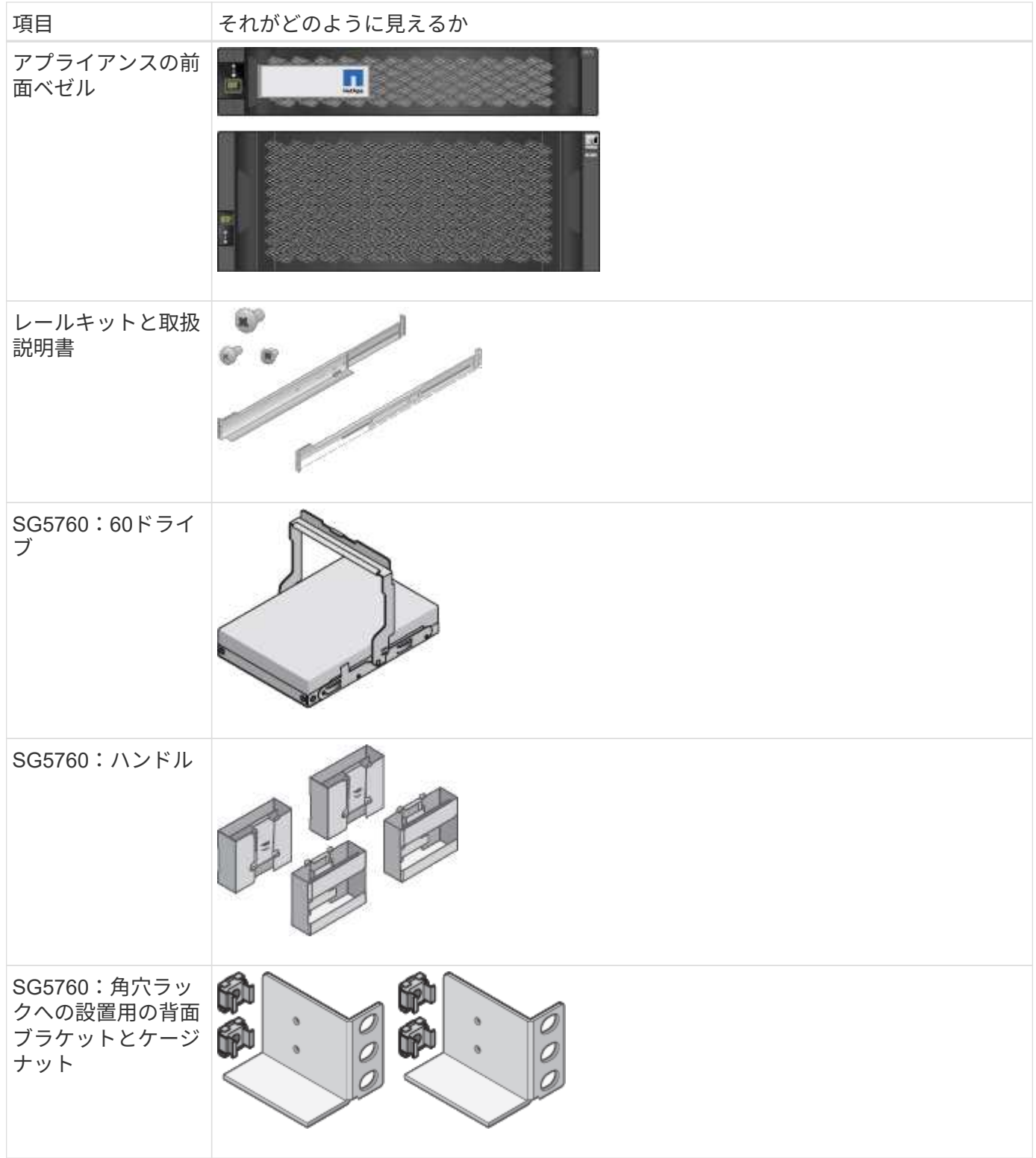

ケーブルとコネクタ

SG5700アプライアンスには、出荷時に次のケーブルとコネクタが付属しています。

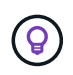

キャビネットによっては、アプライアンスに付属している電源コードではなく特別な電源コー ドを使用する場合があります。

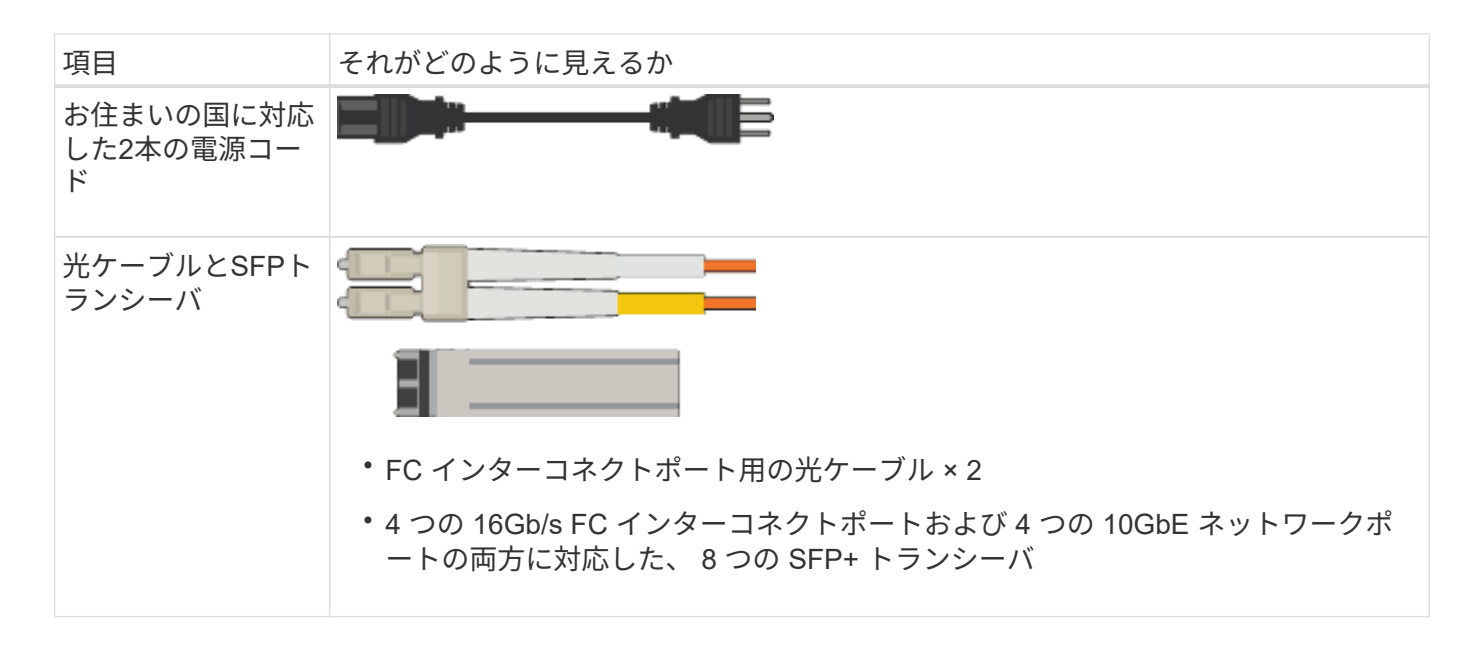

#### **SG100**および**SG1000**アプライアンス

ハードウェア

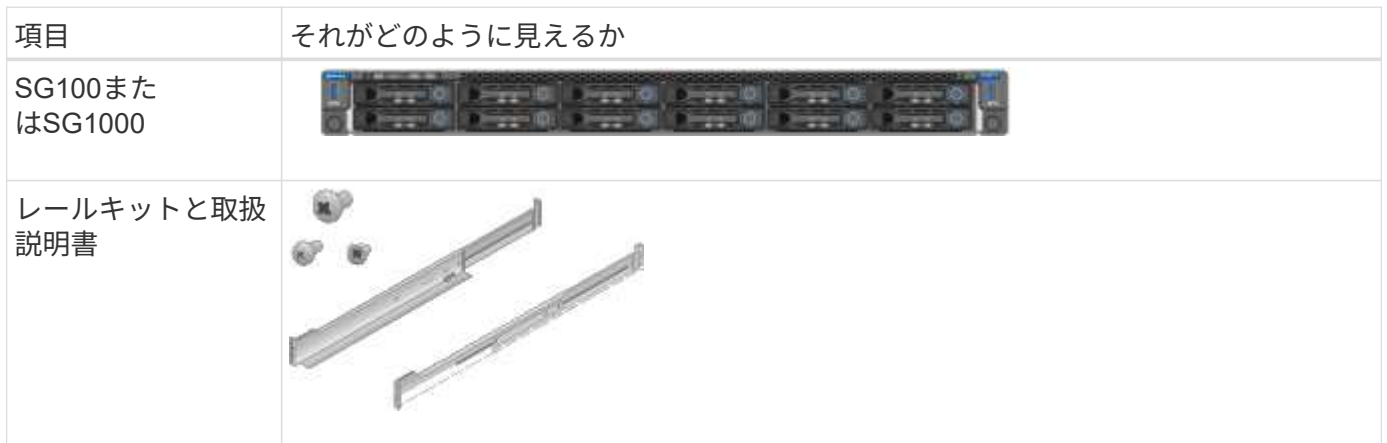

電源コード

SG100またはSG1000アプライアンスには、次の電源コードが付属しています。

 $\circledS$ 

キャビネットによっては、アプライアンスに付属している電源コードではなく特別な電源コー ドを使用する場合があります。

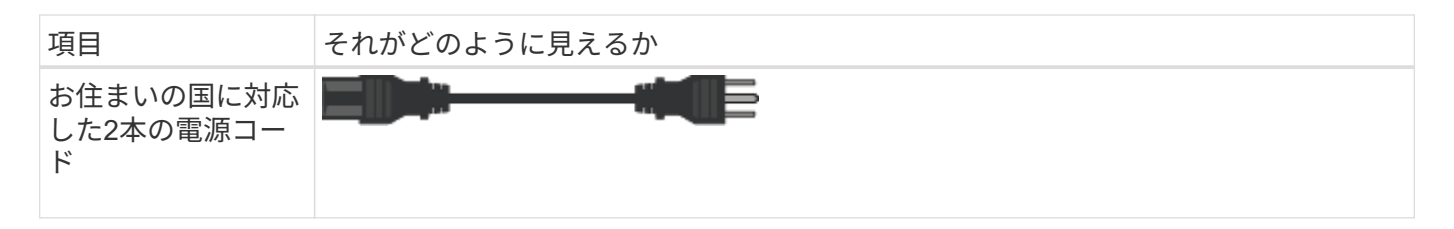

追加の機器と工具を入手します

StorageGRID アプライアンスを設置する前に、必要な追加機器や工具がすべて揃ってい

すべてのアプライアンス

すべてのアプライアンスを設置および設定するには、次の機器が必要です。

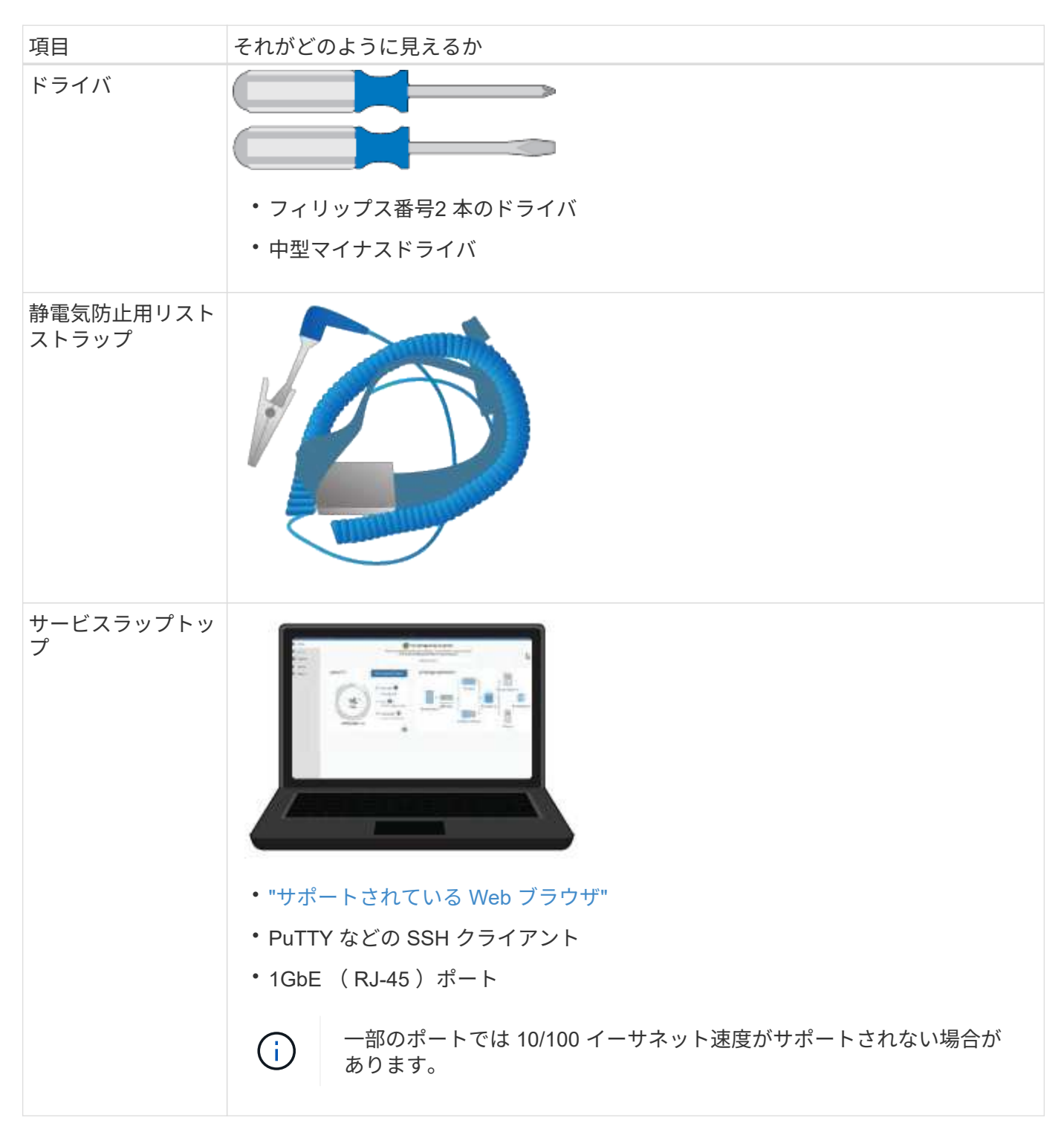

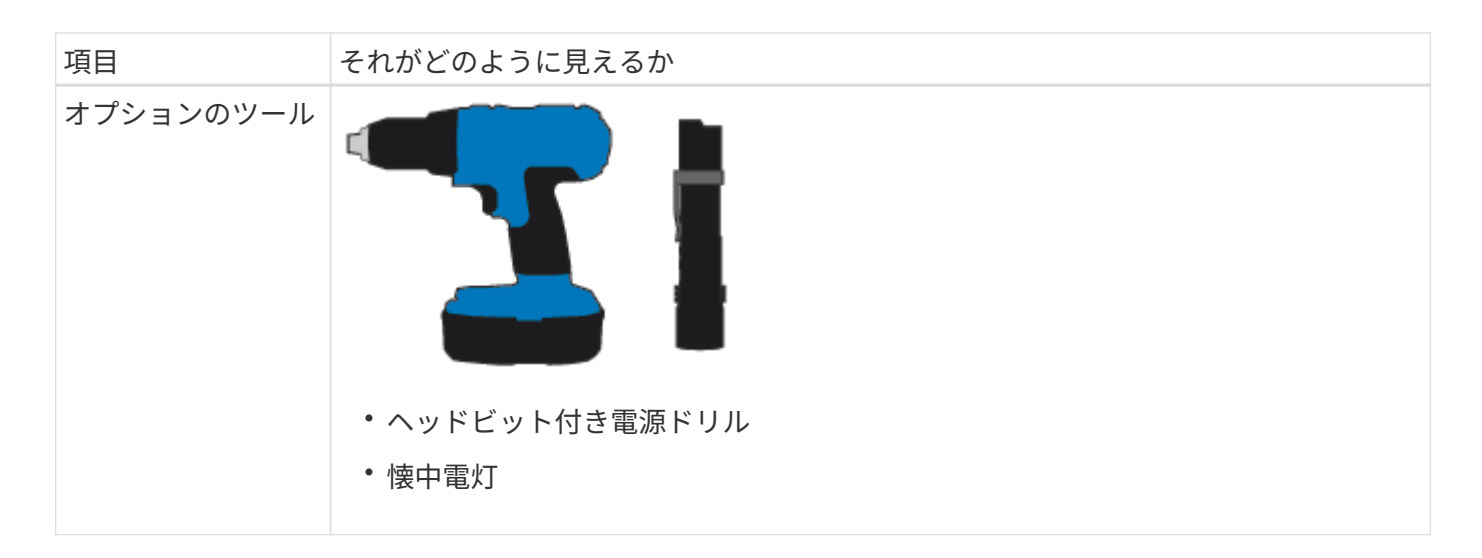

### **SGF6112**を参照してください

SGF6112ハードウェアの設置と設定には、次の追加機器が必要です。

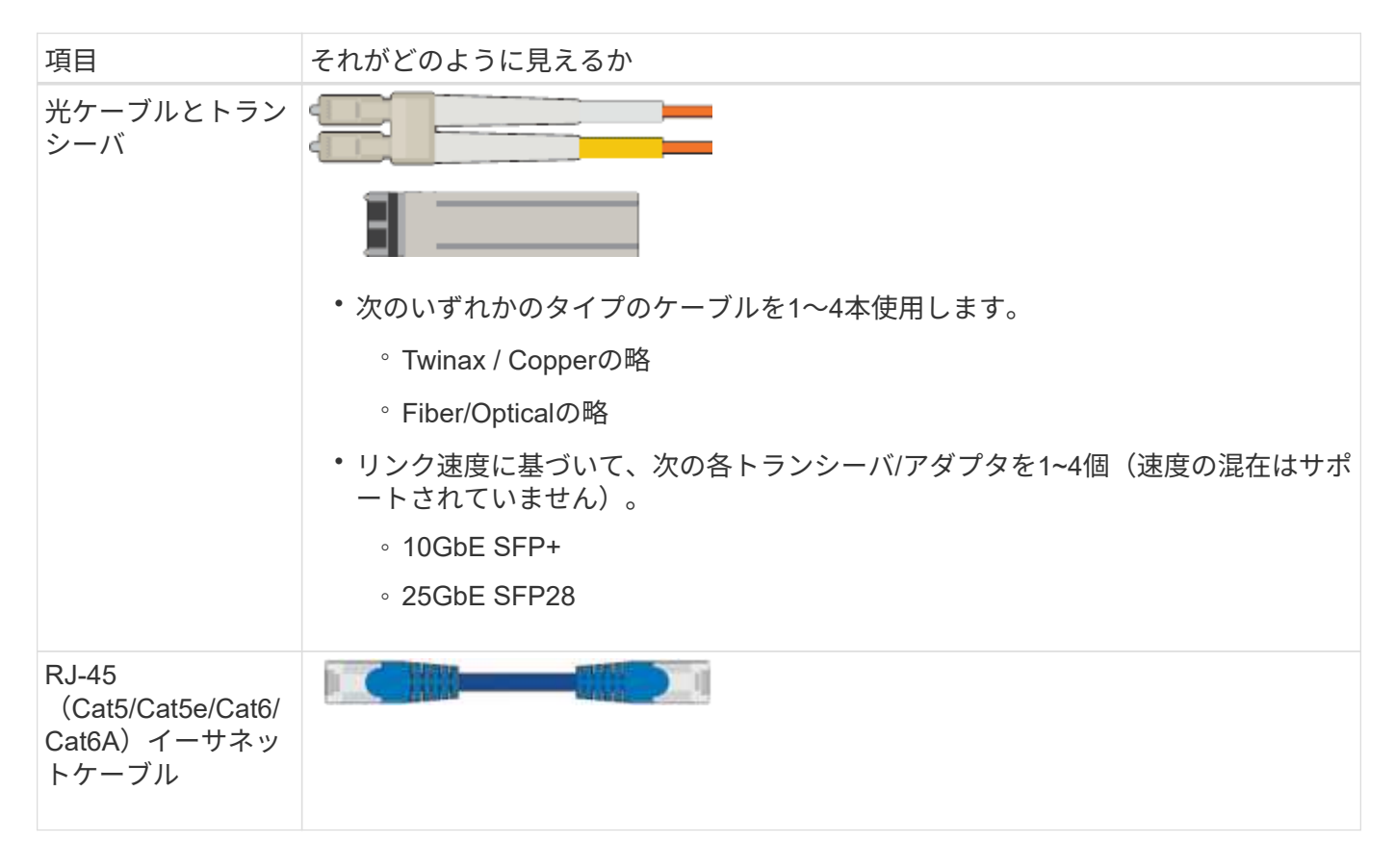

### **SG6000**を使用します

SG6000ハードウェアの設置と設定には、次の追加機器が必要です。

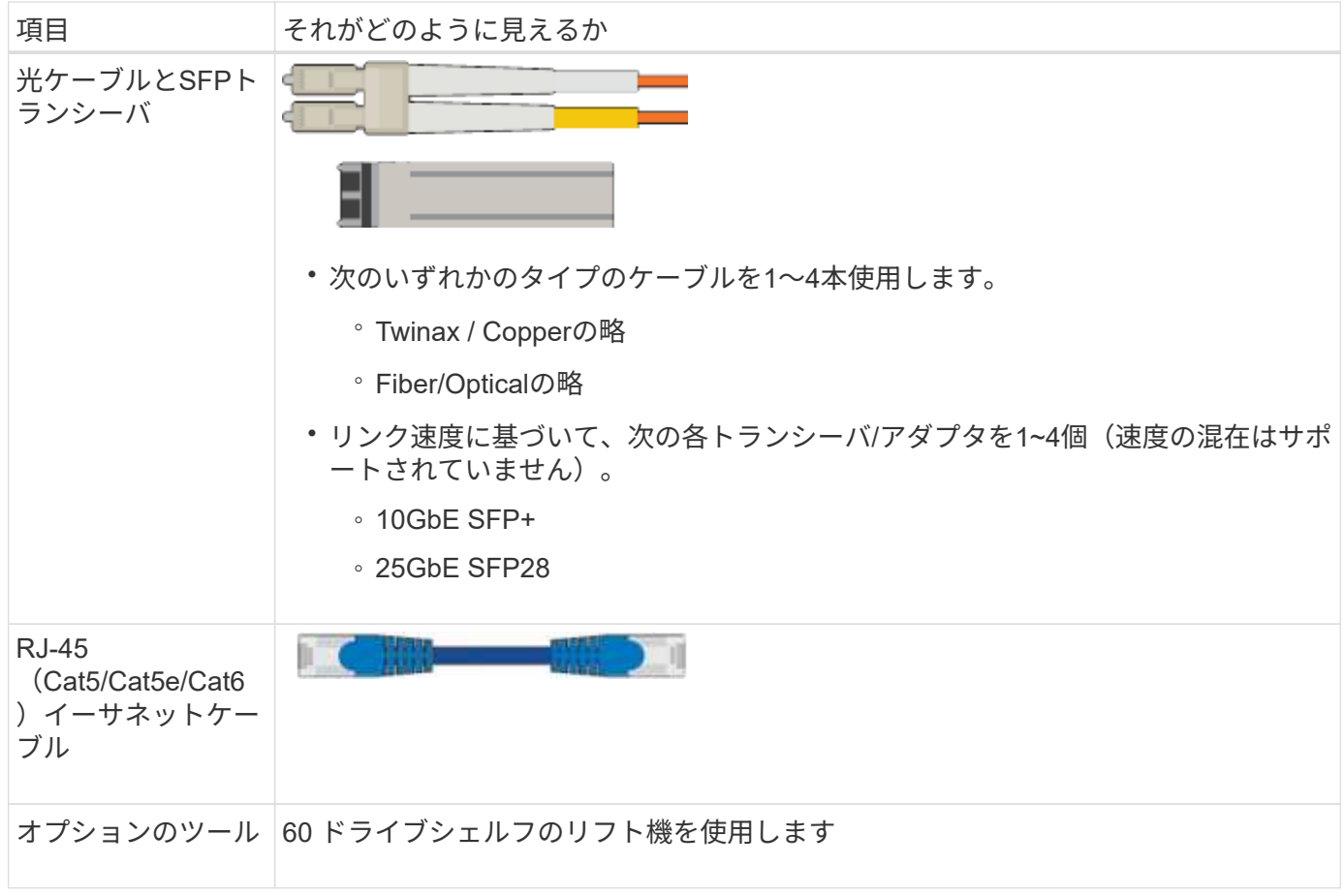

# **SG5700**を使用します

SG5700ハードウェアの設置と設定には、次の追加機器が必要です。

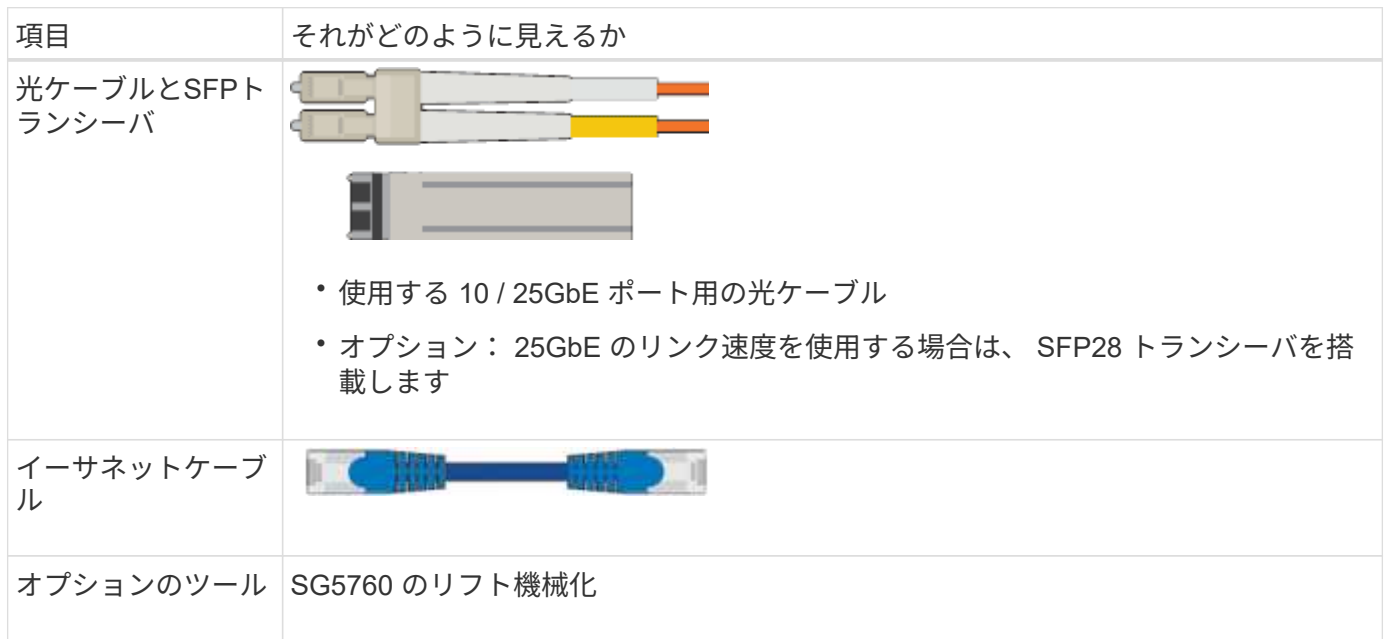

# **SG100**および**SG1000**

SG100およびSG1000ハードウェアの設置と設定には、次の追加機器が必要です。

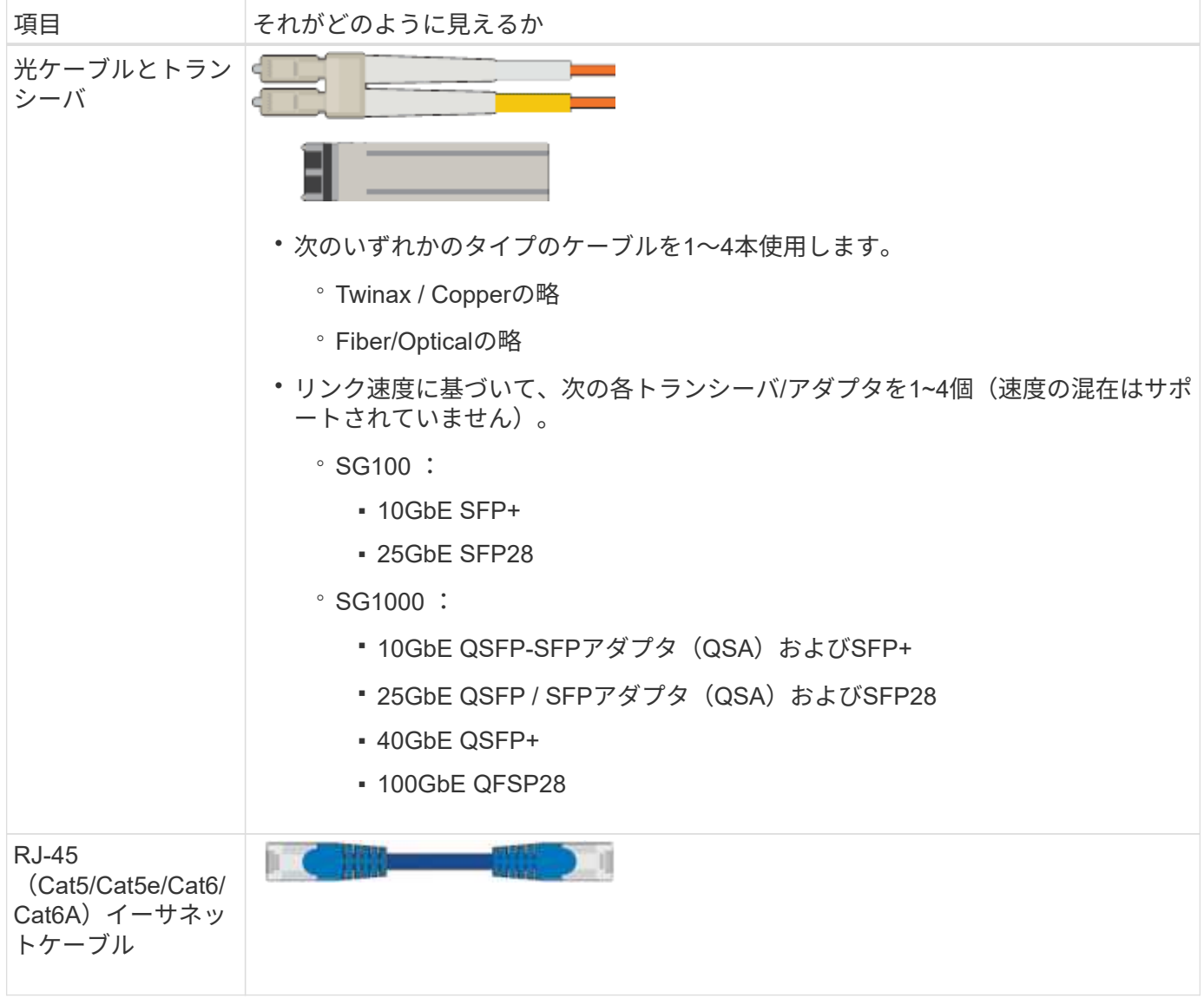

<span id="page-43-0"></span>**Web** ブラウザの要件

サポートされている Web ブラウザを使用する必要があります。

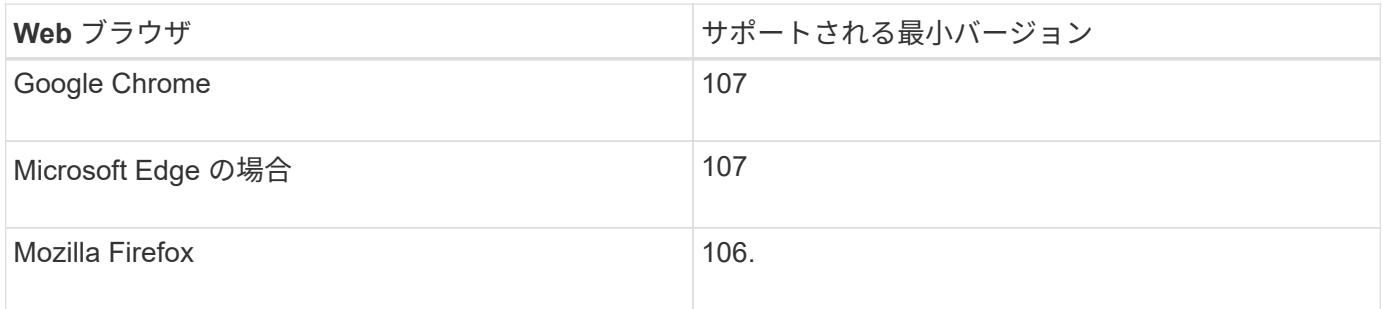

ブラウザウィンドウの幅を推奨される値に設定してください。

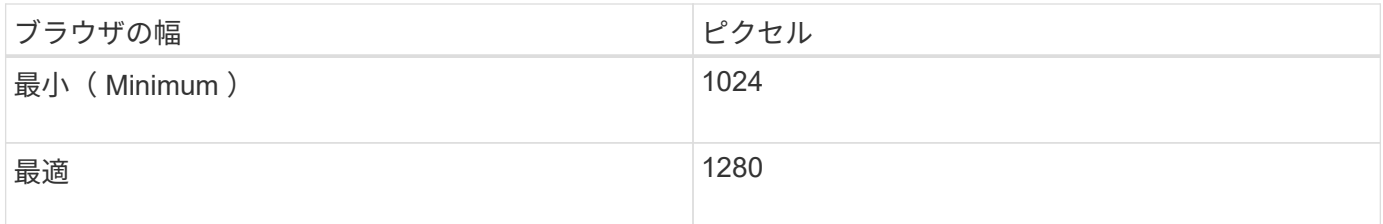

アプライアンスのネットワーク接続を確認します

<span id="page-44-0"></span>アプライアンスのネットワーク接続を確認します

StorageGRID アプライアンスを設置する前に、アプライアンスに接続できるネットワー クを確認し、各コントローラのポートがどのように使用されるかを把握する必要があり ます。StorageGRID のネットワーク要件については、を参照してください ["](https://docs.netapp.com/ja-jp/storagegrid-117/network/index.html)[ネットワー](https://docs.netapp.com/ja-jp/storagegrid-117/network/index.html) [クの](https://docs.netapp.com/ja-jp/storagegrid-117/network/index.html)[ガ](https://docs.netapp.com/ja-jp/storagegrid-117/network/index.html)[イドライン](https://docs.netapp.com/ja-jp/storagegrid-117/network/index.html)["](https://docs.netapp.com/ja-jp/storagegrid-117/network/index.html)。

StorageGRID アプライアンスを StorageGRID システムのノードとして導入する場合は、次のネットワークに 接続できます。

- \* StorageGRID のグリッドネットワーク \* :グリッドネットワークは、すべての内部 StorageGRID トラ フィックに使用されます。このネットワークによって、グリッド内のすべてのノードが、すべてのサイト およびサブネットにわたって相互に接続されます。グリッドネットワークは必須です。
- \* StorageGRID の管理ネットワーク \* :管理ネットワークは、システムの管理とメンテナンスに使用する クローズドネットワークです。管理ネットワークは通常はプライベートネットワークであり、サイト間で ルーティング可能にする必要はありません。管理ネットワークはオプションです。
- \* StorageGRID のクライアントネットワーク: \* クライアントネットワークは、 S3 や Swift などのクライ アントアプリケーションへのアクセスを可能にするオープンネットワークです。クライアントネットワー クはグリッドへのクライアントプロトコルアクセスを提供するため、グリッドネットワークを分離してセ キュリティを確保できます。開くことを選択したポートだけを使用してこのネットワーク経由でアプライ アンスにアクセスできるよう、クライアントネットワークを設定できます。クライアントネットワークは オプションです。
- \* SANtricity の管理ネットワーク\*(ストレージアプライアンスではオプション。SGF6112では不要):こ のネットワークからSANtricity System Managerにアクセスして、アプライアンスおよびストレージコント ローラシェルフのハードウェアコンポーネントの監視と管理を行うことができます。この管理ネットワー クは、 StorageGRID の管理ネットワークと同じにすることも、独立した管理ネットワークにすることも できます。
- \* BMC管理ネットワーク\*(SG100、SG1000、SG6000、SGF6112の場合はオプション):SG100 、SG1000、SG6000、SGF6112アプライアンスのベースボード管理コントローラにアクセスして、アプ ライアンスのハードウェアコンポーネントの監視と管理を行うことができます。この管理ネットワーク は、 StorageGRID の管理ネットワークと同じにすることも、独立した管理ネットワークにすることもで きます。

オプションの BMC 管理ネットワークが接続されていないと、一部のサポート手順およびメンテナンス手 順の実行が困難になります。BMC 管理ネットワークは、サポート目的で必要な場合を除き、接続しない でください。

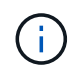

StorageGRID ネットワークの詳細については、を参照してください ["StorageGRID](https://docs.netapp.com/ja-jp/storagegrid-117/network/storagegrid-network-types.html) [のネットワ](https://docs.netapp.com/ja-jp/storagegrid-117/network/storagegrid-network-types.html) [ークタイプ](https://docs.netapp.com/ja-jp/storagegrid-117/network/storagegrid-network-types.html)["](https://docs.netapp.com/ja-jp/storagegrid-117/network/storagegrid-network-types.html)。

<span id="page-45-0"></span>ネットワーク接続(**SG5700**)

SG5700 StorageGRID アプライアンスを設置するときは、2台のコントローラを相互に 接続し、必要なネットワークに接続します。

この図では、 SG5760 の 2 台のコントローラと、 E2800 コントローラを上部に、 E5700SG コントローラを 下部に示しています。SG5712 では、 E2800 コントローラは E5700SG コントローラの左側にあります。

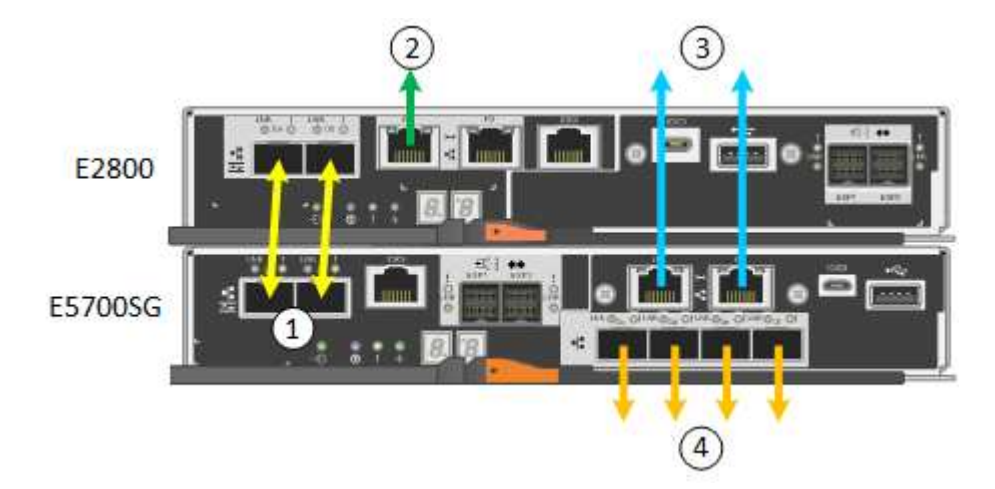

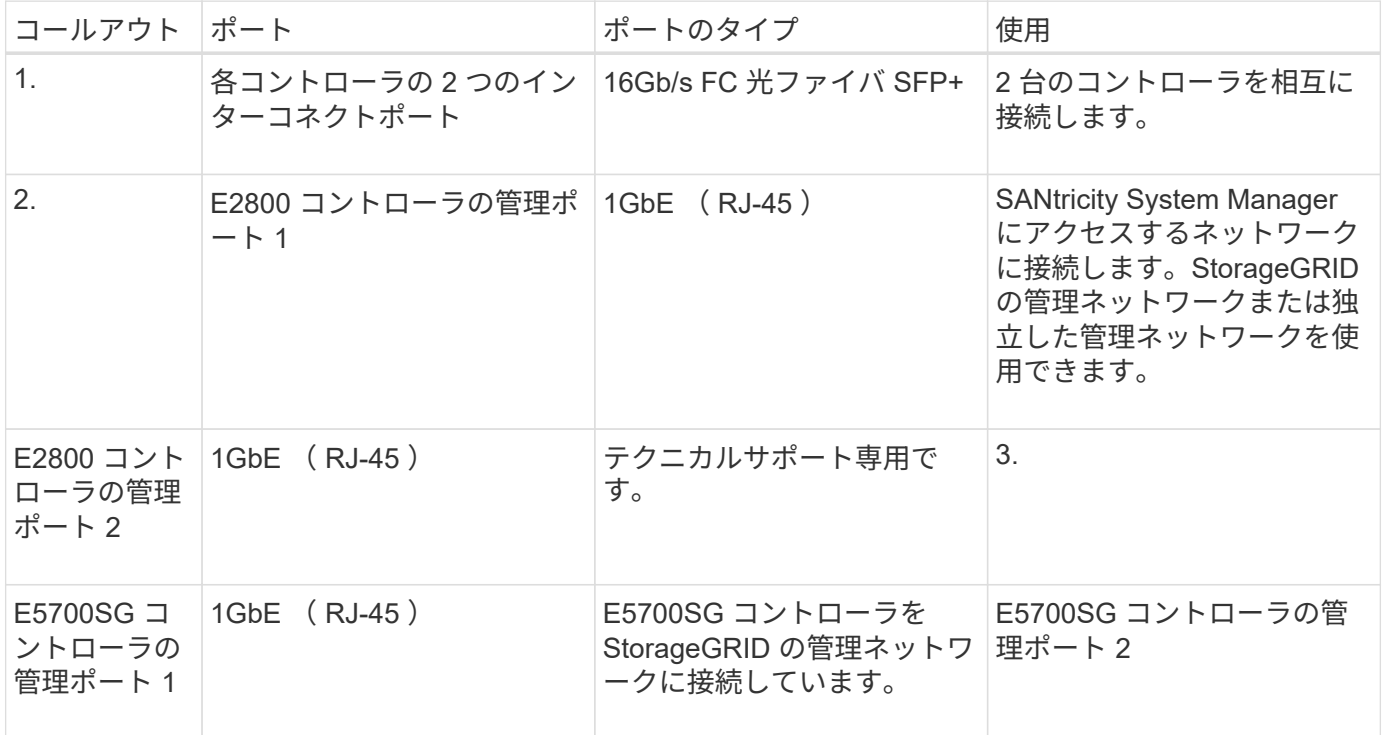

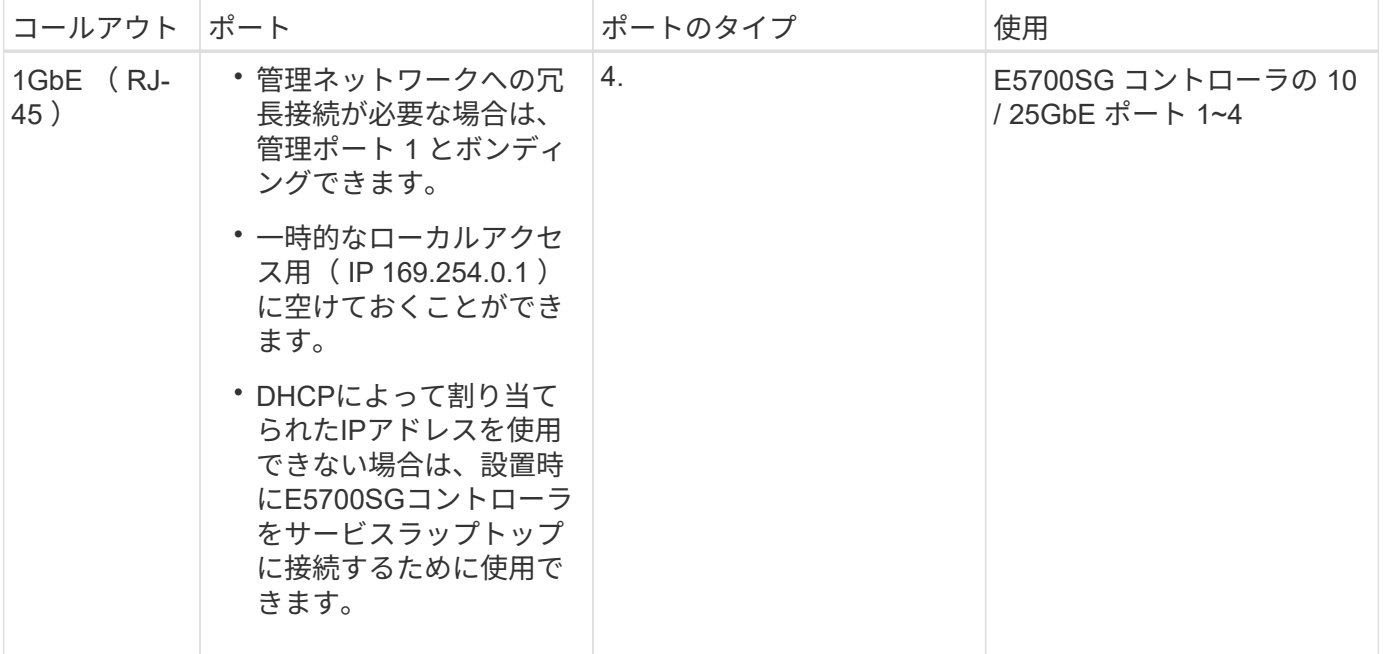

ポートボンディングモード(**SGF6112**)

いつ ["](#page-136-0)[ネットワークリンクを設定しています](#page-136-0)["](#page-136-0) SGF6112アプライアンスの場合は、グリッ ドネットワークとオプションのクライアントネットワークに接続するポート、およびオ プションの管理ネットワークに接続する1 / 10GbE管理ポートに対してポートボンディン グを使用できます。ポートボンディングを使用すると、 StorageGRID ネットワークとア プライアンスの間のパスが冗長化されるため、データの保護に役立ちます。

ネットワークボンディングモード

アプライアンスのネットワークポートは、グリッドネットワークおよびクライアントネットワーク接続用 に、FixedまたはAggregateのポートボンディングモードをサポートします。

**Fixed** ポートボンディングモード

Fixed ポートボンディングモードは、ネットワークポートのデフォルトの設定です。

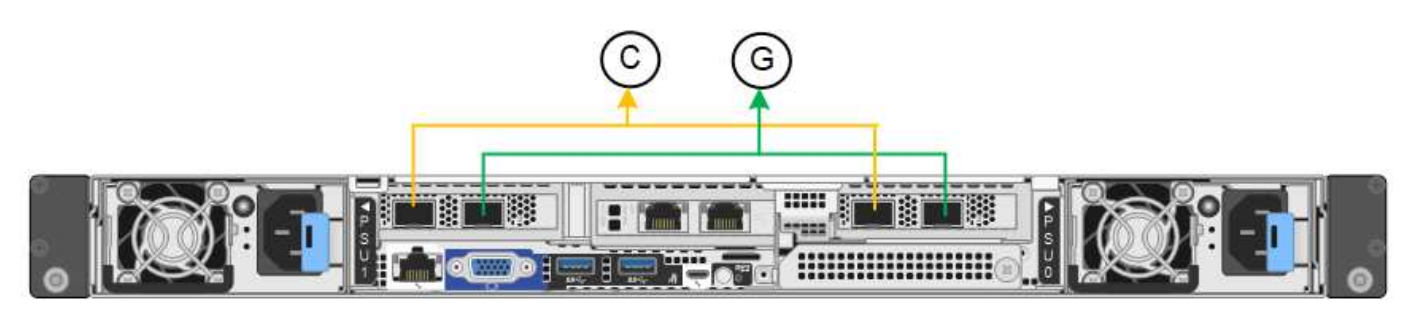

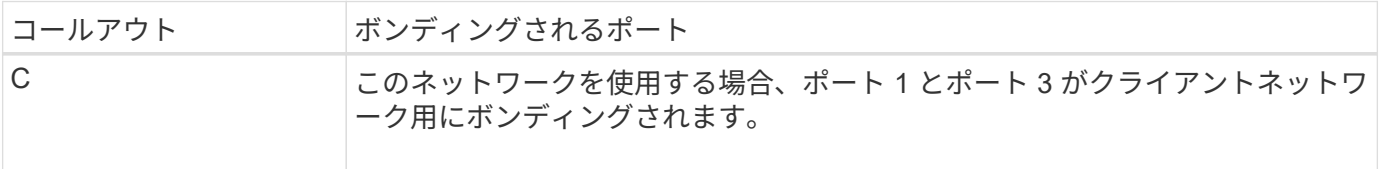

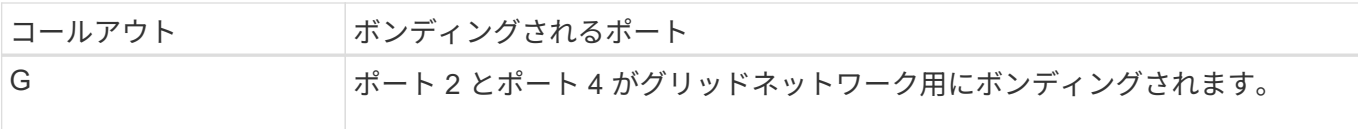

Fixed ポートボンディングモードを使用する場合は、 Active-Backup モードまたは Link Aggregation Control Protocol (LACP) (802.3ad) モードを使用してポートをボンディングできます。

- Active-Backup モード(デフォルト)では、一度に 1 つのポートのみがアクティブになります。アクティ ブポートで障害が発生すると、バックアップポートが自動的にフェイルオーバーして接続が継続されま す。ポート 4 がポート 2 のバックアップパスとなり(グリッドネットワーク)、ポート 3 がポート 1 の バックアップパスとなります(クライアントネットワーク)。
- LACPモードでは、各ポートペアがアプライアンスとネットワークの間の論理チャネルを形成し、スルー プットを向上させます。一方のポートで障害が発生しても、もう一方のポートは引き続きチャネルを提供 します。スループットは低下しますが、接続に影響はありません。

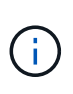

冗長接続が必要ない場合は、ネットワークごとに1つのポートのみを使用できます。ただ し、StorageGRID のインストール後にケーブルが取り外されていることを示す\* Storage appliance link down \*アラートがGrid Managerでトリガーされることがあります。このアラート ルールは安全に無効にすることができます。

**Aggregate** ポートボンディングモード

アグリゲートポートボンディングモードを使用すると、各 StorageGRID ネットワークのスループットが大幅 に向上し、追加のフェイルオーバーパスも確保されます。

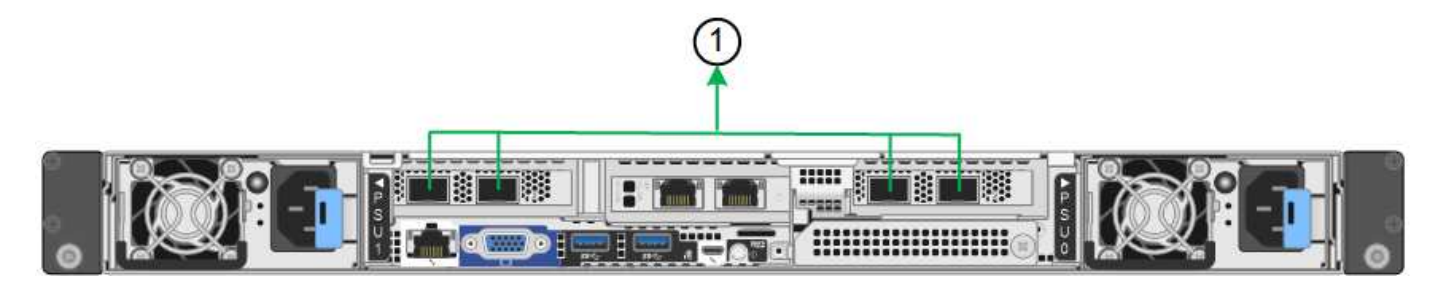

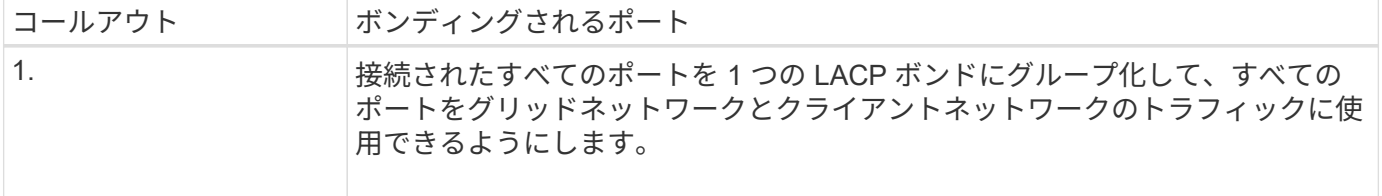

アグリゲートポートボンディングモードを使用する場合は、次の点に注意してください。

- LACP ネットワークボンディングモードを使用する必要があります。
- 各ネットワークに一意の VLAN タグを指定する必要があります。この VLAN タグが各ネットワークパケッ トに追加され、ネットワークトラフィックが正しいネットワークにルーティングされます。
- VLAN と LACP をサポートするスイッチにポートを接続する必要があります。複数のスイッチを LACP ボ ンドに加える場合は、対象のスイッチが Multi-Chassis Link Aggregation (MLAG) グループまたは同等 の機能をサポートしていることが必要です。
- VLAN、LACP、MLAGなどを使用するようにスイッチを設定する方法を理解しておく必要があります。

4つのポートをすべて使用しない場合は、1つ、2つ、または3つのポートを使用できます。複数のポートを使 用すると、ポートの 1 つに障害が発生した場合でも、ネットワーク接続を確保できる可能性が高くなりま す。

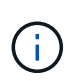

 $(i)$ 

ネットワークポートを 4 つ未満にすると、アプライアンスノードをインストールしたあとに、 ケーブルが取り外されていることを示す \* サービスアプライアンスリンク停止 \* アラートが Grid Manager でトリガーされる場合があることに注意してください。トリガーされたアラート に対してこのアラートルールを安全に無効にすることができます。

管理ポートのネットワークボンディングモード

2つの1 / 10GbE管理ポートでは、オプションの管理ネットワークに接続するためのネットワークボンディング モードとして、[Independent]または[Active-Backup]を選択できます。

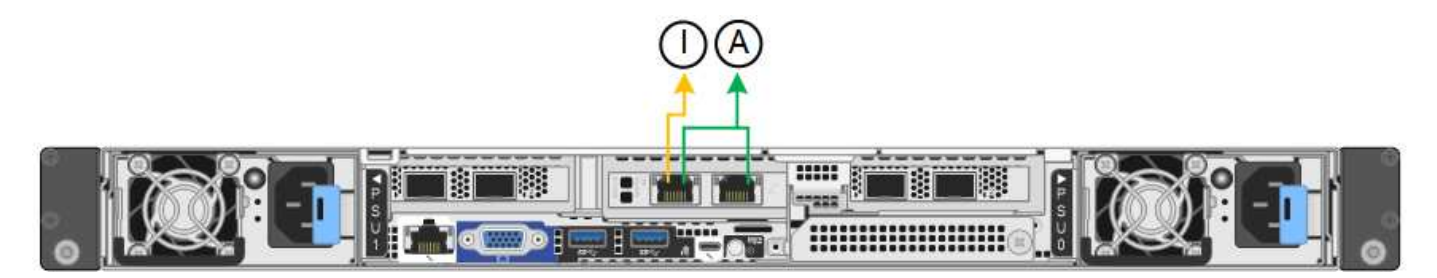

Independent モードでは、左側の管理ポートだけが管理ネットワークに接続されます。このモードではパスは 冗長化されません。右側の管理ポートは接続されておらず、一時的なローカル接続(IPアドレス169.254.0.1 を使用)に使用できます。

Active-Backup モードでは、両方の管理ポートが管理ネットワークに接続されます。一度に 1 つのポートのみ がアクティブになります。アクティブポートで障害が発生すると、バックアップポートが自動的にフェイルオ ーバーして接続が継続されます。これら 2 つの物理ポートを 1 つの論理管理ポートにボンディングすること で、管理ネットワークへのパスが冗長化されます。

> 1 / 10GbE管理ポートがActive-Backupモードに設定されているときにアプライアンスへの一時 的なローカル接続が必要な場合は、両方の管理ポートからケーブルを取り外し、一時的なケー ブルを右側の管理ポートに接続し、IPアドレス169.254.0.1を使用してアプライアンスにアクセ スします。

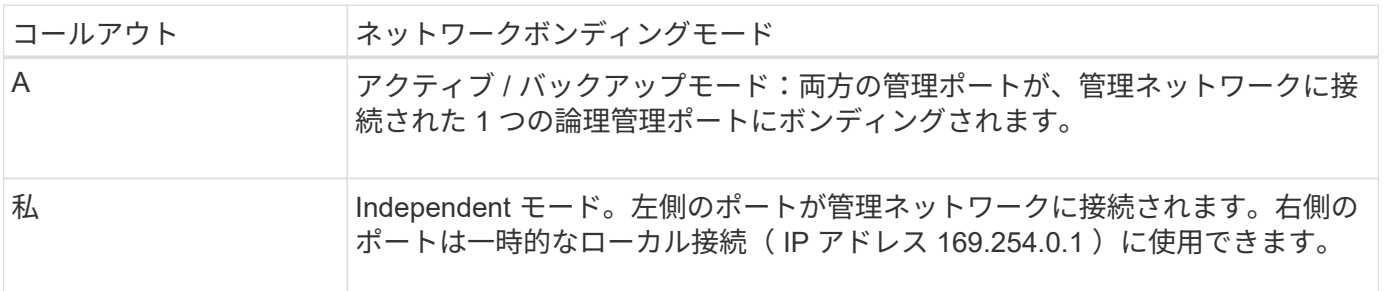

<span id="page-48-0"></span>ポートボンディングモード(**SG6000-CN**コントローラ)

いつ ["](#page-136-0)[ネットワークリンクを設定しています](#page-136-0)["](#page-136-0) SG6000-CNコントローラでは、グリッド ネットワークとオプションのクライアントネットワークに接続する10 / 25GbEポート、 およびオプションの管理ネットワークに接続する1GbE管理ポートに対してポートボンデ ィングを使用できます。ポートボンディングを使用すると、 StorageGRID ネットワーク

とアプライアンスの間のパスが冗長化されるため、データの保護に役立ちます。

**10 / 25GbE** ポートのネットワークボンディングモード

SG6000-CN コントローラの 10 / 25GbE ネットワークポートは、グリッドネットワークおよびクライアント ネットワーク接続用に、 Fixed または Aggregate のポートボンディングモードをサポートします。

**Fixed** ポートボンディングモード

固定モードは、 10 / 25GbE ネットワークポートのデフォルトの設定です。

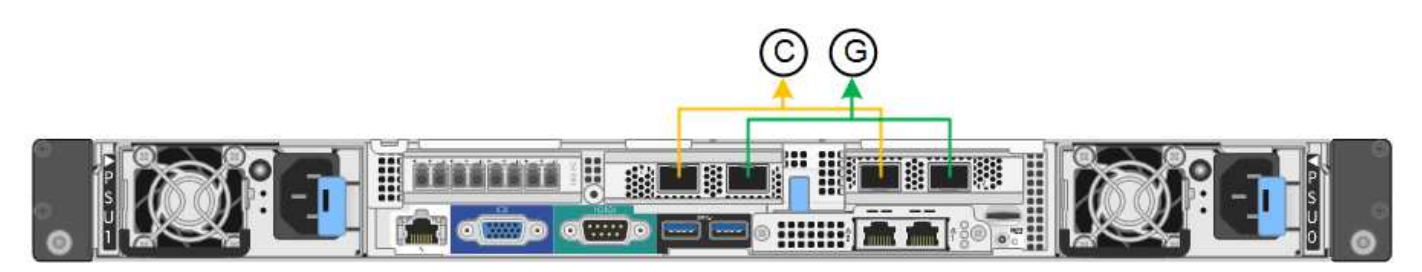

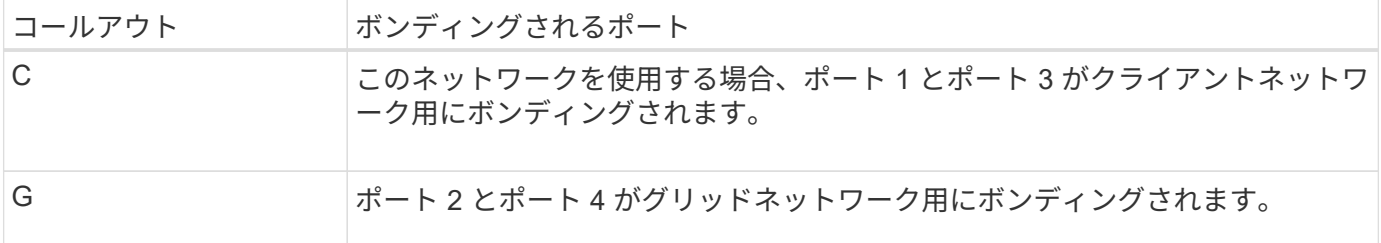

Fixed ポートボンディングモードを使用する場合は、 Active-Backup モードまたは Link Aggregation Control Protocol (LACP) (802.3ad) モードを使用してポートをボンディングできます。

- Active-Backup モード(デフォルト)では、一度に 1 つのポートのみがアクティブになります。アクティ ブポートで障害が発生すると、バックアップポートが自動的にフェイルオーバーして接続が継続されま す。ポート 4 がポート 2 のバックアップパスとなり(グリッドネットワーク)、ポート 3 がポート 1 の バックアップパスとなります(クライアントネットワーク)。
- LACP モードでは、各ポートペアでコントローラとネットワークの間の論理チャネルが形成され、スルー プットが向上します。一方のポートで障害が発生しても、もう一方のポートは引き続きチャネルを提供し ます。スループットは低下しますが、接続に影響はありません。

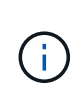

冗長接続が必要ない場合は、ネットワークごとに1つのポートのみを使用できます。ただし、 StorageGRID のインストール後に Grid Manager でアラートがトリガーされてリンクが停止し たことが通知される。このポートは切断されているため、このアラートは安全に無効にするこ とができます。

Grid Manager から \* Alert \* > \* Rules \* を選択し、ルールを選択して \* Edit rule \* をクリックします。次に、\* 有効\*チェックボックスをオフにします。

**Aggregate** ポートボンディングモード

アグリゲートポートボンディングモードを使用すると、各 StorageGRID ネットワークのスループットが大幅 に向上し、追加のフェイルオーバーパスも確保されます。

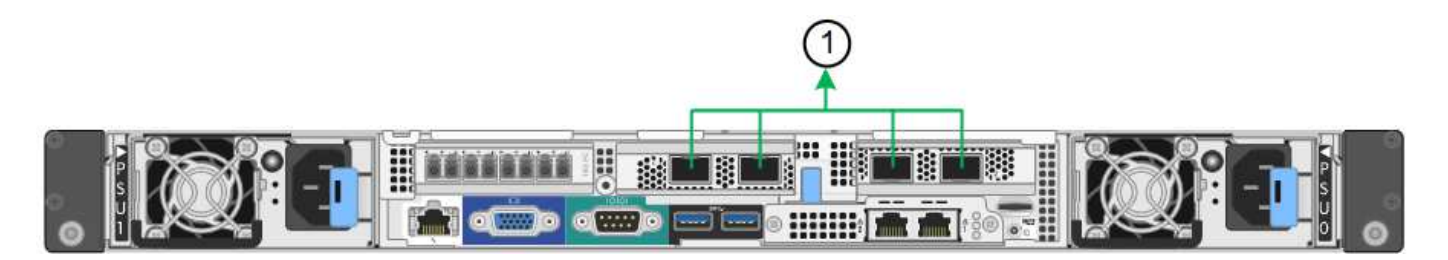

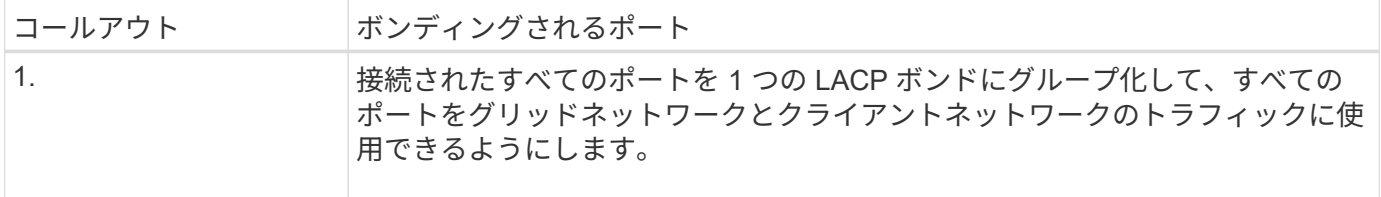

アグリゲートポートボンディングモードを使用する場合は、次の点に注意してください。

- LACP ネットワークボンディングモードを使用する必要があります。
- 各ネットワークに一意の VLAN タグを指定する必要があります。この VLAN タグが各ネットワークパケッ トに追加され、ネットワークトラフィックが正しいネットワークにルーティングされます。
- VLAN と LACP をサポートするスイッチにポートを接続する必要があります。複数のスイッチを LACP ボ ンドに加える場合は、対象のスイッチが Multi-Chassis Link Aggregation ( MLAG )グループまたは同等 の機能をサポートしていることが必要です。
- VLAN、LACP、MLAGなどを使用するようにスイッチを設定する方法を理解しておく必要があります。

4つの10 / 25GbEポートをすべて使用する必要がない場合は、1つ、2つ、または3つのポートを使用できま す。複数のポートを使用すると、 10 / 25GbE ポートの 1 つに障害が発生した場合でも、ネットワーク接続を 確保できる可能性が高くなります。

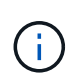

4 つのポート全部を使用しない場合は、 StorageGRID をインストールしたあとにケーブルが取 り外されていることを通知するアラームがグリッドマネージャで生成されるので注意してくだ さい。このアラームは確認後に解除してかまいません。

**1GbE** 管理ポートのネットワークボンディングモード

SG6000-CN コントローラの 2 つの 1GbE 管理ポートでは、独立したネットワークボンディングモードまたは Active-Backup ネットワークボンディングモードを選択してオプションの管理ネットワークに接続できます。

Independent モードでは、左側の管理ポートだけが管理ネットワークに接続されます。このモードではパスは 冗長化されません。右側の管理ポートは接続されず、一時的なローカル接続( IP アドレス 169.254.0.1 )に 使用できます。

Active-Backup モードでは、両方の管理ポートが管理ネットワークに接続されます。一度に 1 つのポートのみ がアクティブになります。アクティブポートで障害が発生すると、バックアップポートが自動的にフェイルオ ーバーして接続が継続されます。これら 2 つの物理ポートを 1 つの論理管理ポートにボンディングすること で、管理ネットワークへのパスが冗長化されます。

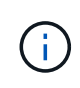

1GbE 管理ポートが Active-Backup モードに設定されている場合に SG6000-CN コントローラ への一時的なローカル接続が必要となった場合は、両方の管理ポートからケーブルを取り外 し、一時的なケーブルを右側の管理ポートに接続し、 IP アドレス 169.254.0.1 を使用してアプ ライアンスにアクセスしてください。

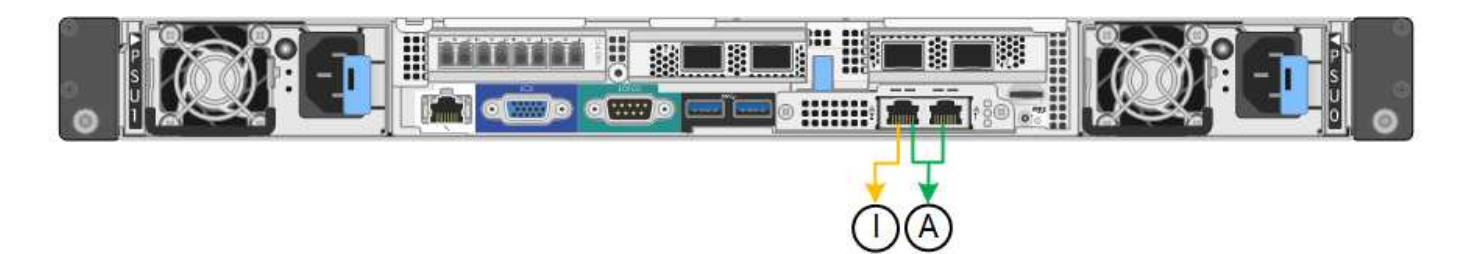

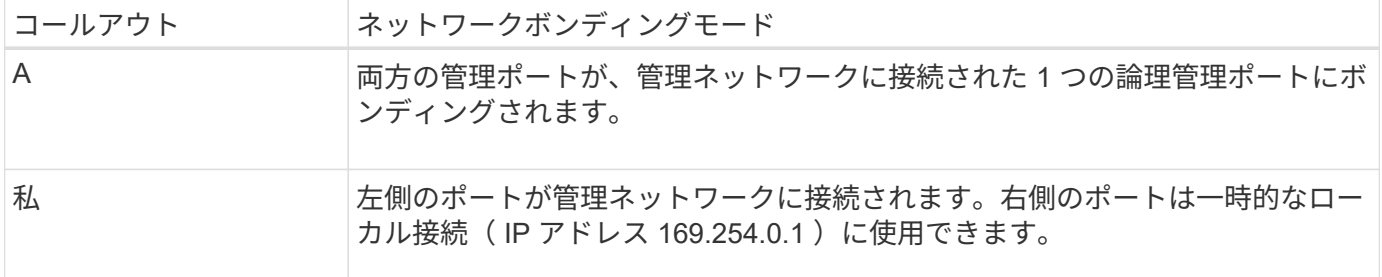

<span id="page-51-0"></span>ポートボンディングモード(**E5700SG**コントローラ)

いつ ["](#page-136-0)[ネットワークリンクを設定しています](#page-136-0)["](#page-136-0) E5700SGコントローラでは、グリッドネッ トワークとオプションのクライアントネットワークに接続する10 / 25GbEポート、およ びオプションの管理ネットワークに接続する1GbE管理ポートに対してポートボンディン グを使用できます。ポートボンディングを使用すると、 StorageGRID ネットワークとア プライアンスの間のパスが冗長化されるため、データの保護に役立ちます。

**10 / 25GbE** ポートのネットワークボンディングモード

E5700SG コントローラの 10 / 25GbE ネットワークポートは、グリッドネットワークおよびクライアントネ ットワーク接続用に、 Fixed または Aggregate のポートボンディングモードをサポートしています。

**Fixed** ポートボンディングモード

固定モードは、 10 / 25GbE ネットワークポートのデフォルトの設定です。

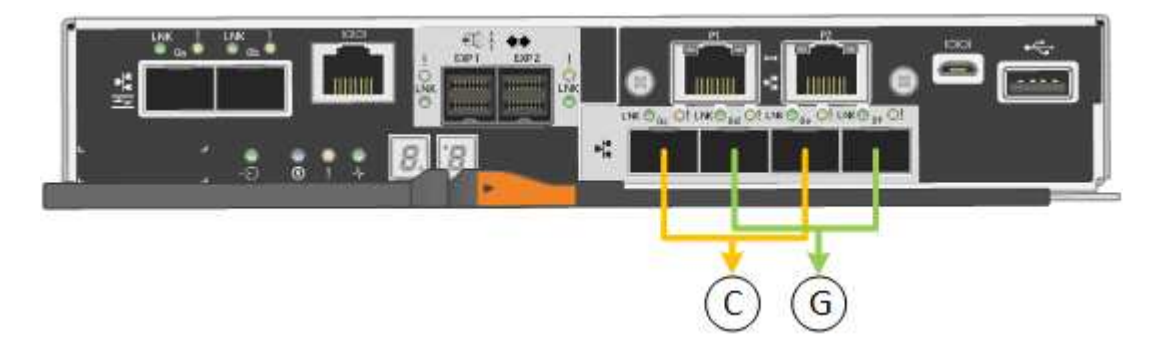

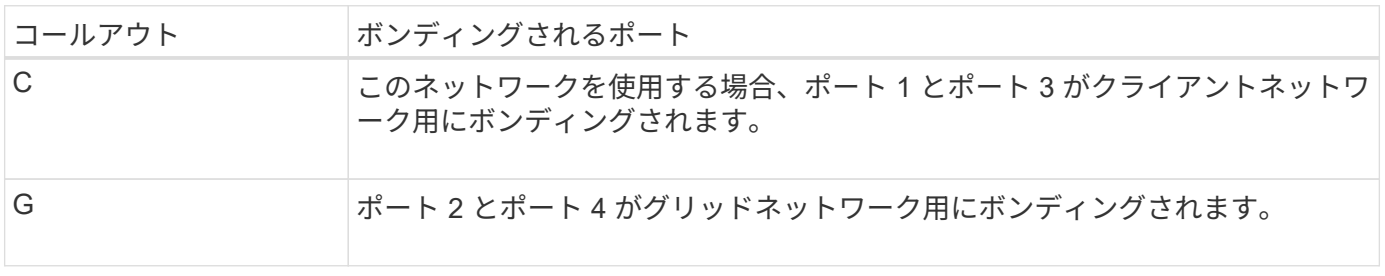

- Fixed ポートボンディングモードを使用する場合は、 Active-Backup または Link Aggregation Control Protocol (LACP )のいずれかのネットワークボンディングモードを使用できます。
	- Active-Backup モード(デフォルト)では、一度に 1 つのポートのみがアクティブになります。アクティ ブポートで障害が発生すると、バックアップポートが自動的にフェイルオーバーして接続が継続されま す。ポート 4 がポート 2 のバックアップパスとなり(グリッドネットワーク)、ポート 3 がポート 1 の バックアップパスとなります(クライアントネットワーク)。
	- LACP モードでは、各ポートペアでコントローラとネットワークの間の論理チャネルが形成され、スルー プットが向上します。一方のポートで障害が発生しても、もう一方のポートは引き続きチャネルを提供し ます。スループットは低下しますが、接続に影響はありません。

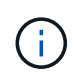

冗長接続が必要ない場合は、ネットワークごとに1つのポートのみを使用できます。ただし、 StorageGRID をインストールしたあとにグリッドマネージャでアラームが生成され、ケーブル が取り外されていることが通知されます。このアラームは確認後に解除してかまいません。

#### **Aggregate** ポートボンディングモード

アグリゲートポートボンディングモードを使用すると、各 StorageGRID ネットワークのスループットが大幅 に向上し、追加のフェイルオーバーパスも確保されます。

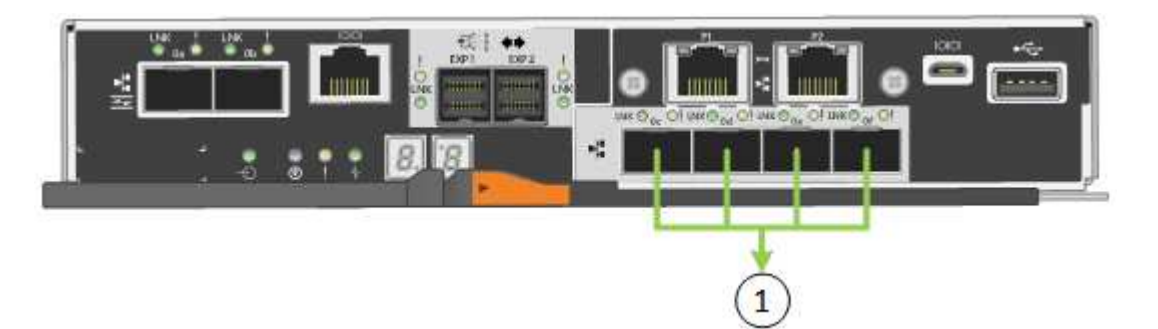

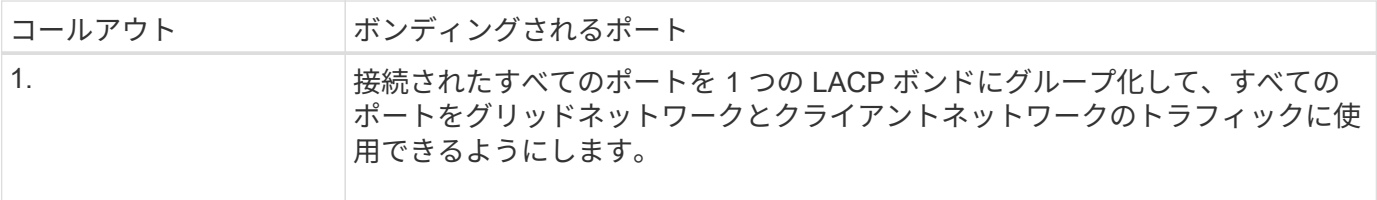

Aggregate ポートボンディングモードを使用する場合は、次の点に注意してください。

- LACP ネットワークボンディングモードを使用する必要があります。
- 各ネットワークに一意の VLAN タグを指定する必要があります。この VLAN タグが各ネットワークパケッ トに追加され、ネットワークトラフィックが正しいネットワークにルーティングされます。
- VLAN と LACP をサポートするスイッチにポートを接続する必要があります。複数のスイッチを LACP ボ ンドに加える場合は、対象のスイッチが Multi-Chassis Link Aggregation (MLAG) グループまたは同等 の機能をサポートしていることが必要です。
- VLAN、LACP、MLAGなどを使用するようにスイッチを設定する方法を理解しておく必要があります。

4つの10 / 25GbEポートをすべて使用する必要がない場合は、1つ、2つ、または3つのポートを使用できま す。複数のポートを使用すると、 10 / 25GbE ポートの 1 つに障害が発生した場合でも、ネットワーク接続を 確保できる可能性が高くなります。

4 つのポート全部を使用しない場合は、 StorageGRID をインストールしたあとにケーブルが取 り外されていることを通知するアラームがグリッドマネージャで生成されるので注意してくだ さい。このアラームは確認後に解除してかまいません。

**1GbE** 管理ポートのネットワークボンディングモード

E5700SG コントローラの 2 つの 1GbE 管理ポートでは、 Independent ネットワークボンディングモードまた は Active-Backup ネットワークボンディングモードを選択してオプションの管理ネットワークに接続できま す。

Independent モードでは、管理ポート 1 だけが管理ネットワークに接続されます。このモードではパスは冗長 化されません。管理ポート 2 は、一時的なローカル接続 (IP アドレス 169.254.0.1) 用に確保されます。

Active-Backup モードでは、管理ポート 1 と 2 の両方が管理ネットワークに接続されます。一度に 1 つのポー トのみがアクティブになります。アクティブポートで障害が発生すると、バックアップポートが自動的にフェ イルオーバーして接続が継続されます。これら 2 つの物理ポートを 1 つの論理管理ポートにボンディングす ることで、管理ネットワークへのパスが冗長化されます。

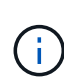

 $\left(\begin{smallmatrix} 1\\1\end{smallmatrix}\right)$ 

1GbE 管理ポートが Active-Backup モードに設定されている場合に E5700SG コントローラへ の一時的なローカル接続が必要な場合は、両方の管理ポートからケーブルを取り外し、一時的 なケーブルを管理ポート 2 に接続し、 IP アドレス 169.254.0.1 を使用してアプライアンスにア クセスしてください。

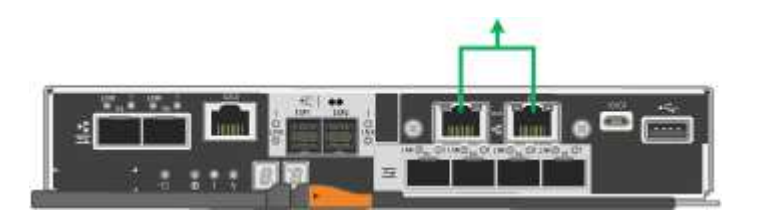

ポートボンディングモード(**SG100**および**SG1000**)

SG100 および SG1000 アプライアンスのネットワークリンクを設定する場合は、グリッ ドネットワークとオプションのクライアントネットワークに接続するポート、およびオ プションの管理ネットワークに接続する 1GbE 管理ポートに対してポートボンディング を使用できます。ポートボンディングを使用すると、 StorageGRID ネットワークとアプ ライアンスの間のパスが冗長化されるため、データの保護に役立ちます。

ネットワークボンディングモード

サービスアプライアンスのネットワークポートは、グリッドネットワークおよびクライアントネットワーク接 続用に、 Fixed または Aggregate のポートボンディングモードをサポートします。

**Fixed** ポートボンディングモード

Fixed ポートボンディングモードは、ネットワークポートのデフォルトの設定です。次の図では、SG1000ま たはSG100のネットワークポートがFixedポートボンディングモードでボンディングされています。

SG100 :

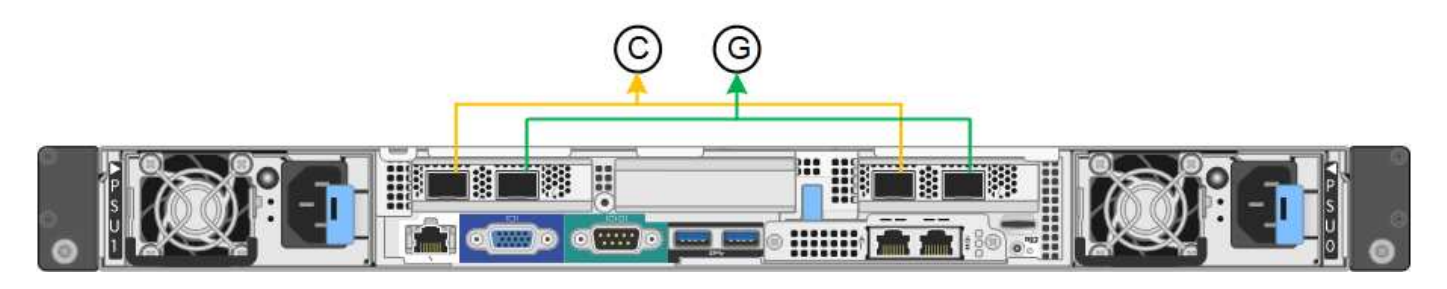

SG1000 :

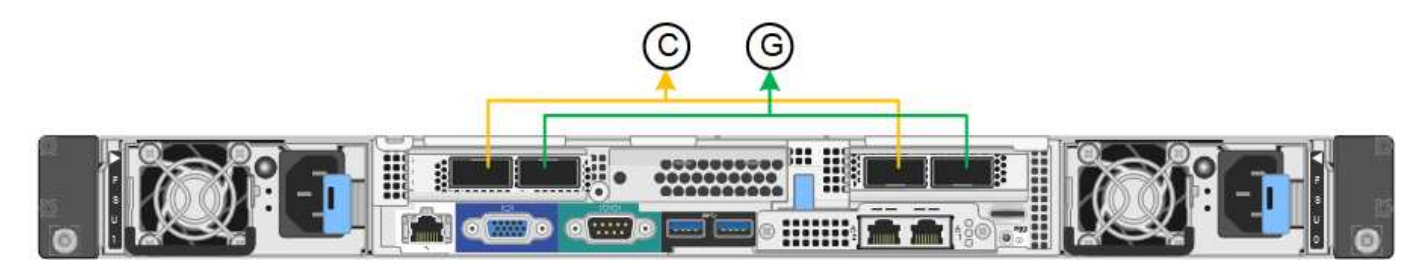

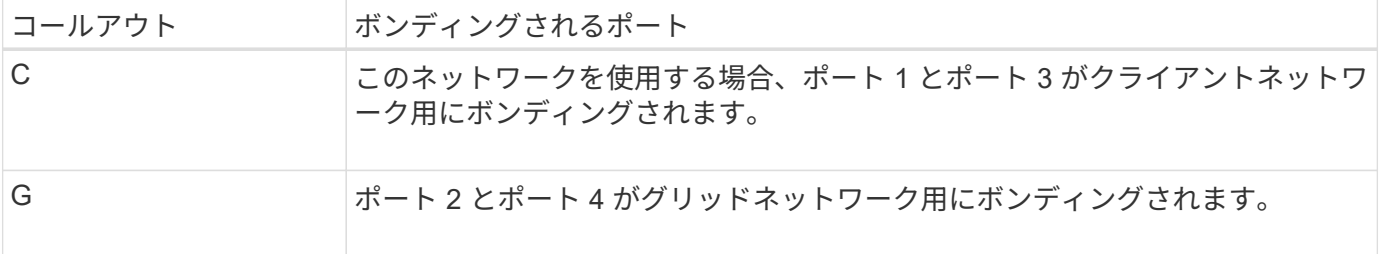

Fixed ポートボンディングモードを使用する場合は、 Active-Backup モードまたは Link Aggregation Control Protocol (LACP) (802.3ad) モードを使用してポートをボンディングできます。

- Active-Backup モード(デフォルト)では、一度に 1 つのポートのみがアクティブになります。アクティ ブポートで障害が発生すると、バックアップポートが自動的にフェイルオーバーして接続が継続されま す。ポート 4 がポート 2 のバックアップパスとなり(グリッドネットワーク)、ポート 3 がポート 1 の バックアップパスとなります(クライアントネットワーク)。
- LACP モードでは、各ポートペアでサービスアプライアンスとネットワークの間の論理チャネルが形成さ れ、スループットが向上します。一方のポートで障害が発生しても、もう一方のポートは引き続きチャネ ルを提供します。スループットは低下しますが、接続に影響はありません。

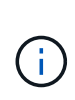

冗長接続が必要ない場合は、ネットワークごとに1つのポートのみを使用できます。ただし、 StorageGRID をインストールしたあとに、ケーブルが取り外されていることを示す \* サービス アプライアンスリンク停止 \* アラートがグリッドマネージャでトリガーされることがありま す。このアラートルールは安全に無効にすることができます。

**Aggregate** ポートボンディングモード

アグリゲートポートボンディングモードを使用すると、各 StorageGRID ネットワークのスループットが大幅 に向上し、追加のフェイルオーバーパスも確保されます。次の図は、アグリゲートポートボンディングモード でのネットワークポートのボンディングを示しています。

SG100 :

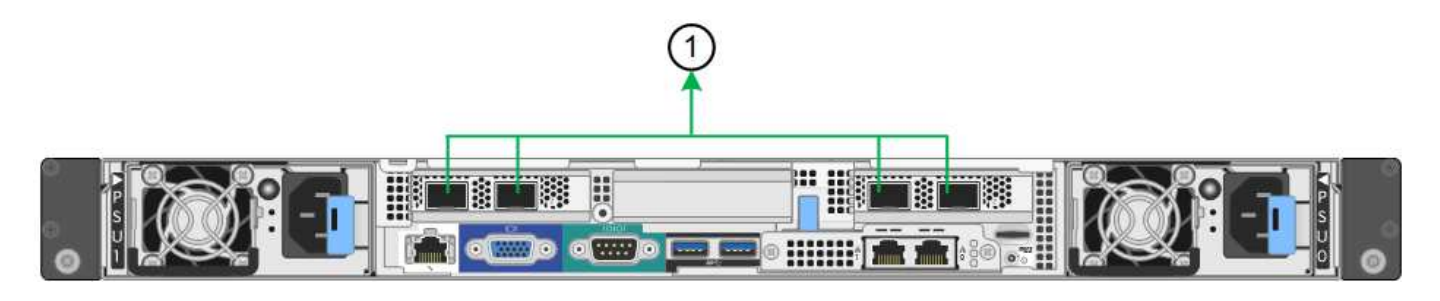

SG1000 :

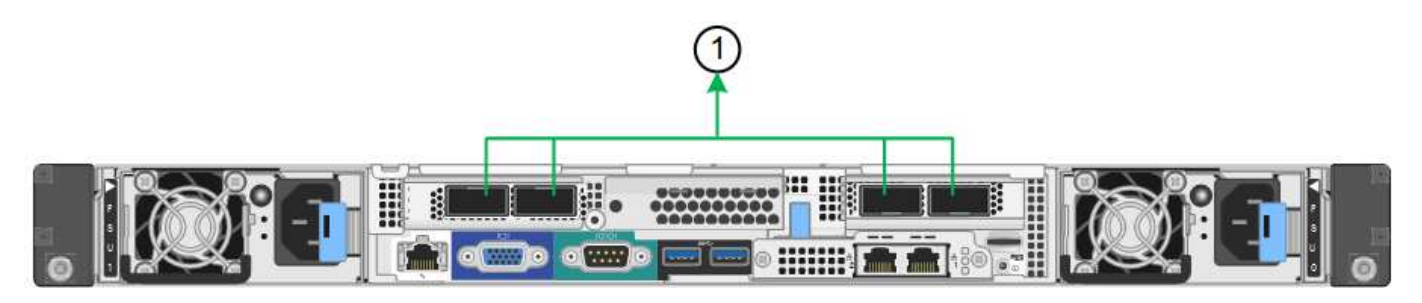

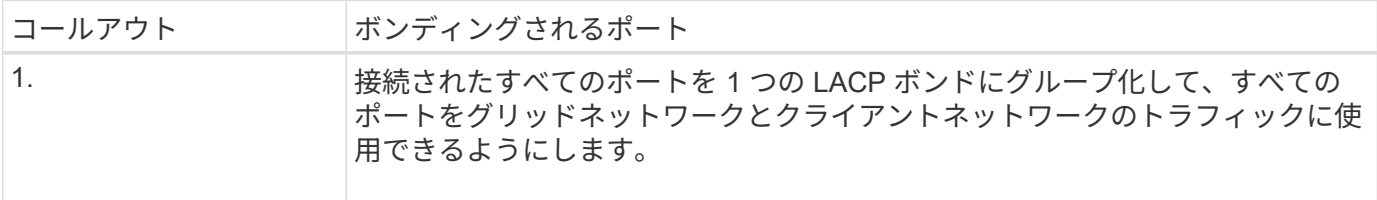

アグリゲートポートボンディングモードを使用する場合は、次の点に注意してください。

- LACP ネットワークボンディングモードを使用する必要があります。
- 各ネットワークに一意の VLAN タグを指定する必要があります。この VLAN タグが各ネットワークパケッ トに追加され、ネットワークトラフィックが正しいネットワークにルーティングされます。
- VLAN と LACP をサポートするスイッチにポートを接続する必要があります。複数のスイッチを LACP ボ ンドに加える場合は、対象のスイッチが Multi-Chassis Link Aggregation ( MLAG )グループまたは同等 の機能をサポートしていることが必要です。
- VLAN、LACP、MLAGなどを使用するようにスイッチを設定する方法を理解しておく必要があります。

4つのポートをすべて使用しない場合は、1つ、2つ、または3つのポートを使用できます。複数のポートを使 用すると、ポートの 1 つに障害が発生した場合でも、ネットワーク接続を確保できる可能性が高くなりま す。

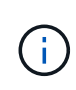

ネットワークポートを 4 つ未満にすると、アプライアンスノードをインストールしたあとに、 ケーブルが取り外されていることを示す \* サービスアプライアンスリンク停止 \* アラートが Grid Manager でトリガーされる場合があることに注意してください。トリガーされたアラート に対してこのアラートルールを安全に無効にすることができます。

管理ポートのネットワークボンディングモード

サービスアプライアンス上の 2 つの 1GbE 管理ポートでは、オプションの管理ネットワークに接続するため のネットワークボンディングモードとして、 Independent または Active-Backup を選択できます。次の図で は、アプライアンスの管理ポートが管理ネットワークのネットワークボンディングモードでボンディングされ ています。

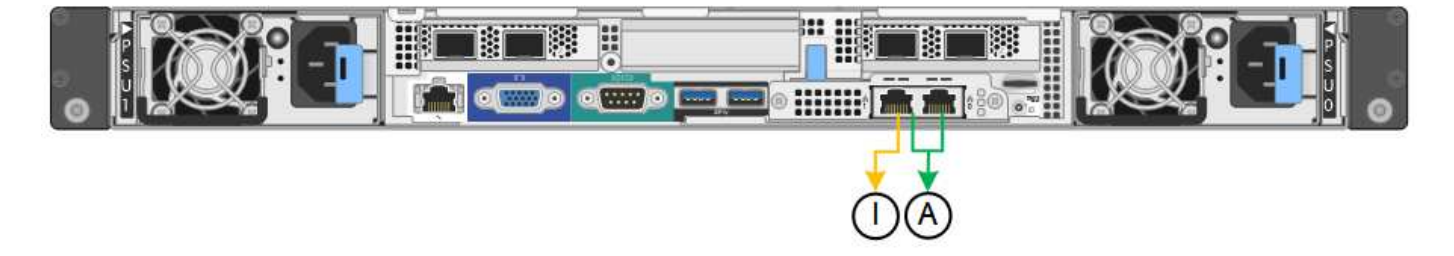

SG1000 :

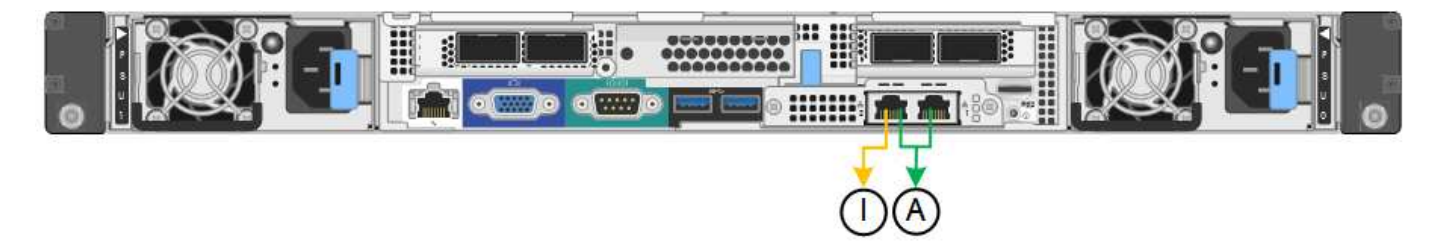

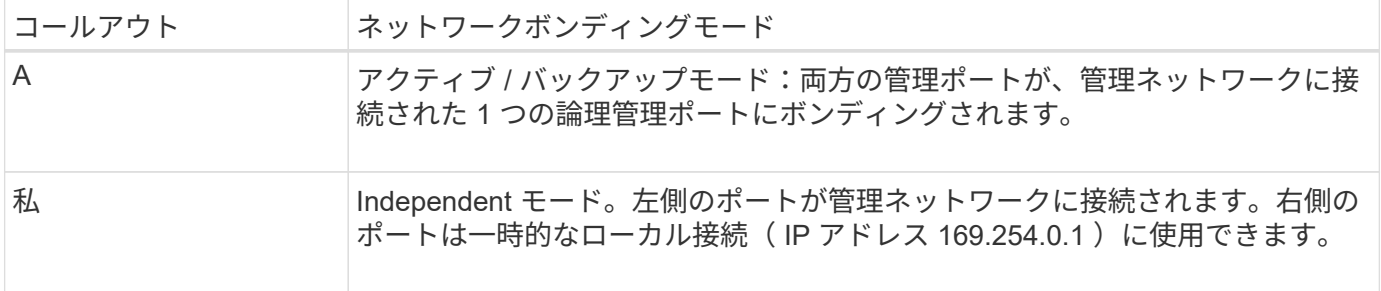

Independent モードでは、左側の管理ポートだけが管理ネットワークに接続されます。このモードではパスは 冗長化されません。右側の管理ポートは接続されず、一時的なローカル接続(IP アドレス 169.254.0.1)に 使用できます。

Active-Backup モードでは、両方の管理ポートが管理ネットワークに接続されます。一度に 1 つのポートのみ がアクティブになります。アクティブポートで障害が発生すると、バックアップポートが自動的にフェイルオ ーバーして接続が継続されます。これら 2 つの物理ポートを 1 つの論理管理ポートにボンディングすること で、管理ネットワークへのパスが冗長化されます。

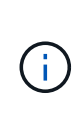

1GbE 管理ポートが Active-Backup モードに設定されている場合にサービスアプライアンスへ の一時的なローカル接続が必要となった場合は、両方の管理ポートからケーブルを取り外し、 一時的なケーブルを右側の管理ポートに接続し、 IP アドレス 169.254.0.1 を使用してアプライ アンスにアクセスしてください。

インストール情報を収集します

インストール情報の収集:概要

StorageGRID アプライアンスを設置して設定する際には、イーサネットスイッチポー ト、IPアドレス、およびポートとネットワークのボンディングモードを決定し、情報を 収集します。

必要な情報については、アプライアンスの手順書を参照してください。

- ["SGF6112](#page-57-0)[を参照してください](#page-57-0)["](#page-57-0)
- ["SG6000](#page-61-0)[を使用します](#page-61-0)["](#page-61-0)
- ["SG5700](#page-67-0)[を使用します](#page-67-0)["](#page-67-0)
- ["SG100](#page-72-0)[および](#page-72-0)[SG1000"](#page-72-0)

また、ネットアッププロフェッショナルサービスのコンサルタントと連携して、NetApp ConfigBuilderツール を使用して設定手順を合理化、自動化することもできます。を参照してください ["](#page-77-0)[アプライアンスのインスト](#page-77-0) [ールと設定を自動化](#page-77-0)["](#page-77-0)。

<span id="page-57-0"></span>インストール情報の収集(**SGF6112**)

次の表を使用して、アプライアンスに接続する各ネットワークについて必要な情報を記 録します。これらの値は、ハードウェアの設置と設定に必要です。

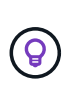

表を使用する代わりに、ConfigBuilderに付属のワークブックを使用してくださ い。ConfigBuilderワークブックを使用すると、システム情報をアップロードしてJSONファイ ルを生成し、StorageGRID アプライアンスインストーラで一部の設定手順を自動的に実行でき ます。を参照してください ["](#page-77-0)[アプライアンスのインストールと設定を自動化](#page-77-0)["](#page-77-0)。

**StorageGRID** のバージョンを確認します

SGF6112アプライアンスを設置する前に、StorageGRID システムで必要なバージョンのStorageGRID ソフト ウェアが使用されていることを確認してください。

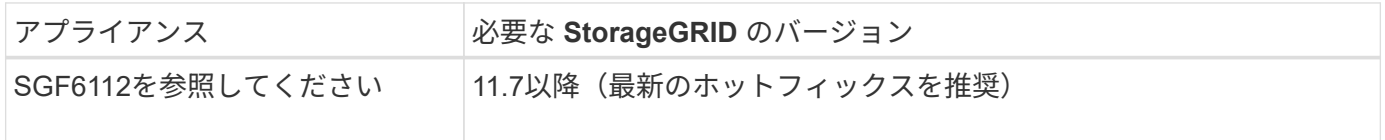

管理ポートとメンテナンスポート

StorageGRID の管理ネットワークは、システムの管理とメンテナンスに使用するオプションのネットワーク です。アプライアンスは、アプライアンスの次のポートを使用して管理ネットワークに接続します。

次の図に、SG6112アプライアンスのRJ-45ポートを示します。

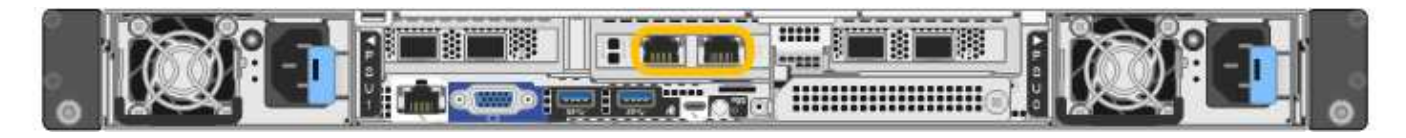

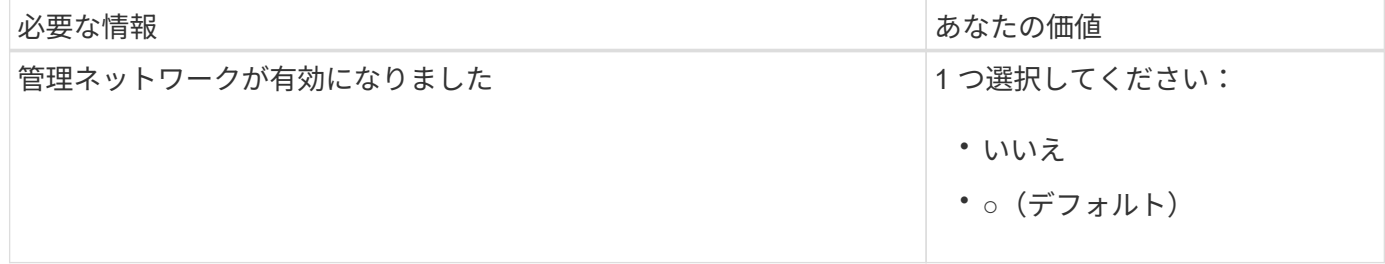

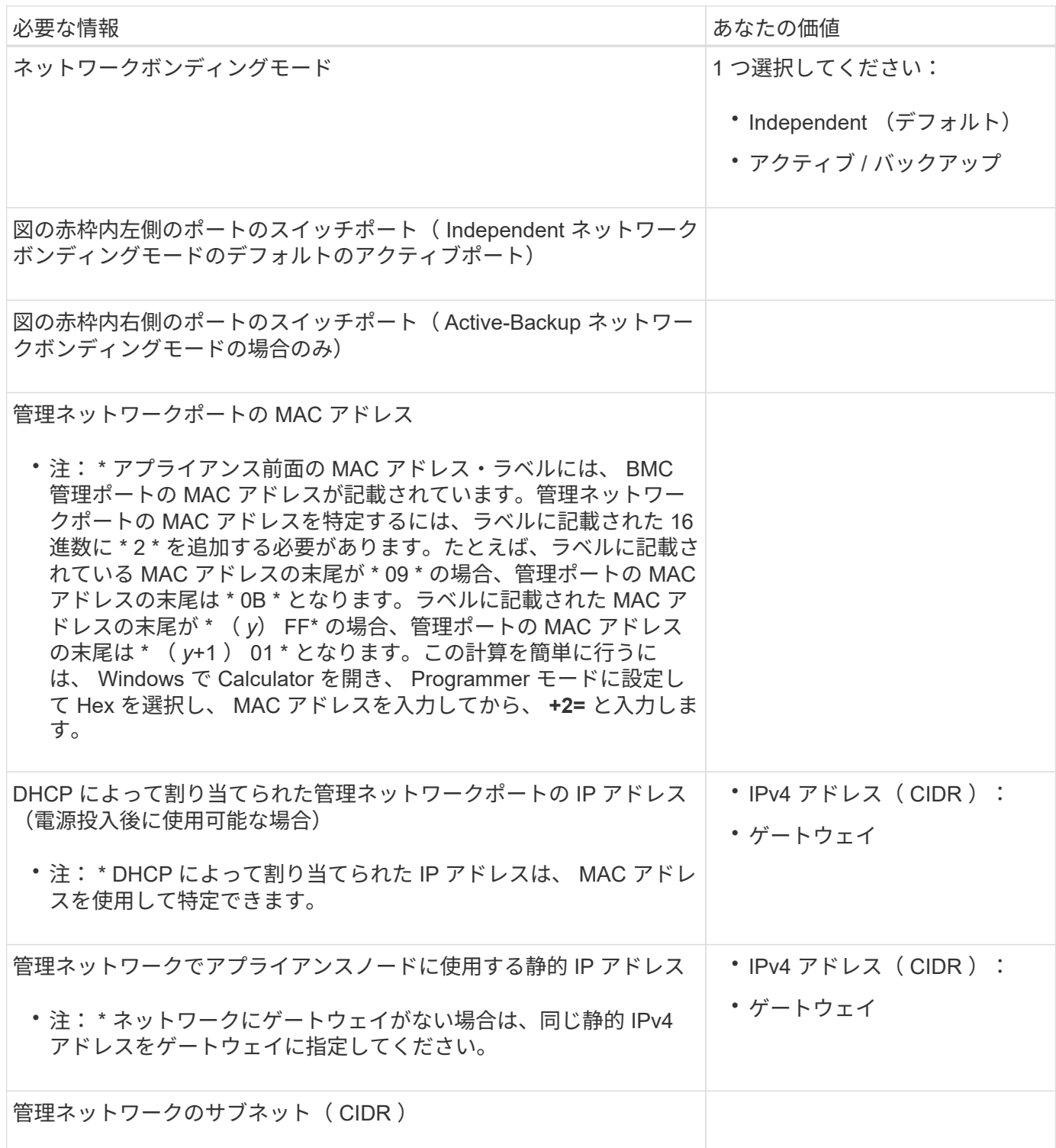

ネットワークポート

アプライアンスの 4 つのネットワークポートは、 StorageGRID のグリッドネットワーク、およびオプション のクライアントネットワークに接続します。

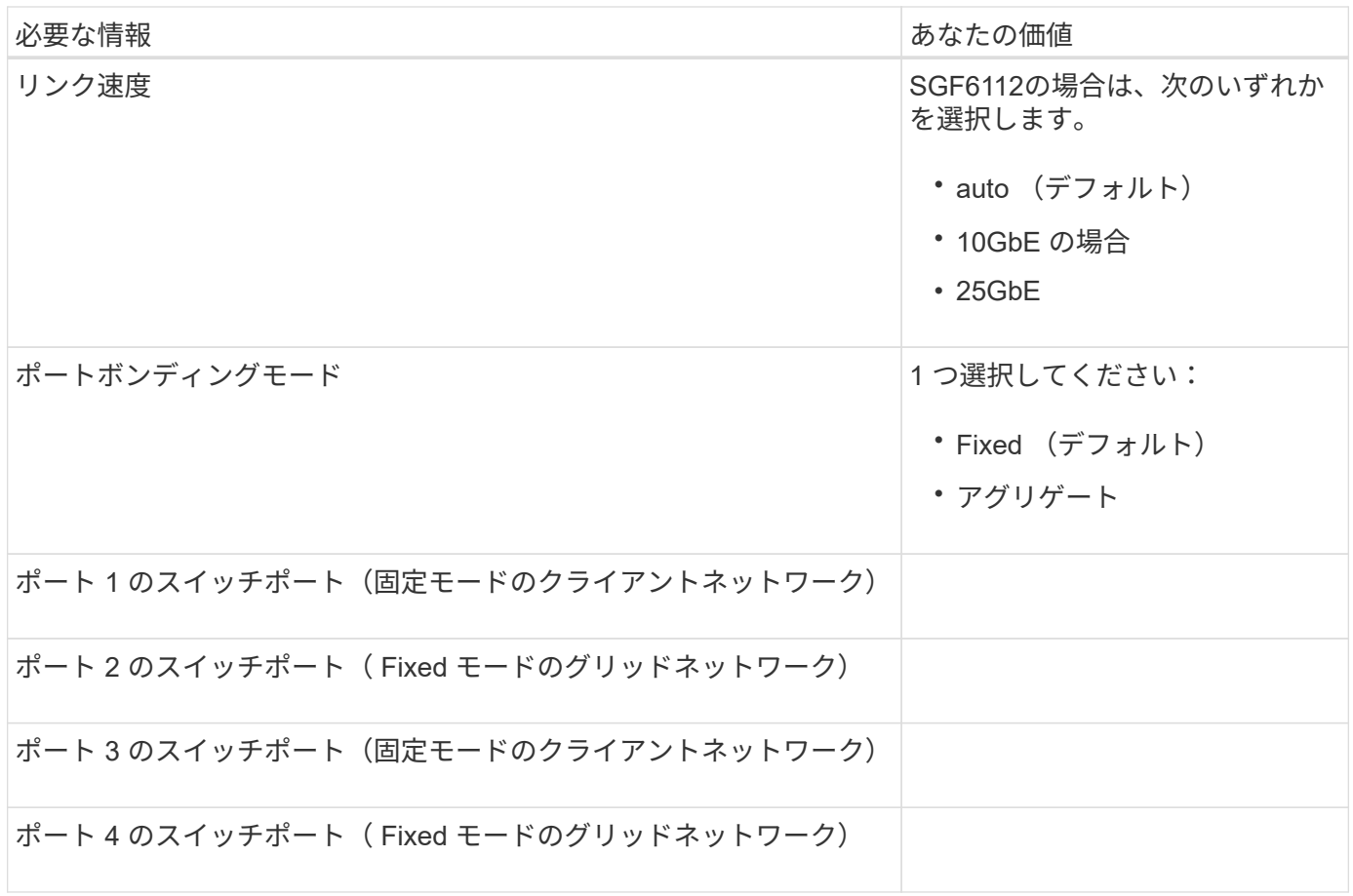

**Grid** ネットワークポート

StorageGRID のグリッドネットワークは、内部のすべての StorageGRID トラフィックに使用される必須のネ ットワークです。アプライアンスは、 4 つのネットワークポートを使用してグリッドネットワークに接続し ます。

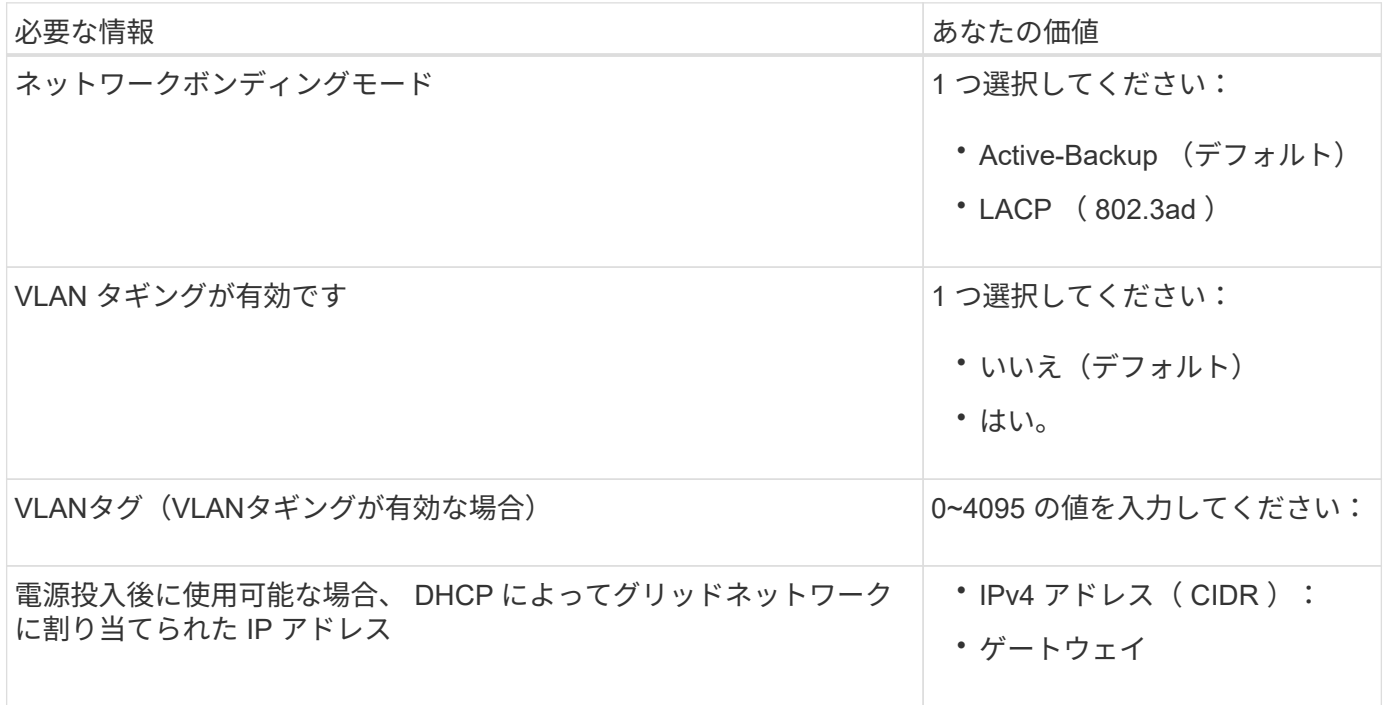

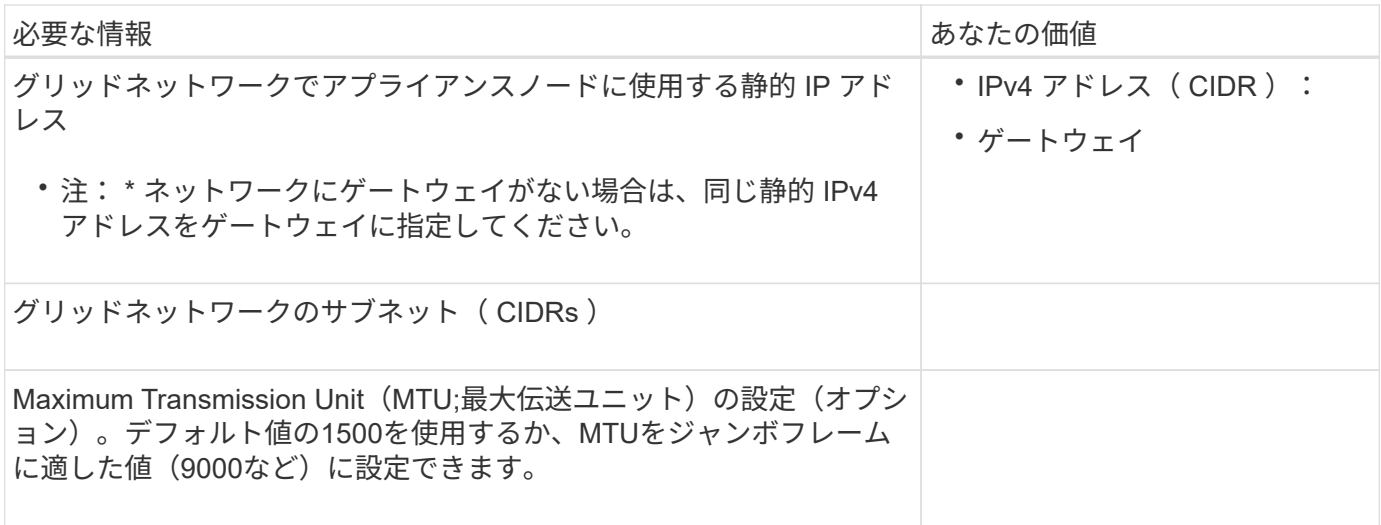

クライアントネットワークポート

StorageGRID のクライアントネットワークは、一般にグリッドへのクライアントプロトコルアクセスを可能 にするために使用する、オプションのネットワークです。アプライアンスは、 4 つのネットワーク・ポート を使用してクライアント・ネットワークに接続します。

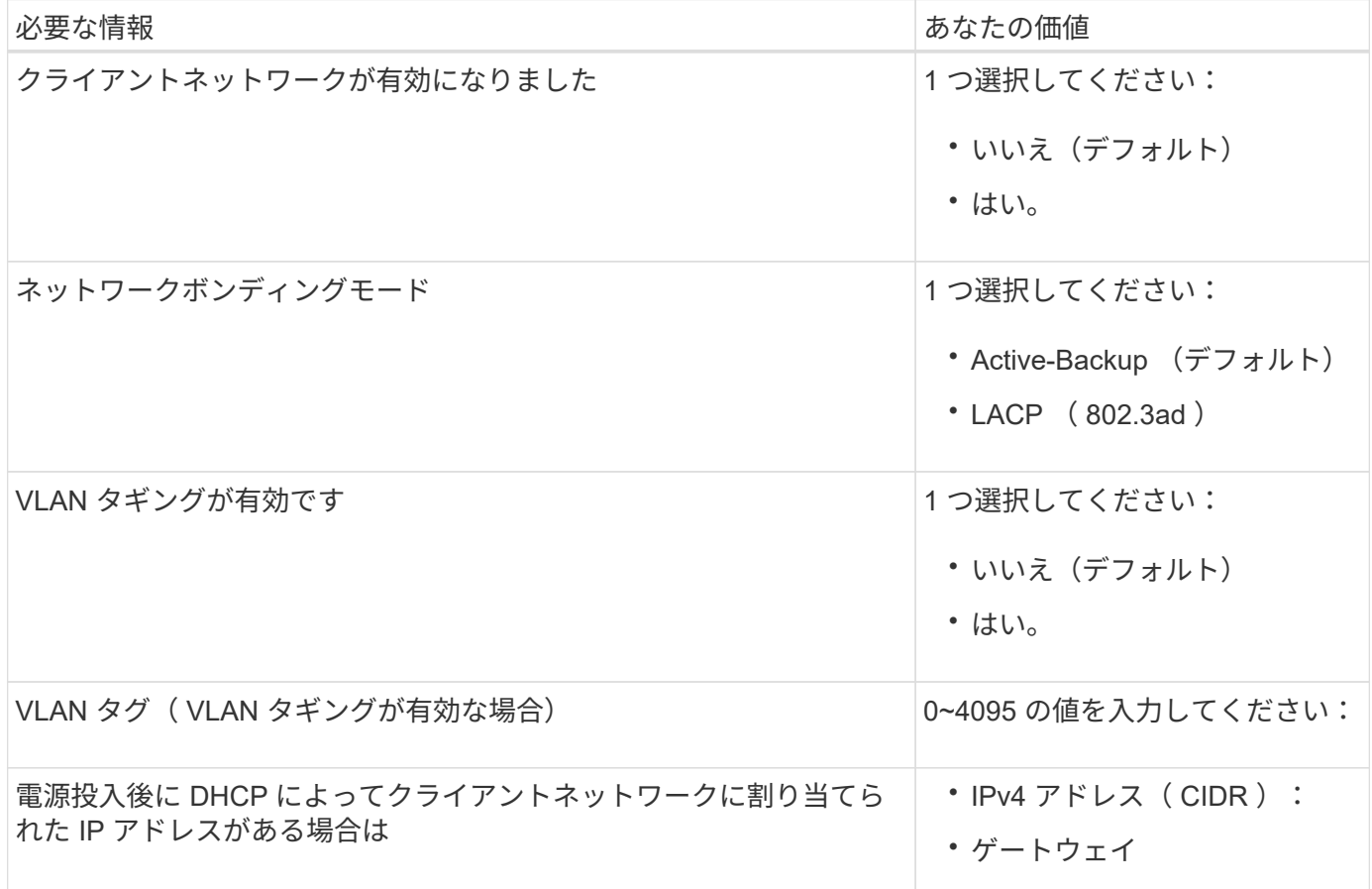

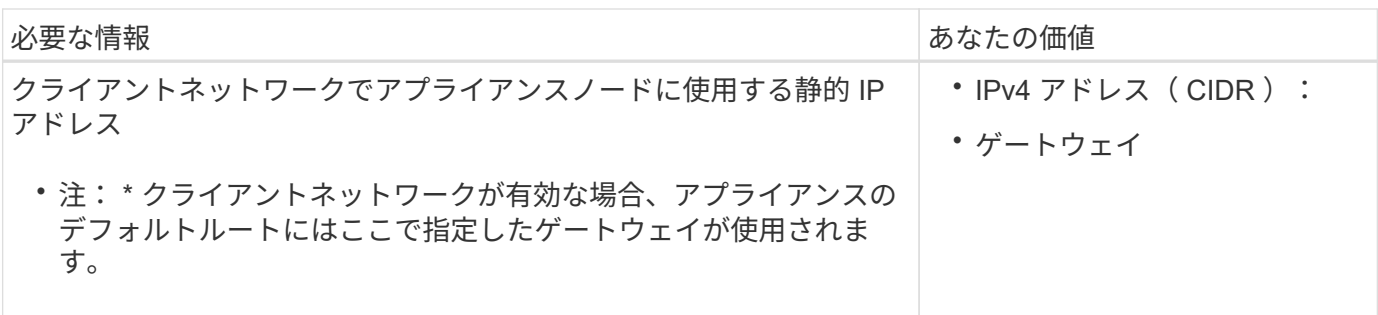

**BMC** 管理ネットワークポート

アプライアンスのBMCインターフェイスには、図の赤枠内の1GbE管理ポートを使用してアクセスできます。 このポートは、 Intelligent Platform Management Interface (IPMI) 標準を使用した、イーサネット経由での コントローラハードウェアのリモート管理をサポートします。

管理APIのプライベートエンドポイントPUT /private/bmcを使用して、BMCを含むすべてのアプ  $\binom{1}{1}$ ライアンスに対してリモートIPMIアクセスを有効または無効にできます。

次の図は、SG6112アプライアンスのBMC管理ポートを示しています。

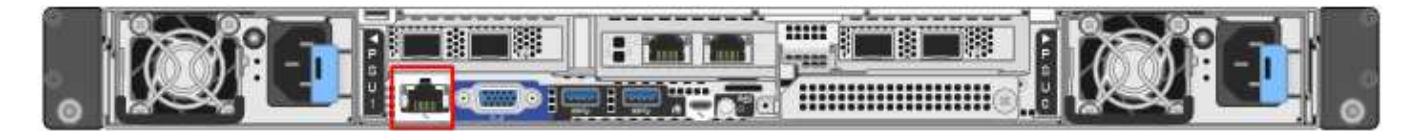

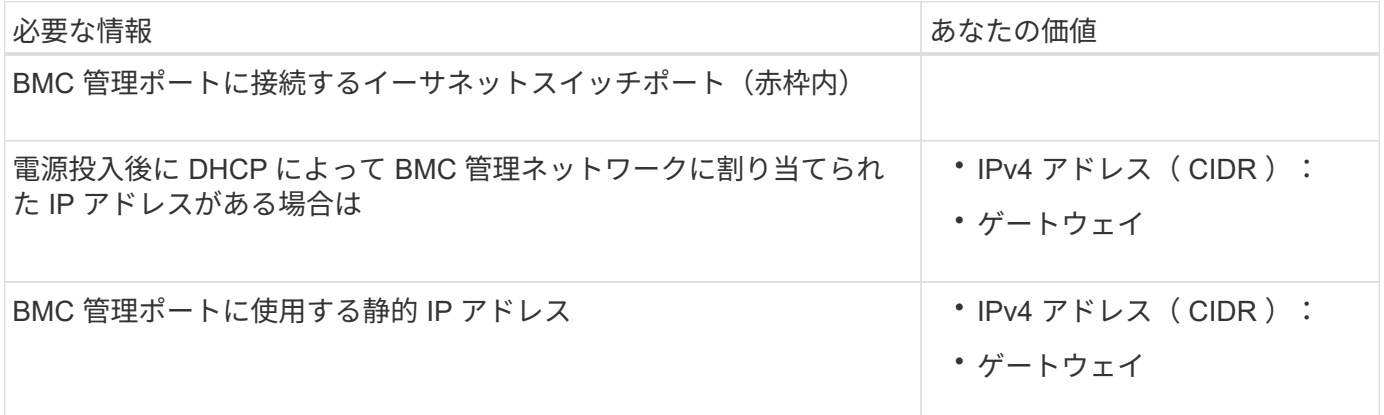

関連情報

• ["](#page-101-0)[ケーブルアプライアンス\(](#page-101-0)[SGF6112](#page-101-0)[\)](#page-101-0)["](#page-101-0)

• ["StorageGRID IP](#page-149-0) [アドレスを設定する](#page-149-0)["](#page-149-0)

<span id="page-61-0"></span>設置情報 (SG6000) の収集

次の表を使用して、アプライアンスに接続する各ネットワークに必要な情報を記録しま す。これらの値は、ハードウェアの設置と設定に必要です。

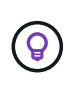

表を使用する代わりに、ConfigBuilderに付属のワークブックを使用してくださ い。ConfigBuilderワークブックを使用すると、システム情報をアップロードしてJSONファイ ルを生成し、StorageGRID アプライアンスインストーラで一部の設定手順を自動的に実行でき ます。を参照してください ["](#page-77-0)[アプライアンスのインストールと設定を自動化](#page-77-0)["](#page-77-0)。

ストレージコントローラの **SANtricity System Manager** に接続するために必要な情報

アプライアンスの両方のストレージコントローラ(E2800シリーズコントローラまたはEF570コントローラ) を、SANtricity System Managerで使用する管理ネットワークに接続します。コントローラは次のように各ア プライアンスに配置されています。

- SG6060とSG6060X:コントローラAが上部に、コントローラBが下部に配置されています。
- SGF6024 :コントローラ A が左側、コントローラ B が右側にあります。

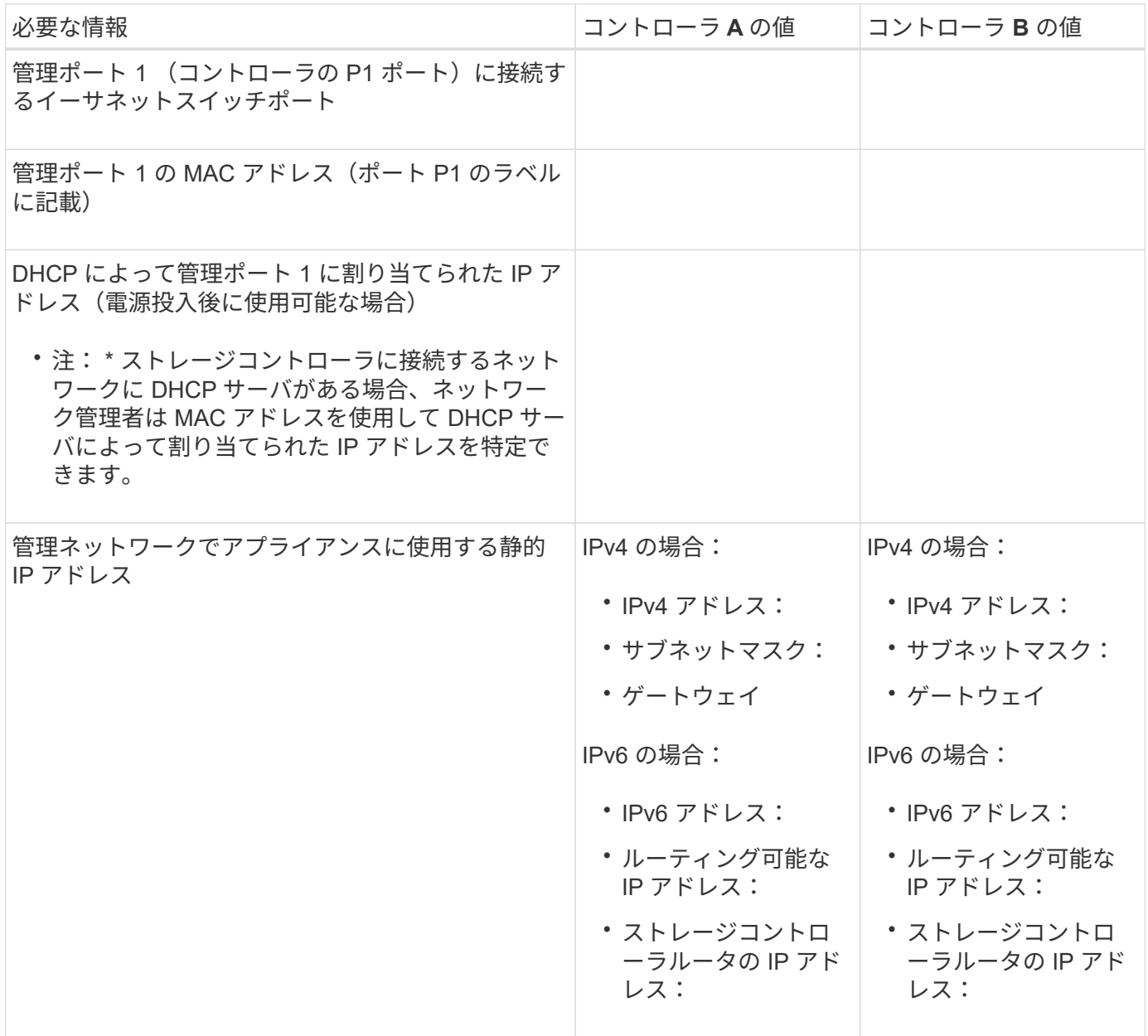

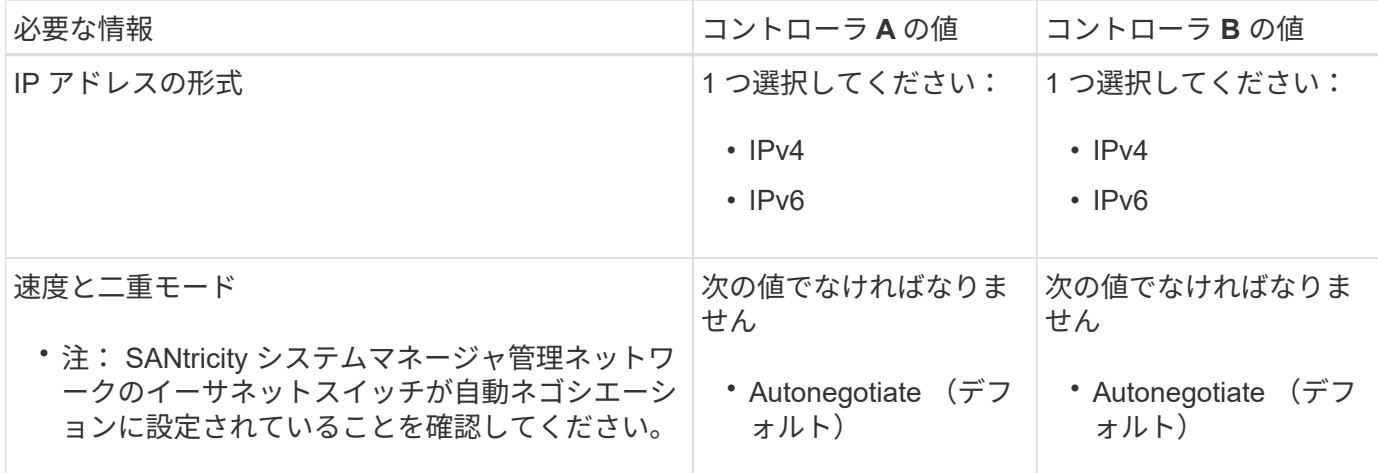

**SG6000-CN** コントローラを管理ネットワークに接続するために必要な情報

StorageGRID の管理ネットワークは、システムの管理とメンテナンスに使用するオプションのネットワーク です。アプライアンスは、 SG6000-CN コントローラの次の 1GbE 管理ポートを使用して管理ネットワーク に接続します。

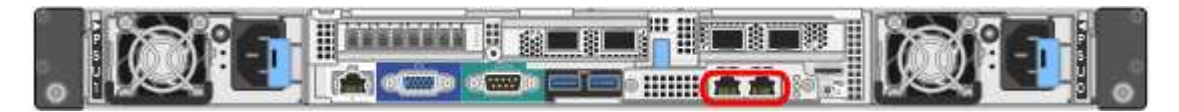

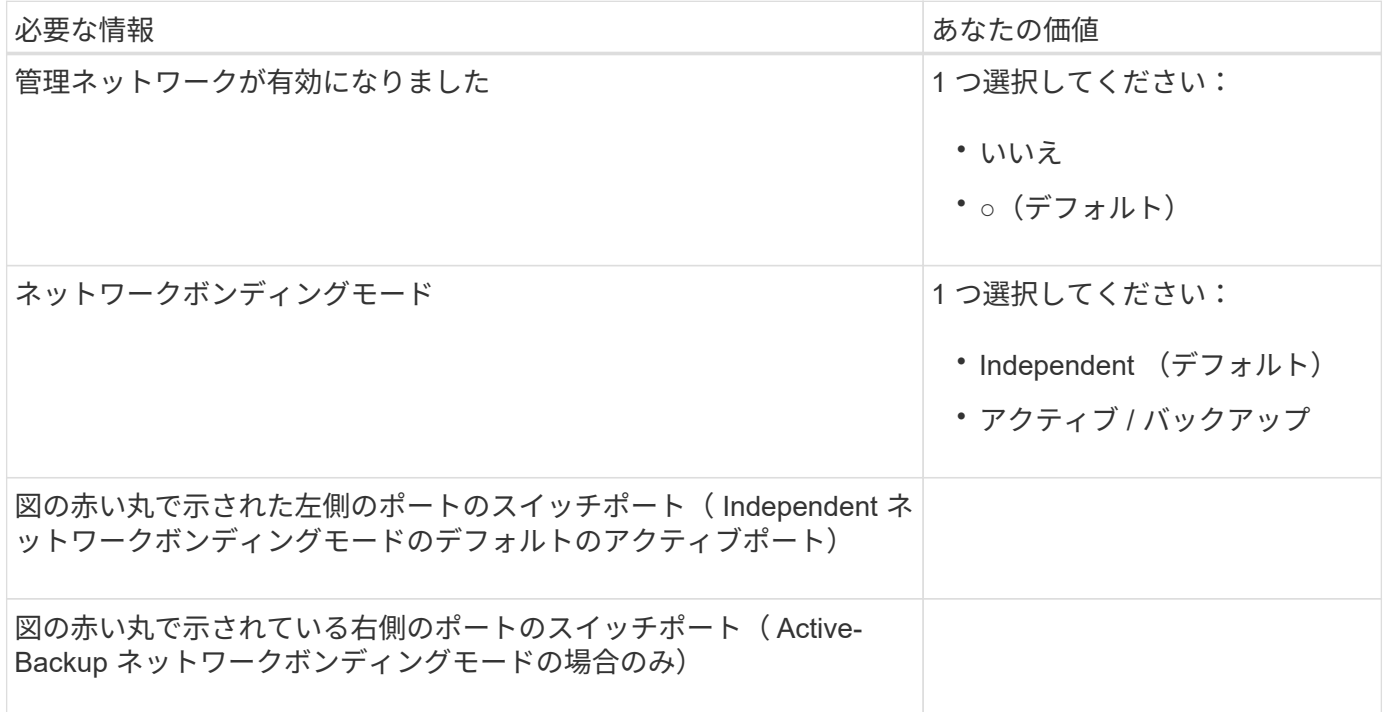

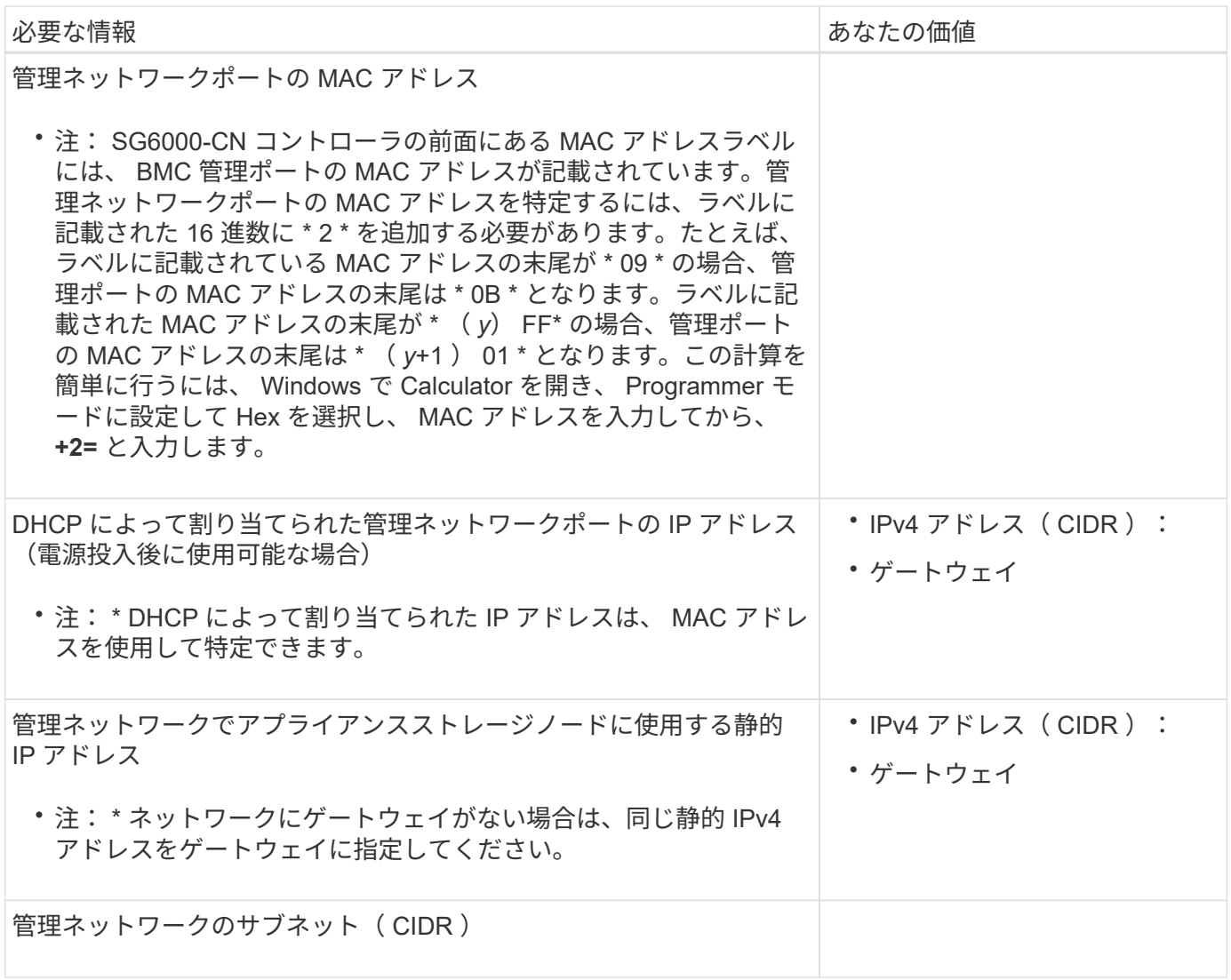

**SG6000-CN** コントローラの **10 / 25GbE** ポートの接続と設定に必要な情報

SG6000-CN コントローラの 4 つの 10 / 25GbE ポートは、 StorageGRID のグリッドネットワーク、およびオ プションのクライアントネットワークに接続します。

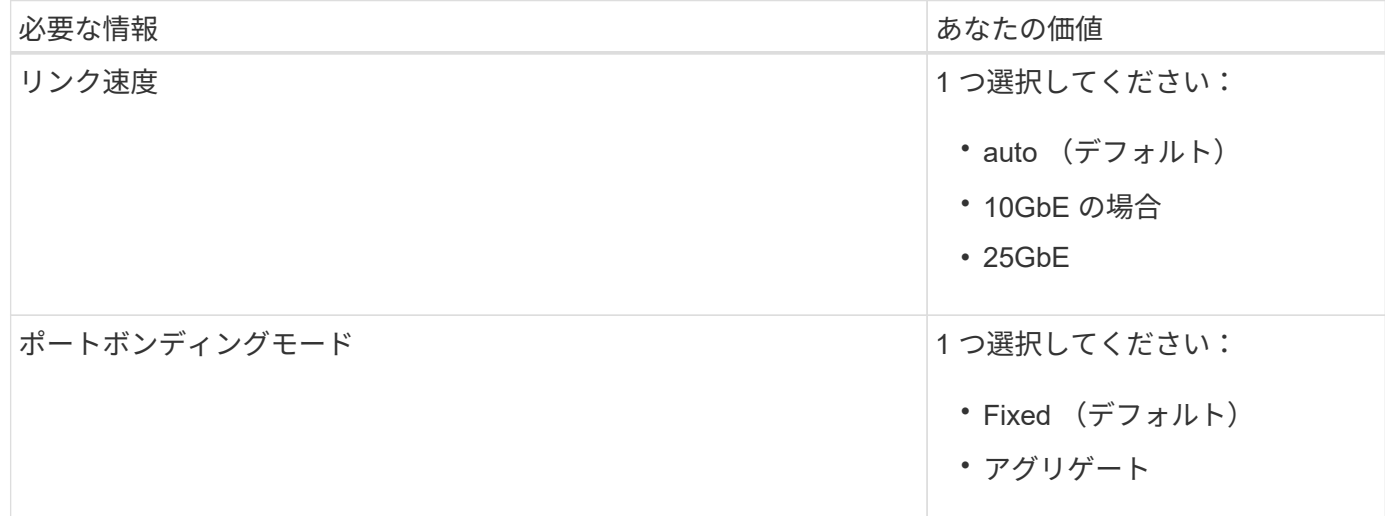

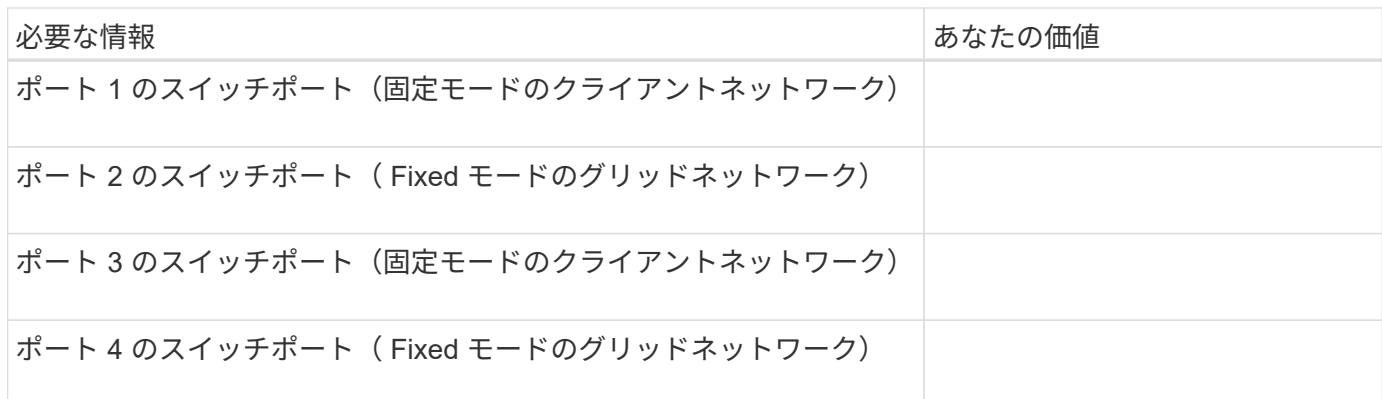

**SG6000-CN** コントローラをグリッドネットワークに接続するために必要な情報

StorageGRID のグリッドネットワークは、内部のすべての StorageGRID トラフィックに使用される必須のネ ットワークです。アプライアンスは、 SG6000-CN コントローラの 10 / 25GbE ポートを使用してグリッドネ ットワークに接続します。

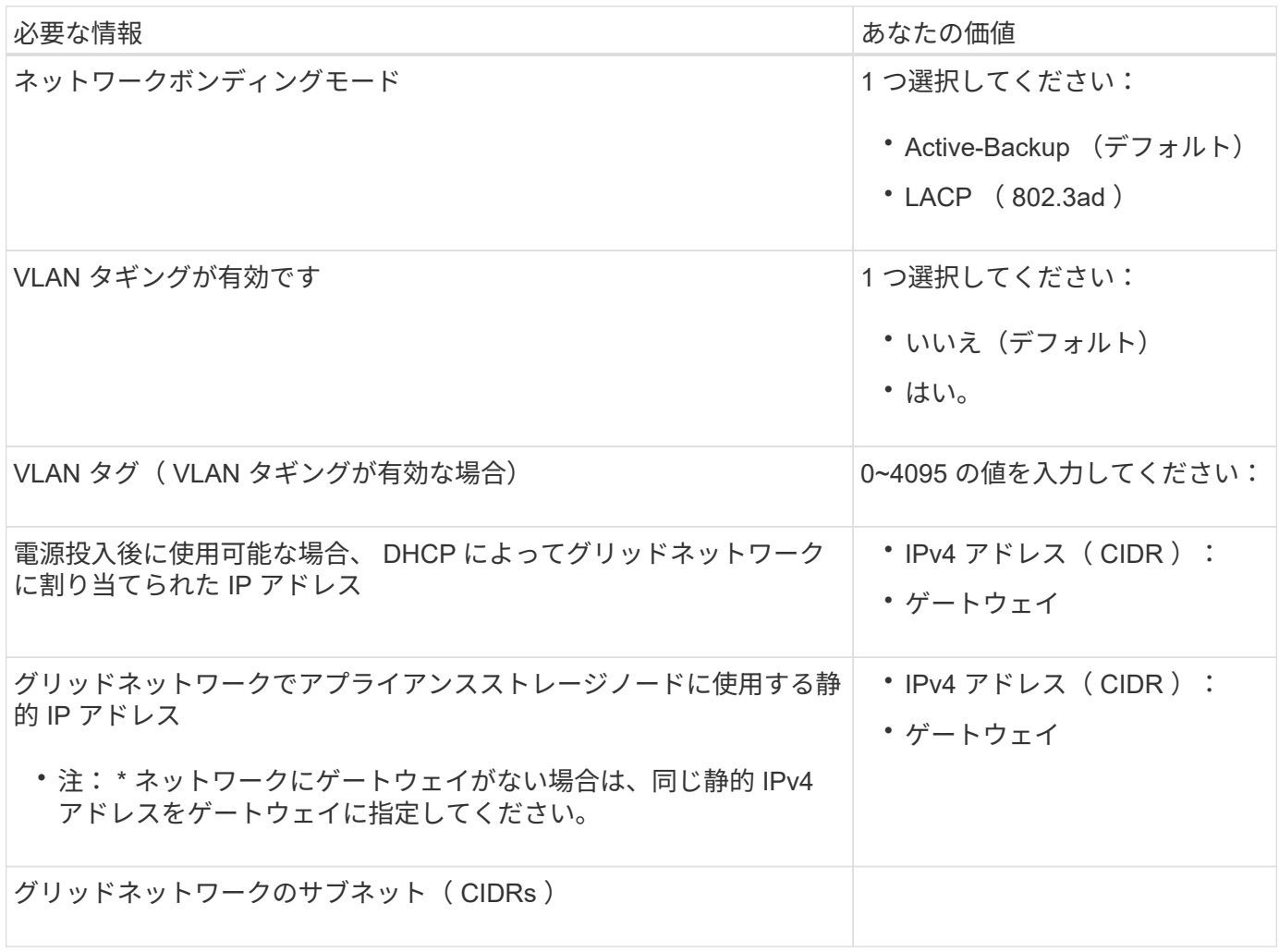

**SG6000-CN** コントローラをクライアントネットワークに接続するために必要な情報

StorageGRID のクライアントネットワークは、一般にグリッドへのクライアントプロトコルアクセスを可能 にするために使用する、オプションのネットワークです。アプライアンスは、 SG6000-CN コントローラの 10 / 25GbE ポートを使用してクライアントネットワークに接続します。

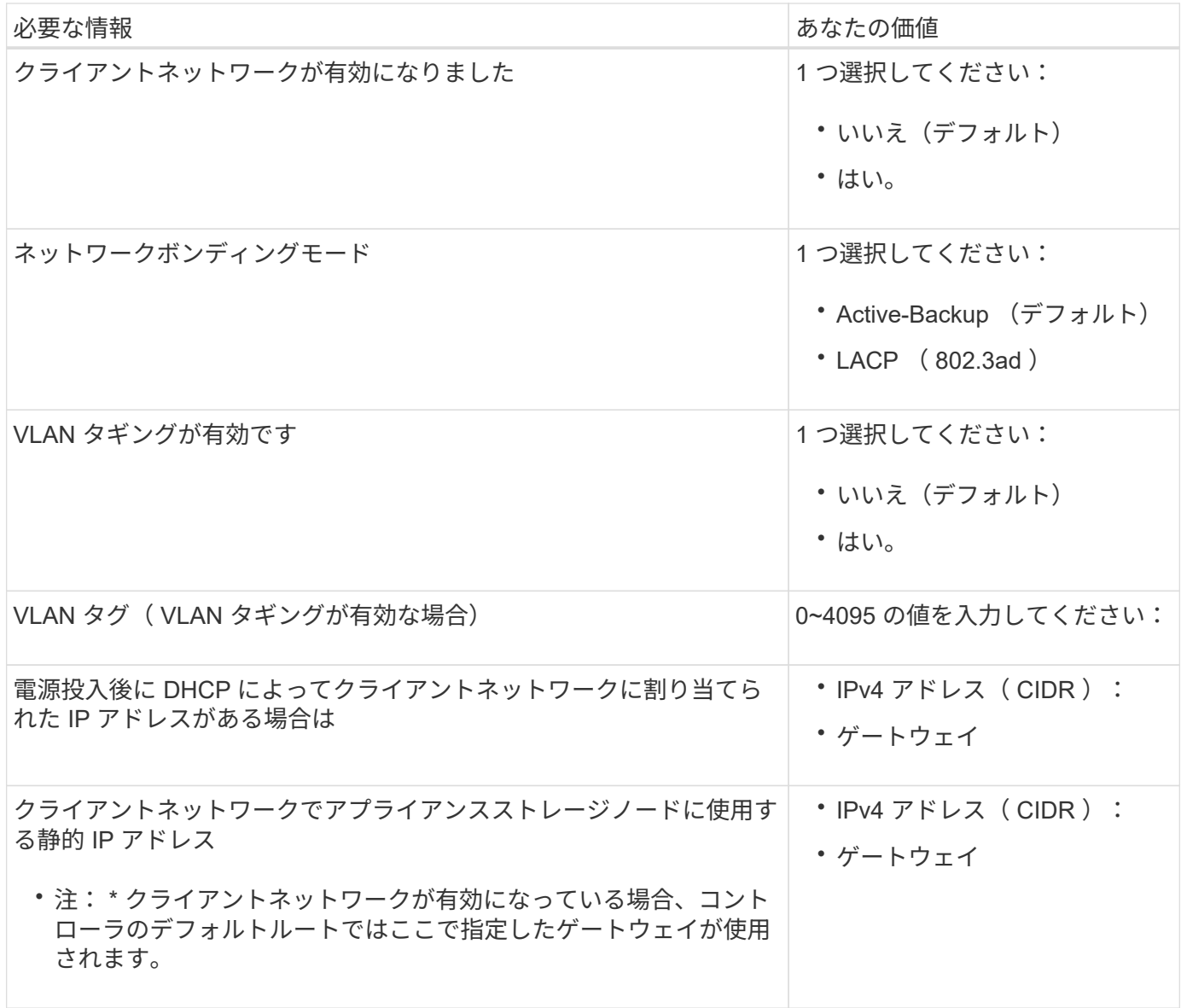

**SG6000-CN** コントローラを **BMC** 管理ネットワークに接続するために必要な情報

SG6000-CN コントローラの BMC インターフェイスには、次の 1GbE 管理ポートを使用してアクセスできま す。このポートは、 Intelligent Platform Management Interface ( IPMI )標準を使用した、イーサネット経由 でのコントローラハードウェアのリモート管理をサポートします。

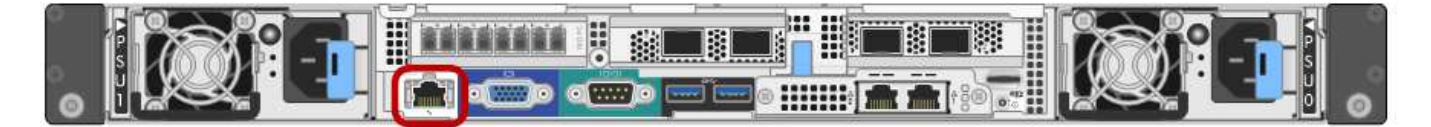

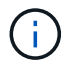

管理APIのプライベートエンドポイントPUT /private/bmcを使用して、BMCを含むすべてのアプ ライアンスに対してリモートIPMIアクセスを有効または無効にできます。

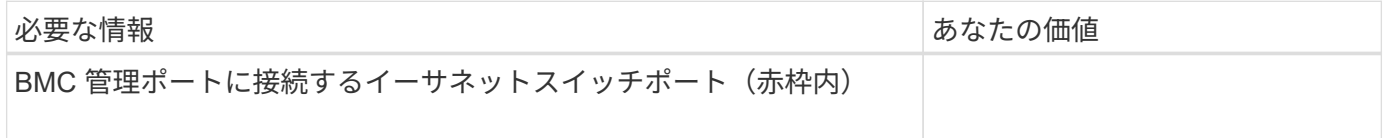

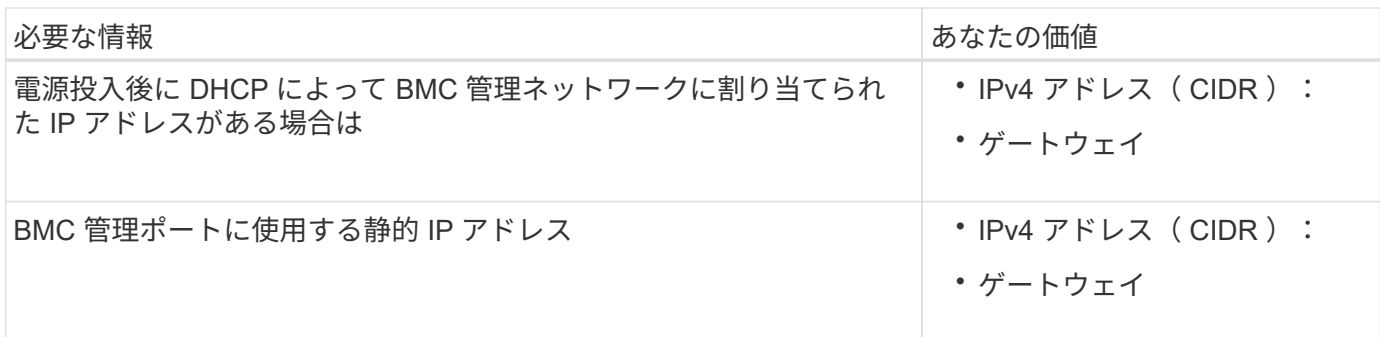

関連情報

- ["SG6000](#page-11-0)[コントローラ](#page-11-0)["](#page-11-0)
- ["](#page-44-0)[アプライアンスのネットワーク接続を確認します](#page-44-0)["](#page-44-0)
- ["](#page-48-0)[ポートボンディングモード\(](#page-48-0)[SG6000-CN](#page-48-0)[コントローラ\)](#page-48-0)["](#page-48-0)
- ["](#page-103-0)[アプライアンスをケーブル接続\(](#page-103-0) [SG6000](#page-103-0) [\)](#page-103-0)["](#page-103-0)
- ["StorageGRID IP](#page-149-0) [アドレスを設定する](#page-149-0)["](#page-149-0)

<span id="page-67-0"></span>インストール情報の収集( **SG5700** )

次の表を使用して、アプライアンスに接続する各ネットワークに必要な情報を記録しま す。これらの値は、ハードウェアの設置と設定に必要です。

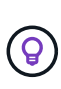

表を使用する代わりに、ConfigBuilderに付属のワークブックを使用してくださ い。ConfigBuilderワークブックを使用すると、システム情報をアップロードしてJSONファイ ルを生成し、StorageGRID アプライアンスインストーラで一部の設定手順を自動的に実行でき ます。を参照してください ["](#page-77-0)[アプライアンスのインストールと設定を自動化](#page-77-0)["](#page-77-0)。

**E2800** コントローラの **SANtricity System Manager** に接続するために必要な情報

E2800シリーズコントローラは、SANtricity System Managerで使用する管理ネットワークに接続します。

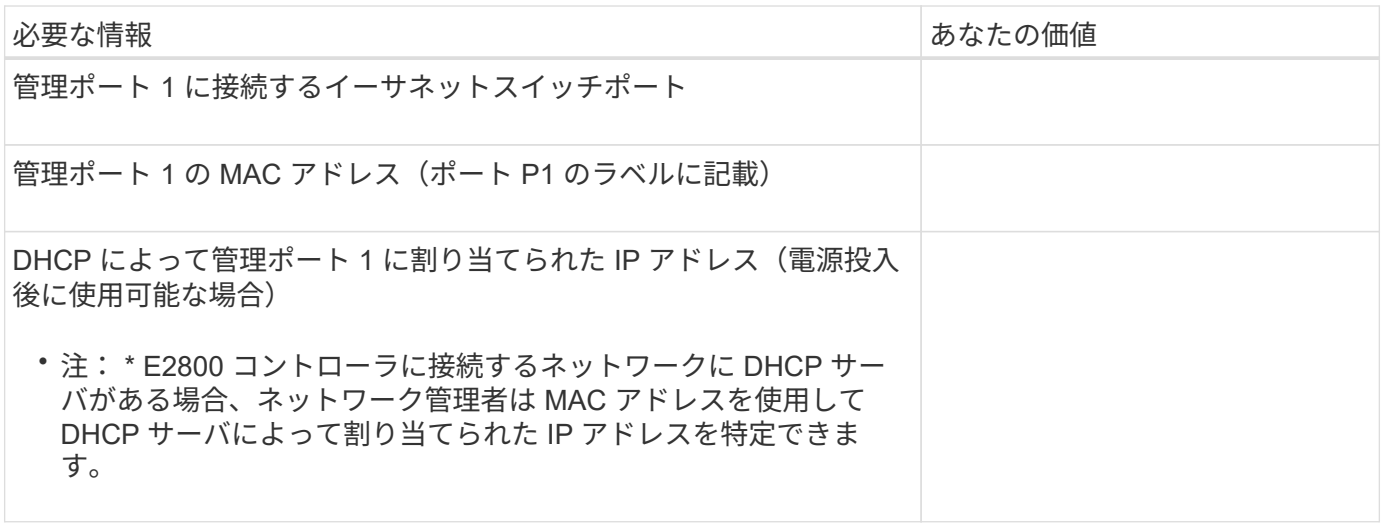

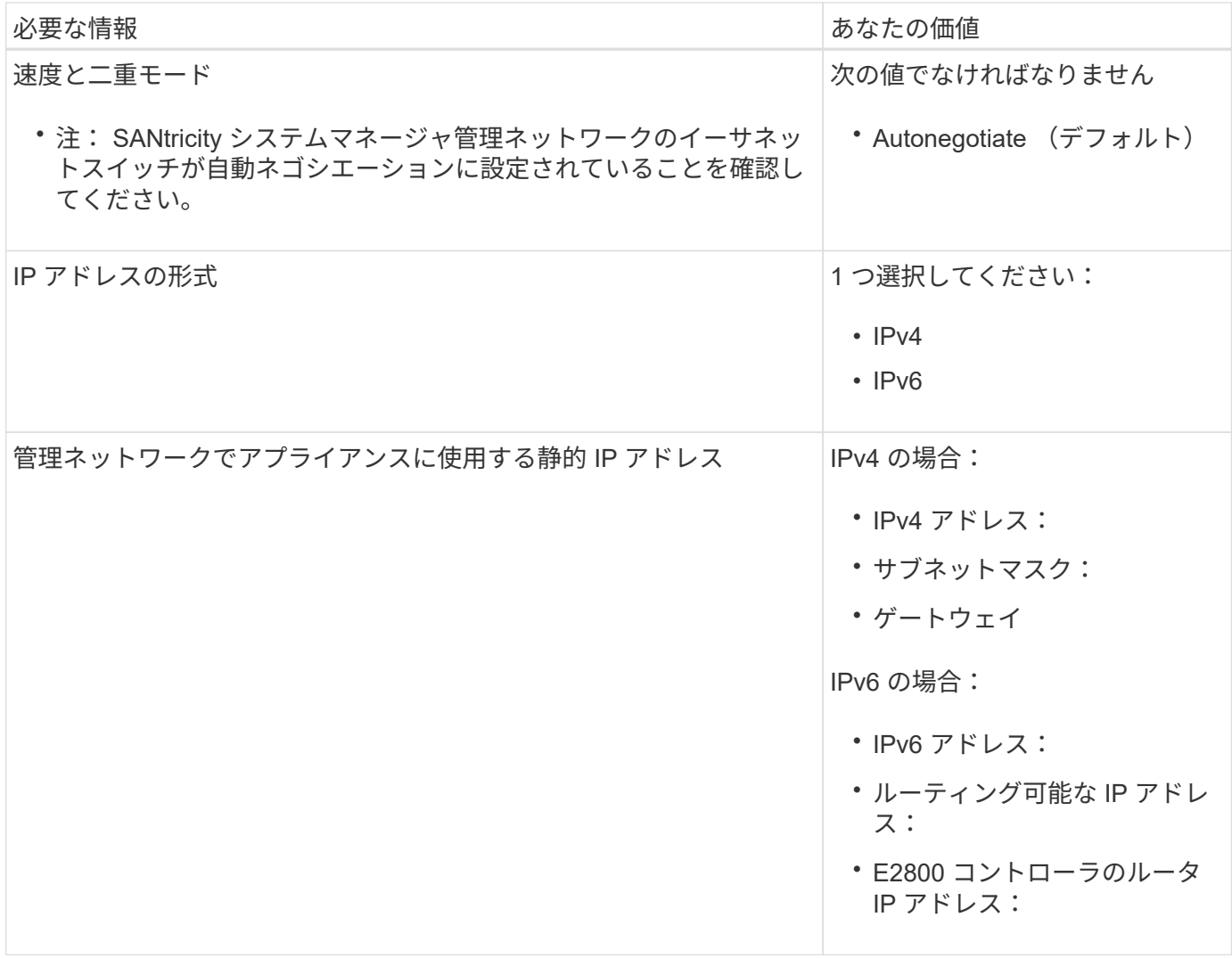

**E5700SG** コントローラを管理ネットワークに接続するために必要な情報

StorageGRID の管理ネットワークは、システムの管理とメンテナンスに使用するオプションのネットワーク です。アプライアンスは、 E5700SG コントローラの 1GbE 管理ポートを使用して管理ネットワークに接続し ています。

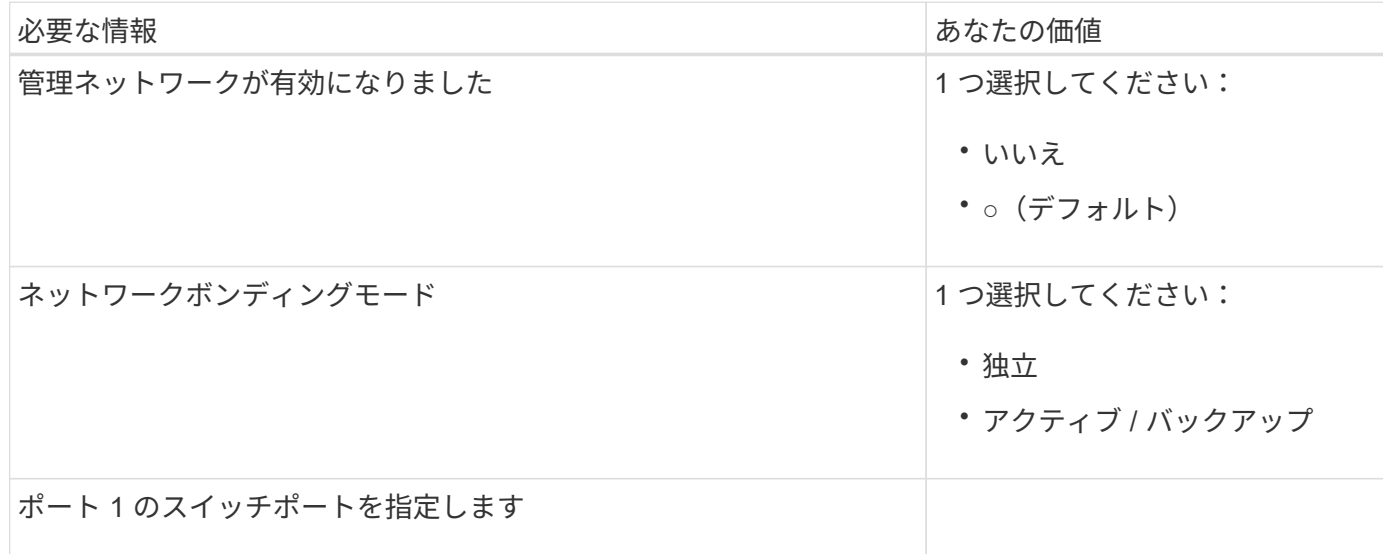

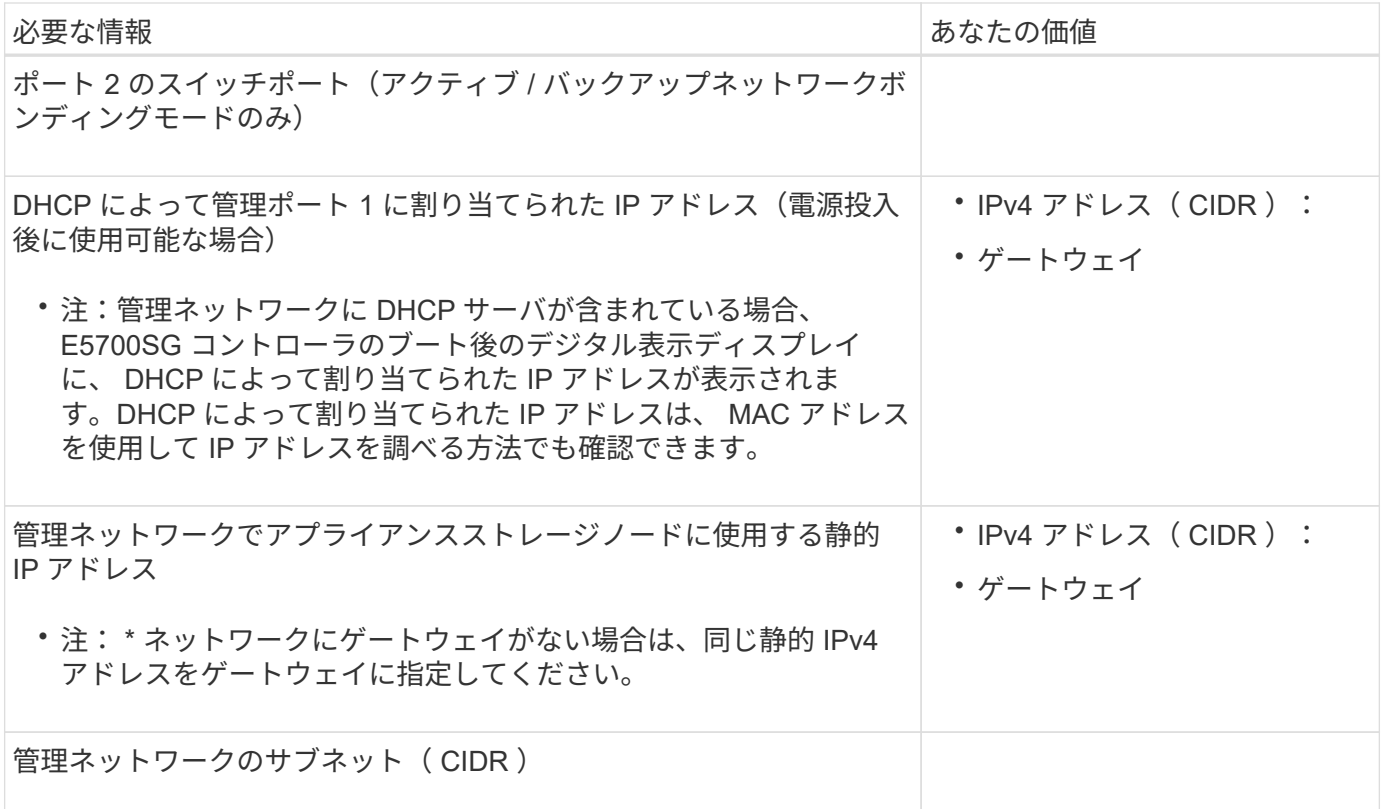

**E5700SG** コントローラの **10 / 25GbE** ポートの接続と設定に必要な情報

E5700SG コントローラの 4 つの 10 / 25GbE ポートは、 StorageGRID のグリッドネットワークおよびクライ アントネットワークに接続しています。

 $\bigcap$ を参照してください ["](#page-51-0)[ポートボンディングモード\(](#page-51-0)[E5700SG](#page-51-0)[コントローラ\)](#page-51-0)["](#page-51-0)。

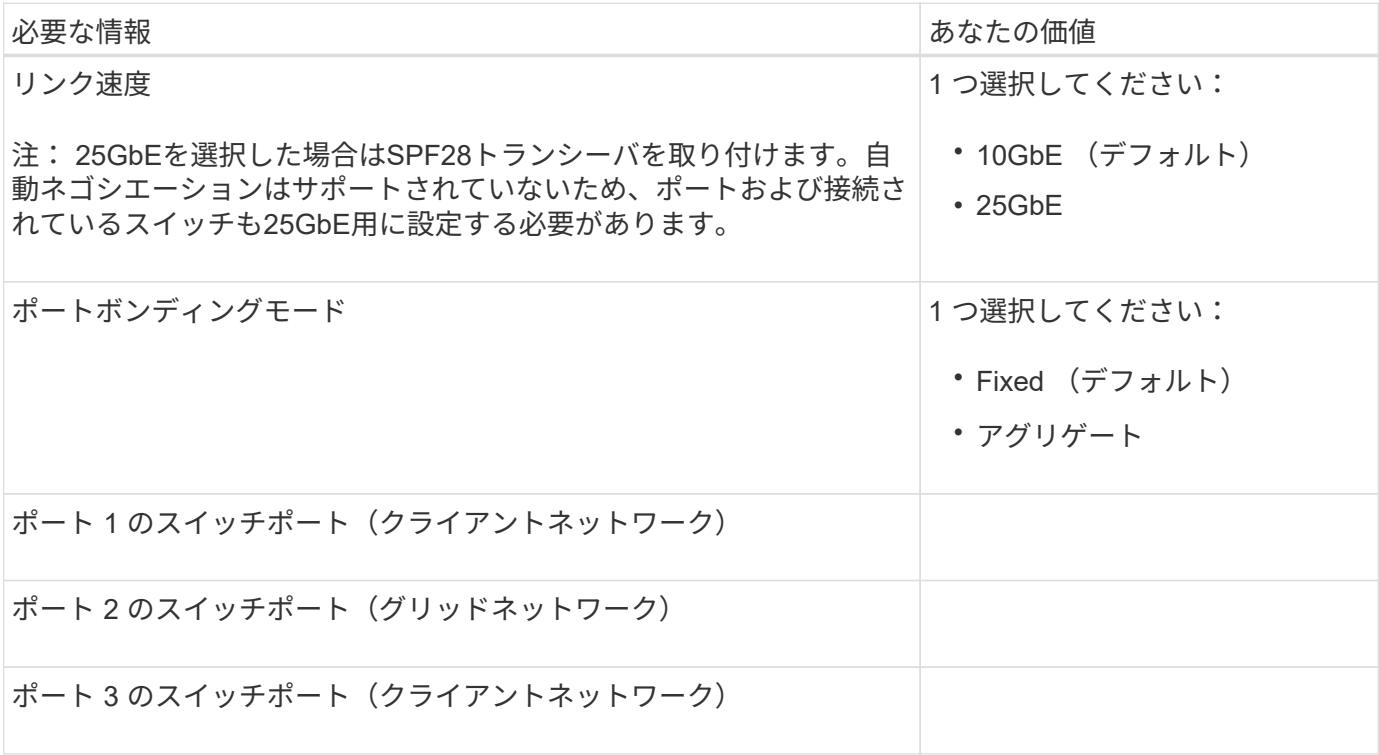

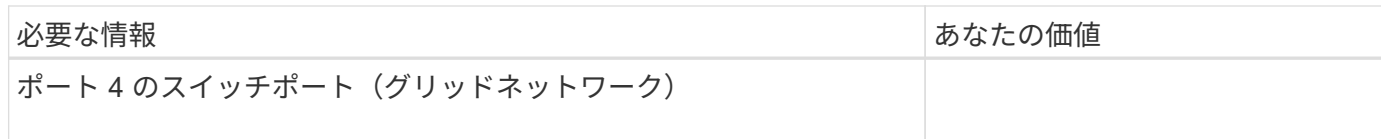

**E5700SG** コントローラをグリッドネットワークに接続するために必要な情報

 $(i)$ 

StorageGRID のグリッドネットワークは、内部のすべての StorageGRID トラフィックに使用される必須のネ ットワークです。アプライアンスは、 E5700SG コントローラの 10 / 25GbE ポートを使用してグリッドネッ トワークに接続しています。

を参照してください ["](#page-51-0)[ポートボンディングモード\(](#page-51-0)[E5700SG](#page-51-0)[コントローラ\)](#page-51-0)["](#page-51-0)。

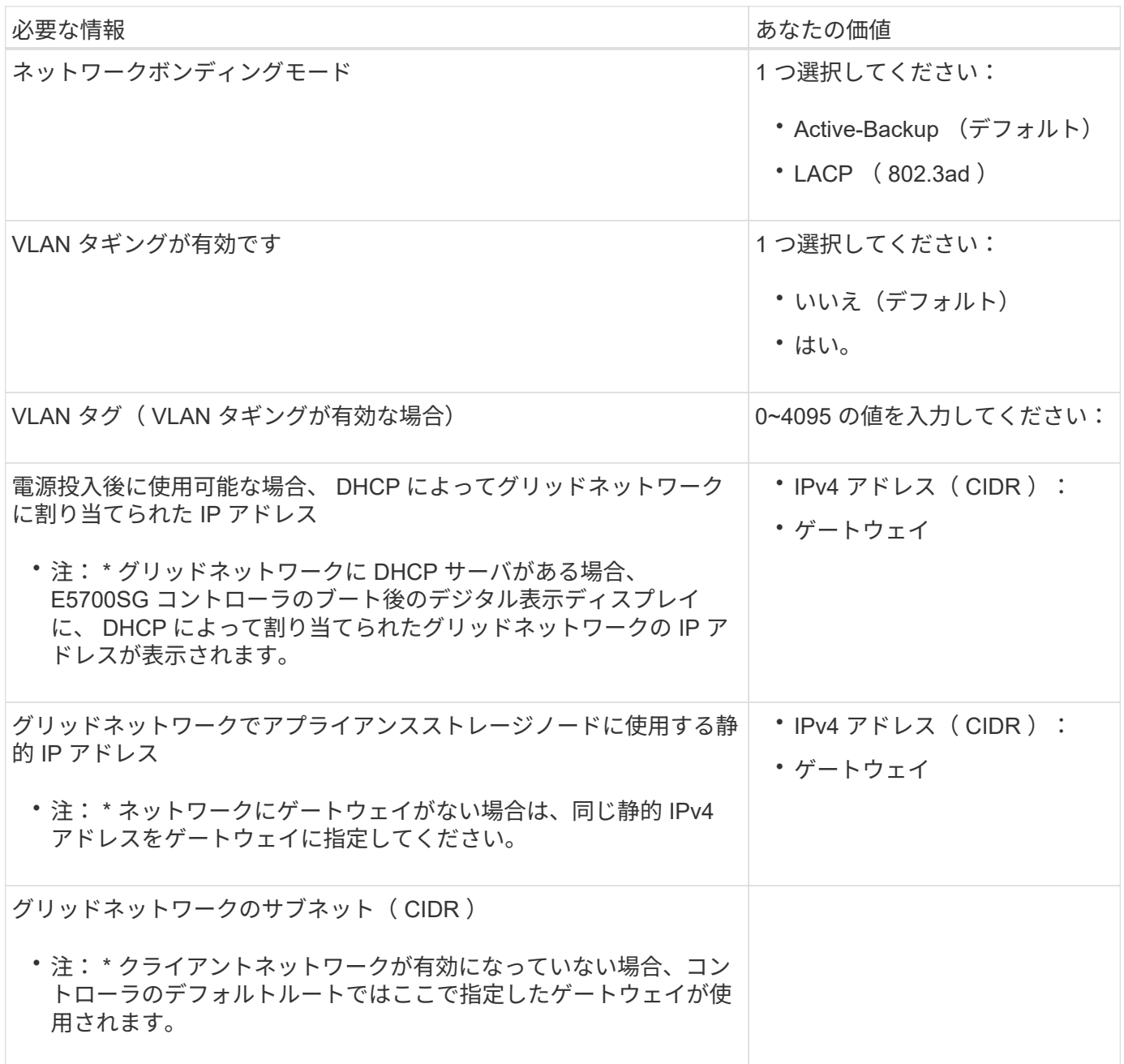

StorageGRID のクライアントネットワークは、一般にグリッドへのクライアントプロトコルアクセスを可能 にするために使用する、オプションのネットワークです。アプライアンスは、 E5700SG コントローラの 10 / 25GbE ポートを使用してクライアントネットワークに接続しています。

 $(i)$ を参照してください ["](#page-51-0)[ポートボンディングモード\(](#page-51-0)[E5700SG](#page-51-0)[コントローラ\)](#page-51-0)["](#page-51-0)。

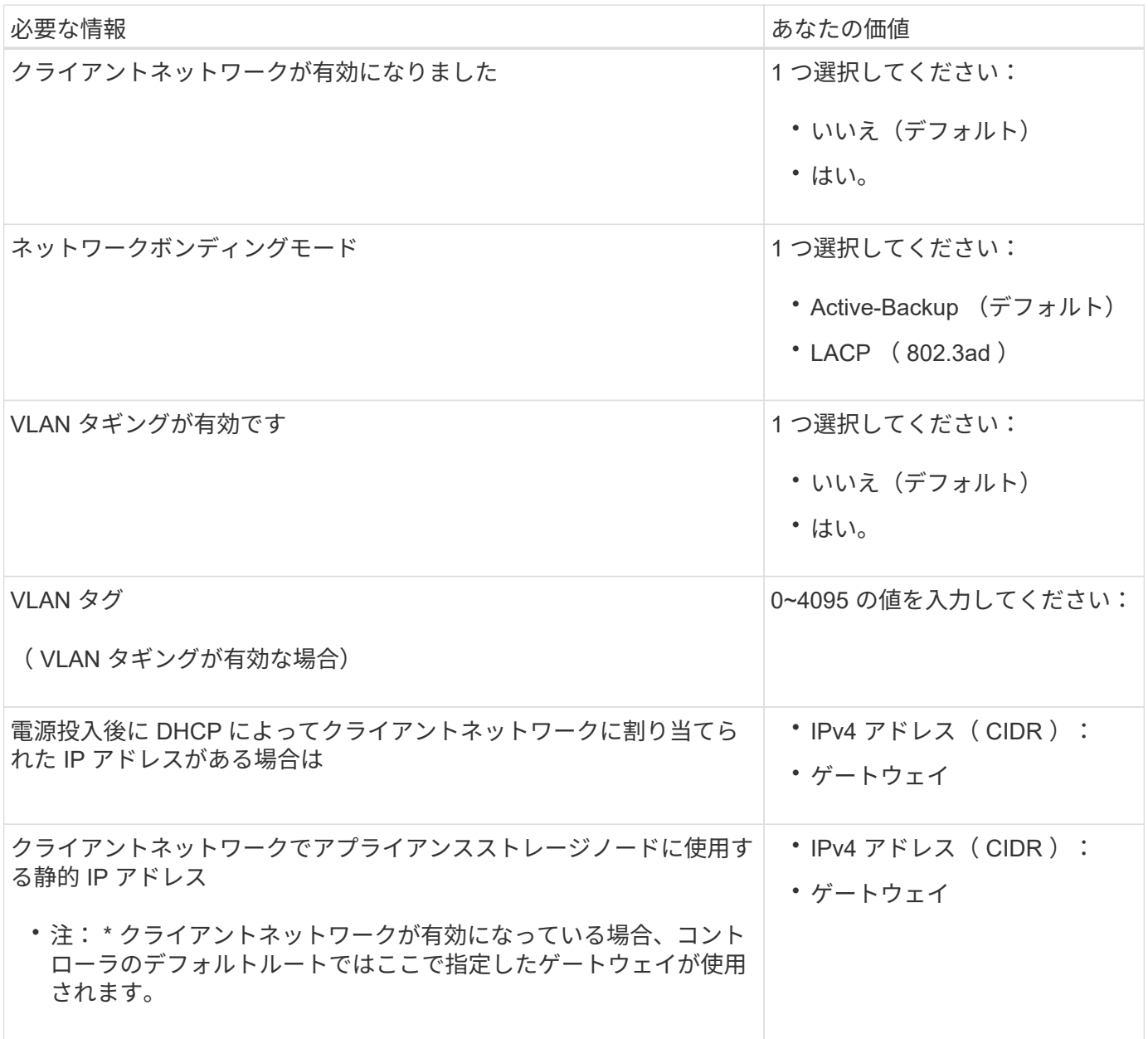

関連情報

- ["](#page-45-0)[ネットワーク接続\(](#page-45-0)[SG5700](#page-45-0)[\)](#page-45-0)["](#page-45-0)
- ["](#page-51-0)[ポートボンディングモード\(](#page-51-0)[E5700SG](#page-51-0)[コントローラ\)](#page-51-0)["](#page-51-0)
- ["](#page-127-0)[ハードウェアの](#page-127-0)[構成](#page-127-0) [\(](#page-127-0) SG5700[\)](#page-127-0) "
インストール情報( **SG100** および **SG1000** )の収集

次の表を使用して、アプライアンスに接続する各ネットワークに必要な情報を記録しま す。これらの値は、ハードウェアの設置と設定に必要です。

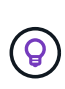

表を使用する代わりに、ConfigBuilderに付属のワークブックを使用してくださ い。ConfigBuilderワークブックを使用すると、システム情報をアップロードしてJSONファイ ルを生成し、StorageGRID アプライアンスインストーラで一部の設定手順を自動的に実行でき ます。を参照してください ["](#page-77-0)[アプライアンスのインストールと設定を自動化](#page-77-0)["](#page-77-0)。

**StorageGRID** のバージョンを確認します

SG100またはSG1000サービスアプライアンスを設置する前に、StorageGRID システムで必要なバージョン のStorageGRID ソフトウェアが使用されていることを確認してください。

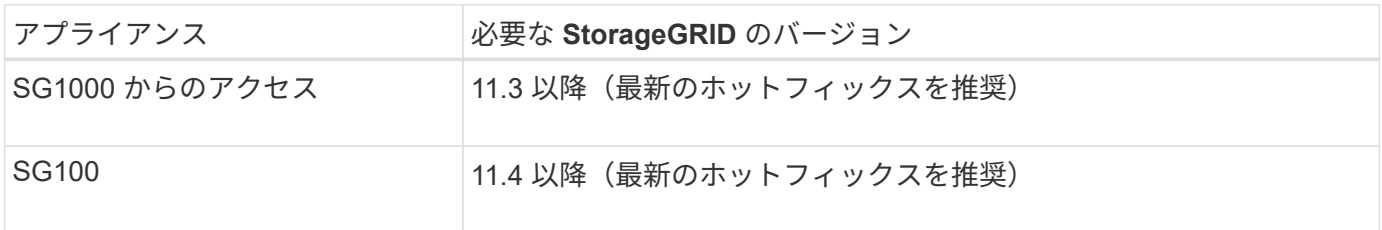

管理ポートとメンテナンスポート

StorageGRID の管理ネットワークは、システムの管理とメンテナンスに使用するオプションのネットワーク です。アプライアンスは、アプライアンス上の次の 1GbE 管理ポートを使用して管理ネットワークに接続し ます。

SG100のRJ-45ポート:

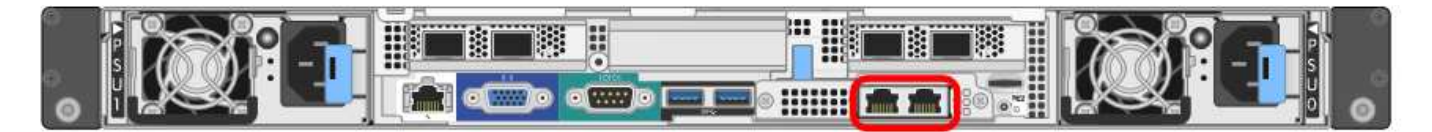

SG1000のRJ-45ポート:

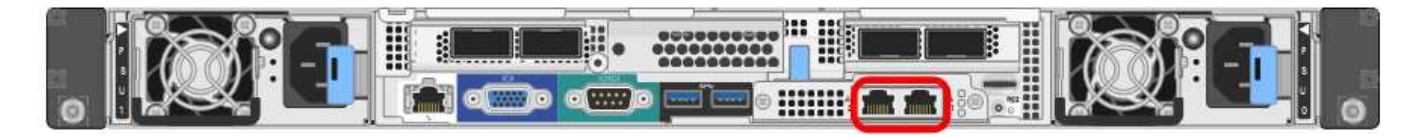

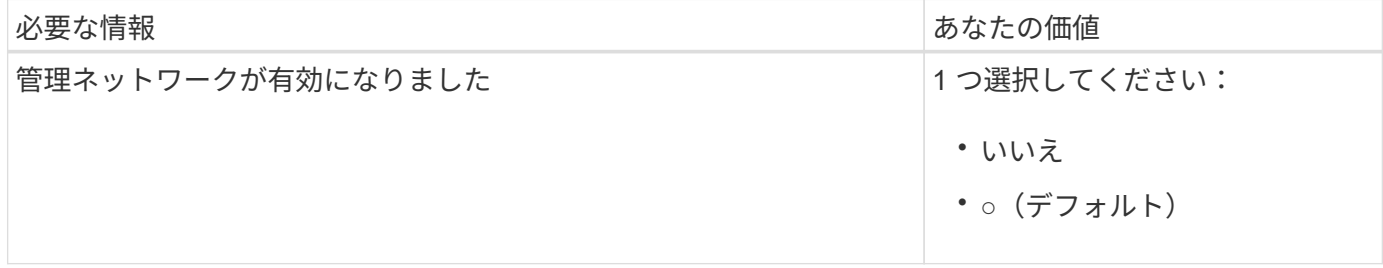

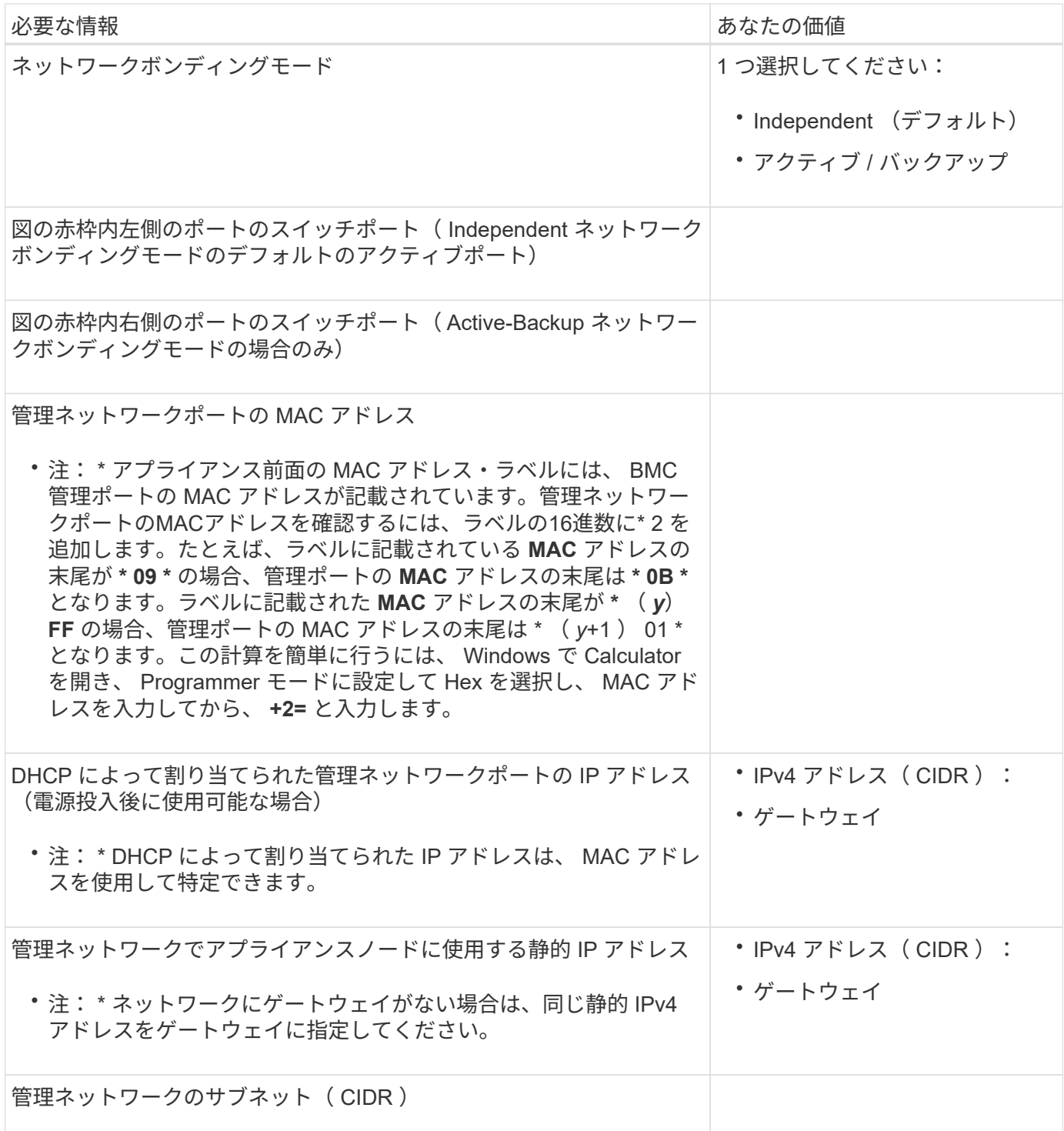

ネットワークポート

アプライアンスの 4 つのネットワークポートは、 StorageGRID のグリッドネットワーク、およびオプション のクライアントネットワークに接続します。

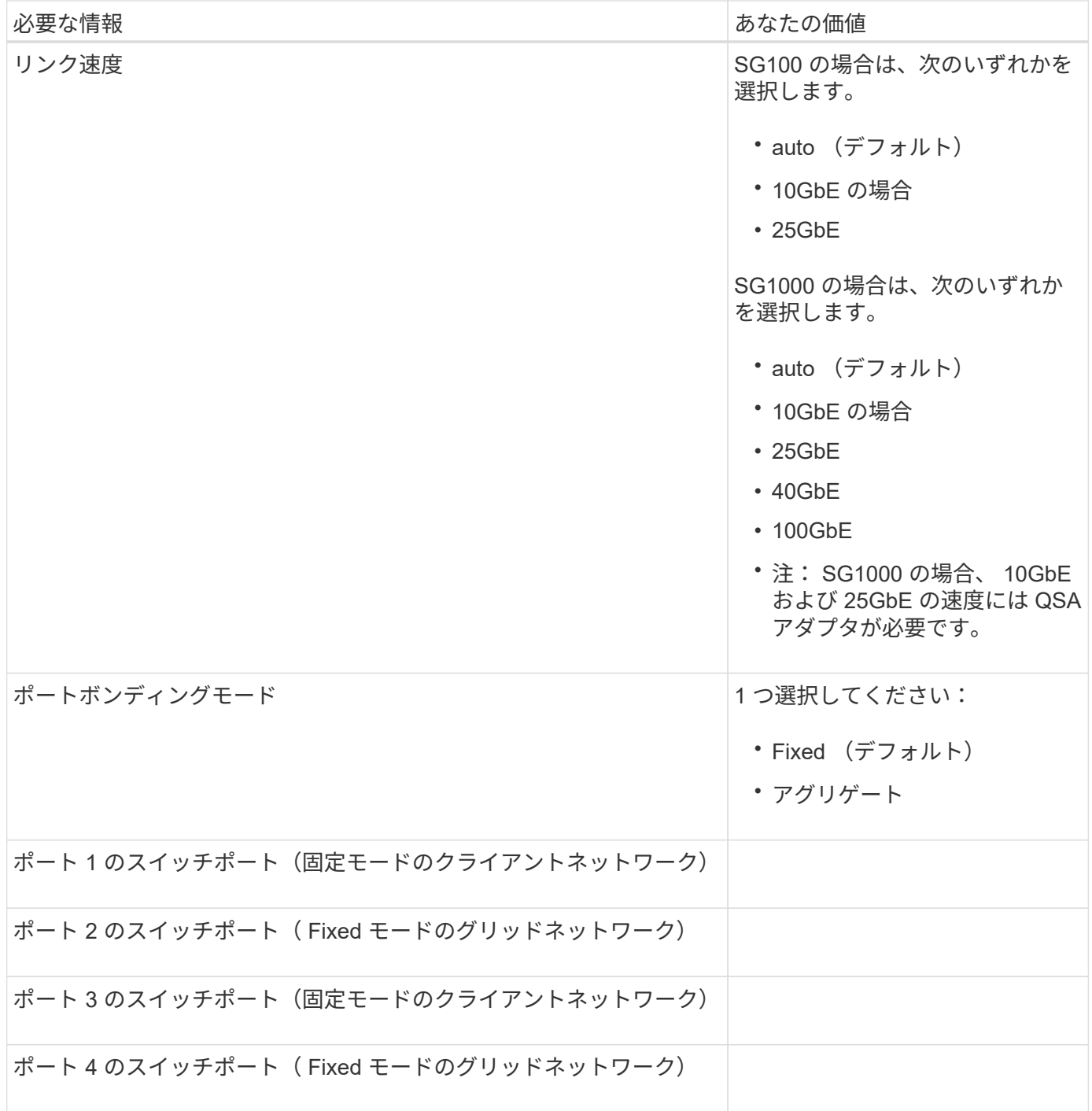

**Grid** ネットワークポート

StorageGRID のグリッドネットワークは、内部のすべての StorageGRID トラフィックに使用される必須のネ ットワークです。アプライアンスは、 4 つのネットワークポートを使用してグリッドネットワークに接続し ます。

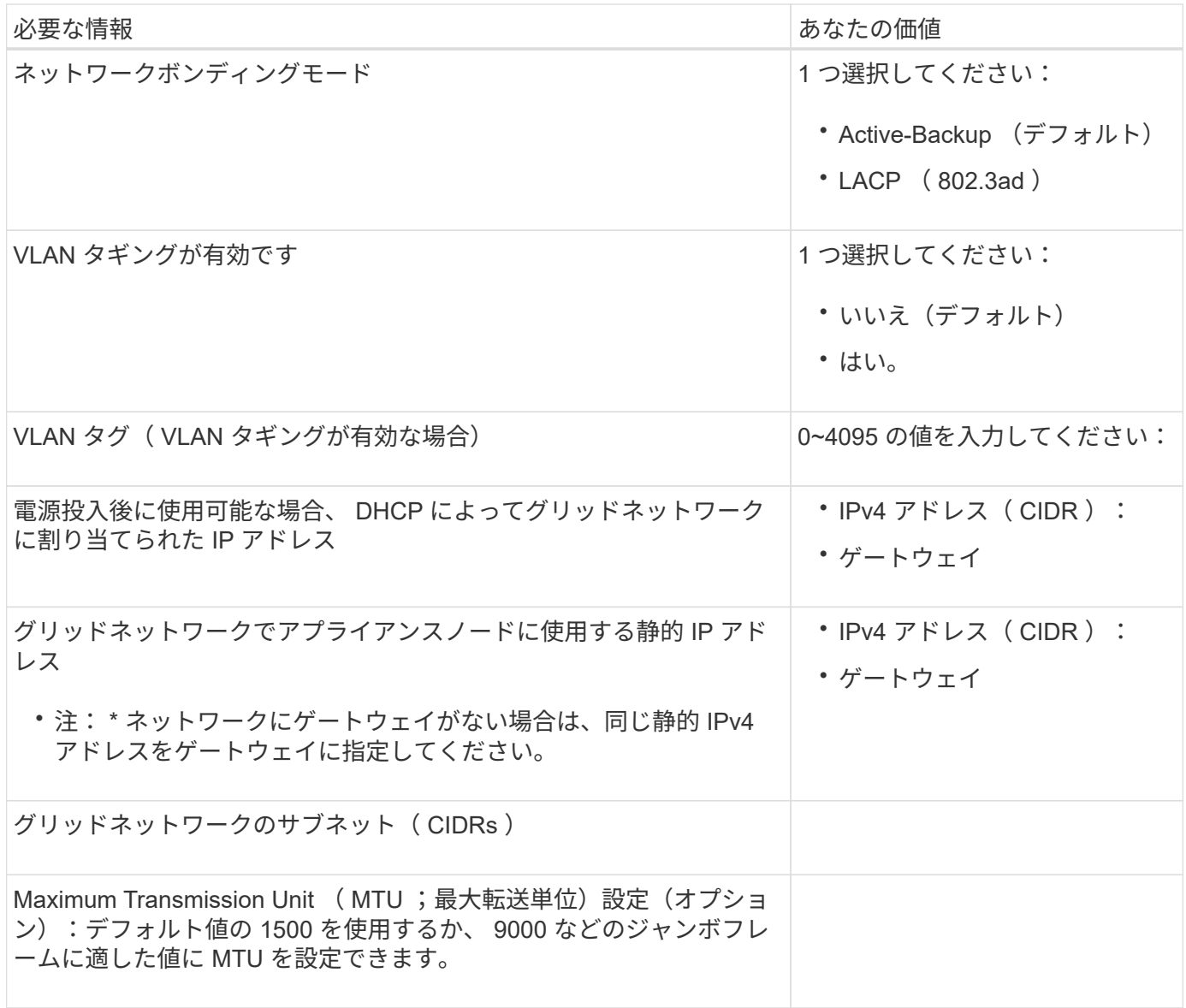

クライアントネットワークポート

StorageGRID のクライアントネットワークは、一般にグリッドへのクライアントプロトコルアクセスを可能 にするために使用する、オプションのネットワークです。アプライアンスは、 4 つのネットワーク・ポート を使用してクライアント・ネットワークに接続します。

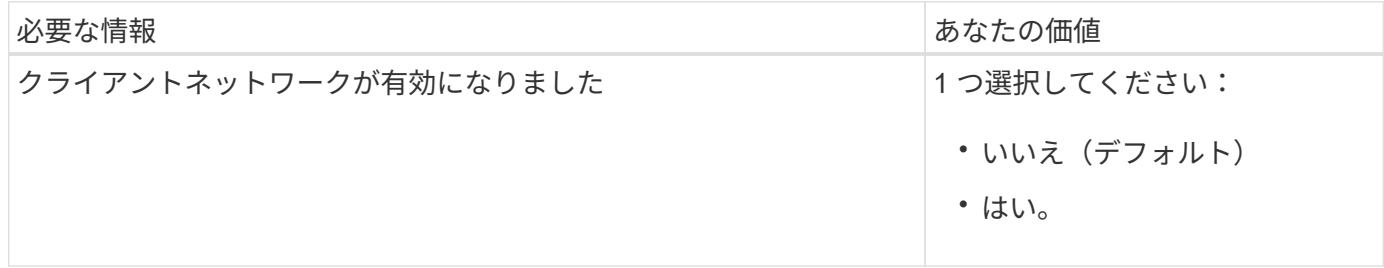

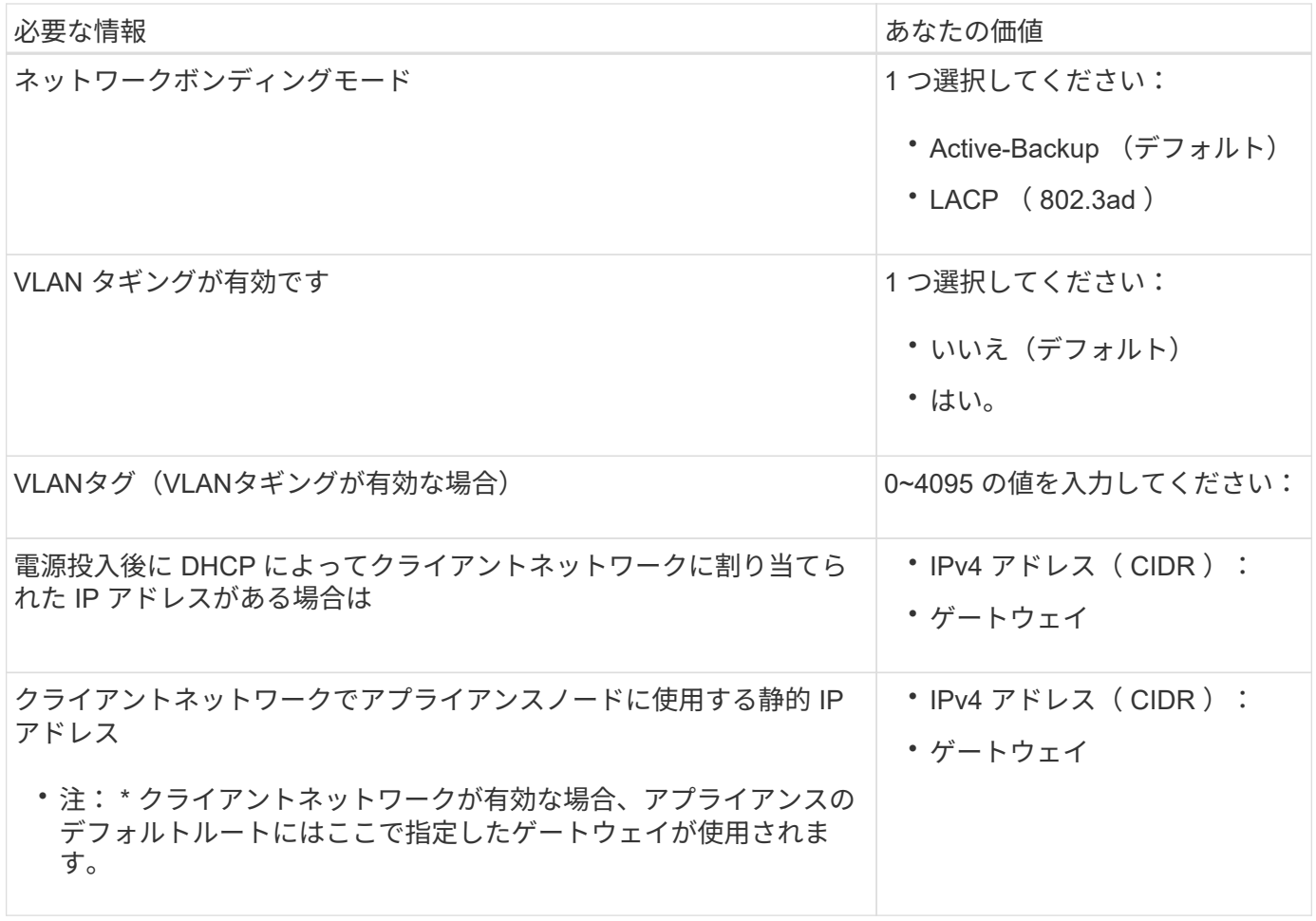

**BMC** 管理ネットワークポート

サービスアプライアンスの BMC インターフェイスには、図の赤枠内にある 1GbE 管理ポートを使用してアク セスできます。このポートは、 Intelligent Platform Management Interface (IPMI)標準を使用した、イーサ ネット経由でのコントローラハードウェアのリモート管理をサポートします。

 $(i)$ 

管理APIのプライベートエンドポイントPUT /private/bmcを使用して、BMCを含むすべてのアプ ライアンスに対してリモートIPMIアクセスを有効または無効にできます。

SG100のBMC管理ポート:

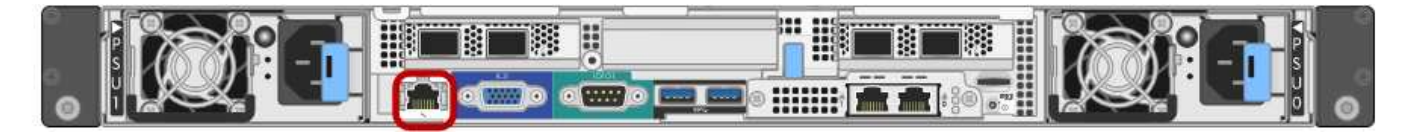

SG1000のBMC管理ポート:

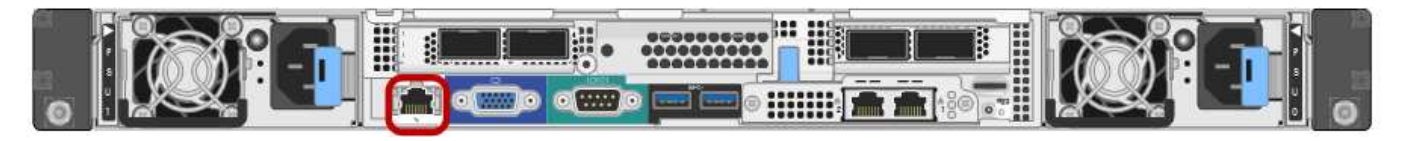

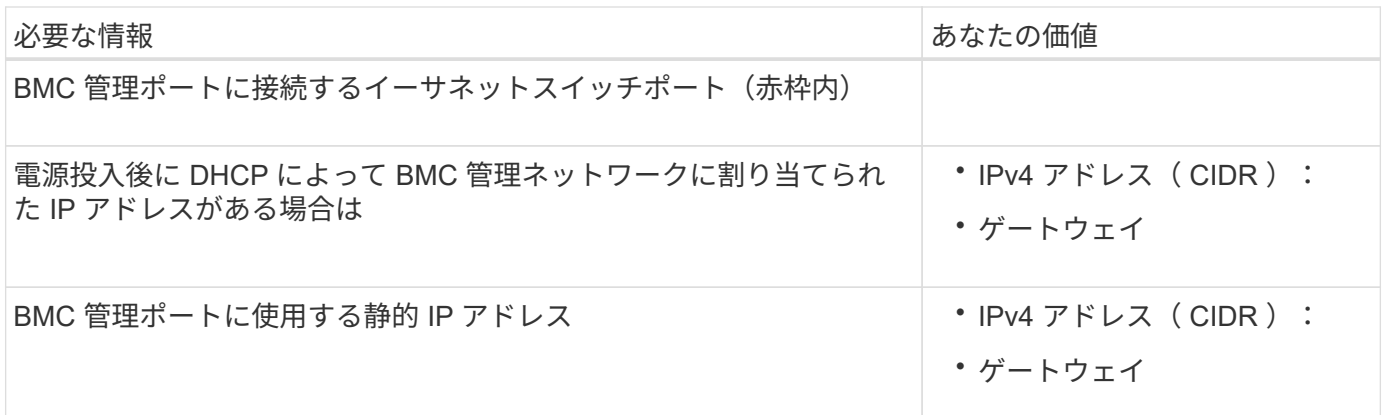

### 関連情報

- ["](#page-111-0)[アプライアンスをケーブル接続\(](#page-111-0) [SG100](#page-111-0) [および](#page-111-0) [SG1000](#page-111-0) [\)](#page-111-0)["](#page-111-0)
- ["StorageGRID IP](#page-149-0) [アドレスを設定する](#page-149-0)["](#page-149-0)

# <span id="page-77-0"></span>アプライアンスのインストールと設定を自動化

インストールと設定を自動化すると、複数の StorageGRID インスタンス、または大規模 で複雑な StorageGRID インスタンスを 1 つ導入する場合に便利です。

NetApp StorageGRID ツールを使用すると、StorageGRID アプライアンスのインストールと設定を自動化で きます。アプライアンスを設置して設定したら、を実行できます ["StorageGRID](#page-83-0) [システム全](#page-83-0)[体](#page-83-0)[の設定を自動化](#page-83-0) [します](#page-83-0)["](#page-83-0)。

次の設定を自動化できます。

- グリッドネットワーク、管理ネットワーク、およびクライアントネットワークの IP アドレス
- BMC インターフェイス
- ネットワークリンク
	- ポートボンディングモード
	- ネットワークボンディングモード
	- リンク速度

## 自動化オプション

アプライアンスのインストールと設定を自動化するには、次のオプションを1つ以上使用します。

• 設定の詳細を含むJSONファイルを生成します。を使用するには、ネットアッププロフェッショナルサー ビスのコンサルタントにご相談ください ["NetApp ConfigBuilder](https://configbuilder.netapp.com/index.aspx)[ツール](https://configbuilder.netapp.com/index.aspx)["](https://configbuilder.netapp.com/index.aspx) 次の手順を実行します。

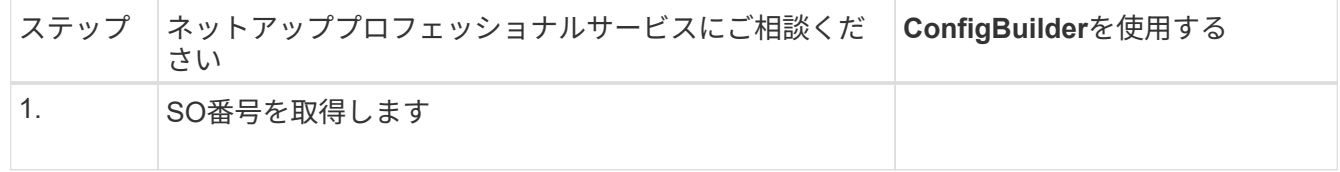

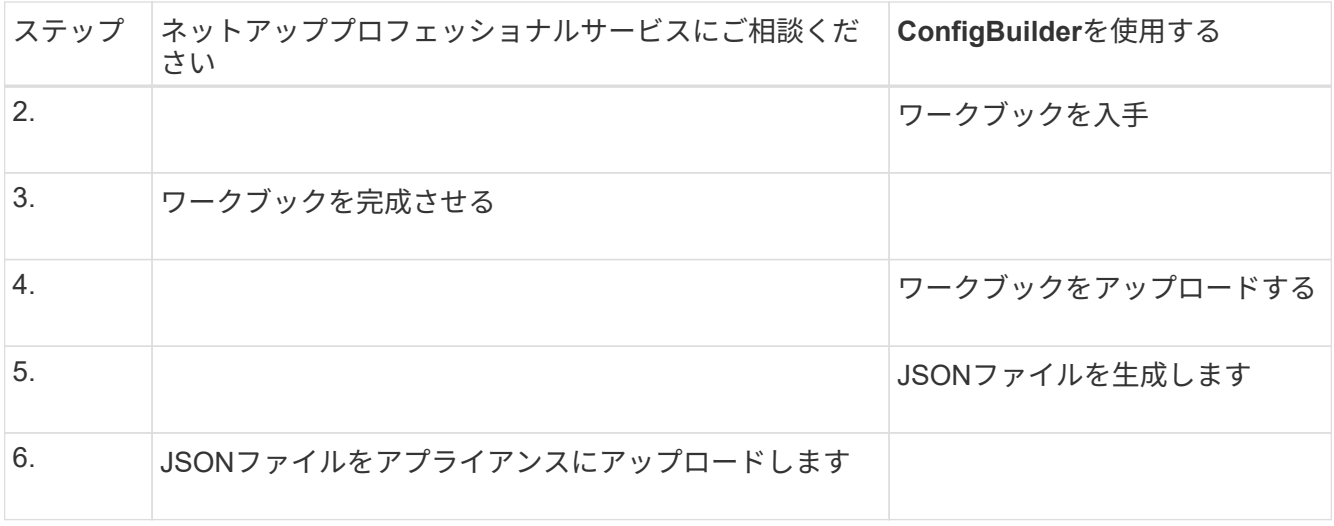

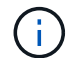

同じJSONファイルを使用して複数のアプライアンスを設定できます。

多くのノードを設定する必要がある場合は特に、アップロードしたJSONファイルを使用してアプライア ンスを設定する方が、手動で設定するよりも効率的です。設定を手動で実行するには、StorageGRID アプ ライアンスインストーラの複数のページを使用し、ノードごとに構成ファイルを一度に1つずつ適用する 必要があります。

- 上級ユーザの場合は、次のStorageGRID Pythonスクリプトを使用してシステムをインストールおよび設 定できます。
	- configure-sga.py:アプライアンスのインストールと設定を自動化します。を参照してください configure-sga.pyスクリプトを使用して、アプライアンスのインストールと設定を自動化します。
	- 。configure-storagegrid.py: StorageGRID システム全体の他のコンポーネント(「グリッド」 )を設定します。を参照してください ["StorageGRID](#page-83-0) [の設定を自動化](#page-83-0)["](#page-83-0)。

 $\left(\mathsf{i}\right)$ 

Python スクリプトを StorageGRID 自動化で直接使用することも、 StorageGRID インストール REST API を独自に開発するグリッド導入および設定ツールで使用する例として使用すること もできます。の手順を参照してください ["StorageGRID](https://docs.netapp.com/ja-jp/storagegrid-117/maintain/downloading-and-extracting-storagegrid-installation-files.html) [インストールフ](https://docs.netapp.com/ja-jp/storagegrid-117/maintain/downloading-and-extracting-storagegrid-installation-files.html)[ァ](https://docs.netapp.com/ja-jp/storagegrid-117/maintain/downloading-and-extracting-storagegrid-installation-files.html)[イルの](https://docs.netapp.com/ja-jp/storagegrid-117/maintain/downloading-and-extracting-storagegrid-installation-files.html)[ダ](https://docs.netapp.com/ja-jp/storagegrid-117/maintain/downloading-and-extracting-storagegrid-installation-files.html)[ウンロード](https://docs.netapp.com/ja-jp/storagegrid-117/maintain/downloading-and-extracting-storagegrid-installation-files.html) [と](https://docs.netapp.com/ja-jp/storagegrid-117/maintain/downloading-and-extracting-storagegrid-installation-files.html)[展](https://docs.netapp.com/ja-jp/storagegrid-117/maintain/downloading-and-extracting-storagegrid-installation-files.html)[開](https://docs.netapp.com/ja-jp/storagegrid-117/maintain/downloading-and-extracting-storagegrid-installation-files.html)["](https://docs.netapp.com/ja-jp/storagegrid-117/maintain/downloading-and-extracting-storagegrid-installation-files.html)。

## **StorageGRID** アプライアンスインストーラを使用してアプライアンスの設定を自動化す る

JSONファイルを生成したら、StorageGRID アプライアンスインストーラを使用してJSONファイルをアップ ロードすることで、1つ以上のアプライアンスの設定を自動化できます。

作業を開始する前に

- アプライアンスをラックに設置し、ネットワークに接続し、電源を投入しておきます。
- これで完了です JSONファイルが生成されました ネットアッププロフェッショナルサービスコンサルタン トが指導します。
- アプライアンスに、StorageGRID 11.5以降と互換性のある最新のファームウェアが搭載されています。
- を使用して設定するアプライアンス上のStorageGRID アプライアンスインストーラに接続します ["](https://docs.netapp.com/ja-jp/storagegrid-117/admin/web-browser-requirements.html)[サポー](https://docs.netapp.com/ja-jp/storagegrid-117/admin/web-browser-requirements.html) [トされている](https://docs.netapp.com/ja-jp/storagegrid-117/admin/web-browser-requirements.html) [Web](https://docs.netapp.com/ja-jp/storagegrid-117/admin/web-browser-requirements.html) [ブラウザ](https://docs.netapp.com/ja-jp/storagegrid-117/admin/web-browser-requirements.html)["](https://docs.netapp.com/ja-jp/storagegrid-117/admin/web-browser-requirements.html)。

手順

- 1. StorageGRID アプライアンスインストーラで、**[**アドバンスト**]**>\*[アプライアンス構成の更新]\*を選択しま す。[Update Appliance Configuration] ページが表示されます。
- 2. アップロードする設定を含むJSONファイルを参照して選択します。

ファイルがアップロードされて検証されます。検証プロセスが完了すると、ファイル名が緑色のチェック マークの横に表示されます。

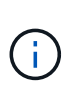

JSONファイルの設定にのセクションが含まれている場合は、アプライアンスへの接続が失 われる可能性があります link\_config、 `networks`またはその両方。1分以内に再接続さ れない場合は、アプライアンスに割り当てられている他のIPアドレスのいずれかを使用し てアプライアンスのURLを再入力します。

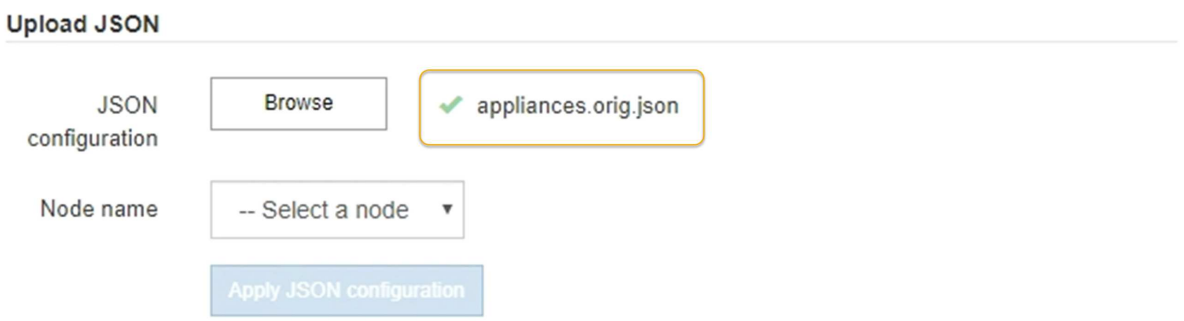

ノード名 \* ドロップダウンには、 JSON ファイルで定義された最上位のノード名が表示されます。

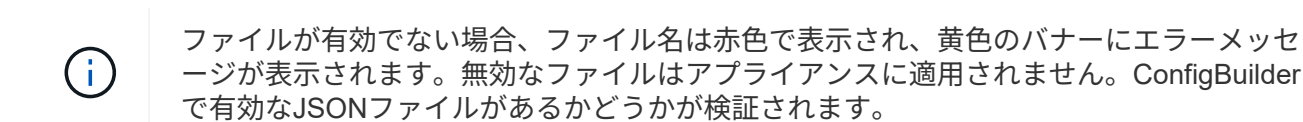

3. ノード名 \* ドロップダウンのリストからノードを選択します。

[JSON構成の適用]\*ボタンが有効になります。

4. Apply JSON configuration \* を選択します。

選択したノードに構成が適用されます。

## **configure-sga.py**スクリプトを使用して、アプライアンスのインストールと設定を自動 化します

上級ユーザは、を使用できます configure-sga.py プライマリ管理ノードのインストールや設定な ど、StorageGRID アプライアンスノードのインストールタスクや設定タスクの多くを自動化するスクリプト です。このスクリプトは、設定するアプライアンスが多数ある場合に役立ちます。

スクリプトを使用して、アプライアンスの設定情報を含む JSON ファイルを生成することもできます。JSON ファイルをStorageGRID アプライアンスインストーラにアップロードして、すべてのアプライアンスノード を同時に設定できます。JSONファイルを編集してアップロードし、1つ以上のアプライアンスに新しい設定 を適用することもできます。

この手順 は、コマンドラインインターフェイスの使用経験がある上級ユーザ向けです。また は、を使用することもできます 設定を自動化するには、 StorageGRID アプライアンスインス トーラを使用します。

### 作業を開始する前に

 $(i)$ 

- アプライアンスをラックに設置し、ネットワークに接続し、電源を投入しておきます。
- これで完了です JSONファイルが生成されました ネットアッププロフェッショナルサービスコンサルタン トが指導します。
- アプライアンスに、StorageGRID 11.5以降と互換性のある最新のファームウェアが搭載されています。
- アプライアンスの管理ネットワークのIPアドレスを設定しておきます。
- をダウンロードしておきます configure-sga.py ファイル。このファイルはインストール・アーカイブ に含まれています。または、 StorageGRID アプライアンス・インストーラの \* Help \* > \* Appliance Installation Script \* をクリックしてアクセスできます。

手順

- 1. Python スクリプトを実行するために使用する Linux マシンにログインします。
- 2. スクリプト構文に関する一般的なヘルプおよび使用可能なパラメータの一覧を表示するには、次のように 入力します。

configure-sga.py --help

- 。 configure-sga.py スクリプトでは、次の5つのサブコマンド
	- advanced BMCの設定、アプライアンスの現在の設定を含むJSONファイルの作成<sup>な</sup> ど、StorageGRID アプライアンスの高度な操作用
	- configure RAIDモード、ノード名、およびネットワークパラメータを設定するために使用します
	- install StorageGRID のインストールを開始する場合に使用します
	- monitor StorageGRID インストールの監視用です

◦ reboot アプライアンスのリブート用です

サブコマンド(advanced、configure、install、monitor、またはreboot)引数のあとにを入力すると --help オプションを指定すると、そのサブコマンド内で使用可能なオプションの詳細を示すヘルプ テキストが表示されます configure-sga.py *subcommand* --help

よろしければ [アプライアンスの設定を](#page-83-1)[JSON](#page-83-1)[フ](#page-83-1)[ァ](#page-83-1)[イルにバックアップしますで](#page-83-1)、ノード名が次の要件 に従っていることを確認します。

- JSONファイルを使用してすべてのアプライアンスノードを自動的に設定する場合は、各ノード名 が一意になります。
- 1文字以上32文字以下の有効なホスト名を指定する必要があります。
- アルファベット、数字、およびハイフンを使用できます。
- 先頭または末尾をハイフンにすることはできません。

▪ 数字だけを含めることはできません。

- 3. JSONファイルの設定をアプライアンスに適用するには、次のように入力します *SGA-INSTALL-IP* は、 アプライアンスの管理ネットワークIPアドレスです。 *json-file-name* はJSONファイルの名前です *node-name-inside-json-file* は、設定が適用されているノードの名前です:+ configure-sga.py advanced --restore-file *json-file-name* --restore-node *node-name-inside-jsonfile SGA-INSTALL-IP*
- 4. アプライアンスノードの現在の設定を確認するには、以下のコマンドをどこに入力するかを確認します *SGA-INSTALL-IP* は、アプライアンスの管理ネットワークのIPアドレスです。+ configure-sga.py configure *SGA-INSTALL-IP*

この結果には、プライマリ管理ノードの IP アドレスや管理、グリッド、クライアントネットワークに関 する情報など、アプライアンスの現在の IP 情報が表示されます。

```
Connecting to +https://10.224.2.30:8443+ (Checking version and
connectivity.)
2021/02/25 16:25:11: Performing GET on /api/versions... Received 200
2021/02/25 16:25:11: Performing GET on /api/v2/system-info... Received
200
2021/02/25 16:25:11: Performing GET on /api/v2/admin-connection...
Received 200
2021/02/25 16:25:11: Performing GET on /api/v2/link-config... Received
200
2021/02/25 16:25:11: Performing GET on /api/v2/networks... Received 200
2021/02/25 16:25:11: Performing GET on /api/v2/system-config... Received
200
   StorageGRID Appliance
   Name: LAB-SGA-2-30
     Node type: storage
   StorageGRID primary Admin Node
     IP: 172.16.1.170
     State: unknown
     Message: Initializing...
     Version: Unknown
   Network Link Configuration
     Link Status
          Link State Speed (Gbps)
  ---- ----- -----
1 Up 10
2 Up 10
  3 Up 10
4 Up 10
5 Up 1
          6 Down N/A
```

```
  Link Settings
         Port bond mode: FIXED
         Link speed: 10GBE
         Grid Network: ENABLED
             Bonding mode: active-backup
             VLAN: novlan
             MAC Addresses: 00:a0:98:59:8e:8a 00:a0:98:59:8e:82
         Admin Network: ENABLED
             Bonding mode: no-bond
             MAC Addresses: 00:80:e5:29:70:f4
         Client Network: ENABLED
             Bonding mode: active-backup
             VLAN: novlan
             MAC Addresses: 00:a0:98:59:8e:89 00:a0:98:59:8e:81
   Grid Network
     CIDR: 172.16.2.30/21 (Static)
     MAC: 00:A0:98:59:8E:8A
     Gateway: 172.16.0.1
     Subnets: 172.17.0.0/21
              172.18.0.0/21
               192.168.0.0/21
     MTU: 1500
   Admin Network
     CIDR: 10.224.2.30/21 (Static)
   MAC: 00:80:E5:29:70:F4
     Gateway: 10.224.0.1
     Subnets: 10.0.0.0/8
              172.19.0.0/16
               172.21.0.0/16
     MTU: 1500
   Client Network
     CIDR: 47.47.2.30/21 (Static)
     MAC: 00:A0:98:59:8E:89
     Gateway: 47.47.0.1
     MTU: 2000
##############################################################
##### If you are satisfied with this configuration, #####
##### execute the script with the "install" sub-command. #####
```
##############################################################

5. 現在の設定のいずれかの値を変更する必要がある場合は、を使用します configure サブコマンドを使用 して更新します。たとえば、アプライアンスがプライマリ管理ノードへの接続に使用するIPアドレスをに 変更する場合などです `172.16.2.99`次のように入力します。

configure-sga.py configure --admin-ip 172.16.2.99 SGA-INSTALL-IP

<span id="page-83-1"></span>6. アプライアンス設定をJSONファイルにバックアップする場合は、高度なおよびを使用します backupfile サブコマンド。たとえば、IPアドレスを持つアプライアンスの設定をバックアップする場合などで す *SGA-INSTALL-IP* を指定します appliance-SG1000.json`をクリックし、「+」と入力します `configure-sga.py advanced --backup-file appliance-SG1000.json *SGA-INSTALL-IP*

設定情報が格納された JSON ファイルは、スクリプトの実行元と同じディレクトリに書き込まれます。

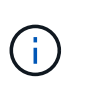

生成された JSON ファイルの最上位のノード名がアプライアンス名と一致していることを 確認します。経験豊富なユーザーで、StorageGRID APIを十分に理解している場合を除き、 このファイルに変更を加えないでください。

- 7. アプライアンスの設定に問題がなければ、を使用します install および monitor アプライアンスをイ ンストールするためのサブコマンド:+ configure-sga.py install --monitor *SGA-INSTALL-IP*
- 8. アプライアンスをリブートする場合は、「+」を入力します configure-sga.py reboot *SGA-INSTALL-IP*

## <span id="page-83-0"></span>**StorageGRID** の設定を自動化

グリッドノードのインストールと設定が完了したら、StorageGRID システムの設定を自 動化できます。

作業を開始する前に

• インストールアーカイブにある次のファイルの場所を確認しておきます。

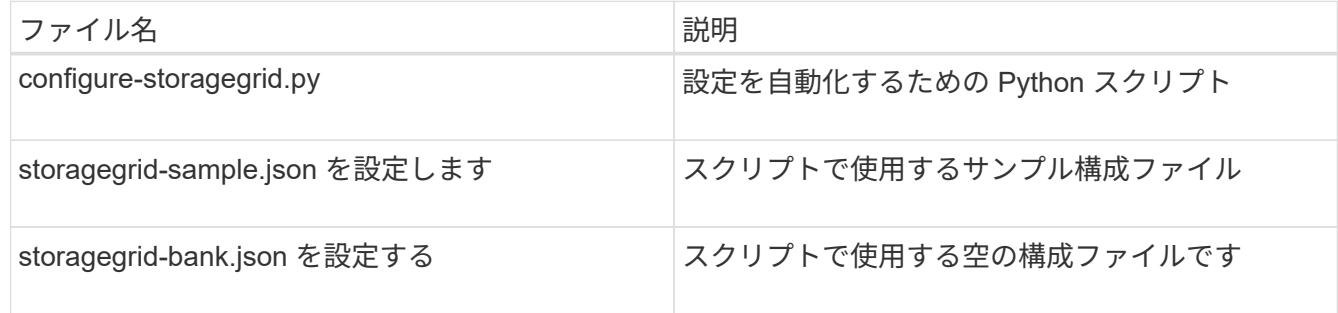

• を作成しておきます configure-storagegrid.json 構成ファイルこのファイルを作成するには、サン プル構成ファイルを変更します (configure-storagegrid.sample.json)または空の構成ファイル (configure-storagegrid.blank.json)。

このタスクについて

を使用できます configure-storagegrid.py Pythonスクリプトおよび configure-storagegrid.json StorageGRID システムの設定を自動化するための構成ファイル。

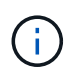

を使用してシステムを設定することもできます ["Grid Manager](https://docs.netapp.com/ja-jp/storagegrid-117/primer/exploring-grid-manager.html) [の](https://docs.netapp.com/ja-jp/storagegrid-117/primer/exploring-grid-manager.html)[略](https://docs.netapp.com/ja-jp/storagegrid-117/primer/exploring-grid-manager.html)["](https://docs.netapp.com/ja-jp/storagegrid-117/primer/exploring-grid-manager.html) または ["](#page-85-0)[インストール](#page-85-0) [API"](#page-85-0)。

### 手順

- 1. Python スクリプトを実行するために使用する Linux マシンにログインします。
- 2. インストールアーカイブを展開したディレクトリに移動します。

たとえば、「+」と入力します cd StorageGRID-Webscale-*version/platform*

ここで、 *platform* はです debs、 rpms`または `vsphere。

3. Python スクリプトを実行し、作成した構成ファイルを使用します。

例:

./configure-storagegrid.py ./configure-storagegrid.json --start-install

完了後

リカバリパッケージ .zip 設定プロセスでファイルが生成され、インストールと設定を実行するディレクトリ にダウンロードされます。グリッドノードで障害が発生した場合に StorageGRID システムをリカバリできる ようにするために、リカバリパッケージファイルをバックアップする必要があります。たとえば、バックアッ プされたセキュアなネットワーク上の場所や、安全なクラウドストレージ上の場所にコピーします。

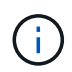

リカバリパッケージファイルには StorageGRID システムからデータを取得するための暗号キー とパスワードが含まれているため、安全に保管する必要があります。

ランダムパスワードを生成するように指定した場合は、を展開する必要があります Passwords.txt ファイ ルを開き、StorageGRID システムへのアクセスに必要なパスワードを探します。

###################################################################### ##### The StorageGRID "recovery package" has been downloaded as: ##### ##### ./sgws-recovery-package-994078-rev1.zip ##### ##### Safeguard this file as it will be needed in case of a ##### ##### StorageGRID node recovery. ##### ######################################################################

StorageGRID システムがインストールおよび設定されると、確認メッセージが表示されます。

StorageGRID has been configured and installed.

# <span id="page-85-0"></span>インストール **REST API** の概要

StorageGRID には、インストールタスクを実行するための REST API として、 StorageGRID インストール API と StorageGRID アプライアンスインストーラ API の 2 つが用意されています。

どちらの API も、 Swagger オープンソース API プラットフォームを使用して API のドキュメントを提供して います。Swagger では、ユーザインターフェイスを使用してパラメータやオプションを変更した場合の API の動作を確認しながら、 API の開発を進めることができます。このドキュメントは、標準的なWebテクノロ ジとJSONデータ形式に精通していることを前提としています。

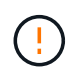

API Docs Web ページを使用して実行する API 処理はすべてその場で実行されます。設定デー タやその他のデータを誤って作成、更新、または削除しないように注意してください。

各 REST API コマンドは、 API の URL 、 HTTP アクション、必須またはオプションの URL パラメータ、お よび想定される API 応答で構成されます。

### **StorageGRID** インストール **API**

StorageGRID インストールAPIは、StorageGRID システムを最初に設定するとき、およびプライマリ管理ノ ードのリカバリを実行する必要がある場合にのみ使用できます。インストール API には、 Grid Manager から HTTPS 経由でアクセスできます。

APIドキュメントにアクセスするには、プライマリ管理ノードでインストールWebページに移動し、メニュー バーから\***>**[APIドキュメント]\*を選択します。

StorageGRID インストール API には次のセクションがあります。

- \*config \*:製品リリースおよびAPIのバージョンに関連する処理。製品リリースバージョンおよびそのリリ ースでサポートされる API のメジャーバージョンを一覧表示できます。
- \* grid \*:グリッドレベルの設定処理。グリッドの詳細、グリッドネットワークのサブネット、グリッドパ スワード、 NTP および DNS サーバの IP アドレスなど、グリッド設定を取得および更新できます。
- \* nodes \*:ノードレベルの設定処理。グリッドノードのリストを取得できるほか、グリッドノードの削 除、設定、表示、およびグリッドノードの設定のリセットを行うことができます。
- \* provision \*:プロビジョニング処理。プロビジョニング処理を開始し、プロビジョニング処理のステータ スを表示できます。
- \* recovery \*:プライマリ管理ノードのリカバリ処理。情報のリセット、リカバリパッケージのアップロー ド、リカバリの開始、およびリカバリ処理のステータスの表示を行うことができます。
- \* recovery-package \*:リカバリパッケージをダウンロードする処理。
- \* sites \*:サイトレベルの設定操作。サイトを作成、表示、削除、および変更できます。

## **StorageGRID** アプライアンスインストーラ **API**

StorageGRID アプライアンスインストーラAPIには、からHTTPS経由でアクセスできます *Controller\_IP*:8443。

API ドキュメントにアクセスするには、アプライアンスの StorageGRID アプライアンスインストーラのメニ

ューバーから \* Help \* > \* API Docs \* を選択します。

StorageGRID アプライアンスインストーラ API には、次のセクションがあります。

- \*clone \*:ノードクローニングを設定および制御する処理。
- 暗号化:暗号化を管理し、暗号化ステータスを表示する処理。
- \* hardware config \*:接続されているハードウェアのシステム設定を構成する操作。
- \* installation \*:アプライアンスのインストールを開始し、インストールステータスを監視する処理。
- \* networking \*:StorageGRID アプライアンスのグリッドネットワーク、管理ネットワーク、クライアン トネットワークの設定、およびアプライアンスのポート設定に関連する処理。
- \* setup \*:システムに関する情報を取得してプライマリ管理ノードIPを更新する要求など、アプライアン スの初期インストールセットアップを支援する処理。
- \* support \*:コントローラをリブートしてログを取得する処理。
- \*update-config \*:StorageGRID アプライアンスの設定を更新する処理。
- **upgrade**:アプライアンスファームウェアのアップグレードに関連する操作。
- **uploadsg**: StorageGRID インストールファイルをアップロードする処理。

## ハードウェアを設置

ハードウェアを登録

アプライアンスハードウェアを登録するとサポートを受けられるようになります。

手順

1. アプライアンスのシャーシのシリアル番号を確認します。SG6000アプライアンスの場合、シャーシのシ リアル番号はストレージコントローラシェルフに記載されています。

この番号は、納品書や確認用 E メールで確認できるほか、開梱したアプライアンスにも記載されていま す。

## Serial 012345678101

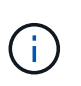

SG6000ストレージアプライアンスには複数のシリアル番号があります。SG6000アプライ アンスのサービスやサポートを依頼する場合は、ストレージコントローラシェルフのシリ アル番号を登録して使用する必要があります。

- 2. NetApp Support Siteにアクセスします ["mysupport.netapp.com"](http://mysupport.netapp.com/)。
- 3. ハードウェアの登録が必要かどうかを確認します。

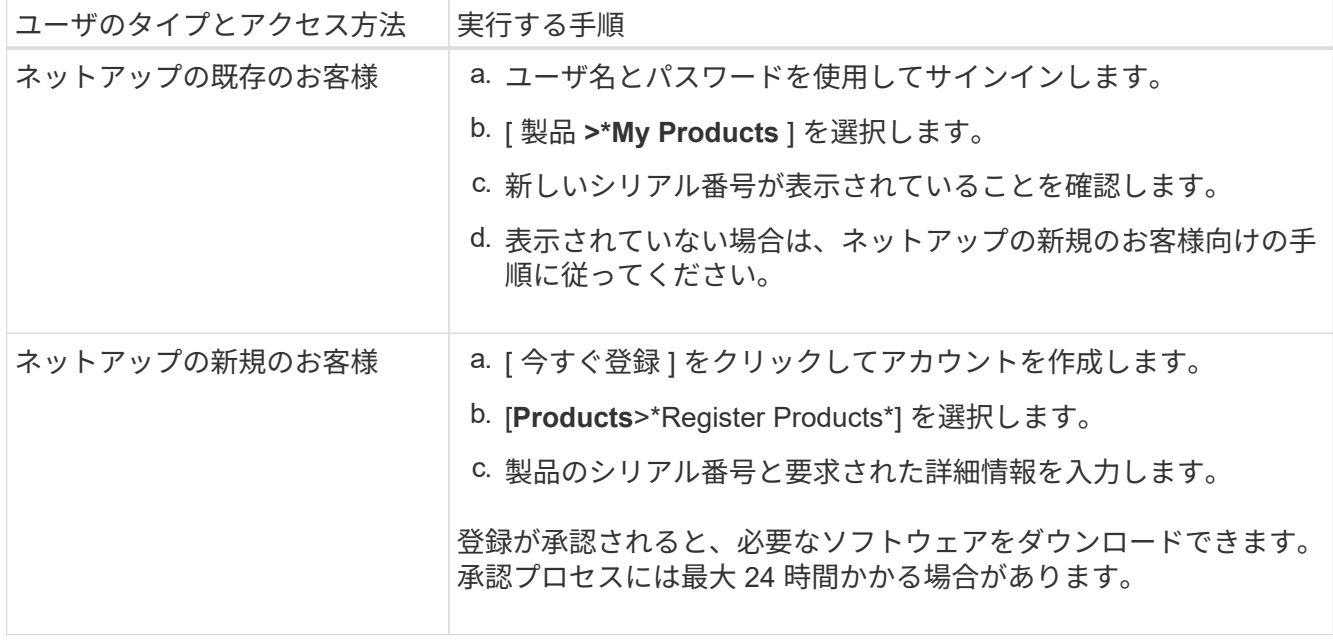

キャビネットまたはラックに設置します

キャビネットまたはラックへの設置(**SGF6112**)

キャビネットまたはラックにアプライアンス用のレール1組を取り付け、レールにアプラ イアンスをスライドさせます。

作業を開始する前に

- 同梱されている安全上の注意に関するドキュメントを確認し、ハードウェアの移動と設置に関する注意事 項を理解しておきます。
- レールキットに手順書が同梱されていることを確認します。

手順

- 1. キャビネットまたはラックにレールを取り付ける際には、レールキットの手順書に慎重に従ってくださ い。
- 2. キャビネットまたはラックに取り付けた 2 本のレールで、カチッという音がするまでレールの可動部分を 伸ばします。

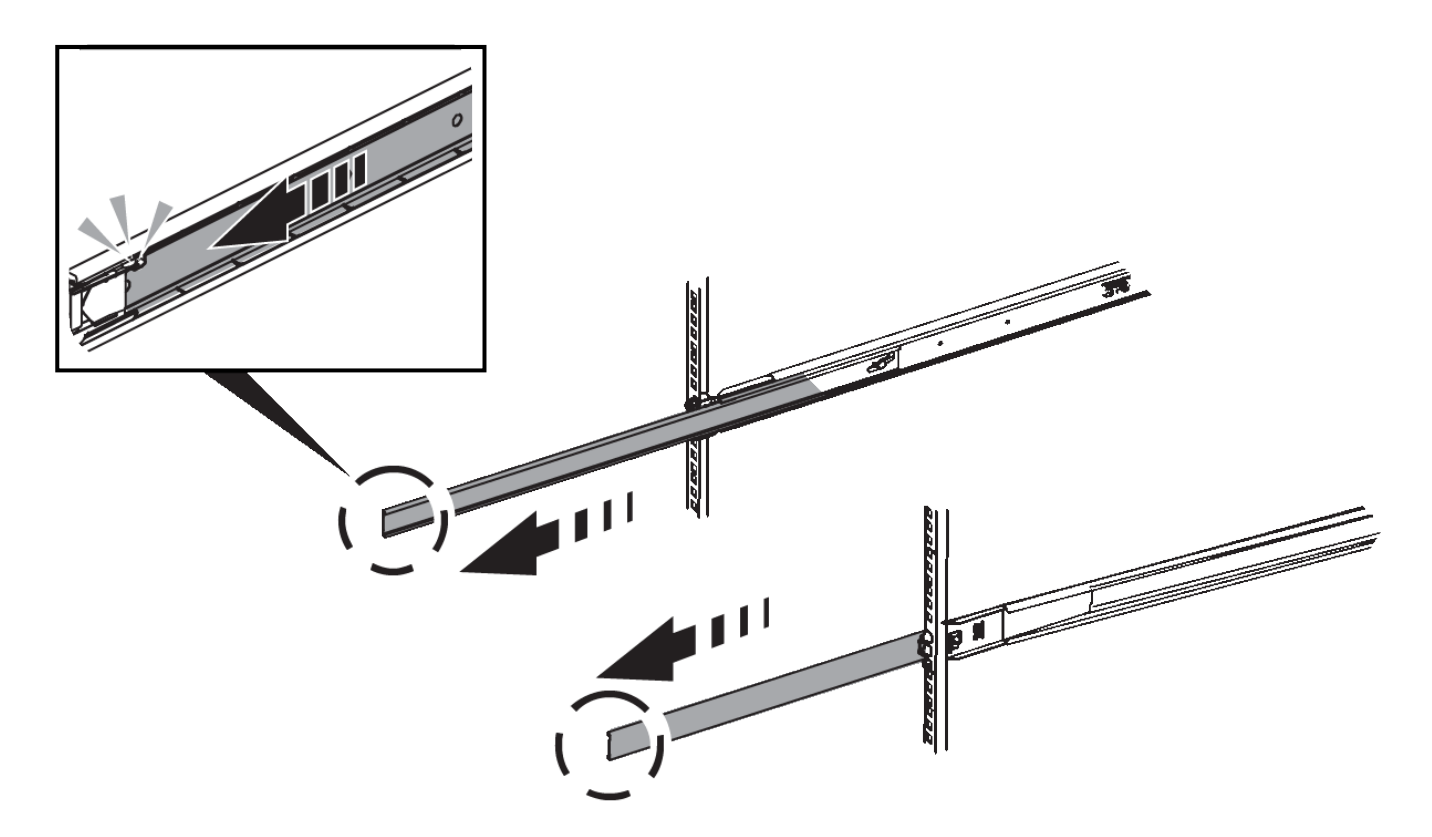

- 3. アプライアンスをレールに挿入します。
- 4. キャビネットまたはラックにアプライアンスをスライドさせます。

アプライアンスをこれ以上動かせない場合は、シャーシの両側にある青色のラッチを引いて、アプライア ンスを奥までスライドさせます。

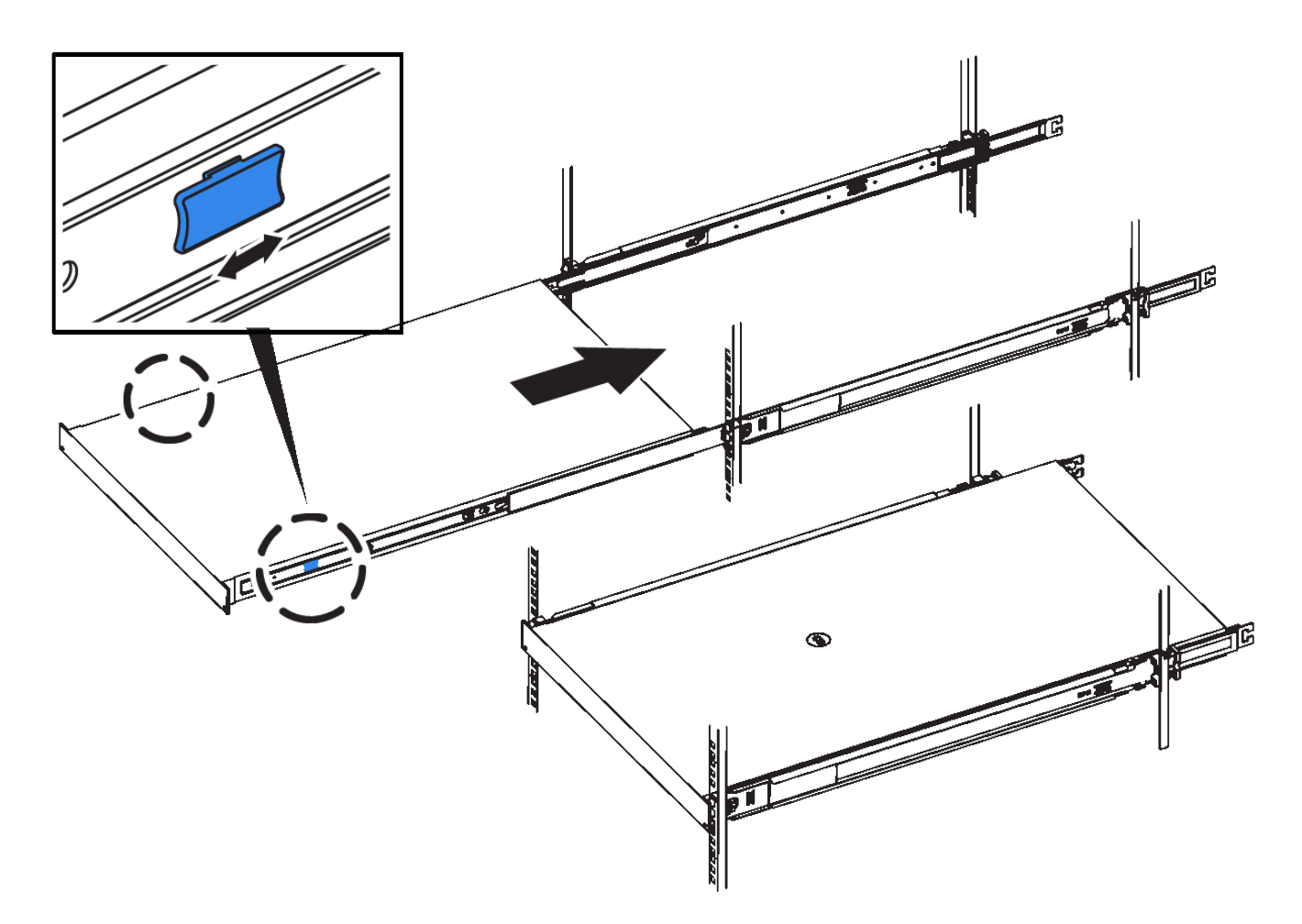

5. アプライアンスの前面パネルの非脱落型ネジを締めて、アプライアンスをラックに固定します。

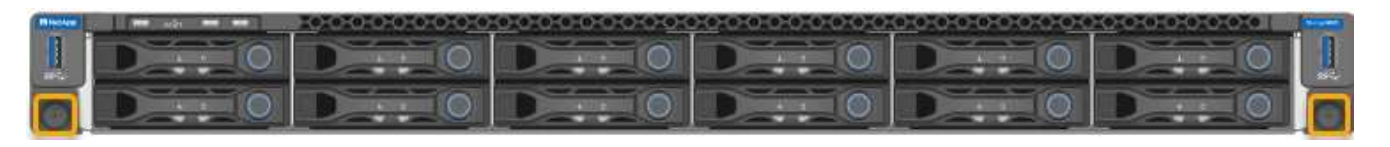

アプライアンスの電源をオンにするまでは、前面ベゼルを取り付けないでください。  $\left( \, \mathrm{i} \, \right)$ 

**SG6000**を使用します

キャビネットまたはラックへの設置(**SG6000**)

SG6060およびSGF6024の場合は、キャビネットまたはラックにレールを取り付け、コ ントローラシェルフ、拡張シェルフ、およびコンピューティングコントローラをレール にスライドさせます。SG6060の場合は、シェルフを設置するまで各シェルフにドライ ブを取り付けないでください。

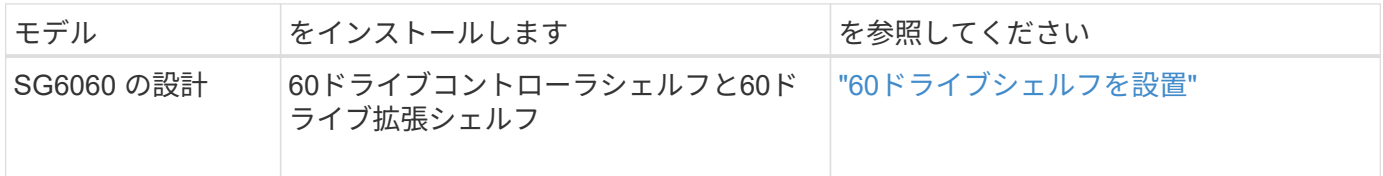

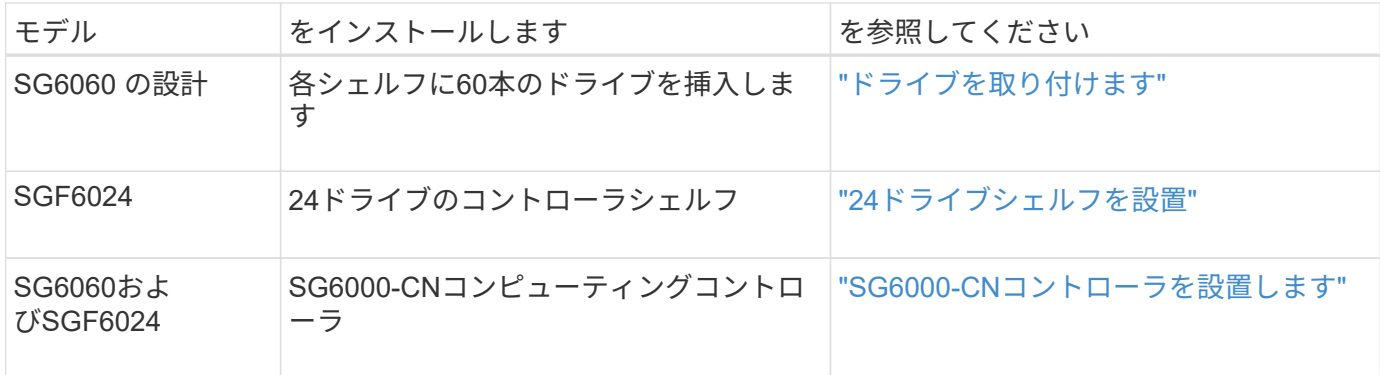

<span id="page-90-0"></span>**60**ドライブシェルフの設置(**SG6060**)

E2860コントローラシェルフ用のレール1組をキャビネットまたはラックに取り付け、レ ールにコントローラシェルフをスライドさせます。60 ドライブ拡張シェルフを設置する 場合は、同じ手順 が適用されます。

作業を開始する前に

- 同梱されている安全上の注意に関するドキュメントを確認し、ハードウェアの移動と設置に関する注意事 項を理解しておきます。
- レールキットに手順書が同梱されていることを確認します。

ドライブが取り付けられていない状態の 60 ドライブシェルフの重量は、約 60kg ( 132 ポンド  $\left(\begin{array}{c}\right]$ )です。シェルフを安全に移動するには、 4 名の人員または電動リフトが必要です。

ハードウェアの損傷を避けるため、ドライブを取り付けた状態でシェルフを移動しないでくだ  $(\; | \; )$ さい。シェルフを移動する前に、ドライブをすべて取り外す必要があります。

E2860 コントローラシェルフまたはオプションの拡張シェルフを設置する場合は、機器の転倒 を防ぐために、ラックまたはキャビネットの一番下から順にハードウェアを設置してくださ い。最も重い機器をキャビネットまたはラックの一番下に設置するには、 E2860 コントローラ シェルフおよび拡張シェルフの上に SG6000-CN コントローラを設置します。

設置作業を行う前に、アプライアンスに付属の 0.5m 光ケーブル、または用意したケーブルの  $(i)$ 長さが、計画したレイアウトに十分であることを確認してください。

手順

 $(\; ! \;)$ 

1. キャビネットまたはラックにレールを取り付ける際には、レールキットの手順書に慎重に従ってくださ い。

角穴キャビネットの場合は、最初に付属のケージナットを取り付けて、シェルフの前面と背面をネジで固 定します。

- 2. アプライアンスの外箱を取り外します。次に、内側のボックスのフラップを折りたたみます。
- 3. アプライアンスを手で持ち上げる場合は、シャーシの側面に 4 つのハンドルを取り付けます。

各ハンドルをカチッと所定の位置に収まるまで押し上げます。

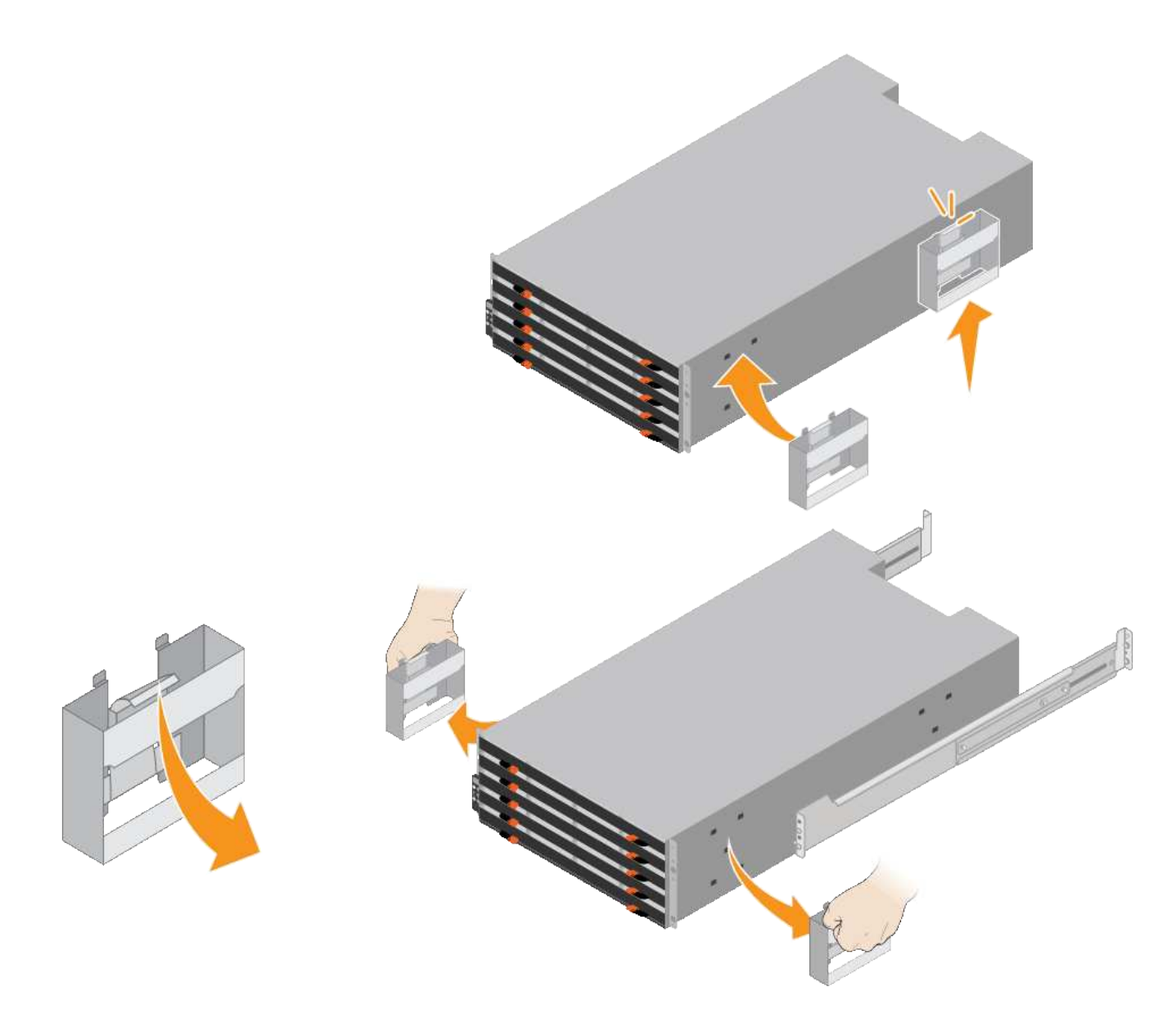

- 4. シェルフの背面(コネクタ側)をレールに配置します。
- 5. シェルフを底から支えながら、キャビネットにスライドさせます。ハンドルを使用している場合は、サム ラッチを使用して、シェルフをスライドさせながら一度に 1 つずつハンドルを外します。

ハンドルを取り外すには、リリースラッチを後方に引き、押し下げてシェルフから引き出します。

6. シェルフをキャビネットの前面に固定します。

シェルフの両側の上部から 1 番目と 3 番目の穴にネジを差し込みます。

7. シェルフをキャビネットの背面に固定します。

シェルフの背面上部の両側に 2 つの後部ブラケットを配置します。各ブラケットの 1 番目と 3 番目の穴に ネジを差し込みます。

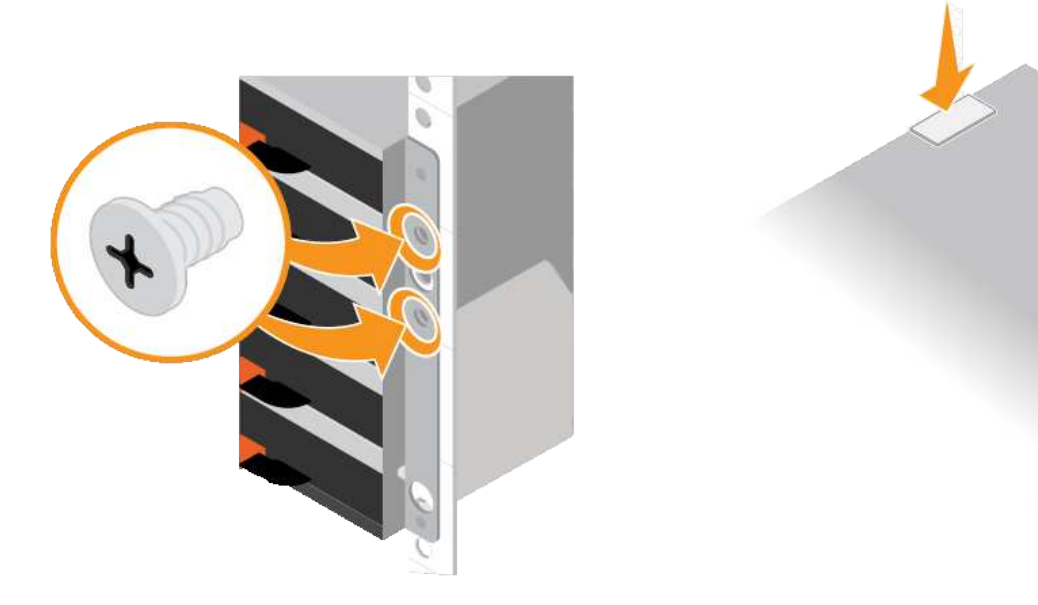

8. すべての拡張シェルフについて、上記の手順を繰り返します。

<span id="page-92-0"></span>ドライブの取り付け(**SG6060**)

60ドライブシェルフをキャビネットまたはラックに設置したら、60本のドライブをすべ てシェルフに取り付けます。E2860 コントローラシェルフには SSD ドライブが 2 本同 梱されており、これらをコントローラシェルフ上段のドロワーに取り付ける必要があり ます。オプションの拡張シェルフには HDD ドライブが 60 本同梱されていますが、 SSD ドライブは同梱され

作業を開始する前に

E2860 コントローラシェルフまたはオプションの拡張シェルフ( 1 台または 2 台)をキャビネットまたはラ ックに設置しておきます。

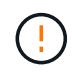

ハードウェアの損傷を避けるため、ドライブを取り付けた状態でシェルフを移動しないでくだ さい。シェルフを移動する前に、ドライブをすべて取り外す必要があります。

手順

- 1. ESD リストバンドのストラップの端を手首に巻き付け、静電気の放電を防ぐためにクリップの端をメタル アースに固定します。
- 2. ドライブをパッケージから取り出します。
- 3. 上部ドライブドロワーのレバーを解放し、レバーを使用してドロワーを引き出します。
- 4. 2 本の SSD ドライブを確認します。

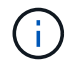

拡張シェルフではSSDドライブは使用されません。

- 5. 各ドライブのハンドルを垂直な位置まで持ち上げます。
- 6. 2 本の SSD ドライブをスロット 0 と 1 (ドロワーの左側にある最初の 2 つのスロット)に取り付けま す。
- 7. 各ドライブをスロットに慎重に配置し、持ち上げたドライブのハンドルをカチッと所定の位置に収まるま

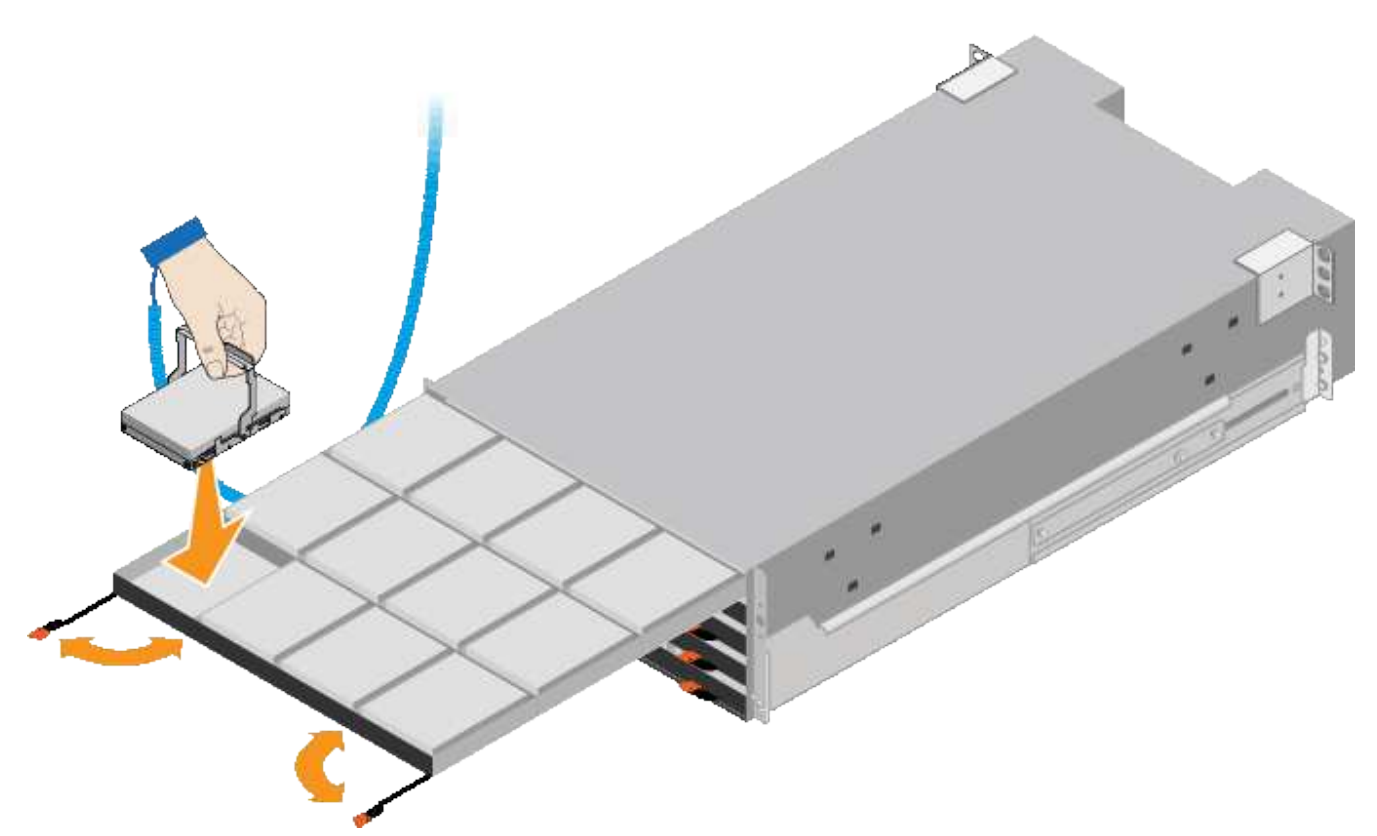

- 8. 10 本の HDD ドライブを上段のドロワーに取り付けます。
- 9. ドロワーの中央を押し、両方のレバーを静かに閉じてドロワーを元の位置に戻します。

しっかりはまったら、ドロワーを押すのを止めます。ドロワーの前面にあるリリースレバ  $\left(\begin{matrix} \cdot \\ \cdot \end{matrix}\right)$ ーを使ってドロワーを引き出します。次に、ドロワーを慎重にスロットに挿入し直しま す。

10. 残りの 4 つのドロワーに HDD ドライブを取り付ける場合は、上記の手順を繰り返します。

ĴΓ.

正しく動作させるためには、 60 本のドライブをすべて取り付ける必要があります。

- 11. 前面ベゼルをシェルフに取り付けます。
- 12. 拡張シェルフを使用する場合は、上記の手順を繰り返して、それぞれの拡張シェルフの各ドロワーに HDD ドライブを 12 本取り付けます。

13. キャビネットまたはラックに SG6000-CN を設置する手順に進みます。

<span id="page-93-0"></span>**24**ドライブシェルフの設置(**SGF6024**)

キャビネットまたはラックにEF570コントローラシェルフ用のレール1組を取り付け、レ ールにアレイをスライドさせます。

作業を開始する前に

• 同梱されている安全上の注意に関するドキュメントを確認し、ハードウェアの移動と設置に関する注意事 項を理解しておきます。

• レールキットに手順書が同梱されていることを確認します。

手順

1. キャビネットまたはラックにレールを取り付ける際には、レールキットの手順書に慎重に従ってくださ い。

角穴キャビネットの場合は、最初に付属のケージナットを取り付けて、シェルフの前面と背面をネジで固 定します。

- 2. アプライアンスの外箱を取り外します。次に、内側のボックスのフラップを折りたたみます。
- 3. シェルフの背面(コネクタ側)をレールに配置します。

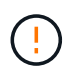

フル装備のシェルフの重量は、約 24kg ( 52 ポンド)です。エンクロージャを安全に移動 するには、2人で作業する必要があります。

4. シェルフを慎重にレールにスライドさせて、奥まで押し込みます。

 $\left(\frac{1}{2}\right)$ 

シェルフを奥まで入るよう、レールの調整が必要になる場合があります。

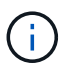

エンクロージャの取り付けが完了したら、レールに追加の機器を置かないでください。レ ールは追加の重量を支えるようには設計されていません。

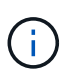

必要に応じて、シェルフのエンドキャップやシステムベゼルを取り外してエンクロージャ をラックポストに固定しなければならない場合があります。その場合は、作業が終わった らエンドキャップやベゼルを交換する必要があります。

5. 取り付け用ブラケット(エンクロージャ前面の両側に取り付け済み)、ラックまたはシステムキャビネッ トの穴、およびレール前面の穴に 2 本の M5 ネジを通し、エンクロージャをキャビネットまたはラックと レールの前面に固定します。

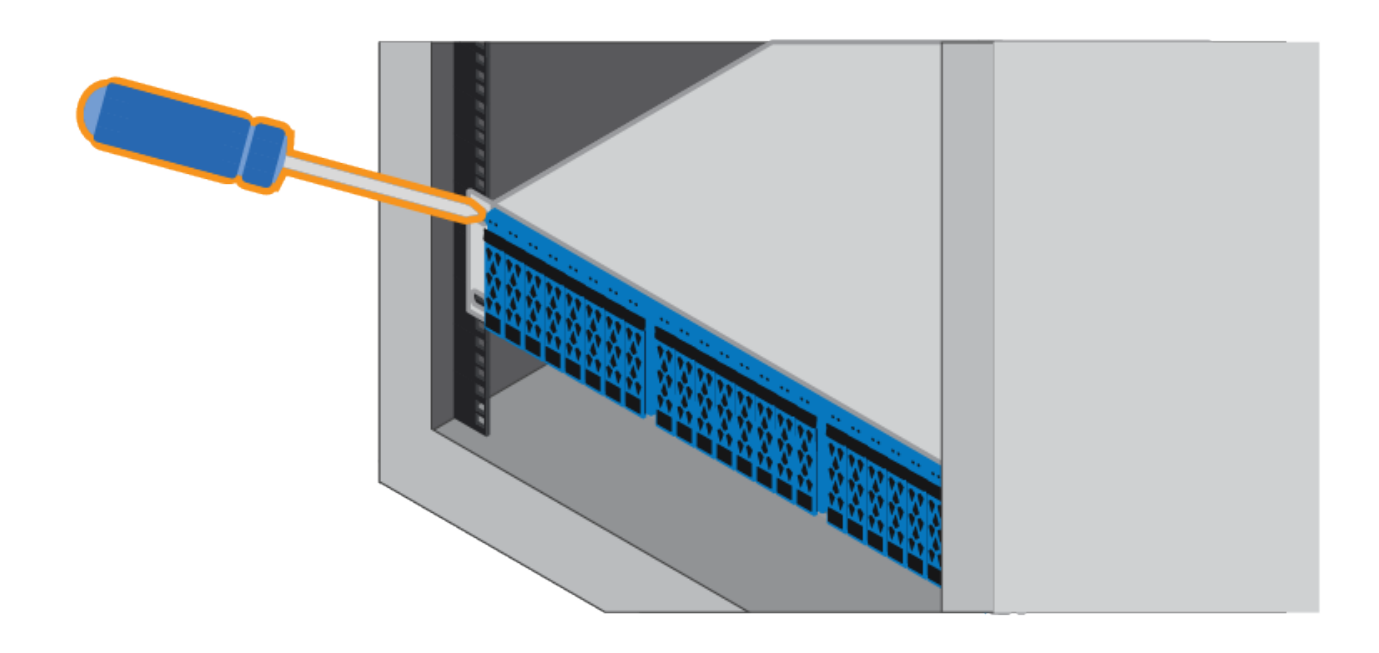

6. シェルフのブラケットとレールキットブラケットに 2 本の M5 ネジを通して、エンクロージャをレールの 背面に固定します。

7. 必要に応じて、シェルフのエンドキャップまたはシステムベゼルを交換します。

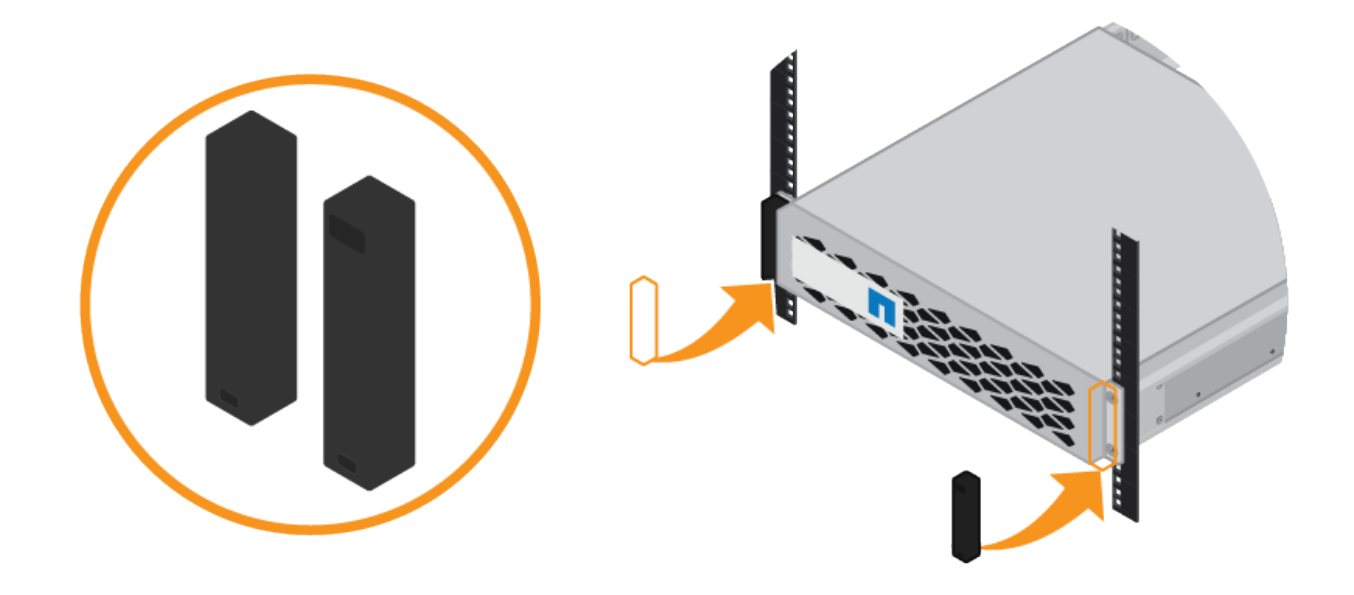

<span id="page-95-0"></span>**SG6000-CN**コントローラの設置(**SG6060**および**SG6024**)

SG6000-CNコントローラ用のレール1組をキャビネットまたはラックに設置し、レール にコントローラをスライドさせます。

作業を開始する前に

- 同梱されている安全上の注意に関するドキュメントを確認し、ハードウェアの移動と設置に関する注意事 項を理解しておきます。
- レールキットに手順書が同梱されていることを確認します。
- E2860 コントローラシェルフとドライブまたは EF570 コントローラシェルフを取り付けておきます。

手順

- 1. キャビネットまたはラックにレールを取り付ける際には、レールキットの手順書に慎重に従ってくださ い。
- 2. キャビネットまたはラックに取り付けた 2 本のレールで、カチッという音がするまでレールの可動部分を 伸ばします。

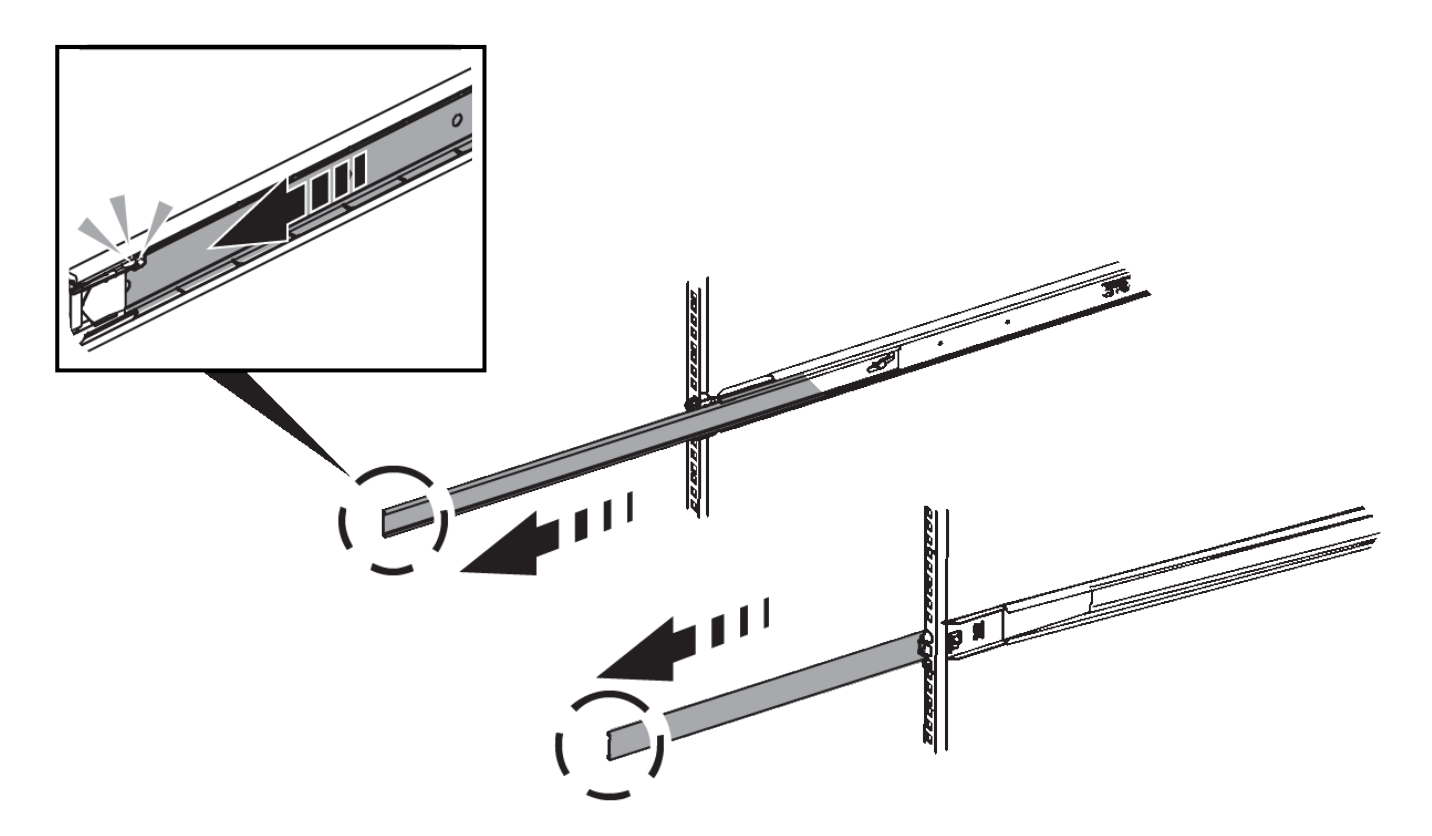

- 3. SG6000-CN コントローラをレールに挿入します。
- 4. コントローラをキャビネットまたはラックにスライドさせます。

コントローラをこれ以上動かせない場合は、シャーシの両側にある青いラッチを引いて、コントローラを 奥までスライドさせます。

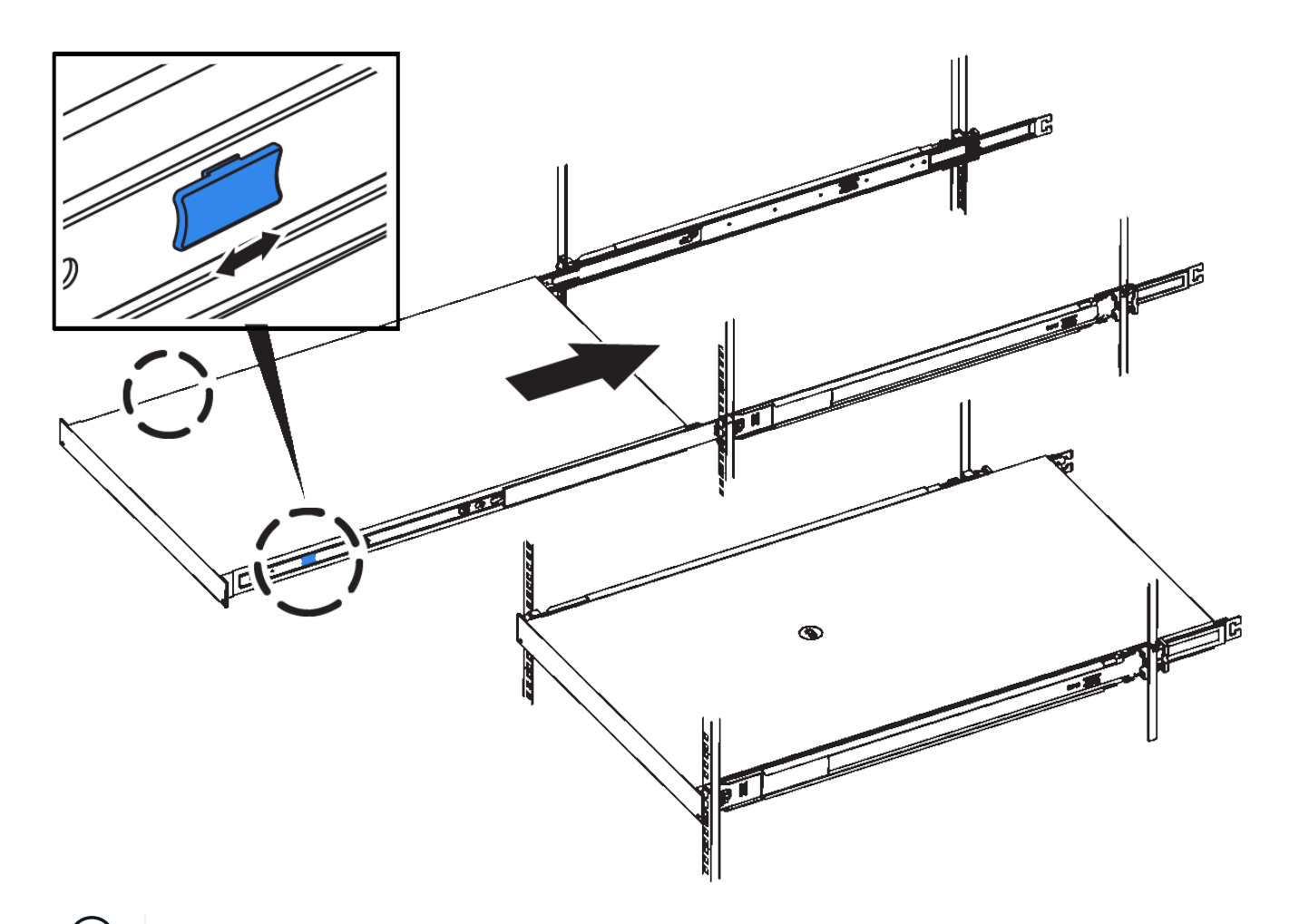

 $\bigodot$ コントローラの電源を入れるまでは、前面ベゼルを取り付けないでください。

5. コントローラの前面パネルの非脱落型ネジを締めて、コントローラをラックに固定します。

キャビネットまたはラックへの設置(**SG5700**)

キャビネットまたはラックに一連のレールを取り付け、レールにアプライアンスをスラ イドさせます。SG5760を使用している場合は、アプライアンスを設置したあとにドラ イブを取り付けます。

作業を開始する前に

- 同梱されている安全上の注意に関するドキュメントを確認し、ハードウェアの移動と設置に関する注意事 項を理解しておきます。
- レールキットに手順書が同梱されていることを確認します。

**SG5712**を設置します

SG5712アプライアンスをラックまたはキャビネットに設置する手順は、次のとおりです。

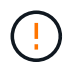

SG5712 の重量は、ドライブが完全に搭載された状態のときの約 29kg ( 64 ポンド)で す。SG5712 を安全に移動するには、 2 人で行うか電動リフトを使用する必要があります。

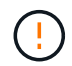

機器の転倒を防ぐために、ラックまたはキャビネットの一番下から順にハードウェアを設置し てください。

### 手順

- 1. レールキットの手順に従ってレールを取り付けます。
- 2. アプライアンスの背面(コネクタ側)をレール上に置きます。
- 3. アプライアンスをキャビネットまたはラックの奥まで慎重にスライドさせて戻します。
- 4. レールキットの手順書に従って、アプライアンスをキャビネットまたはラックに固定します。
- 5. ベゼルを前面に取り付けます。

#### **SG5760**を設置

SG5760アプライアンスと拡張シェルフをラックまたはキャビネットに設置する手順は、次のとおりです。

機器の転倒を防ぐために、ラックまたはキャビネットの一番下から順にハードウェアを設置し  $\left(\begin{array}{c}\right. \end{array}$ てください。

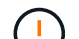

ドライブが取り付けられていない状態の SG5760 の重量は、約 60kg ( 132 ポンド)です。空 の SG5760 を安全に移動するには、 4 人で行うかリフト機を使用する必要があります。

ハードウェアの損傷を避けるため、ドライブを取り付けている場合は SG5760 を移動しないで  $\left(\begin{array}{c} 1 \end{array}\right)$ ください。シェルフを移動する前に、ドライブをすべて取り外す必要があります。

手順

- 1. レールキットの手順に従って、キャビネットまたはラックにレールを設置します。
- 2. アプライアンスを移動する準備をします。
	- a. 包装箱を取り除きます。
	- b. インナーボックスのフラップを折りたたみます。
	- c. SG5760 を手で持ち上げる場合は、シャーシの側面に 4 つのハンドルを取り付けます。

この取っ手は、アプライアンスをレールにスライドさせて挿入するときに取り外します。

- 3. キャビネットに角穴がある場合は、シェルフの前面と背面をネジで固定できるように、ケージナットを取 り付けます。
- 4. アプライアンスの背面(コネクタ側)をレール上に置きます。
- 5. アプライアンスを下から支えながら、ラックまたはキャビネットに挿入します。

サムラッチを使用して、アプライアンスをスライドさせながらハンドルを外します。

6. 両側の1番目と3番目の穴に2本のネジを差し込んで、アプライアンスをラックの前面に固定します。

- 7. ブラケットを使用して、アプライアンスをラックまたはキャビネットの背面に固定します。
- 8. 5つのドライブドロワーのそれぞれに12本のドライブを取り付けます。

正しく動作させるためには、 60 本のドライブをすべて取り付ける必要があります。

- a. ESD リストバンドを装着し、パッケージからドライブを取り出します。
- b. 上部ドライブドロワーのレバーを解放し、レバーを使用してドロワーを引き出します。
- c. ドライブのハンドルを垂直に持ち上げ、ドライブのボタンをドロワーのノッチに合わせます。

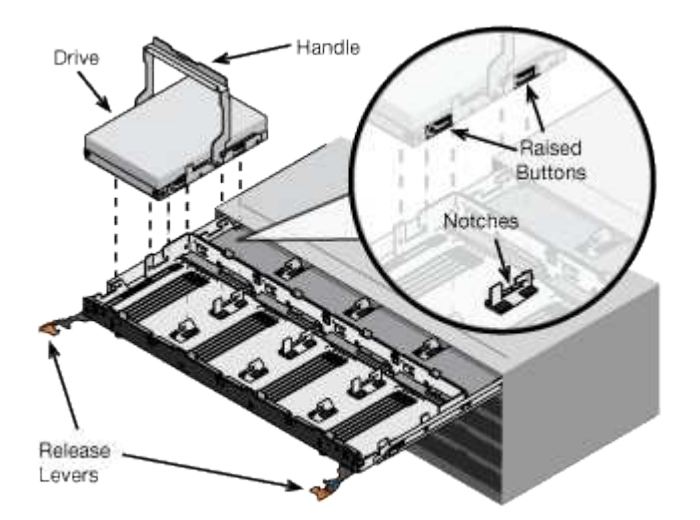

- d. ドライブの上部を軽く押し、ドライブが完全に固定されるまでドライブのハンドルを下に回転させま す。
- e. 最初の 12 本のドライブを取り付けたら、ドロワーの中央を押し、両方のレバーを静かに閉じてドロワ ーを元の位置に戻します。
- f. 残りの 4 つのドロワーで同じ手順を繰り返します。
- 9. 前面ベゼルを取り付けます。

キャビネットまたはラックへの設置(**SG100**および**SG1000**)

キャビネットまたはラックにアプライアンス用のレール1組を取り付け、レールにアプラ イアンスをスライドさせます。

作業を開始する前に

- 同梱されている安全上の注意に関するドキュメントを確認し、ハードウェアの移動と設置に関する注意事 項を理解しておきます。
- レールキットに手順書が同梱されていることを確認します。

手順

- 1. キャビネットまたはラックにレールを取り付ける際には、レールキットの手順書に慎重に従ってくださ い。
- 2. キャビネットまたはラックに取り付けた 2 本のレールで、カチッという音がするまでレールの可動部分を 伸ばします。

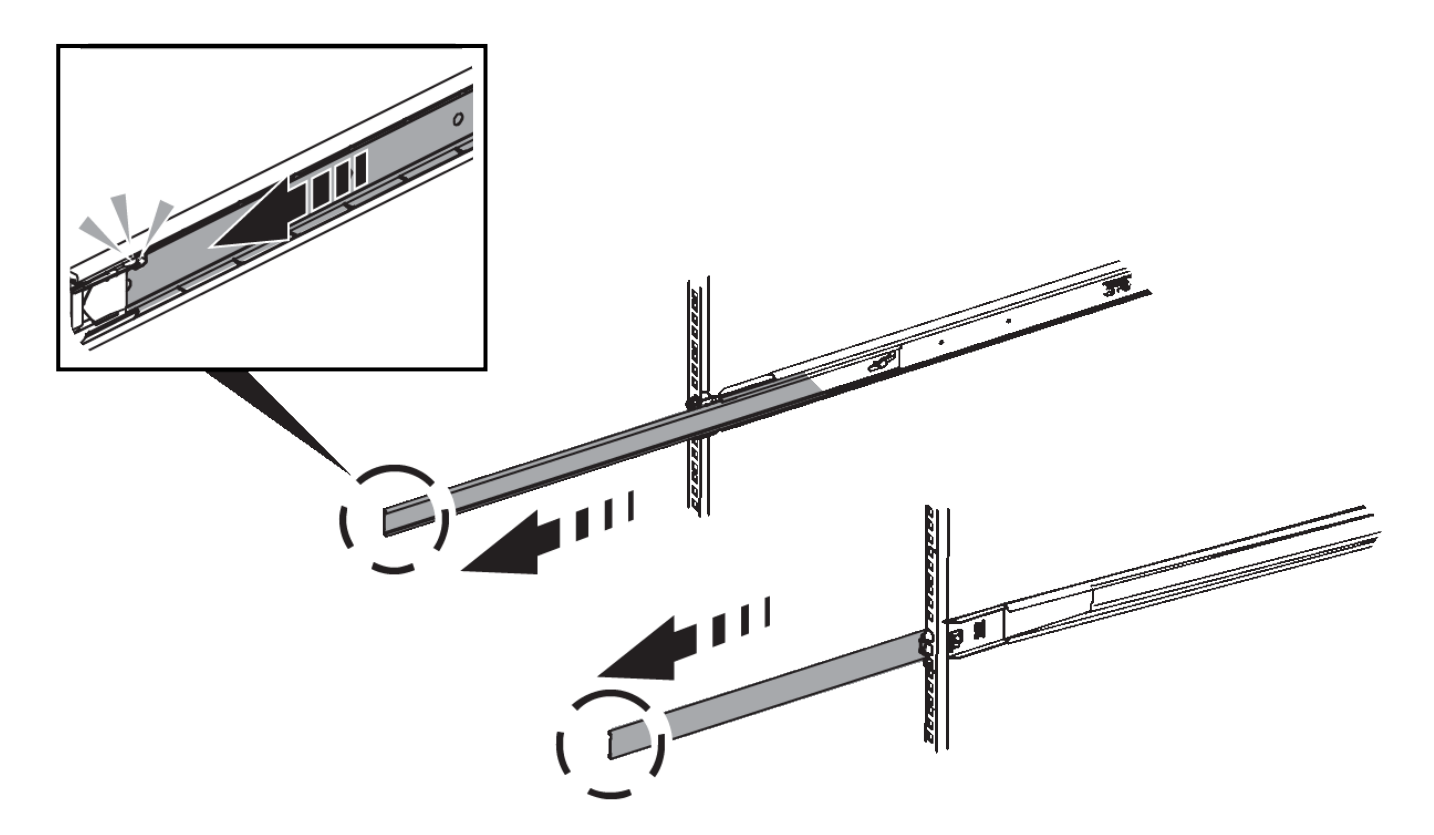

- 3. アプライアンスをレールに挿入します。
- 4. キャビネットまたはラックにアプライアンスをスライドさせます。

アプライアンスをこれ以上動かせない場合は、シャーシの両側にある青色のラッチを引いて、アプライア ンスを奥までスライドさせます。

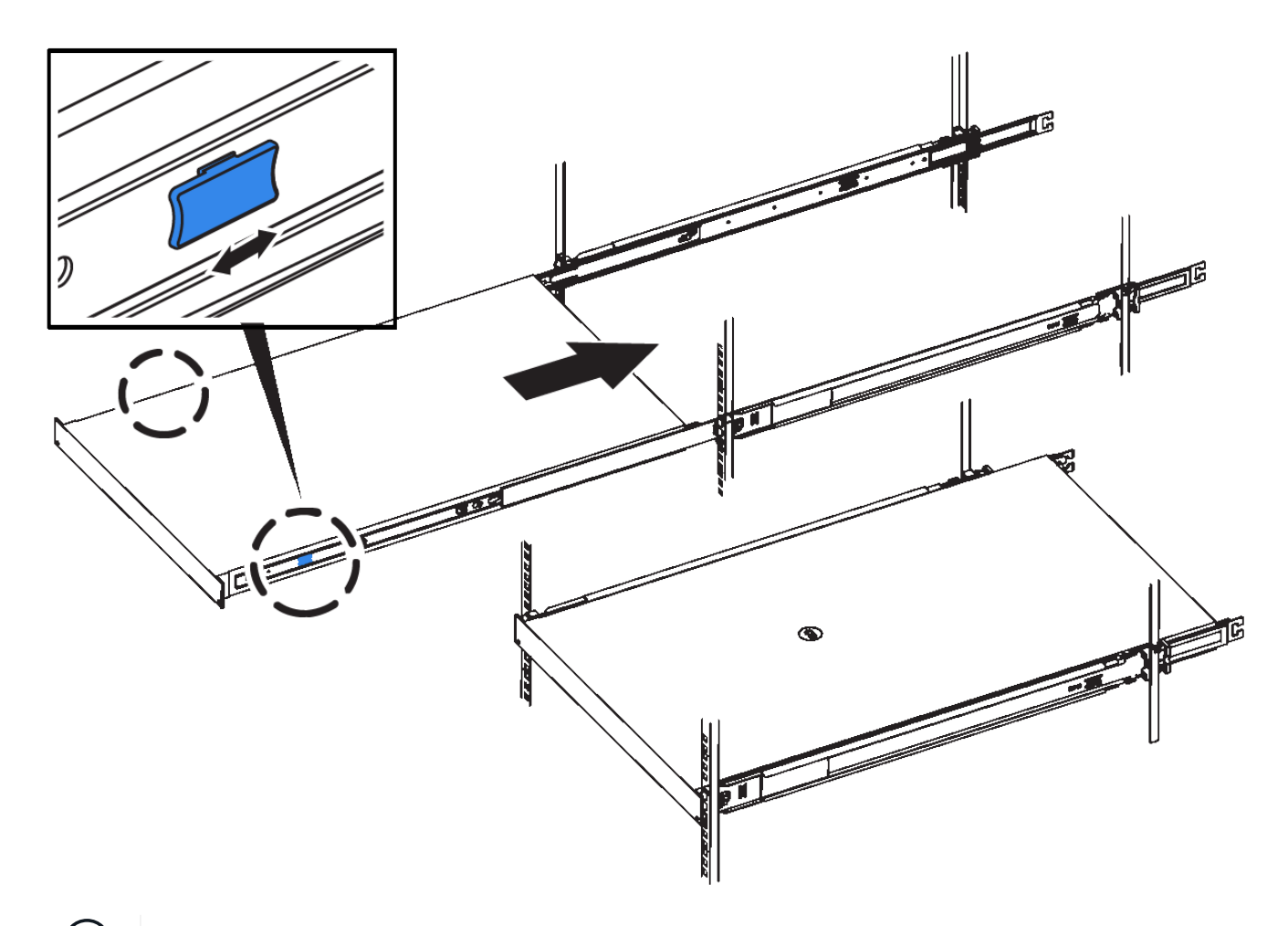

 $(i)$ アプライアンスの電源をオンにするまでは、前面ベゼルを取り付けないでください。

アプライアンスをケーブル接続します

ケーブルアプライアンス(**SGF6112**)

アプライアンスの管理ポートをサービスラップトップに接続し、アプライアンスのネッ トワークポートをStorageGRID のグリッドネットワークとクライアントネットワーク( オプション)に接続します。

作業を開始する前に

- 管理ポートを接続するための RJ-45 イーサネットケーブルを用意しておきます。
- ネットワークポートに次のいずれかを設定しておきます。これらのアイテムは、アプライアンスには付属 していません。

◦ 4 つのネットワークポートを接続するための TwinAx ケーブルを 1~4 本。

◦ ポートに光ケーブルを使用する場合は、 SFP+ または SFP28 トランシーバを 1~4 個。

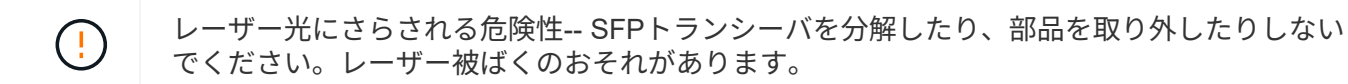

このタスクについて

次の図は、SGF6112の背面にあるポートを示しています。

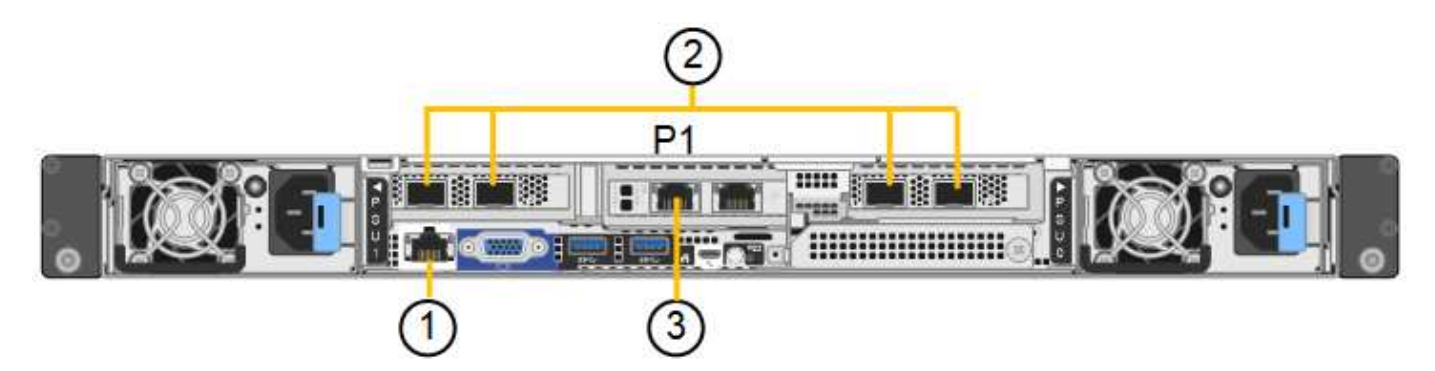

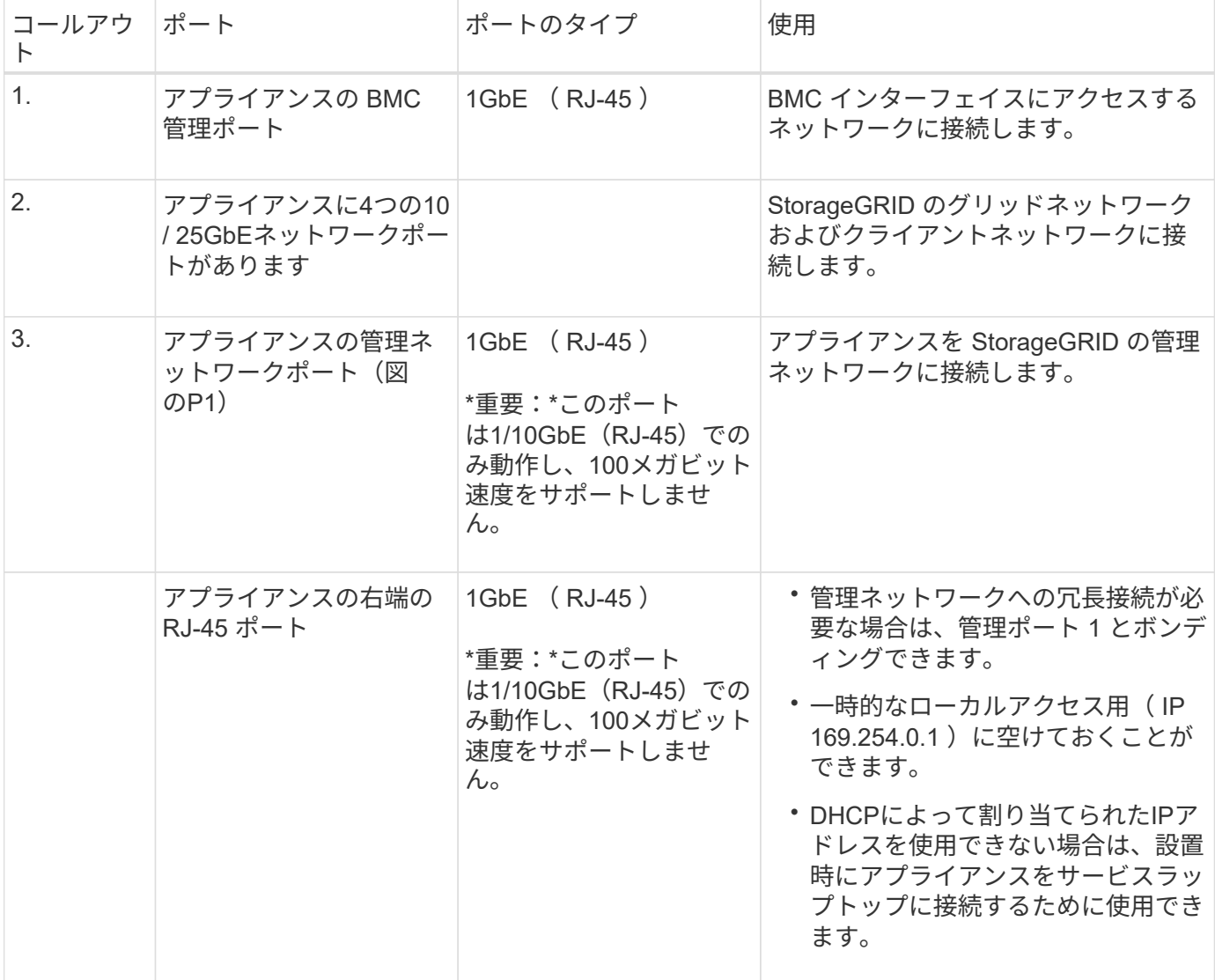

手順

1. イーサネットケーブルを使用して、アプライアンスの BMC 管理ポートを管理ネットワークに接続しま す。

この接続はオプションですが、サポート用に接続することを推奨します。

2. アプライアンスのネットワークポートを、 TwinAx ケーブル、または光ケーブルとトランシーバを使用し

て、適切なネットワークスイッチに接続します。

4つのネットワークポートすべてで同じリンク速度を使用する必要があります。

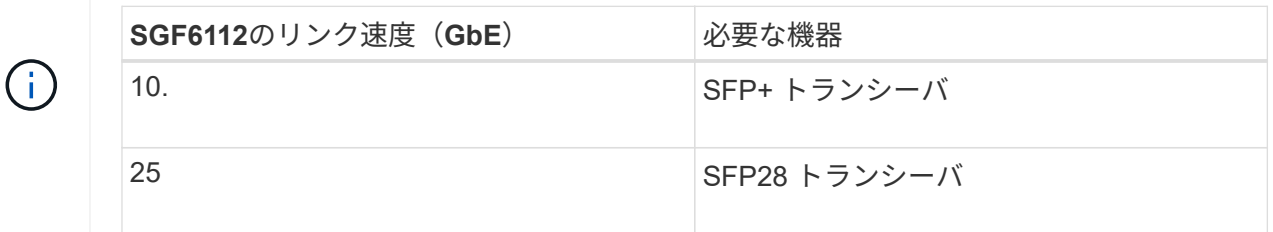

◦ 固定ポートボンディングモード(デフォルト)を使用する場合は、次の表のように各ポートを StorageGRID のグリッドネットワークまたはクライアントネットワークに接続します。

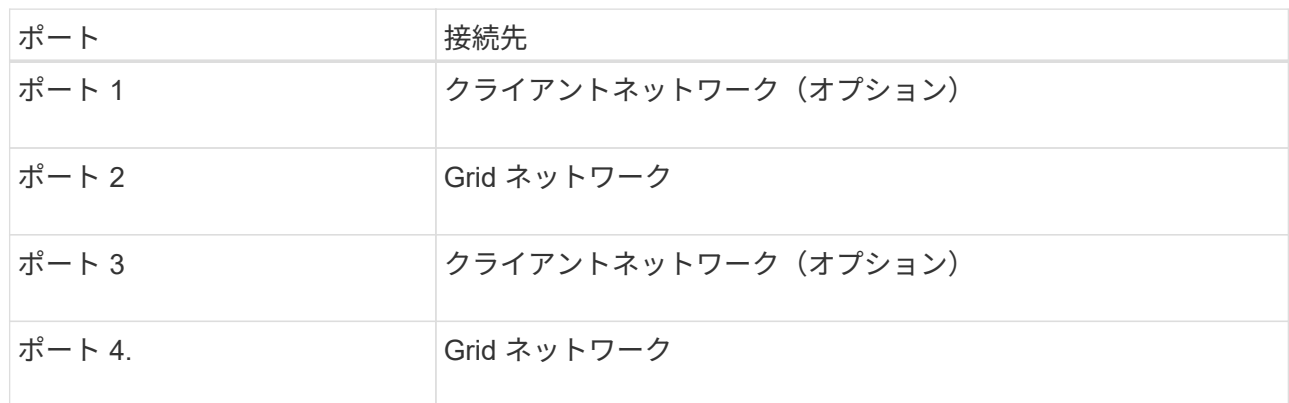

- アグリゲートポートボンディングモードを使用する場合は、 1 つ以上のネットワークポートを 1 つ以 上のスイッチに接続します。単一点障害を回避するために、 4 つのポートのうち少なくとも 2 つを接 続する必要があります。1 つの LACP ボンドに複数のスイッチを使用する場合は、スイッチが MLAG または同等の機能をサポートしている必要があります。
- 3. StorageGRID の管理ネットワークを使用する場合は、アプライアンスの管理ネットワークポートをイーサ ネットケーブルで管理ネットワークに接続します。

アプライアンスをケーブル接続( **SG6000** )

ストレージコントローラをSG6000-CNコントローラに接続し、3台すべてのコントロー ラの管理ポートを接続し、SG6000-CNコントローラのネットワークポート をStorageGRID のグリッドネットワークとクライアントネットワーク(オプション)に 接続します。

作業を開始する前に

- アプライアンスに付属する 4 本の光ケーブルを使用して、 2 台のストレージコントローラを SG6000-CN コントローラに接続します。
- 管理ポートを接続するための RJ-45 イーサネットケーブルを最低 4 本用意しておきます。
- ネットワークポートに次のいずれかを設定しておきます。これらのアイテムは、アプライアンスには付属 していません。
	- 4 つのネットワークポートを接続するための TwinAx ケーブルを 1~4 本。
	- ポートに光ケーブルを使用する場合は、 SFP+ または SFP28 トランシーバを 1~4 個。

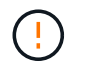

レーザー光にさらされる危険性-- SFPトランシーバを分解したり、部品を取り外したり しないでください。レーザー被ばくのおそれがあります。

このタスクについて

次の図は、SG6060およびSG6060Xアプライアンスの3台のコントローラを示しています (上がSG6000-CNコ ンピューティングコントローラ、下が2台のE2800ストレージコントローラ)。SG6060ではE2800Aコントロ ーラを使用し、SG6060XではE2800Bコントローラを使用します。

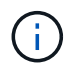

E2800コントローラの仕様と機能はどちらのバージョンもインターコネクトポートの場所を除 いて同じです。

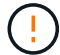

E2800AとE2800Bのコントローラを同じアプライアンスで使用しないでください。

SG6060の接続:

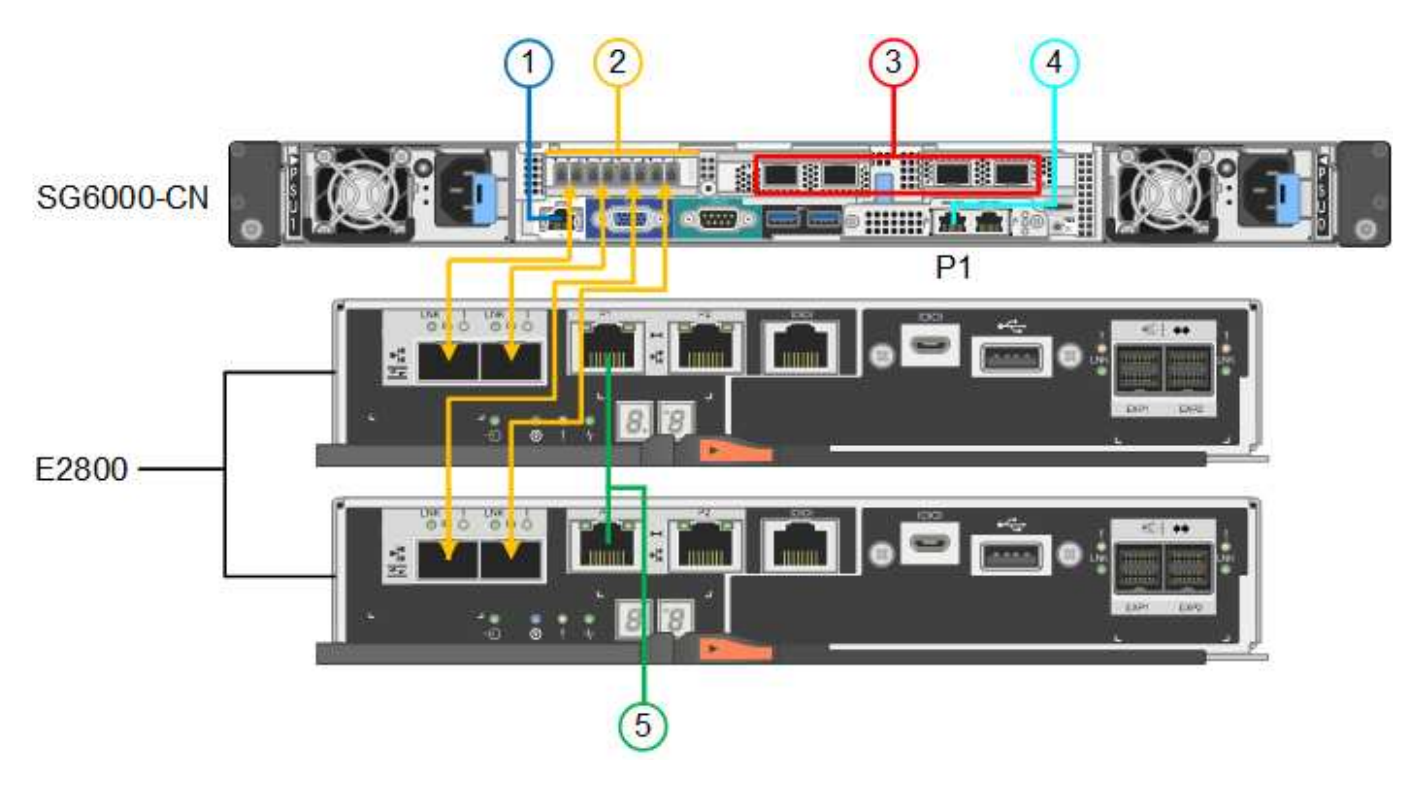

SG6060Xの接続:

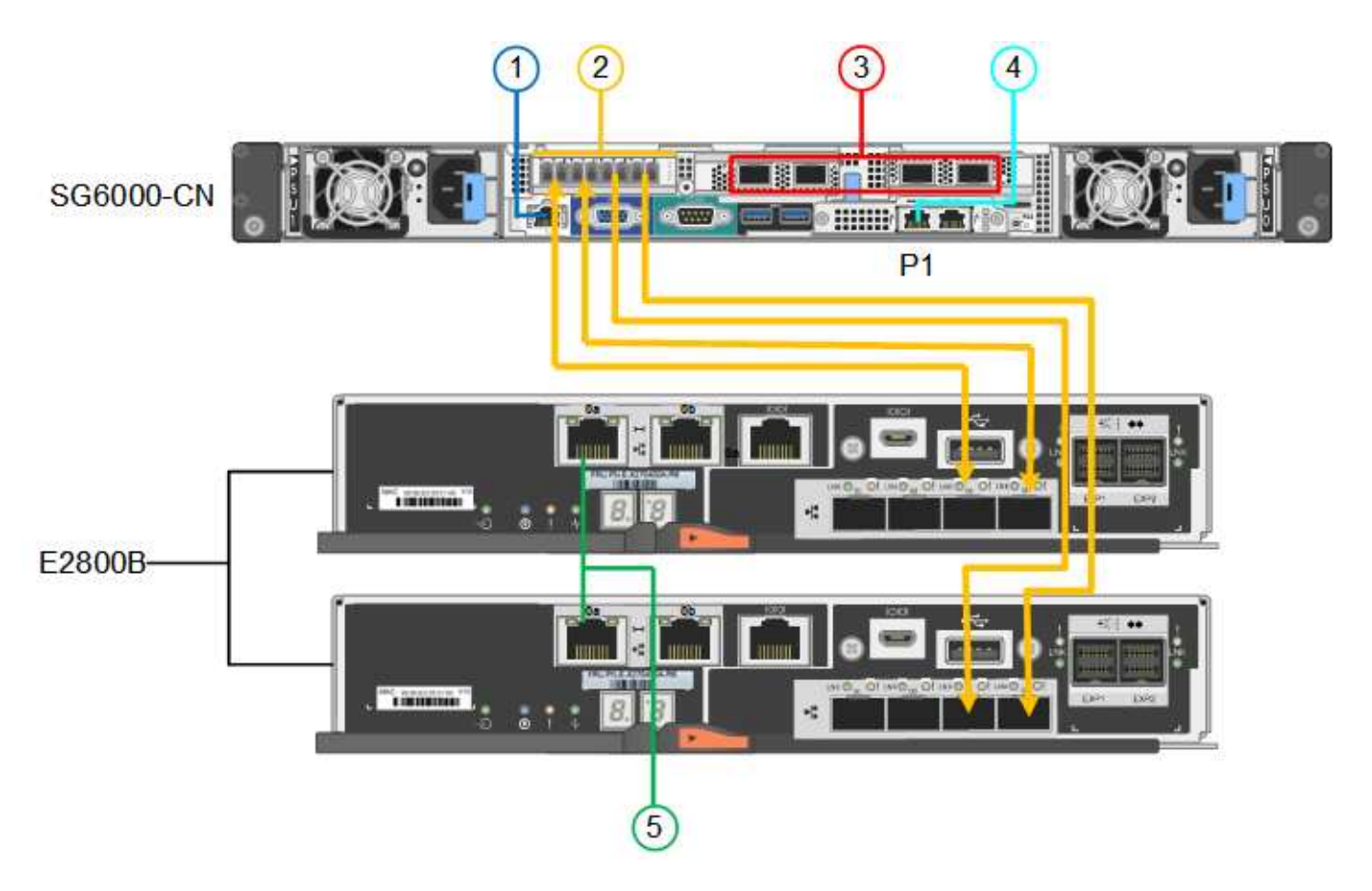

次の図は、 SGF6024 アプライアンスの 3 台のコントローラを示しています。 SG6000-CN コンピューティン グコントローラが上部に、 2 台の EF570 ストレージコントローラがコンピューティングコントローラの下側 にそれぞれ配置されています。

SGF6024の接続:

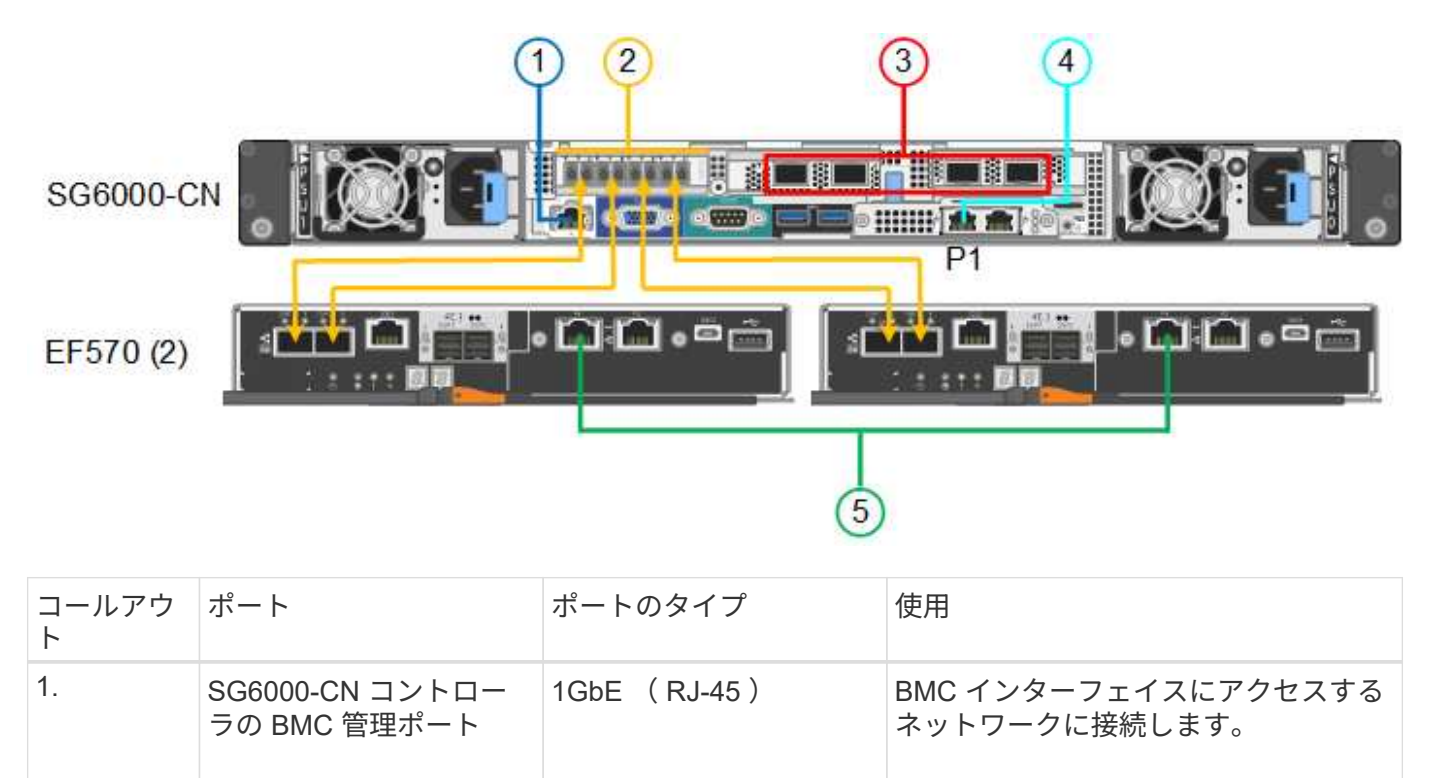

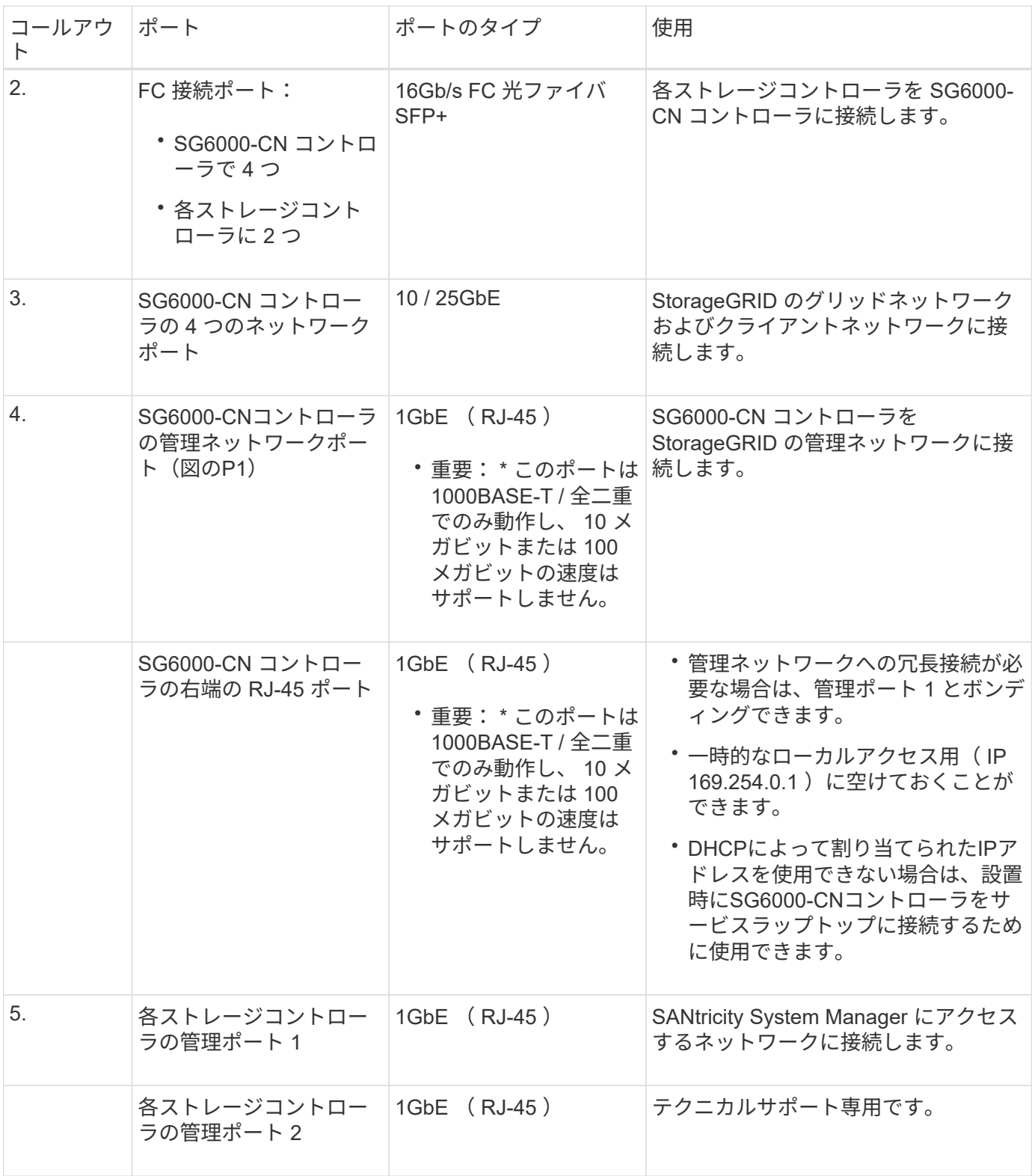

手順

1. イーサネットケーブルを使用して、 SG6000-CN コントローラの BMC 管理ポートを管理ネットワークに 接続します。

この接続はオプションですが、サポート用に接続することを推奨します。

2. ストレージコントローラの 4 本の光ケーブルと 4 個の SFP+ トランシーバを使用して、各ストレージコン

トローラの 2 つの FC ポートを SG6000-CN コントローラの FC ポートに接続します。

3. SG6000-CN コントローラのネットワークポートを、 TwinAx ケーブル、または光ケーブルと SFP+ また は SFP28 トランシーバを使用して、適切なネットワークスイッチに接続します。

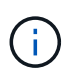

4 つのネットワークポートで同じリンク速度を使用する必要があります。10GbE のリンク 速度を使用する場合は、 SFP+ トランシーバを取り付けます。25GbE のリンク速度を使用 する場合は、 SFP28 トランシーバを取り付けます。

◦ 固定ポートボンディングモード(デフォルト)を使用する場合は、次の表のように各ポートを StorageGRID のグリッドネットワークまたはクライアントネットワークに接続します。

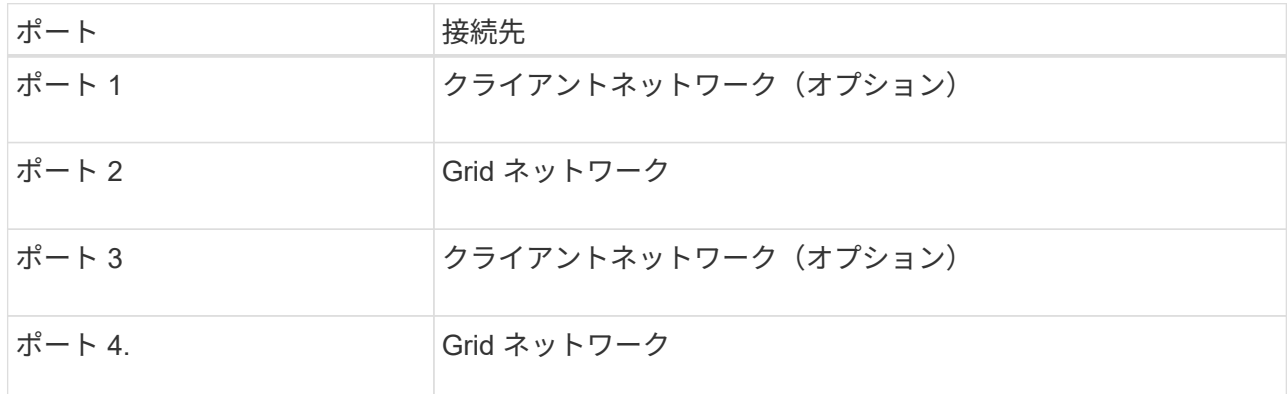

- アグリゲートポートボンディングモードを使用する場合は、 1 つ以上のネットワークポートを 1 つ以 上のスイッチに接続します。単一点障害を回避するために、 4 つのポートのうち少なくとも 2 つを接 続する必要があります。1 つの LACP ボンドに複数のスイッチを使用する場合は、スイッチが MLAG または同等の機能をサポートしている必要があります。
- 4. StorageGRID の管理ネットワークを使用する場合は、 SG6000-CN コントローラの管理ネットワークポー トをイーサネットケーブルで管理ネットワークに接続します。
- 5. SANtricity System Manager の管理ネットワークを使用する場合は、各ストレージコントローラの管理ポ ート 1 (P1、左側の RJ-45 ポート)を、イーサネットケーブルで SANtricity System Manager の管理ネ ットワークに接続します。

ストレージコントローラの管理ポート2(P2、右側のRJ-45ポート)は使用しないでください。このポー トはテクニカルサポート専用です。

#### 関連情報

["](#page-48-0)[ポートボンディングモード\(](#page-48-0)[SG6000-CN](#page-48-0)[コントローラ\)](#page-48-0)["](#page-48-0)

ケーブルアプライアンス( **SG5700** )

2台のコントローラを相互に接続し、各コントローラの管理ポートを接続し、E5700SG コントローラの10 / 25GbEポートをStorageGRID のグリッドネットワークとクライアン トネットワーク(オプション)に接続します。

作業を開始する前に

• アプライアンスの箱を開封し、次のものを取り出しておきます。

◦ 電源コード × 2 。
◦ コントローラの FC インターコネクトポート用の光ケーブル × 2 。

- 10GbE または 16Gbps FC をサポートする SFP+ トランシーバ × 8 。ネットワークポートで 10GbE のリンク速度を使用する場合は、両方のコントローラの 2 つのインターコネクトポートと E5700SG コントローラの 4 つの 10 / 25GbE ネットワークポートでトランシーバを使用できます。
- アプライアンスには付属していない次のものを用意しておきます。
	- 使用する 10 / 25GbE ポート用の光ケーブルを 1~4 本。
	- 25GbE のリンク速度を使用する場合は、 SFP28 トランシーバを 1~4 個。
	- 管理ポートを接続するためのイーサネットケーブル。

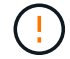

レーザー光にさらされる危険性-- SFPトランシーバを分解したり、部品を取り外したりしない でください。レーザー被ばくのおそれがあります。

このタスクについて

この図は、SG5760と60SG5712の2台のコントローラと、E2800シリーズのストレージコントローラの上部と 下部のE5700SGコントローラを示しています。SG5712とSG5712では、E2800シリーズのストレージコント ローラは背面から見てE5700SGコントローラの左側にあります。

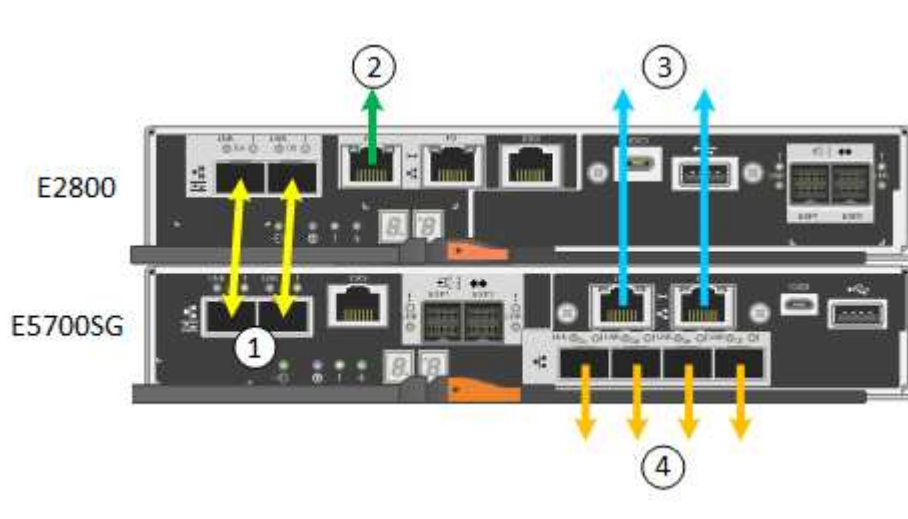

SG5760の接続:

SG5760Xの接続:

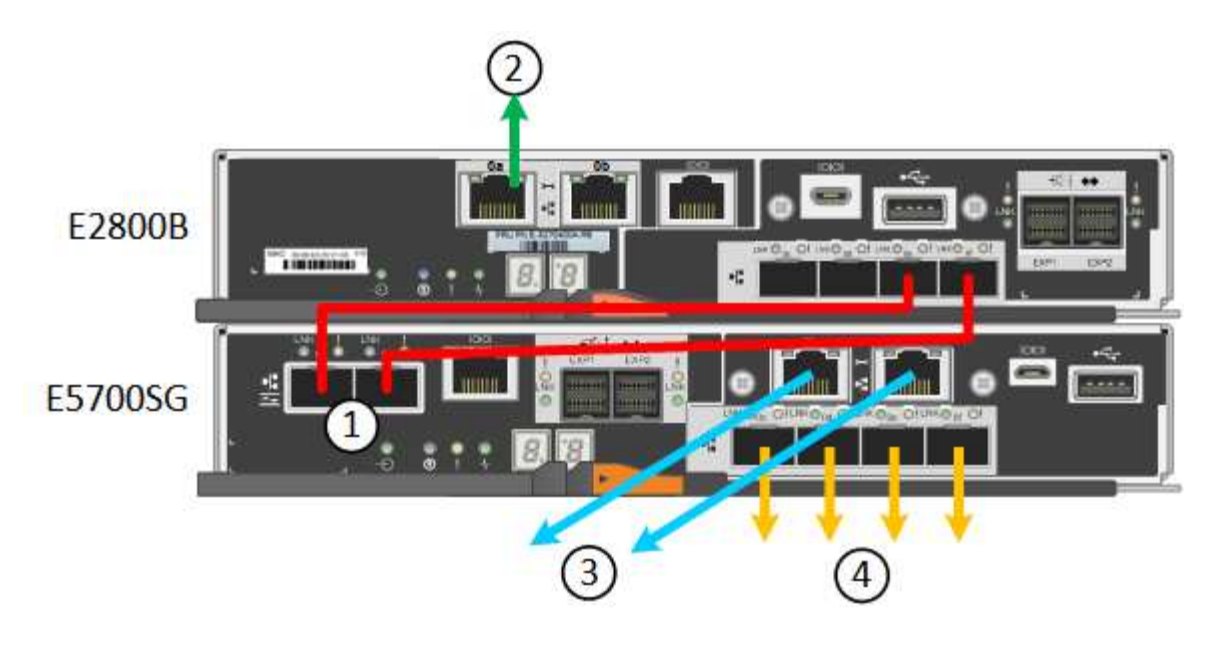

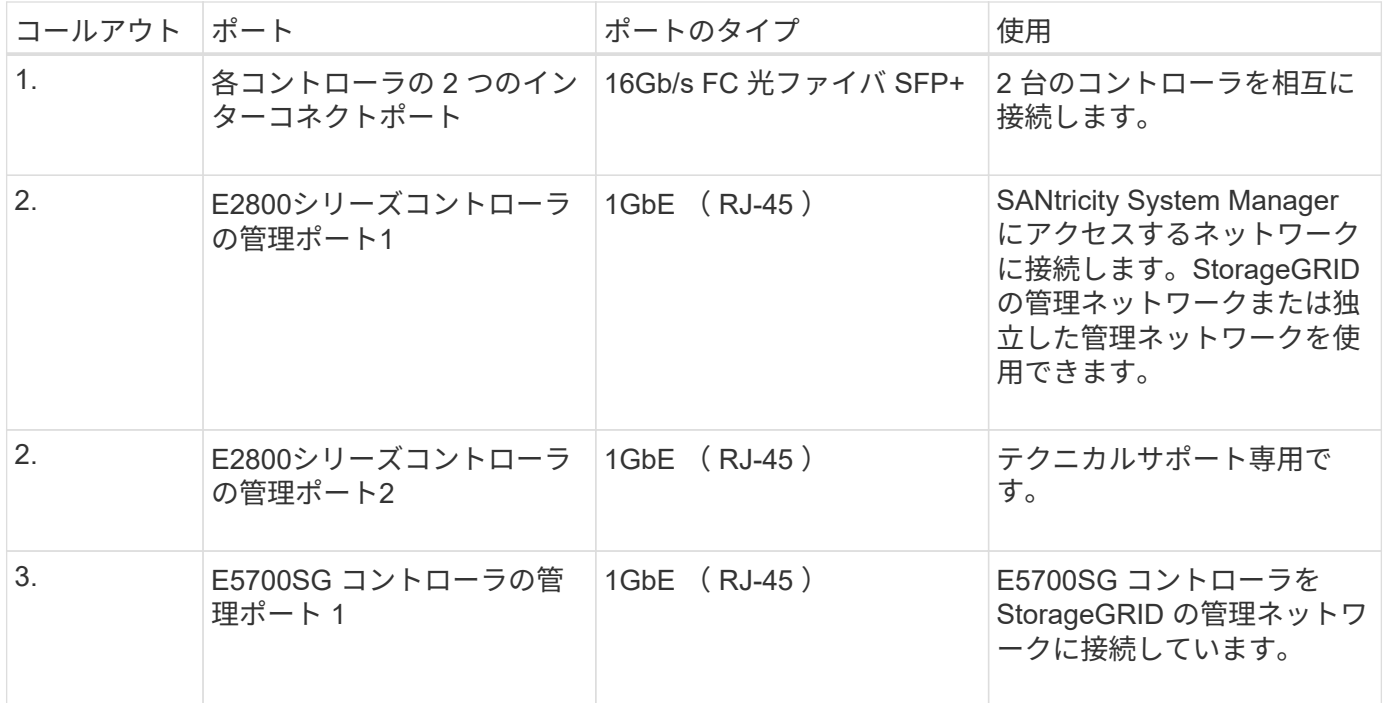

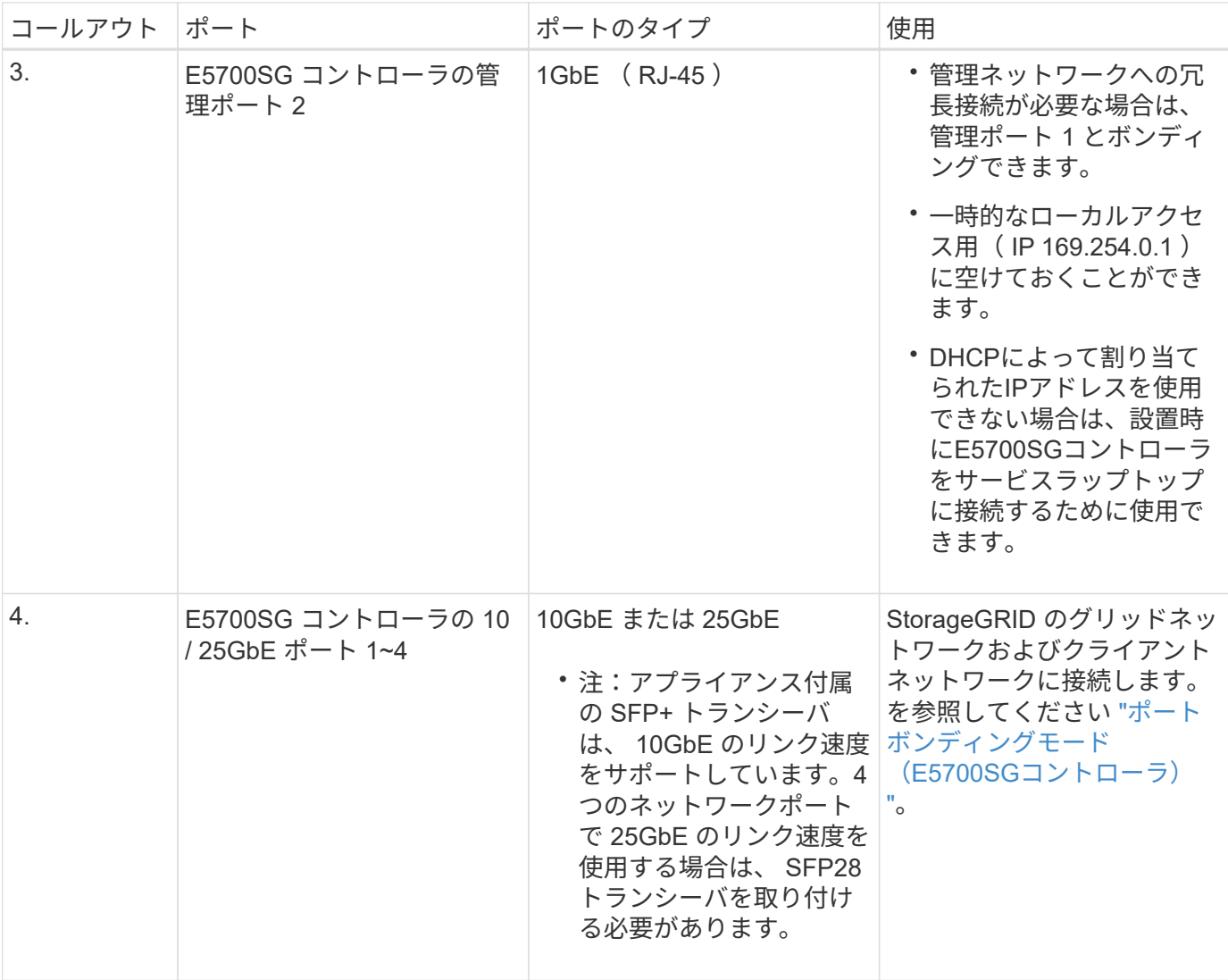

手順

1. 2 本の光ケーブルと 8 つのうち 4 つの SFP+ トランシーバを使用して、 E2800 コントローラを E5700SG コントローラに接続します。

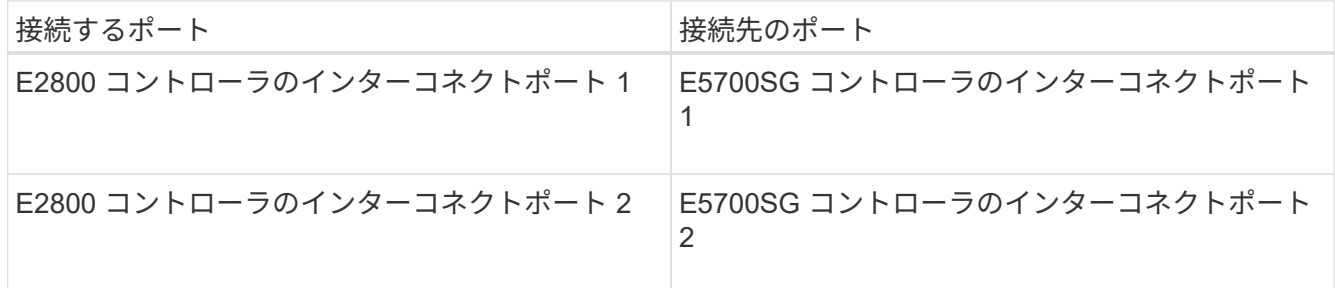

2. SANtricity System Manager を使用する場合は、 E2800 コントローラの管理ポート 1 ( P1 、左側の RJ-45 ポート)をイーサネットケーブルで SANtricity System Manager の管理ネットワークに接続します。

E2800コントローラの管理ポート2 (P2、右側のRJ-45ポート)は使用しないでください。このポートはテ クニカルサポート専用です。

3. StorageGRID の管理ネットワークを使用する場合は、 E5700SG コントローラの管理ポート 1 ( P1 、左 側の RJ-45 ポート)をイーサネットケーブルで管理ネットワークに接続してください。

管理ネットワークにアクティブ / バックアップネットワークボンディングモードを使用する場合は、 E5700SG コントローラの管理ポート 2 (右側の RJ-45 ポート)をイーサネットケーブルで管理ネットワ ークに接続してください。

4. E5700SG コントローラの 10 / 25GbE ポートを、光ケーブルと SFP+ または SFP28 トランシーバを使用 して適切なネットワークスイッチに接続します。

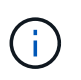

すべてのポートで同じリンク速度を使用する必要があります。10GbE のリンク速度を使用 する場合は、 SFP+ トランシーバを取り付けます。25GbE のリンク速度を使用する場合 は、 SFP28 トランシーバを取り付けます。

◦ 固定ポートボンディングモード(デフォルト)を使用する場合は、次の表のように各ポートを StorageGRID のグリッドネットワークまたはクライアントネットワークに接続します。

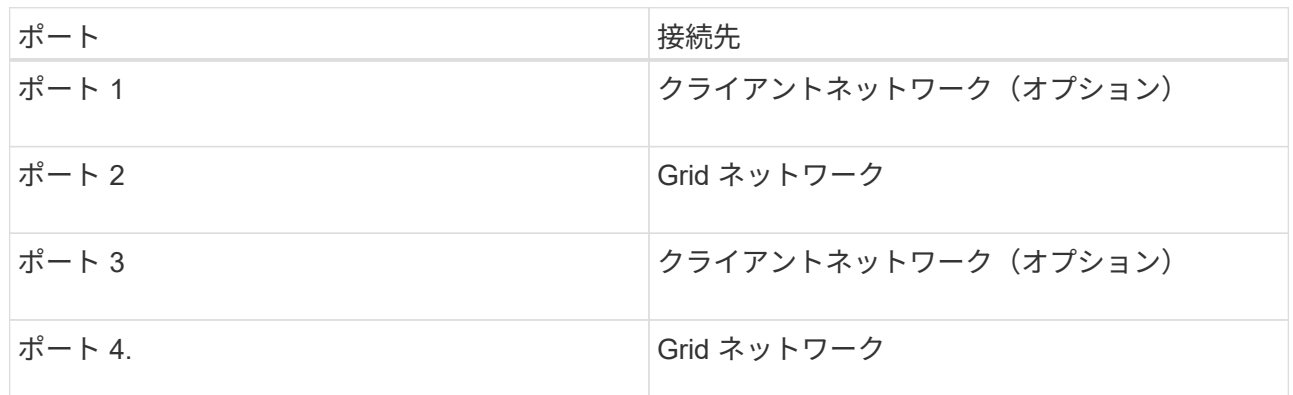

◦ アグリゲートポートボンディングモードを使用する場合は、 1 つ以上のネットワークポートを 1 つ以 上のスイッチに接続します。単一点障害を回避するために、 4 つのポートのうち少なくとも 2 つを接 続する必要があります。1 つの LACP ボンドに複数のスイッチを使用する場合は、スイッチが MLAG または同等の機能をサポートしている必要があります。

関連情報

["StorageGRID](#page-128-0) [アプライアンスインストーラにアクセスします](#page-128-0)["](#page-128-0)

アプライアンスをケーブル接続( **SG100** および **SG1000** )

アプライアンスの管理ポートをサービスラップトップに接続し、アプライアンスのネッ トワークポートを、 StorageGRID のグリッドネットワークとオプションのクライアント ネットワークに接続する必要があります。

作業を開始する前に

- 管理ポートを接続するための RJ-45 イーサネットケーブルを用意しておきます。
- ネットワークポートに次のいずれかを設定しておきます。これらのアイテムは、アプライアンスには付属 していません。
	- 4 つのネットワークポートを接続するための TwinAx ケーブルを 1~4 本。
	- ポートに光ケーブルを使用する場合は、 SG100 用に SFP+ または SFP28 トランシーバを 1~4 個。
	- SG1000 のポートに光ケーブルを使用する場合は、 QSFP+ または QSFP28 トランシーバを 1~4 個。

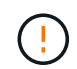

レーザー被ばくの危険性-- SFPまたはQSFPトランシーバを分解したり、部品を取り外したりし ないでください。レーザー被ばくのおそれがあります。

このタスクについて

次の図は、アプライアンス背面のポートを示しています。

SG100のポート接続:

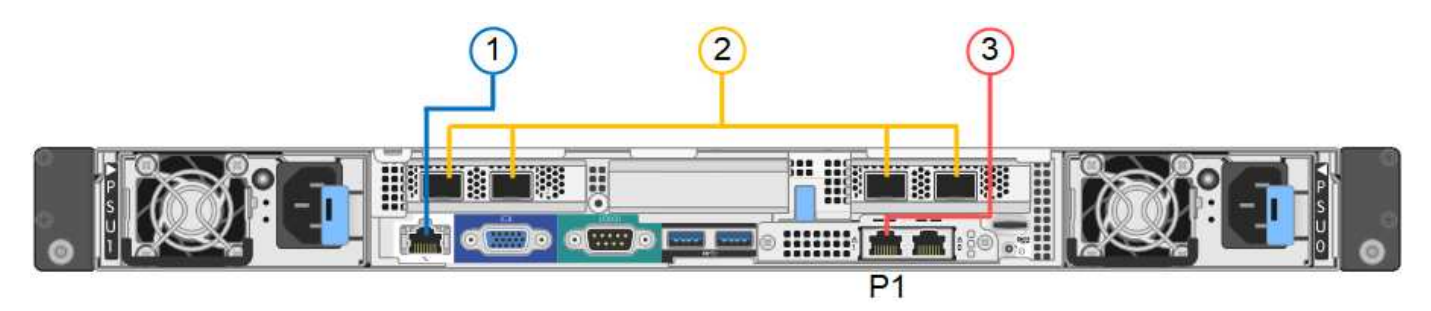

SG1000のポート接続:

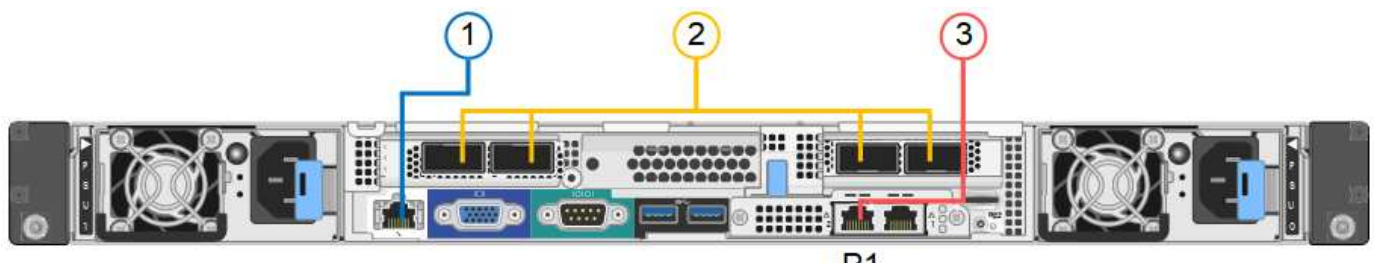

 $P<sub>1</sub>$ 

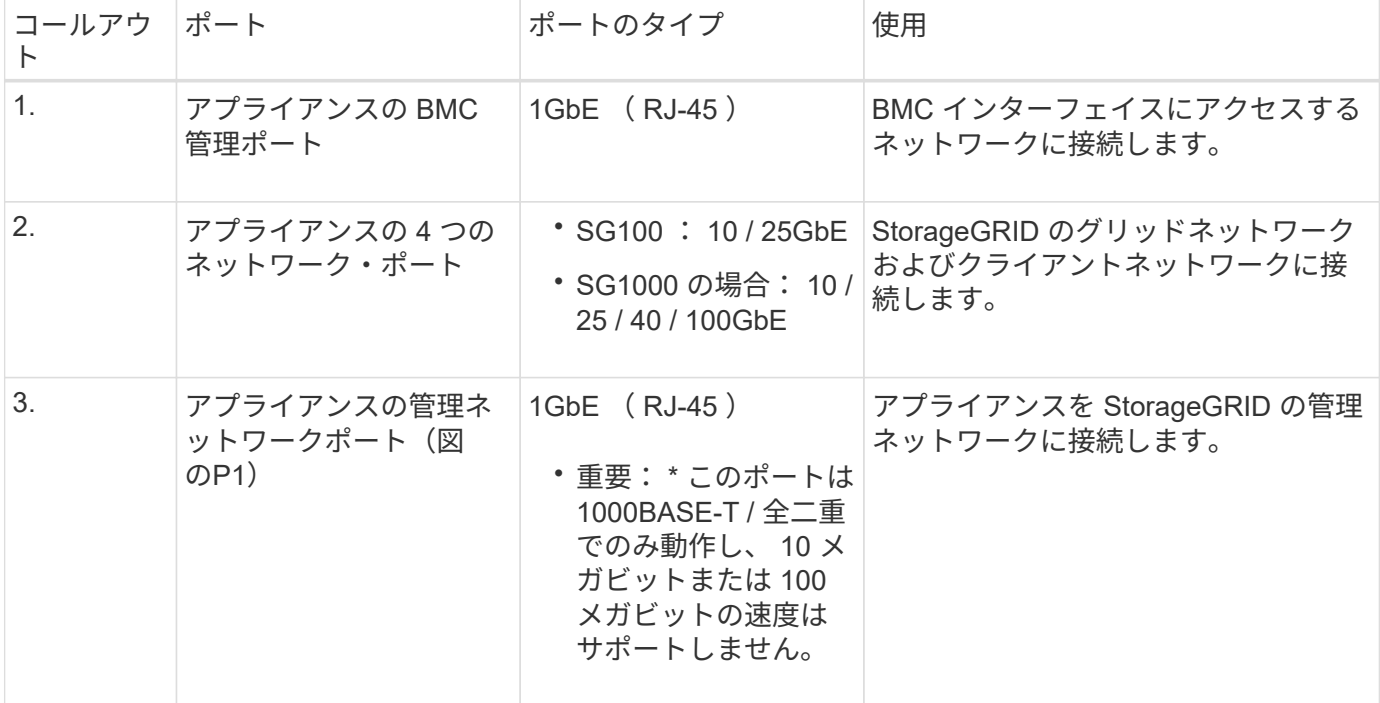

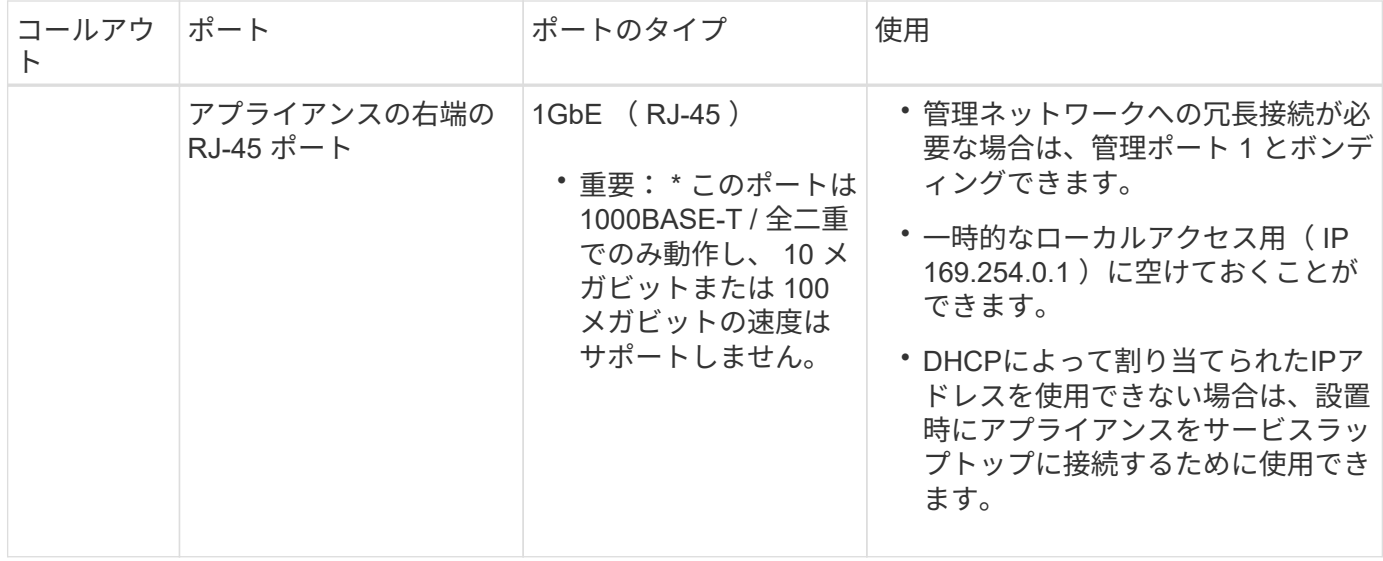

手順

Ĥ.

1. イーサネットケーブルを使用して、アプライアンスの BMC 管理ポートを管理ネットワークに接続しま す。

この接続はオプションですが、サポート用に接続することを推奨します。

2. アプライアンスのネットワークポートを、 TwinAx ケーブル、または光ケーブルとトランシーバを使用し て、適切なネットワークスイッチに接続します。

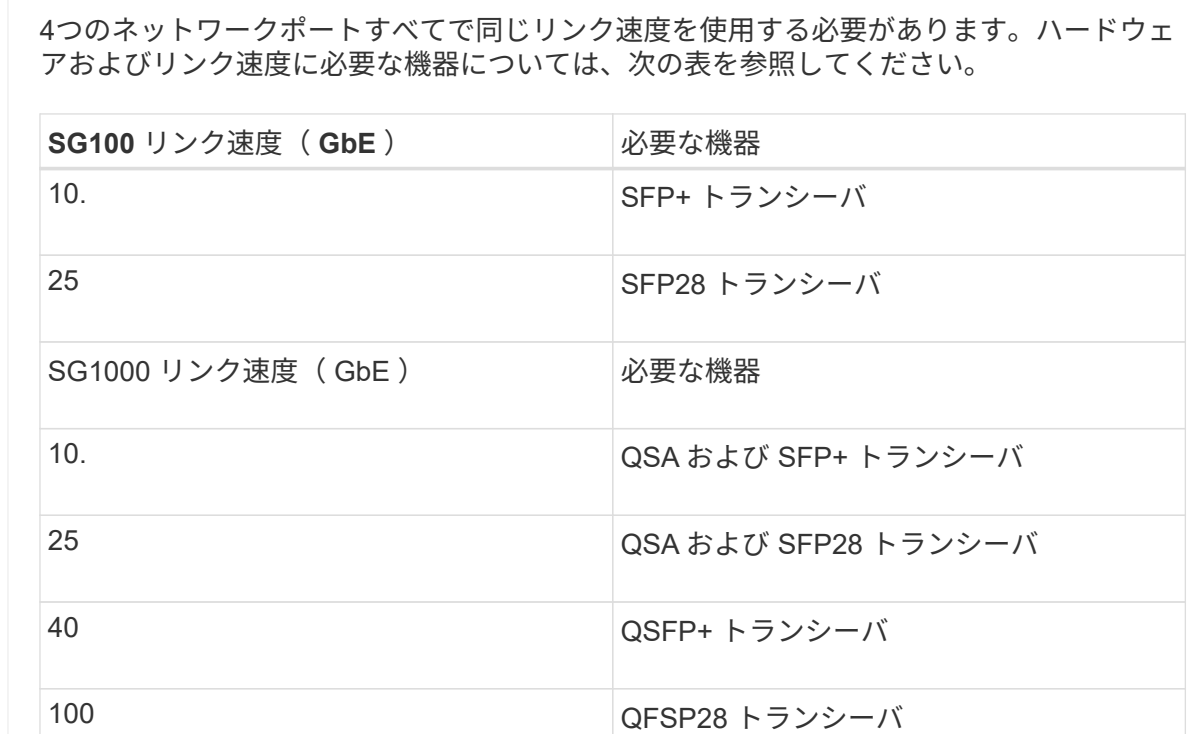

◦ 固定ポートボンディングモード(デフォルト)を使用する場合は、次の表のように各ポートを StorageGRID のグリッドネットワークまたはクライアントネットワークに接続します。

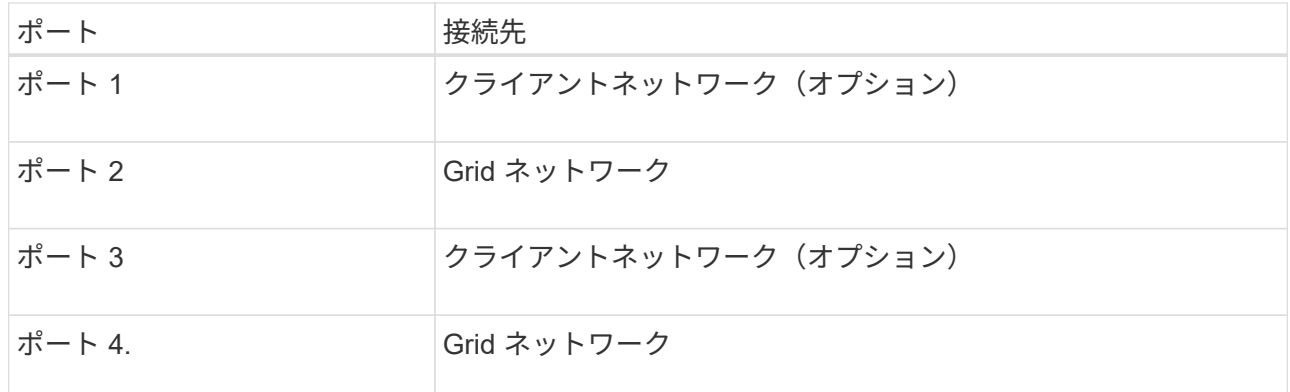

- アグリゲートポートボンディングモードを使用する場合は、 1 つ以上のネットワークポートを 1 つ以 上のスイッチに接続します。単一点障害を回避するために、 4 つのポートのうち少なくとも 2 つを接 続する必要があります。1 つの LACP ボンドに複数のスイッチを使用する場合は、スイッチが MLAG または同等の機能をサポートしている必要があります。
- 3. StorageGRID の管理ネットワークを使用する場合は、アプライアンスの管理ネットワークポートをイーサ ネットケーブルで管理ネットワークに接続します。

電源コードを接続し、電源を投入します

電源コードを接続して電源を投入(**SGF6112**)

ネットワーク・ケーブルを接続したら、アプライアンスに電源を投入できます。

手順

- 1. アプライアンスの 2 つ電源装置のそれぞれに電源コードを接続します。
- 2. これらの 2 本の電源コードを、キャビネットまたはラック内の別々の配電ユニット( PDU )に接続しま す。
- 3. アプライアンス前面の電源ボタンが青色に点灯していない場合は、ボタンを押してアプライアンスの電源 をオンにします。

電源投入プロセス中に電源ボタンを再度押さないでください。

電源装置のLEDが緑色に点滅せずに点灯します。

- 4. エラーが発生した場合は、問題を修正します。
- 5. 前面ベゼルを取り外した場合は、アプライアンスに取り付けます。

### 関連情報

["](#page-116-0)[ステータスインジケータを表示します](#page-116-0)["](#page-116-0)

電源コードを接続して電源( **SG6000** )を投入

ネットワークケーブルを接続したら、 SG6000-CN コントローラと 2 台のストレージコ ントローラまたはオプションの拡張シェルフの電源を入れることができます。

手順

1. ストレージコントローラシェルフの両方のコントローラがオフになっていることを確認します。

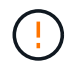

\* 感電の危険性 \* — 電源コードを接続する前に、 2 台の各ストレージコントローラの電源ス イッチがオフになっていることを確認してください。

2. 拡張シェルフがある場合は、両方の IOM の電源スイッチがオフになっていることを確認します。

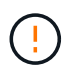

\* 感電の危険性 \* — 電源コードを接続する前に、各拡張シェルフの 2 つの電源スイッチがオ フになっていることを確認してください。

- 3. SG6000-CN コントローラの 2 つ電源装置のそれぞれに電源コードを接続します。
- 4. これらの 2 本の電源コードを、キャビネットまたはラック内の別々の配電ユニット( PDU )に接続しま す。
- 5. ストレージコントローラシェルフの 2 つ電源装置のそれぞれに電源コードを接続します。
- 6. 拡張シェルフがある場合は、各拡張シェルフの 2 つ電源装置のそれぞれに電源コードを接続します。
- 7. 各ストレージシェルフ(オプションの拡張シェルフを含む)の 2 本の電源コードを、キャビネットまたは ラック内の別々の PDU に接続します。
- 8. SG6000-CN コントローラの前面にある電源ボタンが青色に点灯していない場合は、ボタンを押してコン トローラの電源をオンにします。

電源投入プロセス中に電源ボタンを再度押さないでください。

- 9. ストレージコントローラシェルフの背面にある 2 つの電源スイッチをオンにします。拡張シェルフがある 場合は、各シェルフの 2 つの電源スイッチをオンにします。
	- 電源投入プロセス中は、電源スイッチをオフにしないでください。
	- ストレージコントローラシェルフとオプションの拡張シェルフのファンは、初回起動時に大きな音を 立てることがあります。起動時に大きな音がしても問題はありません。
- 10. コンポーネントが起動したら、ステータスを確認します。
	- 各ストレージコントローラの背面のデジタル表示ディスプレイを確認します。詳細については、起動 時のステータスコードの表示に関する記事を参照してください。
	- SG6000-CN コントローラの前面にある電源ボタンが点灯していることを確認します。
- 11. エラーが発生した場合は、問題を修正します。

12. 前面ベゼルを取り外してある場合は、 SG6000-CN コントローラに取り付けます。

#### 関連情報

- ["](#page-116-0)[ステータスインジケータを表示します](#page-116-0)["](#page-116-0)
- ["SG6000-CN](https://docs.netapp.com/ja-jp/storagegrid-117/sg6000/reinstalling-sg6000-cn-controller-into-cabinet-or-rack.html) [コントローラをキャビネットまたはラックに再](https://docs.netapp.com/ja-jp/storagegrid-117/sg6000/reinstalling-sg6000-cn-controller-into-cabinet-or-rack.html)[度取](https://docs.netapp.com/ja-jp/storagegrid-117/sg6000/reinstalling-sg6000-cn-controller-into-cabinet-or-rack.html)[り](https://docs.netapp.com/ja-jp/storagegrid-117/sg6000/reinstalling-sg6000-cn-controller-into-cabinet-or-rack.html)[付け](https://docs.netapp.com/ja-jp/storagegrid-117/sg6000/reinstalling-sg6000-cn-controller-into-cabinet-or-rack.html)[ます](https://docs.netapp.com/ja-jp/storagegrid-117/sg6000/reinstalling-sg6000-cn-controller-into-cabinet-or-rack.html)["](https://docs.netapp.com/ja-jp/storagegrid-117/sg6000/reinstalling-sg6000-cn-controller-into-cabinet-or-rack.html)

電源コードを接続して電源を投入( **SG5700** )

アプライアンスの電源を入れると、両方のコントローラがブートされます。

作業を開始する前に

両方のアプライアンスの電源スイッチをオフにしてから、電源を接続する必要があります。

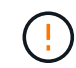

\* 感電の危険性 \* — 電源コードを接続する前に、アプライアンスの 2 つの電源スイッチがオフ になっていることを確認してください。

手順

- 1. アプライアンスの 2 つの電源スイッチがオフになっていることを確認します。
- 2. アプライアンスに 2 本の電源コードを接続します。
- 3. 2 本の電源コードを、キャビネットまたはラック内の別々の配電ユニットに接続します。
- 4. アプライアンスの 2 つの電源スイッチをオンにします。
	- 電源投入プロセス中は、電源スイッチをオフにしないでください。

◦ ファンは初回起動時に大きな音を立てます。起動時に大きな音がしても問題はありません。 5. コントローラがブートしたら、コントローラのデジタル表示ディスプレイを確認します。

電源コードを接続して電源を投入( **SG100** および **SG1000** )

ネットワーク・ケーブルを接続したら、アプライアンスに電源を投入できます。

手順

- 1. アプライアンスの 2 つ電源装置のそれぞれに電源コードを接続します。
- 2. これらの 2 本の電源コードを、キャビネットまたはラック内の別々の配電ユニット( PDU )に接続しま す。
- 3. アプライアンス前面の電源ボタンが青色に点灯していない場合は、ボタンを押してアプライアンスの電源 をオンにします。

電源投入プロセス中に電源ボタンを再度押さないでください。

- 4. エラーが発生した場合は、問題を修正します。
- 5. 前面ベゼルを取り外した場合は、アプライアンスに取り付けます。

### 関連情報

["](#page-116-0)[ステータスインジケータを表示します](#page-116-0)["](#page-116-0)

<span id="page-116-0"></span>ステータスインジケータとコードを表示します

アプライアンスとコントローラには、アプライアンスコンポーネントのステータスを確 認するためのインジケータがあります。

**SGF6112**を参照してください

アプライアンスには、アプライアンスのコントローラとSSDのステータスを確認するためのインジケー タが搭載されています。

- [アプライアンスのインジケータとボタン](#page-117-0)
- [一](#page-118-0)[般](#page-118-0)[的](#page-118-0)[なブートコード](#page-118-0)
- [SSD](#page-118-1) [インジケータ](#page-118-1)

この情報を参考にしてください ["SGF6112](#page-195-0)[ハードウェアの設置に](#page-195-0)[関](#page-195-0)[するトラブルシューティングを行い](#page-195-0) [ます](#page-195-0)["](#page-195-0)。

<span id="page-117-0"></span>アプライアンスのインジケータとボタン

次の図は、SG6112アプライアンスのインジケータとボタンを示しています。

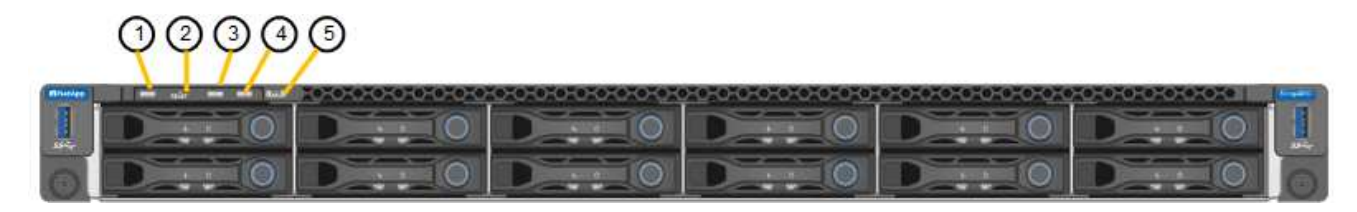

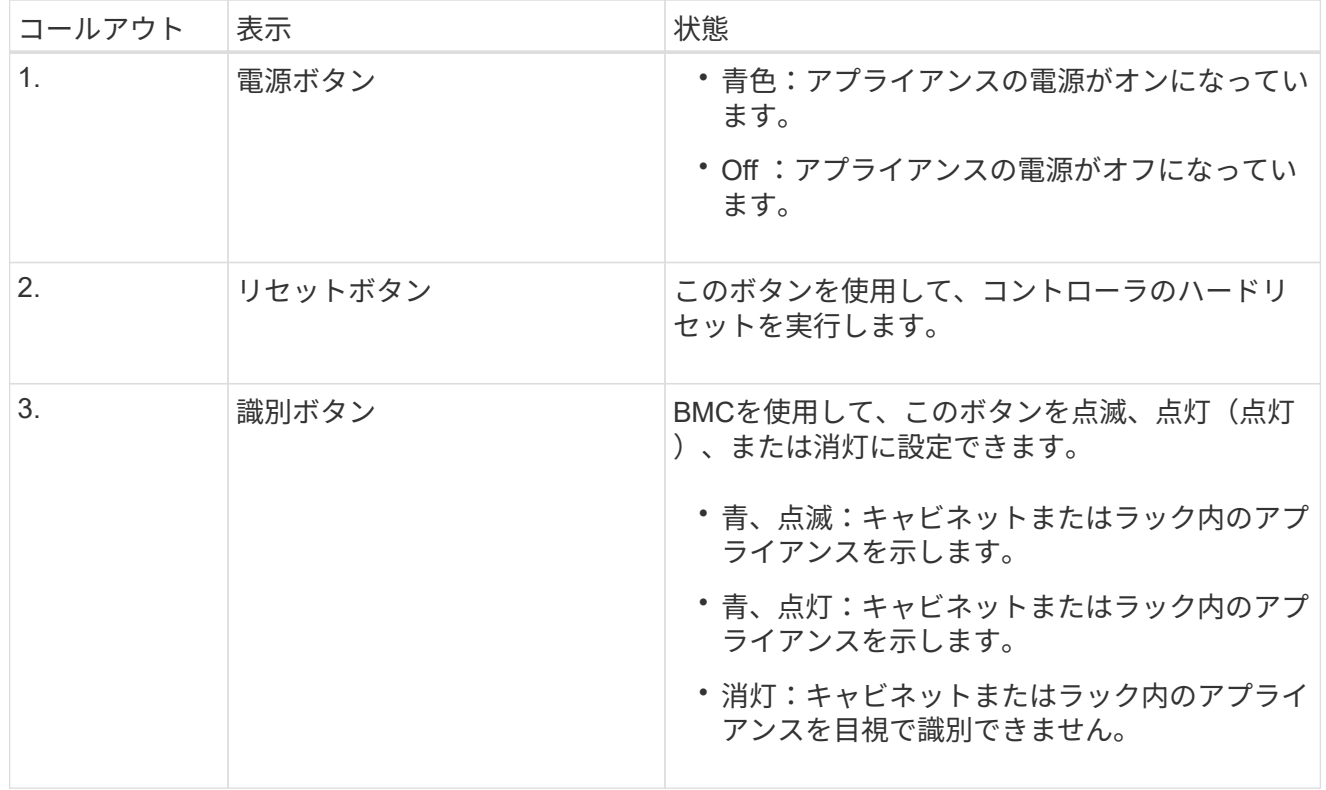

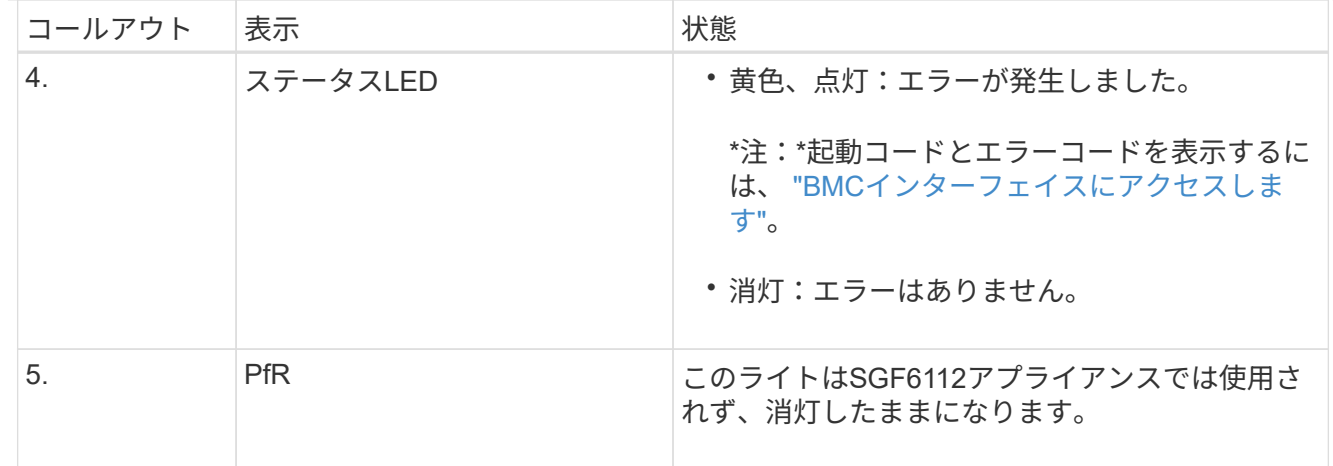

<span id="page-118-0"></span>一般的なブートコード

アプライアンスのブート時やハードリセット後に、次の処理が実行されます。

- 1. ベースボード管理コントローラ (BMC) が、ブート処理のコード (発生したエラーを含む) を記録 します。
- 2. 電源ボタンが点灯します。
- 3. ブート中にエラーが発生した場合は、アラーム LED が点灯します。

ブート時のコードとエラーコードを表示するには、 ["BMC](#page-170-0)[インターフェイスにアクセスします](#page-170-0)["](#page-170-0)。

<span id="page-118-1"></span>**SSD** インジケータ

次の図は、SG6112アプライアンスのSSDインジケータを示しています。

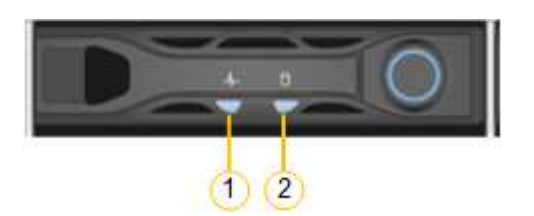

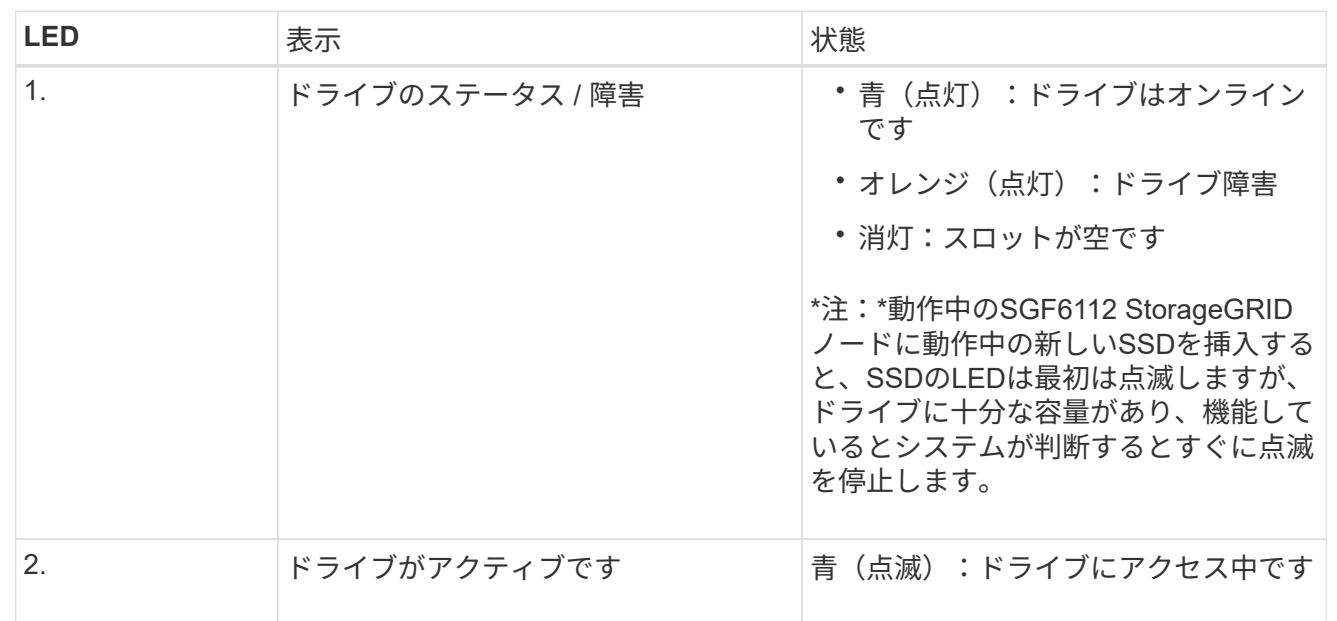

**SG6000**を使用します

SG6000アプライアンスコントローラには、アプライアンスコントローラのステータスを確認するための インジケータが搭載されています。

- [SG6000-CN](#page-119-0)[コントローラのステータスインジケータとボタン](#page-119-0)
- [一](#page-120-0)[般](#page-120-0)[的](#page-120-0)[なブートコード](#page-120-0)
- [SG6000](#page-120-1)[ストレージコントローラのブート時のステータスコード](#page-120-1)

この情報を参考にしてください ["SG6000](#page-201-0)[の設置に](#page-201-0)[関](#page-201-0)[するトラブルシューティングを行](#page-201-0)[う](#page-201-0)["](#page-201-0)。

<span id="page-119-0"></span>**SG6000-CN**コントローラのステータスインジケータとボタン

SG6000-CN コントローラには、次のインジケータやボタンなど、コントローラのステータスの確認に役 立つインジケータが搭載されています。

次の図は、SG6000-CNコントローラのステータスインジケータとボタンを示しています。

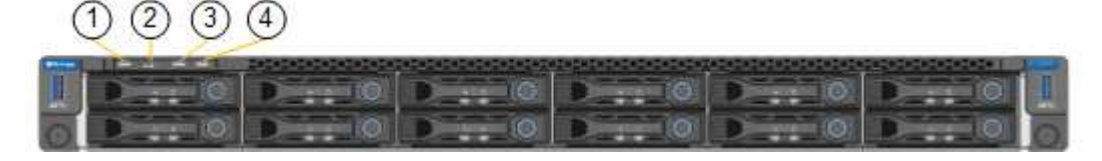

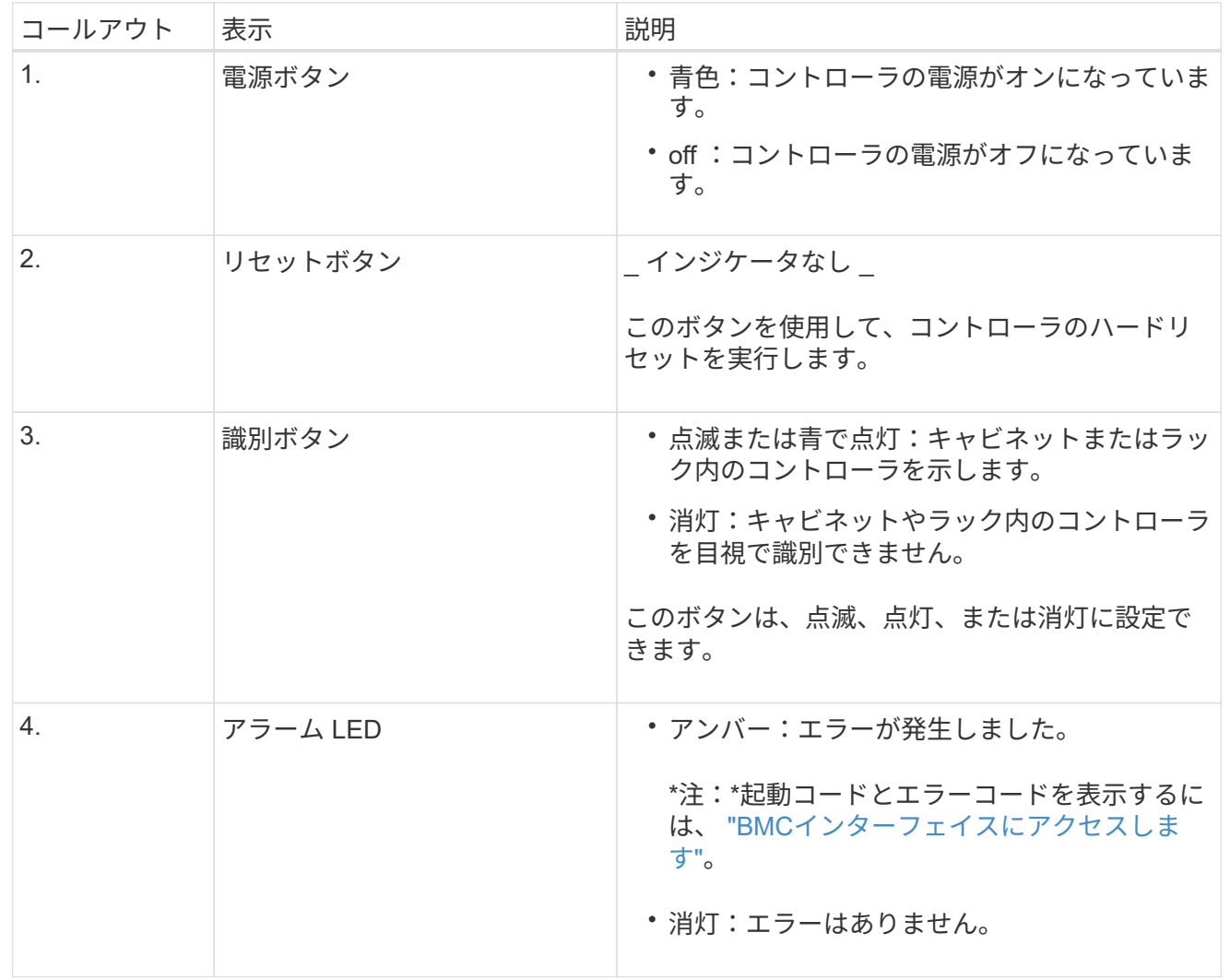

<span id="page-120-0"></span>一般的なブートコード

SG6000-CN コントローラのブート時またはハードリセット後、次の処理が実行されます。

- 1. ベースボード管理コントローラ( BMC )が、ブート処理のコード(発生したエラーを含む)を記録 します。
- 2. 電源ボタンが点灯します。
- 3. ブート中にエラーが発生した場合は、アラーム LED が点灯します。

ブート時のコードとエラーコードを表示するには、 ["BMC](#page-170-0)[インターフェイスにアクセスします](#page-170-0)["](#page-170-0)。

<span id="page-120-1"></span>**SG6000**ストレージコントローラのブート時のステータスコード

各ストレージコントローラにはデジタル表示ディスプレイがあり、電源投入時にステータスコードが表 示されます。ステータスコードは、 E2800 コントローラと EF570 コントローラで同じです。

これらのコードの説明については、使用しているストレージコントローラタイプの E シリーズシステム の監視に関する情報を参照してください。

手順

1. ブート時に、各ストレージコントローラのデジタル表示ディスプレイに表示されるコードを確認して 進行状況を監視します。

各ストレージコントローラのデジタル表示ディスプレイに、\* OS 、 SD 、 **\****blank* コントローラが 一日の開始処理を実行中であることを示します。

2. コントローラがブートすると、各ストレージコントローラに E シリーズコントローラシェルフのデ フォルト ID である 99 が表示されます。

この値が両方のストレージコントローラに表示されていることを確認してください。以下は E2800 コントローラの例です。

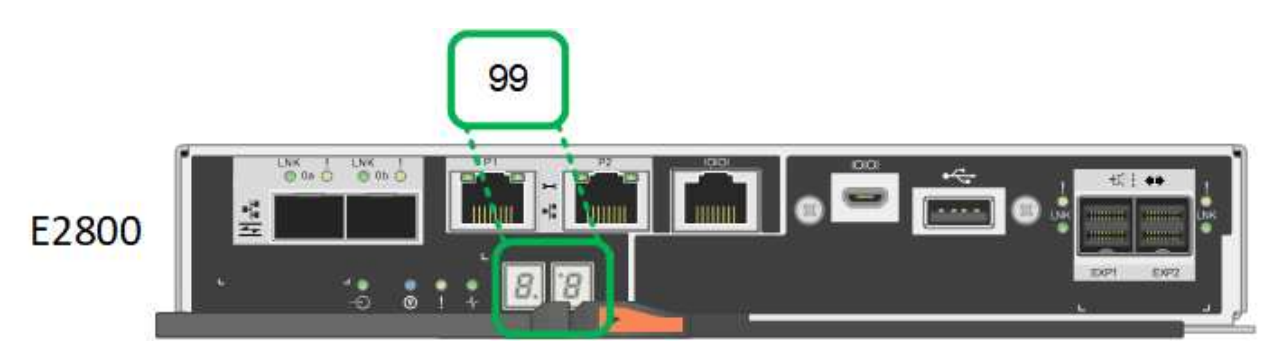

3. 一方または両方のコントローラに別の値が表示される場合は、を参照してください ["](#page-201-0)[ハードウェアの](#page-201-0) [設置に](#page-201-0)[関](#page-201-0)[するトラブルシューティング\(](#page-201-0)[SG6000](#page-201-0)[または](#page-201-0)[SG5700](#page-201-0)[\)](#page-201-0)["](#page-201-0) インストール手順が正しく完了し たことを確認します。問題を解決できない場合は、テクニカルサポートにお問い合わせください。

### 関連情報

- ["](https://mysupport.netapp.com/site/global/dashboard)[ネットアップサポート](https://mysupport.netapp.com/site/global/dashboard)["](https://mysupport.netapp.com/site/global/dashboard)
- ["SG6000-CN](https://docs.netapp.com/ja-jp/storagegrid-117/sg6000/powering-on-sg6000-cn-controller-and-verifying-operation.html) [コントローラの電源をオンにして、動](https://docs.netapp.com/ja-jp/storagegrid-117/sg6000/powering-on-sg6000-cn-controller-and-verifying-operation.html)[作](https://docs.netapp.com/ja-jp/storagegrid-117/sg6000/powering-on-sg6000-cn-controller-and-verifying-operation.html)[を確認します](https://docs.netapp.com/ja-jp/storagegrid-117/sg6000/powering-on-sg6000-cn-controller-and-verifying-operation.html)["](https://docs.netapp.com/ja-jp/storagegrid-117/sg6000/powering-on-sg6000-cn-controller-and-verifying-operation.html)

## **SG5700**を使用します

アプライアンスコントローラには、アプライアンスコントローラのステータスを確認するためのインジ

ケータがあります。

- [SG5700](#page-121-0)[のブート時のステータスコード](#page-121-0)
- [E5700SG](#page-122-0) [コントローラのステータスインジケータ](#page-122-0)
- [一](#page-124-0)[般](#page-124-0)[的](#page-124-0)[なブートコード](#page-124-0)
- [E5700SG](#page-124-1) [コントローラのブート時のコードです](#page-124-1)
- [E5700SG](#page-125-0) [コントローラの](#page-125-0)[エ](#page-125-0)[ラーコードです](#page-125-0)

この情報を参考にしてください ["SG5700](#page-201-0)[ハードウェアの設置に](#page-201-0)[関](#page-201-0)[するトラブルシューティングを行](#page-201-0)[う](#page-201-0)["](#page-201-0)。

### <span id="page-121-0"></span>**SG5700**のブート時のステータスコード

アプライアンスの電源をオンにすると、各コントローラのデジタル表示ディスプレイにステータスコー ドとエラーコードが表示されます。

E2800 コントローラと E5700SG コントローラでは、さまざまなステータスとエラーコードが表示され ています。

これらのコードの意味については、次のリソースを参照してください。

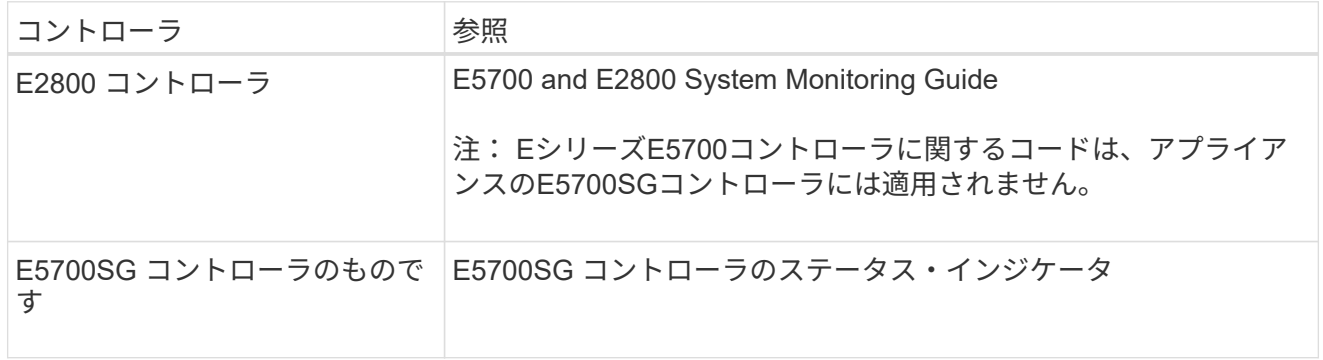

手順

- 1. ブート時に、デジタル表示ディスプレイに表示されるコードを確認して進行状況を監視します。
	- E2800コントローラのデジタル表示ディスプレイに、\* OS 、 SD 、 **\****blank* <sup>一</sup>日の開始処理を実 行中であることを示します。
	- E5700SG コントローラのデジタル表示ディスプレイには、 \* AA \* と \* FF \* で終わる一連のコー ドが表示されています。
- 2. コントローラがブートしたら、デジタル表示ディスプレイに次のコードが表示されることを確認しま す。

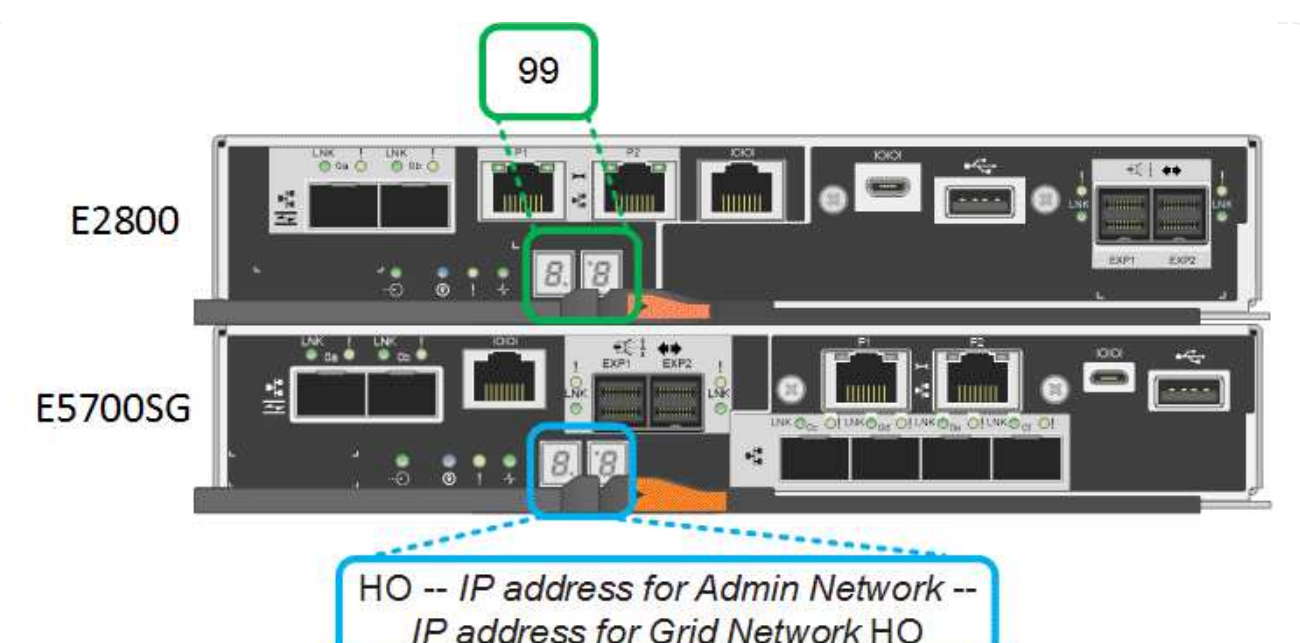

コントローラ ファンス ブジタル表示ディスプレイ E2800 コントローラ キー ニー・ピッリーズコントローラシェルフのデフォルト ID である 99 が表 示されます。

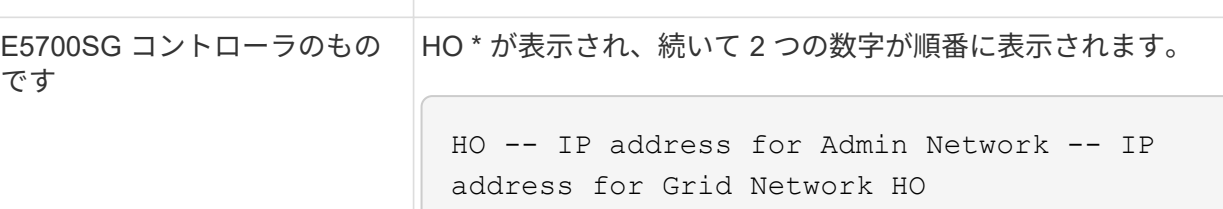

最初に表示される数字は、コントローラの管理ポート 1 に対して DHCP によって割り当てられた IP アドレスです。このアドレス は、コントローラを StorageGRID の管理ネットワークに接続す るときに使用されます。2 番目に表示される数字は、 StorageGRID のグリッドネットワークにアプライアンスを接続す るときに使用される DHCP によって割り当てられた IP アドレス です。 • 注: \* DHCP を使用して IP アドレスを割り当てることができ なかった場合は、 0.0.0.0 と表示されます。

3. デジタル表示ディスプレイにその他の値が表示される場合は、を参照してください ["](#page-201-0)[ハードウェアの](#page-201-0) [設置に](#page-201-0)[関](#page-201-0)[するトラブルシューティング\(](#page-201-0)[SG6000](#page-201-0)[または](#page-201-0)[SG5700](#page-201-0)[\)](#page-201-0)["](#page-201-0) インストール手順が正しく完了し たことを確認します。問題を解決できない場合は、テクニカルサポートにお問い合わせください。

# <span id="page-122-0"></span>**E5700SG** コントローラのステータスインジケータ

アプライアンスの電源投入やハードウェアの初期化の実行中、 E5700SG コントローラのデジタル表示 ディスプレイと LED にステータスコードとエラーコードが表示されます。これらの画面を使用して、ス テータスを確認したり、エラーのトラブルシューティングを行ったりできます。

StorageGRID アプライアンスインストーラが開始されたら、 E5700SG コントローラのステータスイ ンジケータを定期的に確認してください。

次の図は、E5700SGコントローラのステータスインジケータを示しています。

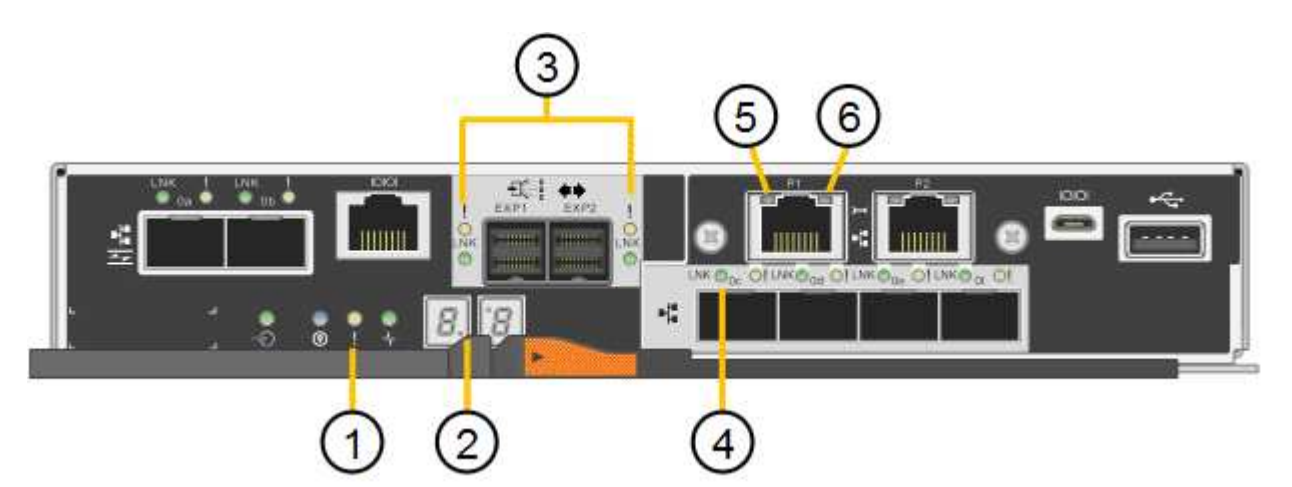

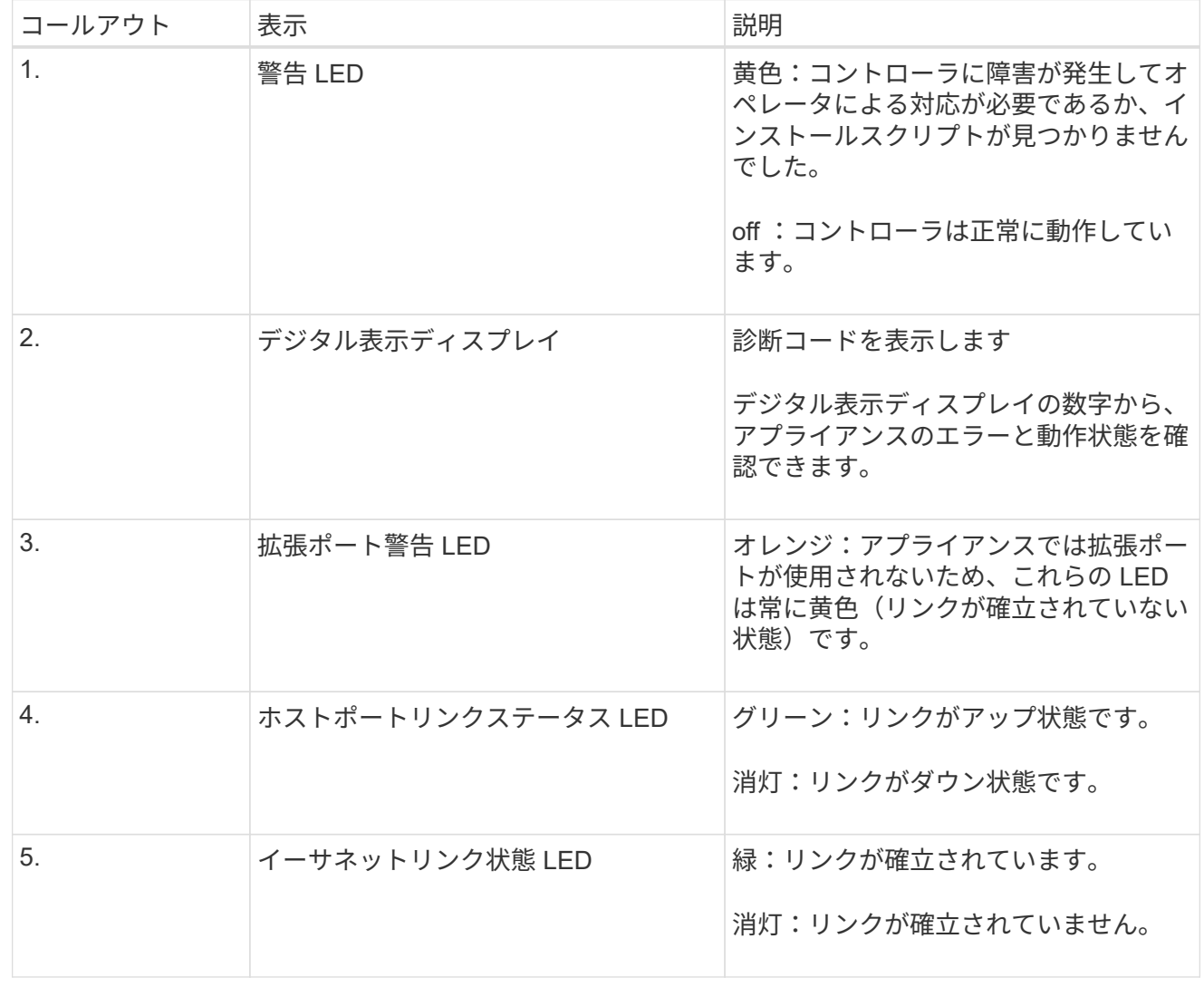

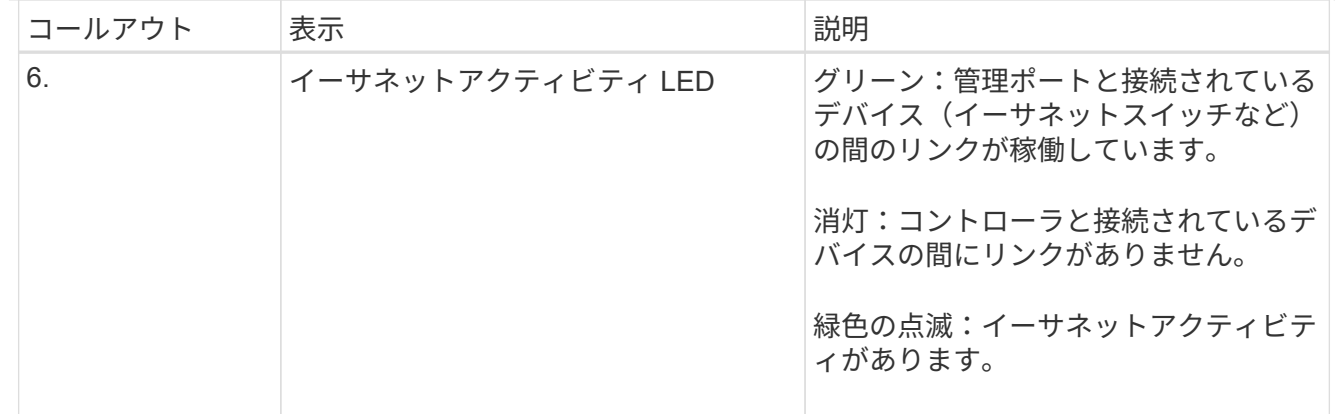

<span id="page-124-0"></span>一般的なブートコード

アプライアンスのブート時やハードリセット後に、次の処理が実行されます。

- 1. E5700SG コントローラのデジタル表示ディスプレイには、コントローラ固有ではない一連の一般的 なコードが表示されています。全般的な連続コードは、 AA と FF で終わります。
- 2. E5700SG コントローラ固有のブート時のコードが表示されます。

<span id="page-124-1"></span>**E5700SG** コントローラのブート時のコードです

アプライアンスが正常にブートされているときは、 E5700SG コントローラのデジタル表示ディスプレ イに次のコードが記載された順序で表示されています。

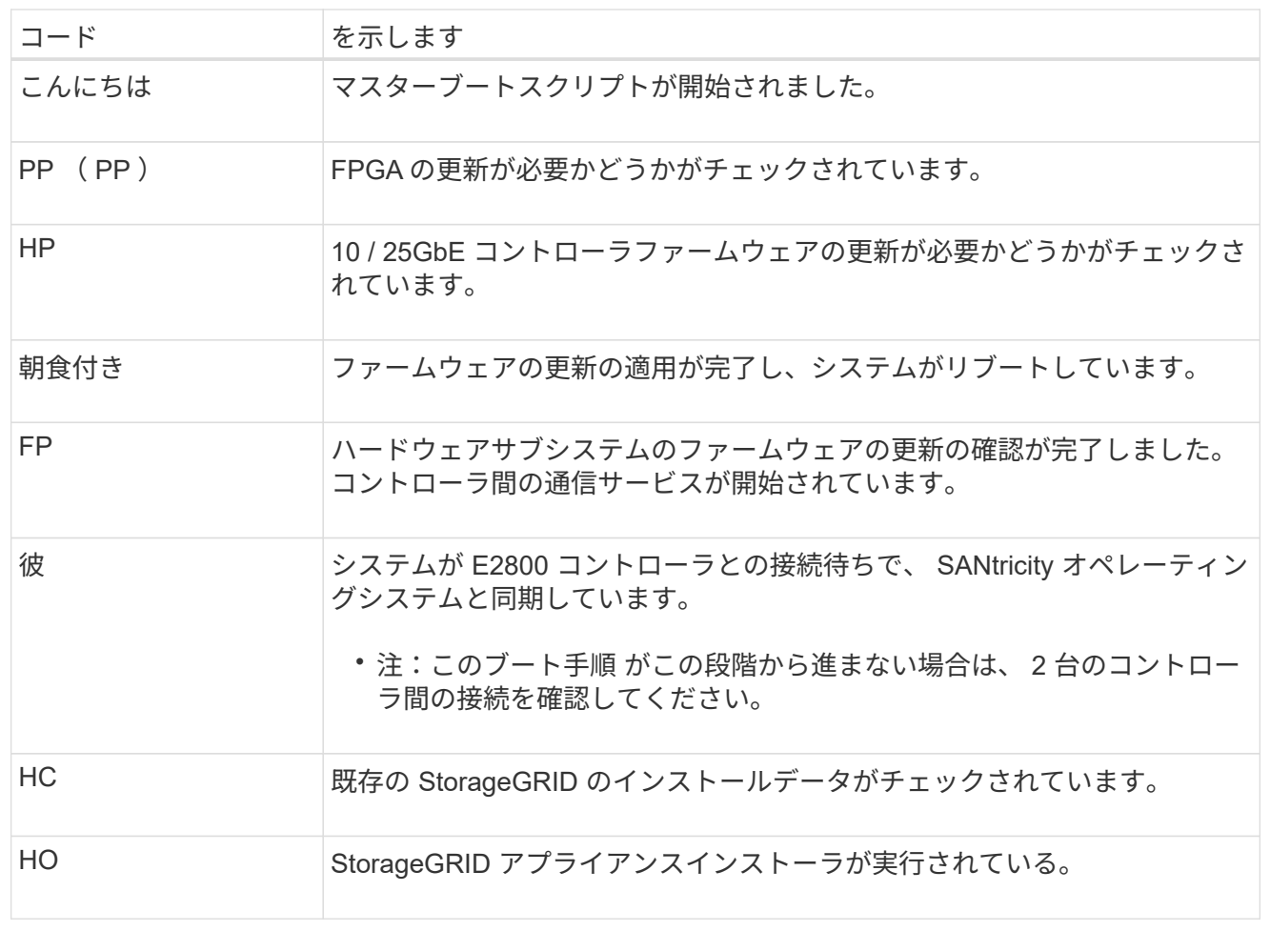

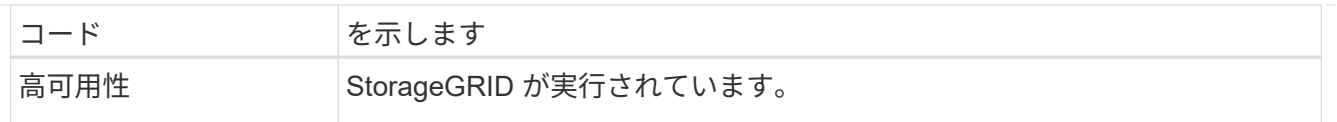

# <span id="page-125-0"></span>**E5700SG** コントローラのエラーコードです

これらのコードは、 E5700SG コントローラのブート時に表示されるエラー状態を表しています。特定 の下位レベルのハードウェアエラーが発生した場合は、 2 桁の 16 進数コードが追加で表示されます。こ れらのいずれかのコードが数秒にわたって表示され、規定のトラブルシューティング手順を実行しても エラーを解決できない場合は、テクニカルサポートにお問い合わせください。

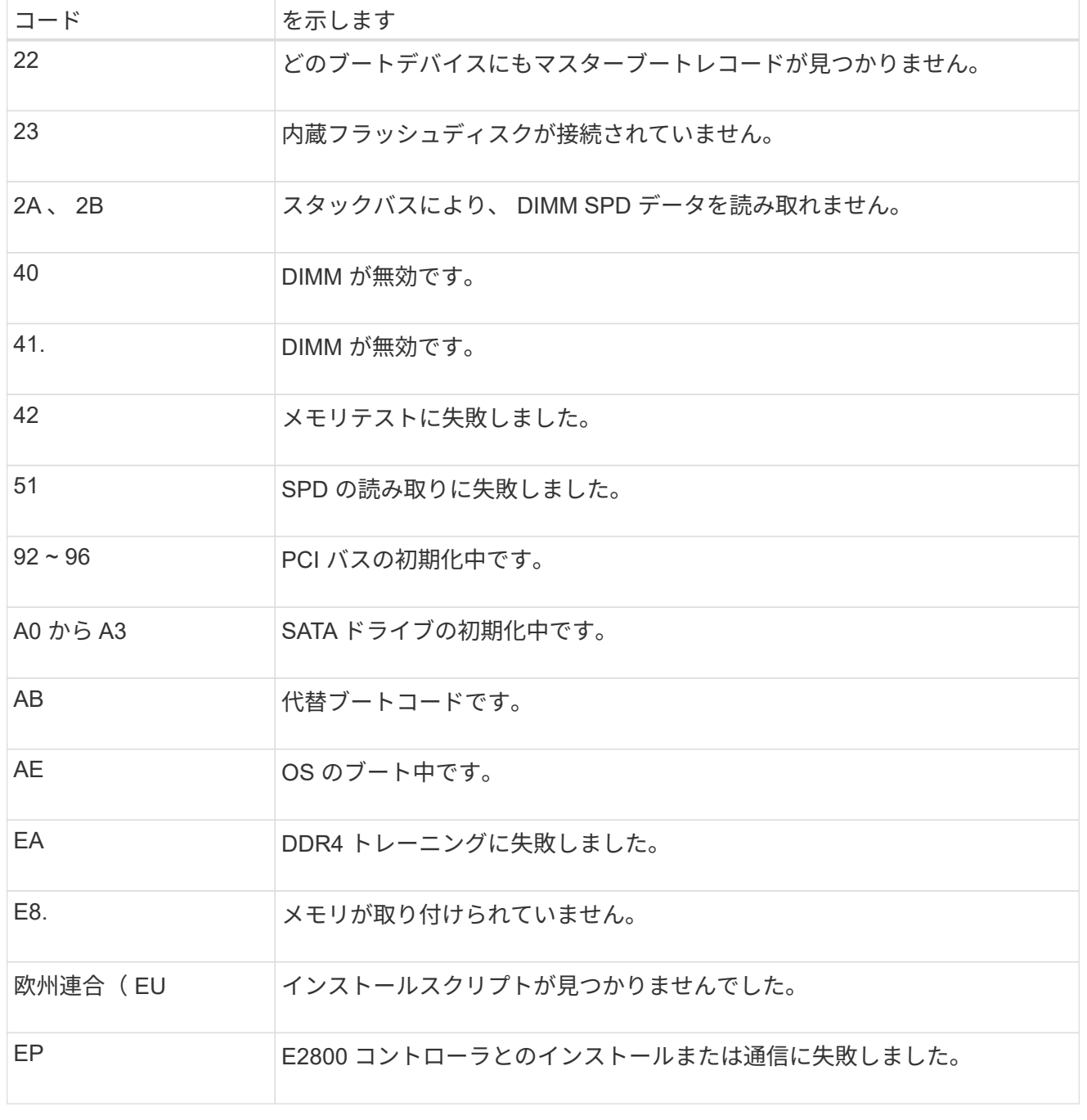

関連情報

• ["](https://mysupport.netapp.com/site/global/dashboard)[ネットアップサポート](https://mysupport.netapp.com/site/global/dashboard)["](https://mysupport.netapp.com/site/global/dashboard)

• ["E5700 and E2800 System Monitoring Guide"](https://library.netapp.com/ecmdocs/ECMLP2588751/html/frameset.html)

# **SG100**および**SG1000**

アプライアンスには、アプライアンスのコントローラと2本のSSDのステータスを確認するためのインジ ケータが搭載されています。

- [アプライアンスのインジケータとボタン](#page-126-0)
- [一](#page-127-0)[般](#page-127-0)[的](#page-127-0)[なブートコード](#page-127-0)
- [SSD](#page-127-1) [インジケータ](#page-127-1)

この情報を参考にしてください ["SG100](#page-210-0)[および](#page-210-0)[SG1000](#page-210-0)[ハードウェアの設置に](#page-210-0)[関](#page-210-0)[するトラブルシューティ](#page-210-0) [ングを行](#page-210-0)[う](#page-210-0)["](#page-210-0)。

<span id="page-126-0"></span>アプライアンスのインジケータとボタン

次の図は、SG100およびSG1000のステータスインジケータとボタンを示しています。

 $(1)$   $(2)$   $(3)$   $(4)$ 

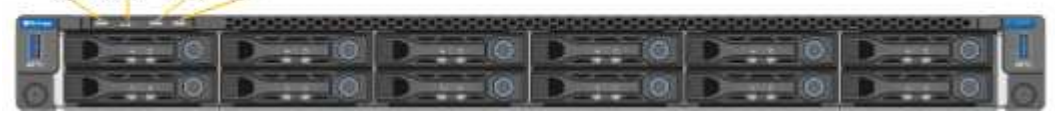

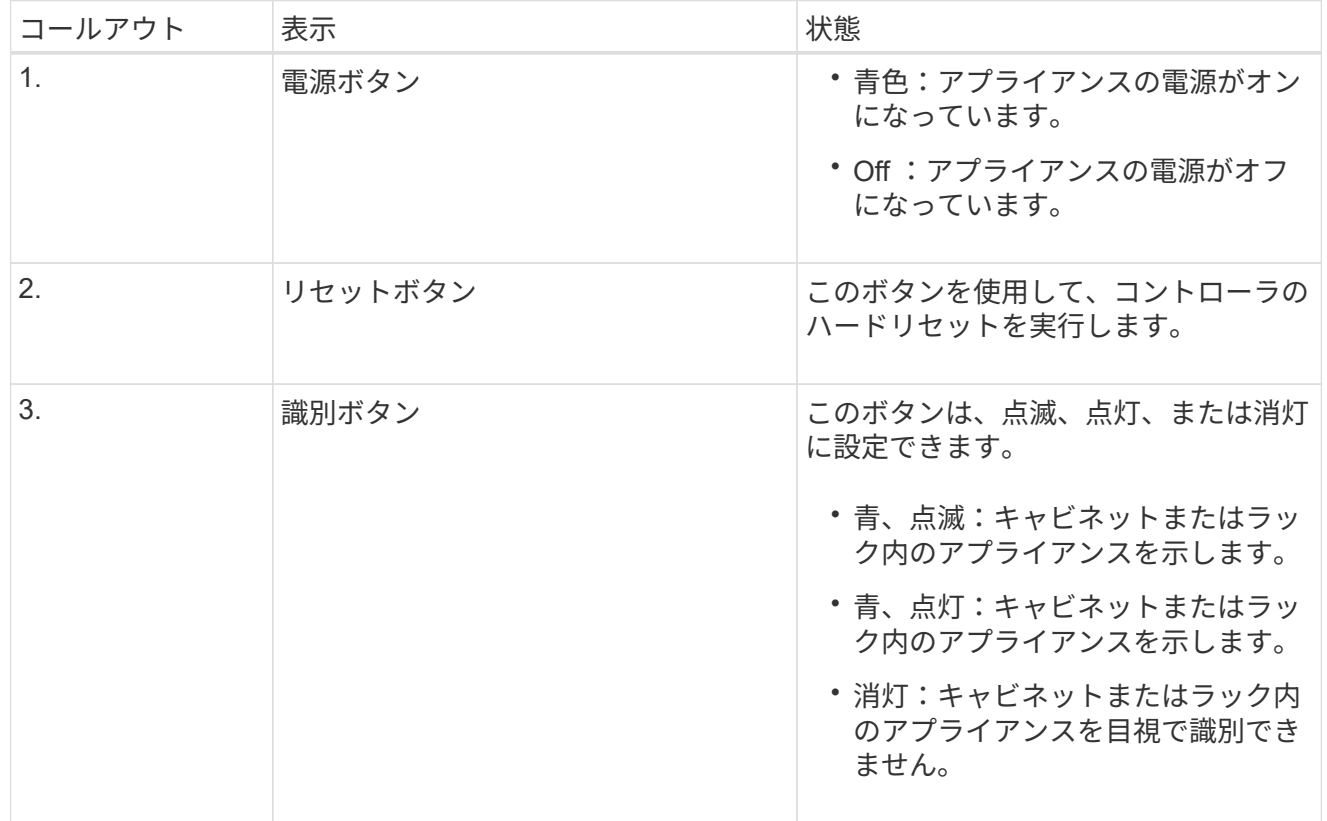

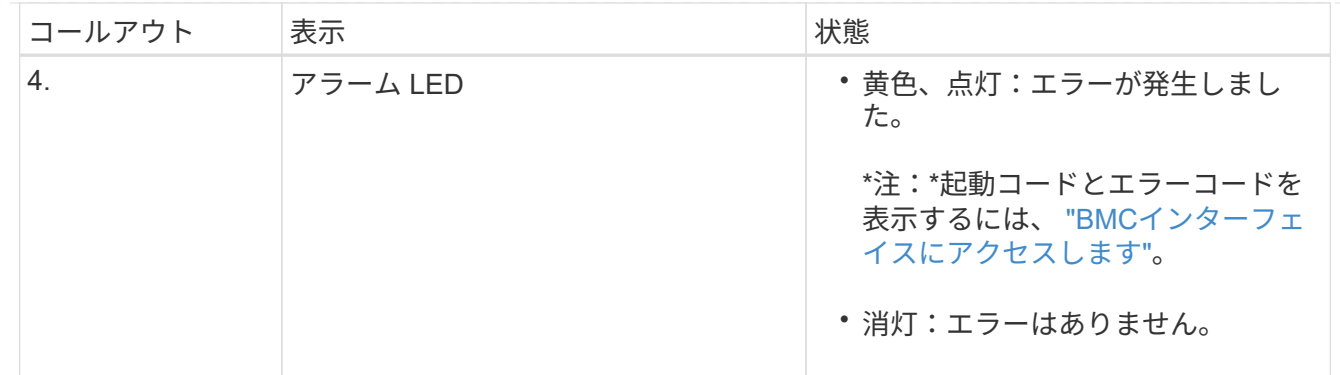

<span id="page-127-0"></span>一般的なブートコード

アプライアンスのブート時やハードリセット後に、次の処理が実行されます。

- 1. ベースボード管理コントローラ (BMC) が、ブート処理のコード (発生したエラーを含む) を記録 します。
- 2. 電源ボタンが点灯します。
- 3. ブート中にエラーが発生した場合は、アラーム LED が点灯します。

ブート時のコードとエラーコードを表示するには、 ["BMC](#page-170-0)[インターフェイスにアクセスします](#page-170-0)["](#page-170-0)。

<span id="page-127-1"></span>**SSD** インジケータ

次の図は、SG100およびSG1000のSSDインジケータを示しています。

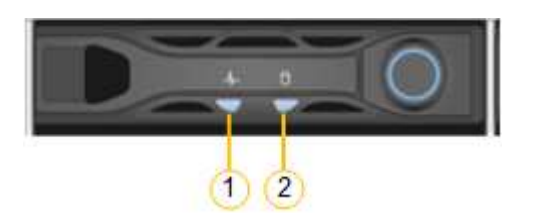

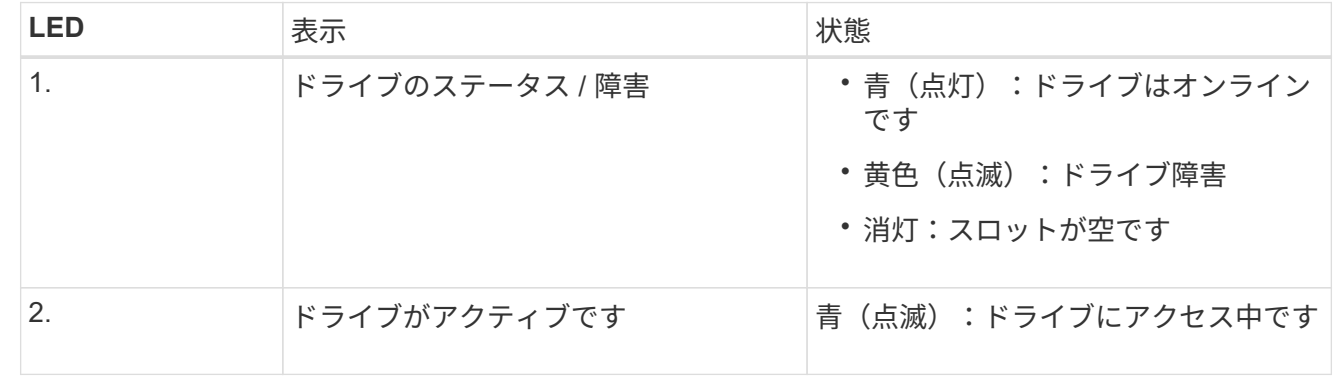

# ハードウェアをセットアップする

ハードウェアのセットアップ:概要

アプライアンスの電源を入れたら、StorageGRID で使用するネットワーク接続を設定し ます。

必要なネットワーク接続を設定します

すべてのアプライアンスで、次のようないくつかのタスクを実行して、必要なネットワーク接続を設定しま す。

- アプライアンスインストーラにアクセスします
- ネットワークリンクを設定する
- ポートレベルのネットワーク接続を確認

追加の設定が必要になる場合があります

設定するアプライアンスのタイプによっては、ハードウェアの追加設定が必要になる場合があります。

**SANtricity** システムマネージャ

SG6000およびSG5700の場合は、SANtricity System Managerを設定します。SANtricity ソフトウェアを使用 して、これらのアプライアンスのハードウェアを監視します。

**BMC** インターフェイス

次のアプライアンスには、BMCインターフェイスを設定する必要があります。

- SGF6112を参照してください
- SG6000を使用します
- SG1000 からのアクセス
- SG100

オプションの設定

- ストレージアプライアンス
	- ハードウェアの監視に使用するSANtricity System Manager(SG6000およびSG5700)を設定します
	- RAIDモードを変更します
- サービスアプライアンス

◦ SG100、SG1000、およびSG6000-CNコントローラのBMCインターフェイスにアクセスします

# **StorageGRID** 接続を設定します

<span id="page-128-0"></span>**StorageGRID** アプライアンスインストーラにアクセスします

インストーラのバージョンを確認し、アプライアンスと 3 つの StorageGRID ネットワ ーク(グリッドネットワーク、管理ネットワーク(オプション)、クライアントネット ワーク(オプション))の間の接続を設定するには、 StorageGRID アプライアンスイン ストーラにアクセスする必要があります。

作業を開始する前に

• StorageGRID 管理ネットワークに接続できる管理クライアントを使用しているか、サービスラップトップ

を使用している必要があります。

- クライアントまたはサービスラップトップにが搭載されている ["](https://docs.netapp.com/ja-jp/storagegrid-117/admin/web-browser-requirements.html)[サポートされている](https://docs.netapp.com/ja-jp/storagegrid-117/admin/web-browser-requirements.html) [Web](https://docs.netapp.com/ja-jp/storagegrid-117/admin/web-browser-requirements.html) [ブラウザ](https://docs.netapp.com/ja-jp/storagegrid-117/admin/web-browser-requirements.html)["](https://docs.netapp.com/ja-jp/storagegrid-117/admin/web-browser-requirements.html)。
- 使用するすべてのStorageGRID ネットワークにサービスアプライアンスまたはストレージアプライアンス コントローラを接続しておきます。
- これらのネットワークでのサービスアプライアンスまたはストレージアプライアンスコントローラのIPア ドレス、ゲートウェイ、およびサブネットを確認しておきます。
- 使用するネットワークスイッチを設定しておきます。

このタスクについて

StorageGRID アプライアンスインストーラに最初にアクセスするときは、DHCPによってサービスアプライ アンスまたはストレージアプライアンスコントローラの管理ネットワークポートに割り当てられたIPアドレス を使用できます(管理ネットワークに接続されている場合)。 または、サービスラップトップをサービスア プライアンスまたはストレージアプライアンスコントローラに直接接続することもできます。

手順

1. 可能であれば、サービスアプライアンスまたはストレージアプライアンスコントローラの管理ネットワー クポートのDHCPアドレスを使用します。次の図では、管理ネットワークポートが強調表示されていま す。(管理ネットワークが接続されていない場合は、グリッドネットワークのIPアドレスを使用します )。

**SGF6112**を参照してください **HIII** ੋੴ ™‼ **T. 1:::::::::::::::::**  $\bullet$   $\bullet$   $\bullet$   $\bullet$ 旧日

**SG6000-CN** の情報

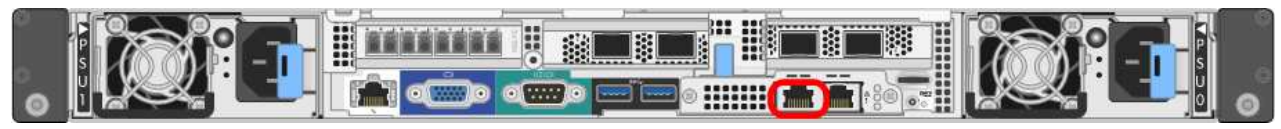

## **E5700SG**

E5700SGでは、次のいずれかを実行できます。

◦ E5700SG コントローラのデジタル表示ディスプレイを参照してください。E5700SG コントロー ラの管理ポート 1 および 10 / 25GbE ポート 2 と 4 を DHCP サーバがあるネットワークに接続し ている場合は、エンクロージャの電源投入時に動的に割り当てられた IP アドレスの取得が試行 されます。コントローラの電源投入プロセスが完了すると、デジタル表示ディスプレイに \* HO \* と表示され、続いて 2 つの数字が順番に表示されます。

HO -- IP address for Admin Network -- IP address for Grid Network HO

次の順序で実行します。

- 最初に表示される数字は、管理ネットワークに接続されているアプライアンスストレージノ ードの DHCP アドレスです。この IP アドレスは、 E5700SG コントローラの管理ポート 1 に割り当てられています。
- 2 番目に表示される数字は、グリッドネットワーク上のアプライアンスストレージノードの DHCP アドレスです。この IP アドレスは、アプライアンスに最初に電源を投入するときに、 10 / 25GbE ポート 2 と 4 に割り当てられます。

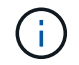

DHCP を使用して IP アドレスを割り当てることができなかった場合は、 0.0.0.0 と表示されます。

**SG100**

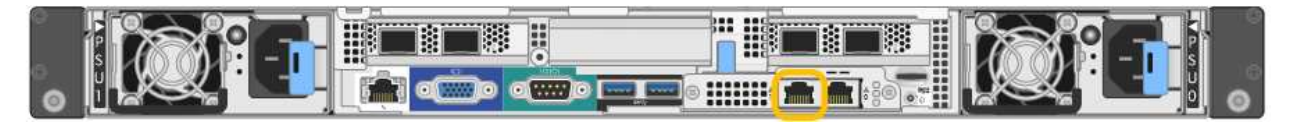

**SG1000** からのアクセス

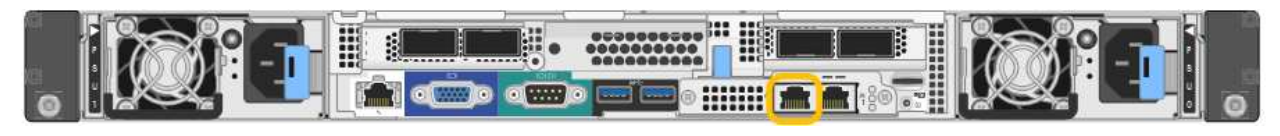

a. サービスアプライアンスまたはストレージアプライアンスの前面にあるMACアドレスラベルを確認

し、管理ネットワークポートのMACアドレスを特定します。

MAC アドレスラベルには、 BMC 管理ポートの MAC アドレスが記載されています。

管理ネットワークポートのMACアドレスを確認するには、ラベルの16進数に\* 2 を追加します。たと えば、ラベルに記載されている **MAC** アドレスの末尾が **\* 09 \*** の場合、管理ポートの **MAC** アドレスの 末尾は **\* 0B \*** となります。ラベルに記載された **MAC** アドレスの末尾が **\*** ( *y*) **FF** の場合、管理ポー トの MAC アドレスの末尾は \* ( *y*+1 ) 01 \* となります。この計算を簡単に行うには、 Windows で Calculator を開き、 Programmer モードに設定して Hex を選択し、 MAC アドレスを入力してから、 **+2=** と入力します。

- b. MAC アドレスをネットワーク管理者に伝え、管理者が管理ネットワークでのアプライアンスの DHCP アドレスを確認できるようにします。
- c. クライアントから、StorageGRID アプライアンスインストーラのURLとして「+」を入力します **https://***Appliance\_IP***:8443**

の場合 `*Appliance\_IP*`で、DHCPアドレスを使用します(管理ネットワークがある場合は、そのIPアド レスを使用します)。

d. セキュリティアラートが表示された場合は、ブラウザのインストールウィザードを使用して証明書を 表示およびインストールします。

次回この URL にアクセスしたときに、アラートは表示されません。

StorageGRID アプライアンスインストーラのホームページが表示されます。このページに最初にアク セスしたときに表示される情報とメッセージは、アプライアンスと StorageGRID ネットワークの現在 の接続状況によって異なります。エラーメッセージが表示された場合は、以降の手順で解決されま す。

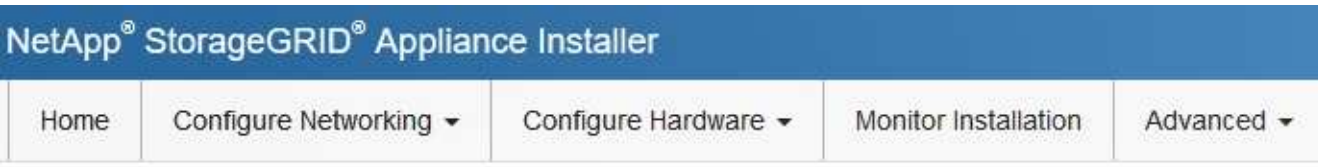

Home

**O** The installation is ready to be started. Review the settings below, and then click Start Installation.

This Node

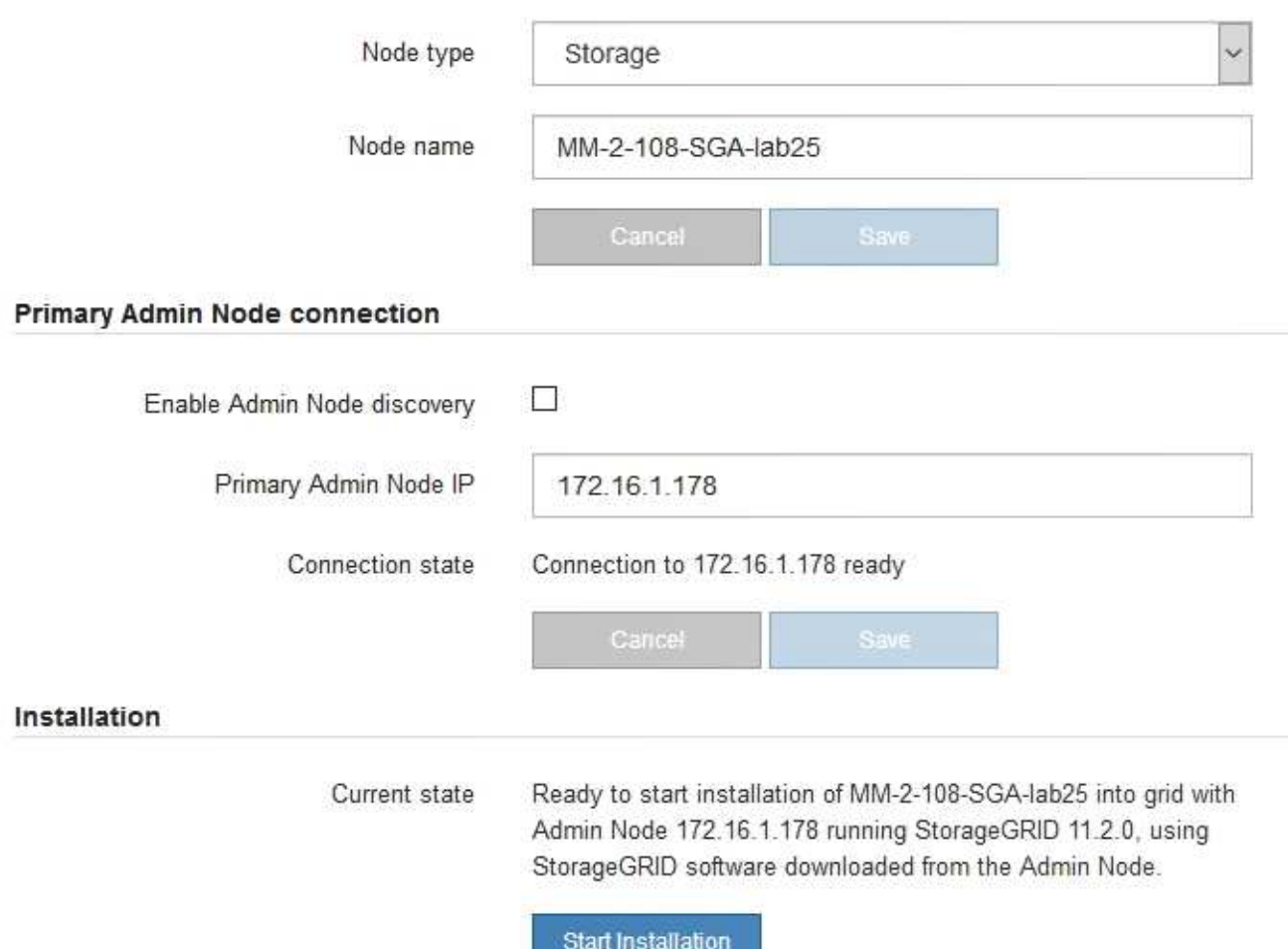

2. DHCPを使用してIPアドレスを取得できない場合は、リンクローカル接続を使用できます。

**SGF6112**を参照してください

イーサネットケーブルを使用して、サービスラップトップをアプライアンスの右端のRJ-45ポートに 直接接続します。

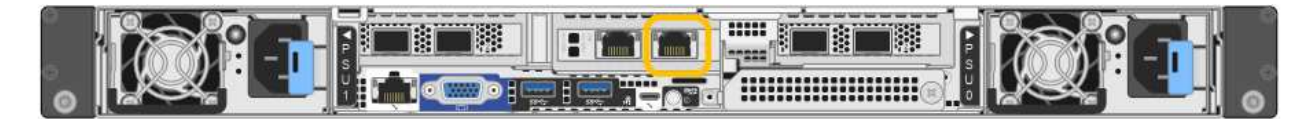

## **SG6000-CN** の情報

イーサネットケーブルを使用して、サービスラップトップを SG6000-CN コントローラの右端の RJ-45 ポートに直接接続します。

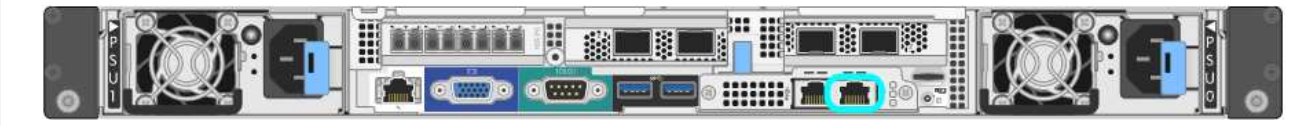

## **E5700SG**

イーサネットケーブルを使用して、 E5700SG コントローラの管理ポート 2 にサービスラップトップ を接続してください。

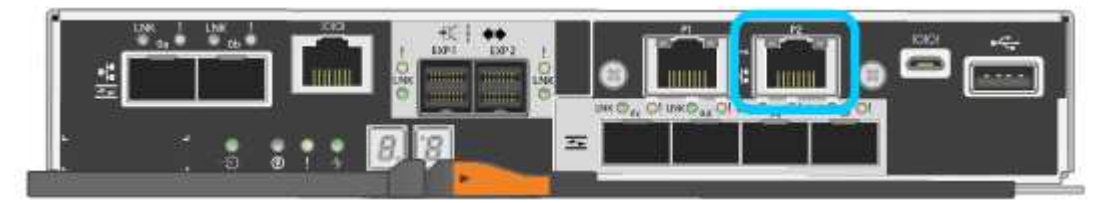

## **SG100**

イーサネットケーブルを使用して、サービスラップトップをサービスアプライアンスの右端の RJ-45 ポートに直接接続します。

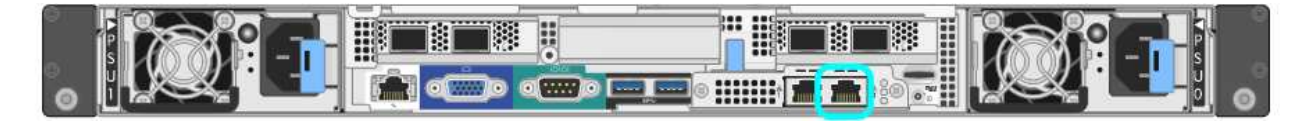

### **SG1000** からのアクセス

イーサネットケーブルを使用して、サービスラップトップをサービスアプライアンスの右端の RJ-45 ポートに直接接続します。

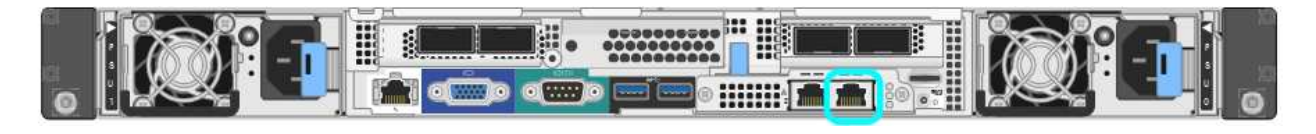

- a. サービスラップトップで Web ブラウザを開きます。
- b. StorageGRID アプライアンスインストーラのURLに+を入力します **https://169.254.0.1:8443**

StorageGRID アプライアンスインストーラのホームページが表示されます。このページに最初にアク セスしたときに表示される情報とメッセージは、アプライアンスと StorageGRID ネットワークの現在 の接続状況によって異なります。エラーメッセージが表示された場合は、以降の手順で解決されま

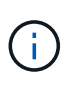

リンクローカル接続でホームページにアクセスできない場合は、サービスラップトップ のIPアドレスをに設定します `169.254.0.2`をクリックして、もう一度やり直してくださ い。

完了後

StorageGRID アプライアンスインストーラにアクセスしたあとに、次の手順を実行

• アプライアンスの StorageGRID アプライアンスインストーラのバージョンが StorageGRID システムにイ ンストールされているソフトウェアのバージョンと一致していることを確認します。必要に応じて、 StorageGRID アプライアンスインストーラをアップグレードします。

["StorageGRID](#page-135-0) [アプライアンスインストーラのバージョンを確認してアップグレードします](#page-135-0)["](#page-135-0)

• StorageGRID アプライアンスインストーラのホームページに表示されるメッセージを確認し、必要に応じ てリンク設定と IP 設定を行います。

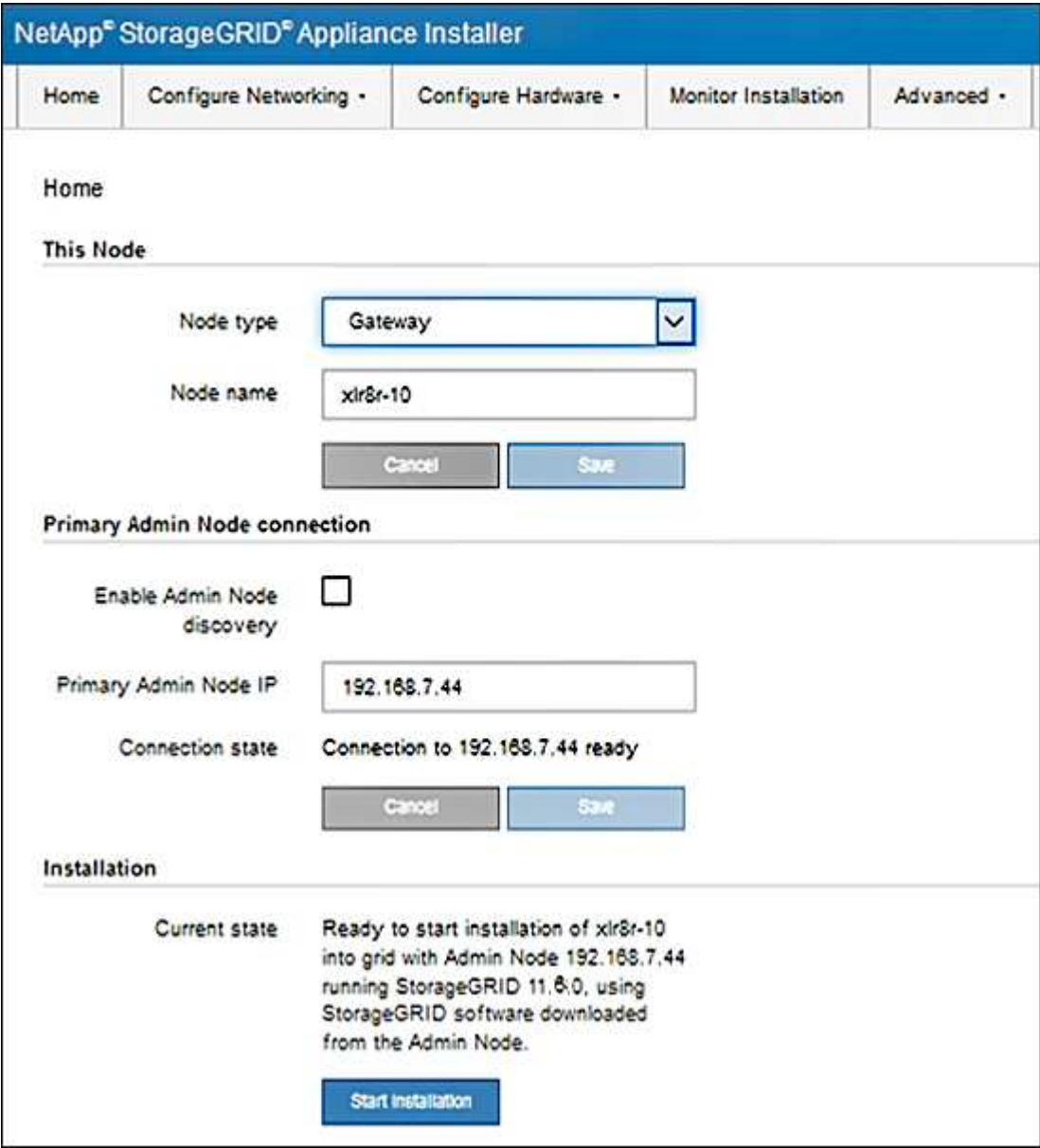

<span id="page-135-0"></span>**StorageGRID** アプライアンスインストーラのバージョンを確認してアップグレードします

StorageGRID のすべての機能がサポートされるようにするには、アプライアンスの StorageGRID アプライアンスインストーラのバージョンと StorageGRID システムにイ ンストールされているソフトウェアのバージョンが一致している必要があります。

作業を開始する前に

StorageGRID アプライアンスインストーラにアクセスしておきます。

このタスクについて

StorageGRID アプライアンスは、 StorageGRID アプライアンスインストーラがプリインストールされた状態 で出荷されます。最近アップグレードした StorageGRID システムにアプライアンスを追加する場合は、その アプライアンスを新しいノードとしてインストールする前に、 StorageGRID アプライアンスインストーラの 手動アップグレードが必要になることがあります。

新しい StorageGRID バージョンにアップグレードすると、 StorageGRID アプライアンスインストーラが自 動的にアップグレードされます。インストールされているアプライアンスノードでStorageGRID アプライア ンスインストーラをアップグレードする必要はありません。この手順 が必要になるのは、以前のバージョン の StorageGRID アプライアンスインストーラを搭載したアプライアンスをインストールする場合のみです。

手順

- 1. StorageGRID アプライアンス・インストーラから、 \* アドバンスト \* > \* アップグレード・ファームウェ ア \* を選択します。
- 2. 現在のファームウェアバージョンと StorageGRID システムにインストールされているソフトウェアバー ジョンを比較します。( Grid Manager の上部からヘルプアイコンを選択し、 \* バージョン情報 \* を選択 します)。

2 つのバージョンの 2 桁目の数字が一致している必要があります。たとえば、 StorageGRID システムで バージョン 11.\* 6 \* 。 *x*.y\_y\_\_ を実行している場合、 StorageGRID アプライアンスインストーラのバージ ョンは 3.\* 6 \* .*z* である必要があります。

3. アプライアンスのStorageGRID アプライアンスインストーラの下位バージョンがある場合は、に進みます ["](https://mysupport.netapp.com/site/products/all/details/storagegrid-appliance/downloads-tab)[ネットアップの](https://mysupport.netapp.com/site/products/all/details/storagegrid-appliance/downloads-tab)[ダ](https://mysupport.netapp.com/site/products/all/details/storagegrid-appliance/downloads-tab)[ウンロード:](https://mysupport.netapp.com/site/products/all/details/storagegrid-appliance/downloads-tab)[StorageGRID](https://mysupport.netapp.com/site/products/all/details/storagegrid-appliance/downloads-tab) [アプライアンス](https://mysupport.netapp.com/site/products/all/details/storagegrid-appliance/downloads-tab)["](https://mysupport.netapp.com/site/products/all/details/storagegrid-appliance/downloads-tab)。

ネットアップアカウントのユーザ名とパスワードを使用してサインインします。

4. StorageGRID アプライアンス \* 対応するバージョンのサポート・ファイルと対応するチェックサム・ファ イルをダウンロードします。

StorageGRID アプライアンスのサポート・ファイルはです .zip すべてのStorageGRID アプライアンス ・モデルの最新および以前のファームウェア・バージョンを含むアーカイブ。

StorageGRID アプライアンスのサポートファイルをダウンロードしたら、を展開します .zip StorageGRID アプライアンスインストーラのインストールに関する重要な情報については、READMEフ ァイルをアーカイブして参照してください。

- 5. StorageGRID アプライアンスインストーラの[Upgrade Firmware]ページに表示される手順に従って、次の 手順を実行します。
	- a. コントローラのタイプに応じたサポートファイル(ファームウェアイメージ)をアップロードしま す。一部のファームウェアバージョンでは、チェックサムファイルのアップロードも必要です。チェ ックサム・ファイルの入力を求められた場合は、StorageGRID アプライアンスのサポート・ファイル

にも記載されています。

- b. 非アクティブなパーティションをアップグレードします。
- c. パーティションを再起動してスワップします。
- d. コントローラタイプに応じた適切なサポートファイル(ファームウェアイメージ)を再度アップロー ドします。一部のファームウェアバージョンでは、チェックサムファイルのアップロードも必要で す。チェックサム・ファイルの入力を求められた場合は、StorageGRID アプライアンスのサポート・ ファイルにも記載されています。
- e. 2 つ目の(非アクティブな)パーティションをアップグレードします。

関連情報

["StorageGRID](#page-128-0) [アプライアンスインストーラ](#page-128-0)[へ](#page-128-0)[のアクセス](#page-128-0)["](#page-128-0)

ネットワークリンクを設定する

アプライアンスをグリッドネットワーク、クライアントネットワーク、および管理ネッ トワークに接続するために使用するポートのネットワークリンクを設定できます。リン ク速度およびポートボンディングモードとネットワークボンディングモードを設定でき ます。

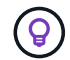

ConfigBuilderを使用してJSONファイルを生成する場合は、ネットワークリンクを自動的に設 定できます。を参照してください ["](#page-77-0)[アプライアンスのインストールと設定を自動化](#page-77-0)["](#page-77-0)。

作業を開始する前に

- これで完了です ["](#page-39-0)[追加機器を入手した](#page-39-0)["](#page-39-0) ケーブルの種類とリンク速度に応じて必要です。
- 使用するリンク速度に基づいて、正しいトランシーバをポートに取り付けておきます。
- 選択した速度をサポートするスイッチにネットワークポートを接続しておきます。

アグリゲートポートボンディングモード、 LACP ネットワークボンディングモード、または VLAN タギング を使用する場合

- アプライアンスのネットワークポートを、 VLAN と LACP をサポートするスイッチに接続しておきます。
- 複数のスイッチを LACP ボンドに加える場合は、 Multi-Chassis Link Aggregation ( MLAG )グループま たは同等の機能をサポートするスイッチを使用します。
- VLAN 、 LACP 、 MLAG などを使用するようにスイッチを設定する方法について理解しておく必要があ ります。
- 各ネットワークに使用する一意の VLAN タグを確認しておきます。この VLAN タグが各ネットワークパケ ットに追加され、ネットワークトラフィックが正しいネットワークにルーティングされます。

このタスクについて

デフォルト以外の設定を使用する場合にのみ、 Link Configuration ページで設定を行う必要があります。

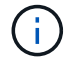

LACP送信ハッシュポリシーはlayer2+3です。

次の図と表に、各アプライアンスのポートボンディングモードとネットワークボンディングモードのオプショ ンをまとめます。詳細については、次を参照してください。

- ["](#page-46-0)[ポートボンディングモード\(](#page-46-0)[SGF6112](#page-46-0)[\)](#page-46-0)["](#page-46-0)
- ["](#page-48-0)ポートボンディングモード ([SG6000-CN](#page-48-0)[\)](#page-48-0) "
- ["](#page-51-0)[ポートボンディングモード\(](#page-51-0)[E5700SG](#page-51-0)[\)](#page-51-0)["](#page-51-0)
- ["](#page-53-0)[ポートボンディングモード\(](#page-53-0)[SG1000](#page-53-0)[および](#page-53-0)[SG100](#page-53-0)[\)](#page-53-0)["](#page-53-0)

**SGF6112**を参照してください

**Fixed**ポートボンディングモード(デフォルト) 次の図では、4つのネットワークポートがFixedポートボンディングモードでボンディングされています (デフォルトの構成)。

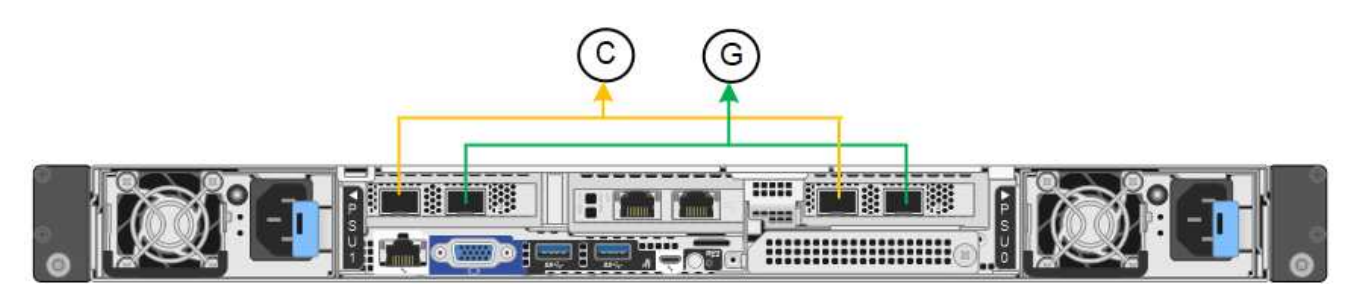

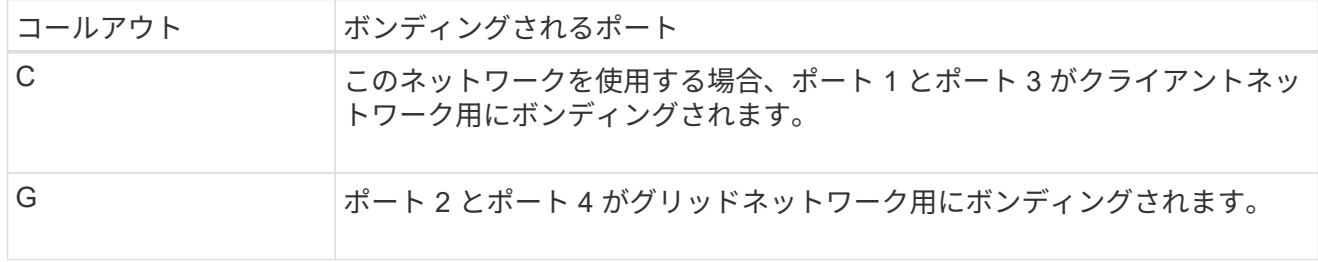

次の表は、ネットワークポートを設定するためのオプションをまとめたものです。デフォルト以外の設 定を使用する場合にのみ、 Link Configuration ページで設定を行う必要があります。

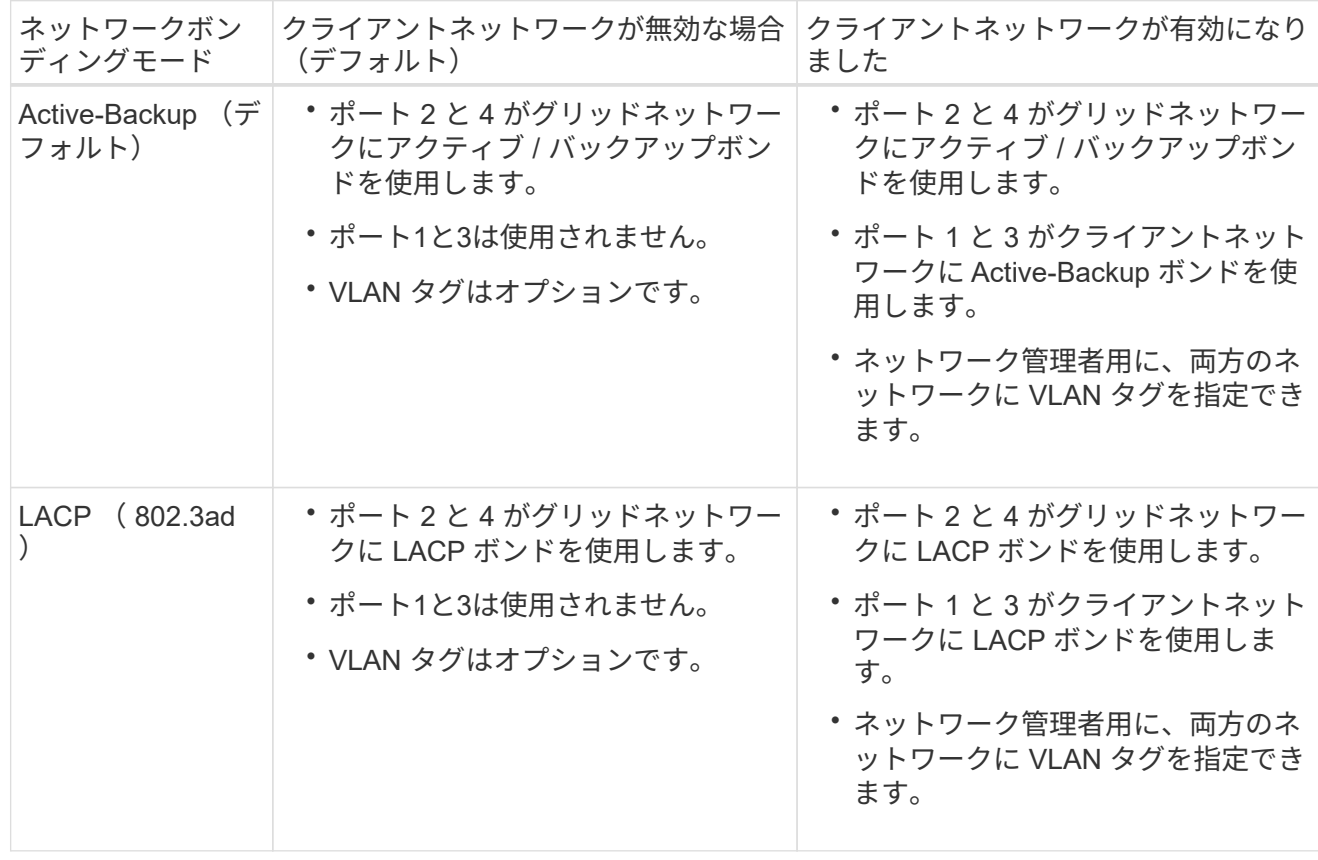

**Aggregate** ポートボンディングモード

次の図では、4つのネットワークポートがアグリゲートポートボンディングモードでボンディングされて います。

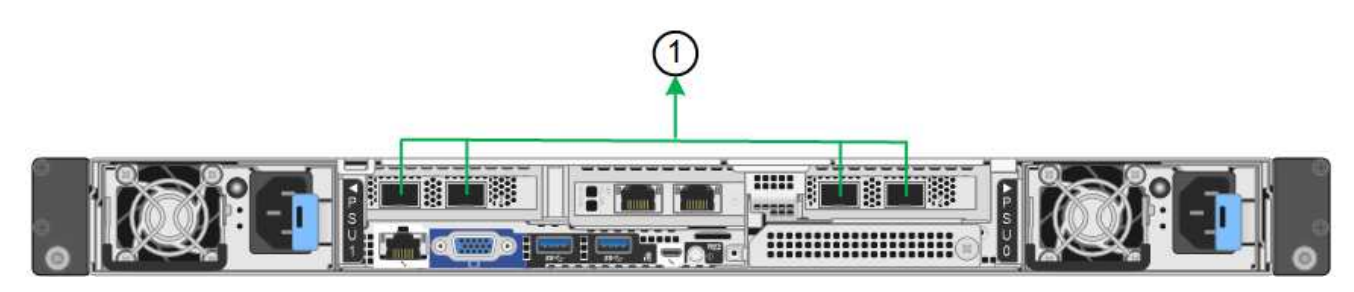

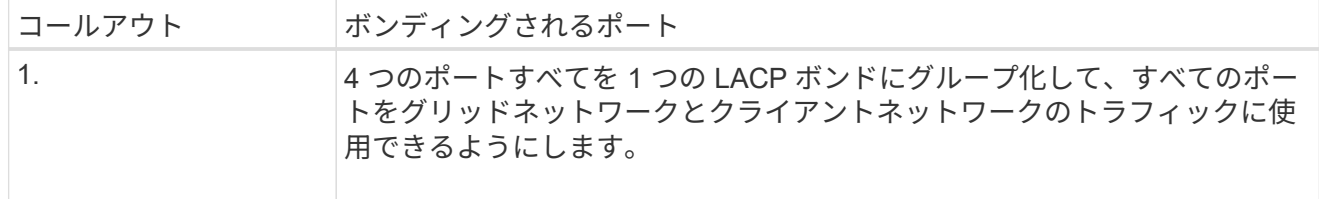

次の表は、ネットワークポートを設定するためのオプションをまとめたものです。デフォルト以外の設 定を使用する場合にのみ、 Link Configuration ページで設定を行う必要があります。

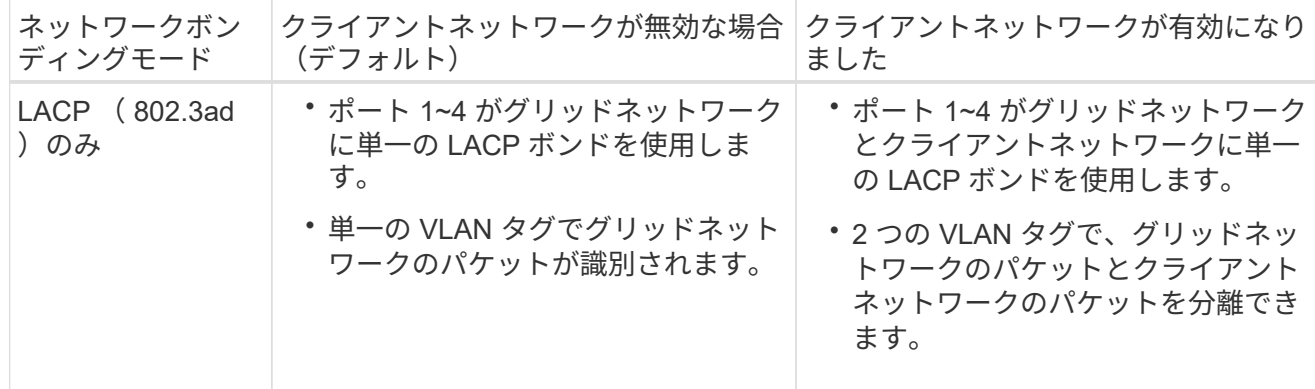

管理ポート用の**Active-Backup**ネットワークボンディングモード

次の図では、SGF6112の2つの1GbE管理ポートが管理ネットワーク用にActive-Backupネットワークボン ディングモードでボンディングされています。

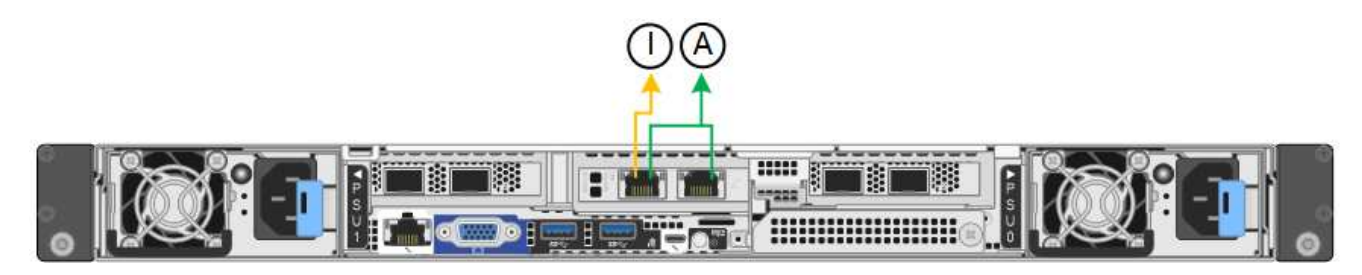

**SG6000**を使用します

**Fixed**ポートボンディングモード(デフォルト)

次の図では、4つのネットワークポートがFixedポートボンディングモードでボンディングされています (デフォルトの構成)。

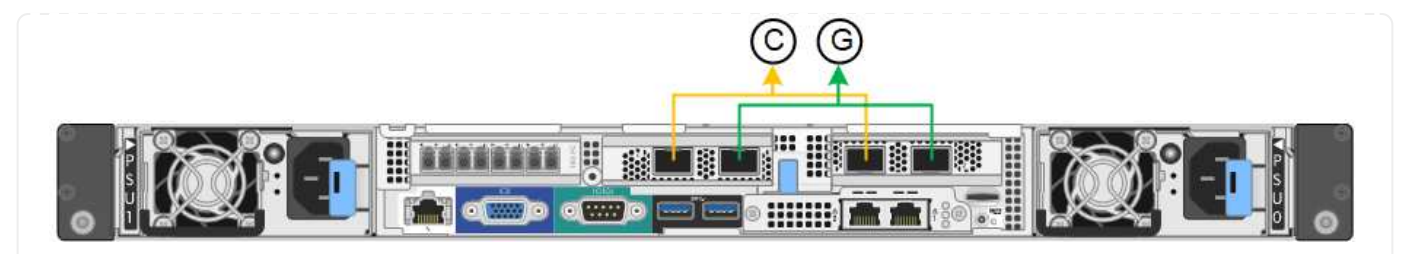

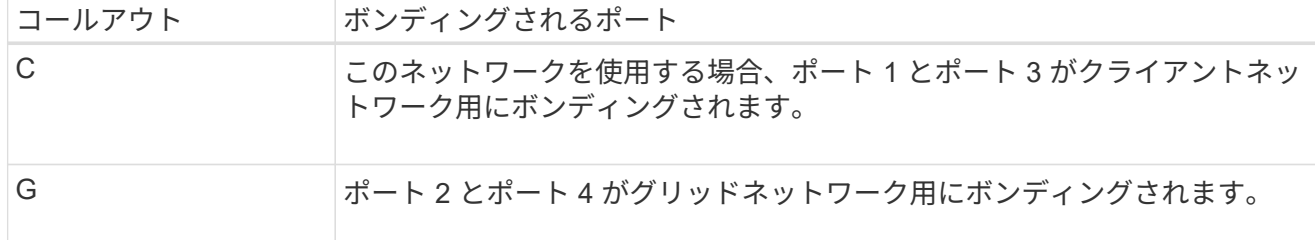

次の表は、ネットワークポートを設定するためのオプションをまとめたものです。デフォルト以外の設 定を使用する場合にのみ、 Link Configuration ページで設定を行う必要があります。

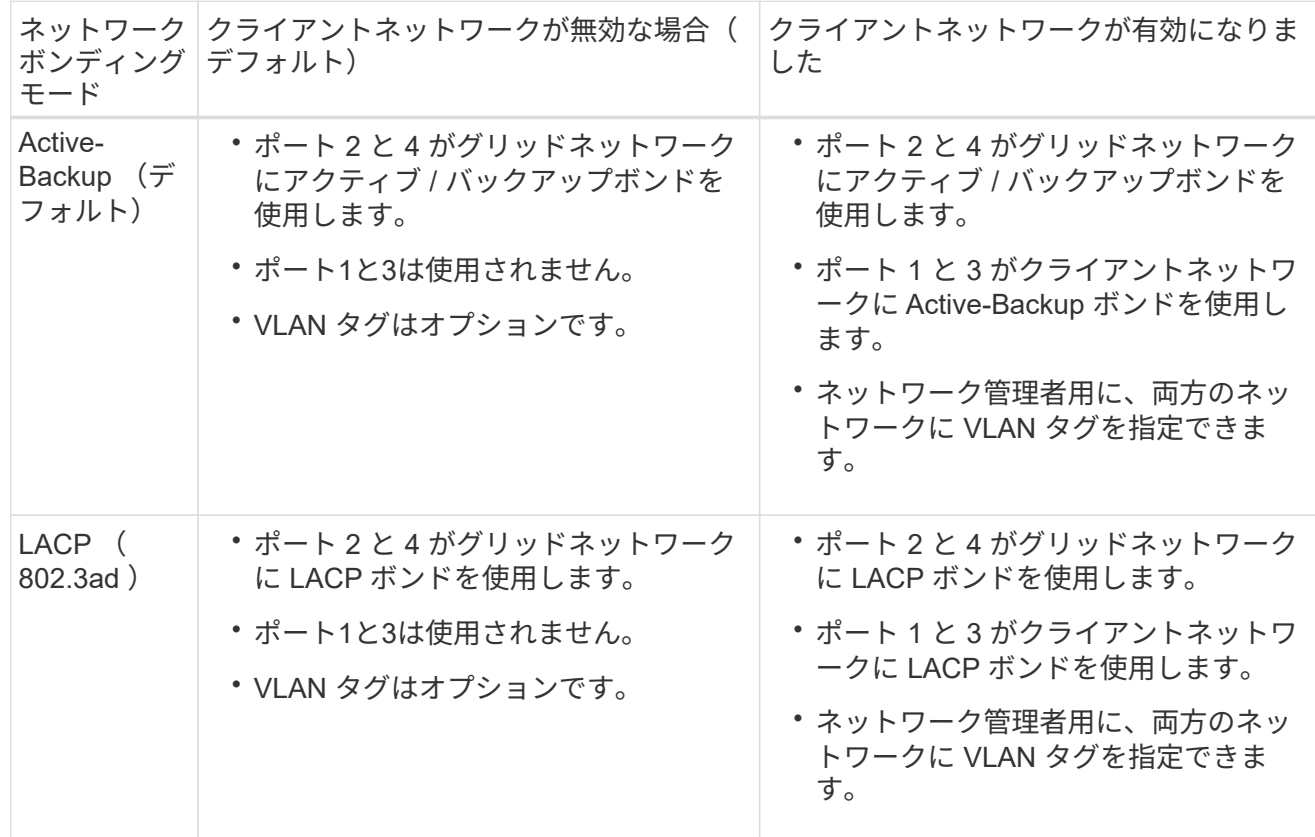

**Aggregate** ポートボンディングモード

次の図では、 4 つのネットワークポートが Aggregate ポートボンディングモードでボンディングされて います。

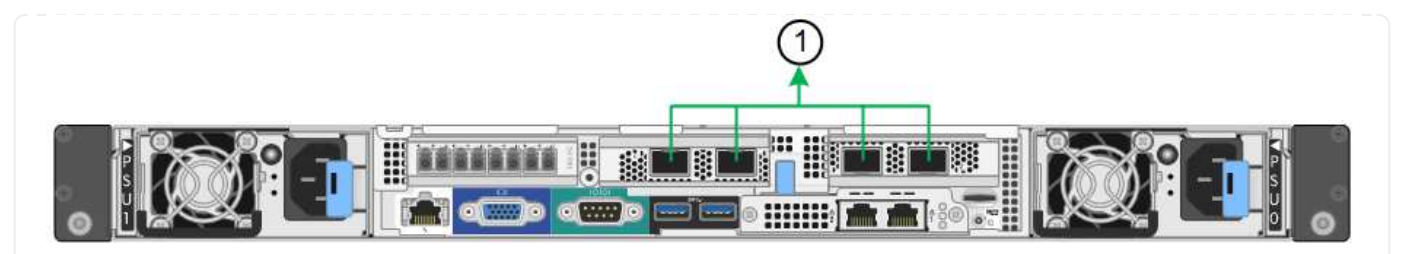

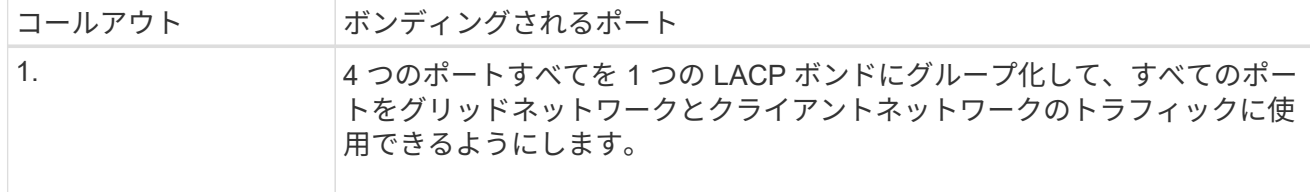

次の表は、ネットワークポートを設定するためのオプションをまとめたものです。デフォルト以外の設 定を使用する場合にのみ、 Link Configuration ページで設定を行う必要があります。

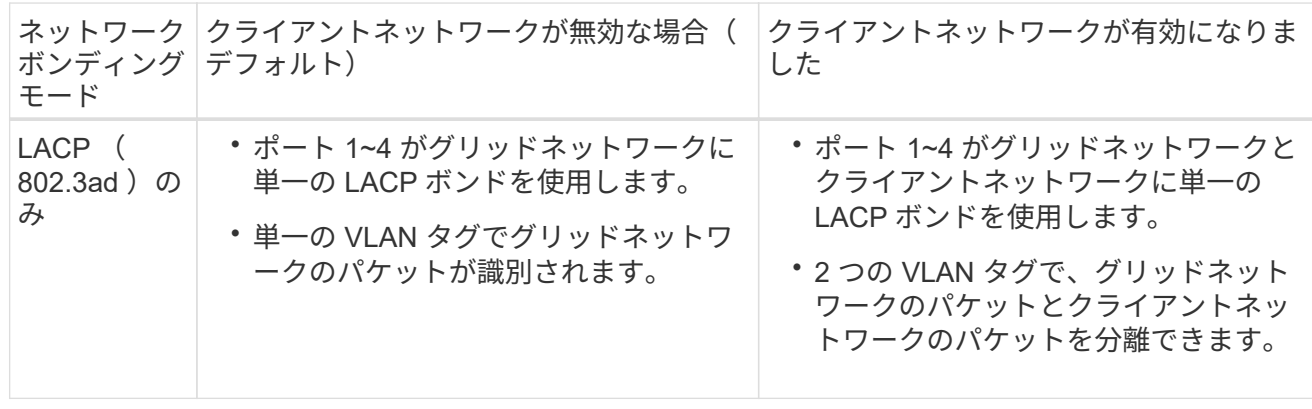

管理ポート用の**Active-Backup**ネットワークボンディングモード

次の図では、 SG6000-CN コントローラの 2 つの 1GbE 管理ポートが管理ネットワーク用に Active-Backup ネットワークボンディングモードでボンディングされています。

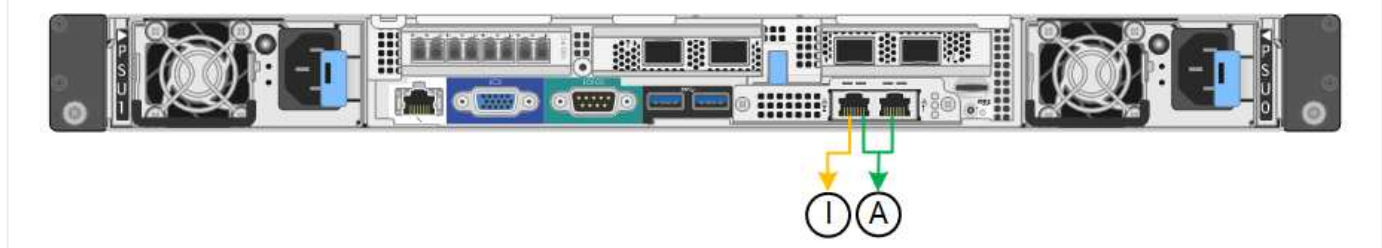

**SG5700**を使用します

**Fixed**ポートボンディングモード(デフォルト)

次の図では、 4 つの 10 / 25GbE ポートが Fixed ポートボンディングモードでボンディングされています (デフォルトの構成)。

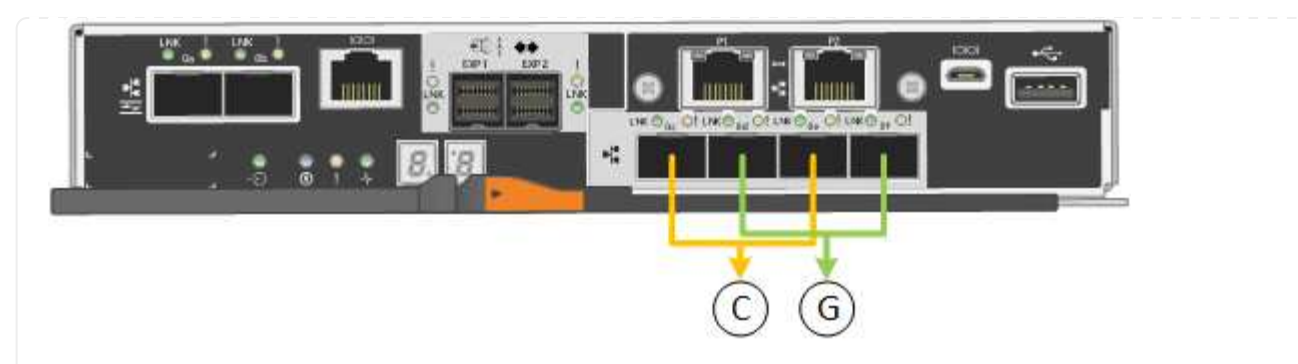

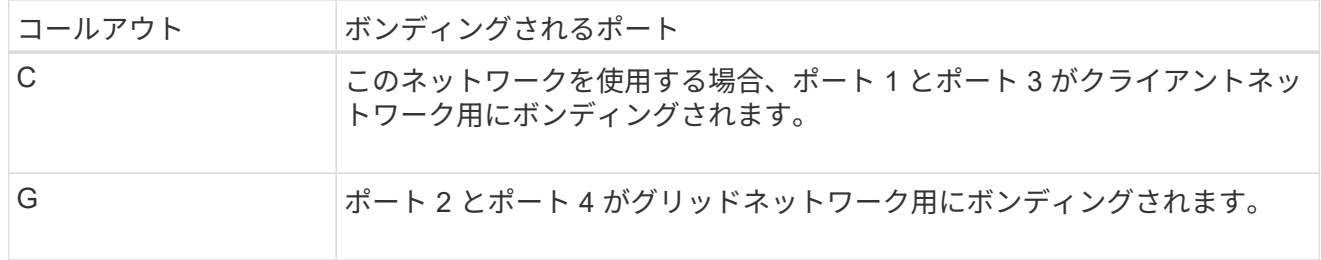

次の表に、 4 つの 10 / 25GbE ポートを設定するためのオプションをまとめます。デフォルト以外の設定 を使用する場合にのみ、 Link Configuration ページで設定を行う必要があります。

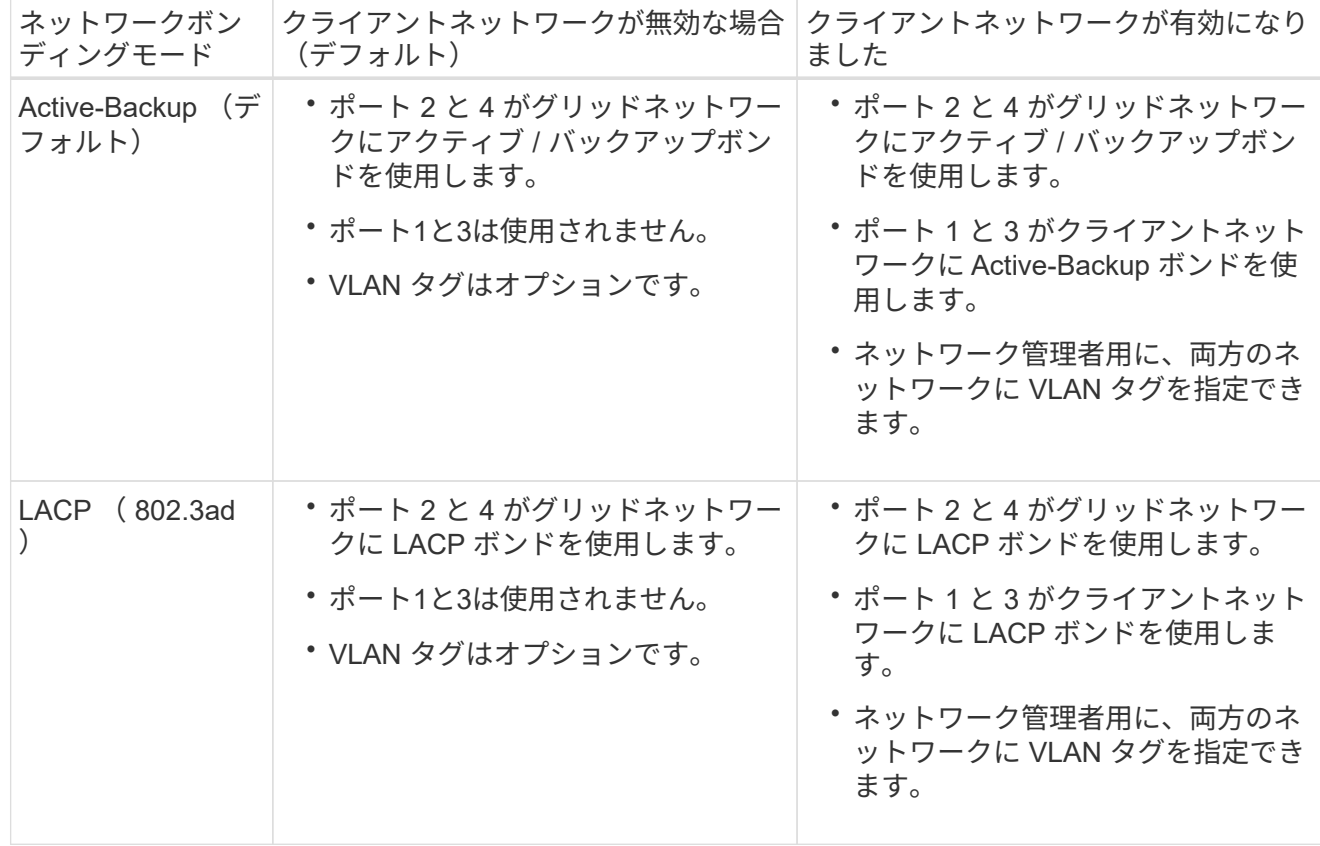

**Aggregate** ポートボンディングモード

次の図では、 4 つの 10 / 25GbE ポートがアグリゲートポートボンディングモードでボンディングされて います。

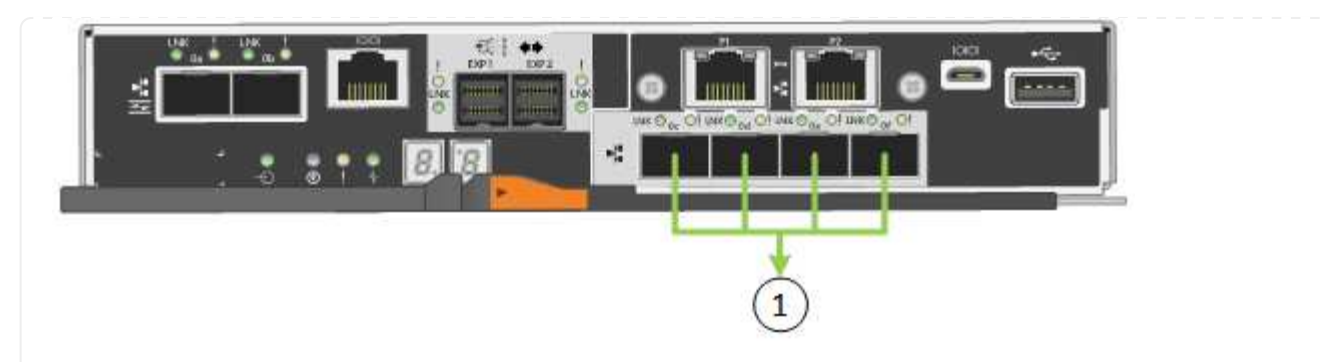

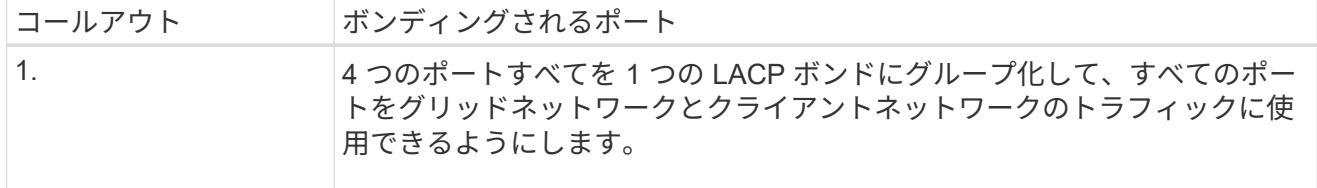

次の表に、 4 つの 10 / 25GbE ポートを設定するためのオプションをまとめます。デフォルト以外の設定 を使用する場合にのみ、 Link Configuration ページで設定を行う必要があります。

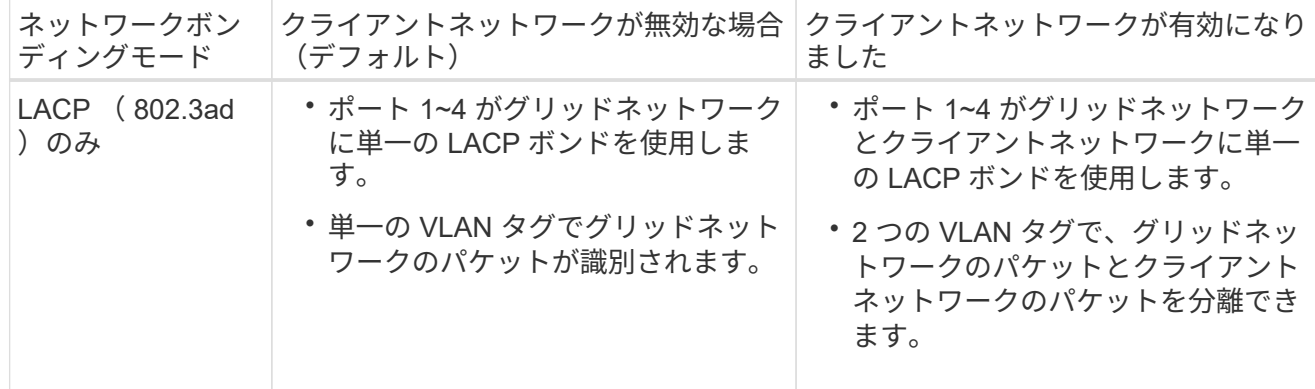

管理ポート用の**Active-Backup**ネットワークボンディングモード

この図では、 E5700SG コントローラの 2 つの 1GbE 管理ポートが管理ネットワーク用に Active-Backup ネットワークボンディングモードでボンディングされています。

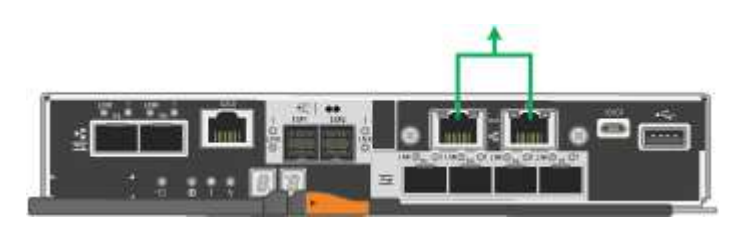

# **SG100**および**SG1000**

**Fixed**ポートボンディングモード(デフォルト)

次の図では、SG1000またはSG100の4つのネットワークポートがFixedポートボンディングモードでボン ディングされています(デフォルトの構成)。

SG1000 :
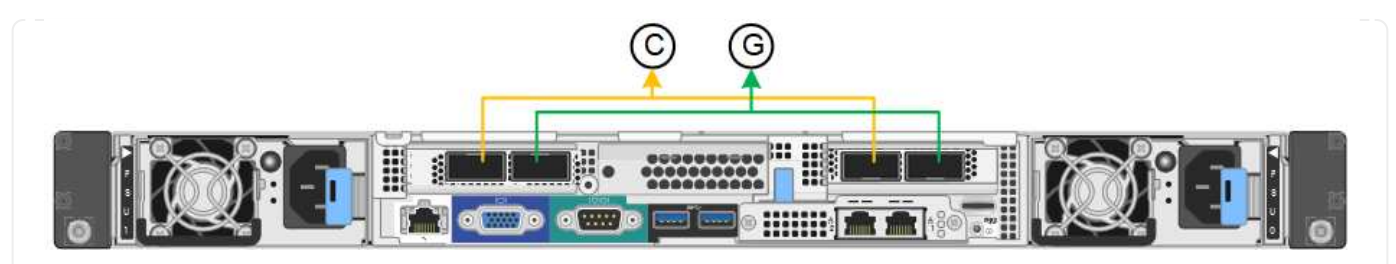

SG100 :

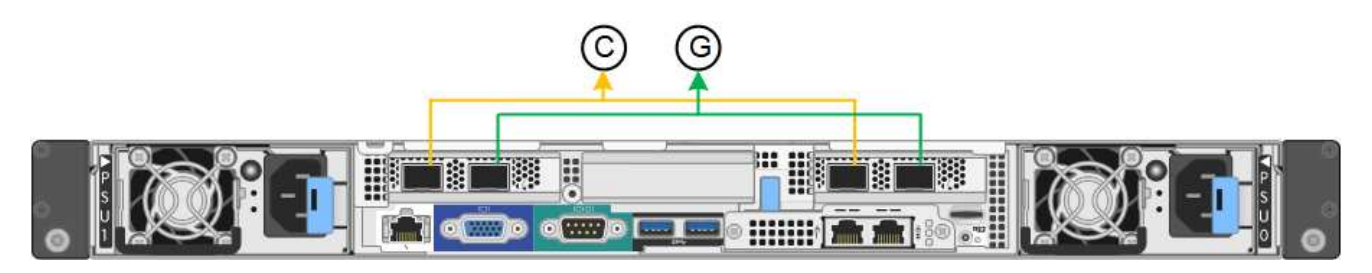

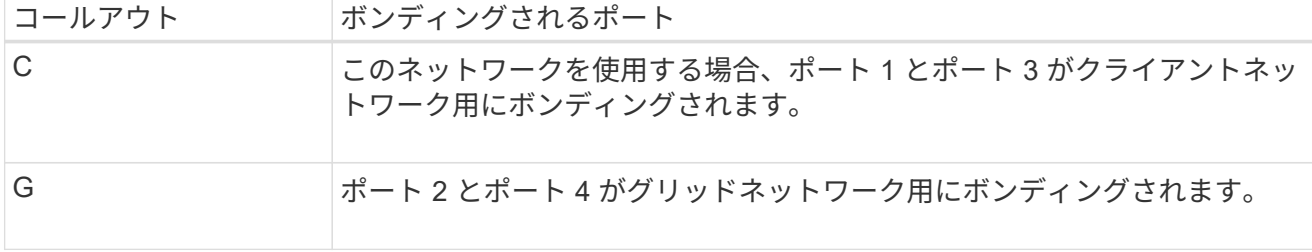

次の表に、 4 つのネットワークポートを設定するためのオプションをまとめます。デフォルト以外の設 定を使用する場合にのみ、 Link Configuration ページで設定を行う必要があります。

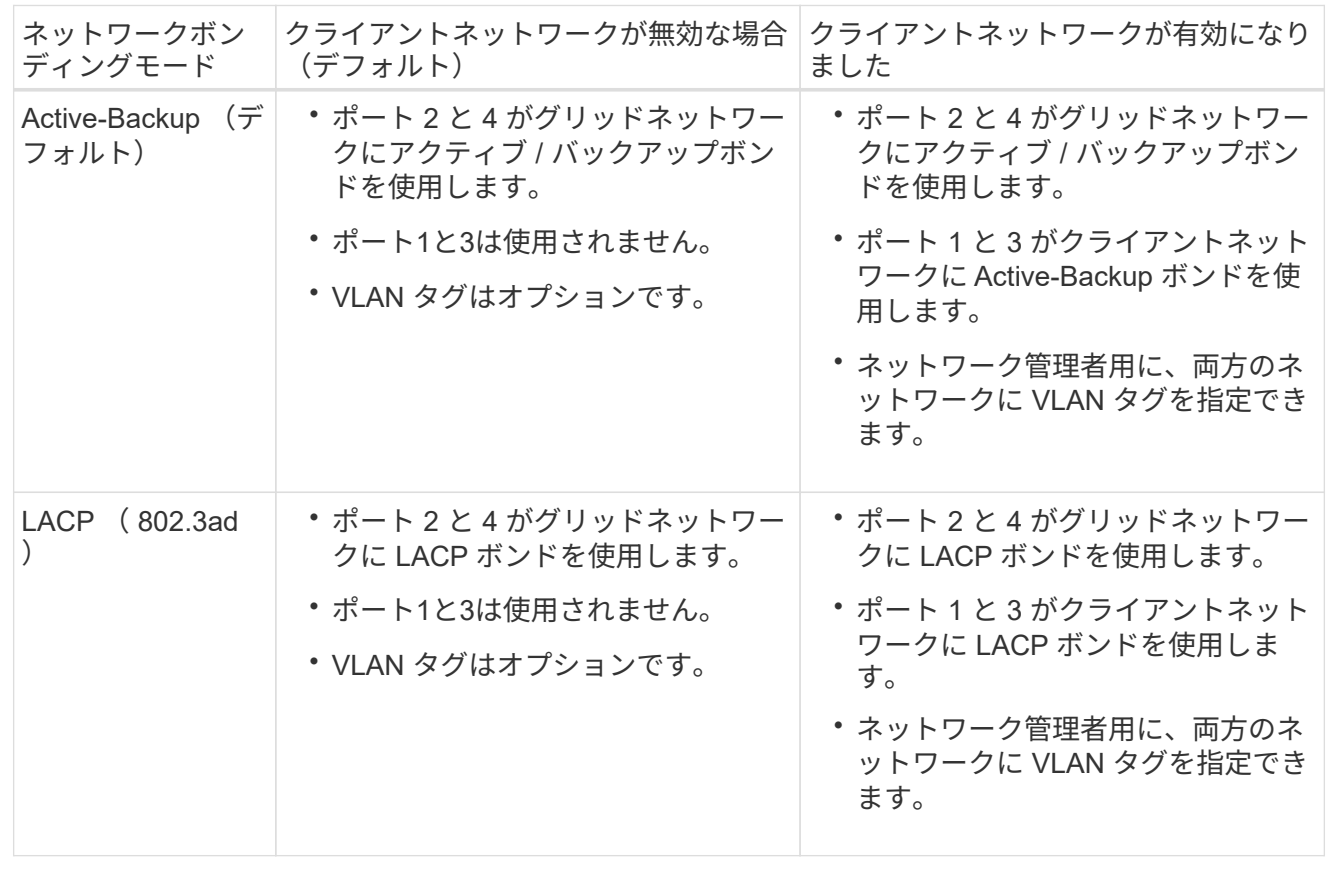

## **Aggregate** ポートボンディングモード

次の図では、4つのネットワークポートがアグリゲートポートボンディングモードでボンディングされて います。

SG1000 :

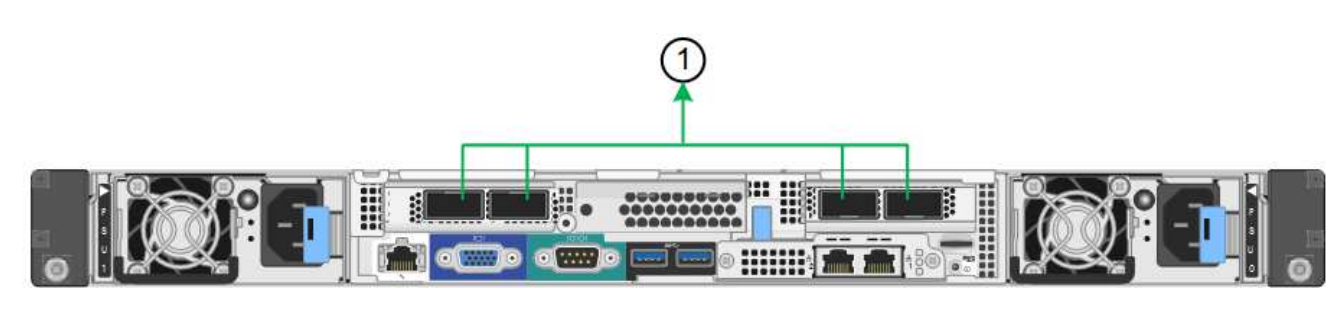

SG100 :

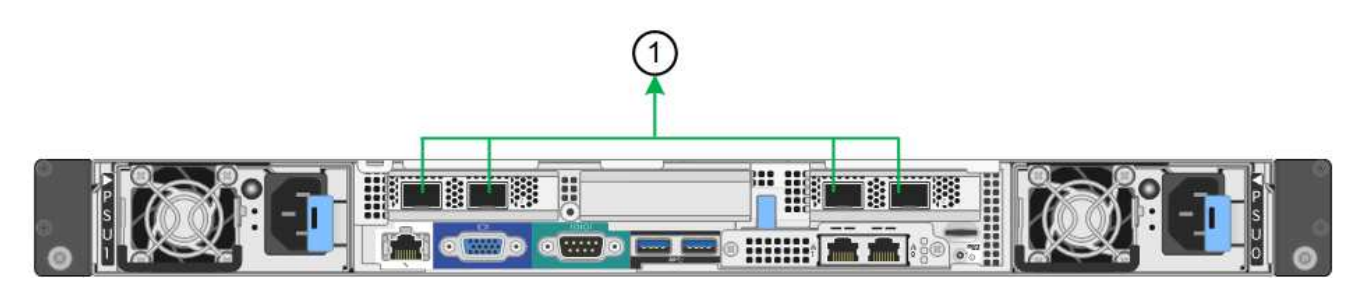

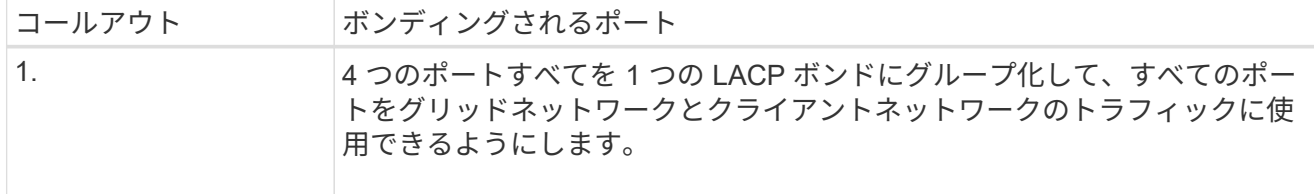

次の表に、 4 つのネットワークポートを設定するためのオプションをまとめます。デフォルト以外の設 定を使用する場合にのみ、 Link Configuration ページで設定を行う必要があります。

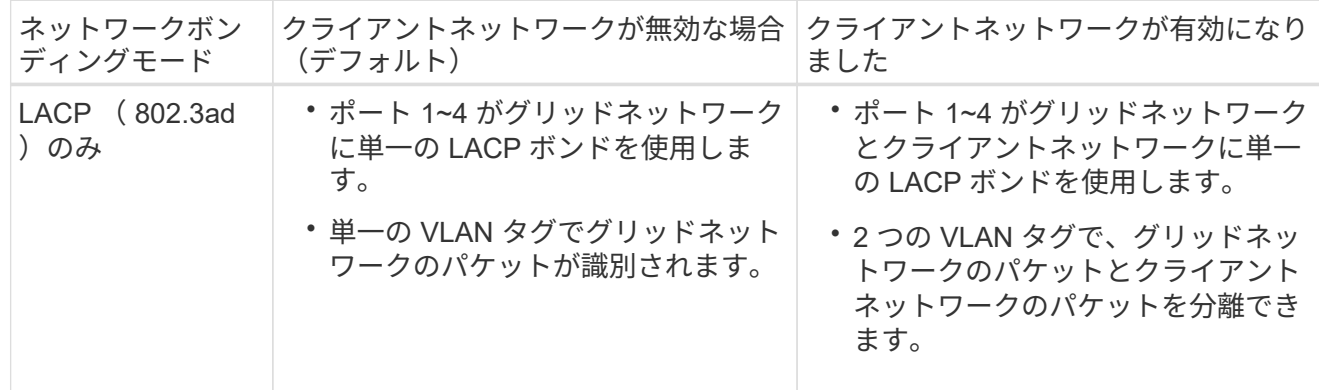

管理ポート用の**Active-Backup**ネットワークボンディングモード

次の図では、アプライアンスの2つの1GbE管理ポートが管理ネットワーク用にActive-Backupネットワー クボンディングモードでボンディングされています。

SG1000 :

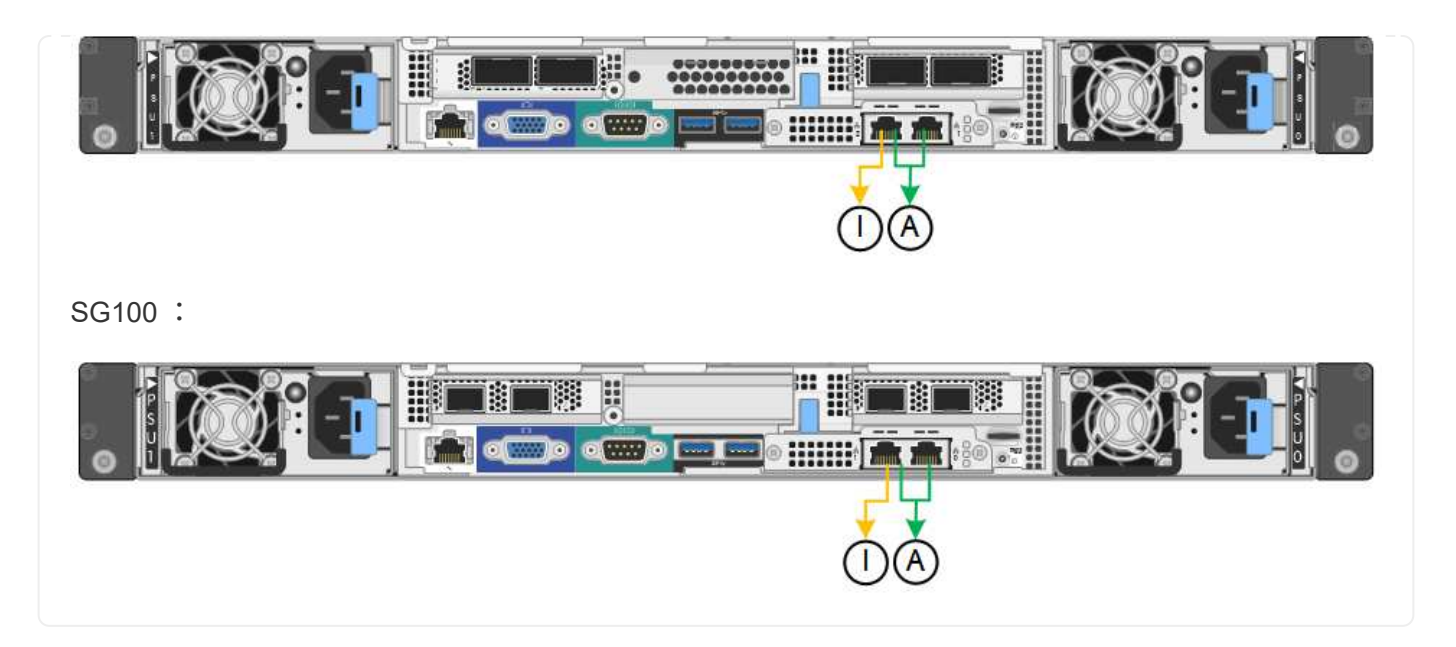

手順

1. StorageGRID アプライアンスインストーラのメニューバーから、 \*Configure Networking \*>\*Link Configuration \* をクリックします。

Network Link Configuration ページには、アプライアンスの図と、ネットワークポートおよび管理ポートの 番号が表示されます。

Link Statusテーブルには、番号付きポートのリンク状態、リンク速度、およびその他の統計情報が表示さ れます。

このページに初めてアクセスしたときの動作は次のとおりです。

◦ \* リンク速度 \* は \* 自動 \* に設定されています。

- \* ポートボンディングモード \* は「 \* Fixed 」に設定されます。
- \* グリッドネットワークの場合、ネットワークボンディングモード \* が「アクティブ / バックアップ」 に設定されます。
- 管理ネットワーク \* が有効になっており、ネットワークボンディングモードが \* Independent \* に設定 されています。
- クライアントネットワーク \* が無効になっています。
- 2. [\* Link speed \* (リンク速度 \* ) ] ドロップダウンリストから、ネットワークポートのリンク速度を選択 します。

グリッドネットワークとクライアントネットワークに使用するネットワークスイッチも、この速度をサポ ートし、この速度に対応するように設定する必要があります。設定されたリンク速度に適したアダプタま たはトランシーバを使用する必要があります。このオプションはリンク速度と前方誤り訂正(FEC)モ ードの両方をリンクパートナーとネゴシエートするため、可能な場合は自動リンク速度を使用します。

SG6000またはSG5700ネットワークポートに25GbEのリンク速度を使用する場合は、次の手順を実行し ます。

- SFP28トランシーバとSFP28 Twinaxケーブルまたは光ケーブルを使用します。
- SG6000の場合、[リンク速度]ドロップダウンリストから\*[自動]\*を選択します。

◦ SG5700の場合は、ドロップダウンリストから 25GbE \*を選択します。

3. 使用する StorageGRID ネットワークを有効または無効にします。

グリッドネットワークは必須です。このネットワークを無効にすることはできません。

- a. アプライアンスが管理ネットワークに接続されていない場合は、管理ネットワークの\*[ネットワークを 有効にする]\*チェックボックスをオフにします。
- b. アプライアンスがクライアントネットワークに接続されている場合は、クライアントネットワークの\*[ ネットワークを有効にする]\*チェックボックスを選択します。

これで、データ NIC ポートでのクライアントネットワークの設定が表示されます。

4. 表を参照して、ポートボンディングモードとネットワークボンディングモードを設定します。

次の例では、次のよう

- \* グリッドネットワークとクライアントネットワークでアグリゲート \* と \* LACP \* を選択。各ネット ワークに一意の VLAN タグを指定する必要があります。値は 0~4095 の間で選択できます。
- \* 管理ネットワーク用に選択されたアクティブ / バックアップ \* 。

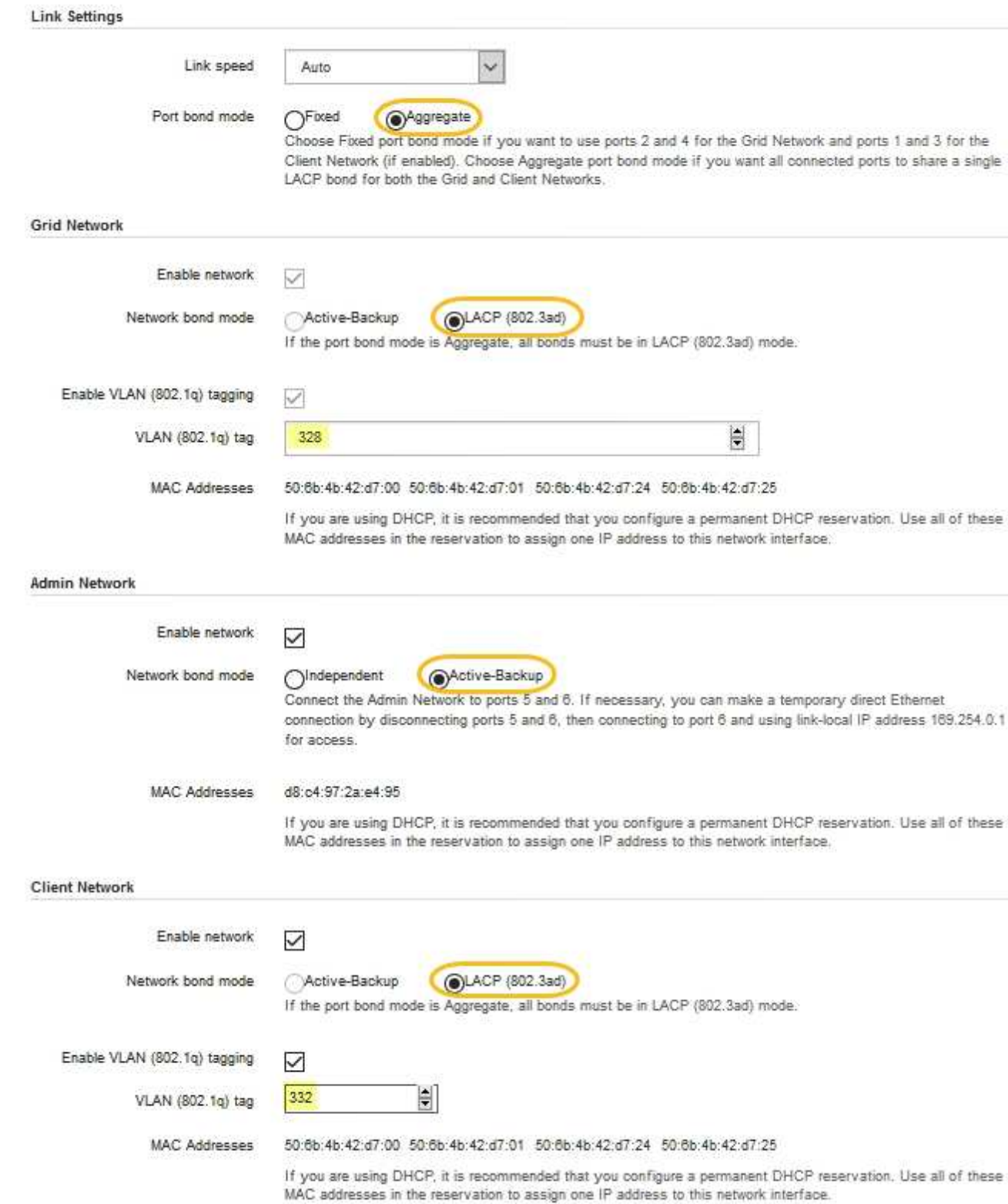

## 5. 選択に問題がなければ、 \* 保存 \* をクリックします。

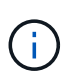

接続しているネットワークまたはリンクを変更すると、接続が失われる可能性がありま す。1分以内に再接続されない場合は、アプライアンスに割り当てられている他のIPアドレ スのいずれかを使用してStorageGRID アプライアンスインストーラのURLを再入力します :+ **https://***appliance\_IP***:8443**

**StorageGRID IP** アドレスを設定する

StorageGRID アプライアンスインストーラを使用して、StorageGRID のグリッドネット ワーク、管理ネットワーク、クライアントネットワークでサービスアプライアンスまた はアプライアンスストレージノードに使用されるIPアドレスとルーティング情報を設定 します。

ConfigBuilderを使用してJSONファイルを生成する場合は、IPアドレスを自動的に設定できます。を参照して ください ["](#page-77-0)[アプライアンスのインストールと設定を自動化](#page-77-0)["](#page-77-0)。

このタスクについて

接続された各ネットワークでアプライアンスの静的 IP を割り当てるか、 DHCP サーバでアドレスの永久リー スを割り当てる必要があります。

リンク設定を変更するには、次の手順を参照してください。

- ["SGF6112](https://docs.netapp.com/ja-jp/storagegrid-117/sg6100/changing-link-configuration-of-sgf6112-appliance.html)[アプライアンスのリンク設定を変更します](https://docs.netapp.com/ja-jp/storagegrid-117/sg6100/changing-link-configuration-of-sgf6112-appliance.html)["](https://docs.netapp.com/ja-jp/storagegrid-117/sg6100/changing-link-configuration-of-sgf6112-appliance.html)
- ["SG6000-CN](https://docs.netapp.com/ja-jp/storagegrid-117/sg6000/changing-link-configuration-of-sg6000-cn-controller.html)[コントローラのリンク設定を変更します](https://docs.netapp.com/ja-jp/storagegrid-117/sg6000/changing-link-configuration-of-sg6000-cn-controller.html)["](https://docs.netapp.com/ja-jp/storagegrid-117/sg6000/changing-link-configuration-of-sg6000-cn-controller.html)
- ["E5700SG](https://docs.netapp.com/ja-jp/storagegrid-117/sg5700/changing-link-configuration-of-e5700sg-controller.html) [コントローラのリンク設定の変更](https://docs.netapp.com/ja-jp/storagegrid-117/sg5700/changing-link-configuration-of-e5700sg-controller.html)["](https://docs.netapp.com/ja-jp/storagegrid-117/sg5700/changing-link-configuration-of-e5700sg-controller.html)
- ["SG100](https://docs.netapp.com/ja-jp/storagegrid-117/sg100-1000/changing-link-configuration-of-services-appliance.html)[または](https://docs.netapp.com/ja-jp/storagegrid-117/sg100-1000/changing-link-configuration-of-services-appliance.html)[SG1000](https://docs.netapp.com/ja-jp/storagegrid-117/sg100-1000/changing-link-configuration-of-services-appliance.html)[サービスアプライアンスのリンク設定を変更します](https://docs.netapp.com/ja-jp/storagegrid-117/sg100-1000/changing-link-configuration-of-services-appliance.html)["](https://docs.netapp.com/ja-jp/storagegrid-117/sg100-1000/changing-link-configuration-of-services-appliance.html)

手順

1. StorageGRID アプライアンスインストーラで、 \* ネットワークの設定 \* > \* IP 構成 \* を選択します。

[IP Configuration] ページが表示されます。

- 2. グリッドネットワークを設定するには、ページの \* グリッドネットワーク \* セクションで \* 静的 \* または \* DHCP \* のいずれかを選択します。
- 3. 「 \* Static \* 」を選択した場合は、次の手順に従ってグリッドネットワークを設定します。
	- a. CIDR 表記を使用して静的 IPv4 アドレスを入力します。
	- b. ゲートウェイを入力します。

ネットワークにゲートウェイがない場合は、同じ静的 IPv4 アドレスを再入力します。

c. ジャンボフレームを使用する場合は、 MTU フィールドを 9000 などのジャンボフレームに適した値に 変更します。それ以外の場合は、デフォルト値 1500 のままにします。

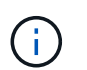

ネットワークの MTU 値は、ノードが接続されているスイッチポートに設定されている 値と同じである必要があります。そうしないと、ネットワークパフォーマンスの問題や パケット損失が発生する可能性があります。

(i)

ネットワークのパフォーマンスを最大限に高めるには、すべてのノードのグリッドネッ トワークインターフェイスで MTU 値がほぼ同じになるように設定する必要がありま す。個々のノードのグリッドネットワークの MTU 設定に大きな違いがある場合は、 \* Grid Network MTU mismatch \* アラートがトリガーされます。MTU値はすべてのネット ワークタイプで同じである必要はありません。

d. [ 保存 ( Save ) ] をクリックします。

IP アドレスを変更すると、ゲートウェイとサブネットのリストも変更される可能性があります。

StorageGRID アプライアンスインストーラへの接続が失われた場合は、割り当てた新しい静的 IP ア ドレスを使用して URL を再入力します。たとえば、「+」と入力します **https://** *appliance\_IP***:8443**

e. グリッドネットワークのサブネットのリストが正しいことを確認します。

グリッドサブネットがある場合は、グリッドネットワークゲートウェイが必要です。指定するすべて のグリッドサブネットが、このゲートウェイ経由でアクセス可能であることが必要で す。StorageGRID のインストールを開始するときに、プライマリ管理ノードのグリッドネットワーク サブネットリストでこれらのサブネットも定義する必要があります。

 $\left(\begin{matrix} \cdot \\ \cdot \end{matrix}\right)$ 

デフォルトルートはリストされません。クライアントネットワークが有効になっていな い場合は、デフォルトルートがグリッドネットワークゲートウェイを使用します。

▪ サブネットを追加するには、挿入アイコンをクリックします アイコン"] をクリックします。

▪ 使用されていないサブネットを削除するには、削除アイコンをクリックします ★。

f. [ 保存( Save ) ] をクリックします。

4. 「 \* DHCP \* 」を選択した場合は、次の手順に従ってグリッドネットワークを設定します。

a. [**DHCP**] ラジオボタンを選択した後、 [**Save**] をクリックします。

[\* IPv4 アドレス \* ] 、 [ \* ゲートウェイ \* ] 、および [ \* サブネット \* ] フィールドには、自動的に値が 入力されます。DHCP サーバが MTU 値を割り当てるように設定されている場合は、 **MTU** フィールド にその値が入力され、フィールドは読み取り専用になります。

Web ブラウザは、 StorageGRID アプライアンスインストーラの新しい IP アドレスに自動的にリダイ レクトされます。

b. グリッドネットワークのサブネットのリストが正しいことを確認します。

グリッドサブネットがある場合は、グリッドネットワークゲートウェイが必要です。指定するすべて のグリッドサブネットが、このゲートウェイ経由でアクセス可能であることが必要で す。StorageGRID のインストールを開始するときに、プライマリ管理ノードのグリッドネットワーク サブネットリストでこれらのサブネットも定義する必要があります。

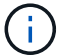

デフォルトルートはリストされません。クライアントネットワークが有効になっていな い場合は、デフォルトルートがグリッドネットワークゲートウェイを使用します。

▪ サブネットを追加するには、挿入アイコンをクリックします アイコン"] をクリックします。

- 使用されていないサブネットを削除するには、削除アイコンをクリックします ★。
- c. ジャンボフレームを使用する場合は、 MTU フィールドを 9000 などのジャンボフレームに適した値に 変更します。それ以外の場合は、デフォルト値 1500 のままにします。

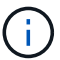

ネットワークの MTU 値は、ノードが接続されているスイッチポートに設定されている 値と同じである必要があります。そうしないと、ネットワークパフォーマンスの問題や パケット損失が発生する可能性があります。

ネットワークのパフォーマンスを最大限に高めるには、すべてのノードのグリッドネット ワークインターフェイスで MTU 値がほぼ同じになるように設定する必要があります。個々 のノードのグリッドネットワークの MTU 設定に大きな違いがある場合は、 \* Grid Network MTU mismatch \* アラートがトリガーされます。MTU値はすべてのネットワークタイプで同 じである必要はありません。

a. [ 保存 ( Save ) ] をクリックします。

5. 管理ネットワークを設定するには、ページの \* 管理ネットワーク \* セクションで \* 静的 \* または \* DHCP \* のいずれかを選択します。

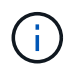

 $(i)$ 

管理ネットワークを設定するには、[Link Configuration]ページで管理ネットワークを有効に します。

#### **Admin Network**

The Admin Network is a closed network used for system administration and maintenance. The Admin Network is typically a private network and does not need to be routable between sites.

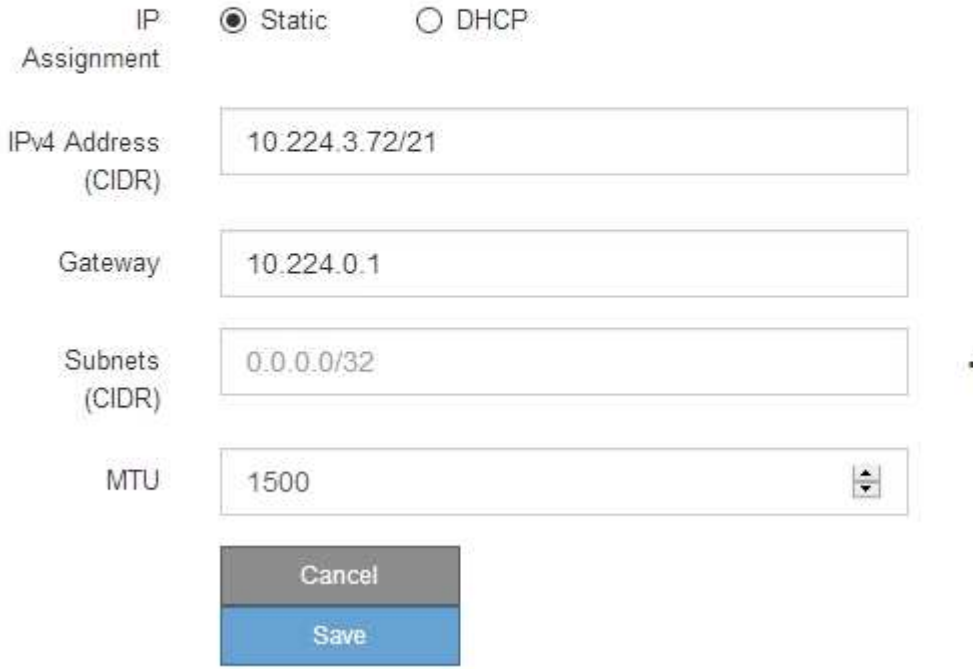

- 6. 「 \* Static \* 」を選択した場合は、次の手順に従って管理ネットワークを設定します。
	- a. アプライアンスの管理ポート 1 に対して、 CIDR 表記を使用して静的 IPv4 アドレスを入力します。 管理ポート 1 は、アプライアンス右端にある 2 つの 1GbE RJ45 ポートのうち、左側のポートです。 b. ゲートウェイを入力します。

ネットワークにゲートウェイがない場合は、同じ静的 IPv4 アドレスを再入力します。

c. ジャンボフレームを使用する場合は、 MTU フィールドを 9000 などのジャンボフレームに適した値に 変更します。それ以外の場合は、デフォルト値 1500 のままにします。

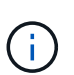

ネットワークの MTU 値は、ノードが接続されているスイッチポートに設定されている 値と同じである必要があります。そうしないと、ネットワークパフォーマンスの問題や パケット損失が発生する可能性があります。

d. [ 保存( Save ) ] をクリックします。

IP アドレスを変更すると、ゲートウェイとサブネットのリストも変更される可能性があります。

StorageGRID アプライアンスインストーラへの接続が失われた場合は、割り当てた新しい静的 IP ア ドレスを使用して URL を再入力します。たとえば、「+」と入力します **https://***appliance***:8443**

e. 管理ネットワークのサブネットのリストが正しいことを確認します。

指定したゲートウェイを使用してすべてのサブネットにアクセスできることを確認する必要がありま す。

管理ネットワークゲートウェイを使用するデフォルトルートを作成することはできませ  $\left(\begin{smallmatrix} 1\\1\end{smallmatrix}\right)$ ん。

- サブネットを追加するには、挿入アイコンをクリックします アイコン"] をクリックします。
- 使用されていないサブネットを削除するには、削除アイコンをクリックします ★。

f. [ 保存( Save ) ] をクリックします。

7. [**DHCP**] を選択した場合は、次の手順に従って管理ネットワークを設定します。

a. [**DHCP**] ラジオボタンを選択した後、 [**Save**] をクリックします。

[\* IPv4 アドレス \* ] 、 [ \* ゲートウェイ \* ] 、および [ \* サブネット \* ] フィールドには、自動的に値が 入力されます。DHCP サーバが MTU 値を割り当てるように設定されている場合は、 **MTU** フィールド にその値が入力され、フィールドは読み取り専用になります。

Web ブラウザは、 StorageGRID アプライアンスインストーラの新しい IP アドレスに自動的にリダイ レクトされます。

b. 管理ネットワークのサブネットのリストが正しいことを確認します。

指定したゲートウェイを使用してすべてのサブネットにアクセスできることを確認する必要がありま す。

管理ネットワークゲートウェイを使用するデフォルトルートを作成することはできませ  $\mathcal{A}$  $\mathcal{L}_{\alpha}$ 

- サブネットを追加するには、挿入アイコンをクリックします アイコン"] をクリックします。
- 使用されていないサブネットを削除するには、削除アイコンをクリックします ★。
- c. ジャンボフレームを使用する場合は、 MTU フィールドを 9000 などのジャンボフレームに適した値に 変更します。それ以外の場合は、デフォルト値 1500 のままにします。

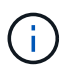

ネットワークの MTU 値は、ノードが接続されているスイッチポートに設定されている 値と同じである必要があります。そうしないと、ネットワークパフォーマンスの問題や パケット損失が発生する可能性があります。

d. [ 保存( Save ) ] をクリックします。

8. クライアントネットワークを設定するには、ページの \* クライアントネットワーク \* セクションで \* 静的 \* または \* DHCP \* のいずれかを選択します。

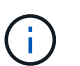

クライアントネットワークを設定するには、[Link Configuration]ページでクライアントネッ トワークを有効にします。

## **Client Network**

The Client Network is an open network used to provide access to client applications, including S3 and Swift. The Client Network enables grid nodes to communicate with any subnet reachable through the Client Network gateway. The Client Network does not become operational until you complete the StorageGRID configuration steps.

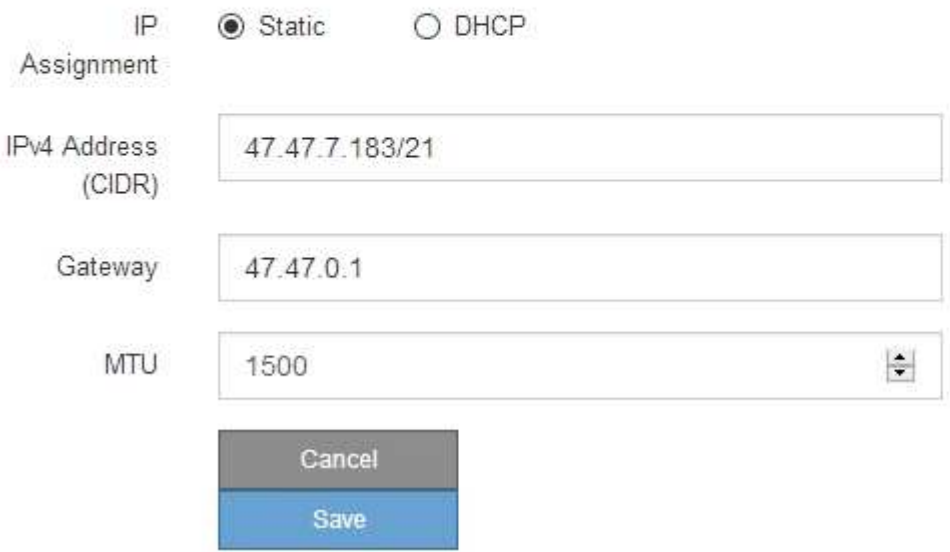

- 9. \* Static \* を選択した場合は、次の手順に従ってクライアントネットワークを設定します。
	- a. CIDR 表記を使用して静的 IPv4 アドレスを入力します。
	- b. [ 保存( Save ) ] をクリックします。
	- c. クライアントネットワークゲートウェイの IP アドレスが正しいことを確認します。

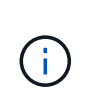

クライアントネットワークが有効になっている場合は、デフォルトルートが表示されま す。デフォルトルートはクライアントネットワークゲートウェイを使用するため、クラ イアントネットワークが有効になっている間は別のインターフェイスに移動できませ ん。

d. ジャンボフレームを使用する場合は、 MTU フィールドを 9000 などのジャンボフレームに適した値に 変更します。それ以外の場合は、デフォルト値 1500 のままにします。

# $\left(\mathbf{i}\right)$

ネットワークの MTU 値は、ノードが接続されているスイッチポートに設定されている 値と同じである必要があります。そうしないと、ネットワークパフォーマンスの問題や パケット損失が発生する可能性があります。

e. [ 保存 ( Save ) ] をクリックします。

- 10. [**DHCP**] を選択した場合は、次の手順に従ってクライアントネットワークを設定します。
	- a. [**DHCP**] ラジオボタンを選択した後、 [**Save**] をクリックします。

[**IPv4 Address**] フィールドと [**Gateway**] フィールドが自動的に入力されます。DHCP サーバが MTU 値を割り当てるように設定されている場合は、 **MTU** フィールドにその値が入力され、フィールドは 読み取り専用になります。

Web ブラウザは、 StorageGRID アプライアンスインストーラの新しい IP アドレスに自動的にリダイレク トされます。

a. ゲートウェイが正しいことを確認します。

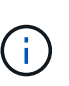

クライアントネットワークが有効になっている場合は、デフォルトルートが表示されま す。デフォルトルートはクライアントネットワークゲートウェイを使用するため、クラ イアントネットワークが有効になっている間は別のインターフェイスに移動できませ  $\mathcal{L}_{\alpha}$ 

b. ジャンボフレームを使用する場合は、 MTU フィールドを 9000 などのジャンボフレームに適した値に 変更します。それ以外の場合は、デフォルト値 1500 のままにします。

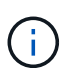

ネットワークの MTU 値は、ノードが接続されているスイッチポートに設定されている 値と同じである必要があります。そうしないと、ネットワークパフォーマンスの問題や パケット損失が発生する可能性があります。

ネットワーク接続を確認します

使用する StorageGRID ネットワークに、アプライアンスからアクセスできることを確認 する必要があります。ネットワークゲートウェイ経由のルーティングを検証するには、 StorageGRID アプライアンスインストーラと異なるサブネット上の IP アドレスとの接 続をテストする必要があります。MTU 設定を確認することもできます。

手順

1. StorageGRID アプライアンスインストーラのメニューバーから、 \*Configure Networking \*>\*Ping and MTU Test \* をクリックします。

[Ping and MTU Test] ページが表示されます。

## Ping and MTU Test

Use a ping request to check the appliance's connectivity to a remote host. Select the network you want to check connectivity through, and enter the IP address of the host you want to reach. To verify the MTU setting for the entire path through the network to the destination, select Test MTU.

## Ping and MTU Test

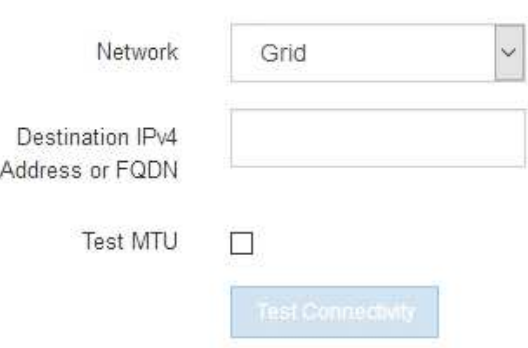

- 2. [\* ネットワーク \*] ドロップダウンボックスから、テストするネットワークを選択します。グリッド、管 理、またはクライアント。
- 3. そのネットワーク上のホストの IPv4 アドレスまたは完全修飾ドメイン名( FQDN )を入力します。

たとえば、ネットワーク上のゲートウェイやプライマリ管理ノードに ping を送信できます。

4. 必要に応じて、\*[Test MTU(MTUのテスト)]\*チェックボックスを選択して、ネットワーク経由でデステ ィネーションまでのパス全体のMTU設定を確認します。

たとえば、アプライアンスノードと別のサイトのノードの間のパスをテストできます。

5. [ 接続のテスト \* ] をクリックします。

ネットワーク接続が有効な場合は、「 Ping test passed 」メッセージと ping コマンドの出力が表示され ます。

## Ping and MTU Test

Use a ping request to check the appliance's connectivity to a remote host. Select the network you want to check connectivity through, and enter the IP address of the host you want to reach. To verify the MTU setting for the entire path through the network to the destination, select Test MTU.

#### Ping and MTU Test

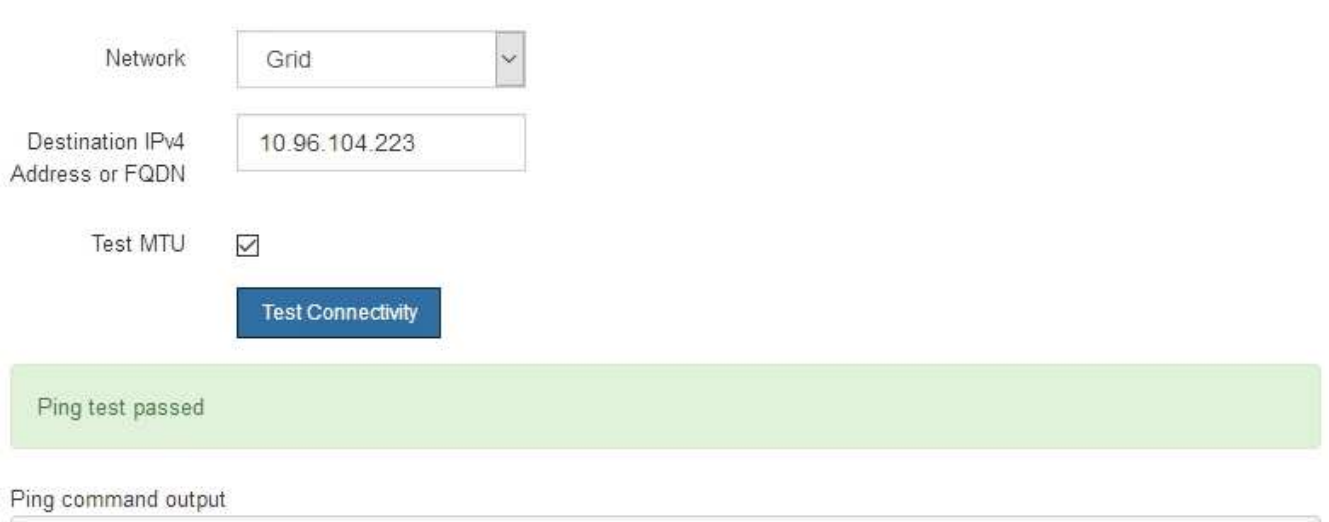

PING 10.96.104.223 (10.96.104.223) 1472(1500) bytes of data. 1480 bytes from 10.96.104.223: icmp\_seq=1 ttl=64 time=0.318 ms --- 10.96.104.223 ping statistics ---

```
1 packets transmitted, 1 received, 0% packet loss, time 0ms
rtt min/avg/max/mdev = 0.318/0.318/0.318/0.000 ms
```
Found MTU 1500 for 10.96.104.223 via br0

## 関連情報

- ["](#page-136-0)[ネットワークリンクを設定する](#page-136-0)["](#page-136-0)
- ["MTU](https://docs.netapp.com/ja-jp/storagegrid-117/commonhardware/changing-mtu-setting.html) [設定を変更します](https://docs.netapp.com/ja-jp/storagegrid-117/commonhardware/changing-mtu-setting.html)["](https://docs.netapp.com/ja-jp/storagegrid-117/commonhardware/changing-mtu-setting.html)

ポートレベルのネットワーク接続を確認

StorageGRID アプライアンスインストーラとその他のノードの間のアクセスがファイア ウォールの妨げにならないように、 StorageGRID アプライアンスインストーラが指定し た IP アドレスまたはアドレス範囲にある特定の TCP ポートまたはポートセットに接続 できることを確認します。

このタスクについて

StorageGRID アプライアンスインストーラに付属のポートのリストを使用して、アプライアンスとグリッド ネットワーク内の他のノードの間の接続をテストできます。

また、外部 NFS サーバや DNS サーバで使用されるポートなど、管理ネットワークとクライアントネットワ ーク、および UDP ポートで接続をテストすることもできます。これらのポートのリストについては、を参照 してください ["](https://docs.netapp.com/ja-jp/storagegrid-117/network/network-port-reference.html)[ネットワークポート参照](https://docs.netapp.com/ja-jp/storagegrid-117/network/network-port-reference.html)["](https://docs.netapp.com/ja-jp/storagegrid-117/network/network-port-reference.html)。

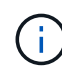

ポート接続テーブルに表示されているグリッドネットワークポートは、StorageGRID バージョ ン11.7.0でのみ有効です。各ノードタイプに適したポートを確認するには、使用している StorageGRID のバージョンに対応したネットワークガイドラインを確認する必要があります。

## 手順

1. StorageGRID アプライアンスインストーラから、 **Configure Networking \*>** Port Connectivity Test (nmap)\* をクリックします。

Port Connectivity Test ページが表示されます。

ポート接続テーブルには、グリッドネットワークでの TCP 接続を必要とするノードタイプが表示されま す。各ノードタイプについて、アプライアンスにアクセスできる必要があるグリッドネットワークのポー トがテーブルに表示されます。

表に記載されたアプライアンスポートとグリッドネットワーク内のその他のノードの間の接続をテストで きます。

- 2. [\* ネットワーク \*] ドロップダウンから、テストするネットワークを選択します。 \* グリッド \* 、 \* 管理者 \* 、または \* クライアント \* 。
- 3. そのネットワーク上のホストの IPv4 アドレスの範囲を指定します。

たとえば、ネットワーク上のゲートウェイやプライマリ管理ノードをプローブできます。

次の例に示すように、ハイフンを使用して範囲を指定します。

4. TCP ポート番号、カンマで区切ったポートのリスト、またはポートの範囲を入力します。

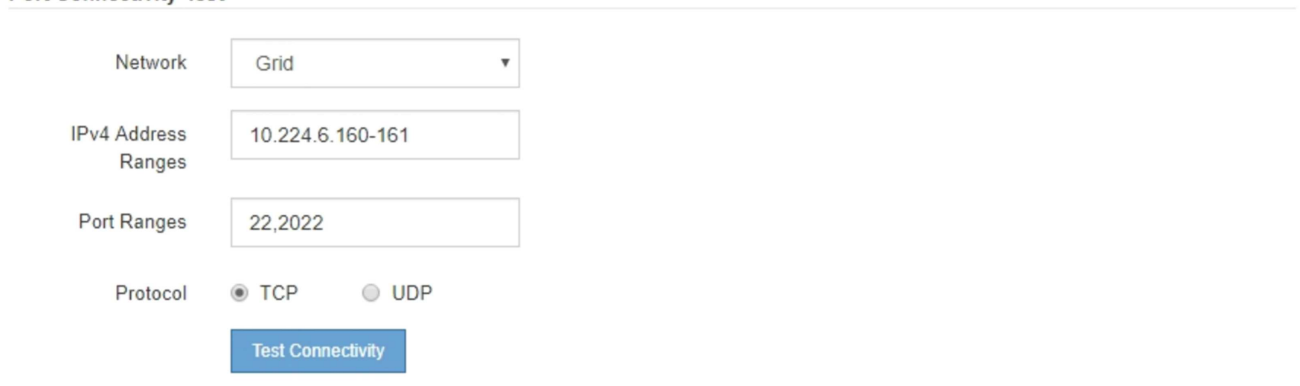

5. [ 接続のテスト \* ] をクリックします。

**Port Connectivity Test** 

◦ 選択したポートレベルのネットワーク接続が有効な場合は、「 Port connectivity test passed 」という メッセージが緑色のバナーに表示されます。nmap コマンドの出力は、バナーの下に表示されます。

```
Port connectivity test passed
```
Nmap command output. Note: Unreachable hosts will not appear in the output

# Nmap 7.70 scan initiated Fri Nov 13 18:32:03 2020 as: /usr/bin/nmap -n -oN - -e br0 -p 22,2022 10.224.6.160-161 Nmap scan report for 10.224.6.160 Host is up (0.00072s latency). STATE SERVICE PORT 22/tcp open ssh 2022/tcp open down Nmap scan report for 10.224.6.161 Host is up (0.00060s latency). PORT STATE SERVICE 22/tcp open ssh 2022/tcp open down # Nmap done at Fri Nov 13 18:32:04 2020 -- 2 IP addresses (2 hosts up) scanned in 0.55 seconds

◦ ポートレベルのネットワーク接続がリモートホストに確立されても ' ホストが選択したポートの 1 つ 以上をリッスンしていない場合は ' ポート接続テストに失敗しましたというメッセージが黄色のバナ ーに表示されますnmap コマンドの出力は、バナーの下に表示されます。

ホストがリッスンしていないリモート・ポートの状態はすべて「 closed 」です。 たとえば、接続し ようとしているノードがインストール済みの状態で、 StorageGRID NMS サービスがまだ実行されて いない場合に、黄色のバナーが表示されることがあります。

**O** Port connectivity test failed Connection not established. Services might not be listening on target ports.

Nmap command output. Note: Unreachable hosts will not appear in the output.

```
# Nmap 7.70 scan initiated Sat May 16 17:07:02 2020 as: /usr/bin/nmap -n -oN - -e br0 -p 22,80,443,1504,1505,1506,1508,7443,9999
Nmap scan report for 172.16.4.71
Host is up (0.00020s latency).
PORT
        STATE SERVICE
22/tcp open ssh
80/tcp open http
443/tcp open
               https
1504/tcp closed evb-elm
1505/tcp open funkproxy
1506/tcp open utcd
1508/tcp open diagmond
7443/tcp open oracleas-https
9999/tcp open abyss
MAC Address: 00:50:56:87:39:AE (VMware)
# Nmap done at Sat May 16 17:07:03 2020 -- 1 IP address (1 host up) scanned in 0.59 seconds
```
◦ 選択した1つ以上のポートに対してポートレベルのネットワーク接続を確立できない場合は、赤いバナ ーに「Port connectivity test failed」というメッセージが表示されます。nmap コマンドの出力は、バナ ーの下に表示されます。

赤いバナーは、リモートホストのポートへの TCP 接続試行が行われたが、送信者には何も返されなか ったことを示します。応答が返されない場合、ポートの状態は「 filtered 」となり、ファイアウォール によってブロックされている可能性があります。

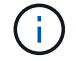

「閉」のポートも一覧表示されます。

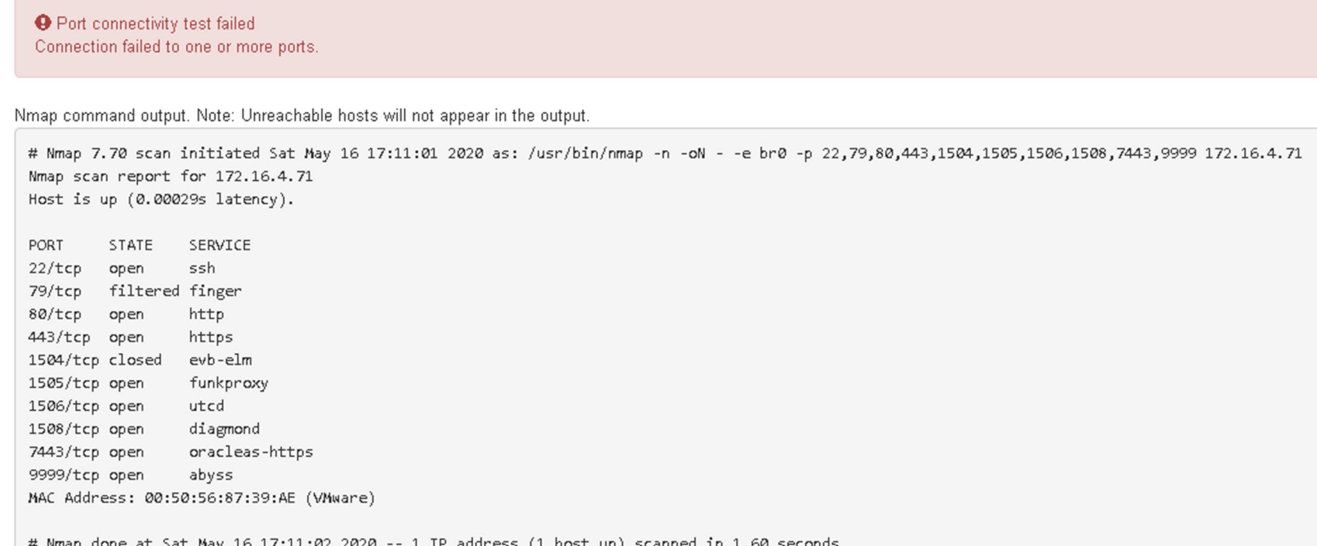

**SANtricity** システムマネージャの設定(**SG6000**および**SG5700**)

SANtricity System Manager を使用して、ストレージコントローラシェルフのストレージ コントローラ、ストレージディスク、その他のハードウェアコンポーネントのステータ スを監視できます。E シリーズ AutoSupport のプロキシを設定することもできます。管 理ポートを使用せずにアプライアンスから AutoSupport メッセージを送信できます。

<span id="page-159-0"></span>**SANtricity System Manager** をセットアップしてアクセスします

ストレージコントローラシェルフのハードウェアを監視したり、 E シリーズ AutoSupport を設定したりする ために、ストレージコントローラの SANtricity System Manager へのアクセスが必要になる場合があります。

作業を開始する前に

- を使用している ["](https://docs.netapp.com/ja-jp/storagegrid-117/admin/web-browser-requirements.html)[サポートされている](https://docs.netapp.com/ja-jp/storagegrid-117/admin/web-browser-requirements.html) [Web](https://docs.netapp.com/ja-jp/storagegrid-117/admin/web-browser-requirements.html) [ブラウザ](https://docs.netapp.com/ja-jp/storagegrid-117/admin/web-browser-requirements.html)["](https://docs.netapp.com/ja-jp/storagegrid-117/admin/web-browser-requirements.html)。
- グリッドマネージャからSANtricity システムマネージャにアクセスするには、StorageGRID をインストー ルし、ストレージアプライアンス管理者またはRootアクセス権限が必要です。
- StorageGRID アプライアンスインストーラを使用してSANtricity System Managerにアクセスするに は、SANtricity System Manager管理者のユーザ名とパスワードが必要です。
- Webブラウザを使用してSANtricity System Managerに直接アクセスするには、SANtricity System Manager管理者のユーザ名とパスワードが必要です。

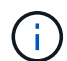

グリッドマネージャまたは StorageGRID アプライアンスインストーラを使用して SANtricity System Manager にアクセスするには、 SANtricity ファームウェア 8.70 以降が必要で す。StorageGRID アプライアンス・インストーラを使用してファームウェアのバージョンを確 認し、 \* Help \* > \* About \* を選択します。

グリッドマネージャまたはアプライアンスインストーラから SANtricity システムマネージャに アクセスする方法は、通常、ハードウェアを監視して E シリーズ AutoSupport を設定すること だけを目的としています。ファームウェアのアップグレードなど、SANtricity System Manager の多くの機能や操作は、StorageGRID アプライアンスの監視には適用されません。問題を回避 するには、アプライアンスのハードウェアの設置とメンテナンスの手順に必ず従ってくださ い。

## このタスクについて

 $(i)$ 

SANtricity System Manager にアクセスする方法は 3 種類あり、その方法はインストールおよび設定のどの段 階にあるかによって異なります。

• アプライアンスが StorageGRID システムにノードとして導入されていない場合は、 StorageGRID アプラ イアンスインストーラの Advanced タブを使用します。

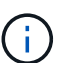

 $(i)$ 

導入されたノードは、 StorageGRID アプライアンスインストーラを使用して SANtricity シ ステムマネージャにアクセスできなくなります。

- アプライアンスを StorageGRID システムにノードとして導入している場合は、グリッドマネージャのノ ードページにある SANtricity システムマネージャタブを使用します。
- StorageGRID アプライアンスインストーラまたはグリッドマネージャを使用できない場合は、管理ポート に接続されたWebブラウザを使用してSANtricity システムマネージャに直接アクセスできます。

この手順 には、 SANtricity システムマネージャに最初にアクセスする手順が含まれています。SANtricity System Manager をすでにセットアップしている場合は、に進みます [ハードウェアアラートの設定手順](#page-162-0)。

グリッドマネージャまたは StorageGRID アプライアンスインストーラを使用すると、アプライ アンスの管理ポートを設定または接続しなくても SANtricity System Manager にアクセスでき ます。

SANtricity System Manager を使用して次の項目を監視します。

- ストレージアレイレベルのパフォーマンス、 I/O レイテンシ、 CPU 利用率、スループットなどのパフォ ーマンスデータ
- ハードウェアコンポーネントのステータス
- 診断データの表示などの機能をサポートします

SANtricity System Manager を使用して、次の設定を行うことができます。

- ストレージコントローラシェルフのコンポーネントの E メールアラート、 SNMP アラート、または syslog アラート
- ストレージコントローラシェルフのコンポーネントの E シリーズ AutoSupport の設定。

E シリーズ AutoSupport の詳細については、を参照してください ["NetApp E](http://mysupport.netapp.com/info/web/ECMP1658252.html) [シリー](http://mysupport.netapp.com/info/web/ECMP1658252.html)[ズ](http://mysupport.netapp.com/info/web/ECMP1658252.html)[システムのドキュ](http://mysupport.netapp.com/info/web/ECMP1658252.html)[メ](http://mysupport.netapp.com/info/web/ECMP1658252.html) [ントのサイト](http://mysupport.netapp.com/info/web/ECMP1658252.html)["](http://mysupport.netapp.com/info/web/ECMP1658252.html)。

- セキュリティ保護されたドライブのロックを解除するために必要なドライブセキュリティキー(ドライブ セキュリティ機能が有効になっている場合はロックの解除が必要)
- SANtricity システムマネージャにアクセスするための管理者パスワード

1. 次のいずれかを実行します。

- StorageGRID アプライアンス・インストーラを使用して、 \* アドバンスト \* > \* SANtricity システム・ マネージャ \* を選択します
- Grid Managerを使用して、\* nodes **>**を選択します **\****appliance Storage Node* >\* SANtricity システ ム・マネージャ\*

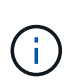

これらのオプションが使用できない場合、またはログインページが表示されない場合は、 を使用します [ストレージコントローラの](#page-165-0) [IP](#page-165-0) [アドレス。](#page-165-0)SANtricity System Manager にアク セスするには、ストレージコントローラの IP にアクセスします。

2. 管理者パスワードを設定または入力します。

SANtricity System Manager では、すべてのユーザで共有する管理者パスワードを 1 つ使用します。

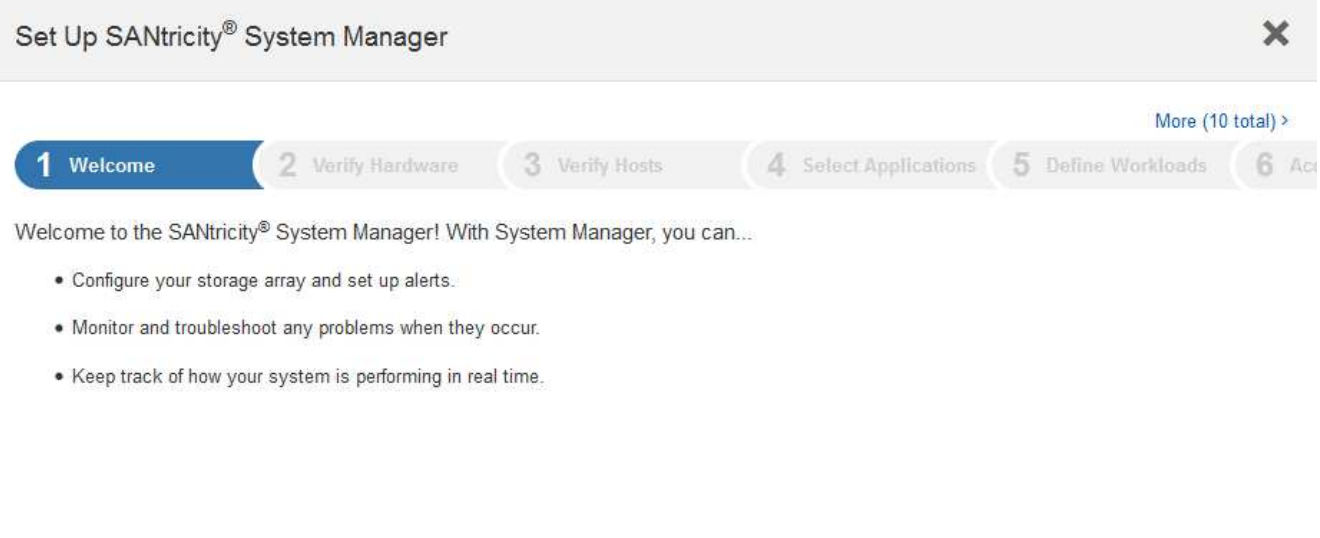

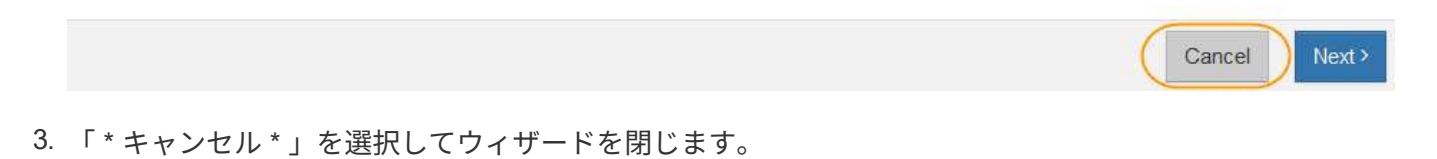

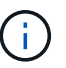

StorageGRID アプライアンスのセットアップ・ウィザードは実行しないでください。

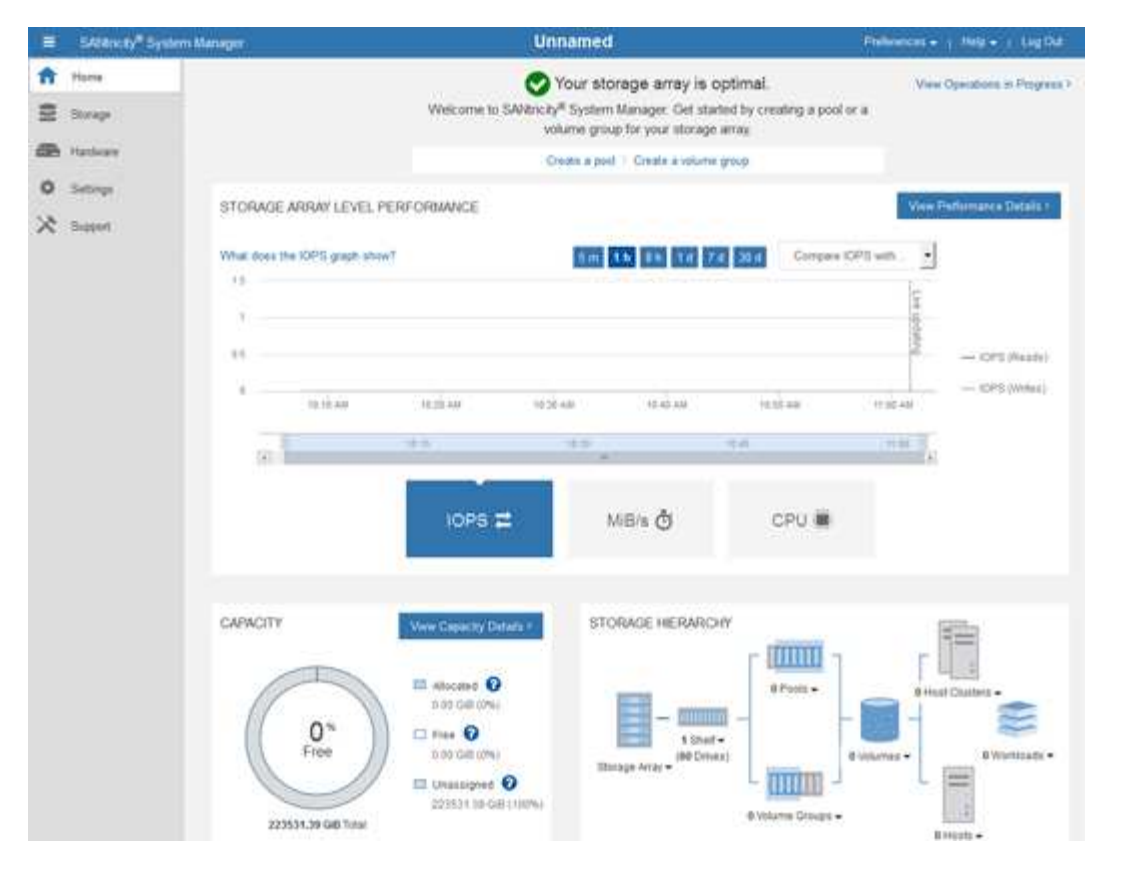

- <span id="page-162-0"></span>4. ハードウェアアラートを設定します。
	- a. SANtricity System Manager のオンラインヘルプにアクセスするには、 \* Help \* を選択します。
	- b. オンラインヘルプの「 \* Settings \* > \* Alerts \* 」 ( \* 設定 \* > \* アラート \* )セクションを使用して、 アラートについて学習します。
	- c. How To の指示に従って ' メール・アラート 'SNMP アラート ' または syslog アラートを設定します
- 5. ストレージコントローラシェルフのコンポーネントの AutoSupport を管理します。
	- a. SANtricity System Manager のオンラインヘルプにアクセスするには、 \* Help \* を選択します。
	- b. オンラインヘルプの「 \* support \* > \* Support Center \* 」セクションで、 AutoSupport 機能について学 習します。
	- c. 「 How To 」の指示に従って、 AutoSupport を管理します。

管理ポートを使用せずにEシリーズAutoSupport メッセージを送信するためのStorageGRID プロキシ を設定する具体的な手順については、を参照してください ["](https://docs.netapp.com/ja-jp/storagegrid-117/admin/configuring-storage-proxy-settings.html)[ストレージプロキシの設定手順](https://docs.netapp.com/ja-jp/storagegrid-117/admin/configuring-storage-proxy-settings.html)["](https://docs.netapp.com/ja-jp/storagegrid-117/admin/configuring-storage-proxy-settings.html)。

- 6. アプライアンスでドライブセキュリティ機能が有効になっている場合は、セキュリティキーを作成して管 理します。
	- a. SANtricity System Manager のオンラインヘルプにアクセスするには、 \* Help \* を選択します。
	- b. オンラインヘルプの「 \* Settings \* > \* System \* > \* Security key management \* 」セクションでドライ ブセキュリティについて学習します。
	- c. 「 How To 」の指示に従って、セキュリティキーを作成および管理します。
- 7. 必要に応じて、管理者パスワードを変更します。
	- a. SANtricity System Manager のオンラインヘルプにアクセスするには、 \* Help \* を選択します。
- b. オンラインヘルプの \* Home \* > \* Storage array administration \* セクションで、管理者パスワードを確 認してください。
- c. 「 How To 」の指示に従ってパスワードを変更します。

**SANtricity** システムマネージャでハードウェアステータスを確認します

SANtricity System Manager を使用して、ストレージコントローラシェルフの個々のハードウェアコンポーネ ントを監視および管理したり、コンポーネントの温度やドライブに関連する問題など、ハードウェア診断およ び環境に関する情報を確認したりできます。

作業を開始する前に

- を使用している ["](https://docs.netapp.com/ja-jp/storagegrid-117/admin/web-browser-requirements.html)[サポートされている](https://docs.netapp.com/ja-jp/storagegrid-117/admin/web-browser-requirements.html) [Web](https://docs.netapp.com/ja-jp/storagegrid-117/admin/web-browser-requirements.html) [ブラウザ](https://docs.netapp.com/ja-jp/storagegrid-117/admin/web-browser-requirements.html)["](https://docs.netapp.com/ja-jp/storagegrid-117/admin/web-browser-requirements.html)。
- Grid ManagerからSANtricity System Managerにアクセスするには、ストレージアプライアンス管理者の権 限またはRoot Access権限が必要です。
- StorageGRID アプライアンスインストーラを使用してSANtricity System Managerにアクセスするに は、SANtricity System Manager管理者のユーザ名とパスワードが必要です。
- Webブラウザを使用してSANtricity System Managerに直接アクセスするには、SANtricity System Manager管理者のユーザ名とパスワードが必要です。

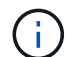

 $(i)$ 

グリッドマネージャまたは StorageGRID アプライアンスインストーラを使用して SANtricity System Manager にアクセスするには、 SANtricity ファームウェア 8.70 以降が必要です。

グリッドマネージャまたはアプライアンスインストーラから SANtricity システムマネージャに アクセスする方法は、通常、ハードウェアを監視して E シリーズ AutoSupport を設定すること だけを目的としています。ファームウェアのアップグレードなど、SANtricity System Manager の多くの機能や操作は、StorageGRID アプライアンスの監視には適用されません。問題を回避 するには、アプライアンスのハードウェアの設置とメンテナンスの手順に必ず従ってくださ い。

## 手順

- 1. [SANtricity](#page-159-0) [システムマネージャにアクセスします。](#page-159-0)
- 2. 必要に応じて、管理者のユーザ名とパスワードを入力します。
- 3. セットアップウィザードを閉じて SANtricity システムマネージャのホームページを表示するには、 \* Cancel \* をクリックします。

SANtricity の System Manager ホームページが表示されます。SANtricity System Manager では、コントロ ーラシェルフがストレージアレイと表示されます。

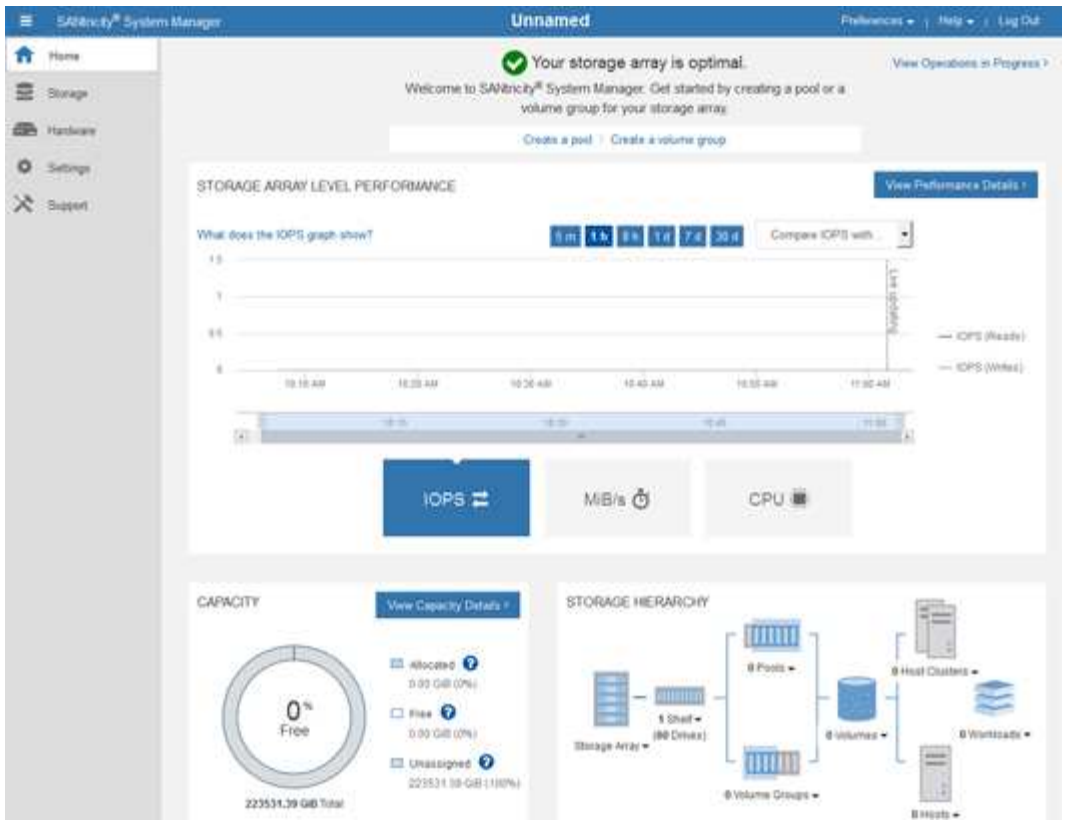

- 4. アプライアンスハードウェアについて表示された情報を確認し、すべてのハードウェアコンポーネントの ステータスが「 Optimal 」であることを確認します。
	- a. [\* ハードウェア \* ] タブをクリックします。
	- b. Show back of shelf\* (シェルフの背面を表示)をクリックします。

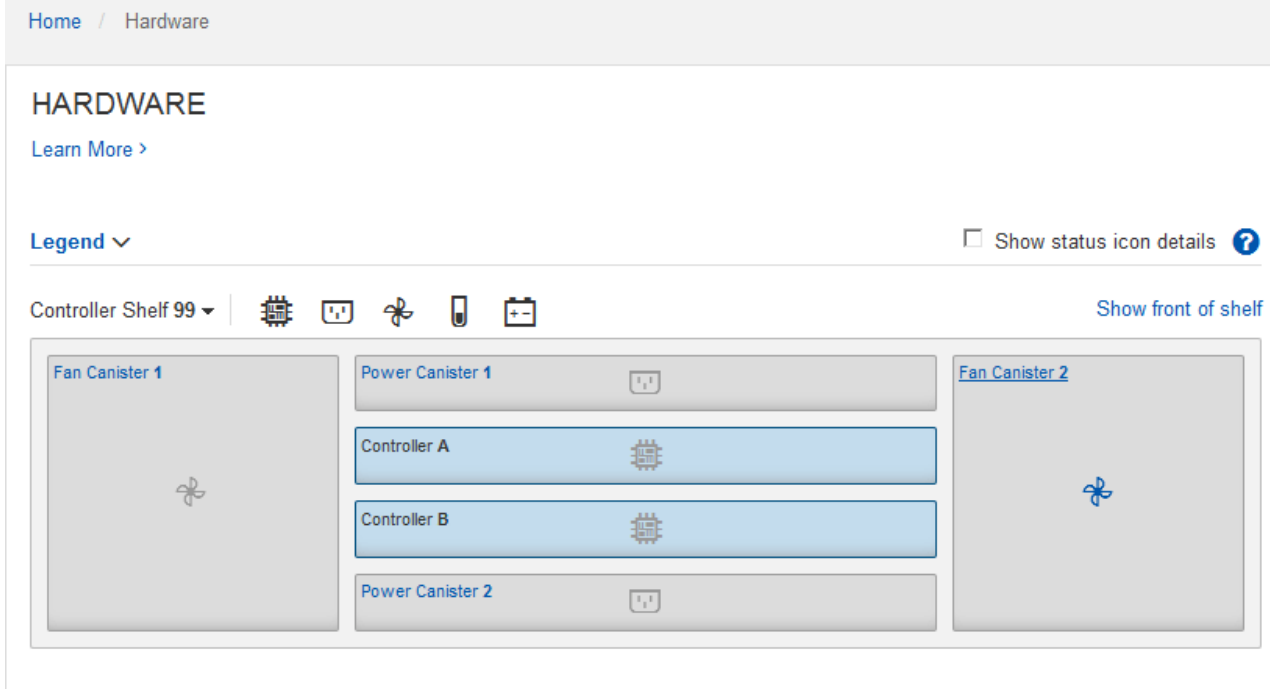

シェルフの背面から、両方のストレージコントローラ、各ストレージコントローラのバッテリ、電源キャ

ニスター 2 台、ファンキャニスター 2 台、および拡張シェルフ(ある場合)を確認できます。構成部品 の温度を表示することもできます。

- a. 各ストレージコントローラの設定を表示するには、コントローラを選択し、コンテキストメニューか ら \* 設定の表示 \* を選択します。
- b. シェルフの背面にある他のコンポーネントの設定を確認するには、対象となるコンポーネントを選択 します。
- c. [Show front of shelf\* (シェルフの前面を表示) ] をクリックし、表示するコンポーネントを選択しま す。

シェルフの前面からは、ストレージコントローラシェルフまたは拡張シェルフ(ある場合)のドライ ブとドライブドロワーを確認できます。

ステータスが「 Needs Attention 」になっているコンポーネントがある場合は、 Recovery Guru に示される手 順に従って問題 を解決するか、テクニカルサポートに連絡してください。

<span id="page-165-0"></span>**StorageGRID** アプライアンスインストーラを使用してストレージコントローラの **IP** アドレスを設定します

各ストレージコントローラの管理ポート 1 を使用して、アプライアンスを SANtricity System Manager の管理 ネットワークに接続します。StorageGRID アプライアンスインストーラからSANtricity System Managerにア クセスできない場合は、コントローラシェルフのハードウェアおよびコントローラファームウェアとの管理接 続が失われないように、各ストレージコントローラに静的IPアドレスを設定します。

作業を開始する前に

- StorageGRID 管理ネットワークに接続できる管理クライアントを使用しているか、サービスラップトップ を使用している必要があります。
- クライアントまたはサービスラップトップに、サポートされている Web ブラウザをインストールしてお きます。

このタスクについて

DHCP によって割り当てられたアドレスは、いつ変更されるかわかりません。一貫したアクセスを確保する ために、コントローラには静的 IP アドレスを割り当ててください。

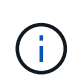

この手順 は、StorageGRID アプライアンスインストーラ(アドバンスト>\* SANtricity システム マネージャ\*)またはグリッドマネージャ(\* nodes **>** SANtricity システムマネージャ\*)か らSANtricity システムマネージャにアクセスできない場合にのみ使用してください。

手順

1. クライアントから、StorageGRID アプライアンスインストーラのURLを入力します:+ **https://***Appliance\_Controller\_IP***:8443**

の場合 `*Appliance\_Controller\_IP*`には、任意のStorageGRID ネットワーク上のアプライアンスのIPアドレ スを使用します。

StorageGRID アプライアンスインストーラのホームページが表示されます。

2. Configure Hardware \* > \* Storage Controller Network Configuration \* を選択します。

Storage Controller Network Configuration ページが表示されます。

- 3. ネットワーク構成に応じて、 IPv4 、 IPv6 、またはその両方で \* Enabled \* を選択します。
- 4. 自動的に表示される IPv4 アドレスを書き留めます。

ストレージコントローラの管理ポートに IP アドレスを割り当てるためのデフォルトの方法は、 DHCP で す。

 $\left(\begin{smallmatrix} 1\ 1\end{smallmatrix}\right)$ 

DHCP 値が表示されるまでに数分かかる場合があります。

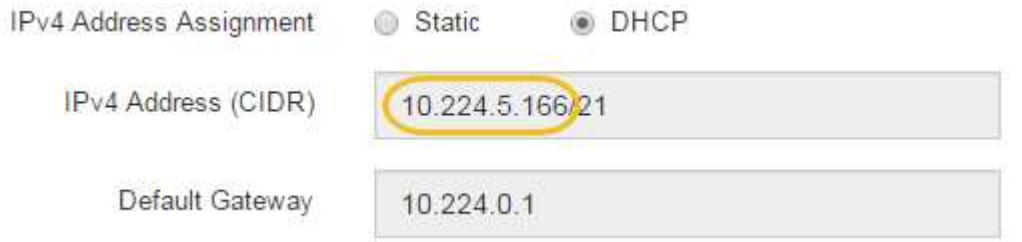

5. 必要に応じて、ストレージコントローラの管理ポートに静的 IP アドレスを設定します。

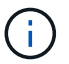

管理ポートに静的 IP を割り当てるか、 DHCP サーバでアドレスの永久リースを割り当てる 必要があります。

- a. 「 \* Static \* 」を選択します。
- b. CIDR 表記を使用して IPv4 アドレスを入力します。

IPv4 Address Assignment (a) Static (a) DHCP

c. デフォルトゲートウェイを入力します。

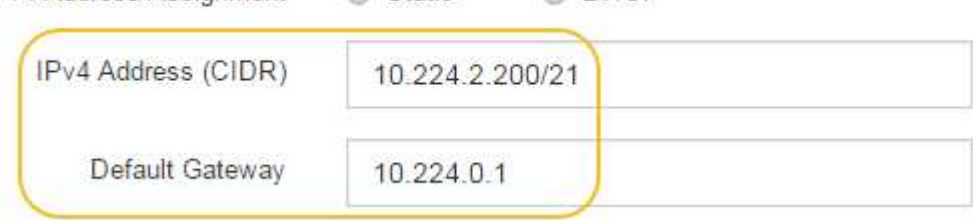

d. [ 保存 ( Save ) ] をクリックします。

変更が適用されるまで数分かかる場合があります。

SANtricity System Managerに接続するときは、新しい静的IPアドレスをURL:+として使用します **https://***Storage\_Controller\_IP*

**BMC**インターフェイスの設定(**SGF6112**、**SG6000**、**SG100**、**SG1000**)

<span id="page-166-0"></span>**BMC**インターフェイス:概要(**SGF6112**、**SG6000**、**SG100**、および**SG1000**)

SGF6112、SG6000、またはサービスアプライアンスのベースボード管理コントローラ (BMC)のユーザインターフェイスには、ハードウェアに関するステータス情報が表示 され、アプライアンスのSNMP設定やその他のオプションを設定できます。

このセクションの次の手順に従って、アプライアンスの設置時にBMCを設定します。

- ["BMC](#page-167-0)[インターフェイスの管理](#page-167-0)[者](#page-167-0)[パスワードまたは](#page-167-0)[root](#page-167-0)[パスワードの変更](#page-167-0)["](#page-167-0)
- ["BMC](#page-168-0) [管理ポートの](#page-168-0) [IP](#page-168-0) [アドレスを設定します](#page-168-0)["](#page-168-0)
- ["BMC](#page-170-0) [インターフェイスにアクセスします](#page-170-0)["](#page-170-0)
- ["SNMP](#page-172-0)[を設定します](#page-172-0)["](#page-172-0)
- ["BMC](#page-173-0)[アラートの](#page-173-0)[E](#page-173-0)[メ](#page-173-0)[ール](#page-173-0)[通知](#page-173-0)[を設定する](#page-173-0)["](#page-173-0)

アプライアンスがグリッドにすでに設置されていて、StorageGRIDソフトウェアを実行してい る場合は、次の手順を実行します。

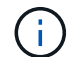

- ["](https://docs.netapp.com/ja-jp/storagegrid-117/commonhardware/placing-appliance-into-maintenance-mode.html)[アプライアンスを](https://docs.netapp.com/ja-jp/storagegrid-117/commonhardware/placing-appliance-into-maintenance-mode.html)[メ](https://docs.netapp.com/ja-jp/storagegrid-117/commonhardware/placing-appliance-into-maintenance-mode.html)[ンテナンスモードにします](https://docs.netapp.com/ja-jp/storagegrid-117/commonhardware/placing-appliance-into-maintenance-mode.html)["](https://docs.netapp.com/ja-jp/storagegrid-117/commonhardware/placing-appliance-into-maintenance-mode.html) をクリックして、StorageGRIDアプライ アンスインストーラにアクセスします。
- を参照してください ["BMC](#page-168-0) [管理ポートの](#page-168-0) [IP](#page-168-0) [アドレスを設定します](#page-168-0)["](#page-168-0) StorageGRIDアプライ アンスインストーラを使用してBMCインターフェイスにアクセスする方法については、を 参照してください。

<span id="page-167-0"></span>**BMC**インターフェイスの管理者パスワードまたは**root**パスワードの変更

セキュリティを確保するため、BMCの管理者ユーザまたはrootユーザのパスワードを変 更する必要があります。

作業を開始する前に

管理クライアントがを使用している必要があります ["](https://docs.netapp.com/ja-jp/storagegrid-117/admin/web-browser-requirements.html)[サポートされている](https://docs.netapp.com/ja-jp/storagegrid-117/admin/web-browser-requirements.html) [Web](https://docs.netapp.com/ja-jp/storagegrid-117/admin/web-browser-requirements.html) [ブラウザ](https://docs.netapp.com/ja-jp/storagegrid-117/admin/web-browser-requirements.html)["](https://docs.netapp.com/ja-jp/storagegrid-117/admin/web-browser-requirements.html)。

このタスクについて

アプライアンスの初回インストール時には、BMCではadminユーザまたはrootユーザのデフォルトのパスワー ドが使用されます。システムを保護するために、adminユーザまたはrootユーザのパスワードを変更する必要 があります。

デフォルトのユーザは、StorageGRIDアプライアンスのインストール時期によって異なります。デフォルトの ユーザーは、新規インストールの場合は\* admin 、古いインストールの場合は root \*です。

手順

1. クライアントから、StorageGRID アプライアンスインストーラのURLを入力します:+ **https://***Appliance\_IP***:8443**

の場合 `*Appliance\_IP*`には、任意のStorageGRID ネットワーク上のアプライアンスのIPアドレスを使用し ます。

StorageGRID アプライアンスインストーラのホームページが表示されます。

2. [ ハードウェアの設定 \*>\*BMC 構成 \*] を選択します。

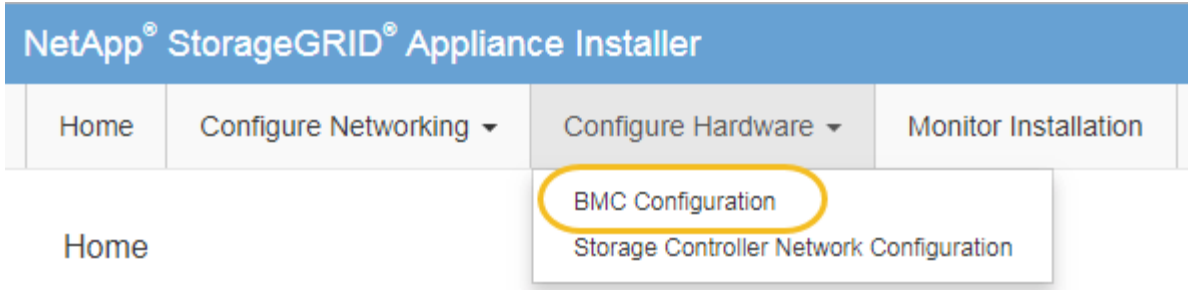

[Baseboard Management Controller Configuration] ページが表示されます。

3. 管理者アカウントまたはrootアカウントの新しいパスワードを2つのフィールドに入力します。

4. [ 保存 ( Save ) ] をクリックします。

<span id="page-168-0"></span>**BMC** 管理ポートの **IP** アドレスを設定します

BMCインターフェイスにアクセスする前に、SGF6112、SG6000-CNコントローラ、ま たはサービスアプライアンスのBMC管理ポートのIPアドレスを設定します。

ConfigBuilderを使用してJSONファイルを生成する場合は、IPアドレスを自動的に設定できます。を参照して ください ["](#page-77-0)[アプライアンスのインストールと設定を自動化](#page-77-0)["](#page-77-0)。

作業を開始する前に

- 管理クライアントがを使用している必要があります ["](#page-43-0)[サポートされている](#page-43-0) [Web](#page-43-0) [ブラウザ](#page-43-0)["](#page-43-0)。
- StorageGRID ネットワークに接続できる管理クライアントを使用している必要があります。
- BMC 管理ポートが、使用する管理ネットワークに接続されている必要があります。

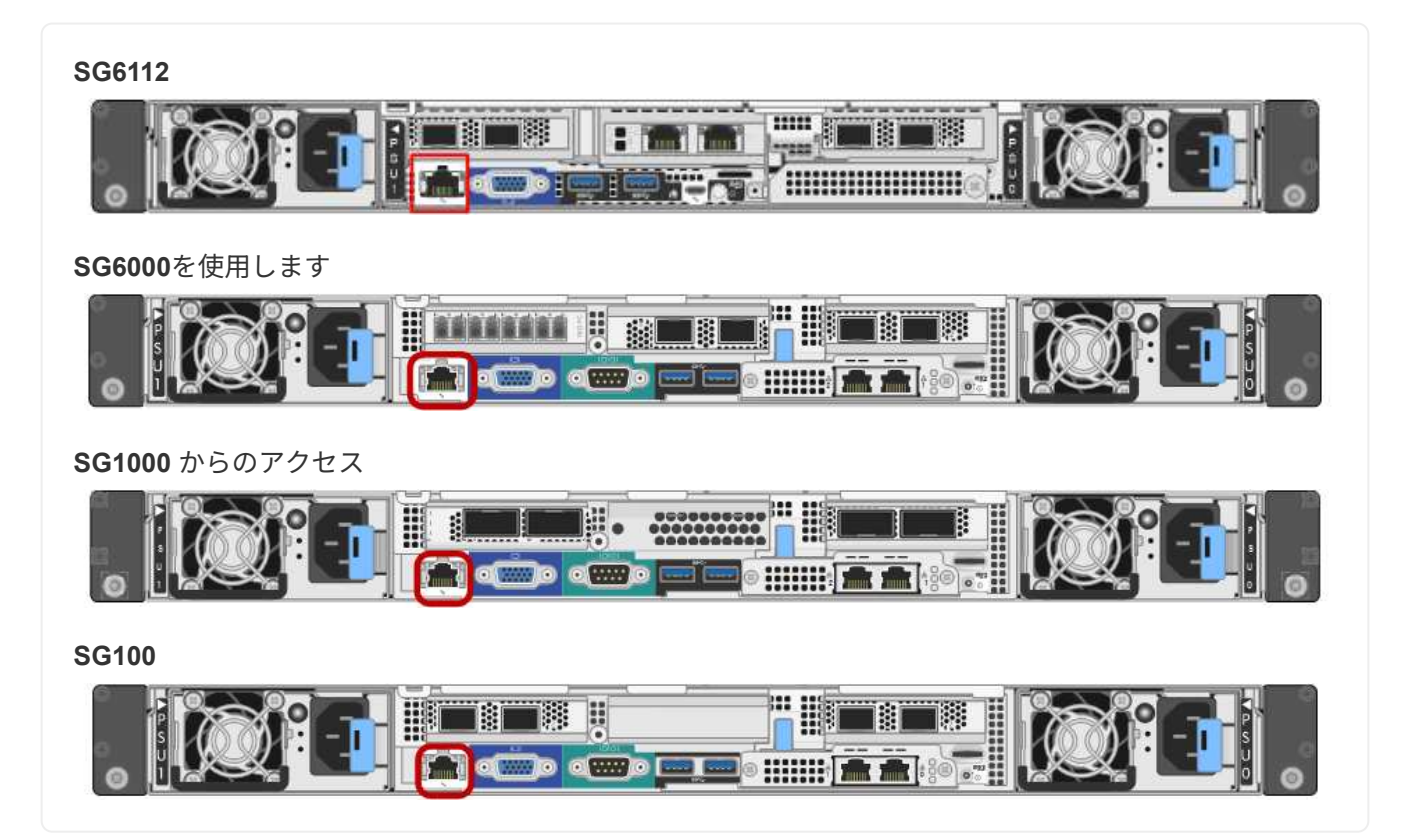

このタスクについて

BMC 管理ポートでは、サポート目的で下位レベルのハードウェアアクセスが許可されます。

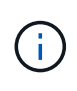

このポートは、信頼されているセキュアな内部管理ネットワークにのみ接続してください。該 当するネットワークがない場合は、テクニカルサポートから BMC 接続の要請があった場合を 除き、 BMC ポートを接続しないか、またはブロックしたままにしてください。

手順

1. クライアントから、StorageGRID アプライアンスインストーラのURLを入力します:+ **https://***Appliance\_IP***:8443**

の場合 `Appliance\_IP`には、任意のStorageGRID ネットワーク上のアプライアンスのIPアドレスを使用し ます。

StorageGRID アプライアンスインストーラのホームページが表示されます。

2. [ ハードウェアの設定 \*>\*BMC 構成 \*] を選択します。

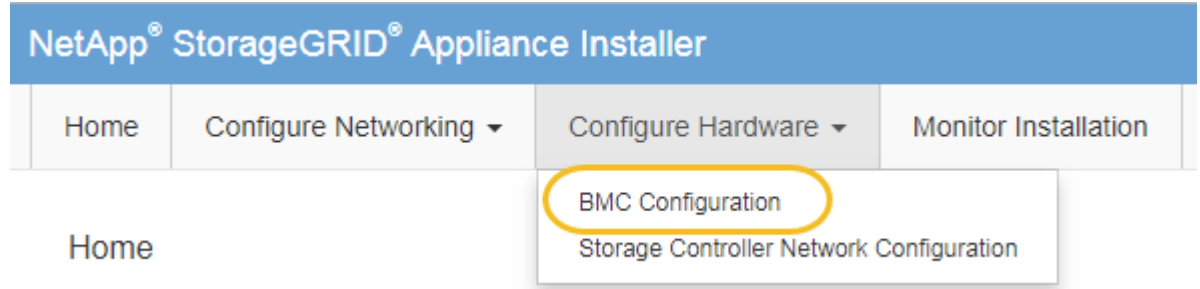

[Baseboard Management Controller Configuration] ページが表示されます。

3. 自動的に表示される IPv4 アドレスを書き留めます。

このポートに IP アドレスを割り当てるためのデフォルトの方法は、 DHCP です。

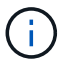

DHCP 値が表示されるまでに数分かかる場合があります。

**Baseboard Management Controller Configuration** 

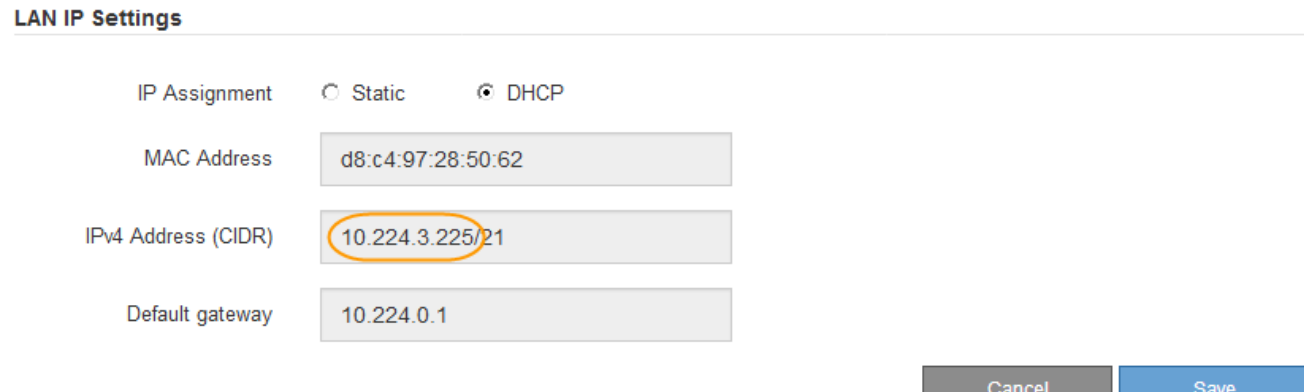

4. 必要に応じて、 BMC 管理ポートに静的 IP アドレスを設定します。

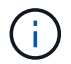

BMC 管理ポートに静的 IP を割り当てるか、 DHCP サーバでアドレスの永久リースを割り 当てる必要があります。

- a. 「 \* Static \* 」を選択します。
- b. CIDR 表記を使用して IPv4 アドレスを入力します。
- c. デフォルトゲートウェイを入力します。

**Baseboard Management Controller Configuration** 

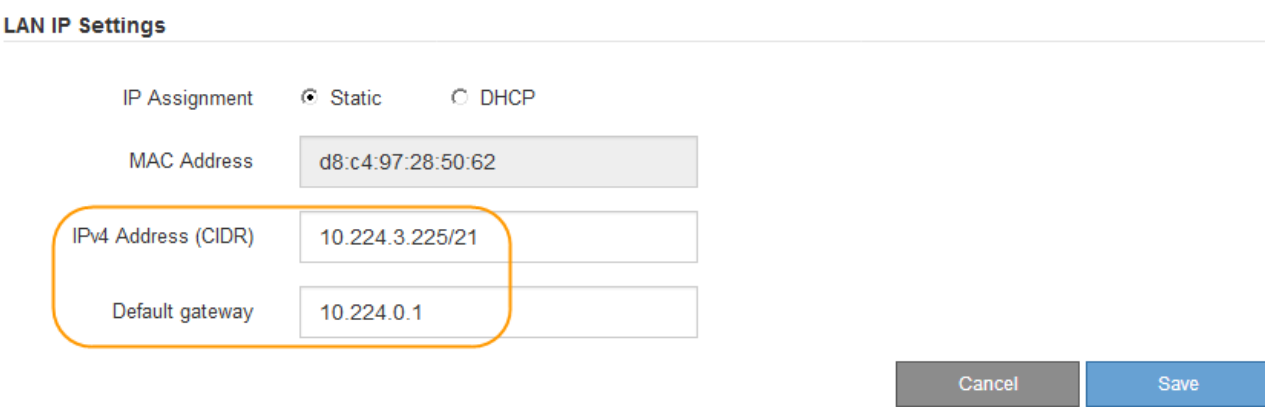

d. [ 保存 ( Save ) ] をクリックします。

変更が適用されるまで数分かかる場合があります。

<span id="page-170-0"></span>**BMC** インターフェイスにアクセスします

次のアプライアンスモデルでは、BMC管理ポートのDHCPまたは静的IPアドレスを使用 してBMCインターフェイスにアクセスできます。

- SGF6112を参照してください
- SG6000を使用します
- SG1000 からのアクセス
- SG100

作業を開始する前に

- 管理クライアントがを使用している必要があります ["](#page-43-0)[サポートされている](#page-43-0) [Web](#page-43-0) [ブラウザ](#page-43-0)["](#page-43-0)。
- アプライアンスのBMC管理ポートを、使用する管理ネットワークに接続しておきます。

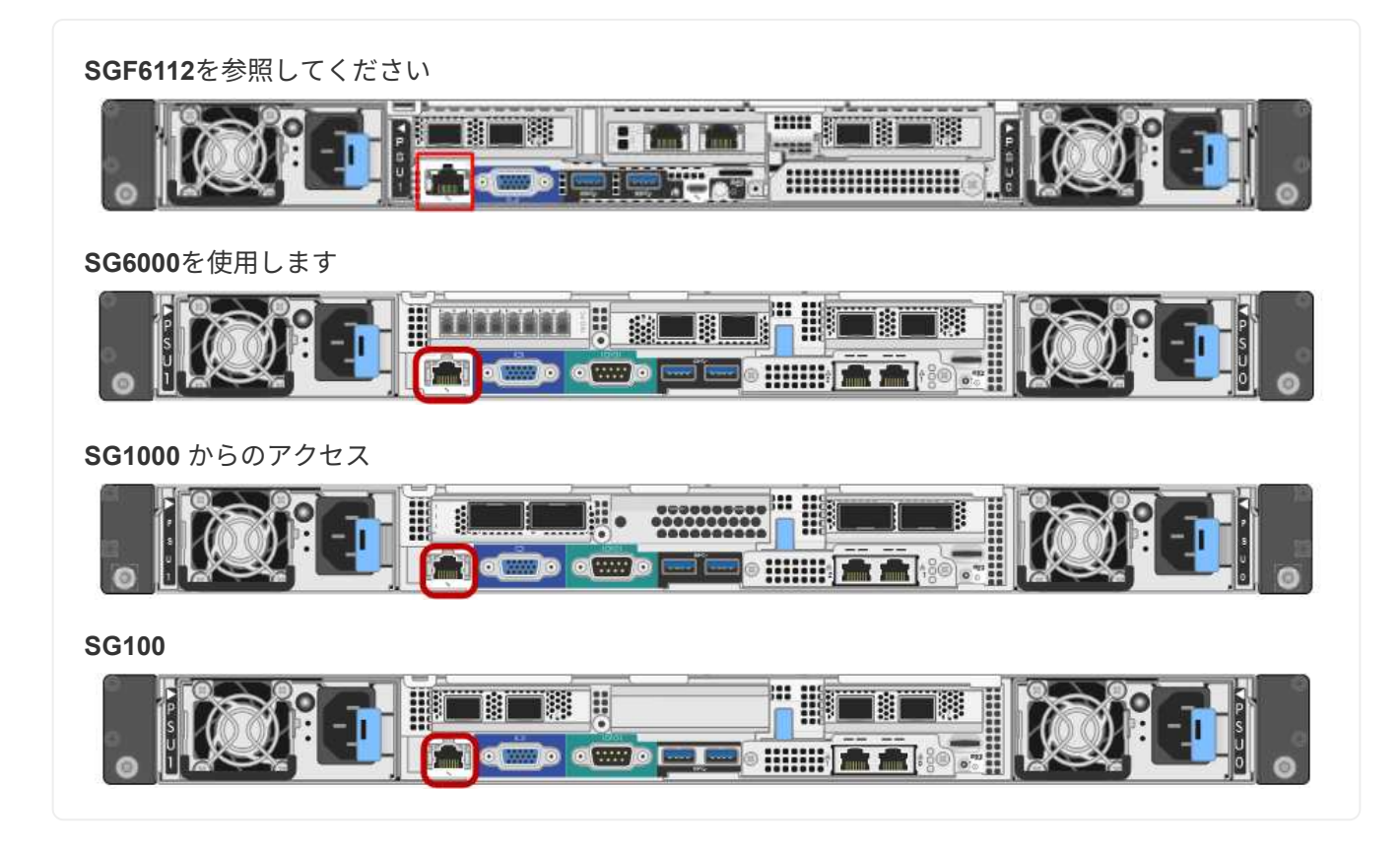

手順

1. BMCインターフェイスのURLとして「+」を入力します **https://***BMC\_Port\_IP*

の場合 `*BMC\_Port\_IP*`BMC管理ポートのDHCPまたは静的IPアドレスを使用します。

BMC のサインインページが表示されます。

をまだ構成していない場合 BMC\_Port\_IP`の手順に従ってください ["BMC](#page-166-0)[インターフェイ](#page-166-0) [スの設定](#page-166-0)["](#page-166-0)。ハードウェアの問題が原因で手順 を使用できず、 BMC の IP アドレスを設 定していない場合でも、 BMC にアクセスできる可能性があります。デフォルトでは、 BMC は DHCP を使用して IP アドレスを取得します。BMCネットワークでDHCPが有効に なっている場合は、ネットワーク管理者からBMC MACに割り当てられたIPアドレスを指定 できます。このIPアドレスは、アプライアンス前面のラベルに印刷されています。BMCネ ットワークでDHCPが有効になっていない場合、数分後にBMCが応答しなくなり、BMCには デフォルトの静的IPが割り当てられます `192.168.0.120。ラップトップをBMCポート に直接接続し、ネットワーク設定を変更してラップトップになどのIPを割り当てなければ ならない場合があります 192.168.0.200/24`をクリックしてを参照します `192.168.0.120。

2. 管理者またはrootのユーザ名とパスワードを、 ["](#page-167-0)[デフォルトの](#page-167-0) [root](#page-167-0) [パスワードが変更されました](#page-167-0)["](#page-167-0):

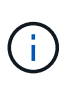

 $(i)$ 

デフォルトのユーザは、StorageGRIDアプライアンスのインストール時期によって異なり ます。デフォルトのユーザーは、新規インストールの場合は\* admin 、古いインストールの 場合は root \*です。

3. 「 \* サインイン \* 」を選択します。

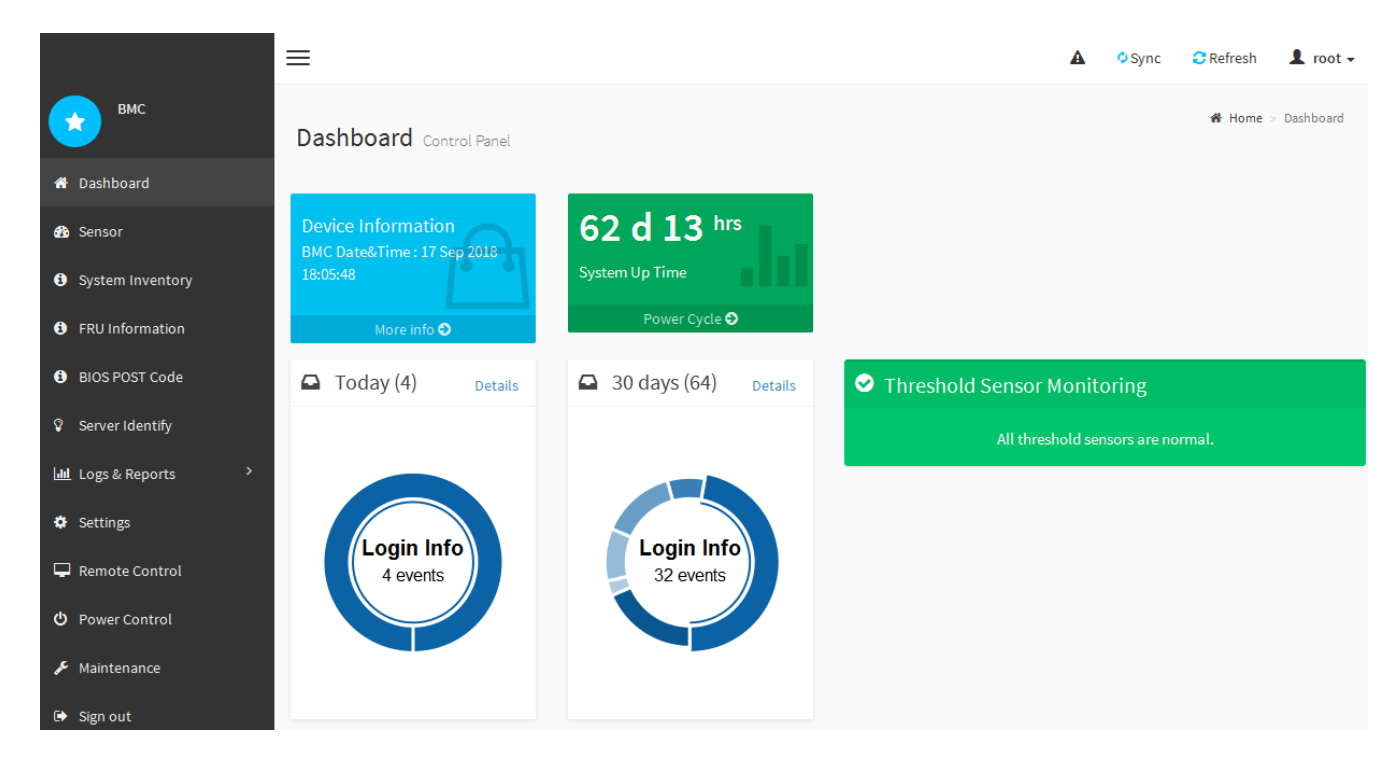

4. 必要に応じて、 **Settings**>\*User Management\* を選択し、「 disabled 」ユーザをクリックして、追加のユ ーザを作成します。

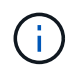

ユーザが初めてサインインすると、セキュリティを強化するためにパスワードの変更を求 められる場合があります。

<span id="page-172-0"></span>**BMC**の**SNMP**設定を行います

ハードウェアのSNMPの設定に精通している場合は、BMCインターフェイスを使用し てSGF6112、SG6000、およびサービスアプライアンスのSNMP設定を行うことができ ます。セキュリティで保護されたコミュニティストリングを指定し、 SNMP トラップを 有効にし、 SNMP の送信先を最大 5 つ指定できます。

作業を開始する前に

- BMC ダッシュボードへのアクセス方法を確認しておく必要があります。
- SNMPv1-v2c 機器の SNMP 設定経験が必要です。

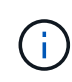

この手順 で作成された BMC 設定は、アプライアンスに障害が発生して交換が必要な場合に、 保持されないことがあります。適用したすべての設定を記録し、必要に応じてハードウェアの 交換後に簡単に再適用できるようにします。

## 手順

- 1. BMC ダッシュボードで、 \* Settings \* > \* SNMP Settings \* を選択します。
- 2. SNMP 設定ページで、 \* SNMP V1/V2\* を有効にするを選択し、読み取り専用コミュニティストリングと 読み取り / 書き込みコミュニティストリングを指定します。

読み取り専用コミュニティストリングは、ユーザ ID やパスワードのようなものです。侵入者がネットワ ーク設定に関する情報を取得できないようにするには、この値を変更する必要があります。読み取り / 書 き込みコミュニティストリングは、不正な変更からデバイスを保護します。

3. 必要に応じて、 \* トラップを有効にする \* を選択し、必要な情報を入力します。

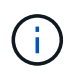

IP アドレスを使用して、各 SNMP トラップの送信先 IP を入力します。完全修飾ドメイン 名はサポートされていません。

アプライアンスが異常な状態になったときにSNMPコンソールに通知がすぐに送信されるようにするに は、トラップを有効にします。デバイスによっては、トラップは、さまざまなコンポーネントのハードウ ェア障害、リンクのアップ/ダウン状態、温度しきい値を超えている、またはトラフィックが多いことを示 している場合があります。

4. 必要に応じて、 [ テストトラップの送信 ] をクリックして設定をテストします。

5. 設定が正しい場合は、 \* 保存 \* をクリックします。

<span id="page-173-0"></span>**BMC**アラートの**E**メール通知を設定する

アラート発生時にEメール通知が送信されるようにするには、BMCインターフェイスを 使用してSMTP設定、ユーザ、LANデスティネーション、アラートポリシー、およびイ ベントフィルタを設定します。

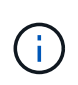

SG6000-CNコントローラまたはサービスアプライアンスに障害が発生して交換が必要になった 場合、この手順 で行ったBMC設定が保持されないことがあります。適用したすべての設定を記 録し、必要に応じてハードウェアの交換後に簡単に再適用できるようにします。

作業を開始する前に

BMC ダッシュボードへのアクセス方法を確認しておく必要があります。

このタスクについて

BMC インターフェイスでは、 [ 設定 ] ページの \*SMTP 設定 \* 、 \* ユーザー管理 \* 、および \* プラットフォー ム・イベント・フィルタ \* オプションを使用して、電子メール通知を設定します。

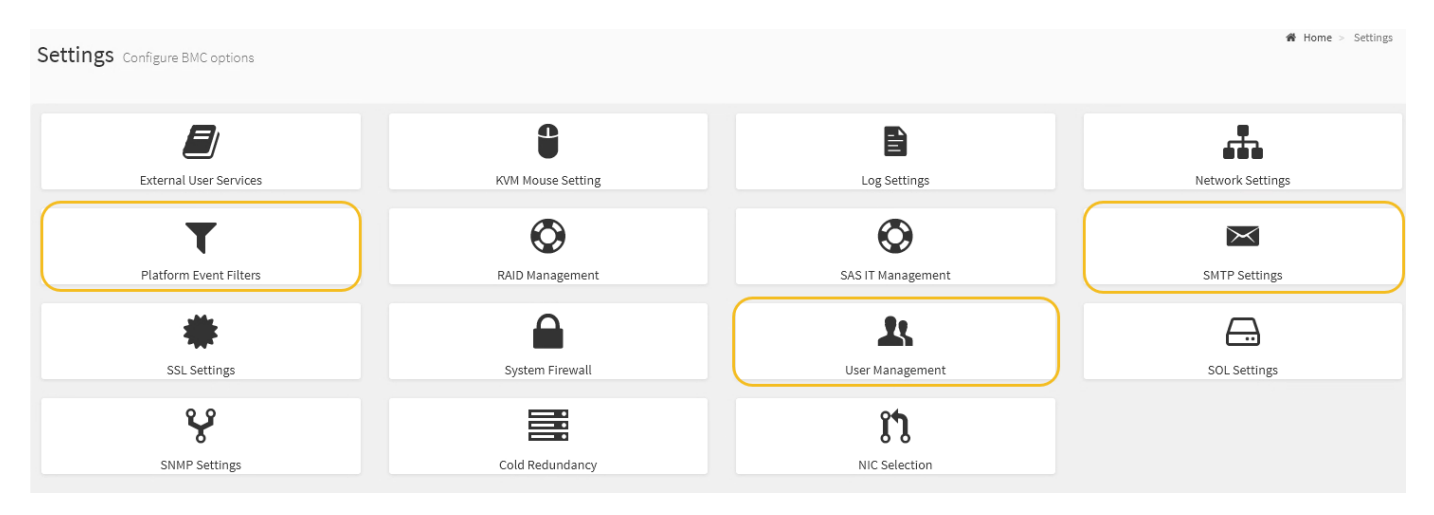

## 手順

## 1. ["BMC](#page-172-0)[の](#page-172-0)[SNMP](#page-172-0)[設定を行います](#page-172-0)["](#page-172-0)。

a. [ \* 設定 \* > \* SMTP 設定 \* ] を選択します。

b. [ 送信者電子メール ID] に、有効な電子メールアドレスを入力します。

この E メールアドレスは、 BMC が E メールを送信したときの送信元アドレスとして提供されます。

- 2. アラートを受信するようにユーザを設定します。
	- a. BMC ダッシュボードで、 \* Settings \* > \* User Management \* を選択します。
	- b. アラート通知を受信するユーザを少なくとも 1 人追加してください。

ユーザに設定する E メールアドレスは、 BMC がアラート通知の送信先アドレスです。たとえば、「 notification-user 」などの一般的なユーザーを追加し、テクニカルサポートチームの Email宛先リスト の電子メールアドレスを使用できます。

- 3. LAN 宛先にアラートを設定します。
	- a. [ \* 設定 \* > \* プラットフォーム・イベント・フィルタ \* > \* LAN 宛先 \* ] を選択します。
	- b. LAN 宛先を少なくとも 1 つ設定します。
		- [ 宛先の種類 ] で [**Email**] を選択します。
		- BMC Username には、前に追加したユーザ名を選択します。
		- 複数のユーザを追加し、すべてのユーザが通知メールを受信できるようにする場合は、ユーザご とにLAN宛先を追加します。

c. テストアラートを送信します。

- 4. アラートポリシーを設定して、 BMC がアラートを送信するタイミングと場所を定義できるようにしま す。
	- a. [ \* 設定 \* > \* プラットフォーム・イベント・フィルタ \* > \* アラート・ポリシー \* ] を選択します。
	- b. LAN 宛先ごとに少なくとも 1 つのアラートポリシーを設定します。
		- [ ポリシーグループ番号( Policy Group Number ) ] で、 \* 1 \* を選択します。
		- [ ポリシーアクション ] で、 [ \* 常にこの宛先にアラートを送信する \* ] を選択します。
		- LAN チャンネルの場合、 \* 1 \* を選択します。
		- [Destination Selector] で、ポリシーの LAN 宛先を選択します。
- 5. イベントフィルタを設定して、さまざまなイベントタイプのアラートを適切なユーザに送信します。
	- a. [ \* 設定 \* > \* プラットフォーム・イベント・フィルタ \* > \* イベント・フィルタ \* ] を選択します。
		- b. Alert Policy Group Number (アラートポリシーグループ番号)に \* 1 \* を入力します。
		- c. アラートポリシーグループに通知するイベントごとにフィルタを作成します。
			- 電源アクション、特定のセンサーイベント、またはすべてのイベントのイベントフィルタを作成 できます。
			- 監視するイベントが不明な場合は、センサーの種類として「 \* すべてのセンサー \* 」を選択し、イ ベントオプションとして「すべてのイベント \* 」を選択します。不要な通知を受け取った場合は、 選択内容をあとで変更できます。

オプション:ノード暗号化を有効にします

ノードの暗号化を有効にすると、アプライアンス内のディスクを安全なキー管理サーバ

(KMS)暗号化によってサイト内での物理的な損失やデータの削除から保護するこ とができます。アプライアンスのインストール時に、ノード暗号化を選択して有効にす る必要があります。KMS暗号化プロセスの開始後は、ノード暗号化を無効にすることは できません。

ConfigBuilderを使用してJSONファイルを生成する場合は、ノード暗号化を自動的に有効にすることができま す。を参照してください ["](#page-77-0)[アプライアンスのインストールと設定を自動化](#page-77-0)["](#page-77-0)。

作業を開始する前に

に関する情報を確認します ["KMS](https://docs.netapp.com/ja-jp/storagegrid-117/admin/kms-configuring.html)[を設定しています](https://docs.netapp.com/ja-jp/storagegrid-117/admin/kms-configuring.html)["](https://docs.netapp.com/ja-jp/storagegrid-117/admin/kms-configuring.html)。

このタスクについて

ノード暗号化が有効になっているアプライアンスは、 StorageGRID サイト用に設定されている外部キー管理 サーバ (KMS) に接続します。各 KMS (または KMS クラスタ)は、サイトにあるすべてのアプライアン スノードの暗号化キーを管理します。これらのキーは、ノード暗号化が有効なアプライアンスで、各ディスク 上のデータを暗号化および復号化します。

Grid Manager StorageGRID では、アプライアンスのインストール前またはインストール後に KMS を設定で きます。詳細については、 StorageGRID の管理手順の KMS とアプライアンスの設定に関する情報を参照し てください。

- アプライアンスをインストールする前に KMS を設定すると、 KMS で制御される暗号化が開始されま す。この暗号化は、アプライアンスでノード暗号化を有効にし、 KMS が設定されている StorageGRID サ イトに追加します。
- アプライアンスをインストールする前に KMS が設定されていない場合は、 KMS が設定され、アプライ アンスノードを含むサイトで利用可能になった時点で、ノード暗号化が有効になっている各アプライアン スで KMS 制御された暗号化が実行されます。

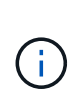

ノード暗号化を有効にしてアプライアンスを設置すると、一時キーが割り当てられます。アプ ライアンスのデータは、アプライアンスがキー管理システム(KMS)に接続され、KMSセキュ リティキーが設定されるまで保護されません。を参照してください ["KMS](https://docs.netapp.com/us-en/storagegrid-117/admin/kms-overview-of-kms-and-appliance-configuration.html)[アプライアンスの設](https://docs.netapp.com/us-en/storagegrid-117/admin/kms-overview-of-kms-and-appliance-configuration.html) [定の概要](https://docs.netapp.com/us-en/storagegrid-117/admin/kms-overview-of-kms-and-appliance-configuration.html)["](https://docs.netapp.com/us-en/storagegrid-117/admin/kms-overview-of-kms-and-appliance-configuration.html) 追加情報 の場合。

ディスクの復号化にKMSキーが必要でないと、アプライアンス上のデータを取得できず、実質的に失われま す。これは、KMSから復号化キーを取得できない場合に発生します。顧客が KMS 設定をクリアするか、 KMS キーの有効期限が切れるか、 KMS への接続が失われるか、 KMS キーがインストールされている StorageGRID システムからアプライアンスが削除されると、キーにアクセスできなくなります。

手順

1. ブラウザを開き、アプライアンスのコンピューティングコントローラの IP アドレスのいずれかを入力し ます。

## **https://***Controller\_IP***:8443**

*Controller\_IP* は、3つのStorageGRID ネットワークのいずれかでのコンピューティングコントローラ (ストレージコントローラではない)のIPアドレスです。

StorageGRID アプライアンスインストーラのホームページが表示されます。

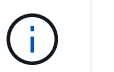

アプライアンスがKMSキーで暗号化されたあとは、同じKMSキーを使用しないとアプライ アンスのディスクを復号化できません。

2. Configure Hardware \* > \* Node Encryption \* を選択します。

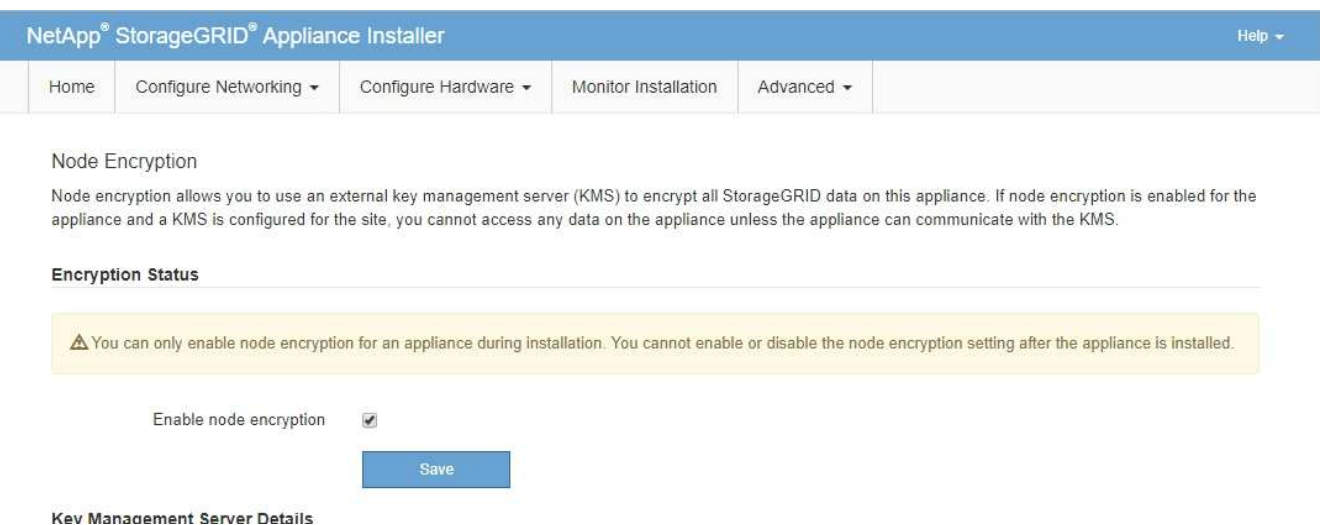

3. [ ノード暗号化を有効にする \*] を選択します。

アプライアンスをインストールする前に、\*[ノード暗号化の有効化]\*を選択解除してデータが失われるリス クはありません。インストールを開始すると、アプライアンスノードがStorageGRID システム内のKMS 暗号化キーにアクセスし、ディスク暗号化を開始します。アプライアンスの設置後にノード暗号化を無効 にすることはできません。

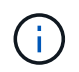

KMSを使用するStorageGRID サイトにノード暗号化が有効になっているアプライアンスを 追加したあとで、そのノードでKMS暗号化の使用を停止することはできません。

- 4. [ 保存 ( Save ) ] を選択します。
- 5. アプライアンスを StorageGRID システムのノードとして導入します。

KMS で制御される暗号化は、アプライアンスが StorageGRID サイト用に設定されている KMS キーにア クセスすると開始されます。KMS 暗号化プロセス中にインストーラによって進捗状況のメッセージが表 示されます。この処理には、アプライアンス内のディスクボリュームの数によっては数分かかることがあ ります。

 $\sf (i)$ 

アプライアンスは、最初に各ディスクボリュームにランダムな KMS 以外の暗号化キーを割 り当てて構成します。ディスクはこの一時的な暗号化キーを使用して暗号化されます。こ のキーは、ノード暗号化が有効になっているアプライアンスが StorageGRID サイト用に設 定されている KMS キーにアクセスするまではセキュリティ保護されません。

完了後

アプライアンスノードがメンテナンスモードのときに使用されているノード暗号化ステータス、 KMS の詳 細、および証明書を確認できます。を参照してください ["](https://docs.netapp.com/ja-jp/storagegrid-117/commonhardware/monitoring-node-encryption-in-maintenance-mode.html)[メ](https://docs.netapp.com/ja-jp/storagegrid-117/commonhardware/monitoring-node-encryption-in-maintenance-mode.html)[ンテナンスモードでノード暗号化を監視します](https://docs.netapp.com/ja-jp/storagegrid-117/commonhardware/monitoring-node-encryption-in-maintenance-mode.html)["](https://docs.netapp.com/ja-jp/storagegrid-117/commonhardware/monitoring-node-encryption-in-maintenance-mode.html) を参照してください。

オプション:**RAID**モードを変更します

一部のアプライアンスモデルでは、ストレージとリカバリの要件に合わせてアプライア ンス上で別のRAIDモードに変更できます。モードを変更できるのは、アプライアンスス トレージノードを導入する前だけです。

ConfigBuilderを使用してJSONファイルを生成する場合は、RAIDモードを自動的に変更できます。を参照して ください ["](#page-77-0)[アプライアンスのインストールと設定を自動化](#page-77-0)["](#page-77-0)。

このタスクについて

アプライアンスでサポートされている場合は、次のいずれかのボリューム構成オプションを選択できます。

• \* Dynamic Disk Pools(DDP)\*:データドライブ8本につきパリティドライブを2本使用します。すべての アプライアンスに推奨されるデフォルトのモードです。DDPはRAID 6よりもシステムパフォーマンスに優 れ、ドライブ障害が発生したあとのリビルド時間が短く、管理も容易です。DDPは、SG5760アプライア ンスにドロワー損失からの保護も提供します。

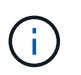

SG6060アプライアンスではSSDが2本あるため、DDPはドロワー損失からの保護を提供し ません。ドロワー損失の保護は、SG6060に追加するすべての拡張シェルフで有効です。

- \* DDP16 \* :このモードはデータドライブ 16 本につきパリティドライブを 2 本使用するため、 DDP より もストレージ効率が高くなります。RAID 6と比較すると、システムパフォーマンスが向上し、ドライブ障 害が発生したあとのリビルド時間が短縮され、管理が容易になり、ストレージ効率も同等に向上しま す。DDP16 モードを使用するには、構成にドライブが 20 本以上含まれている必要があります。ドロワー 損失からの保護は提供しません。
- \*RAID6 \*: このモードは 16 台以上のデータドライブごとに 2 本のパリティドライブを使用します。これ は、各ディスクでパリティストライプを使用するハードウェア保護方式であり、データが失われる前 にRAIDセット内の2つのディスク障害を許容します。RAID 6 モードを使用するには、構成にドライブが 20 本以上含まれている必要があります。RAID 6はDDPよりもアプライアンスのストレージ効率を高める ことができますが、ほとんどのStorageGRID 環境では推奨されません。

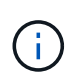

ボリュームがすでに構成されている場合や StorageGRID が事前にインストールされている場合 に RAID モードを変更すると、ボリュームが削除されて置き換えられます。対象となったボリ ュームのデータはすべて失われます。

**SG6000**を使用します

作業を開始する前に

- StorageGRID に接続できるクライアントを使用している必要があります。
- クライアントにはがあります ["](https://docs.netapp.com/ja-jp/storagegrid-117/admin/web-browser-requirements.html)[サポートされている](https://docs.netapp.com/ja-jp/storagegrid-117/admin/web-browser-requirements.html) [Web](https://docs.netapp.com/ja-jp/storagegrid-117/admin/web-browser-requirements.html) [ブラウザ](https://docs.netapp.com/ja-jp/storagegrid-117/admin/web-browser-requirements.html)["](https://docs.netapp.com/ja-jp/storagegrid-117/admin/web-browser-requirements.html)。

## 手順

1. ブラウザを開き、アプライアンスのコンピューティングコントローラの IP アドレスのいずれかを入 力します。

## **https://***Controller\_IP***:8443**

*Controller\_IP* は、3つのStorageGRID ネットワークのいずれかでのコンピューティングコントロ ーラ(ストレージコントローラではない)のIPアドレスです。

StorageGRID アプライアンスインストーラのホームページが表示されます。

- 2. 「 \* アドバンスト \* 」 > 「 \* RAID モード \* 」の順に選択します。
- 3. [Configure RAID Mode\*] ページで、 [Mode] ドロップダウンリストから目的の RAID モードを選択し ます。
- 4. [ 保存 ( Save ) ] をクリックします。

## **SG5760**

作業を開始する前に

- 60本のドライブを搭載したSG5760があります。SG5712を使用している場合は、デフォルトのDDP モードを使用する必要があります。
- StorageGRID に接続できるクライアントを使用している必要があります。
- クライアントにはがあります ["](https://docs.netapp.com/ja-jp/storagegrid-117/admin/web-browser-requirements.html)[サポートされている](https://docs.netapp.com/ja-jp/storagegrid-117/admin/web-browser-requirements.html) [Web](https://docs.netapp.com/ja-jp/storagegrid-117/admin/web-browser-requirements.html) [ブラウザ](https://docs.netapp.com/ja-jp/storagegrid-117/admin/web-browser-requirements.html)["](https://docs.netapp.com/ja-jp/storagegrid-117/admin/web-browser-requirements.html)。

#### 手順

1. サービスラップトップでWebブラウザを開き、StorageGRID アプライアンスインストーラの+にアク セスします **https://***E5700SG\_Controller\_IP***:8443**

ここで *E5700SG\_Controller\_IP* E5700SGコントローラのいずれかのIPアドレスです。

- 2. 「 \* アドバンスト \* 」 > 「 \* RAID モード \* 」の順に選択します。
- 3. [Configure RAID Mode\*] ページで、 [Mode] ドロップダウンリストから目的の RAID モードを選択し ます。
- 4. [ 保存 ( Save ) ] をクリックします。

## 関連情報

["NetApp E](http://mysupport.netapp.com/info/web/ECMP1658252.html) [シリー](http://mysupport.netapp.com/info/web/ECMP1658252.html)[ズ](http://mysupport.netapp.com/info/web/ECMP1658252.html)[システムのドキュ](http://mysupport.netapp.com/info/web/ECMP1658252.html)[メ](http://mysupport.netapp.com/info/web/ECMP1658252.html)[ントのサイト](http://mysupport.netapp.com/info/web/ECMP1658252.html)["](http://mysupport.netapp.com/info/web/ECMP1658252.html)

オプション:アプライアンスのネットワークポートの再マッピング

必要に応じて、アプライアンスノードの内部ポートを別の外部ポートに再マッピングで きます。たとえば、ファイアウォールの問題 が原因でポートの再マッピングが必要にな ることがあります。

作業を開始する前に

• 以前に StorageGRID アプライアンスインストーラにアクセスしていた場合。

このタスクについて

再マッピングされたポートをロードバランサエンドポイントに使用することはできません。再マッピングされ たポートを削除する必要がある場合は、の手順に従います ["](https://docs.netapp.com/ja-jp/storagegrid-117/maintain/removing-port-remaps.html)[ポートの再マッピングを](https://docs.netapp.com/ja-jp/storagegrid-117/maintain/removing-port-remaps.html)[削](https://docs.netapp.com/ja-jp/storagegrid-117/maintain/removing-port-remaps.html)[除](https://docs.netapp.com/ja-jp/storagegrid-117/maintain/removing-port-remaps.html)["](https://docs.netapp.com/ja-jp/storagegrid-117/maintain/removing-port-remaps.html)。

手順

1. StorageGRID アプライアンスインストーラで、**[**ネットワークの設定**]**>\*[ポートの再マッピング]\*を選択し ます。

Remap Port ページが表示されます。

- 2. Network \* ドロップダウンボックスから、再マッピングするポートのネットワーク( Grid 、 Admin 、ま たは Client )を選択します。
- 3. [**Protocol**] ドロップダウンボックスから、 IP プロトコルとして [TCP] または [UDP] を選択します。
- 4. [\* Remap Direction] \* ドロップダウンボックスから、このポートに再マッピングするトラフィック方向( インバウンド、アウトバウンド、または双方向)を選択します。
- 5. 「 \* Original Port \* 」に、再マッピングするポートの番号を入力します。
- 6. 「 \* mapped-to Port \* 」には、代わりに使用するポートの番号を入力します。
- 7. [ルールの追加]\*を選択します。

新しいポートマッピングがテーブルに追加され、新しいマッピングがただちに有効になります。

8. ポートマッピングを削除するには、削除するルールのラジオボタンを選択し、\*[Remove Selected Rule]\* を選択します。

## アプライアンスノードを導入

アプライアンスストレージノードを導入する

ストレージアプライアンスを設置して設定したら、 StorageGRID システムにストレージ ノードとして導入できます。アプライアンスをストレージノードとして導入する場合 は、アプライアンスに搭載されている StorageGRID アプライアンスインストーラを使用 します。

作業を開始する前に

• アプライアンスノードをクローニングする場合は、の手順に進みます ["](https://docs.netapp.com/ja-jp/storagegrid-117/commonhardware/appliance-node-cloning-procedure.html)[アプライアンスノードのクロー](https://docs.netapp.com/ja-jp/storagegrid-117/commonhardware/appliance-node-cloning-procedure.html)[ニ](https://docs.netapp.com/ja-jp/storagegrid-117/commonhardware/appliance-node-cloning-procedure.html) [ング](https://docs.netapp.com/ja-jp/storagegrid-117/commonhardware/appliance-node-cloning-procedure.html)["](https://docs.netapp.com/ja-jp/storagegrid-117/commonhardware/appliance-node-cloning-procedure.html) プロセス:
- アプライアンスをラックまたはキャビネットに設置し、ネットワークに接続し、電源を投入しておきま す。
- StorageGRID アプライアンスインストーラを使用して、アプライアンスのネットワークリンク、 IP アド レス、ポートの再マッピング(必要な場合)を設定しておきます。
- アプライアンスのコンピューティングコントローラに割り当てられている IP アドレスのいずれかを確認 しておきます。接続されているどの StorageGRID ネットワークの IP アドレスでも使用できます。
- StorageGRID システムのプライマリ管理ノードを導入しておきます。
- StorageGRID アプライアンスインストーラの IP 設定ページに表示されるすべてのグリッドネットワーク サブネットが、プライマリ管理ノードのグリッドネットワークサブネットリストで定義されている。
- サポートされている Web ブラウザがインストールされたサービスラップトップを用意しておきます。

このタスクについて

各ストレージアプライアンスは単一のストレージノードとして機能します。すべてのアプライアンスは、グリ ッドネットワーク、管理ネットワーク、およびクライアントネットワークに接続できます

StorageGRID システムにアプライアンスストレージノードを導入するには、 StorageGRID アプライアンスイ ンストーラにアクセスして次の手順を実行します。

- プライマリ管理ノードの IP アドレスおよびストレージノードの名前を指定または確認します。
- 導入を開始し、ボリュームの設定とソフトウェアのインストールが完了するまで待機します。
- アプライアンスインストールタスクの途中でインストールが一時停止した場合は、 Grid Manager にサイ ンインしてすべてのグリッドノードを承認し、 StorageGRID のインストールプロセスと導入プロセスを 完了すると、インストールを再開できます。

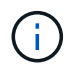

一度に複数のアプライアンスノードを導入する必要がある場合は、を使用してインストールプ ロセスを自動化できます configure-sga.py アプライアンスインストールスクリプト。

- 拡張またはリカバリ処理を実行する場合は、該当する手順に従います。
	- 既存のStorageGRID システムにアプライアンスストレージノードを追加するには、の手順を参照して ください ["](https://docs.netapp.com/ja-jp/storagegrid-117/expand/adding-grid-nodes-to-existing-site-or-adding-new-site.html)[グリッドノードを追加しています](https://docs.netapp.com/ja-jp/storagegrid-117/expand/adding-grid-nodes-to-existing-site-or-adding-new-site.html)["](https://docs.netapp.com/ja-jp/storagegrid-117/expand/adding-grid-nodes-to-existing-site-or-adding-new-site.html)。
	- リカバリ処理の一環としてアプライアンスストレージノードを導入する場合は、手順を参照してくだ さい ["](https://docs.netapp.com/ja-jp/storagegrid-117/maintain/recovering-storagegrid-appliance-storage-node.html)[アプライアンスストレージノードのリカバリ](https://docs.netapp.com/ja-jp/storagegrid-117/maintain/recovering-storagegrid-appliance-storage-node.html)["](https://docs.netapp.com/ja-jp/storagegrid-117/maintain/recovering-storagegrid-appliance-storage-node.html)。

# 手順

1. ブラウザを開き、アプライアンスのコンピューティングコントローラの IP アドレスのいずれかを入力し ます。[+] **https://***Controller\_IP***:8443**

StorageGRID アプライアンスインストーラのホームページが表示されます。

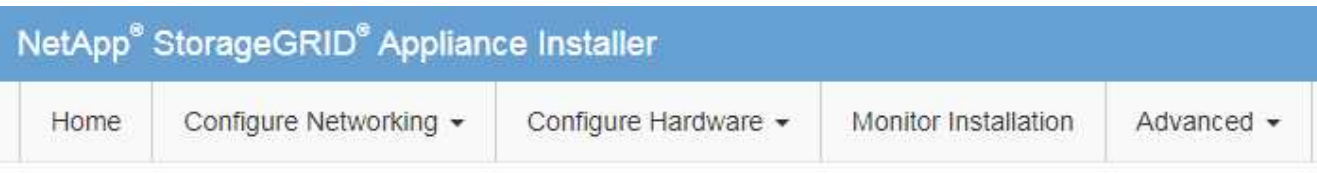

# Home

The installation is ready to be started. Review the settings below, and then click Start Installation.

# **Primary Admin Node connection**

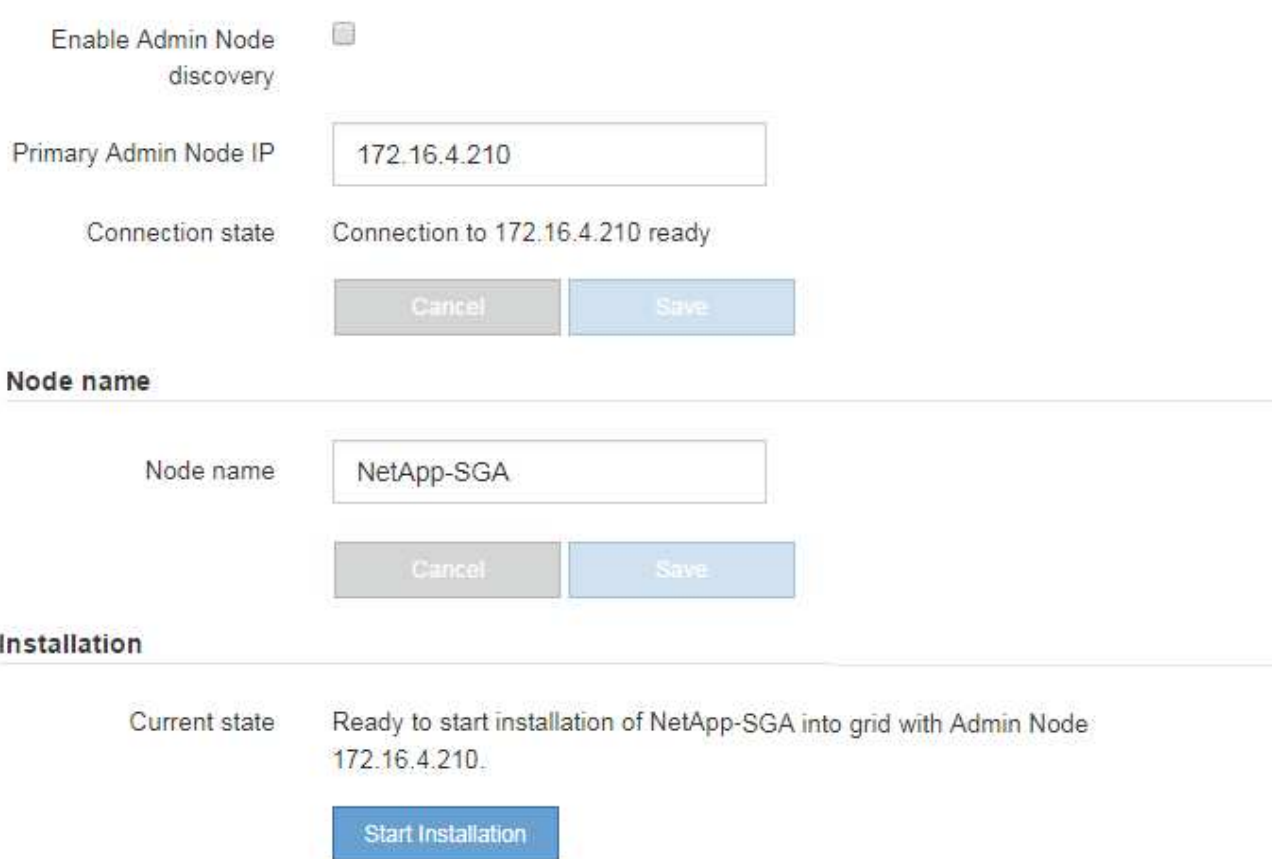

2. 「 \* プライマリ管理ノード接続 \* 」セクションで、プライマリ管理ノードの IP アドレスを指定する必要 があるかどうかを判断します。

このデータセンターに他のノードがすでにインストールされている場合は、プライマリ管理ノードまたは ADMIN IP が設定された少なくとも1つのグリッドノードが同じサブネットにあるという想定で、 StorageGRID アプライアンスインストーラがこの IP アドレスを自動的に検出します。

3. この IP アドレスが表示されない場合や変更する必要がある場合は、アドレスを指定します。

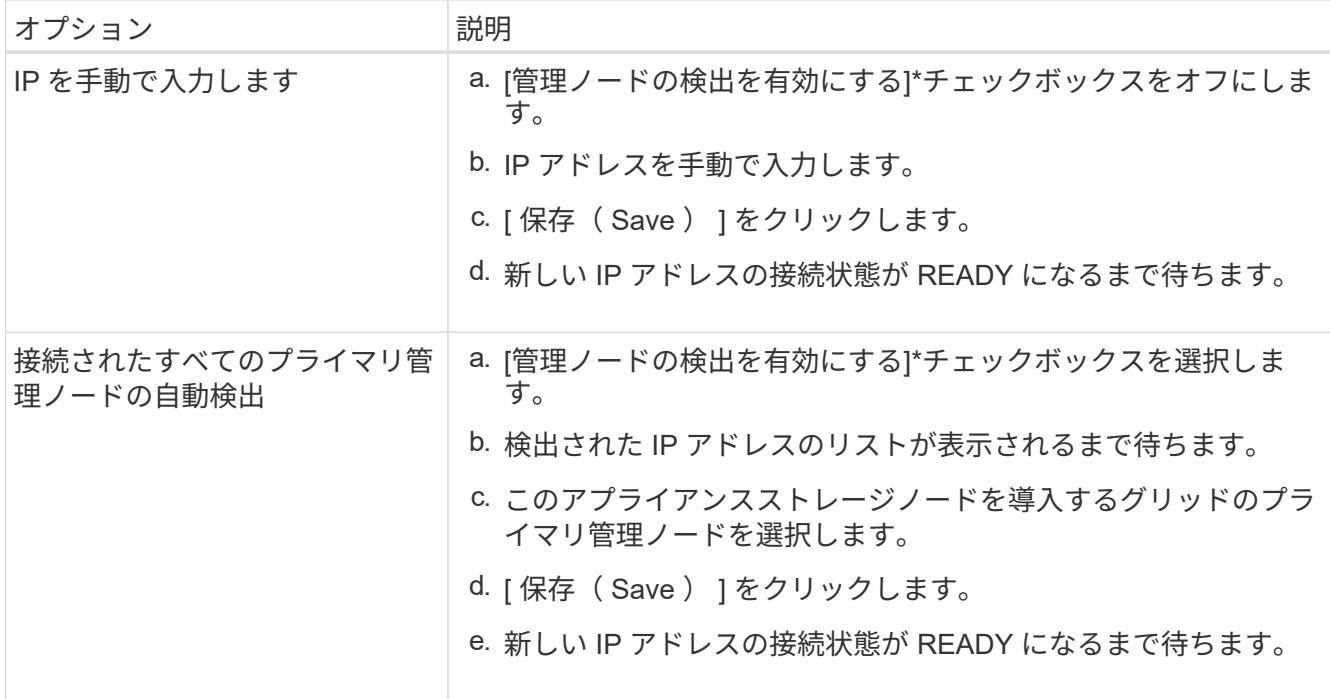

4. [ノード名]フィールドに、このアプライアンスノードに使用するシステム名を入力し、\*[保存]\*をクリック します。

ここに表示される名前は、アプライアンスノードのシステム名です。システム名は内部StorageGRID 処理 に必要であり、変更することはできません。

5. [インストール]セクションで、現在の状態が「のインストール開始準備完了」であることを確認します *node name* をプライマリ管理ノードでグリッドに追加します *admin\_ip* "\*インストールの開始\*ボタンが 有効になっていることを確認します。

[Start Installation\* (インストールの開始) ] ボタンが有効になっていない場合は、ネットワーク設定また はポート設定の変更が必要になることがあります。手順については、アプライアンスのメンテナンス手順 を参照してください。

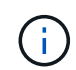

ストレージノードアプライアンスをノードクローニングのターゲットとして導入する場合 は、ここで導入プロセスを停止して、に進みます["](../commonhardware/appliance-node-cloning-procedure.html)[ノードクロー](../commonhardware/appliance-node-cloning-procedure.html)[ニ](../commonhardware/appliance-node-cloning-procedure.html)[ングの手順](../commonhardware/appliance-node-cloning-procedure.html)["](../commonhardware/appliance-node-cloning-procedure.html)。

6. StorageGRID アプライアンスインストーラのホームページで、 \* インストールの開始 \* をクリックしま す。

現在の状態が「 Installation is in progress 」に変わり、「 Monitor Installation 」ページが表示されます。

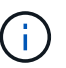

モニタのインストールページに手動でアクセスする必要がある場合は、 \* モニタのインス トール \* をクリックします。

7. グリッドに複数のアプライアンスストレージノードがある場合は、アプライアンスごとに上記の手順を繰 り返します。

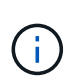

一度に複数のアプライアンスストレージノードを導入する必要がある場合は、を使用して インストールプロセスを自動化できます configure-sga.py アプライアンスインストー ルスクリプト。

サービスアプライアンスノードを導入する

サービスアプライアンスは、プライマリ管理ノード、非プライマリ管理ノード、または ゲートウェイノードとして導入できます。SG100 と SG1000 アプライアンスは、両方と もゲートウェイノードと管理ノード(プライマリまたは非プライマリ)として同時に動 作できます。

サービスアプライアンスをプライマリ管理ノードとして導入する

サービスアプライアンスをプライマリ管理ノードとして導入する場合は、アプライアンスに組み込みの StorageGRID アプライアンスインストーラを使用して StorageGRID ソフトウェアをインストールするか、イ ンストールするソフトウェアバージョンをアップロードします。プライマリ管理ノードは、他のタイプのアプ ライアンスノードをインストールする前にインストールして設定する必要があります。プライマリ管理ノード は、グリッドネットワーク、およびオプションの管理ネットワークとクライアントネットワーク(いずれかま たは両方が設定されている場合)に接続できます。

作業を開始する前に

- アプライアンスをラックまたはキャビネットに設置し、ネットワークに接続し、電源を投入しておきま す。
- StorageGRID アプライアンスインストーラを使用して、アプライアンスのネットワークリンク、 IP アド レス、ポートの再マッピング(必要な場合)を設定しておきます。
- を搭載したサービスラップトップを用意します ["](https://docs.netapp.com/ja-jp/storagegrid-117/admin/web-browser-requirements.html)[サポートされている](https://docs.netapp.com/ja-jp/storagegrid-117/admin/web-browser-requirements.html) [Web](https://docs.netapp.com/ja-jp/storagegrid-117/admin/web-browser-requirements.html) [ブラウザ](https://docs.netapp.com/ja-jp/storagegrid-117/admin/web-browser-requirements.html)["](https://docs.netapp.com/ja-jp/storagegrid-117/admin/web-browser-requirements.html)。
- アプライアンスに割り当てられている IP アドレスのいずれかを確認しておきます。接続されているどの StorageGRID ネットワークの IP アドレスでも使用できます。

このタスクについて

アプライアンスプライマリ管理ノードに StorageGRID をインストールするには、次の手順を実行します。

- StorageGRID ソフトウェアをインストールするには、 StorageGRID アプライアンスインストーラを使用 します。別のバージョンのソフトウェアをインストールする場合は、まず StorageGRID アプライアンス インストーラを使用してソフトウェアをアップロードします。
- ソフトウェアがインストールされるまで待ちます。
- ソフトウェアがインストールされると、アプライアンスが自動的にリブートされます。

手順

1. ブラウザを開き、アプライアンスの IP アドレスを入力します。[+] **https://** *services\_appliance\_IP***:8443**

StorageGRID アプライアンスインストーラのホームページが表示されます。

- 2. [ このノード \* ] セクションで、 [ \* プライマリ管理者 \* ] を選択します。
- 3. [\* Node name\* (ノード名 \*) | フィールドに、このアプライアンスノードに使用する名前を入力し、 [ \* Save \* (保存) ] をクリックします。

このノード名は、 StorageGRID システムでこのアプライアンスノードに割り当てられ、グリッドノード は Grid Manager の Grid Nodes ページに表示されます。

4. 別のバージョンの StorageGRID ソフトウェアをインストールする必要がある場合は、次の手順を実行し

ます。

a. インストールアーカイブをダウンロードします。

["](https://mysupport.netapp.com/site/products/all/details/storagegrid-appliance/downloads-tab)[ネットアップの](https://mysupport.netapp.com/site/products/all/details/storagegrid-appliance/downloads-tab)[ダ](https://mysupport.netapp.com/site/products/all/details/storagegrid-appliance/downloads-tab)[ウンロード:](https://mysupport.netapp.com/site/products/all/details/storagegrid-appliance/downloads-tab)[StorageGRID](https://mysupport.netapp.com/site/products/all/details/storagegrid-appliance/downloads-tab) [アプライアンス](https://mysupport.netapp.com/site/products/all/details/storagegrid-appliance/downloads-tab)["](https://mysupport.netapp.com/site/products/all/details/storagegrid-appliance/downloads-tab)

- b. アーカイブを展開します。
- c. StorageGRID アプライアンス・インストーラから、 \* アドバンスト \* > \* StorageGRID ソフトウェア のアップロード \* を選択します。
- d. [ 削除 ] をクリックして、現在のソフトウェアパッケージを削除します。

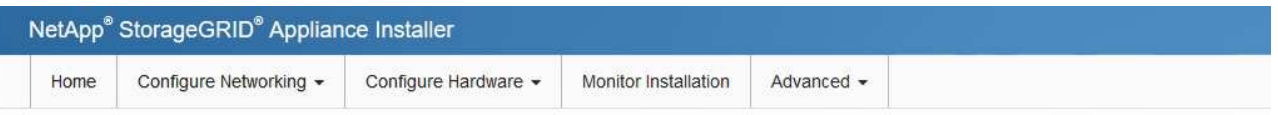

#### Upload StorageGRID Software

If this node is the primary Admin Node of a new deployment, you must use this page to upload the StorageGRID software installation package, unless the version of the software you want to install has already been uploaded. If you are adding this node to an existing deployment, you can avoid network traffic by uploading the installation package that matches the software version running on the existing grid. If you do not upload the correct package, the node obtains the software from the grid's primary Admin Node during installation.

#### **Current StorageGRID Installation Software**

 $1130$ Version

storagegrid-webscale-images-11-3-0\_11.3.0-20190806.1731.4064510\_amd64.deb Package Name

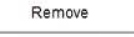

e. ダウンロードして解凍したソフトウェアパッケージの [**Browse**]( 参照 ) をクリックし、チェックサム ファイルの [**Browse**]( 参照 ) をクリックします。

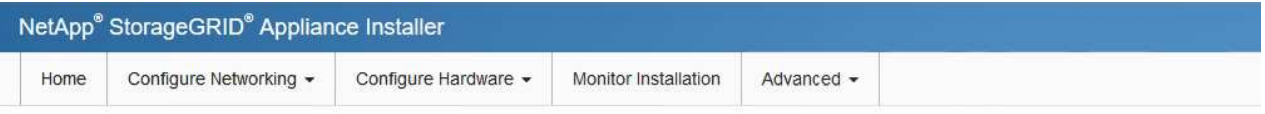

Upload StorageGRID Software

If this node is the primary Admin Node of a new deployment, you must use this page to upload the StorageGRID software installation package, unless the version of the software you want to install has already been uploaded. If you are adding this node to an existing deployment, you can avoid network traffic by uploading the installation package that matches the software version running on the existing grid. If you do not upload the correct package, the node obtains the software from the grid's primary Admin Node during installation.

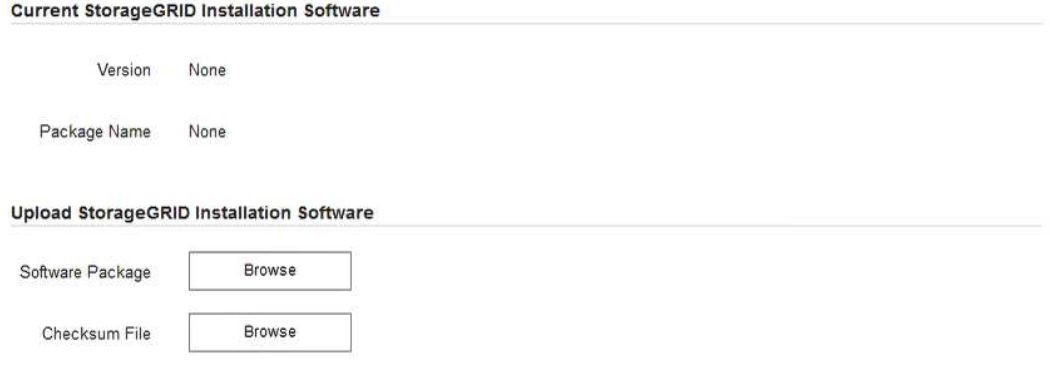

- f. ホームページに戻るには、「 \* Home \* 」(ホーム)を選択します。
- 5. 現在の状態が「 Ready to start installation of primary Admin Node name with software version x.y' 」であ

り、「 Start Installation \* 」ボタンが有効になっていることを確認します。

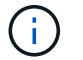

管理ノードアプライアンスをノードのクローニングターゲットとして導入する場合は、こ こで導入プロセスを停止して、に進みます ["](https://docs.netapp.com/ja-jp/storagegrid-117/commonhardware/appliance-node-cloning-procedure.html)[ノードクロー](https://docs.netapp.com/ja-jp/storagegrid-117/commonhardware/appliance-node-cloning-procedure.html)[ニ](https://docs.netapp.com/ja-jp/storagegrid-117/commonhardware/appliance-node-cloning-procedure.html)[ングの手順](https://docs.netapp.com/ja-jp/storagegrid-117/commonhardware/appliance-node-cloning-procedure.html)["](https://docs.netapp.com/ja-jp/storagegrid-117/commonhardware/appliance-node-cloning-procedure.html)。

6. StorageGRID アプライアンスインストーラのホームページで、 \* インストールの開始 \* をクリックしま す。

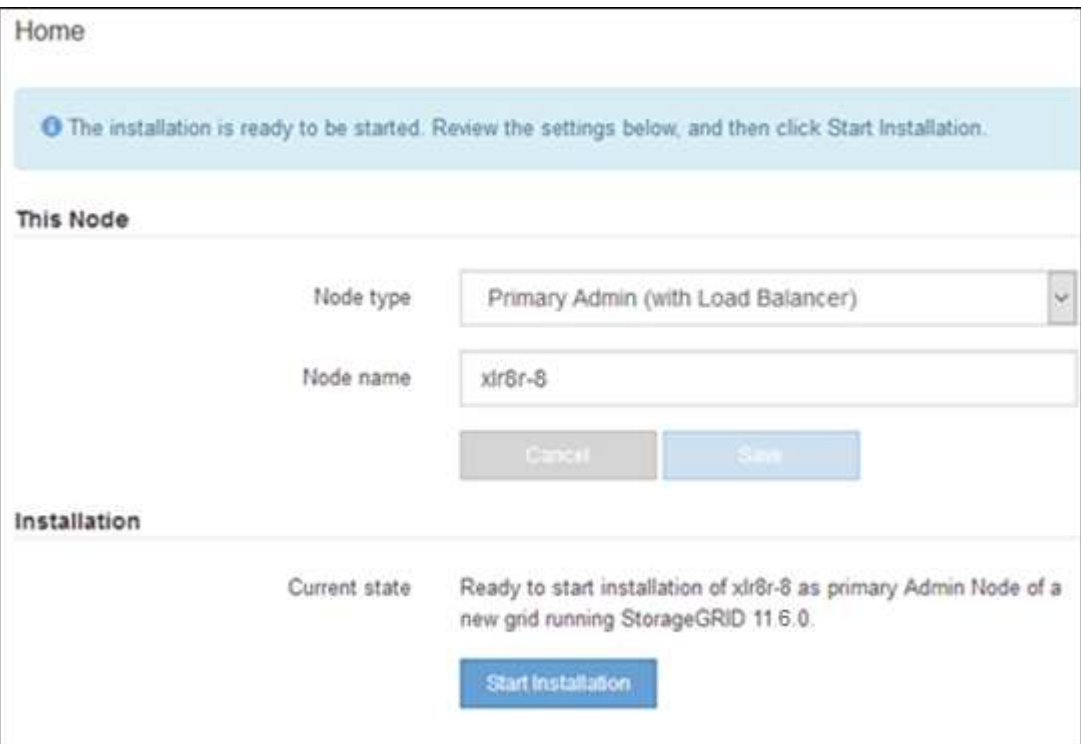

現在の状態が「 Installation is in progress 」に変わり、「 Monitor Installation 」ページが表示されます。

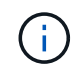

モニタのインストールページに手動でアクセスする必要がある場合は、メニューバーから \* モニタのインストール \* をクリックします。

ゲートウェイノードまたは非プライマリ管理ノードとしてサービスアプライアンスを導入する

サービスアプライアンスをゲートウェイノードまたは非プライマリ管理ノードとして導入する場合は、アプラ イアンスに搭載されている StorageGRID アプライアンスインストーラを使用します。

作業を開始する前に

- アプライアンスをラックまたはキャビネットに設置し、ネットワークに接続し、電源を投入しておきま す。
- StorageGRID アプライアンスインストーラを使用して、アプライアンスのネットワークリンク、 IP アド レス、ポートの再マッピング(必要な場合)を設定しておきます。
- StorageGRID システムのプライマリ管理ノードを導入しておきます。
- StorageGRID アプライアンスインストーラの IP 設定ページに表示されるすべてのグリッドネットワーク サブネットが、プライマリ管理ノードのグリッドネットワークサブネットリストで定義されている。
- を搭載したサービスラップトップを用意します ["](https://docs.netapp.com/ja-jp/storagegrid-117/admin/web-browser-requirements.html)[サポートされている](https://docs.netapp.com/ja-jp/storagegrid-117/admin/web-browser-requirements.html) [Web](https://docs.netapp.com/ja-jp/storagegrid-117/admin/web-browser-requirements.html) [ブラウザ](https://docs.netapp.com/ja-jp/storagegrid-117/admin/web-browser-requirements.html)["](https://docs.netapp.com/ja-jp/storagegrid-117/admin/web-browser-requirements.html)。

• アプライアンスに割り当てられている IP アドレスを確認しておきます。接続されているどの StorageGRID ネットワークの IP アドレスでも使用できます。

このタスクについて

StorageGRID をサービスアプライアンスノードにインストールするには、次の手順を実行します。

- プライマリ管理ノードの IP アドレスおよびアプライアンスノードの名前を指定または確認します。
- インストールを開始し、ソフトウェアがインストールされるまで待ちます。

アプライアンスゲートウェイノードのインストールが一時停止します。インストールを再開するには、 Grid Manager にサインインし、グリッドノードをすべて承認し、 StorageGRID のインストールプロセス を完了します。非プライマリ管理ノードをインストールする場合、承認は必要ありません。

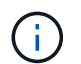

SG100とSG1000サービスアプライアンスを同じサイトに導入しないでください。パフォーマ ンスが予測不能になる可能性があります

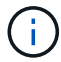

一度に複数のアプライアンスノードを導入する必要がある場合は、インストールプロセスを自 動化できます。を参照してください ["](#page-77-0)[アプライアンスのインストールと設定を自動化](#page-77-0)["](#page-77-0)。

# 手順

1. ブラウザを開き、アプライアンスの IP アドレスを入力します。

#### **https://***Controller\_IP***:8443**

StorageGRID アプライアンスインストーラのホームページが表示されます。

2. プライマリ管理ノードの接続セクションで、プライマリ管理ノードの IP アドレスを指定する必要がある かどうかを確認します。

このデータセンターに他のノードがすでにインストールされている場合は、プライマリ管理ノードまたは ADMIN\_IP が設定された少なくとも 1 つのグリッドノードが同じサブネットにあるという想定で、 StorageGRID アプライアンスインストーラがこの IP アドレスを自動的に検出します。

3. この IP アドレスが表示されない場合や変更する必要がある場合は、アドレスを指定します。

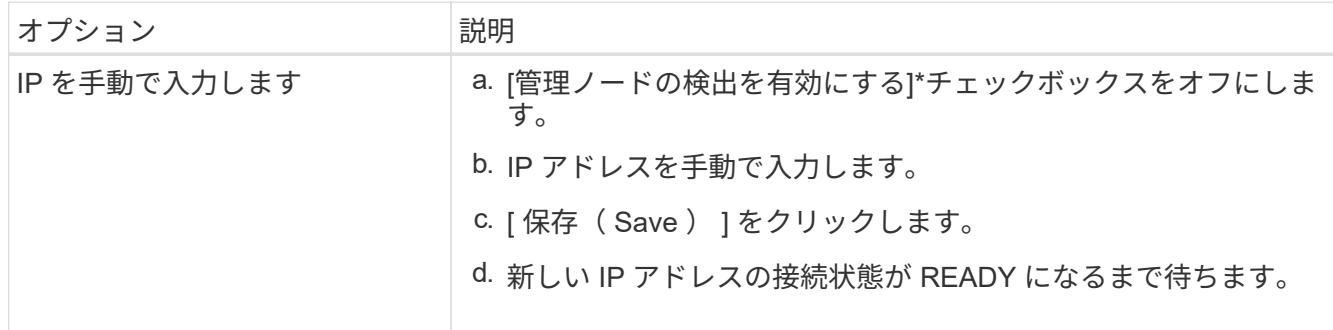

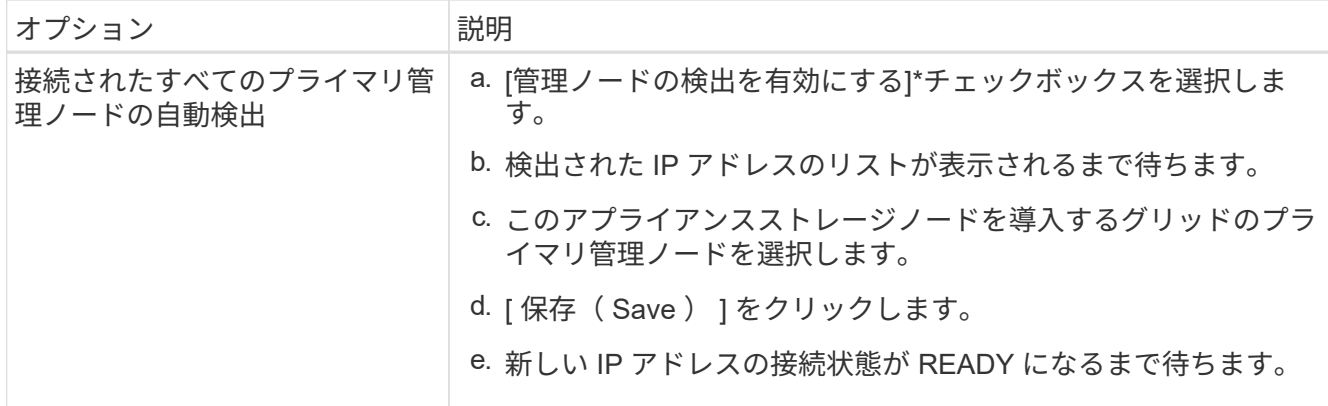

4. [ノード名]フィールドに、このアプライアンスノードに使用するシステム名を入力し、\*[保存]\*をクリック します。

ここに表示される名前は、アプライアンスノードのシステム名です。システム名は内部StorageGRID 処理 に必要であり、変更することはできません。

- 5. 別のバージョンの StorageGRID ソフトウェアをインストールする必要がある場合は、次の手順を実行し ます。
	- a. インストールアーカイブをダウンロードします。

["](https://mysupport.netapp.com/site/products/all/details/storagegrid-appliance/downloads-tab)[ネットアップの](https://mysupport.netapp.com/site/products/all/details/storagegrid-appliance/downloads-tab)[ダ](https://mysupport.netapp.com/site/products/all/details/storagegrid-appliance/downloads-tab)[ウンロード:](https://mysupport.netapp.com/site/products/all/details/storagegrid-appliance/downloads-tab)[StorageGRID](https://mysupport.netapp.com/site/products/all/details/storagegrid-appliance/downloads-tab) [アプライアンス](https://mysupport.netapp.com/site/products/all/details/storagegrid-appliance/downloads-tab)["](https://mysupport.netapp.com/site/products/all/details/storagegrid-appliance/downloads-tab)

- b. アーカイブを展開します。
- c. StorageGRID アプライアンス・インストーラから、 \* アドバンスト \* > \* StorageGRID ソフトウェア のアップロード \* を選択します。
- d. [ 削除 ] をクリックして、現在のソフトウェアパッケージを削除します。

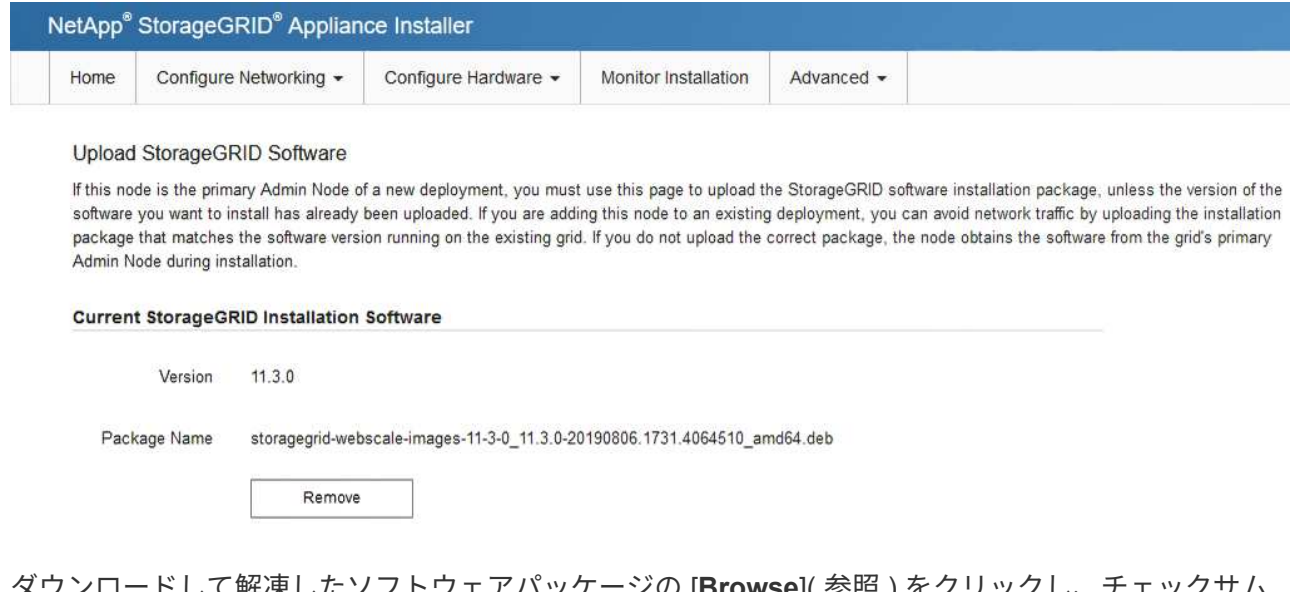

e. ダウンロードして解凍したソフトウェアバッケージの [**Browse**]( 参照)をクリックし、ナェック<sup>・</sup> ファイルの [**Browse**]( 参照 ) をクリックします。

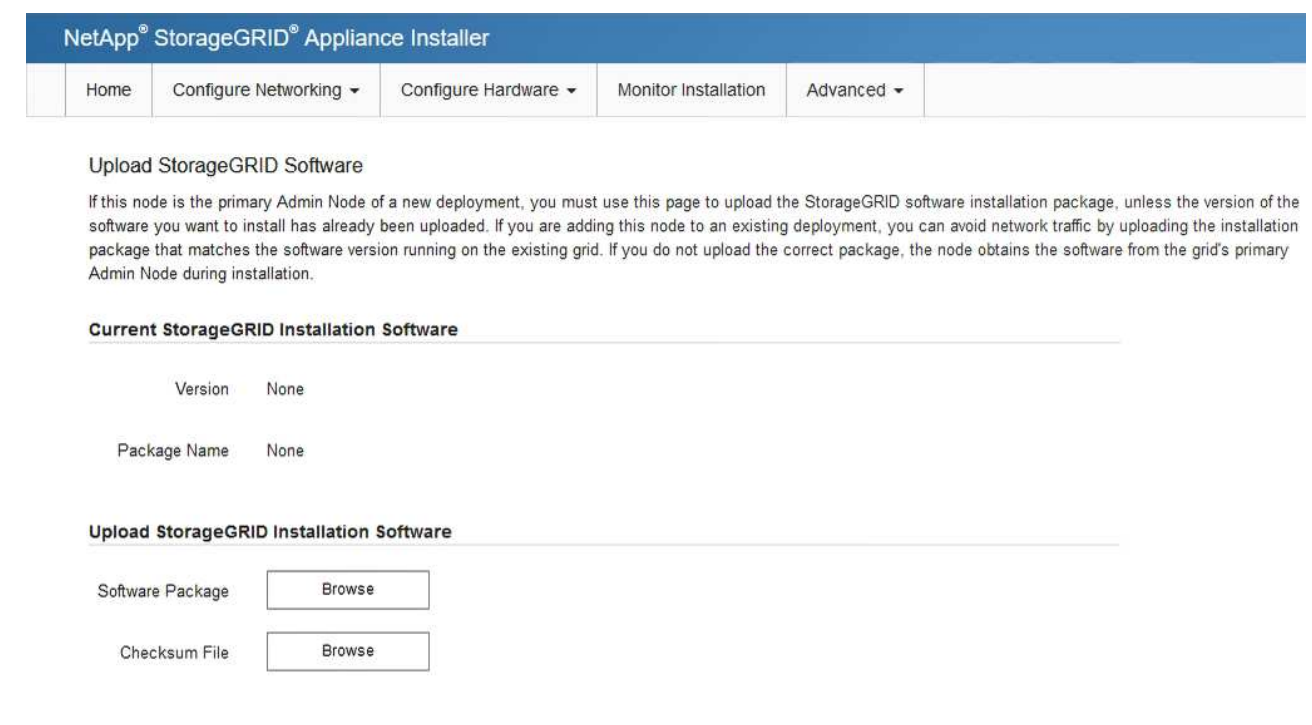

- f. ホームページに戻るには、「 \* Home \* 」(ホーム)を選択します。
- 6. Installation(インストール)セクションで、現在の状態がのインストール開始準備完了(Ready to start installation)であることを確認します *node name* をプライマリ管理ノードでグリッドに追加します *admin\_ip* "\*インストールの開始\*ボタンが有効になっていることを確認します。

[Start Installation\* (インストールの開始) ] ボタンが有効になっていない場合は、ネットワーク設定また はポート設定の変更が必要になることがあります。手順については、アプライアンスのメンテナンス手順 を参照してください。

7. StorageGRID アプライアンスインストーラのホームページで、 \* インストールの開始 \* をクリックしま す。

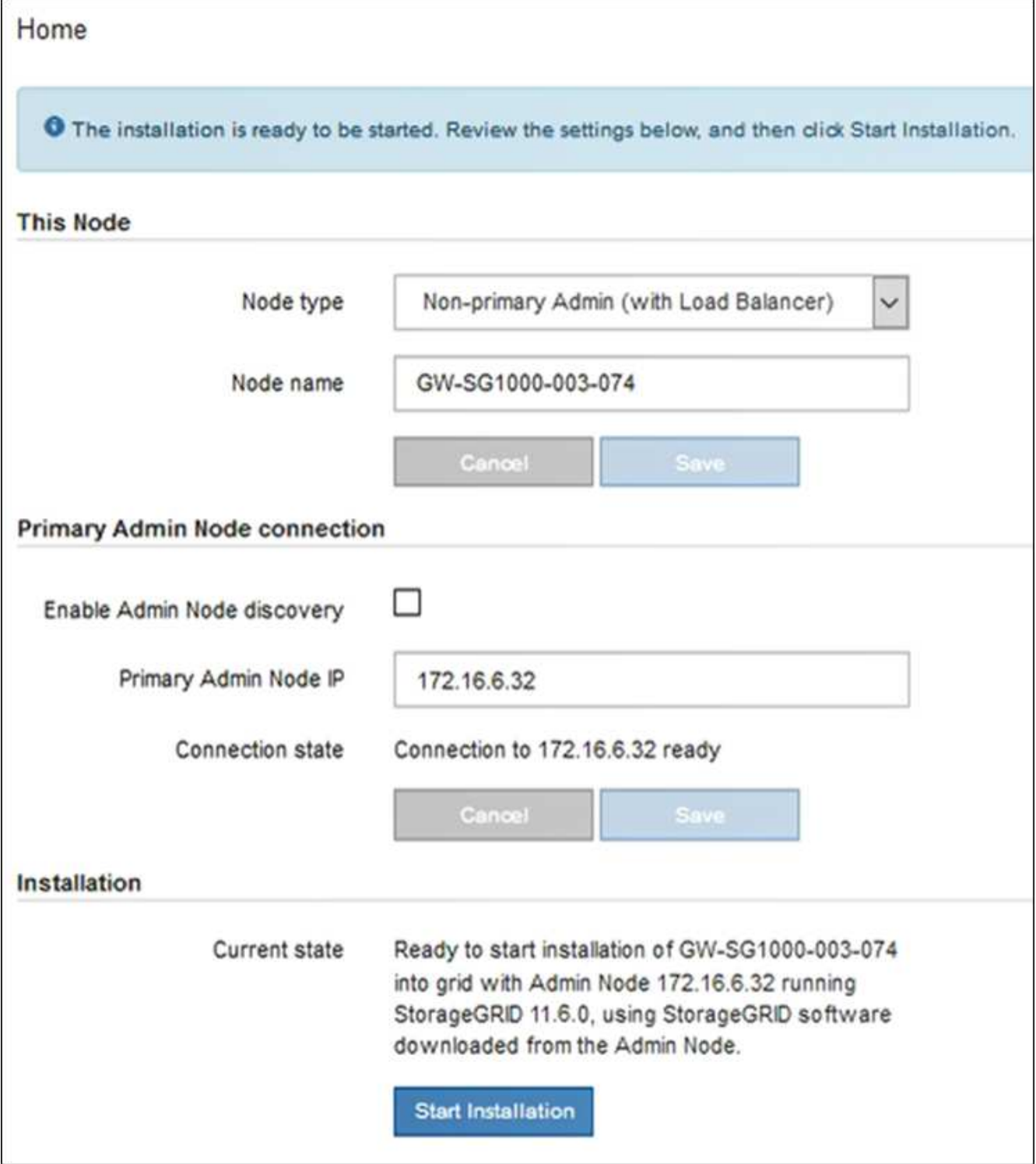

現在の状態が「 Installation is in progress 」に変わり、「 Monitor Installation 」ページが表示されます。

 $(i)$ 

モニタのインストールページに手動でアクセスする必要がある場合は、メニューバーから \* モニタのインストール \* をクリックします。

8. グリッドに複数のアプライアンスノードがある場合は、アプライアンスごとに上記の手順を繰り返しま す。

アプライアンスの設置を監視する

StorageGRID アプライアンスインストーラでは、インストールが完了するまでステータ スが提供されます。ソフトウェアのインストールが完了すると、アプライアンスがリブ ートされます。

- ストレージアプライアンス
- 1. インストールの進行状況を監視するには、 \* インストールの監視 \* をクリックします。

Monitor Installation ページにインストールの進行状況が表示されます。

Monitor Installation

 $(i)$ 

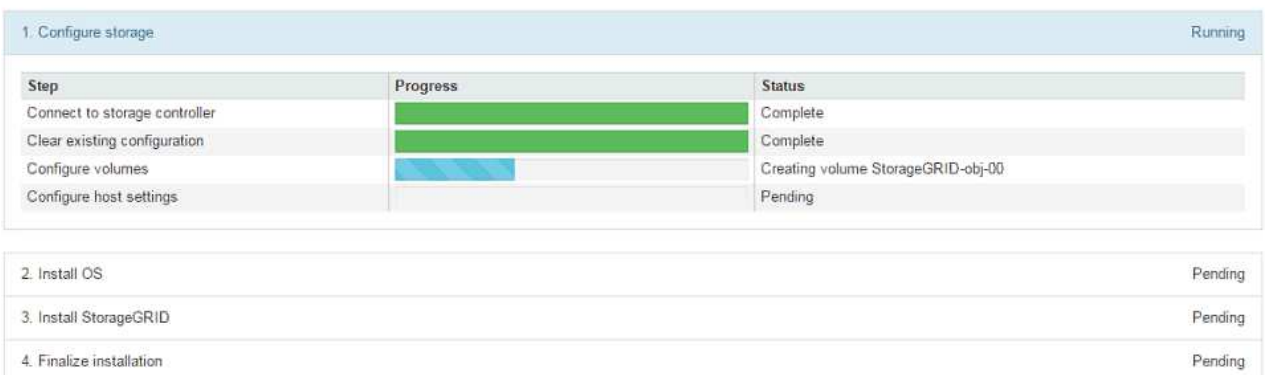

青色のステータスバーは、現在進行中のタスクを示します。緑のステータスバーは、正常に完了した タスクを示します。

インストーラは、以前のインストールで完了したタスクが再実行されないようにしま す。インストールを再実行している場合、再実行する必要のないタスクは緑色のステ ータスバーと「スキップ済み」のステータスで表示されます。

2. インストールの最初の 2 つのステージの進行状況を確認します。

◦ 1 。ストレージの構成 \*

インストーラがストレージコントローラに接続し、既存の設定をクリアし、設定されたRAIDモ ードに従ってRAIDを作成し、StorageGRID ソフトウェアとオブジェクトデータストレージにボ リュームを割り当て、ホストを設定します。

※ 2OS \* をインストールします

インストーラが StorageGRID のベースとなるオペレーティングシステムイメージをアプライアンス にコピーします。

3. インストールの進行状況の監視を継続して、組み込みコンソールに「 Install StorageGRID \* 」ステ ージが一時停止し、グリッドマネージャを使用して管理ノードでこのノードを承認するように求める メッセージが表示されるまで続けます。次の手順に進みます。

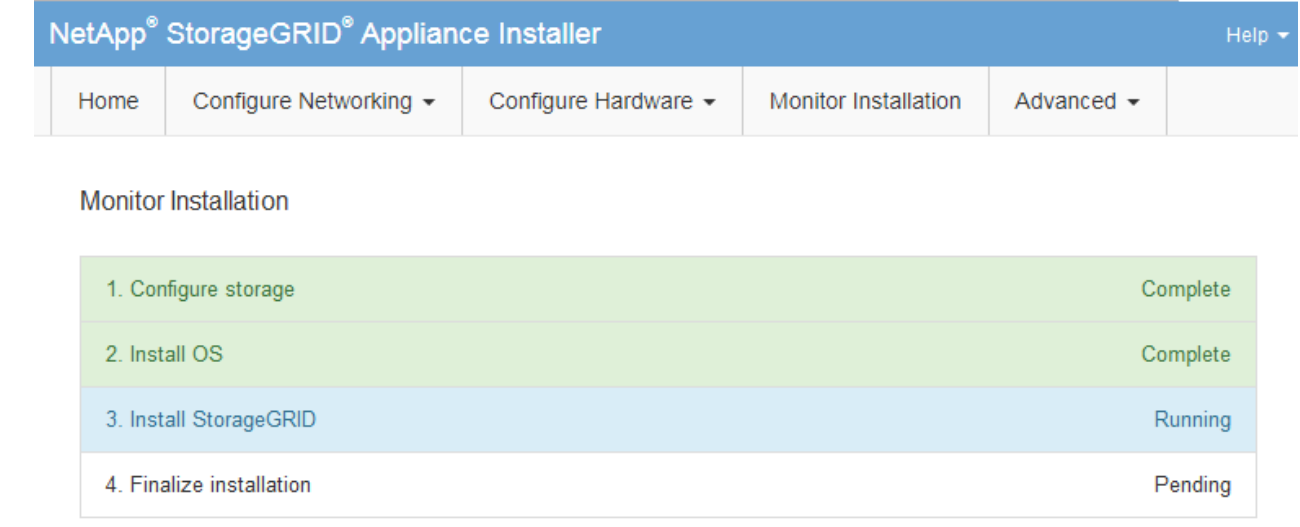

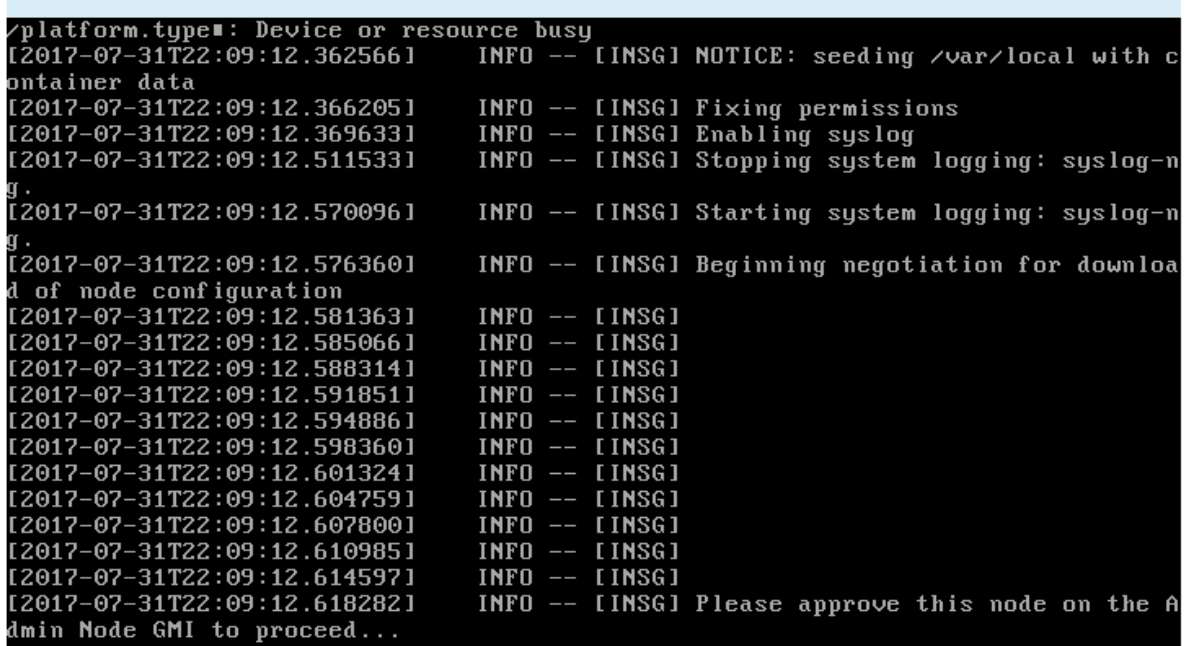

4. プライマリ管理ノードのグリッドマネージャに移動し、保留中のストレージノードを承認して、 StorageGRID のインストールプロセスを完了します。

Grid Manager から \* Install \* をクリックすると、ステージ 3 が完了し、ステージ 4 \* Finalize Installation \* が開始されます。ステージ 4 が完了すると、コントローラがリブートされます。

サービスアプライアンス

Connected (unencrypted) to: QEMU

1. インストールの進行状況を監視するには、メニューバーの \* インストールの監視 \* をクリックしま す。

Monitor Installation ページにインストールの進行状況が表示されます。

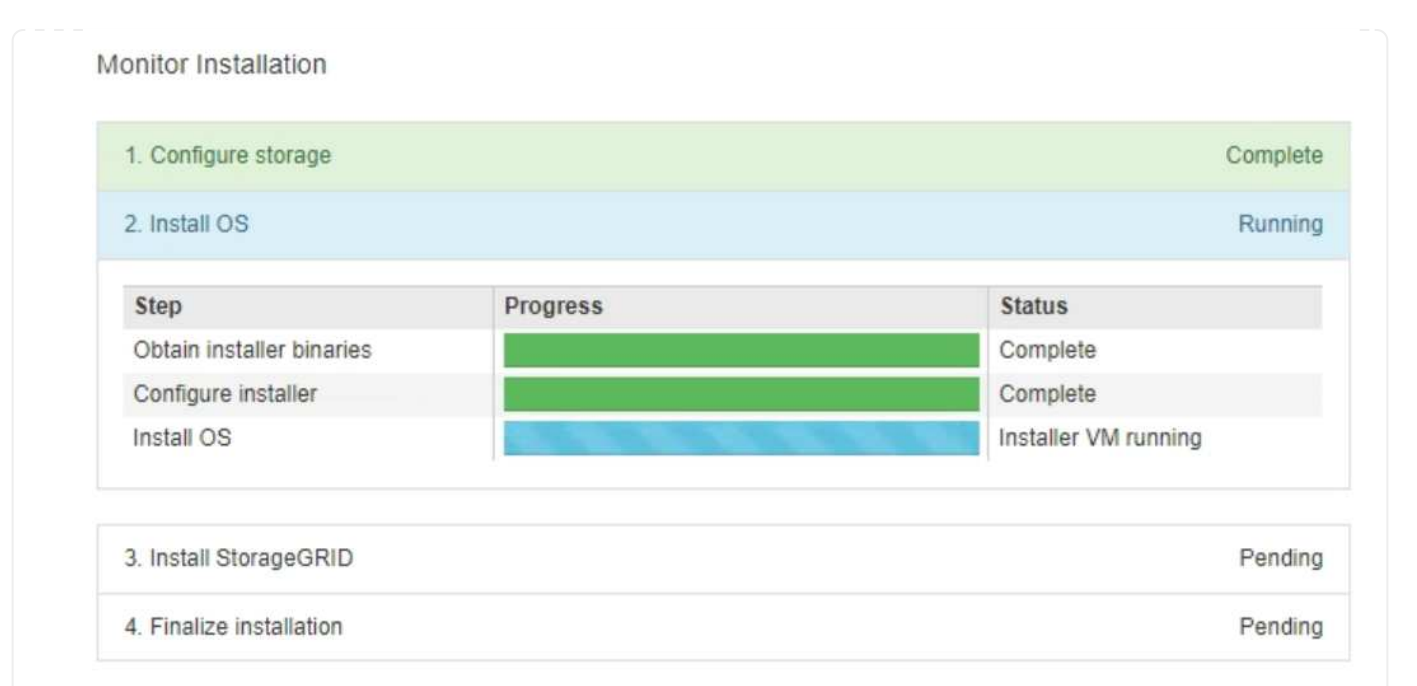

青色のステータスバーは、現在進行中のタスクを示します。緑のステータスバーは、正常に完了した タスクを示します。

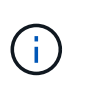

インストーラは、以前のインストールで完了したタスクが再実行されないようにしま す。インストールを再実行している場合、再実行する必要のないタスクは緑色のステ ータスバーと「スキップ済み」のステータスで表示されます。

- 2. インストールの最初の 2 つのステージの進行状況を確認します。
	- \* 1 。ストレージの構成 \*

インストーラがアプライアンスのドライブから既存の設定を消去し、ホストを設定します。

◦ ※ 2OS \* をインストールします

インストーラが StorageGRID のベースとなるオペレーティングシステムイメージをアプライア ンスにコピーします。

- 3. 次のいずれかのプロセスが実行されるまで、インストールの進行状況を監視します。
	- プライマリ管理ノードを除くすべてのアプライアンスノードで、 Install StorageGRID ステージ が一時停止し、組み込みのコンソールにメッセージが表示されて、グリッドマネージャを使用し て管理ノードでこのノードを承認するように求められます。次の手順に進みます。
	- アプライアンスプライマリ管理ノードをインストールする場合は、ノードを承認する必要はあり ません。アプライアンスがリブートされます。次の手順は省略できます。

 $(i)$ 

アプライアンスプライマリ管理ノードをインストールしている場合、 5 つ目のス テージが表示されます( 4 つのフェーズを示すスクリーンショットの例を参照 )。第 5 フェーズが 10 分以上たっても完了しない場合は、 Web ページを手動で 更新してください。

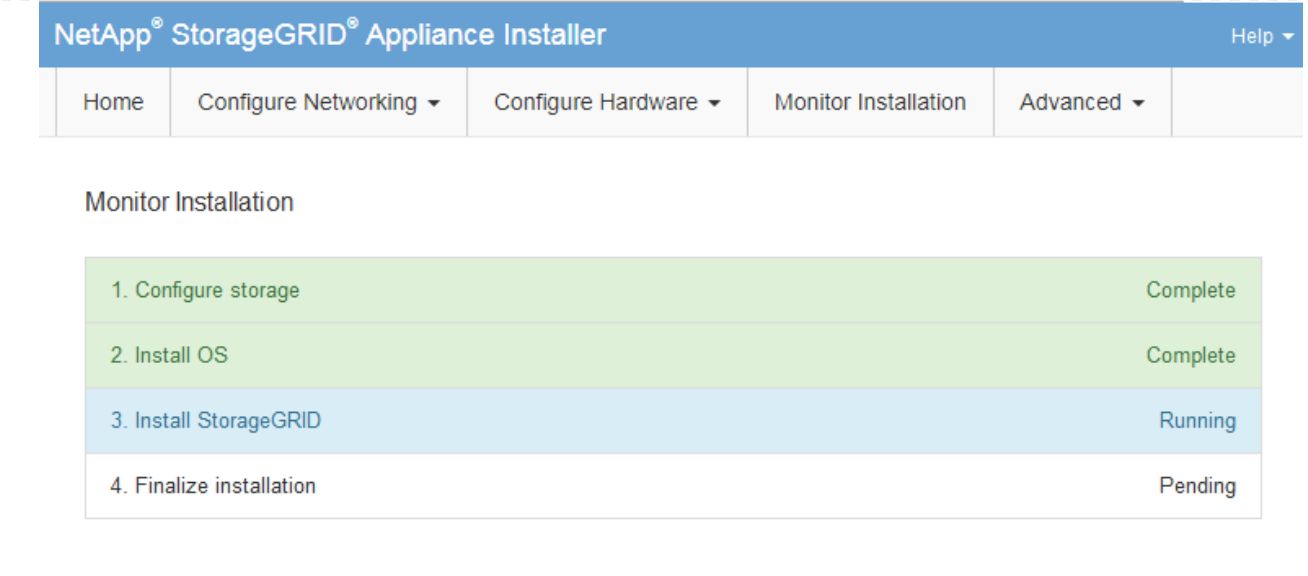

Connected (unencrypted) to: OFMU

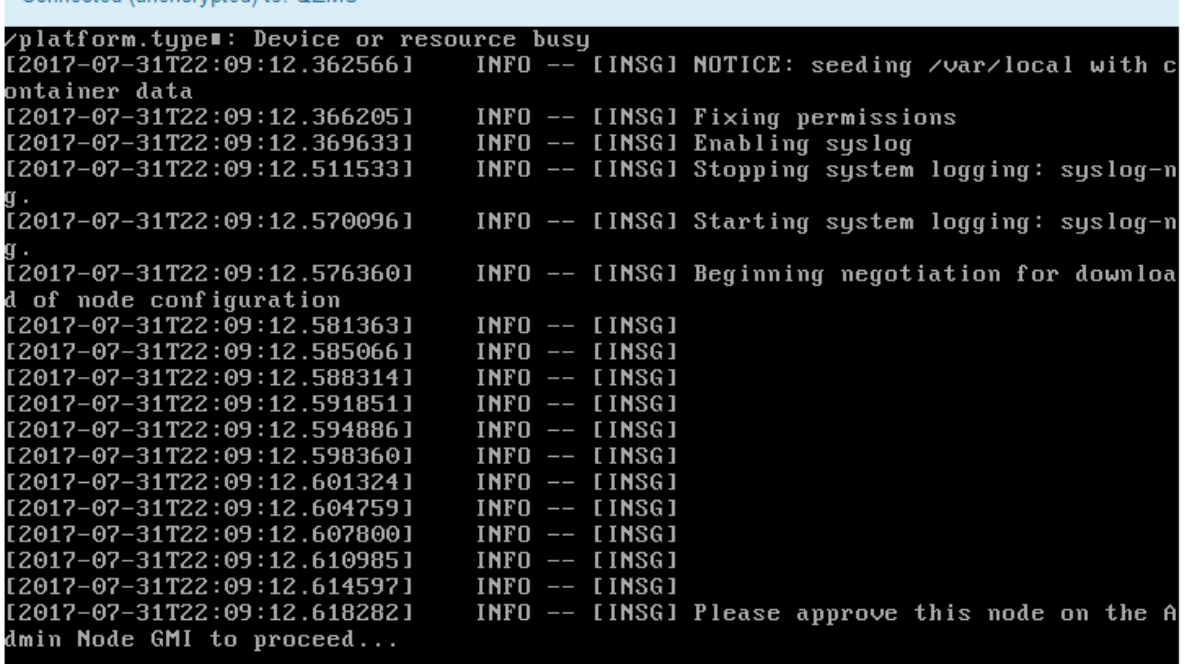

4. プライマリ管理ノードのグリッドマネージャに移動し、保留中のグリッドノードを承認して、 StorageGRID のインストールプロセスを完了します。

Grid Manager から \* Install \* をクリックすると、ステージ 3 が完了し、ステージ 4 \* Finalize Installation \* が開始されます。ステージ 4 が完了すると、アプライアンスがリブートされます。

**StorageGRID** アプライアンスインストーラの実行中にアプライアンスをリブートします

StorageGRID アプライアンスインストーラの実行中にアプライアンスのリブートが必要 になることがあります。たとえば、インストールに失敗した場合は、アプライアンスの リブートが必要になることがあります。

#### このタスクについて

この手順 は、アプライアンスでStorageGRID アプライアンスインストーラが実行されている場合にのみ適用 されます。インストールが完了すると、 StorageGRID アプライアンスインストーラが使用できなくなるた め、この手順は機能しなくなります。

手順

- 1. StorageGRID アプライアンス・インストーラで、 [**Advanced**>\*Reboot Controller\*] をクリックし、次のい ずれかのオプションを選択します。
	- Reboot into StorageGRID \* を選択し、ノードをグリッドに再追加してコントローラをリブートしま す。メンテナンスモードで作業を完了し、ノードを通常動作に戻す準備ができている場合は、このオ プションを選択します。
	- メンテナンスモードを維持したままコントローラをリブートするには、 \* Reboot into Maintenance Mode \* を選択します。(このオプションは、コントローラがメンテナンスモードのときにのみ使用で きます)。 このオプションは、グリッドに再追加する前にノードで追加のメンテナンス処理を実行す る必要がある場合に選択します。

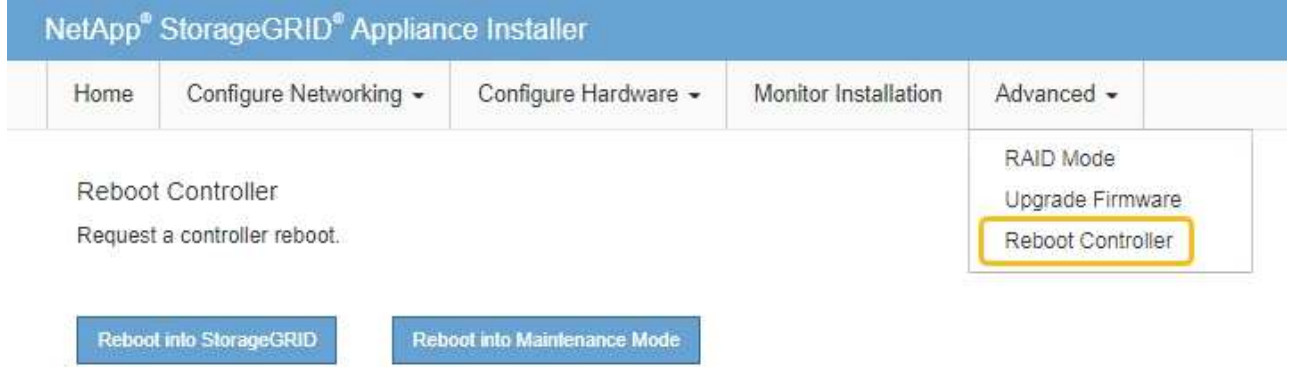

アプライアンスがリブートされます。

ハードウェア設置のトラブルシューティング(**SGF6112**)

設置作業で問題が発生した場合は、ハードウェアのセットアップや接続の問題に関する トラブルシューティング情報を確認すると役立つことがあります。

<span id="page-195-0"></span>ブート時のコードの表示(**SGF6112**)

アプライアンスに電源を投入すると、 BMC に一連のブート時コードが記録されま す。BMC 管理ポートに接続されているグラフィカルコンソールでこれらのコードを確認 できます。

作業を開始する前に

- BMC ダッシュボードへのアクセス方法を確認しておく必要があります。
- Serial-Over-LAN ( SOL )を使用する場合は、 IPMI SOL コンソールアプリケーションの使用経験が必要 です。

手順

1. アプライアンスコントローラのブート時のコードを確認するための方法を選択し、必要な機器を揃えま す。

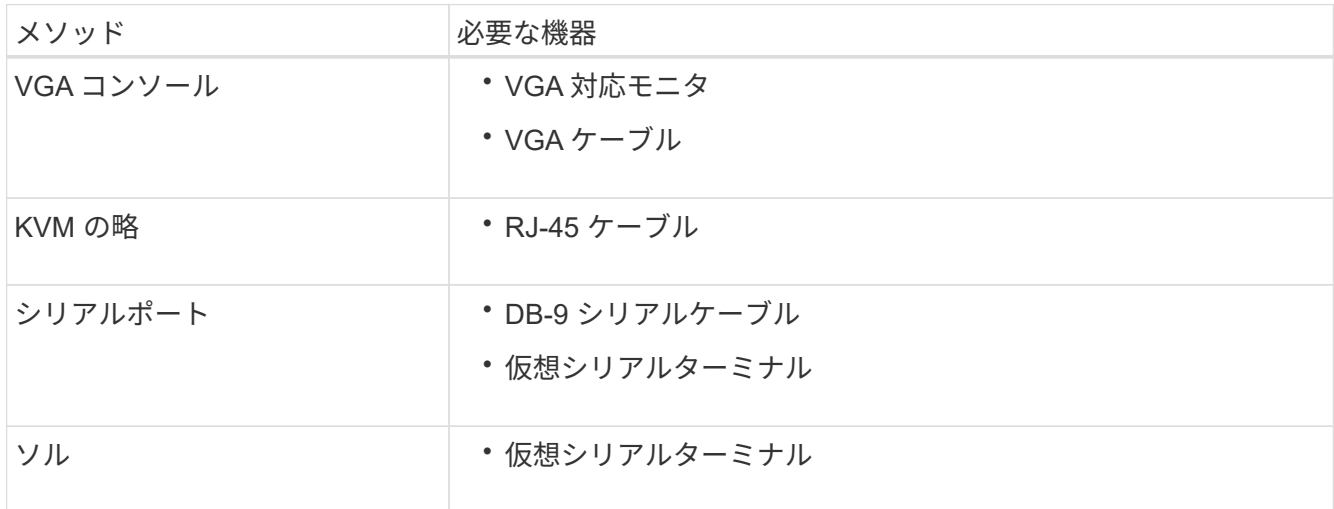

- 2. VGA コンソールを使用する場合は、次の手順を実行します。
	- a. VGA 対応モニタをアプライアンス背面の VGA ポートに接続します。
	- b. モニタに表示されるコードを確認します。
- 3. BMC KVM を使用する場合は、次の手順を実行します。
	- a. BMC管理ポートに接続し、BMC Webインターフェイスにログインします。
	- b. 「 \* リモートコントロール \* 」を選択します。
	- c. KVM を起動します。
	- d. 仮想モニタのコードを確認します。
- 4. シリアルポートと端末を使用している場合は、次の手順を実行します。
	- a. アプライアンス背面のシリアルUSBポートに接続します。
	- b. 設定を使用します 115200 8-N-1。
	- c. シリアルターミナルに印刷されているコードを確認します。
- 5. SOL を使用する場合は、次の手順を実行します。
	- a. BMC の IP アドレスとログインクレデンシャルを使用して IPMI SOL に接続します。

ipmitool -I lanplus -H *BMC\_Port\_IP* -U admin -P *Password* sol activate

- b. 仮想シリアルターミナルのコードを確認します。
- 6. 次の表を使用して、アプライアンスのコードを確認します。

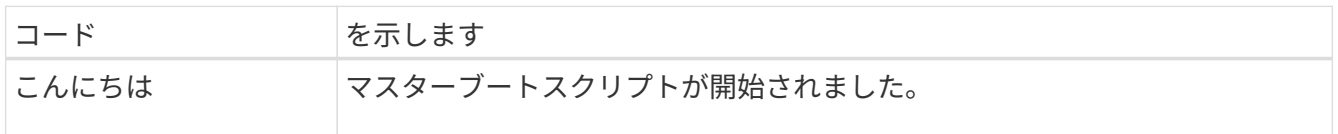

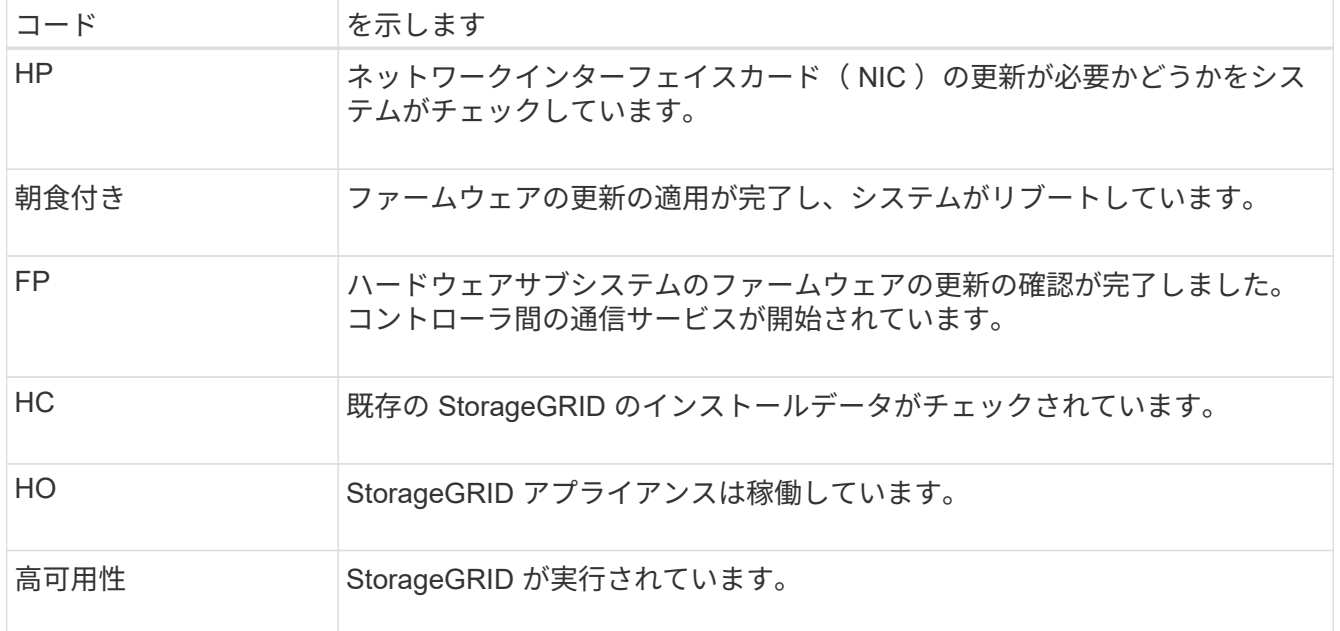

# 関連情報

["BMC](#page-170-0) [インターフェイスにアクセスします](#page-170-0)["](#page-170-0)

<span id="page-197-0"></span>エラーコードの表示(**SGF6112**)

アプライアンスのブート時にハードウェアエラーが発生すると、 BMC にエラーコード が記録されます。必要に応じて BMC インターフェイスを使用してこれらのエラーコー ドを確認し、テクニカルサポートと協力して問題 を解決できます。

作業を開始する前に

• BMC ダッシュボードへのアクセス方法を確認しておく必要があります。

手順

- 1. BMC ダッシュボードで、 \* BIOS POST Code \* を選択します。
- 2. 現在のコードと前のコードについて表示された情報を確認します。

次のいずれかのエラーコードが表示された場合は、テクニカルサポートに連絡して問題 を解決してくださ  $U<sub>o</sub>$ 

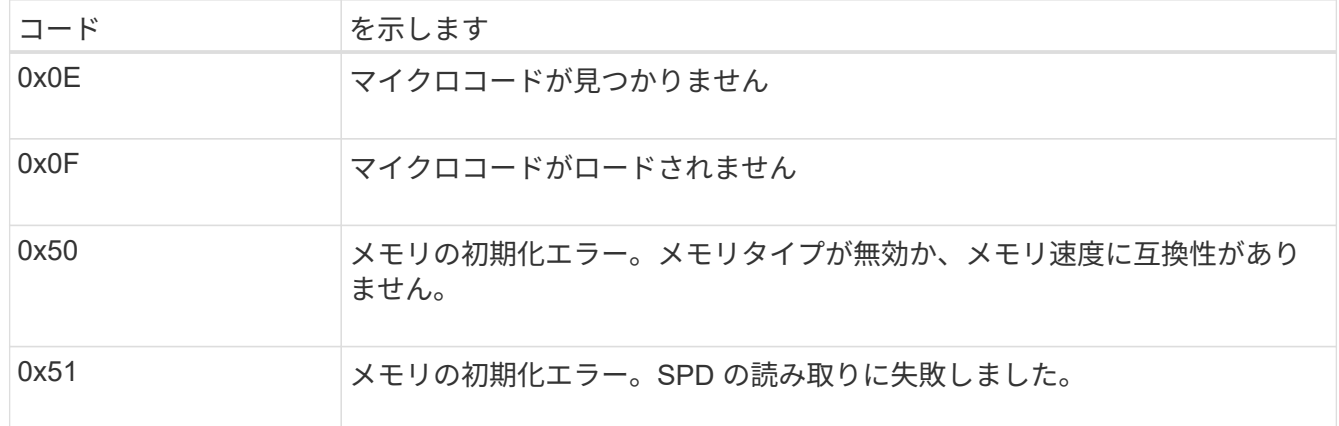

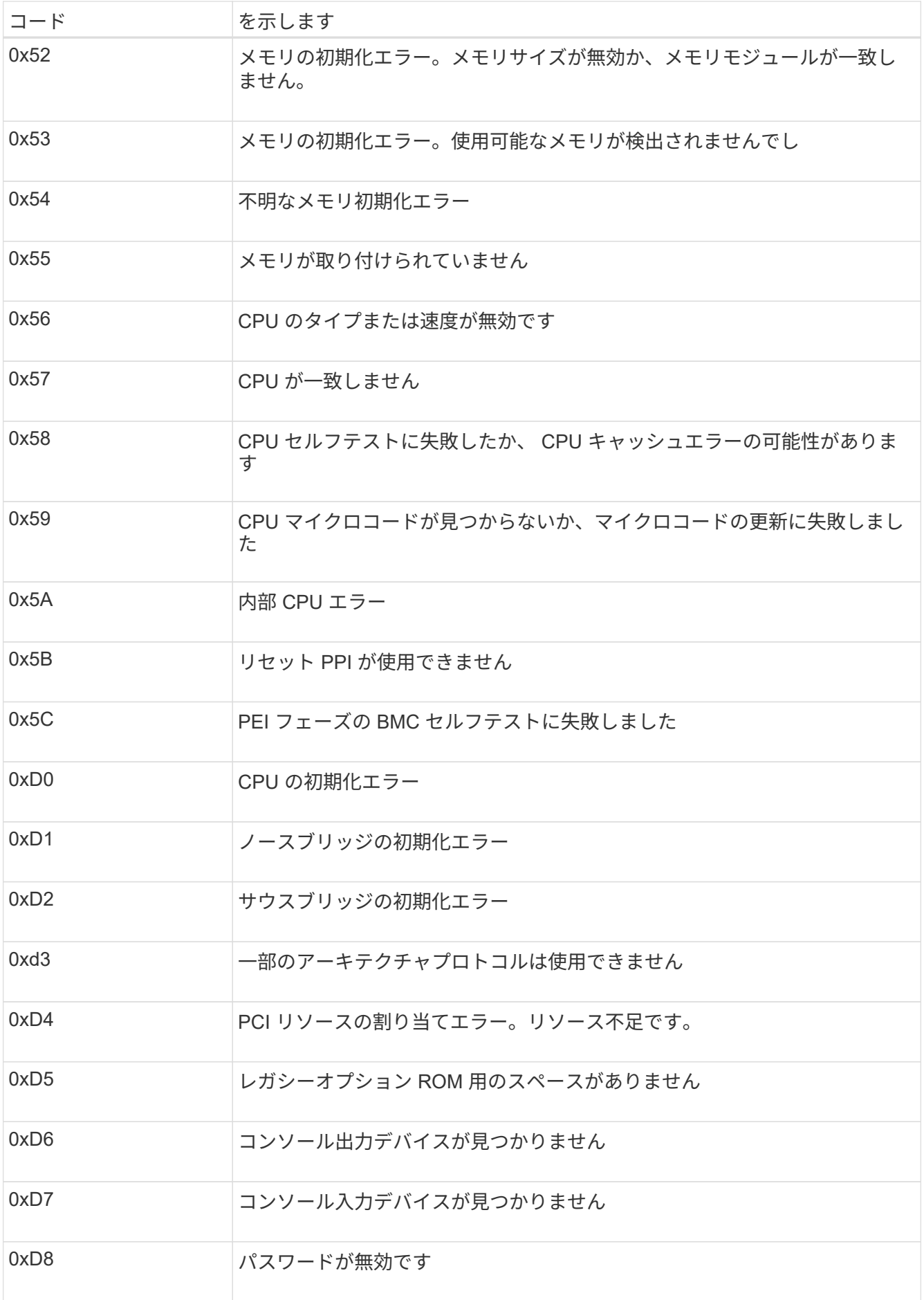

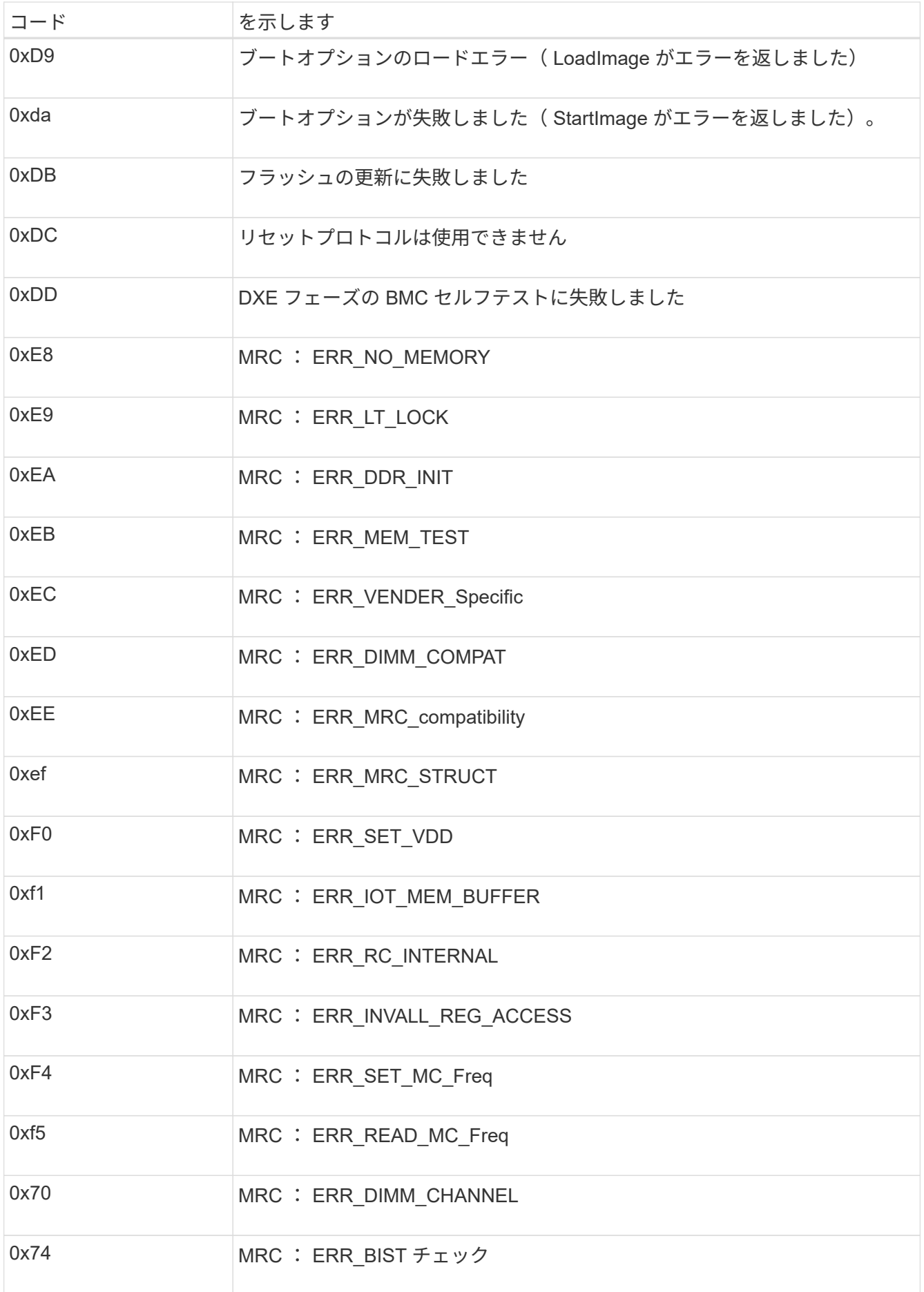

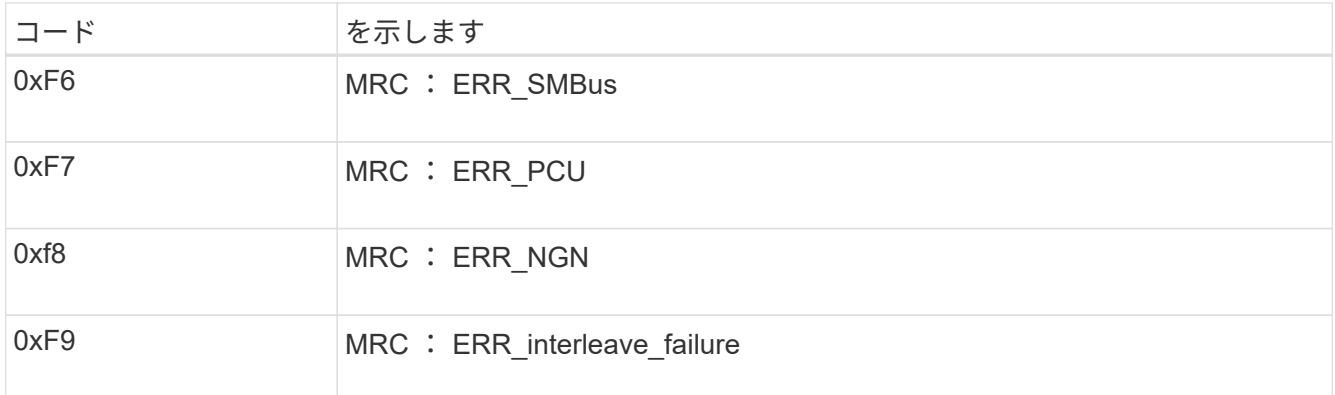

ハードウェアのセットアップがハングしたように見える(**SGF6112**)

ハードウェア障害やケーブル接続エラーによってアプライアンスのブート処理が完了し なかった場合は、 StorageGRID アプライアンスインストーラを使用できなくなることが あります。

手順

1. アプライアンスの LED と、 BMC に表示されるブートコードとエラーコードを確認します。

2. 問題 の解決にサポートが必要な場合は、テクニカルサポートにお問い合わせください。

# 関連情報

- ["](#page-195-0)ブート時のコードの表示 ([SGF6112](#page-195-0)[\)](#page-195-0) "
- ["](#page-197-0)[エ](#page-197-0)ラーコードの表示 ([SGF6112](#page-197-0)[\)](#page-197-0) "

接続の問題のトラブルシューティング(**SGF6112**)

StorageGRID アプライアンスのインストール時に接続の問題が発生した場合は、以下に 記載する対処策を実施する必要があります。

アプライアンスに接続できません

サービスアプライアンスに接続できない場合は、ネットワーク問題 があるか、ハードウェアの設置が正常に 完了していない可能性があります。

手順

1. アプライアンスのIPアドレスを使用してアプライアンスにpingを送信します。+ **ping** *appliance\_IP*

2. ping からの応答がない場合は、正しい IP アドレスを使用していることを確認します。

グリッドネットワーク、管理ネットワーク、またはクライアントネットワークでのアプライアンスの IP アドレスを使用できます。

- 3. IP アドレスが正しい場合は、アプライアンスのケーブル接続、 QSFP または SFP トランシーバ、および ネットワークのセットアップを確認します。
- 4. アプライアンスに物理的にアクセスできる場合は、永続的なリンクローカルIPに直接接続できます 169.254.0.1 コントローラのネットワーク設定を確認し、必要に応じて更新します。詳細な手順につい ては、のステップ 2 を参照してください ["StorageGRID](#page-128-0) [アプライアンスインストーラにアクセスします](#page-128-0)["](#page-128-0)。

この手順で問題 が解決しない場合は、テクニカルサポートにお問い合わせください。

- 5. ping が成功した場合は、 Web ブラウザを開きます。
- 6. StorageGRID アプライアンスインストーラのURLとして「+」を入力します **https://***appliances\_controller\_IP***:8443**

ホームページが表示されます。

ハードウェアの設置に関するトラブルシューティング(**SG6000**または**SG5700**)

設置作業で問題が発生した場合は、ハードウェアのセットアップや接続の問題に関する トラブルシューティング情報を確認すると役立つことがあります。

<span id="page-201-0"></span>ブート時のコードの表示(**SG6000-CN**コントローラ)

アプライアンスの電源を入れると、 BMC は SG6000-CN コントローラの一連のブート 時のコードを記録します。これらのコードはいくつかの方法で確認できます。

作業を開始する前に

- BMC ダッシュボードへのアクセス方法を確認しておく必要があります。
- Serial-Over-LAN ( SOL )を使用する場合は、 IPMI SOL コンソールアプリケーションの使用経験が必要 です。

手順

1. アプライアンスコントローラのブート時のコードを確認するための方法を選択し、必要な機器を揃えま す。

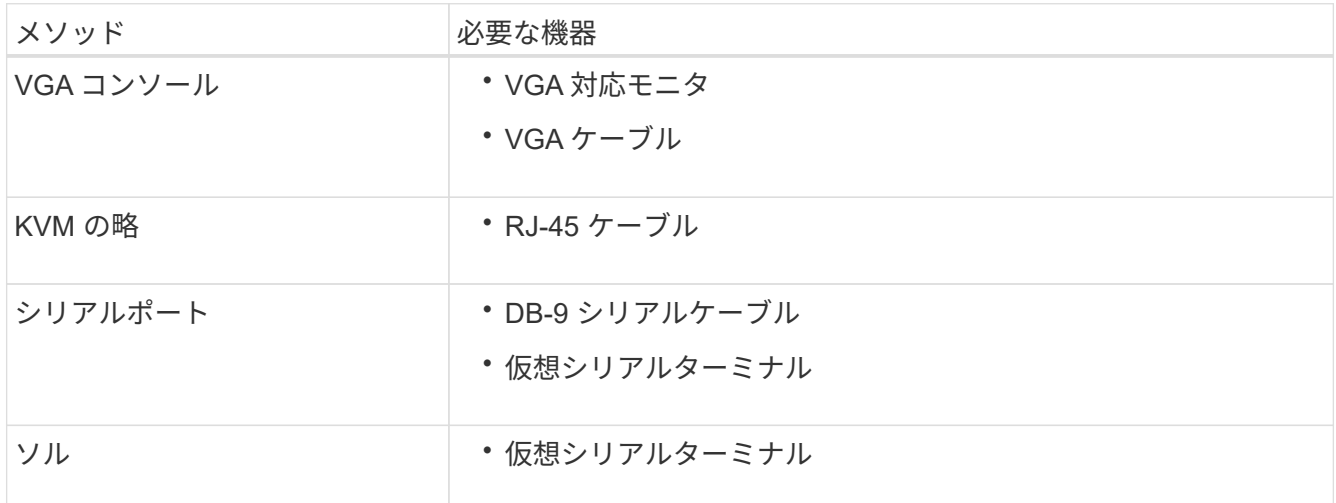

- 2. VGA コンソールを使用する場合は、次の手順を実行します。
	- a. VGA 対応モニタをアプライアンス背面の VGA ポートに接続します。
	- b. モニタに表示されるコードを確認します。
- 3. BMC KVM を使用する場合は、次の手順を実行します。

a. BMC管理ポートに接続し、BMC Webインターフェイスにログインします。

b. 「 \* リモートコントロール \* 」を選択します。

c. KVM を起動します。

d. 仮想モニタのコードを確認します。

4. シリアルポートと端末を使用している場合は、次の手順を実行します。

a. アプライアンス背面の DB-9 シリアルポートに接続します。

b. 設定を使用します 115200 8-N-1。

c. シリアルターミナルに印刷されているコードを確認します。

5. SOL を使用する場合は、次の手順を実行します。

a. BMC の IP アドレスとログインクレデンシャルを使用して IPMI SOL に接続します。

ipmitool -I lanplus -H *BMC\_Port\_IP* -U admin -P *Password* sol activate

場合によっては、デフォルトのユーザ名が root ではなく admin。  $\left( \, \mathrm{i} \, \right)$ 

a. 仮想シリアルターミナルのコードを確認します。

6. 次の表を使用して、アプライアンスのコードを確認します。

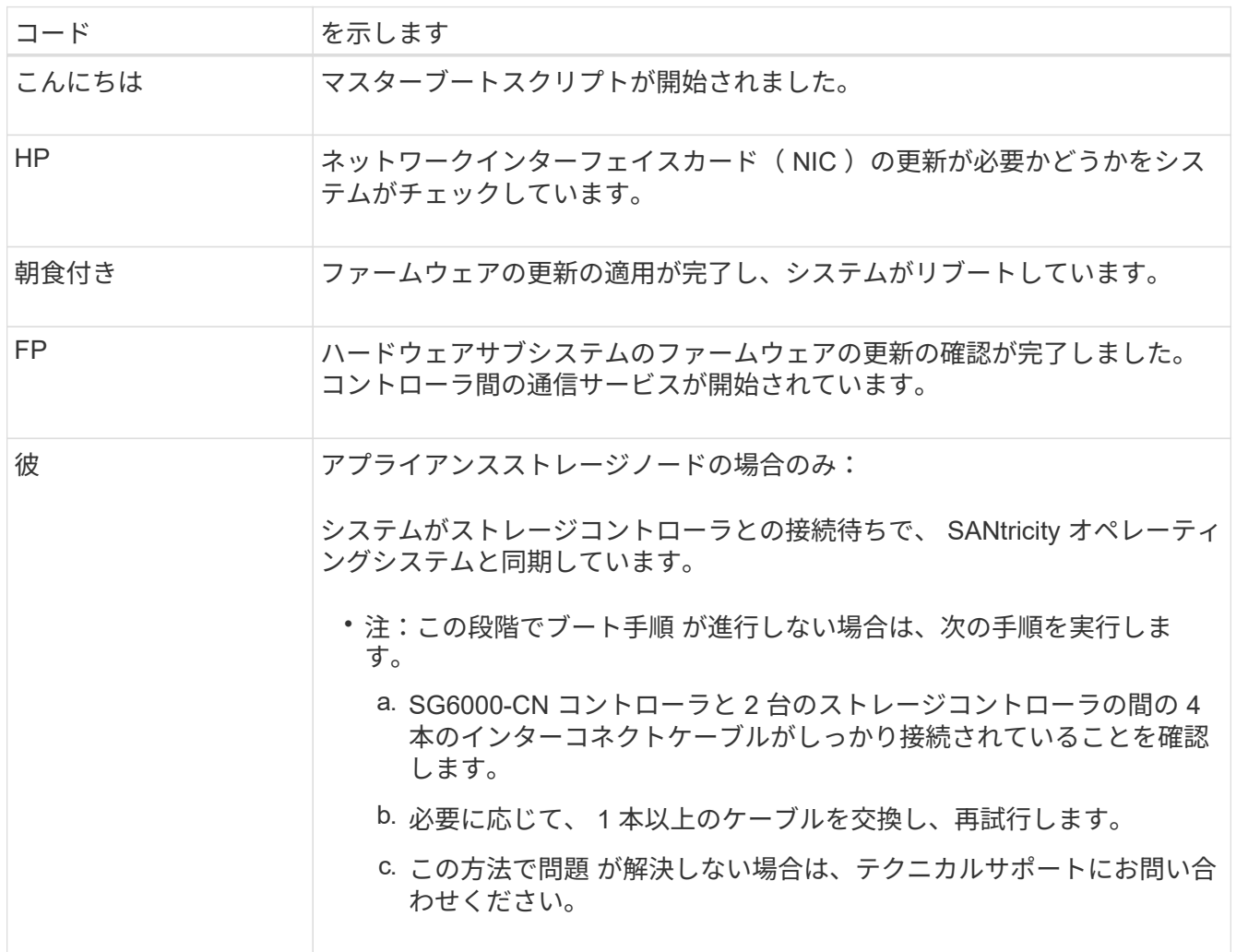

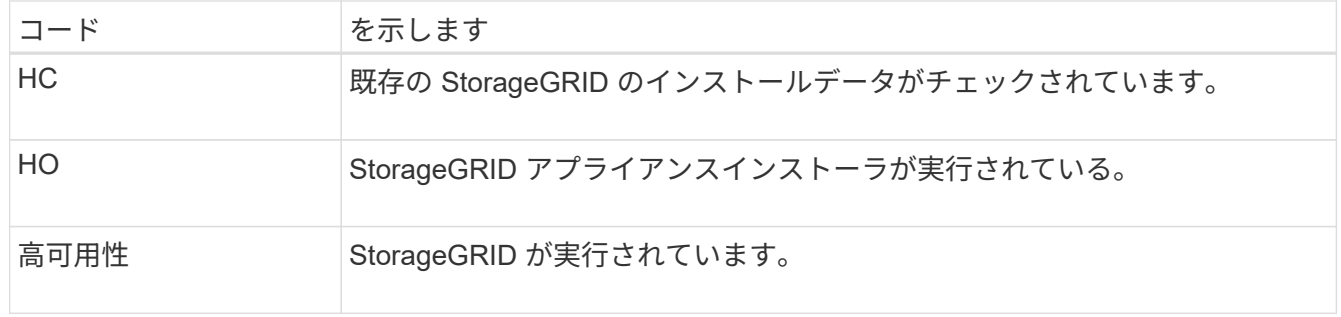

<span id="page-203-0"></span>エラーコードの確認(**SG6000-CN**コントローラ)

SG6000-CN コントローラのブート時にハードウェアエラーが発生すると、 BMC にエラ ーコードが記録されます。必要に応じて BMC インターフェイスを使用してこれらのエ ラーコードを確認し、テクニカルサポートと協力して問題 を解決できます。

作業を開始する前に

• BMC ダッシュボードへのアクセス方法を確認しておく必要があります。

手順

1. BMC ダッシュボードで、 \* BIOS POST Code \* を選択します。

2. 現在のコードと前のコードについて表示された情報を確認します。

次のいずれかのエラーコードが表示された場合は、テクニカルサポートに連絡して問題 を解決してくださ い。

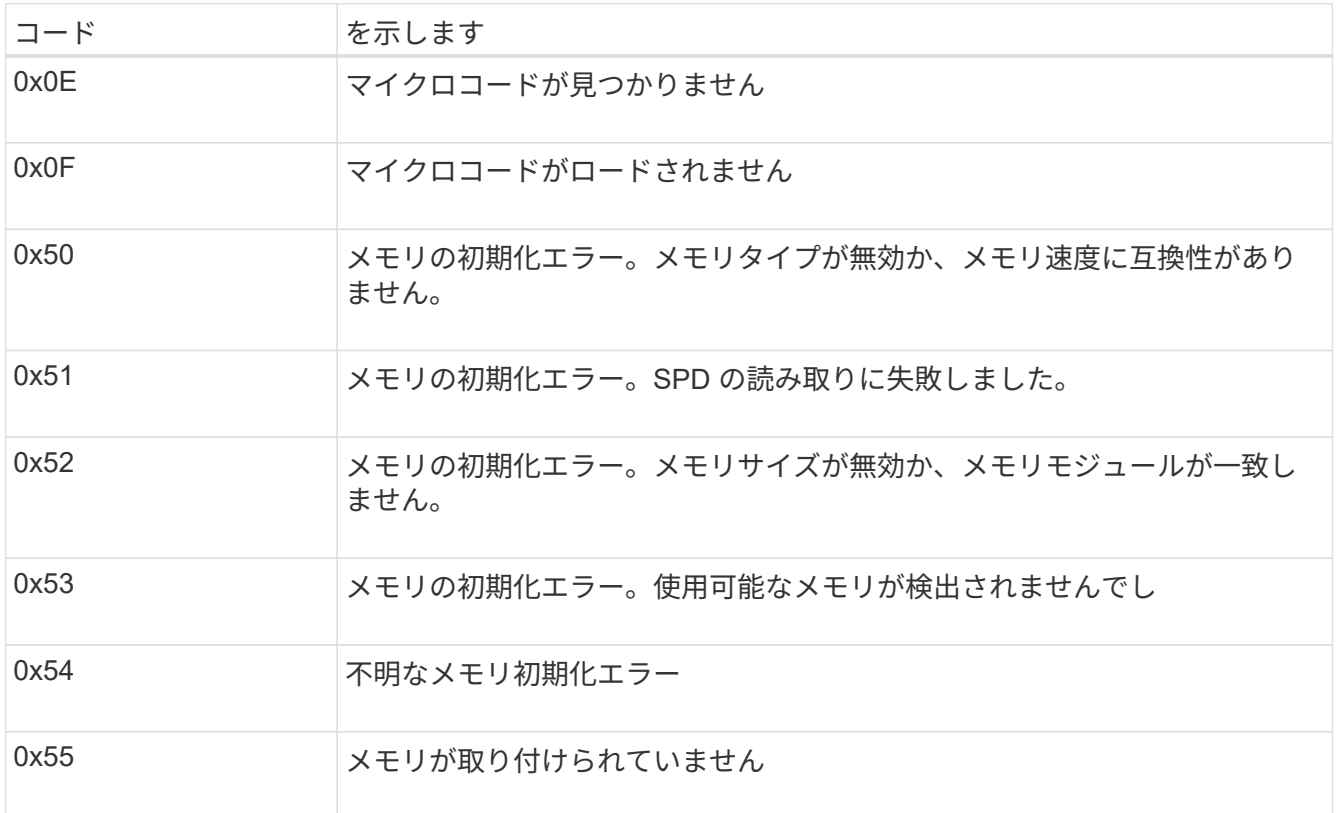

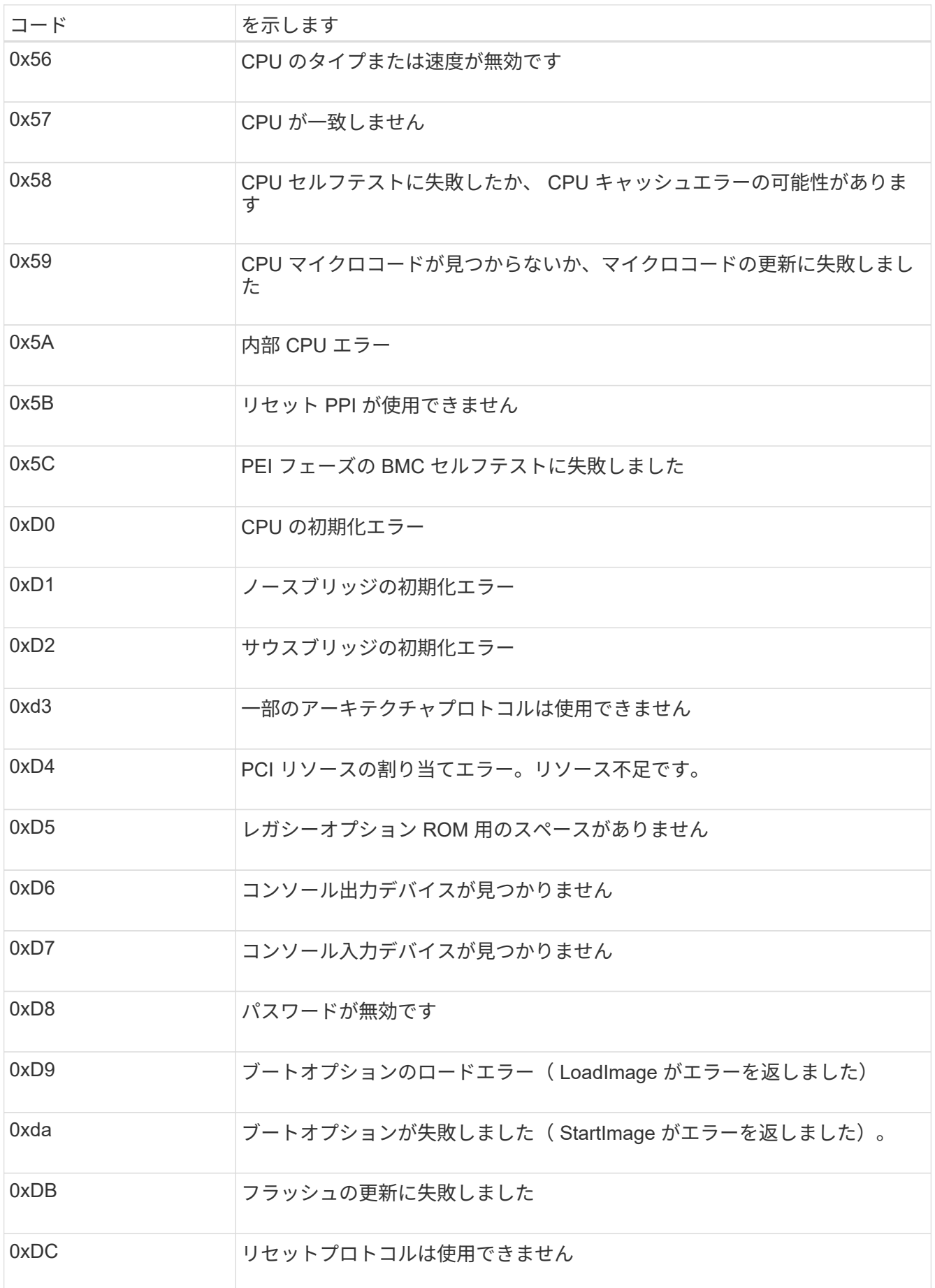

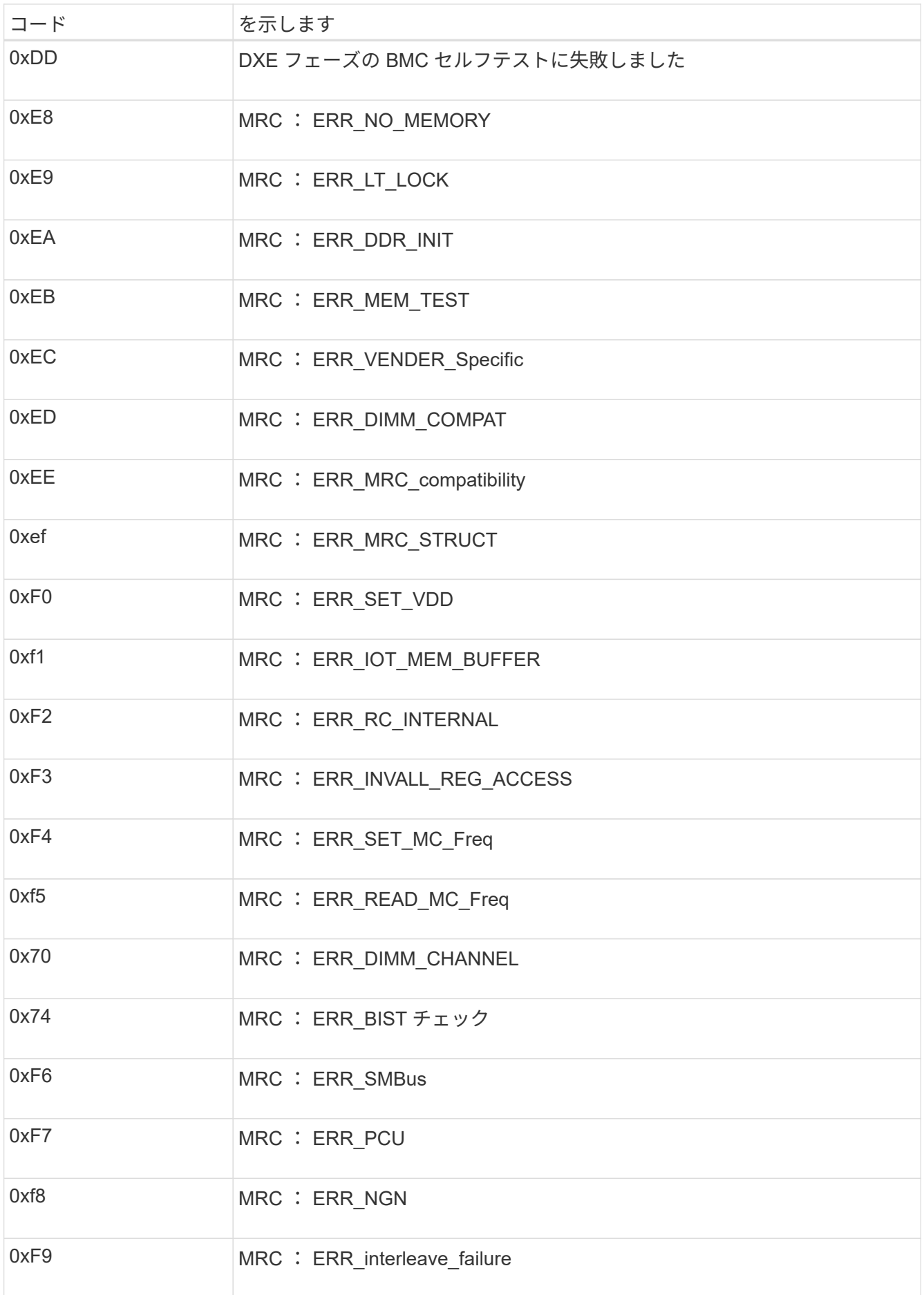

ハードウェアのセットアップがハングしたように見える(**SG6000**または**SG5700**)

ハードウェア障害やケーブル接続エラーによってストレージコントローラまたはアプラ イアンスコントローラのブート処理が完了しなかった場合は、StorageGRID アプライア ンスインストーラを使用できないことがあります。

例 **2.** 手順

#### **SG6000**を使用します

1. ストレージコントローラの場合は、デジタル表示ディスプレイのコードを監視します。

電源投入時にハードウェアが初期化される際に、 2 つのデジタル表示ディスプレイに一連のコード が表示されます。ハードウェアが正常にブートすると、デジタル表示ディスプレイが両方に表示され ます 99。

- 2. SG6000-CN コントローラの LED と、 BMC に表示されたブート時のコードとエラーコードを確認し ます。
- 3. 問題 の解決にサポートが必要な場合は、テクニカルサポートにお問い合わせください。

#### **SG5700**を使用します

1. デジタル表示ディスプレイのコードを監視します。

電源投入時にハードウェアが初期化される際に、 2 つのデジタル表示ディスプレイに一連のコード が表示されます。ハードウェアが正常にブートされると、各コントローラのデジタル表示ディスプレ イに異なるコードが表示されます。

2. E5700SG コントローラのデジタル表示ディスプレイのコードを確認してください。

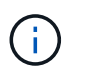

インストールとプロビジョニングには時間がかかります。一部のインストールフェー ズでは、StorageGRID アプライアンスインストーラの更新が数分間報告されません。

エラーが発生すると、デジタル表示ディスプレイに HE などの一連のコードが点滅します。

3. これらのコードの意味については、次のリソースを参照してください。

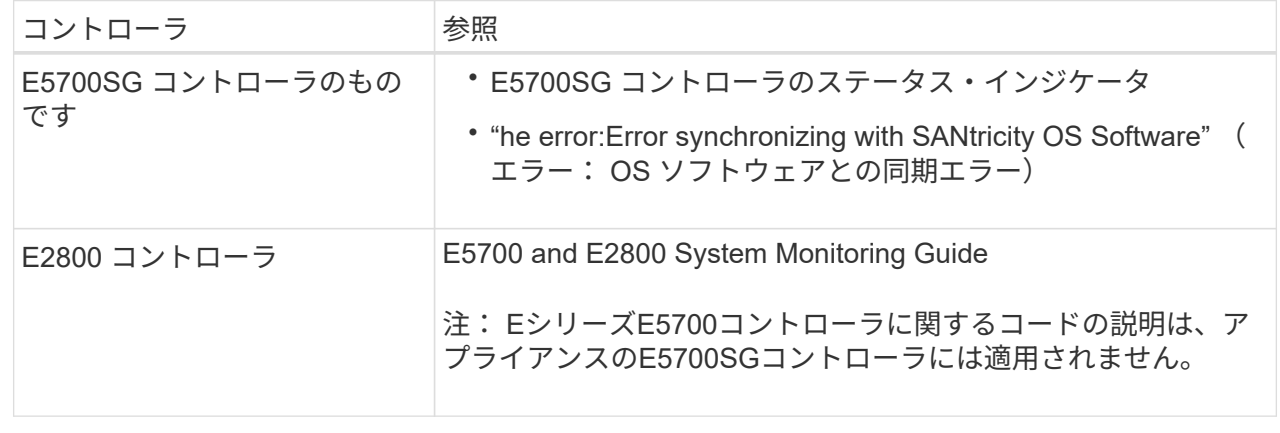

4. この方法で問題 が解決しない場合は、テクニカルサポートにお問い合わせください。

### 関連情報

- ["](#page-116-0)[ステータスインジケータを表示します](#page-116-0)["](#page-116-0)
- ["NetApp E](http://mysupport.netapp.com/info/web/ECMP1658252.html) [シリー](http://mysupport.netapp.com/info/web/ECMP1658252.html)[ズ](http://mysupport.netapp.com/info/web/ECMP1658252.html)[システムのドキュ](http://mysupport.netapp.com/info/web/ECMP1658252.html)[メ](http://mysupport.netapp.com/info/web/ECMP1658252.html)[ントのサイト](http://mysupport.netapp.com/info/web/ECMP1658252.html)["](http://mysupport.netapp.com/info/web/ECMP1658252.html)
- ["HE](#page-210-0) [エ](#page-210-0)[ラー:](#page-210-0) [SANtricity OS](#page-210-0) [ソフトウェアとの](#page-210-0)[同期エ](#page-210-0)[ラー](#page-210-0)["](#page-210-0)
- ["E5700 and E2800 System Monitoring Guide"](https://library.netapp.com/ecmdocs/ECMLP2588751/html/frameset.html)
- ["](#page-201-0)[ブート時のコードの表示\(](#page-201-0)[SG6000-CN](#page-201-0)[コントローラ\)](#page-201-0)["](#page-201-0)
- ["](#page-203-0)[エ](#page-203-0)[ラーコードの確認\(](#page-203-0)[SG6000-CN](#page-203-0)[コントローラ\)](#page-203-0)["](#page-203-0)

接続の問題をトラブルシューティングする(**SG6000**または**SG5700**)

StorageGRID アプライアンスのインストール時に接続の問題が発生した場合は、以下に 記載する対処策を実施する必要があります。

**SG6000**アプライアンスに接続できません

アプライアンスに接続できない場合は、ネットワーク問題 があるか、ハードウェアの設置が正常に完了して いない可能性があります。

手順

- 1. SANtricity システムマネージャに接続できない場合は、次の手順を実行します。
	- a. SANtricity システムマネージャの管理ネットワークで、どちらかのストレージコントローラのIPアドレ スを使用してアプライアンスにpingを送信します。+ **ping** *Storage\_Controller\_IP*
	- b. ping からの応答がない場合は、正しい IP アドレスを使用していることを確認します。

どちらかのストレージコントローラの管理ポート 1 の IP アドレスを使用してください。

c. IP アドレスが正しい場合は、アプライアンスのケーブル接続とネットワークのセットアップを確認し ます。

この手順で問題 が解決しない場合は、テクニカルサポートにお問い合わせください。

- d. ping が成功した場合は、 Web ブラウザを開きます。
- e. SANtricity システムマネージャのURLとして「+」を入力します **https://***Storage\_Controller\_IP*

SANtricity System Manager のログインページが表示されます。

- 2. SG6000-CN コントローラに接続できない場合は、次の手順を実行します。
	- a. SG6000-CNコントローラのIPアドレス+を使用してアプライアンスにpingを送信します **ping** *SG6000-CN\_Controller\_IP*
	- b. ping からの応答がない場合は、正しい IP アドレスを使用していることを確認します。

グリッドネットワーク、管理ネットワーク、またはクライアントネットワークでのアプライアンスの IP アドレスを使用できます。

c. IP アドレスが正しい場合は、アプライアンスのケーブル接続、 SFP トランシーバ、およびネットワ

ークのセットアップを確認します。

d. SG6000-CNに物理的にアクセスできる場合は、永続的なリンクローカルIPに直接接続できます 169.254.0.1 コントローラのネットワーク設定を確認し、必要に応じて更新します。詳細な手順に ついては、のステップ 2 を参照してください ["StorageGRID](#page-128-0) [アプライアンスインストーラ](#page-128-0)[へ](#page-128-0)[のアクセ](#page-128-0) [ス](#page-128-0)["](#page-128-0)。

この手順で問題 が解決しない場合は、テクニカルサポートにお問い合わせください。

- e. ping が成功した場合は、 Web ブラウザを開きます。
- f. StorageGRID アプライアンスインストーラのURLとして「+」を入力します **https://***SG6000- CN\_Controller\_IP***:8443**

ホームページが表示されます。

**SG6060**拡張シェルフはアプライアンスインストーラに表示されません

SG6060に設置済みの拡張シェルフがStorageGRID アプライアンスインストーラに表示されない場合は、シェ ルフが完全に設置され、電源がオンになっていることを確認する必要があります。

このタスクについて

拡張シェルフがアプライアンスに接続されていることを確認するには、 StorageGRID アプライアンスインス トーラで次の情報を表示します。

• ホーム \* ページには、拡張シェルフに関するメッセージが表示されます。

**O** The storage system contains 2 expansion shelves.

• Advanced \* > \* RAID Mode \* ページには、アプライアンスに拡張シェルフが含まれているかどうかをドラ イブ数で示します。たとえば、以下のスクリーンショットでは、 2 本の SSD と 178 本の HDD が表示さ れています。2 台の拡張シェルフを備えた SG6060 には、合計 180 本のドライブが搭載されてい

# **Configure RAID Mode**

This appliance contains the following drives.

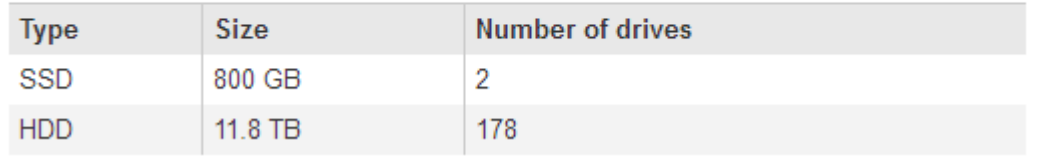

StorageGRID アプライアンスインストーラのページに拡張シェルフが表示されない場合は、この手順 に従っ てください。

手順

- 1. 必要なすべてのケーブルがしっかりと接続されていることを確認します。を参照してください ["](#page-103-0)[アプライ](#page-103-0) [アンスをケーブル接続\(](#page-103-0) [SG6000](#page-103-0) [\)](#page-103-0)["](#page-103-0)。
- 2. 拡張シェルフの電源がオンになっていることを確認します。を参照してください ["](#page-114-0)[電源コードを接続して](#page-114-0) [電源\(](#page-114-0) [SG6000](#page-114-0) [\)を投入](#page-114-0)["](#page-114-0)。

3. 問題 の解決にサポートが必要な場合は、テクニカルサポートにお問い合わせください。

**SG5700**アプライアンスに接続できません

アプライアンスに接続できない場合は、ネットワーク問題 があるか、ハードウェアの設置が正常に完了して いない可能性があります。

手順

- 1. SANtricity システムマネージャに接続できない場合は、次の手順を実行します。
	- a. SANtricity System Managerの管理ネットワークで、E2800コントローラのIPアドレスを使用してアプ ライアンスにpingを送信します:+ **ping** *E2800\_Controller\_IP*
	- b. ping からの応答がない場合は、正しい IP アドレスを使用していることを確認します。

E2800 コントローラの管理ポート 1 の IP アドレスを使用します。

c. IP アドレスが正しい場合は、アプライアンスのケーブル接続とネットワークのセットアップを確認し ます。

この手順で問題 が解決しない場合は、テクニカルサポートにお問い合わせください。

- d. ping が成功した場合は、 Web ブラウザを開きます。
- e. SANtricity システムマネージャのURLとして「+」を入力します **https://***E2800\_Controller\_IP* SANtricity System Manager のログインページが表示されます。
- 2. E5700SG コントローラに接続できない場合は、次の手順を実行してください。
	- a. E5700SGコントローラのIPアドレス+を使用してアプライアンスにpingを送信してください **ping** *E5700SG\_Controller\_IP*
	- b. ping からの応答がない場合は、正しい IP アドレスを使用していることを確認します。

グリッドネットワーク、管理ネットワーク、またはクライアントネットワークでのアプライアンスの IP アドレスを使用できます。

c. IP アドレスが正しい場合は、アプライアンスのケーブル接続、 SFP トランシーバ、およびネットワ ークのセットアップを確認します。

この手順で問題 が解決しない場合は、テクニカルサポートにお問い合わせください。

- d. ping が成功した場合は、 Web ブラウザを開きます。
- e. StorageGRID アプライアンスインストーラのURLとして「+」を入力します **https://***E5700SG\_Controller\_IP***:8443**

ホームページが表示されます。

関連情報

["](#page-116-0)[ステータスインジケータを表示します](#page-116-0)["](#page-116-0)

<span id="page-210-0"></span>**HE**エラー:**SANtricity OS**ソフトウェアとの同期エラー(**SG5700**)

StorageGRID アプライアンスインストーラがSANtricity OSソフトウェアと同期できない 場合、コンピューティングコントローラのデジタル表示ディスプレイにHEエラーコード が表示されます。

このタスクについて

HE エラーコードが表示された場合は、次の対処策を実施します。

手順

- 1. 2 本の SAS インターコネクトケーブルの整合性をチェックし、しっかりと接続されていることを確認し ます。
- 2. 必要に応じて、一方または両方のケーブルを交換し、再試行します。
- 3. この方法で問題 が解決しない場合は、テクニカルサポートにお問い合わせください。

ハードウェアの設置のトラブルシューティング( **SG100** および **SG1000** )

設置作業で問題が発生した場合は、ハードウェアのセットアップや接続の問題に関する トラブルシューティング情報を確認すると役立つことがあります。

<span id="page-210-1"></span>ブート時のコードの表示(**SG100**および**SG1000**)

アプライアンスに電源を投入すると、 BMC に一連のブート時コードが記録されま す。BMC 管理ポートに接続されているグラフィカルコンソールでこれらのコードを確認 できます。

作業を開始する前に

- BMC ダッシュボードへのアクセス方法を確認しておく必要があります。
- Serial-Over-LAN ( SOL )を使用する場合は、 IPMI SOL コンソールアプリケーションの使用経験が必要 です。

手順

1. アプライアンスコントローラのブート時のコードを確認するための方法を選択し、必要な機器を揃えま す。

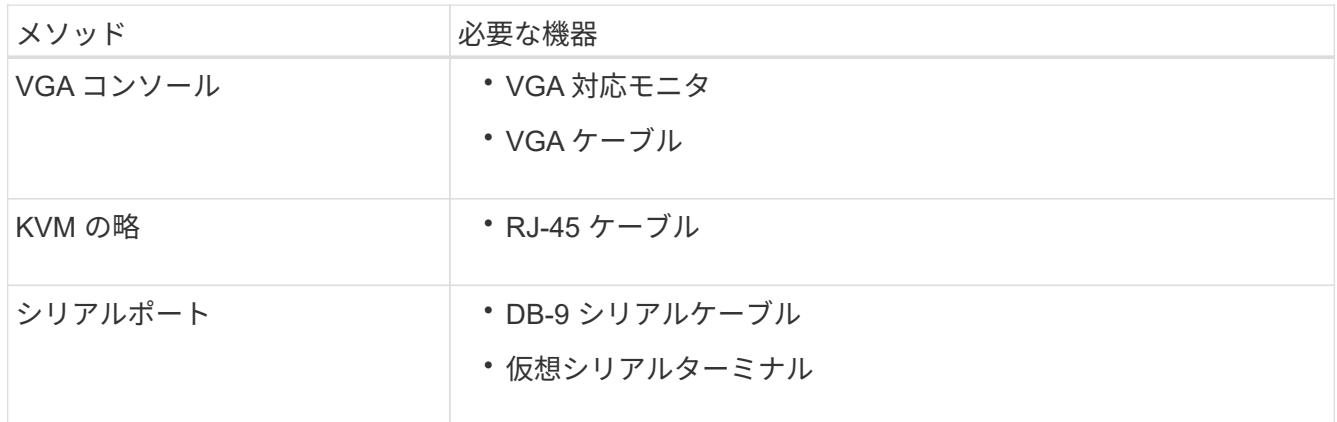

# メソッド みんじょう 必要な機器

# ソル しゅう アンス マーク あきょう 仮想シリアルターミナル

2. VGA コンソールを使用する場合は、次の手順を実行します。

a. VGA 対応モニタをアプライアンス背面の VGA ポートに接続します。

b. モニタに表示されるコードを確認します。

3. BMC KVM を使用する場合は、次の手順を実行します。

a. BMC管理ポートに接続し、BMC Webインターフェイスにログインします。

- b. 「 \* リモートコントロール \* 」を選択します。
- c. KVM を起動します。
- d. 仮想モニタのコードを確認します。
- 4. シリアルポートと端末を使用している場合は、次の手順を実行します。
	- a. アプライアンス背面の DB-9 シリアルポートに接続します。
	- b. 設定を使用します 115200 8-N-1。
	- c. シリアルターミナルに印刷されているコードを確認します。
- 5. SOL を使用する場合は、次の手順を実行します。
	- a. BMC の IP アドレスとログインクレデンシャルを使用して IPMI SOL に接続します。

ipmitool -I lanplus -H *BMC\_Port\_IP* -U admin -P *Password* sol activate

場合によっては、デフォルトのユーザ名が root ではなく admin。  $\mathbf{d}$ 

a. 仮想シリアルターミナルのコードを確認します。

6. 次の表を使用して、アプライアンスのコードを確認します。

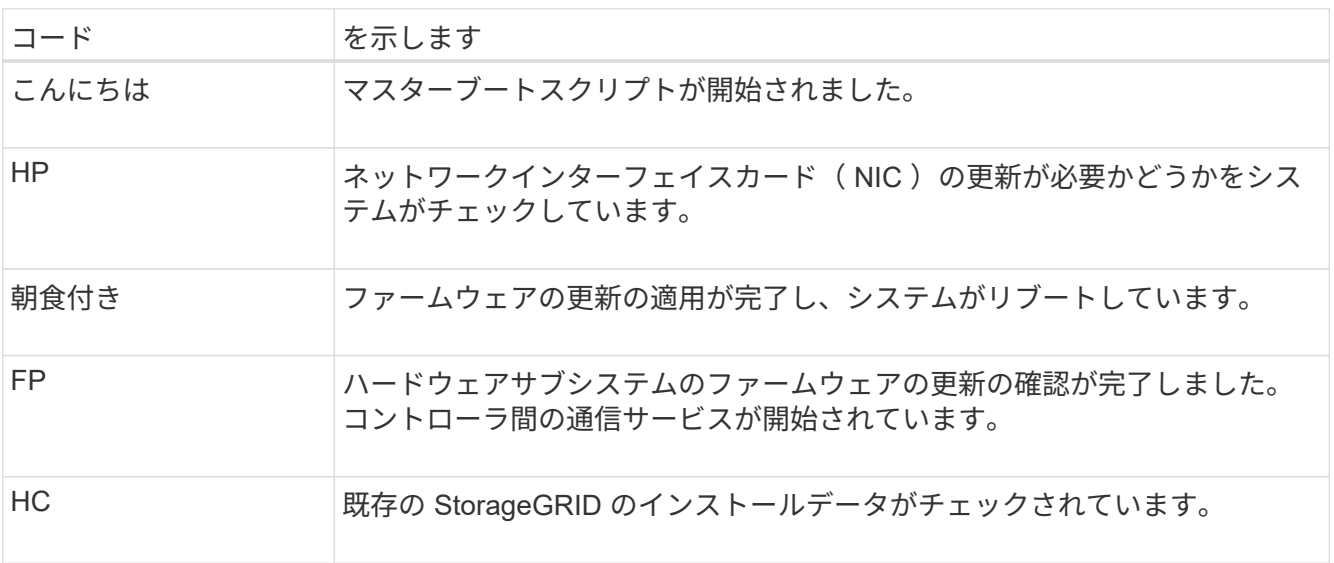

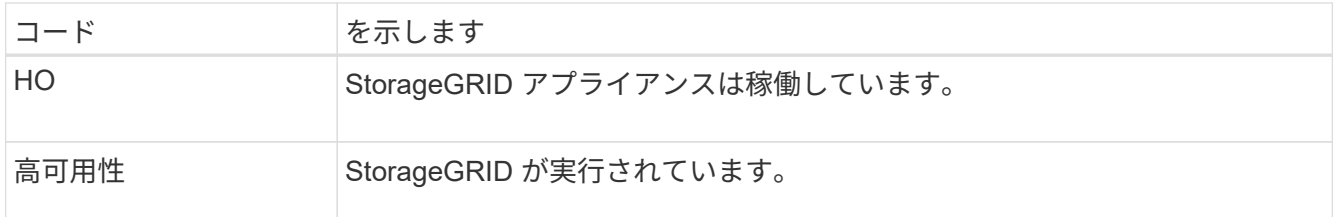

関連情報

["BMC](#page-170-0) [インターフェイスにアクセスします](#page-170-0)["](#page-170-0)

<span id="page-212-0"></span>エラーコードを確認する(**SG100**および**SG1000**)

アプライアンスのブート時にハードウェアエラーが発生すると、 BMC にエラーコード が記録されます。必要に応じて BMC インターフェイスを使用してこれらのエラーコー ドを確認し、テクニカルサポートと協力して問題 を解決できます。

作業を開始する前に

• BMC ダッシュボードへのアクセス方法を確認しておく必要があります。

手順

1. BMC ダッシュボードで、 \* BIOS POST Code \* を選択します。

2. 現在のコードと前のコードについて表示された情報を確認します。

次のいずれかのエラーコードが表示された場合は、テクニカルサポートに連絡して問題 を解決してくださ  $U<sub>o</sub>$ 

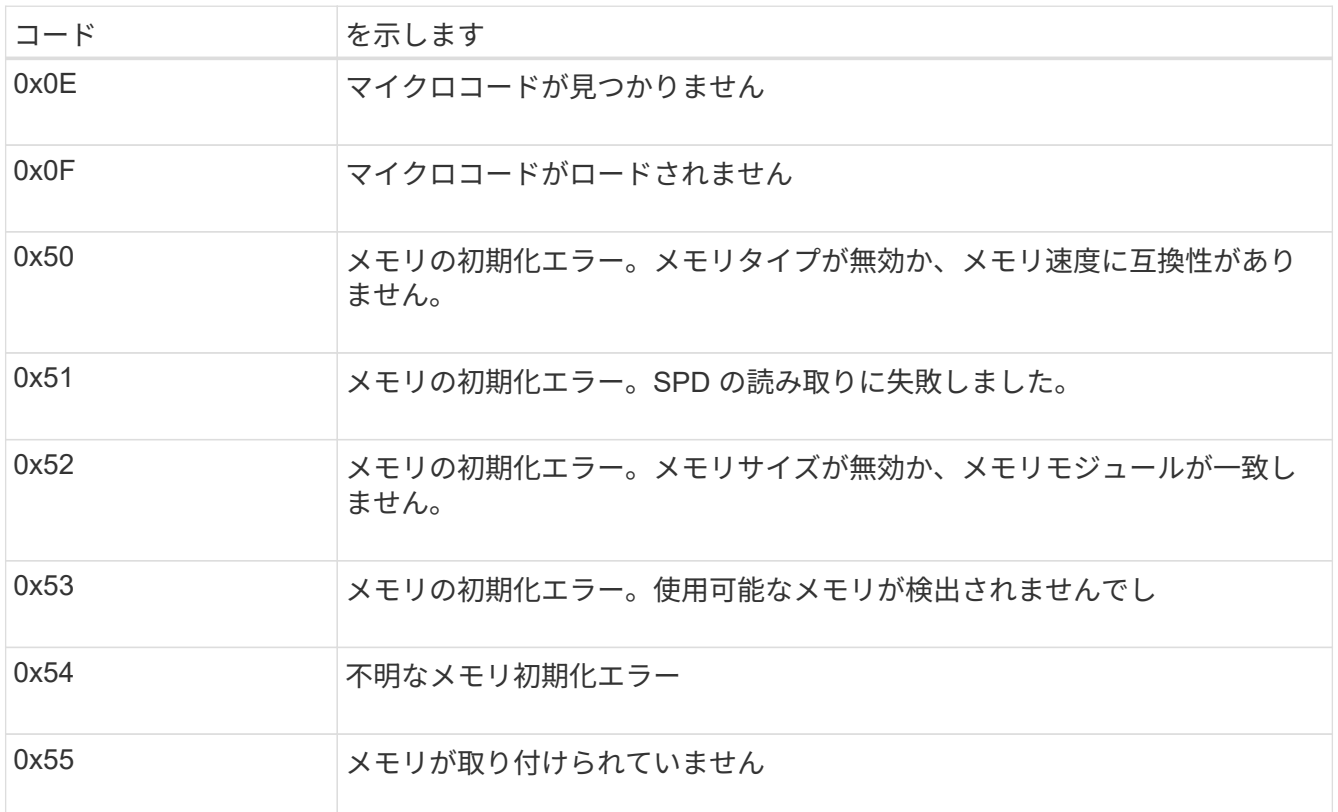

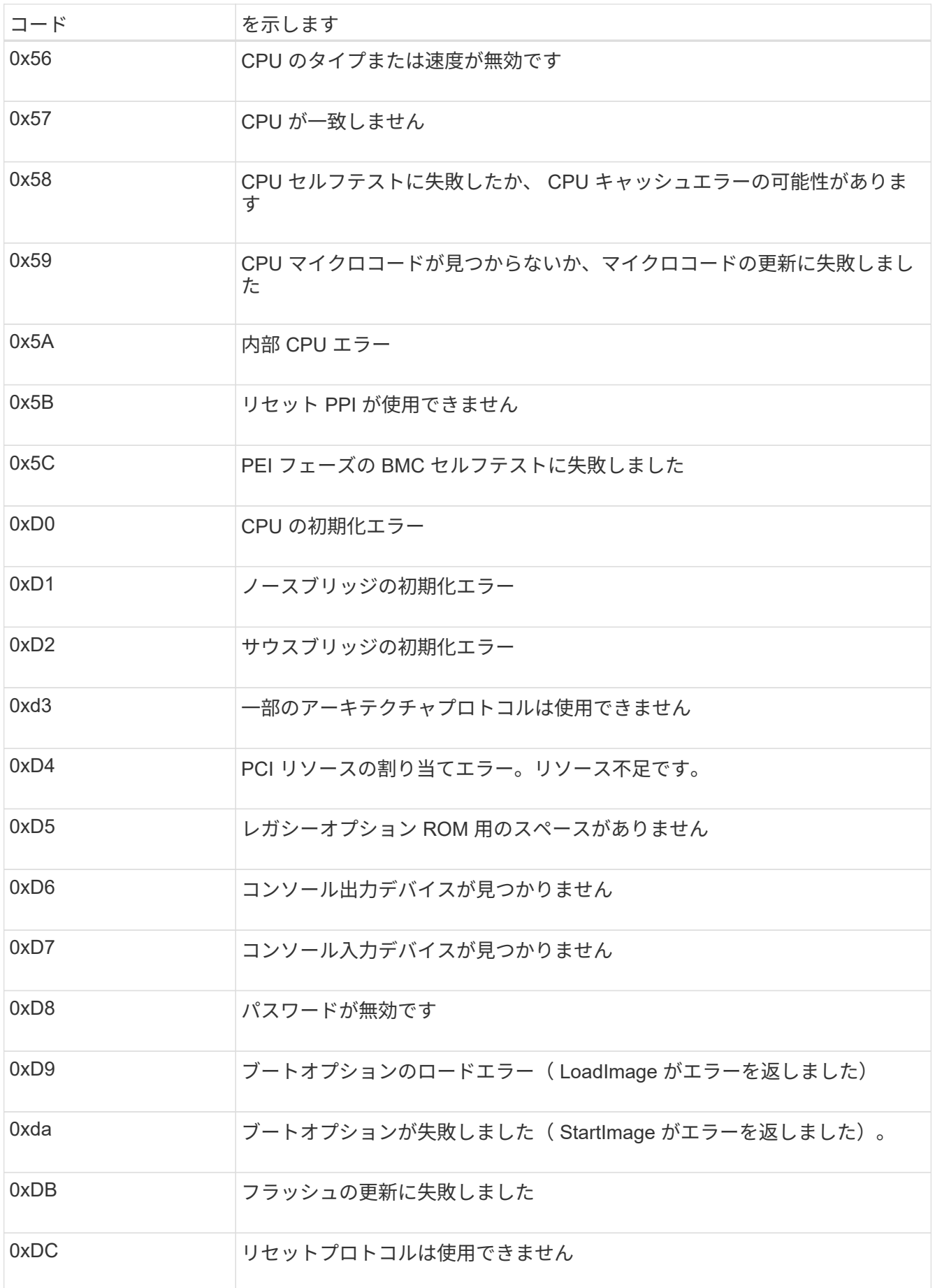

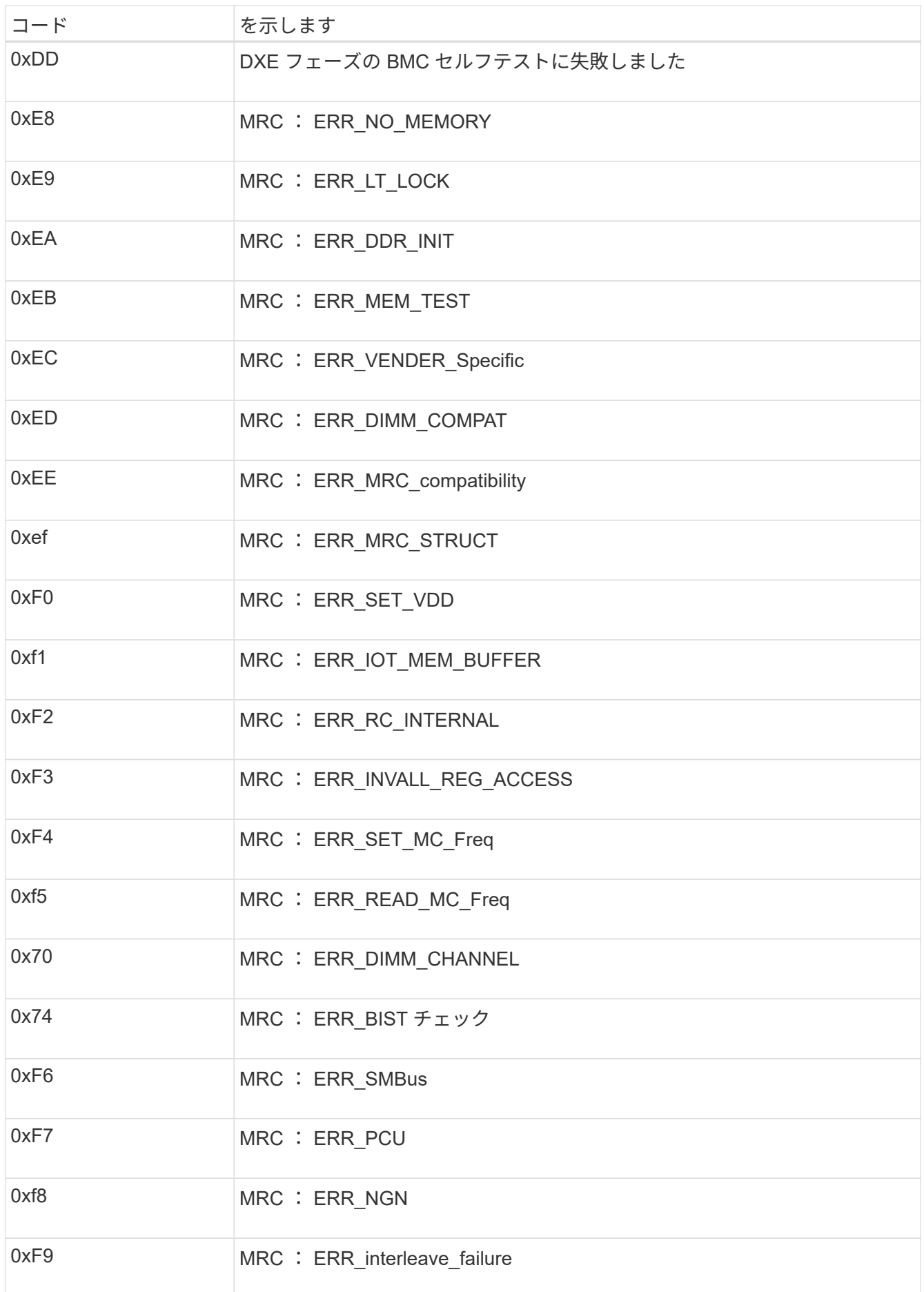

ハードウェアのセットアップがハングしたように見える( **SG100** と **SG1000** )

ハードウェア障害やケーブル接続エラーによってアプライアンスのブート処理が完了し なかった場合は、 StorageGRID アプライアンスインストーラを使用できなくなることが あります。

#### 手順

- 1. アプライアンスの LED と、 BMC に表示されるブートコードとエラーコードを確認します。
- 2. 問題 の解決にサポートが必要な場合は、テクニカルサポートにお問い合わせください。

### 関連情報

- ["](#page-210-1)[ブート時のコードの表示\(](#page-210-1)[SG100](#page-210-1)[および](#page-210-1)[SG1000](#page-210-1)[\)](#page-210-1)["](#page-210-1)
- ["](#page-212-0)[エ](#page-212-0)[ラーコードを確認する\(](#page-212-0)[SG100](#page-212-0)[および](#page-212-0)[SG1000](#page-212-0)[\)](#page-212-0)["](#page-212-0)

接続の問題( **SG100** および **SG1000** )のトラブルシューティング

StorageGRID アプライアンスのインストール時に接続の問題が発生した場合は、以下に 記載する対処策を実施する必要があります。

アプライアンスに接続できません

サービスアプライアンスに接続できない場合は、ネットワーク問題 があるか、ハードウェアの設置が正常に 完了していない可能性があります。

手順

- 1. アプライアンスのIPアドレスを使用してアプライアンスにpingを送信します。+ **ping** *services\_appliance\_IP*
- 2. ping からの応答がない場合は、正しい IP アドレスを使用していることを確認します。

グリッドネットワーク、管理ネットワーク、またはクライアントネットワークでのアプライアンスの IP アドレスを使用できます。

- 3. IP アドレスが正しい場合は、アプライアンスのケーブル接続、 QSFP または SFP トランシーバ、および ネットワークのセットアップを確認します。
- 4. アプライアンスに物理的にアクセスできる場合は、永続的なリンクローカルIPに直接接続できます 169.254.0.1 コントローラのネットワーク設定を確認し、必要に応じて更新します。詳細な手順につい ては、のステップ 2 を参照してください ["StorageGRID](#page-128-0) [アプライアンスインストーラにアクセスします](#page-128-0)["](#page-128-0)。

この手順で問題 が解決しない場合は、テクニカルサポートにお問い合わせください。

- 5. ping が成功した場合は、 Web ブラウザを開きます。
- 6. StorageGRID アプライアンスインストーラのURLとして「+」を入力します **https://***appliances\_controller\_IP***:8443**

ホームページが表示されます。
Copyright © 2024 NetApp, Inc. All Rights Reserved. Printed in the U.S.このドキュメントは著作権によって保 護されています。著作権所有者の書面による事前承諾がある場合を除き、画像媒体、電子媒体、および写真複 写、記録媒体、テープ媒体、電子検索システムへの組み込みを含む機械媒体など、いかなる形式および方法に よる複製も禁止します。

ネットアップの著作物から派生したソフトウェアは、次に示す使用許諾条項および免責条項の対象となりま す。

このソフトウェアは、ネットアップによって「現状のまま」提供されています。ネットアップは明示的な保 証、または商品性および特定目的に対する適合性の暗示的保証を含み、かつこれに限定されないいかなる暗示 的な保証も行いません。ネットアップは、代替品または代替サービスの調達、使用不能、データ損失、利益損 失、業務中断を含み、かつこれに限定されない、このソフトウェアの使用により生じたすべての直接的損害、 間接的損害、偶発的損害、特別損害、懲罰的損害、必然的損害の発生に対して、損失の発生の可能性が通知さ れていたとしても、その発生理由、根拠とする責任論、契約の有無、厳格責任、不法行為(過失またはそうで ない場合を含む)にかかわらず、一切の責任を負いません。

ネットアップは、ここに記載されているすべての製品に対する変更を随時、予告なく行う権利を保有します。 ネットアップによる明示的な書面による合意がある場合を除き、ここに記載されている製品の使用により生じ る責任および義務に対して、ネットアップは責任を負いません。この製品の使用または購入は、ネットアップ の特許権、商標権、または他の知的所有権に基づくライセンスの供与とはみなされません。

このマニュアルに記載されている製品は、1つ以上の米国特許、その他の国の特許、および出願中の特許によ って保護されている場合があります。

権利の制限について:政府による使用、複製、開示は、DFARS 252.227-7013(2014年2月)およびFAR 5252.227-19(2007年12月)のRights in Technical Data -Noncommercial Items(技術データ - 非商用品目に関 する諸権利)条項の(b)(3)項、に規定された制限が適用されます。

本書に含まれるデータは商用製品および / または商用サービス(FAR 2.101の定義に基づく)に関係し、デー タの所有権はNetApp, Inc.にあります。本契約に基づき提供されるすべてのネットアップの技術データおよび コンピュータ ソフトウェアは、商用目的であり、私費のみで開発されたものです。米国政府は本データに対 し、非独占的かつ移転およびサブライセンス不可で、全世界を対象とする取り消し不能の制限付き使用権を有 し、本データの提供の根拠となった米国政府契約に関連し、当該契約の裏付けとする場合にのみ本データを使 用できます。前述の場合を除き、NetApp, Inc.の書面による許可を事前に得ることなく、本データを使用、開 示、転載、改変するほか、上演または展示することはできません。国防総省にかかる米国政府のデータ使用権 については、DFARS 252.227-7015(b)項(2014年2月)で定められた権利のみが認められます。

## 商標に関する情報

NetApp、NetAppのロゴ、<http://www.netapp.com/TM>に記載されているマークは、NetApp, Inc.の商標です。そ の他の会社名と製品名は、それを所有する各社の商標である場合があります。